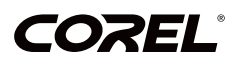

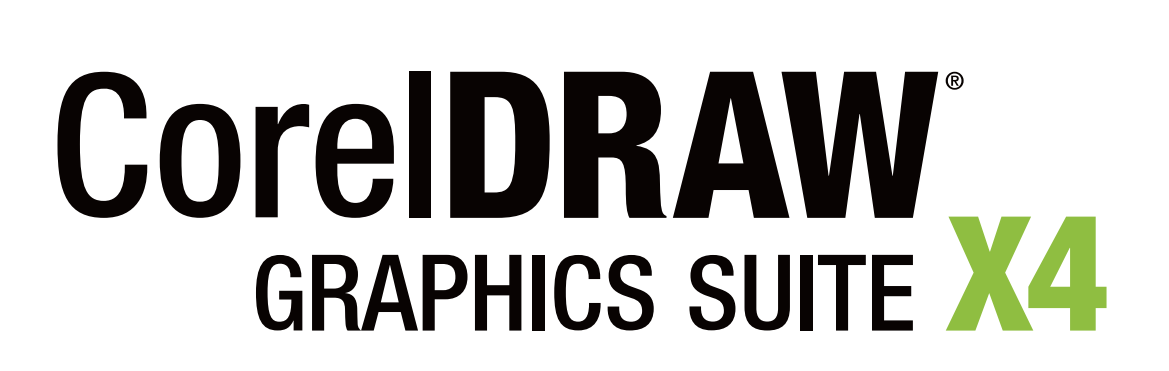

GUIDE DE L'UTILISATEUR

# **Contenu en bref**

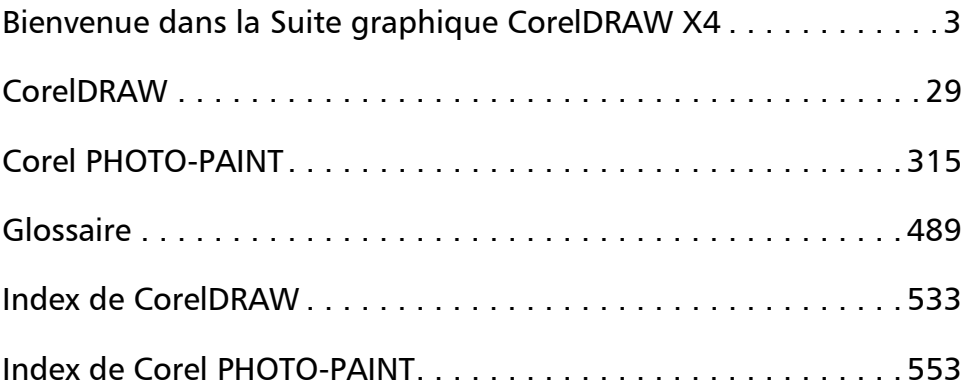

# **Sommaire**

## **[Section I: Bienvenue dans la Suite graphique CorelDRAW X4](#page-13-1)**

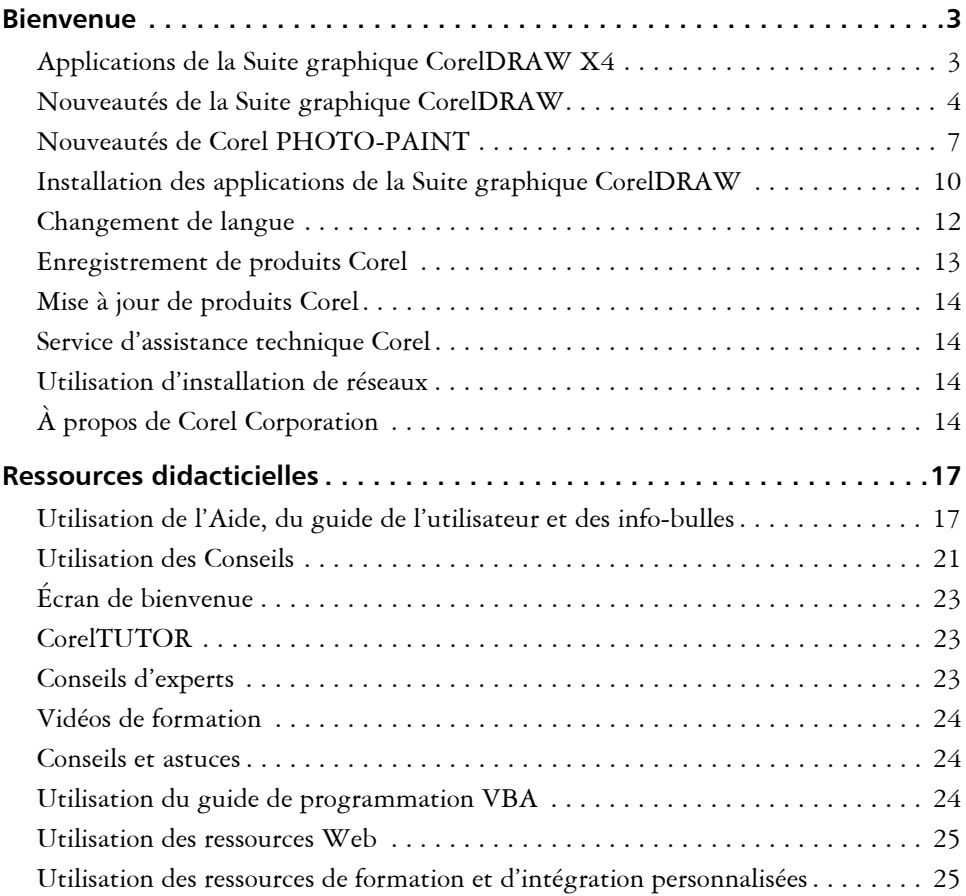

## **[Section II: CorelDRAW](#page-39-1)**

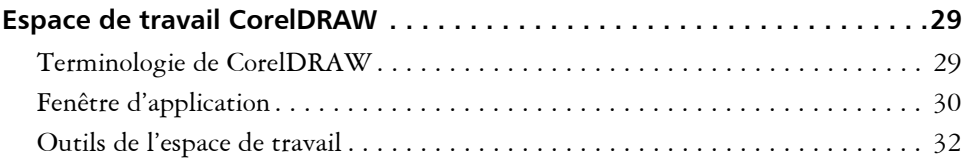

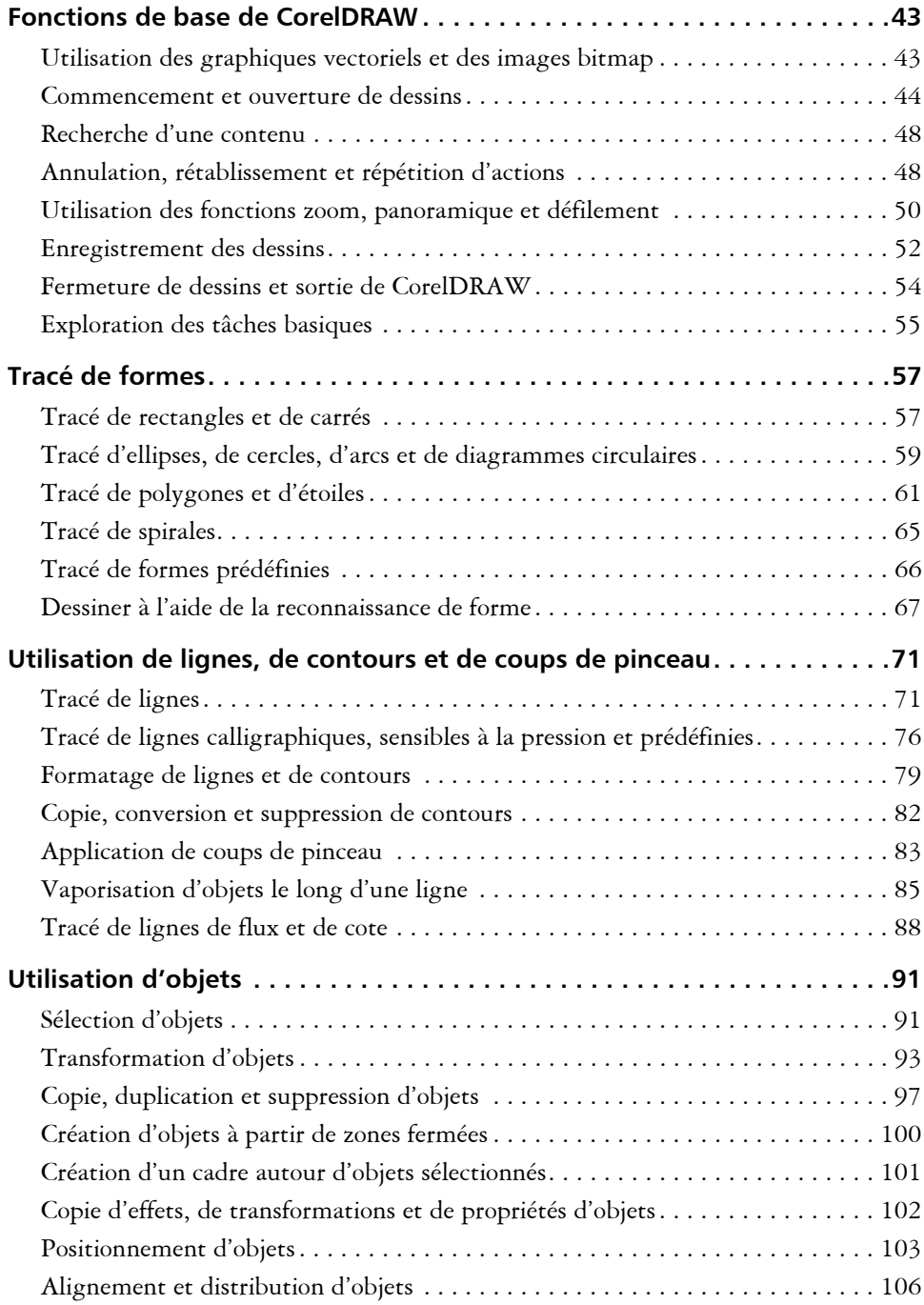

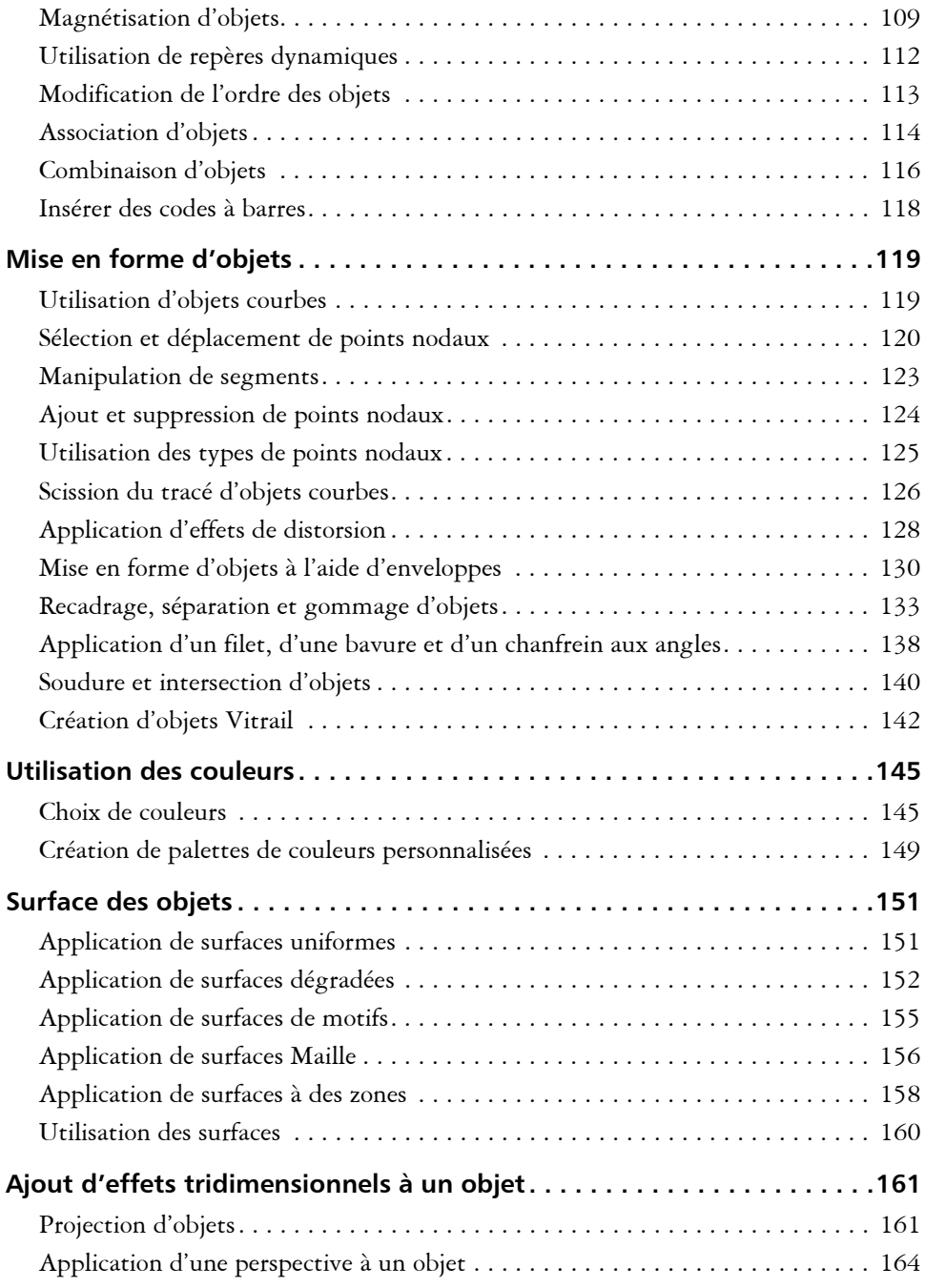

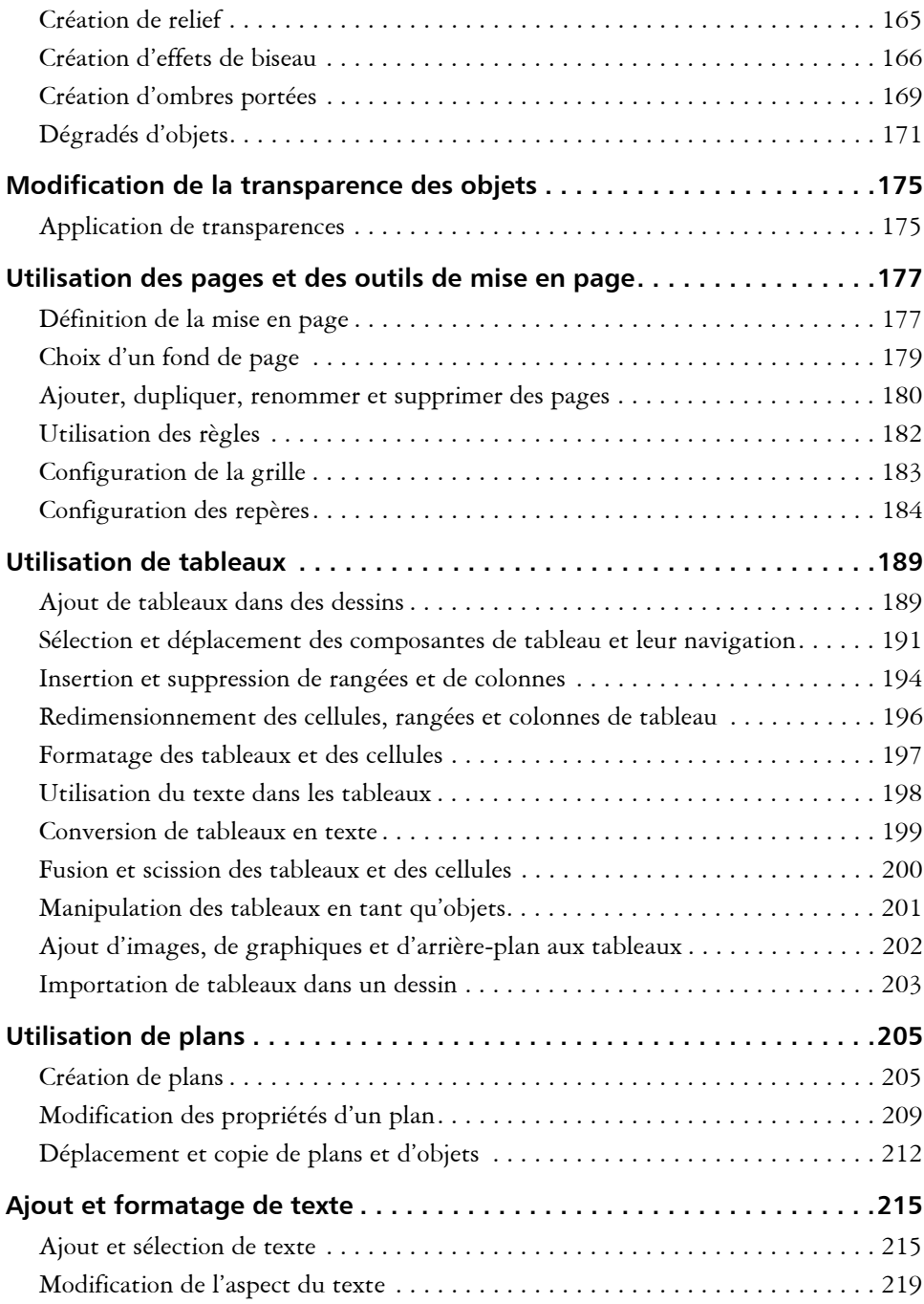

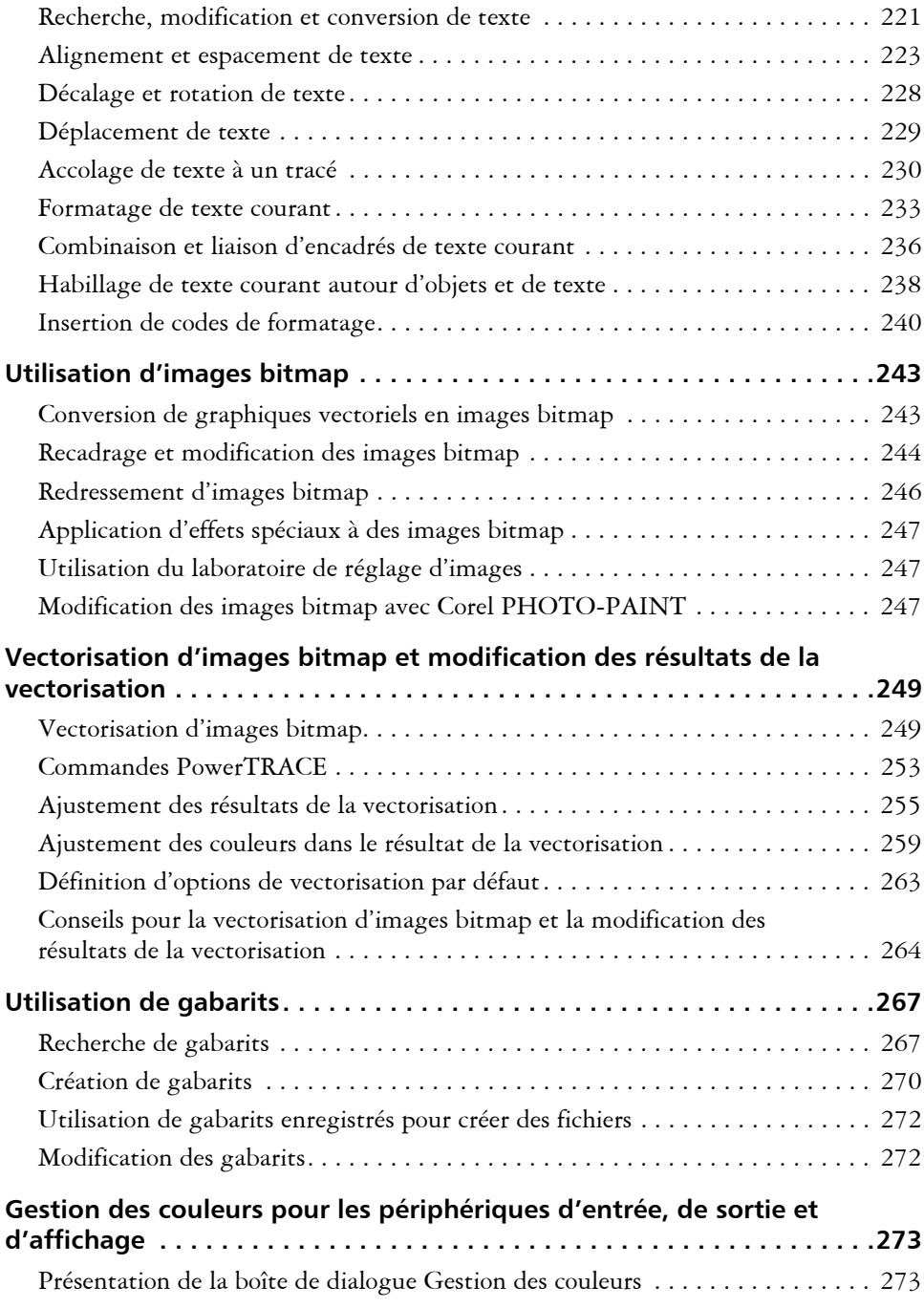

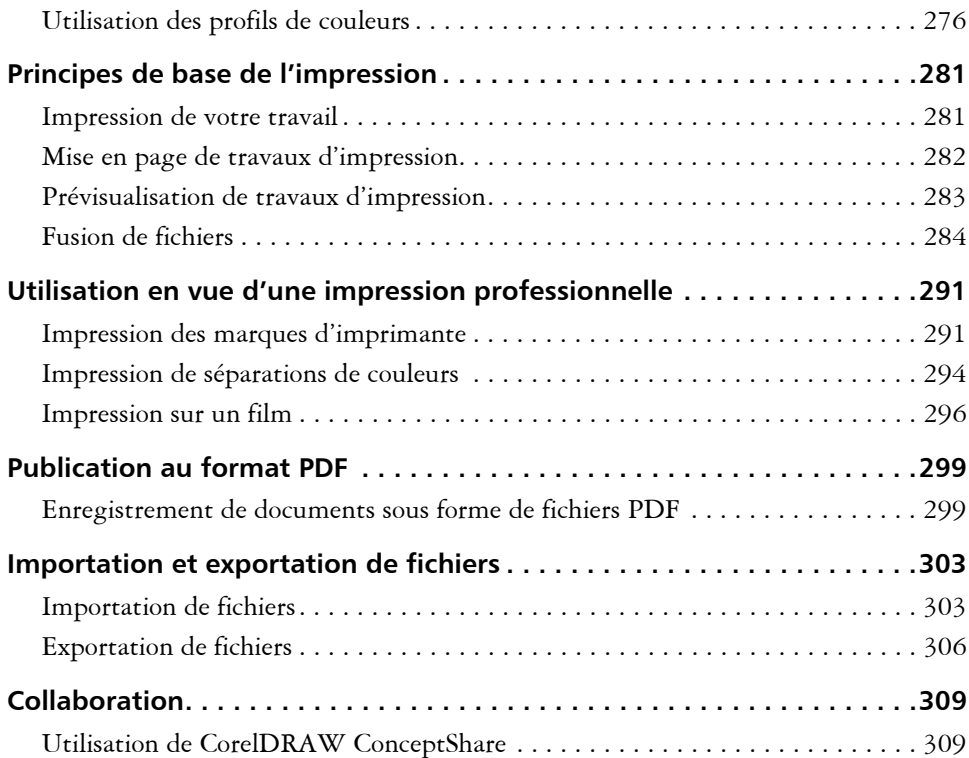

### **[Section III: Corel PHOTO-PAINT](#page-325-1)**

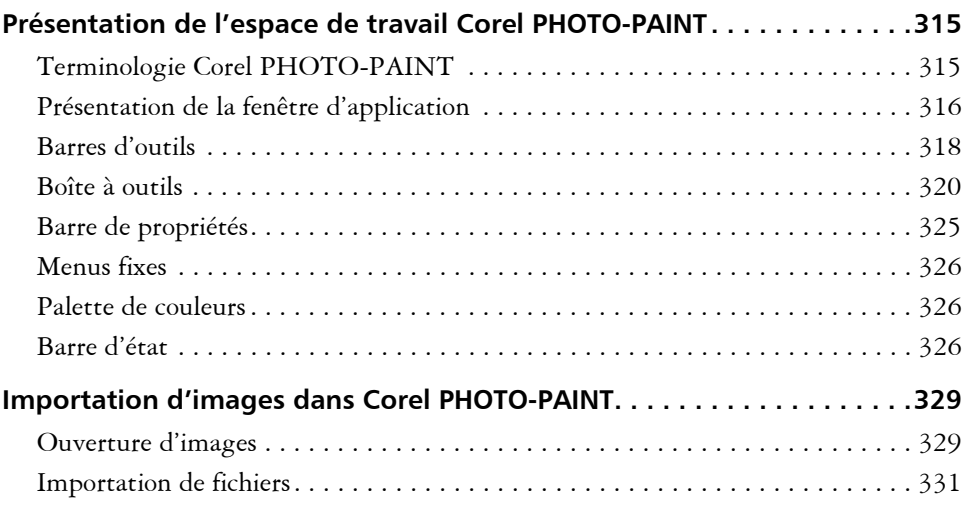

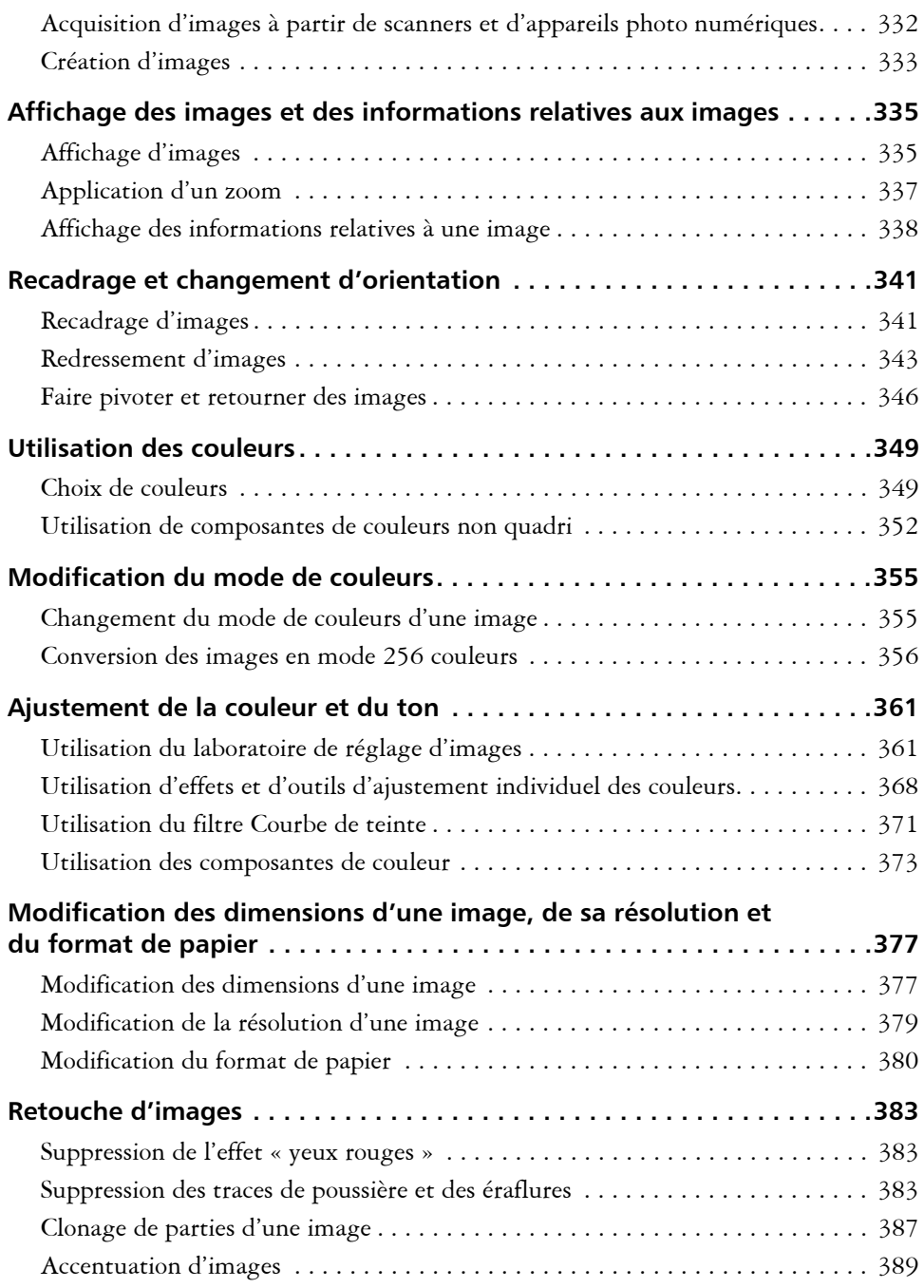

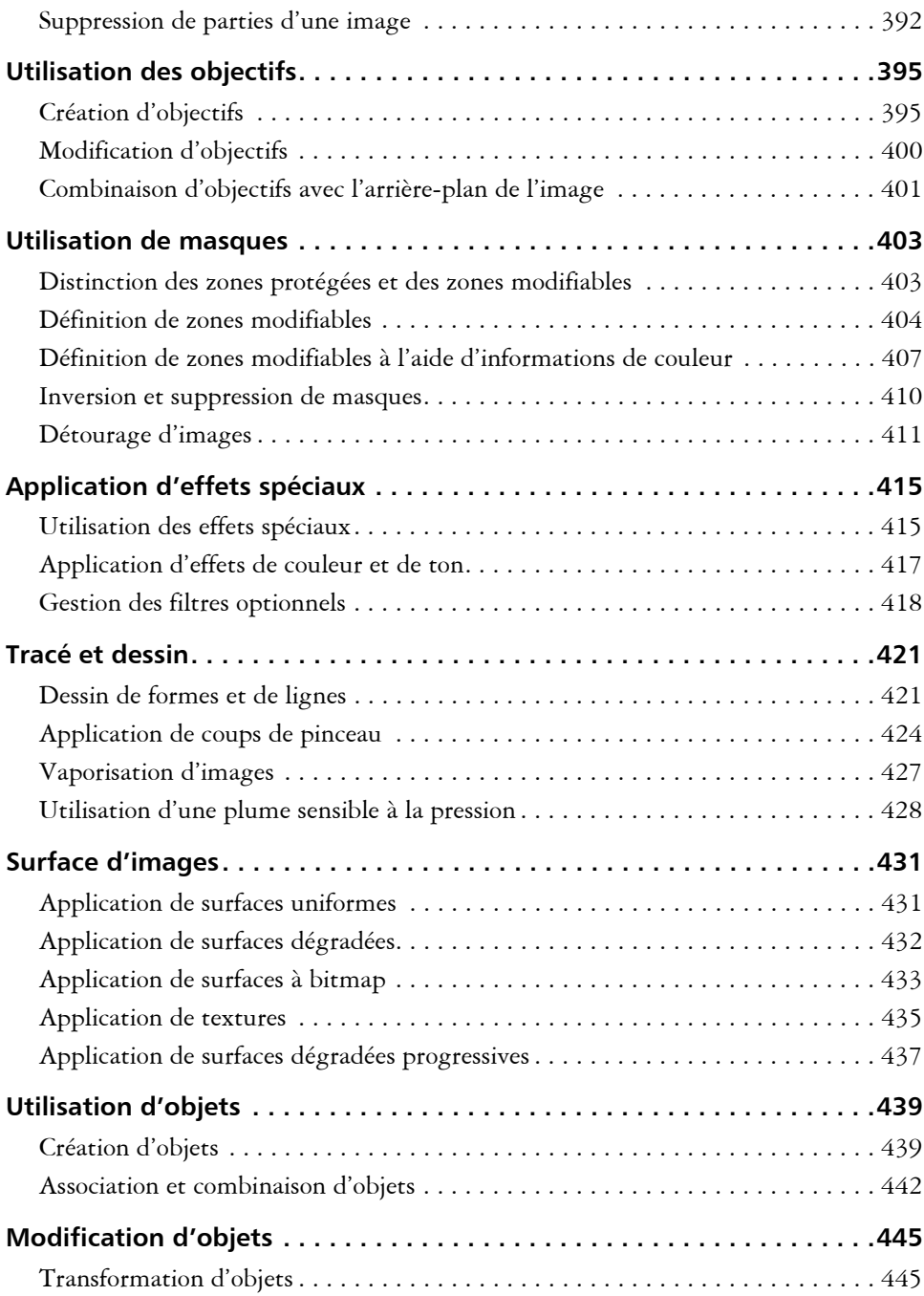

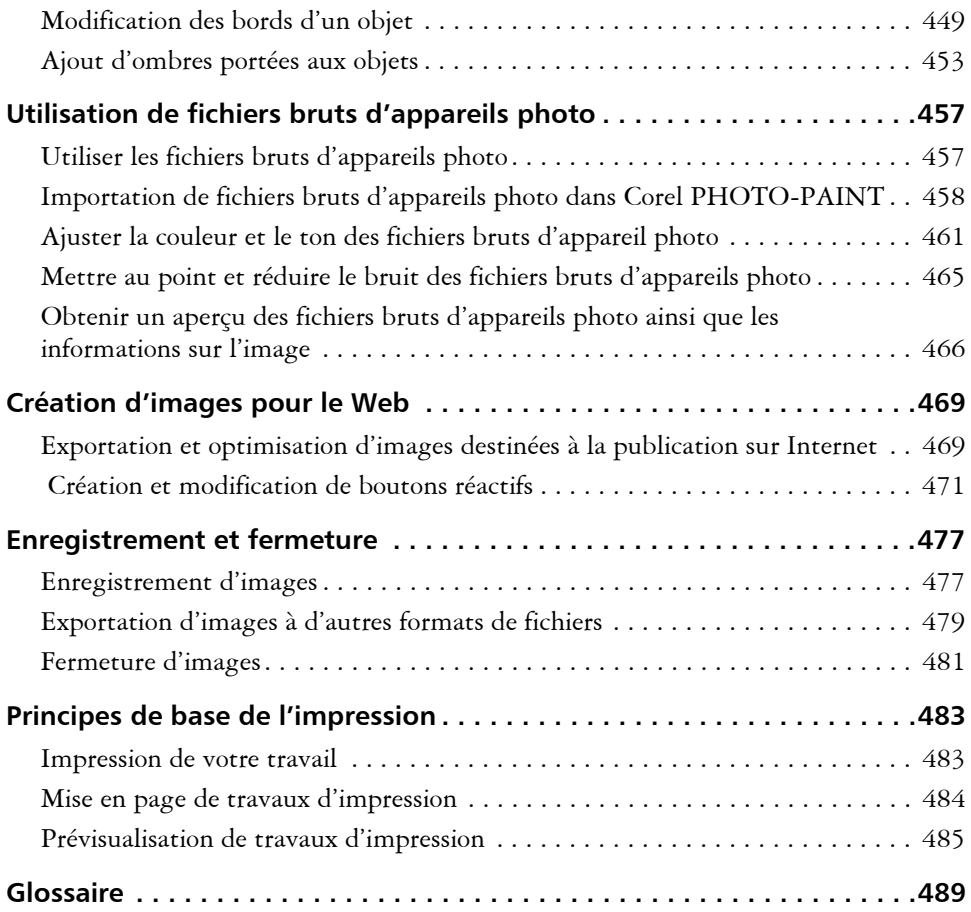

<span id="page-13-1"></span><span id="page-13-0"></span>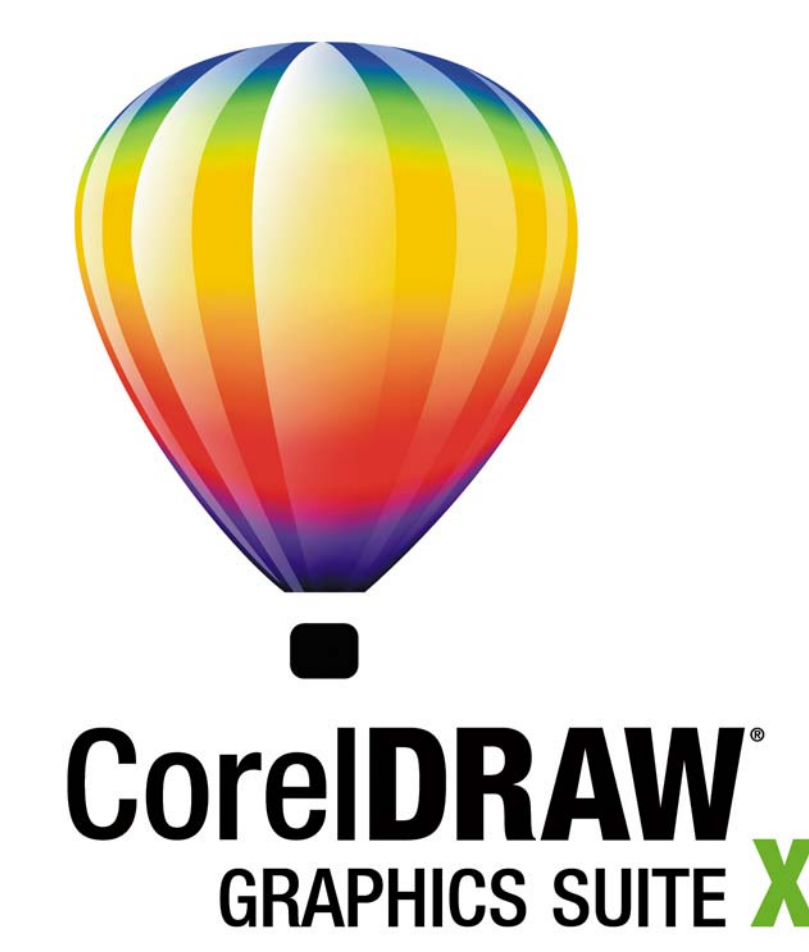

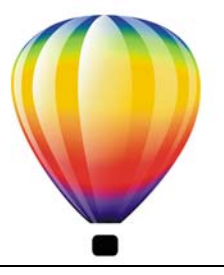

# <span id="page-15-0"></span>**Bienvenue**

La Suite graphique CorelDRAW® X4 réunit de puissantes applications destinées à la conception graphique, à la mise en page et l'édition de photos.

Dans cette section, vous apprendrez comment :

- [Applications de la Suite graphique CorelDRAW X4;](#page-15-1)
- [tirer parti des nouveautés de la Suite graphique CorelDRAW X4;](#page-16-0)
- [installer les applications de la Suite graphique CorelDRAW;](#page-22-0)
- • [changer de langues;](#page-24-0)
- [enregistrer les produits Corel;](#page-25-0)
- [mettre à jour des produits Corel;](#page-26-0)
- [contacter le Service d'assistance technique Corel;](#page-26-1)
- [utiliser les réseaux d'installation;](#page-26-2)
- [Profil de Corel Corporation.](#page-26-3)

### <span id="page-15-1"></span>**Applications de la Suite graphique CorelDRAW X4**

Cette section décrit les principales applications disponibles dans la Suite graphique CorelDRAW X4.

### **CorelDRAW**

CorelDRAW est une application graphique intuitive conçue pour répondre aux besoins des concepteurs professionnels d'aujourd'hui. Quel que soit votre domaine d'activité (publicité, imprimerie, lettrages, gravure ou production industrielle), CorelDRAW vous offre les outils propices àa la création, des illustrations vectorielles précises et originales à la mise en page professionnelle en passant par des graphismes ques.

### **Corel PHOTO-PAINT**

Corel PHOTO-PAINT® est une application d'édition d'images complète qui vous permet de retoucher et d'améliorer vos photos. Que vous souhaitiez corriger des problèmes d'yeux rouges ou ceux liés à l'exposition, découper des zones de l'image ou créer et publier des images pour l'impression ou pour le Web, Corel PHOTO-PAINT vous propose des outils très puissants, rapides et simples d'utilisation.

### <span id="page-16-0"></span>**Nouveautés de la Suite graphique CorelDRAW**

Cette section présente les nouvelles fonctionnalités disponibles dans la Suite graphique CorelDRAW.

### **Nouveautés de CorelDRAW**

Des outils de mise en page améliorés, de meilleures présentations de texte, des nouvelles fonctionnalités de conception, une interface utilisateur revue, un meilleur workflow des tâches pourront accroître votre productivité et feront de cette application un outil de travail précieux.

#### **Plans indépendants**

Vous pouvez maintenant contrôler et modifier les plans indépendamment pour chaque page de votre document. On peut ajouter des repères locaux indépendants sur chacune des pages, et des repères principaux pour le document entier.

#### **Tableaux**

Une nouvelle fonction interactive tableau vous permet de créer et d'importer des tableaux, assurant ainsi une mise en page structurée incluant des zones de textes et d'images dans vos dessins. Vous pouvez facilement aligner, redimensionner ou modifier les tableaux et les cellules pour les adapter à vos dessins.

#### **Prévisualisation du texte courant**

La fonction de prévisualisation du texte vous permet une interaction directe avec le texte sur l'écran, différents paramétrages et une évaluation des résultats avant d'appliquer les changements.

#### **Identification simple des polices**

Vous pouvez identifier rapidement une police dans les documents de vos clients en prélevant un échantillon et en l'envoyant à la page WhatTheFont™ du site Web MyFonts® (site disponible en anglais uniquement). **[http://www.myfonts.com/](http://www.myfonts.com/WhatTheFont) [WhatTheFont](http://www.myfonts.com/WhatTheFont)**.

#### **Effet miroir sur le texte courant**

Vous pouvez maintenant tourner interactivement le texte horizontalement, verticalement ou les deux quand vous préparez votre texte pour la sortie finale.

#### **Une meilleure prise en charge des guillemets**

Les guillemets sont personnalisés pour chaque langue. Vous pouvez modifier les types de guillemets et choisir lequels seront insérés automatiquement pour chaque langue utilisée.

#### **Prise en charge de fichiers bruts des appareils photo**

Quand vous importez des fichiers bruts de votre appareil photo numérique, vous pouvez consulter les informations sur les propriétés des fichiers et les paramétrages de l'appareil, ajuster la couleur et les teintes de l'image, et améliorer la qualité de l'image. Des fonctions de contrôle interactif vous permettent de prévisualiser rapidement les modifications.

#### **Compatibilité accrue**

Les formats de fichier pris en charge comprennent désormais Adobe® Illustrator® CS3 (AI); Photoshop® CS3 (PSD); Acrobat® 8 (PDF); AutoCAD® (DXF<sup>™</sup> et DWG<sup>™</sup>); Microsoft® Word 2007 (DOC ou RTF, importation uniquement); Microsoft® Publisher 2002, 2003, and 2007 (PUB, importation uniquement); Adobe® Portable Document Format (PDF 1.7 and PDF/A, comprenant les commentaires PDF) ; et Corel<sup>®</sup> Painter<sup>™</sup> X.

#### **Gabarits et recherche de gabarits possibles**

De nouveaux gabarits sont disponibles pour vous aider à démarrer la conception de nouveaux projets graphiques. Quand vous commencez un nouveau projet, vous pouvez facilement trouver le bon gabarit sur votre ordinateur. Vous pouvez parcourir les fichiers, prévisualiser ou rechercher les gabarits par nom, catégorie, mot-clé ou notes. Vous pouvez aussi afficher des informations utiles sur le gabarit, telles que la catégorie et le style.

#### **Suppléments**

Le disque de la suite graphique CorelDRAW X4 met à votre disposition 4 000 nouveaux cliparts. Vous pouvez facilement trouver et adapter dans CorelDRAW ces graphiques vectoriels de grande qualité pour les utiliser dans vos dessins.

#### **Nouvelles polices**

La large gamme de polices inclut des polices de gravure sur une ligne et des polices Open Type® indépendantes de la plate-forme, offrant une prise en charge améliorée des diverses langues pour les mises en page de type Latin, Grec et Cyrillique.

#### **Fonctions de recherche optimisées**

Vous pouvez utiliser les mots-clés, les notes, les types de fichier, la date ou le texte quand vous recherchez des fichiers CorelDRAW X4 dans l'Explorateur Windows®. Vous pouvez ajouter ou modifier les propriétés des fichiers dans l'application, ou depuis l'Explorateur Windows, l'assistant de recherche Windows, l'assistant de recherche Windows Desktop ou l'assistant de recherche Windows Vista®.

#### **Interface repensée et miniatures améliorées**

Des icônes, des menus et des contrôles redessinés dans l'application rafraîchissent la présentation et offrent un environnement de travail plus intuitif. De nouvelles miniatures de haute qualité vous permettent de prévisualiser les documents CorelDRAW quand vous parcourez et organisez vos fichiers.

#### **Améliorations de Corel PowerTRACE**

La vectorisation des axes avec Corel® PowerTRACE™ permet des courbes ou des coups de pinceaux plus précis pour les illustrations techniques, le tracé des lignes ou les signatures. Les résultats des tracés sont optimisés grâce de meilleurs contrôles des lissages, de la couleur et des angles. En outre, vous pouvez modifier les couleurs des tracés obtenus plus facilement en modifiant, en fusionnant ou en supprimant les couleurs.

#### **Outils de vérification et de collaboration**

Le ConceptShare<sup>™</sup> de CorelDRAW<sup>®</sup> est un outil de collaboration important qui vous permet de partager vos dessins et vos idées et de recevoir des commentaires en temps réel de vos clients dans un environnement Web. Vous pouvez créer des espaces de travail multiples, envoyer vos dessins et inviter d'autres personnes à faire des commentaires.

#### **Fonction de fusion impression améliorée**

Il est maintenant plus facile de créer des projets nécessitant des textes personnalisés tels que des cartes d'invitation, des étiquettes et d'autres supports. Une meilleure fonctionnalité d'impression vous permet un plus grand contrôle et facilite la création et la modification de données fusionnées.

#### **Recherche de possibilités pendant la sauvegarde et l'ouverture des fichiers.**

Vous pouvez organiser vos projets plus facilement en ajoutant des mots-clés ou des notes au moment de la sauvegarde de vos fichiers. Quand vous ouvrez ou sauvegardez des fichiers, les utilisateurs de Windows Vista peuvent faire une recherche par auteur, sujet, type de fichier, date, mot-clé ou par toute autre propriété.

#### **Gestion des couleurs optimisée**

Une aide a été ajoutée pour le module de gestion des couleurs Adobe (CMM) Sur le système d'exploitation de Windows Vista, vous pouvez aussi utiliser le système de couleurs Windows CMM.

#### **Mises à jour automatiques de produits**

Vous pouvez maintenant recevoir des messages et des informations sur le nouveau contenu, les services et les mises à jour de produits et avoir accès facilement à un site d'enregistrement de produits depuis l'application.

### <span id="page-19-0"></span>**Nouveautés de Corel PHOTO-PAINT**

La modification des images est optimisée par des corrections de courbe de teinte plus flexibles, une fonction de redressement de l'image plus rapide, de nouveaux effets d'objectif, un nouveau commentaire sur les histogrammes et la possibilité d'ouvrir et de modifier des fichiers bruts des appareils photo. De plus, un workflow plus efficace, une interface utilisateur reconçue et une compatibilité de fichiers optimisée peuvent vous aider à réaliser vos tâches de conception graphique plus rapidement.

#### **Prise en charge de fichiers bruts des appareils photo**

Quand vous importez des fichiers bruts de votre appareil photo numérique, vous pouvez consulter les informations sur les propriétés des fichiers et les paramétrages de l'appareil, ajuster la couleur et les teintes de l'image, et améliorer la qualité de l'image. Des fonctions de contrôle interactif vous permettent de prévisualiser rapidement les modifications.

#### **Commentaires supplémentaires sur les histogrammes.**

Des fonctions et des effets plus nombreux permettent maintenant des commentaires en temps réel sur l'histogramme, afin de modifier vos images de manière plus efficace. Vous pouvez prévisualiser les ajustements d'image et comparer les résultats quand vous ajustez la teinte de l'image dans le Laboratoire de réglage d'images, dans la boîte de dialogue de courbe de teinte ou quand vous traitez des fichiers bruts provenant d'appareils photo.

#### **Manipulations de courbe de teinte améliorées**

Des paramètres interactifs et une interface utilisateur reconçue vous permettent d'ajuster la teinte de l'image avec une plus grande flexibilité et un meilleur contrôle. Il est facile de réaliser des corrections de teinte précises en sélectionnant, ajoutant ou supprimant des points nodaux sur les courbes de teinte.

#### **Redressement personnalisé de l'image**

Les images qui ont été scannées ou photographiées dans un angle peuvent être redressées rapidement et facilement. Des fonctions de contrôle interactif vous permettent de corriger l'orientation de l'image et de prévisualiser les résultats.

#### **Nouveaux effets d'objectif**

Grâce aux nouveaux effets d'objectif, vous pouvez convertir les couleurs en noir et blanc, mélanger les composantes de couleur pour un effet créatif, appliquer des dégradés ou un filtre photographique à votre image.

#### **Compatibilité renforcée**

Vous pouvez ouvrir ou sauvegarder des fichiers au format Photoshop CS3, garantissant une modification de l'image régulière. Vous pouvez aussi ouvrir les fichiers Corel Painter X ou sauvegarder les fichiers au format PDF 1.7 ou PDF/A.

#### **Fonctionnalités de recherche optimisées**

Vous pouvez maintenant utiliser les mots-clés, les notes, l'auteur, le sujet, la date ou les types de fichier quand vous consultez, organisez ou recherchez des fichiers dans l'Explorateur Windows. Vous pouvez ajouter ou modifier les propriétés des fichiers dans l'application, ou depuis l'Explorateur Windows, l'assistant de recherche Windows, l'assistant de recherche Windows Desktop ou l'assistant de recherche Windows Vista.

#### **Une interface utilisateur mise à jour et des miniatures améliorées.**

Des icônes, des menus et des contrôles reconçus dans l'application rafraîchissent la présentation et offrent un environnement de travail plus intuitif. De nouvelles miniatures de haute qualité vous permettent de prévisualiser les documents Corel PHOTO-PAINT quand vous parcourez et organisez vos fichiers.

#### **Suppléments**

Le disque de la Suite graphique CorelDRAW X4 inclut une sélection de photos de haute qualité sur des sujets et des thèmes variés pour vous inspirer dans la réalisation de vos projets. Les images haute résolution sont faciles à trouver et se prêtent à l'impression de qualité professionnelle.

#### **Outils de vérification et de collaboration**

Le ConceptShare de CorelDRAW est un outil de collaboration important qui vous permet de partager vos dessins et vos idées et de recevoir des commentaires en temps réel de vos clients dans un environnement Web. Vous pouvez créer des espaces de travail multiples, envoyer vos dessins et inviter d'autres personnes à faire des commentaires.

#### **Recherche de possibilités pendant la sauvegarde et l'ouverture des fichiers.**

Vous pouvez organiser vos projets plus facilement en ajoutant des mots-clés ou des notes au moment de la sauvegarde de vos fichiers. Quand vous ouvrez ou sauvegardez des fichiers, les utilisateurs de Windows Vista peuvent faire une recherche par auteur, sujet, type de fichier, date, mot-clé ou par toute autre propriété.

#### **Mises à jour automatiques de produits**

Vous pouvez maintenant recevoir des messages et des informations sur le nouveau contenu ainsi que les mises à jour du produit, et accéder facilement au site d'enregistrement du produit, depuis l'application.

#### **Gestion des couleurs optimisée**

Une aide a été ajoutée pour le module de gestion des couleurs Adobe (CMM) Sur le système d'exploitation de Windows Vista, vous pouvez aussi utiliser le système de couleurs Windows CMM.

### **Pour mettre en évidence les nouveautés des versions précédentes de la Suite graphique CorelDRAW**

• Cliquez sur **Aide** ` **Nouveautés**, puis sur l'une des commandes suivantes :

- **Depuis la version X3 :** met en évidence les commandes de menu et outils pour les fonctions introduites ou améliorées dans la version X4.
- **Depuis la version 12 :** met en évidence les commandes de menu et outils pour les fonctions introduites ou améliorées dans les versions X3 et X4.
- **Depuis la version 11** : met en évidence les commandes de menu et outils pour les fonctions introduites ou améliorées à partir de la version 12.
- **Depuis la version 10** : met en évidence les commandes de menu et outils pour les fonctions introduites ou améliorées à partir de la version 11.
- **Depuis la version 9** : met en évidence les commandes de menu et outils pour les fonctions introduites ou améliorées à partir de la version 10.
- **Aucune nouveauté** : supprime la mise en évidence des commandes de menu et outils dans la boîte à outils.

### <span id="page-22-0"></span>**Installation des applications de la Suite graphique CorelDRAW**

L'assistant d'installation facilite l'installation des applications et composants de la Suite graphique CorelDRAW. Vous pouvez utiliser l'assistant d'installation pour installer rapidement les applications avec les paramètres par défaut, ou vous pouvez personnaliser votre installation en choisissant différentes options.

Vous pouvez aussi utliliser l'assistant d'installation pour :

- ajouter et supprimer des composants dans votre installation actuelle,
- réparer votre installation actuelle en réinstallant l'ensemble des fonctions de l'application,
- désinstaller la Suite graphique CorelDRAW.

#### **Pour installer les applications de la Suite graphique CorelDRAW**

- **1** Fermez toutes les applications, y compris les programmes de détection de virus.
- **2** Insérez le disque dans le lecteur de CD-ROM.

Si l'assistant d'installation ne démarre pas automatiquement, cliquez sur le bouton **Démarrer** de la barre des tâches de Windows, puis cliquez sur **Exécuter**. Entrez **D:\Setup\Setup**, où **D** est la lettre du lecteur de CD-ROM.

- **3** Lisez la licence, puis activez la case à cocher **j'accepte les conditions dans l'accord de license**.
- **4** Cliquez sur le bouton **Suivant**.
- **5** Entrez votre nom dans la zone **Nom de l'utilisateur**.
- **6** Entrez votre numéro de série dans la zone **Numéro de série**. Le numéro de série ne fait pas la différence entre les majuscules et les minuscules, et les tirets ne sont pas obligatoires.
- **7** Cliquez sur le bouton **Suivant**.
- **8** Suivez les instructions de l'assistant d'installation pour installer le logiciel.

#### **Pour ajouter ou supprimer des composants dans une installation incluant la Suite graphique CorelDRAW**

- **1** Fermez toutes les applications.
- **2** Dans la barre des tâches de Windows, cliquez sur **Démarrer** ` **Panneau de configuration**.
- **3** Cliquez sur **Ajout/Suppression de programmes** (Windows XP). Si votre système d'exploitation est Windows Vista, cliquez sur **Désinstaller un programme**.
- **4** Dans la boîte de dialogue **Ajouter ou supprimer des programmes**, sélectionnez **CorelDRAW Graphics Suite** dans la liste qui apparaît, puis cliquez sur **Changer/ Supprimer**.

Si votre système d'exploitation est Windows Vista, cliquez deux fois sur **CorelDRAW Graphics Suite** à partir de la page **Désinstaller ou changer un programme**.

**5** Suivez les instructions qui s'affichent.

#### **Pour réparer une installation incluant la Suite graphique CorelDRAW**

- **1** Fermez toutes les applications.
- **2** Dans la barre des tâches de Windows, cliquez sur **Démarrer** ` **Panneau de configuration**.
- **3** Cliquez sur **Ajout/Suppression de programmes**.

Si votre système d'exploitation est Windows Vista, cliquez sur **Désinstaller un programme**.

**4** Dans la boîte de dialogue **Ajouter ou supprimer des programmes**, sélectionnez **CorelDRAW Graphics Suite** dans la liste qui apparaît, puis cliquez sur **Changer/ Supprimer**.

Si votre système d'exploitation est Windows Vista, cliquez deux fois sur **CorelDRAW Graphics Suite** à partir de la page **Désinstaller ou changer un programme**.

**5** Suivez les instructions qui s'affichent.

#### **Pour désinstaller la Suite graphique CorelDRAW**

- **1** Dans la barre des tâches de Windows, cliquez sur **Démarrer** ` **Panneau de configuration**.
- **2** Cliquez sur **Ajout/Suppression de programmes**.

Si votre système d'exploitation est Windows Vista, cliquez sur **Désinstaller un programme**.

**3** Dans la boîte de dialogue **Ajouter ou supprimer des programmes**, sélectionnez **CorelDRAW Graphics Suite** dans la liste qui apparaît, puis cliquez sur **Changer/ Supprimer**.

Si votre système d'exploitation est Windows Vista, cliquez deux fois sur **CorelDRAW Graphics Suite** à partir de la page **Désinstaller ou changer un programme**.

**4** Suivez les instructions de l'assistant d'installation.

#### <span id="page-24-0"></span>**Changement de langue**

Si vous avez installé une application dans plusieurs langues, vous pouvez modifier à tout moment la langue de l'interface utilisateur et de l'Aide.

Si vous n'avez pas installé de langue pour l'outil écriture quand vous avez installé le produit la première fois, vous pouvez le faire maintenant.

#### **Pour changer la langue de l'interface utilisateur et de l'Aide**

- **1** Cliquez sur **Outils** ` **Options**.
- **2** Dans la liste des catégories, cliquez sur **Global**.
- **3** Sélectionnez une langue dans la zone de liste **Sélectionner la langue de l'interface**.
- **4** Relancez l'application.

#### **Pour ajouter une langue pour les outils d'écriture**

- **1** Fermez tous les programmes ouverts.
- **2** Dans la barre des tâches de Windows, cliquez sur **Démarrer** ` **Panneau de configuration**.
- **3** Cliquez sur l'icône**Ajout/Suppression de programmes**. Si votre système d'exploitation est Windows Vista, cliquez sur **Désinstaller un programme**.
- **4** Sélectionnez **CorelDRAW Graphics Suite** dans la liste des **Programmes installés**.

Si votre système d'exploitation est Windows Vista, cliquez deux fois sur **CorelDRAW Graphics Suite** à partir de la page **Désinstaller ou changer un programme**.

- **5** Cliquez sur **Changer/Supprimer**.
- **6** Dans l'onglet des fonctions, cliquez sur **Outils d'écriture** et choisissez la langue que vous voulez installer en cochant la case correspondante.
- **7** Suivez les instructions de l'Assistant d'installation.

### <span id="page-25-0"></span>**Enregistrement de produits Corel**

Il est important d'enregistrer vos produits Corel. Grâce à cet enregistrement, vous pouvez accéder au moment opportun aux dernières mises à jour des produits, obtenir des informations importantes sur la disponibilité des produits et accéder gratuitement aux téléchargements, aux articles, aux conseils et astuces ainsi qu'aux offres spéciales.

Pour enregistrer votre produit, utilisez l'une des méthodes suivantes :

- **en ligne** : si vous êtes connecté à Internet, vous pouvez démarrer un enregistrement en ligne quand vous installez l'application graphique Corel. Vous pouvez aussi faire un enregistrement en ligne à une date ultérieure en cliquant sur **Aide** ` **Enregistrement**. Si aucune connexion Internet n'est détectée, une liste d'options s'affiche dans une boîte de dialogue.
- **Par téléphone** : appelez le Service Clients de Corel le plus proche.

### <span id="page-26-0"></span>**Mise à jour de produits Corel**

Pendant l'installation du produit, vous pouvez choisir l'option téléchargement des mises à jour du produit et services. Vous pouvez aussi recevoir les mises à jour de produit et les service packs en cliquant sur **Aide** ` **Mises à jour**.

### <span id="page-26-1"></span>**Service d'assistance technique Corel**

Le Service d'assistance de Corel permettent d'obtenir rapidement des informations précises sur les fonctions, les spécifications, les prix, la disponibilité, les services et l'assistance technique relatifs aux produits Corel. Pour vous maintenir informé sur le Service d'assistance technique disponibles pour votre produit Corel, visitez le site **[www.corel.fr/support](http://www.corel.fr/support)**.

### <span id="page-26-2"></span>**Utilisation d'installation de réseaux**

Si vous avez acheté des licences multiples de la Suite graphique CorelDRAW, vous pouvez déployer les applications sur le réseau de votre organisation. Le *Guide de déploiement de la Suite graphique CorelDRAW X4* peut founir plus d'informations sur les installations en réseau. Pour obtenir un exemplaire du *Guide de déploiement de la Suite graphique CorelDRAW*, veuillez contacter le service d'assistance de Corel.

# <span id="page-26-3"></span>**À propos de Corel Corporation**

Corel est un des principaux développeurs de logiciels de graphisme, de bureautique et de support numérique, avec plus de 100 millions d'utilisateurs dans le monde. L'éventail de produits de la société inclut des marques de logiciels parmi les plus célèbres dans le monde et les plus reconnues par la profession, telles que CorelDRAW® Graphics Suite, Corel® Paint Shop Pro®, Corel® Painter™, Corel DESIGNER®, Corel® WordPerfect® Office, WinZip® et iGrafx®. En 2006, Corel a acquis InterVideo, créateur de WinDVD®, et Ulead, l'un des plus importants développeurs de logiciels de création de vidéo, de dessin et de DVD. Conçus pour aider les professionnels à devenir plus productifs et à mieux exprimer leur potentiel créatif, les logiciels de Corel atteignent un très haut niveau de performances grâce à leur convivialité et à leur fonctionnalité. L'industrie a réagit positivement en leur accordant des centaines de prix récompensant la position de leader de Corel en matière d'innovation, de design et d'expertise. Les produits Corel sont vendus dans plus de 75 pays par l'intermédiaire d'un réseau bien implanté de revendeurs internationaux, de détaillants, de fabricants de

matériel, de fournisseurs en ligne et de sites web internationaux Corel. Avec son siège social à Ottawa au Canada, la société possède plusieurs grands sites aux États-Unis, au Royaume-Uni, en Allemagne, en Chine et au Japon. Le capital de Corel est coté en bourse au NASDAQ sous le symbole CREL et au TSX sous le symbole CRE.

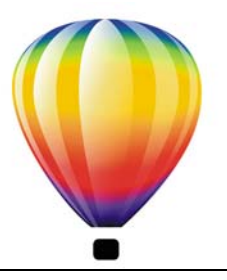

# <span id="page-29-0"></span>**Ressources didacticielles**

Vous pouvez apprendre à utiliser la Suite graphique CorelDRAW X4 de différentes manières : en lisant le guide de l'utilisateur ; en accédant à l'Aide, aux Conseils et aux info-bulles ; en suivant les didacticiels basés sur des projets ; et en explorant les ressources du site Web de Corel (**[www.corel.fr](http://www.corel.fr)**). Sur le site Web, il est possible d'accéder à des astuces, à d'autres didacticiels et à des ressources de formation et d'intégration. Le fichier Lisez-moi (html) y aide aussi et vous renseigne sur les apports les plus récents à l'applicaiton.

Dans cette section, vous découvrirez :

- [Comment utiliser l'Aide, le guide de l'utilisateur et les info-bulles](#page-29-1)
- [Utilisation des Conseils](#page-33-0)
- [Écran de bienvenue](#page-35-0)
- • [CorelTUTOR](#page-35-1)™
- [Conseils d'experts](#page-35-2)
- [vidéos de formation](#page-36-0)
- [conseils et astuces](#page-36-1)
- [Utilisation du guide de programmation VBA](#page-36-2)
- [Utilisation des ressources Web](#page-37-0)
- [Utilisation des ressources de formation et d'intégration personnalisées](#page-37-1)

### <span id="page-29-1"></span>**Utilisation de l'Aide, du guide de l'utilisateur et des info-bulles**

Le présent guide de l'utilisateur fournit des informations sur les fonctions les plus courantes du produit. Il est également disponible au format PDF.

L'Aide fournit des informations détaillées sur les fonctions du produit directement à partir du programme.Vous pouvez parcourir la liste complète des rubriques, consulter l'index ou effectuer des recherches dans l'Aide pour trouver un mot ou une expression. Vous pouvez également accéder à la [Base de connaissances™](http://support.corel.com/scripts/rightnow.cfg/php.exe/enduser/std_alp.php?p_sid=ln1UxXPh&p_lva=&p_li=&p_page=1&p_prod_lvl1=15&p_prod_lvl2=%7Eany%7E&p_search_text=&p_new_search=1&p_search_type=3&p_sort_by=dflt) Corel® du site Web de Corel à partir de la fenêtre d'Aide.

Les info-bulles fournissent des informations relatives aux icônes et boutons de l'application. Pour afficher une info-bulle, placez le pointeur au-dessus d'une icône, d'un bouton ou d'une autre commande de l'application.

#### **Conventions de la documentation**

Le tableau ci-dessous décrit les conventions principales utilisées dans le guide de l'utilisateur et l'aide.

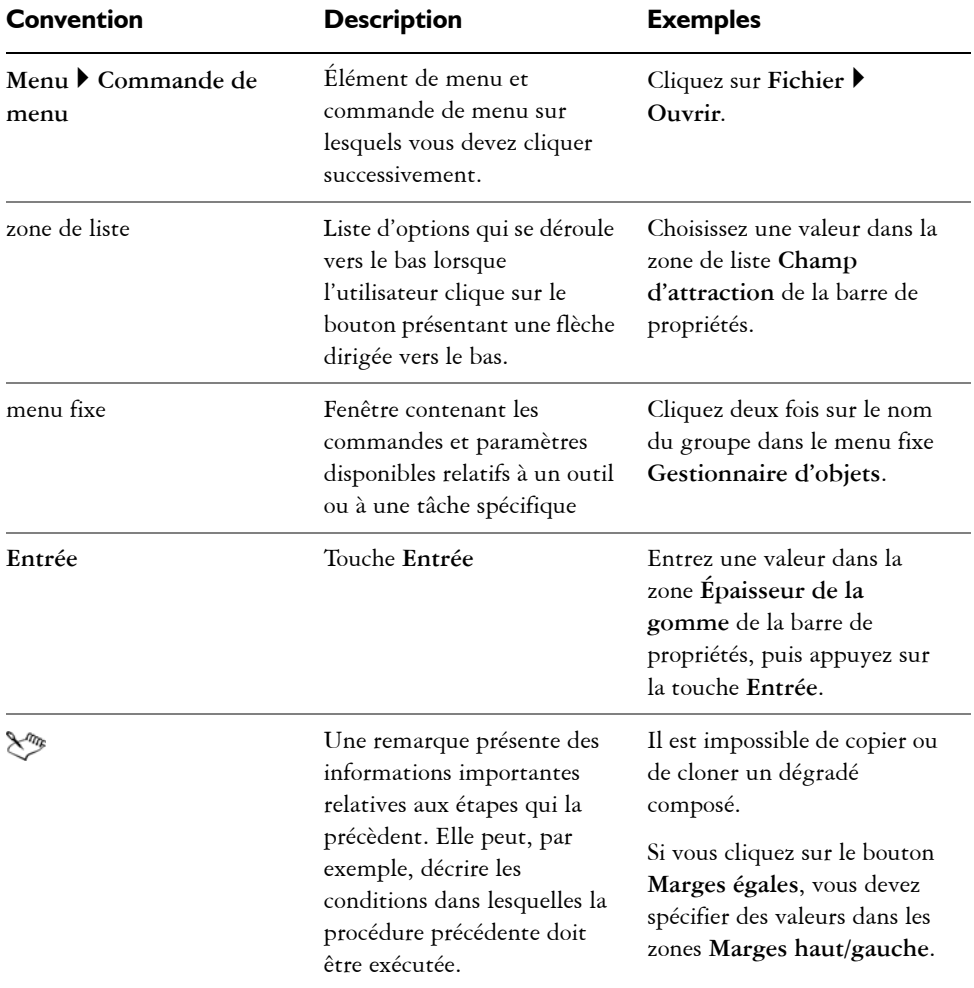

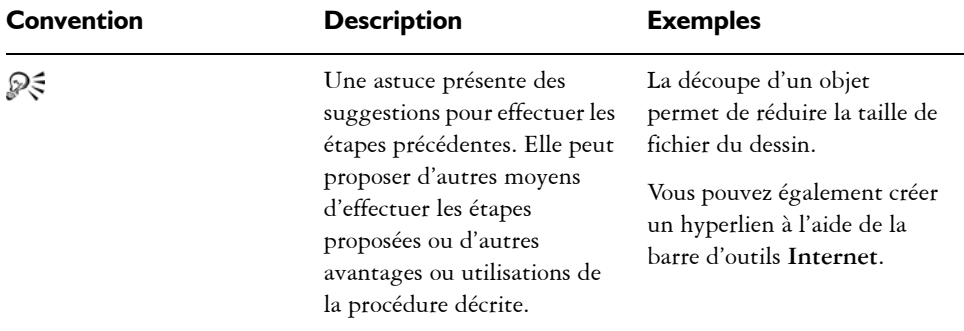

#### **Pour utiliser l'Aide**

- **1** Cliquez sur **Aide** ` **Rubriques d'aide**.
- **2** Cliquez sur l'un des onglets suivants :
	- **Sommaire** : permet de parcourir les rubriques de l'Aide. Pour ouvrir une rubrique, cliquez sur son titre dans le panneau de gauche.
	- **Index** : permet d'utiliser l'index pour rechercher une rubrique. Utilisez la barre de défilement pour parcourir ou entrez un mot ou une expression dans la zone de recherche pour trouver une entrée spécifique dans l'index.
	- **Rechercher** : permet de rechercher une expression ou un mot particulier dans la totalité du texte de l'aide.

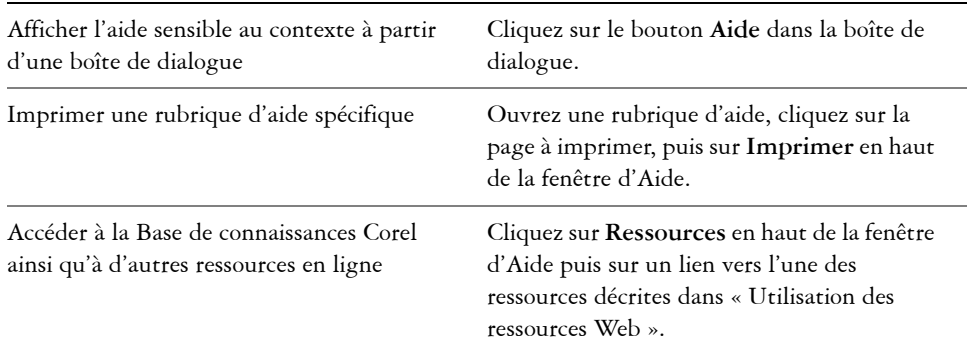

#### **Vous pouvez également**

#### **Pour effectuer des recherches dans l'Aide**

**1** Cliquez sur **Aide** ` **Rubriques d'aide**.

**2** Cliquez sur l'onglet **Rechercher** et entrez un mot ou une expression dans la zone de recherche.

Par exemple, si vous recherchez des informations sur le mode de couleurs RVB, saisissez « RVB » pour afficher la liste des rubriques correspondantes. Pour rechercher une expression, saisissez l'expression et entourez-la de guillemets (par exemple, saisissez **« repères dynamiques »** ou **« mode de couleurs »**).

- **3** Cliquez sur le bouton **Liste des rubriques**.
- **4** Sélectionnez une rubrique dans la liste qui apparaît, puis appuyez sur **Entrée.**

Si vos résultats de recherche ne contiennent aucune rubrique correspondante, vérifiez que vous avez orthographié correctement le mot ou l'expression recherchés. Notez que l'Aide en anglais utilise l'orthographe américaine (par exemple, « color », « favorite », « center » et « rasterize ») ; les recherches effectuées avec l'orthographe britannique (« colour », « favourite », « centre » et « rasterise ») n'amènent donc aucun résultat.

#### **Vous pouvez également effectuer les opérations suivantes**

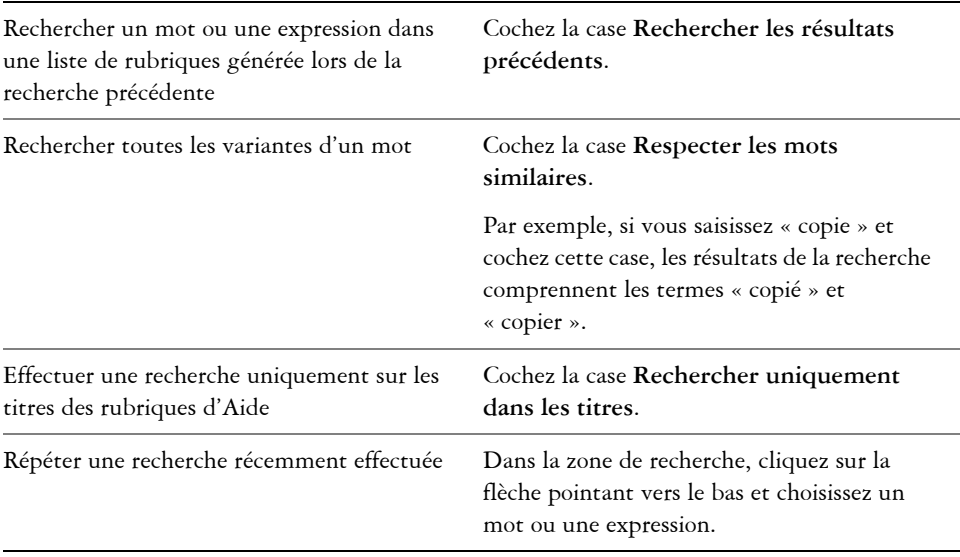

#### **Vous pouvez également effectuer les opérations suivantes**

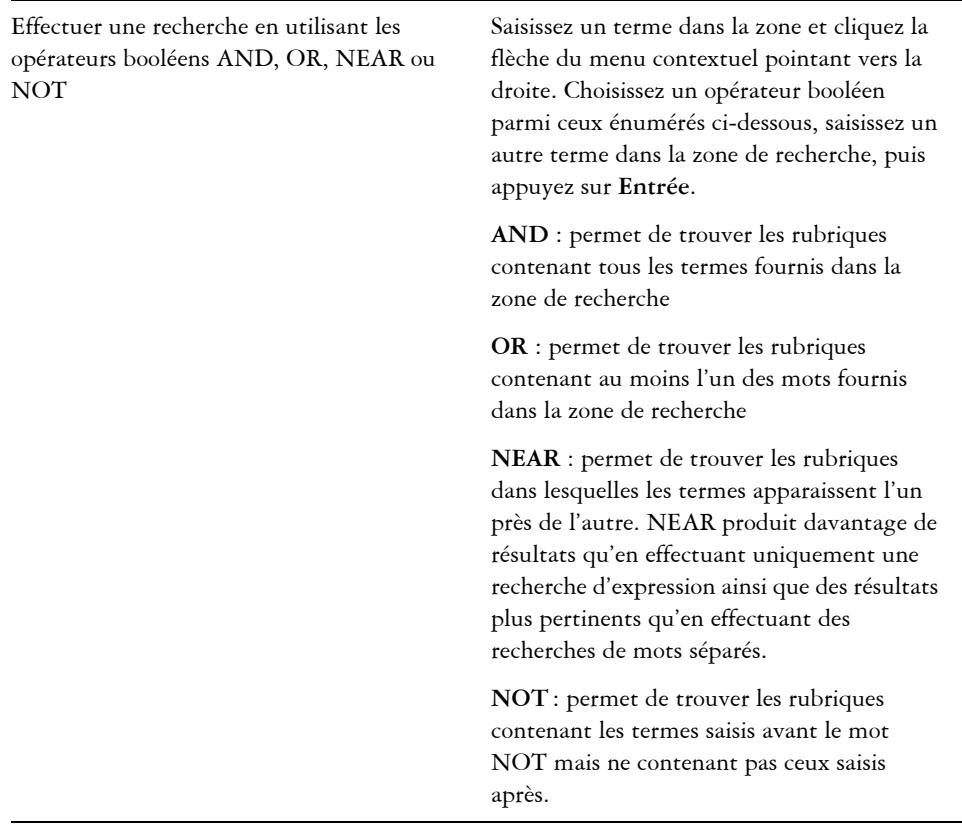

#### **Pour accéder au guide de l'utilisateur au format PDF**

**•** Dans le menu Démarrer de Windows, cliquez sur Démarrez  $\blacktriangleright$  Tous les **programmes** ` **Suite Graphique CorelDRAW X4** ` **Documentation** ` **Suite graphique CorelDRAW X4 - Guide de l'utilisateur**.

#### <span id="page-33-0"></span>**Utilisation des Conseils**

Les conseils fournissent des informations sur les outils de la barre d'outils à partir de l'application. Lorsque vous cliquez sur un outil, un conseil sur l'utilisation de l'outil sélectionné s'affiche. Si vous nécessitez plus d'informations sur un outil, vous pouvez consulter la rubrique d'Aide correspondante en cliquant sur le bouton Aide dans l'angle supérieur droit du menu fixe Conseils.

Les conseils sont affichés par défaut dans le menu fixe Conseils situé à droite de la fenêtre de l'application. Vous pouvez cependant les masquer lorsque vous n'en avez plus besoin.

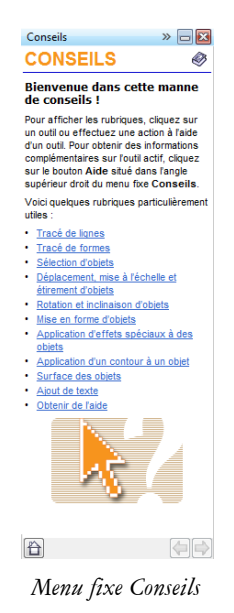

#### **Pour utiliser les conseils**

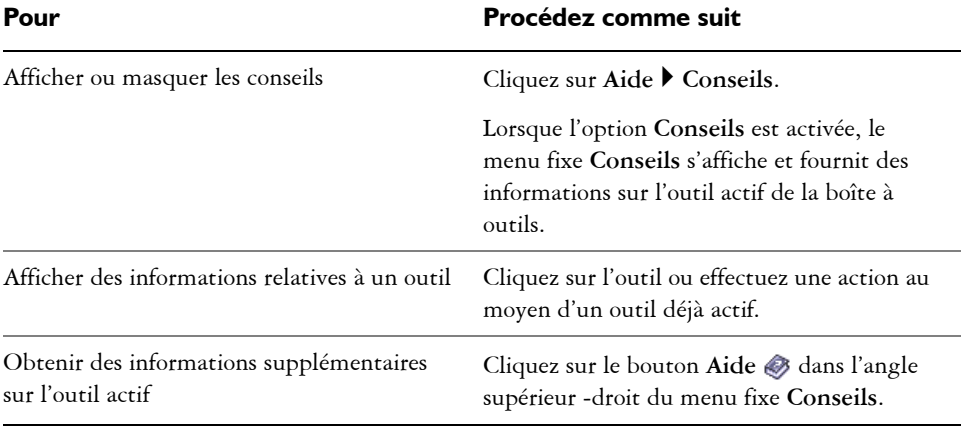

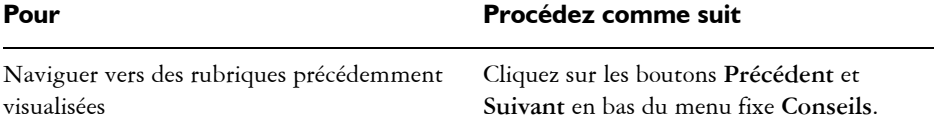

# <span id="page-35-0"></span>**Écran de bienvenue**

L'écran de bienvenue permet d'exécuter rapidement des tâches courantes, telles que l'ouverture de fichiers et la création de fichiers à partir de gabarits. Vous pouvez obtenir des renseignements sur les nouvelles fonctions de la Suite graphique CorelDRAW X4 et vous laisser inspirer par les dessins présentés sur la page Galerie. De plus, vous pouvez accéder aux didacticiels et aux astuces ainsi qu'obtenir les dernières mises à jour.

L'écran de bienvenue apparaît au démarrage de CorelDRAW. Il est également accessible en cliquant sur **Aide** ` **Écran de bienvenue.**

## <span id="page-35-1"></span>**CorelTUTOR**

CorelTUTOR propose plusieurs didacticiels basés sur des projets qui vous permettent de vous familiariser avec les fonctions de base et les fonctions avancées des applications de CorelDRAW et de Corel PHOTO-PAINT. Les didacticiels sont accessibles à partir de l'écran de bienvenue.

### **Pour accéder au didacticiel CorelTUTOR**

- **1** Cliquez sur **Aide** ` **CorelTUTOR**. L'écran de bienvenue s'affiche.
- **2** Sur la page **Outils d'apprentissage**, cliquez sur **CorelTUTOR**.

## <span id="page-35-2"></span>**Conseils d'experts**

*Guide pratique de CorelDRAW : conseils d'experts* contient une série de didacticiels écrits par des professionnels de la conception faisant appel à la Suite graphique CorelDRAW X4 pour leurs tâches quotidiennes. Les didacticiels décrivent le flux de travaux utilisé par les auteurs pour créer leurs dessins avec la Suite graphique CorelDRAW. Le guide pratique est disponible au format papier ainsi qu'au format PDF.
#### **Pour accéder aux Conseils d'experts**

- **1** Cliquez sur **Aide** ` **Conseils d'experts**. L'écran de bienvenue s'affiche.
- **2** Sur la page **Outils d'apprentissage**, cliquez sur **Conseils d'experts**.

#### **Vidéos de formation**

Le DVD de votre logiciel contient des formations vidéo qui vous permettent de découvrir de nombreux outils et fonctions de base de CorelDRAW et de Corel PHOTO-PAINT. Vous pouvez créer des dessins attrayants et uniques en suivant les didacticiels basés sur des projets ainsi qu'en apprendre davantage sur les flux de travaux propres à un domaine, tels que la fabrication d'enseignes, la gravure au laser et la sérigraphie. De plus, vous pouvez apprendre les principes de base du dessin et consulter des instructions de préparation des images pour divers supports, tels que l'impression ou le Web.

#### **Conseils et astuces**

Les astuces mettent l'accent sur les outils et les raccourcis particulièrement utiles et constituent un point de départ d'exploration de certaines des fonctions de la Suite graphique CorelDRAW.

#### **Pour accéder aux conseils et astuces**

- **1** Cliquez sur **Aide** ` **Écran de bienvenue**. L'écran de bienvenue s'affiche.
- **2** Cliquez sur l'onglet **Outils d'apprentissage** puis sur **Conseils et astuces**.

#### **Utilisation du guide de programmation VBA**

Le nouveau *guide de programmation VBA pour la Suite graphique CorelDRAW X4* vous aidera à automatiser des tâches et à créer des solutions personnalisées à l'aide de Microsoft® Visual Basic® for Applications (VBA) dans CorelDRAW et Corel PHOTO-PAINT. Si votre installation de la Suite graphique CorelDRAW X4 est dotée de VBA, ce guide est accessible à partir d'un lien dans l'aide sur VBA de CorelDRAW ou de Corel PHOTO-PAINT.

#### **Utilisation des ressources Web**

Les ressources suivantes, disponibles sur le Web, vous permettront de tirer le meilleur parti de la la Suite graphique CorelDRAW :

- • [Base de connaissances Corel](http://support.corel.com/scripts/rightnow_fr.cfg/php.exe/enduser/std_alp.php?) : articles écrits par l'équipe des services d'assistance technique Corel, en réponse aux questions des utilisateurs de CorelDRAW Graphics Suite.
- • [Communauté CorelDRAW.com](http://product.corel.com/query.htm?box=CGS&prod=cgs&lang=*&topic=community) : environnement en ligne permettant de partager votre expérience d'utilisation du produit, de poser des questions, et d'obtenir de l'aide et des conseils de la part des autres utilisateurs.
- • [Section du site Web Corel fournissant des trucs et astuces](http://product.corel.com/query.htm?box=cgs&prod=cgs&lang=*&topic=tipsandtricks) : informations précieuses fournies par l'équipe de documentation Corel pour vous aider à tirer le meilleur parti des fonctions du produit.
- • [Didacticiels sur le site Web Corel](http://product.corel.com/query.htm?box=cgs&prod=cgs&lang=*&topic=tutorials) : didacticiels détaillés dans lesquels les experts CorelDRAW Graphics Suite partagent leurs connaissances et leurs techniques.

Vous devez disposer d'une connexion Internet active pour accéder aux ressources disponibles sur le Web.

### **Utilisation des ressources de formation et d'intégration personnalisées**

Corel Corporation a conclu des accords de formation avec des organismes indépendants et propose des services professionnels pour ses logiciels.

#### **Formation personnalisée aux produits Corel**

Les formateurs professionnels Corel peuvent vous fournir une formation personnalisée adaptée à votre environnement de travail pour vous aider à tirer le meilleur parti du logiciel Corel installé. Ces experts vous aideront à développer un programme pratique et spécifique aux besoins de votre organisation. Pour plus d'informations, rendez-vous sur le site **[www.corel.com/customizedtraining](http://www.corel.com/customizedtraining)**.

#### **Partenaires en formation Corel**

Les partenaires en formation Corel sont des organisations indépendantes et officiellement agréées qui proposent des formations sur les produits Corel. Elles sont situées dans le monde entier pour mieux vous servir. Pour trouver le partenaire le plus proche, visitez notre site **[www.corel.com/trainingpartners](http://www.corel.com/trainingpartners)**.

#### **Services professionnels de Corel**

Corel Corporation s'engage à fournir des solutions de flux de travaux vous faisant gagner du temps et économiser de l'argent. Afin de simplifier le processus de déploiement des applications Corel au sein de votre organisation, le département des Services professionnels Corel propose une gamme complète de services rentables permettant de satisfaire vos besoins technologiques. Il rassemble des experts hautement qualifiés de la société, qui s'efforcent de vous proposer des solutions de premier ordre. Vous recevrez de l'aide de notre équipe d'experts à tous les stades de votre projet, depuis le développement et la prise en charge des applications jusqu'à l'intégration des systèmes logiciels et la formation.

Pour plus d'informations, vous pouvez consulter le site Web des Services professionnels Corel à l'adresse **[www.corel.com/proservices](http://www.corel.com/proservices)**.

#### **Partenaires technologiques de Corel**

Les partenaires technologiques de Corel sont des organisations qui utilisent les technologies Corel dans leurs produits, développent des applications optionnelles pour les logiciels Corel ou intègrent des applications autonomes dans les solutions technologiques Corel. Ce programme complet est spécialement conçu pour les développeurs et les consultants. Il comprend tous les composants nécessaires à la conception, au développement, au test et à la commercialisation de solutions personnalisées liées aux produits Corel.

Pour plus d'informations sur les partenaires technologiques de Corel, contactez Corel Corporation par courrier électronique à l'adresse : **techpartner@corel.com.**

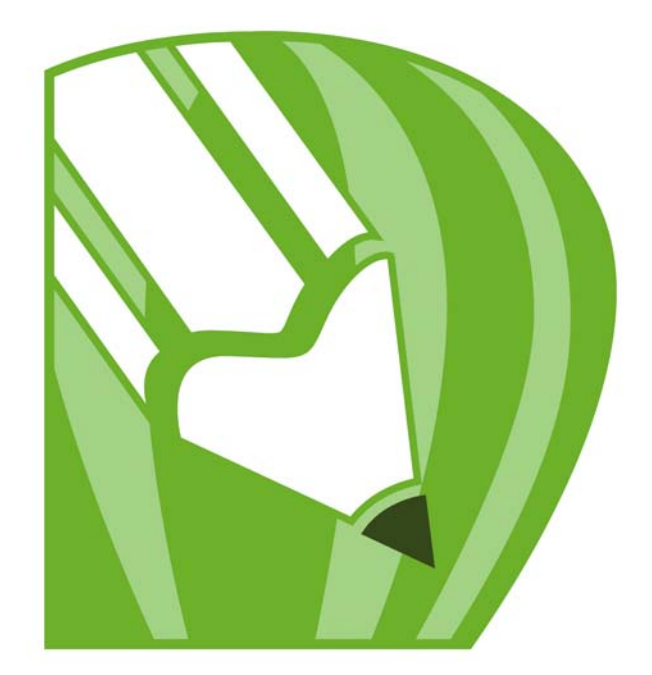

# **CorelDRAW X4**

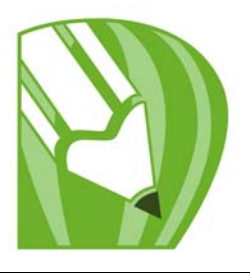

# **Espace de travail CorelDRAW**

En vous familiarisant avec la terminologie et l'espace de travail de CorelDRAW, vous suivrez avec plus de facilité les procédures et les concepts utilisés dans le présent guide de l'utilisateur.

Dans cette section, vous apprendrez comment :

- [Terminologie de CorelDRAW](#page-41-0)
- [utiliser la fenêtre d'application,](#page-42-0)
- [utiliser les outils de l'espace de travail.](#page-44-0)

#### <span id="page-41-0"></span>**Terminologie de CorelDRAW**

Avant de commencer à utiliser CorelDRAW, il est préférable de connaître les termes suivants :

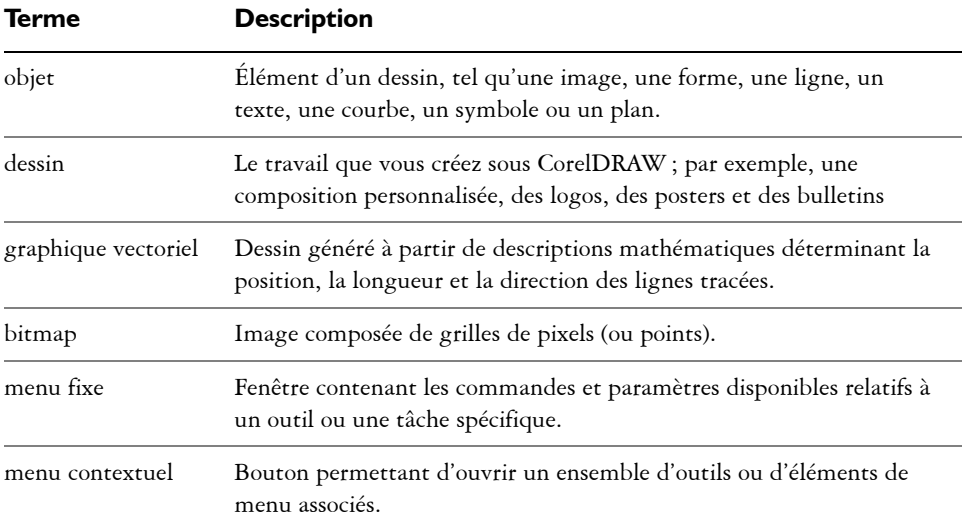

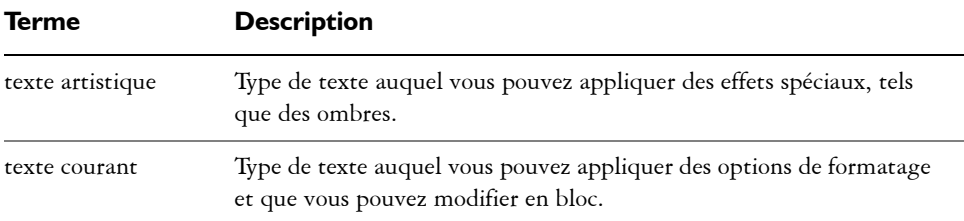

#### <span id="page-42-0"></span>**Fenêtre d'application**

Lorsque vous lancez CorelDRAW, la fenêtre d'application s'ouvre et contient une fenêtre de dessin. Bien que vous puissiez ouvrir simultanément plusieurs fenêtres de dessin, vous pouvez uniquement appliquer des commandes à la fenêtre active.

L'illustration ci-dessous représente la fenêtre d'application de CorelDRAW.

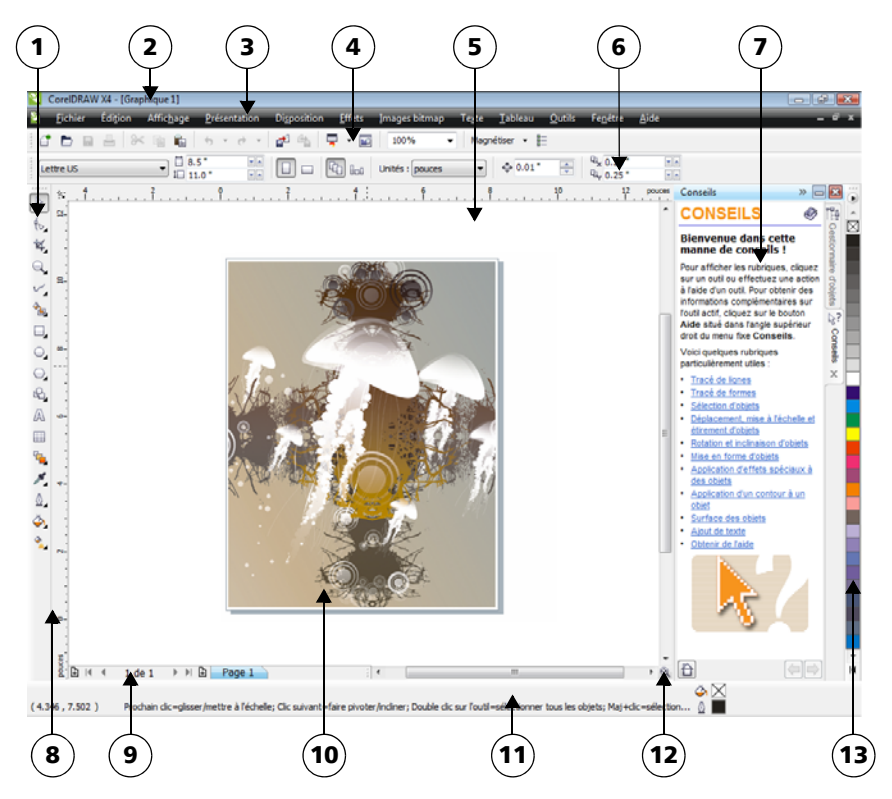

*Les nombres cerclés correspondent aux nombres du tableau suivant qui décrit les principaux composants de la fenêtre de l'application.*

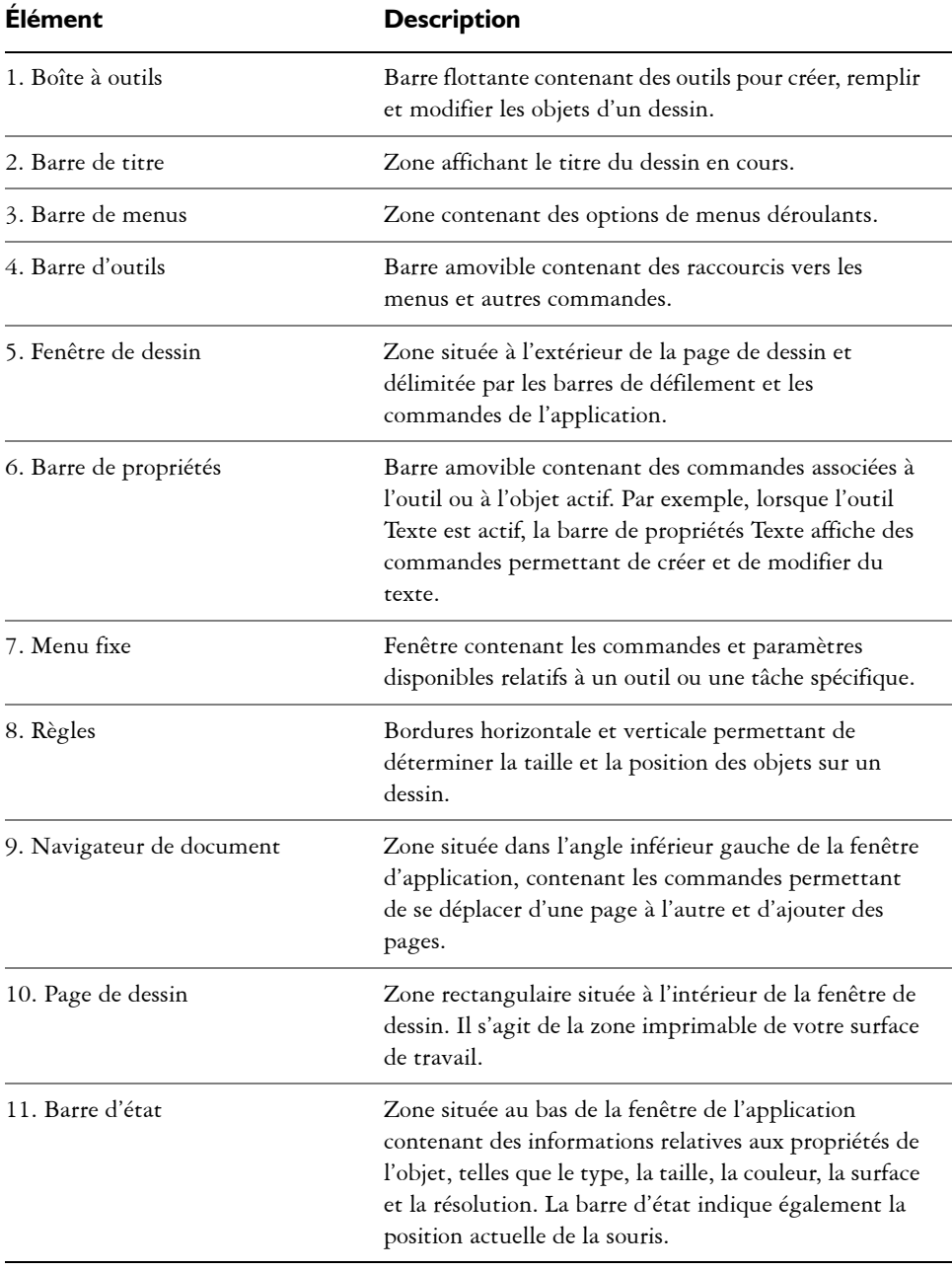

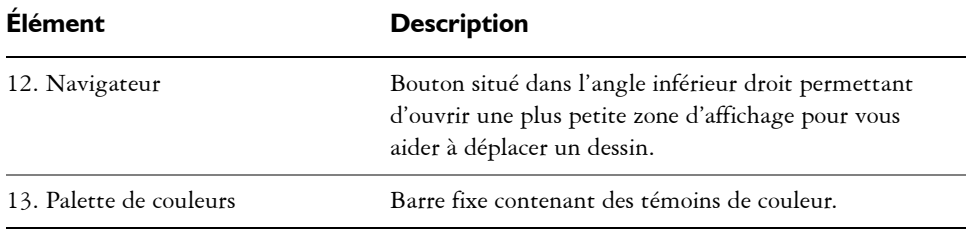

ू∕≲ Pour afficher ou masquer la barre d'état, cliquez sur **Fenêtre** ` **Barres d'outils** ` **Barre d'état**.

#### <span id="page-44-0"></span>**Outils de l'espace de travail**

Les commandes de l'application sont accessibles par l'intermédiaire de la barre de menus, des barres d'outils, de la boîte à outils, de la barre de propriétés et des menus fixes. La barre de propriétés et les menus fixes permettent d'accéder aux commandes propres à l'outil actif ou à la tâche en cours. Il est possible d'ouvrir, de fermer et de déplacer la barre de propriétés, les menus fixes, les barres d'outils et la boîte à outils sur l'écran à tout moment.

Vous pouvez personnaliser de nombreux outils de l'espace de travail en fonction de vos besoins. Pour plus d'informations, reportez-vous à la rubrique « Personnalisation de votre application » dans l'Aide en ligne.

#### **Barre d'outils standard**

La barre d'outils standard, qui s'affiche par défaut, contient des boutons et des commandes qui correspondent à des raccourcis de nombreuses commandes de menus. Pour plus d'informations sur la personnalisation de la position, du contenu et de l'aspect des barres d'outils, reportez-vous à la rubrique « Personnalisation des barres d'outils » de l'Aide en ligne.

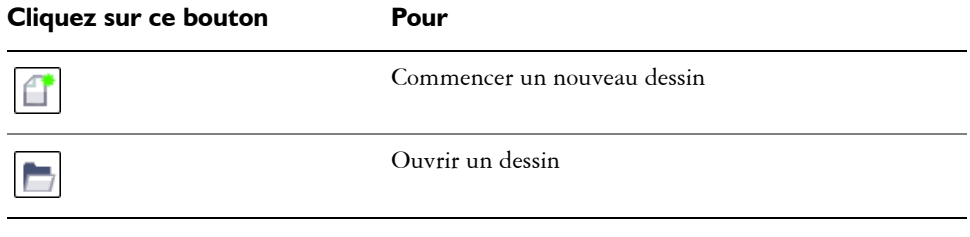

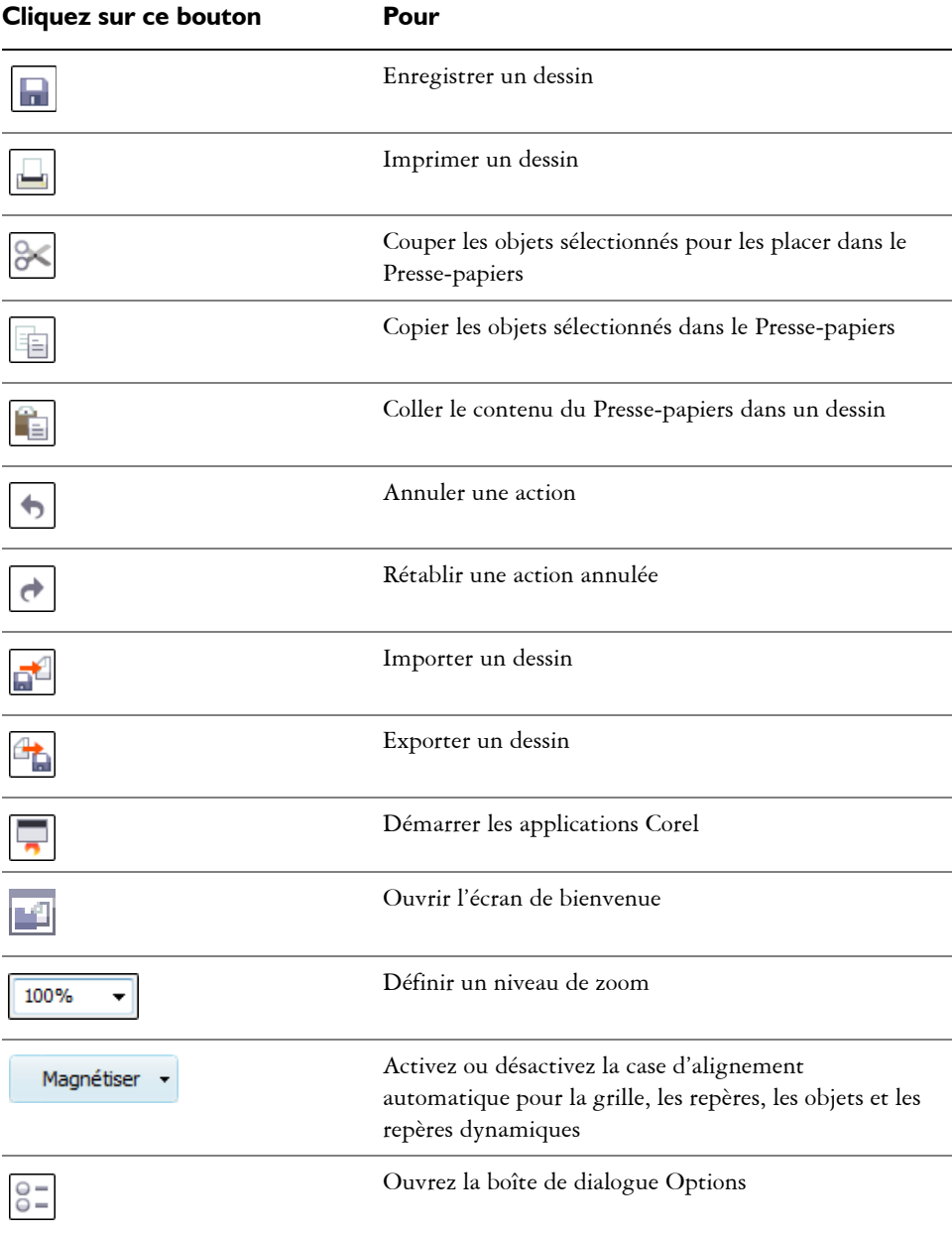

#### **Plus d'informations sur les barres d'outils**

Outre la barre d'outils standard, CorelDRAW comporte des barres d'outils relatives à des tâches spécifiques. Par exemple, la barre d'outils **Texte** contient des commandes ayant trait à l'utilisation de l'outil **Texte**. Si vous utilisez fréquemment une barre d'outils, vous pouvez l'afficher en permanence dans l'espace de travail.

Dans le tableau ci-dessous, vous trouverez la description des autres barres d'outils.

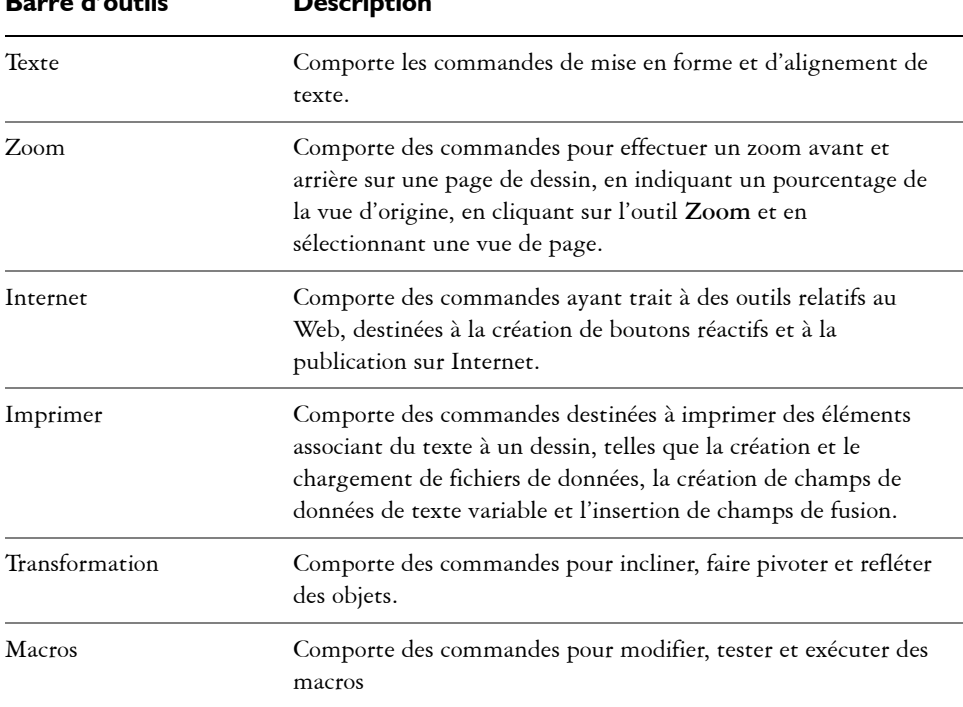

**Barre d'outils Description**

# ୁ⊗୍

Pour afficher ou masquer une barre d'outils, cliquez sur **Fenêtre** ` **Barres d'outils**, puis sur le nom de la barre d'outils de votre choix.

#### **Exploration de la boîte à outils**

La boîte à outils contient des outils permettant de dessiner et de modifier des images. Certains outils sont affichés par défaut tandis que d'autres sont regroupés dans des menus contextuels. Les menus contextuels contiennent un ensemble d'outils CorelDRAW associés. Une petite flèche de menu contextuel située dans l'angle inférieur droit d'un bouton de la boîte à outils permet d'indiquer un menu contextuel. Pour accéder aux outils dans un menu contextuel, cliquez sur la flèche interactive. Après avoir ouvert un menu contextuel, vous pouvez facilement consulter le contenu d'autres menus contextuels en utilisant un des boutons de la boîte à outils comportant une flèche interactive. Les menus contextuels fonctionnent comme des barres d'outils lorsque vous les faites glisser hors de la boîte à outils. Ceci vous permet de visualiser tous les outils associés au cours de votre travail.

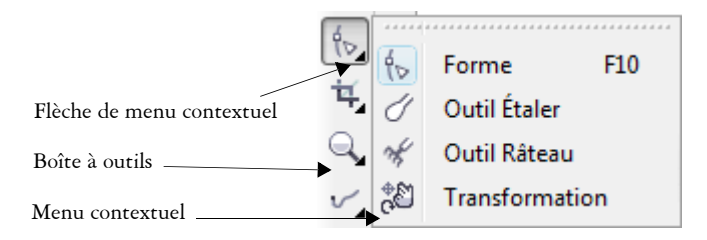

*Dans l'espace de travail par défaut, cliquer sur la flèche interactive de l'outil Forme ouvre le menu contextuel Édition de formes.*

Le tableau suivant décrit les outils de la boîte à outils CorelDRAW.

#### **Outils**

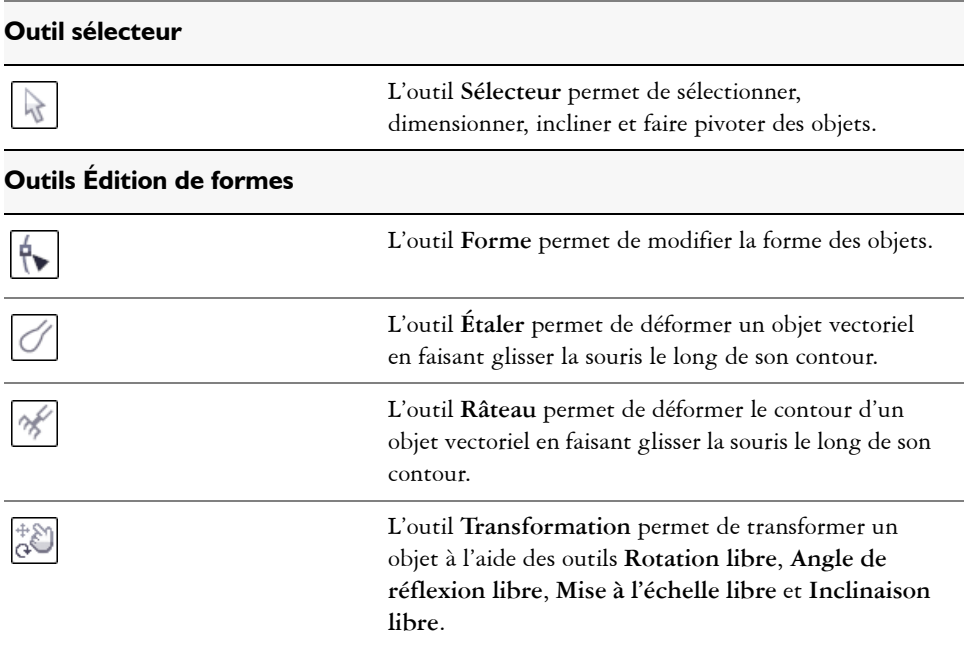

#### **Outils Recadrer**

l,

l,

l,

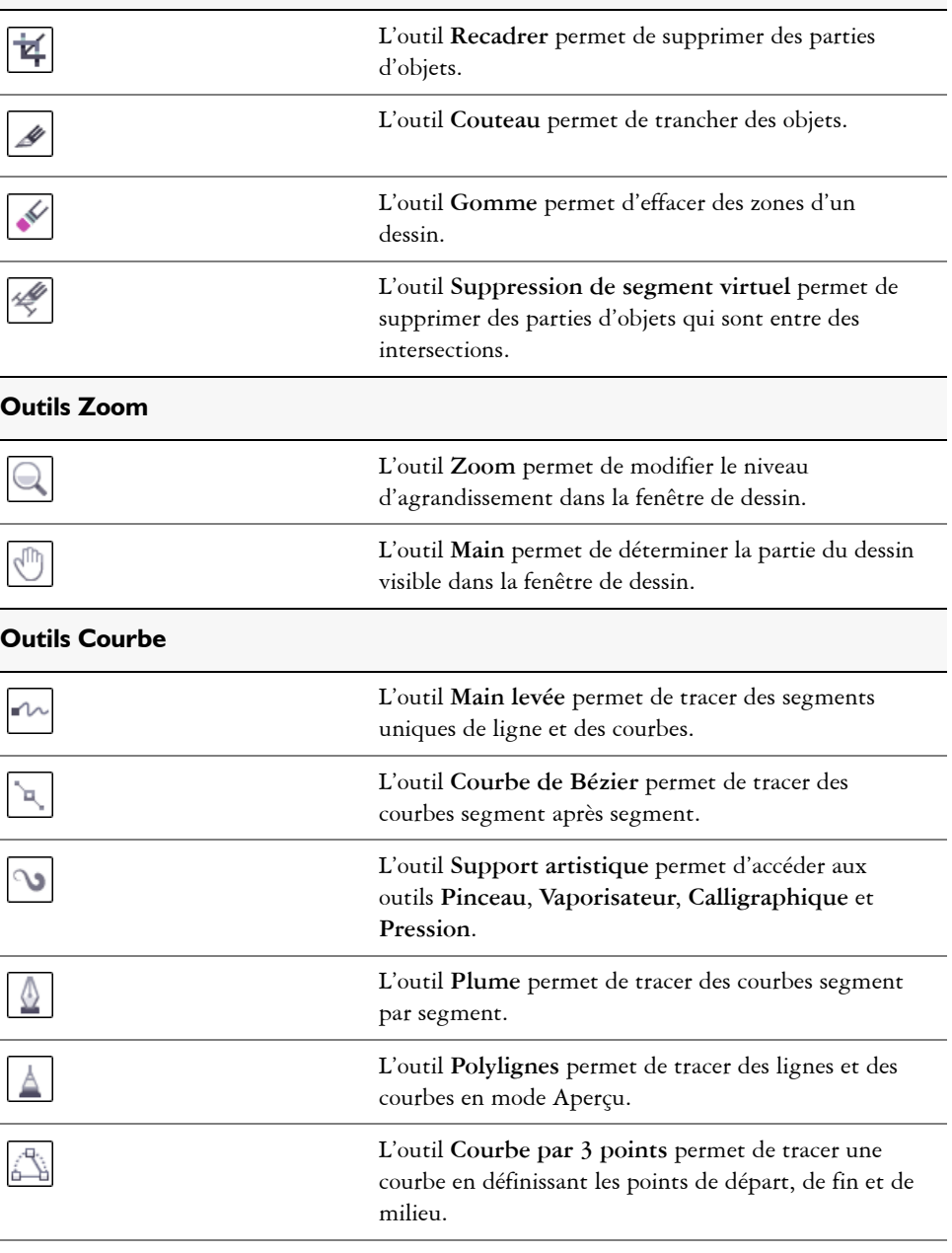

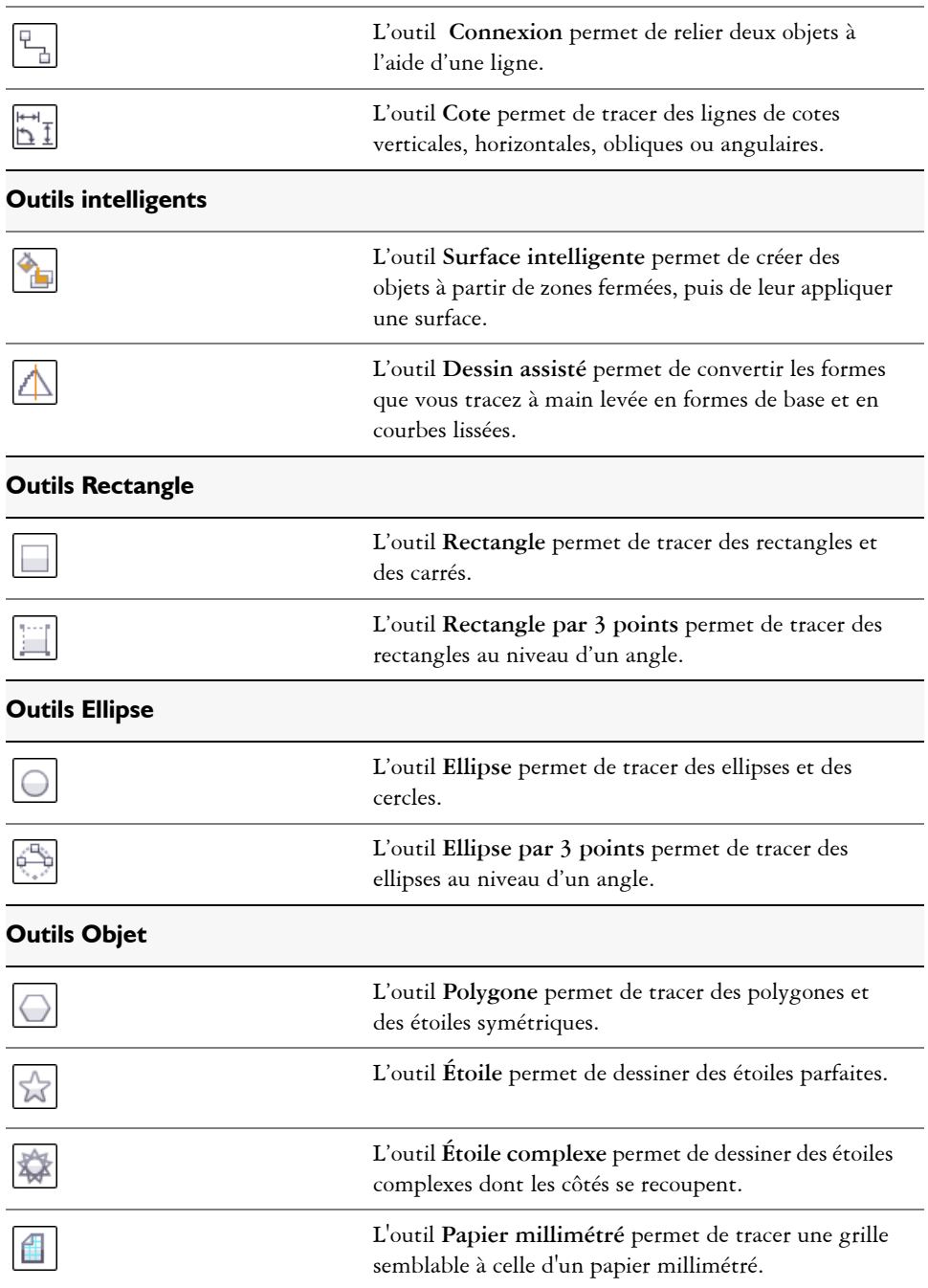

l,

L'outil **Spirale** permet de tracer des spirales symétriques et logarithmiques.

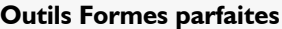

 $\odot$ 

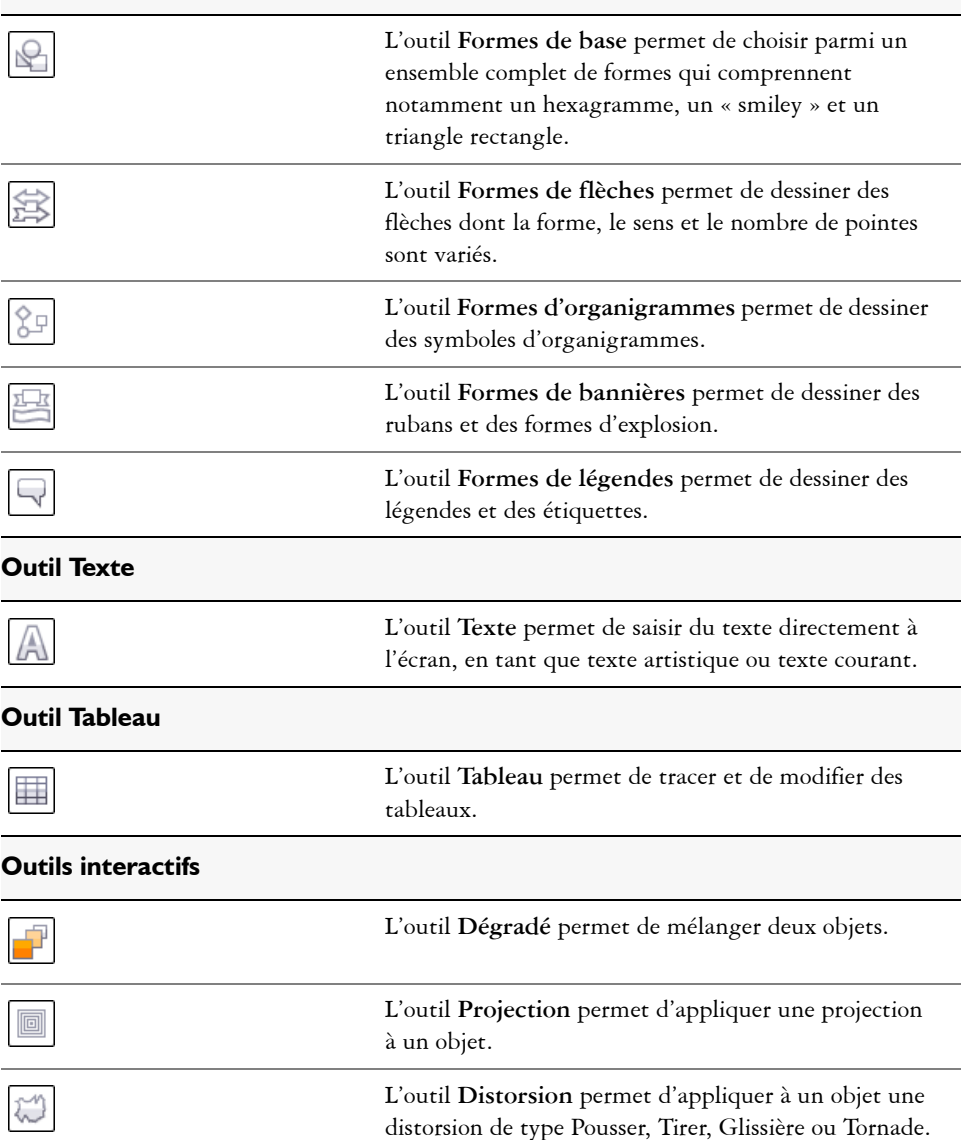

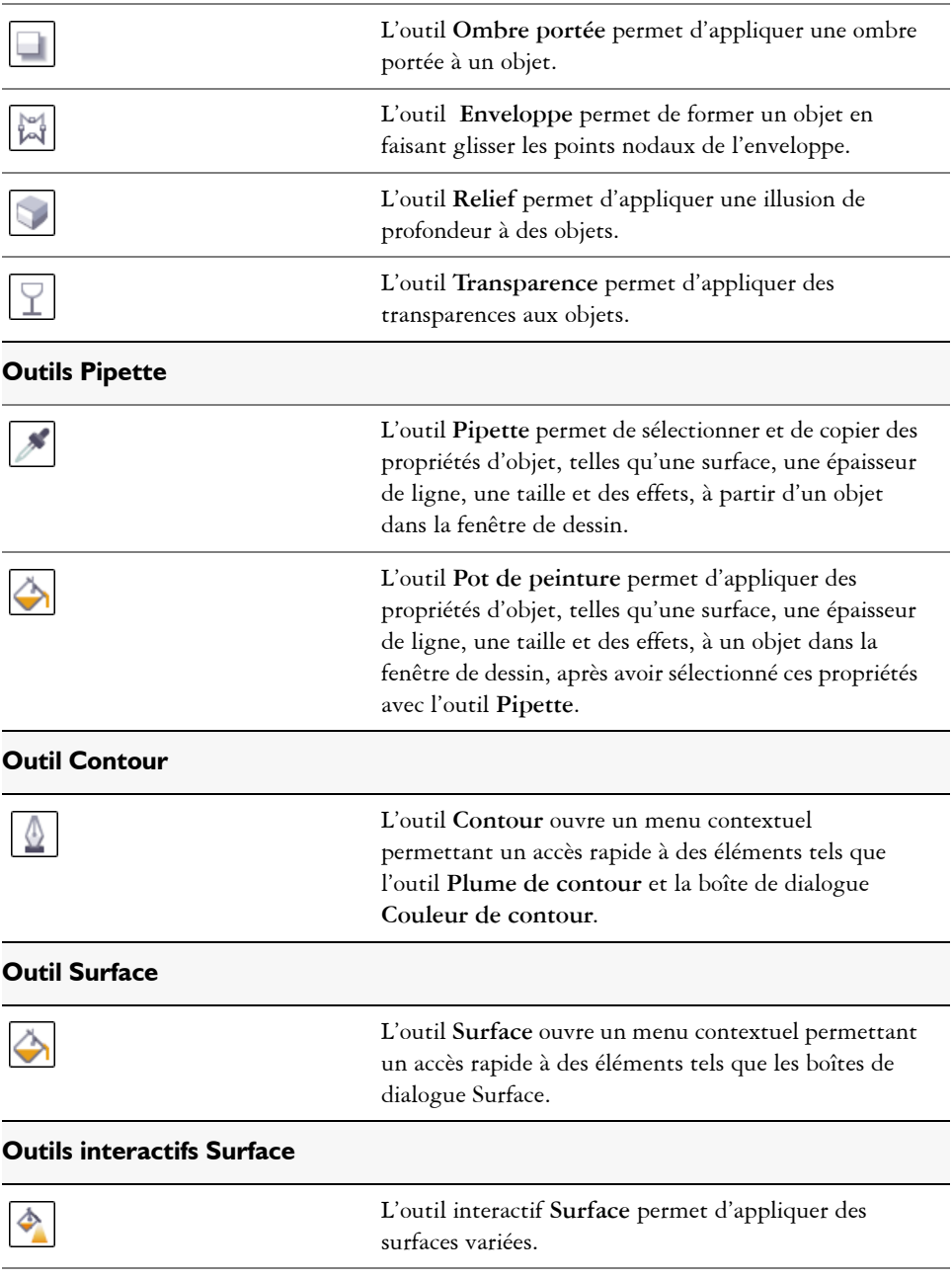

#### **Barre de propriétés**

La barre de propriétés affiche les fonctions les plus courantes relatives à l'outil actif ou à la tâche en cours. Malgré son aspect de barre d'outils, la barre de propriétés change de contenu en fonction de l'outil ou de la tâche.

Par exemple, lorsque vous cliquez sur l'outil **Texte** de la boîte à outils, la barre de propriétés contient des commandes relatives au texte. Dans l'exemple ci-dessous, la barre de propriétés affiche les outils de texte, de mise en forme, d'alignement et d'édition.

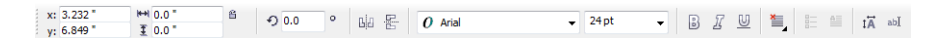

Vous pouvez personnaliser le contenu et la position de la barre de propriétés en fonction de vos besoins.Pour plus d'informations, reportez-vous à la rubrique « Personnalisation de la barre de propriétés » dans l'Aide.

⊗≲

Pour afficher ou masquer la barre de propriétés, cliquez sur **Fenêtre** ` **Barres d'outils** ` **Barre de propriétés**.

#### **Menus fixes**

Les menus fixes affichent les mêmes types de commandes qu'une boîte de dialogue, à savoir des boutons de commande, des options et des zones de liste. À la différence de la plupart des boîtes de dialogue, les menus fixes peuvent rester ouverts lors d'une session de travail sur un document afin que vous puissiez accéder directement aux commandes et tester différents effets. Les menus fixes contiennent des fonctions similaires aux palettes dans d'autres programmes graphiques. Pour accéder à un menu fixe, cliquez sur **Fenêtre** ` **Menus fixes**, puis sur un menu fixe

Les menus fixes peuvent être fixes ou flottants. La fixation d'un menu fixe consiste à l'ancrer au bord de la fenêtre d'application. Le désancrage d'un menu fixe a pour effet de le détacher des autres éléments de l'espace de travail, afin de faciliter son déplacement. Vous pouvez également réduire les menus fixes pour gagner de l'espace sur l'écran.

Si vous ouvrez plusieurs menus fixes, ils s'affichent de façon imbriquée, avec un seul menu fixe étant entièrement visible à la fois. Vous pouvez afficher rapidement le menu fixe de votre choix en cliquant sur son onglet.

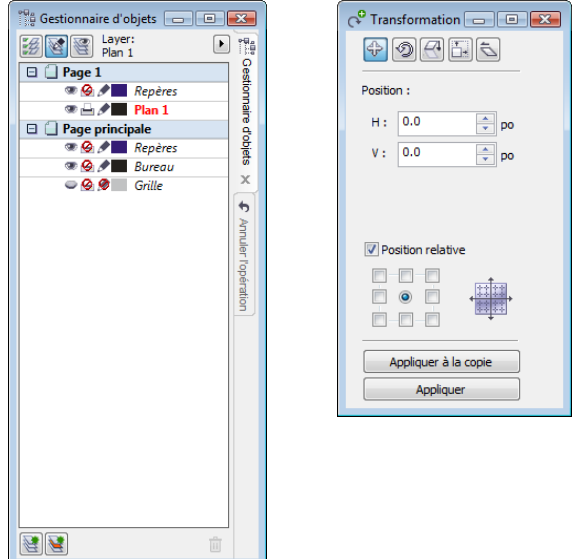

*À gauche : menus fixes imbriqués et ancrés. À droite : un menu fixe flottant. Pour ancrer un menu fixe flottant, cliquez sur sa barre de titre et faites glisser le pointeur afin de le placer sur le côté de la fenêtre de dessin. Pour fermer un menu fixe, cliquez sur le bouton X dans l'angle supérieur droit ; pour réduire ou développer un menu fixe, cliquez sur la flèche située dans l'angle supérieur droit également.*

#### **Barre d'état**

La barre d'état affiche des informations relatives aux objets sélectionnés (telles que la couleur, le type de surface, le contour, la position du curseur et les commandes concernées).

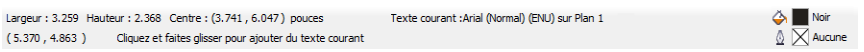

Pour plus d'informations sur la personnalisation du contenu et de l'aspect de la barre d'état, reportez-vous à la rubrique « Personnalisation de la barre d'état » dans l'Aide.

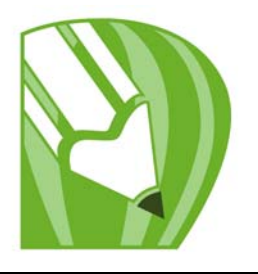

# **Fonctions de base de CorelDRAW**

CorelDRAW vous permet de créer et de modifier des dessins.

Dans cette section, vous apprendrez comment :

- [créer des graphiques vectoriels et les images bitmap;](#page-55-0)
- [commencer et ouvrir des dessins;](#page-56-0)
- rechercher un contenu:
- • [annuler, rétablir et répéter des actions;](#page-60-1)
- • [utiliser les fonctions de zoom, de panoramique et de défilement;](#page-62-0)
- • [enregistrer des dessins;](#page-64-0)
- [fermer des dessins et quitter CorelDRAW;](#page-66-0)
- [explorer les tâches courantes.](#page-67-0)

#### <span id="page-55-0"></span>**Utilisation des graphiques vectoriels et des images bitmap**

Les deux principaux types d'images générés par ordinateur sont les graphiques vectoriels et les images bitmap. Les graphiques vectoriels sont composés de lignes et de courbes ; ils sont générés à partir de descriptions mathématiques déterminant la position, la longueur et la direction des lignes tracées. Les images bitmap (également appelées images point à point) sont composées de minuscules carrés, appelés [pixels](#page-525-0). Chaque pixel est appliqué à un emplacement d'une image et doté de valeurs de couleur numériques.

Les graphiques vectoriels conviennent particulièrement aux logos et illustrations car ils sont indépendants de la résolution et peuvent être redimensionnés selon n'importe quelle échelle, ou être imprimés et affichés à n'importe quelle résolution, sans perte de détails ni de qualité. En outre, ils permettent de produire des contours prononcés et très nets.

Les images bitmap sont parfaitement adaptées aux photos et aux tableaux numériques car elles reproduisent fidèlement les gradations de couleurs. Les images bitmap dépendent de la résolution : elles représentent un nombre fixe de pixels. Ainsi, des images ayant un bel aspect en taille réelle peuvent apparaître dentelées ou perdre en

qualité lorsqu'elles sont mises à l'échelle ou affichées/imprimées à une résolution plus élevée que leur résolution d'origine.

Vous pouvez créer des graphiques vectoriels dans CorelDRAW. Vous pouvez également importer des images bitmap (fichiers JPEG et TIFF, par exemple) dans CorelDRAW et les intégrer à vos dessins. Pour plus d'informations sur l'utilisation des images bitmap, reportez-vous à la section [« Utilisation d'images bitmap », à la page 243.](#page-255-0)

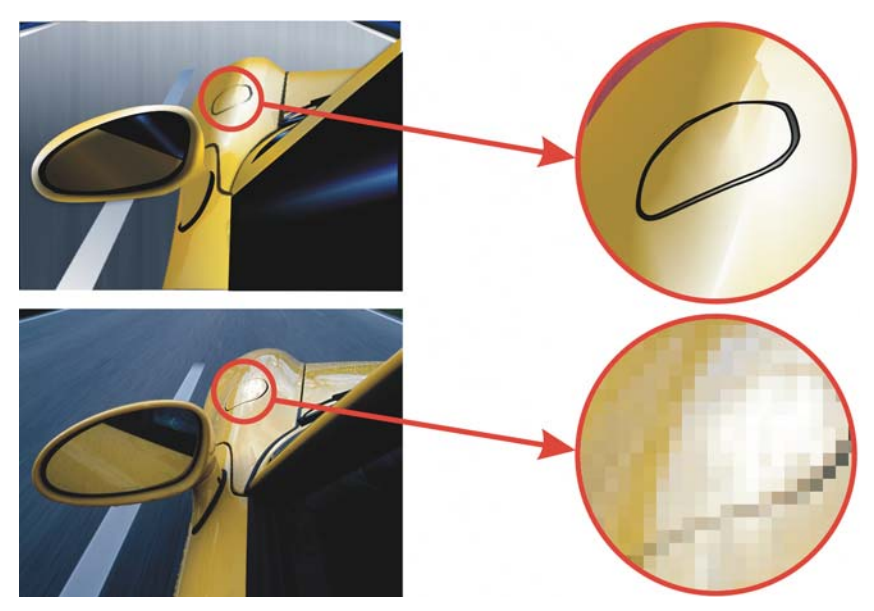

*L'illustration du haut présente un graphique vectoriel composé de lignes et de surfaces. La version du bas est une image bitmap composée de pixels.*

#### <span id="page-56-0"></span>**Commencement et ouverture de dessins**

CorelDRAW permet de commencer un nouveau dessin à partir d'une page vierge, d'un [gabarit](#page-511-0) ou d'un dessin existant. Si vous commencez à partir d'une page vierge, vous êtes libre de spécifier tous les aspects du dessin. Un modèle vous fournit un point de départ et vous laisse la personnalisation. Le fait de baser un nouveau dessin sur un dessin existant vous permet de réutiliser des objets et des paramètres de page. CorelDRAW vous permet d'ouvrir des dessins existant enregistrés au format CorelDRAW (CDR) ainsi que des dessins et des projets enregistrés en divers formats de fichier comme Corel DESIGNER (DSF our DES), Adobe Illustrator (AI), Adobe Portable Document Format (PDF), PostScript encapsulé® (EPS), et Computer Graphics Metafile (CGM). Néanmoins, selon leur type et leur contenu, certains fichiers peuvent s'avérer

impossibles à ouvrir. Dans ce cas, vous pouvez essayer d'importer ces fichiers en tant qu'objets dans un dessin ouvert. Pour plus d'informations sur les formats de fichiers que vous pouvez importer dans CorelDRAW, reportez-vous à la rubrique « Formats de fichiers » de l'Aide en ligne.

Si le dessin que vous ouvrez provient d'une version antérieure de CorelDRAW et contient du texte dans une langue différente de celle de votre système d'exploitation, sélectionnez des paramètres de [page de codes](#page-524-0) pour garantir la conversion correcte du texte à la norme Unicode™. Ces paramètres de page de codes permettent d'afficher correctement le texte utilisé en dehors de la fenêtre de dessin, tel que les mots clés, les noms de fichiers et les entrées de texte des menus fixes **Gestionnaire d'objets** et **Gestionnaire de données d'objet**. Pour afficher correctement le texte dans la fenêtre de dessin, vous devez utiliser des paramètres de codage. Pour plus d'informations, reportez-vous à la rubrique « Codage de texte » de l'Aide en ligne.

Si le dessin que vous ouvrez contient un profil ICC (International Color Consortium®) incorporé, vous pouvez extraire et enregistrer ce profil. Vous pouvez également conserver les plans et les pages d'un dessin.

Si vous utilisez Windows Vista, vous pouvez rechercher des dessins en utilisant divers critères tels que le nom du fichier, un mot ou une phrase dans le fichier ainsi que d'autres propriétés du fichier. Pour plus d'informations sur comment rechercher des fichiers sous Windows Vista, reportez-vous à l'aide de Windows Vista. Vous pouvez également afficher les versions précédentes d'un dessin.

#### **Pour démarrer CorelDRAW**

• Cliquez sur Démarrer • Programmes • Suite graphique CorelDRAW X4 • **CorelDRAW X4**.

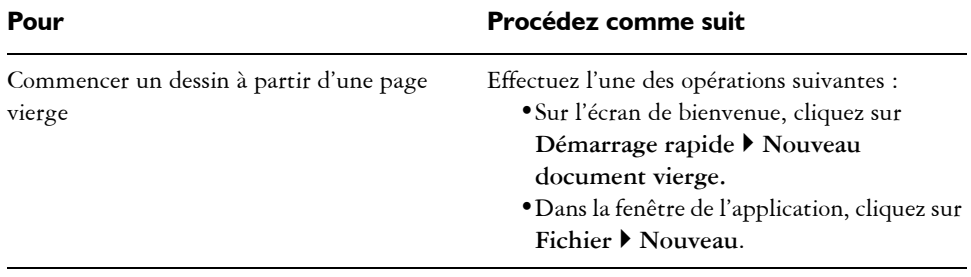

#### **Pour commencer un dessin**

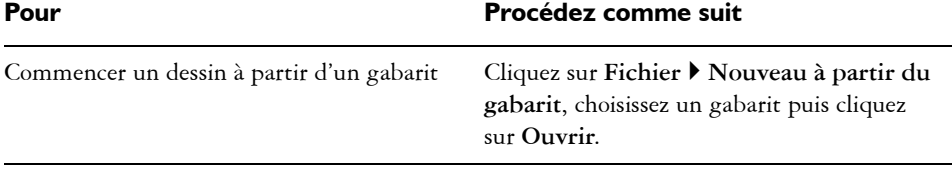

Lorsque vous commencez un dessin à partir d'une page vierge, il est basé sur le gabarit CorelDRAW par défaut.

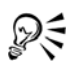

Vous pouvez spécifier différents paramètres de mise en page. Pour plus d'informations, consultez la section [« Définition de la mise en page », à la](#page-189-0)  [page 177.](#page-189-0)

#### **Pour ouvrir un dessin**

- 1 Cliquez sur Fichier  $\triangleright$  Ouvrir.
- **2** Localisez le dossier dans lequel se trouve le fichier.
- **3** Cliquez sur un nom de fichier.
- **4** Cliquez sur le bouton **Ouvrir**.

#### **Vous pouvez également**

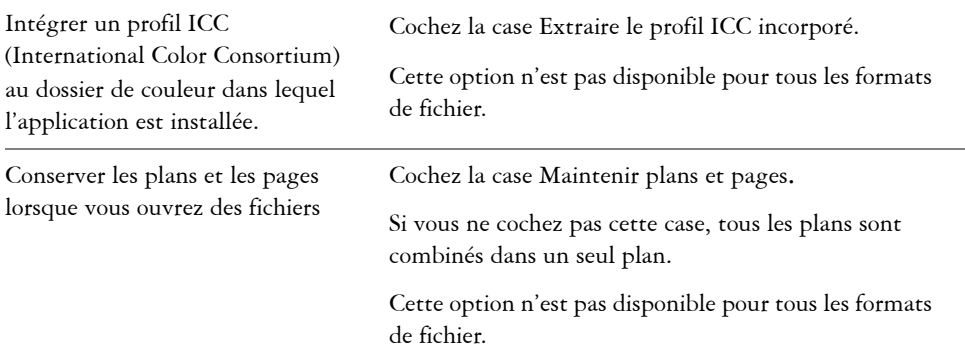

#### **Vous pouvez également**

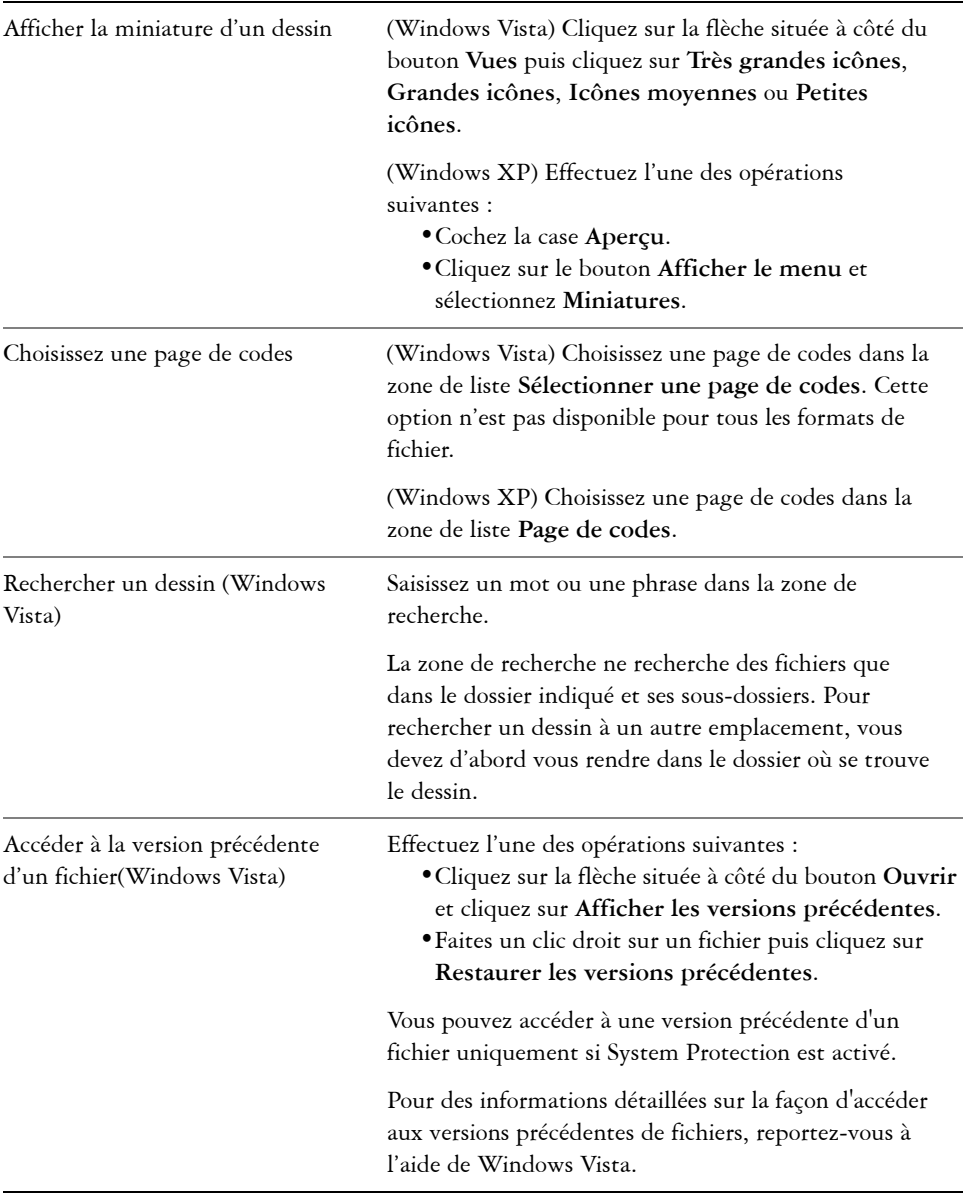

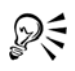

Pour ouvrir un dessin, vous pouvez également cliquer sur le bouton **Ouvrir** de la barre d'outils.

#### <span id="page-60-0"></span>**Recherche d'une contenu**

Vous pouvez parcourir votre ordinateur pour rechercher des images clipart, des photos et tout autre contenu à l'aide de données balisées par l'utilisateur comme le mot clé, le titre, l'auteur, une note, le sujet, la date de modification ou le classement. CorelDRAW est parfaitement intégré aux capacités de recherche offertes par Windows Vista. Si vous utilisez Windows XP, vous pouvez utiliser la fonction Windows Desktop Search pour rechercher des fichiers.

#### **Pour rechercher un contenu avec Windows Vista**

- **1** Effectuez l'une des opérations suivantes :
	- Cliquez sur **Fichier** ` **Ouvrir**.
	- Cliquez sur **Fichier** ` **Importer** pour importer un fichier dans votre dessin en cours.
- **2** Saisissez un mot ou une phrase dans le champ **Rechercher**.

Vous pouvez rechercher des données par nom de fichier, titre, sujet, auteur, mot clé, commentaire, nom de l'image bitmap ou nom de l'objet. Pour plus d'informations sur la recherche, reportez-vous à l'aide de Windows Vista.

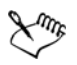

Vous devez vous connecter à Internet pour parcourir des images en ligne.

#### **Pour rechercher un contenu avec Windows XP**

- **1** Utilisez la fonction Windows Desktop Search pour rechercher le fichier.
- **2** Cliquez sur le fichier et faites-le glisser dans CorelDRAW.

#### <span id="page-60-1"></span>**Annulation, rétablissement et répétition d'actions**

Vous pouvez annuler les modifications apportées à un dessin, en commençant par l'action la plus récente. Si le résultat d'une annulation ne vous convient pas, il est possible de rétablir l'action. Le rétablissement de la dernière version enregistrée d'un dessin permet en outre de supprimer une ou plusieurs actions. Certaines actions

appliquées à des objets, telles que l'étirement, le remplissage, le déplacement et la rotation, peuvent être répétées pour en accroître l'effet visuel.

La personnalisation des paramètres d'annulation vous permet d'augmenter ou de diminuer le nombre d'actions à annuler ou rétablir.

#### **Pour annuler, rétablir ou répéter des actions**

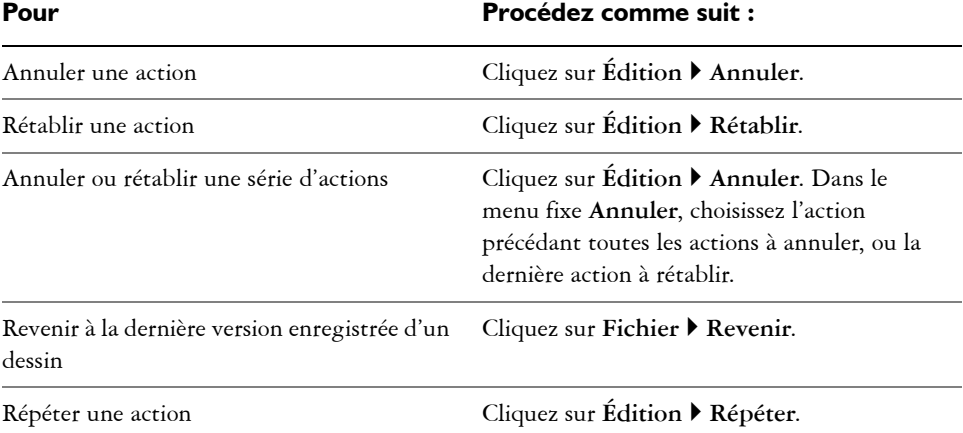

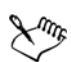

Lorsque vous annulez une série d'actions dans le menu fixe **Annuler**, toutes les actions répertoriées sous celle que vous annulez sont également annulées.

Lorsque vous rétablissez une série d'actions dans le menu fixe **Annuler**, l'action que vous choisissez et toutes celles qui figurent entre celle-ci et la dernière action annulée sont rétablies.

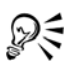

Pour répéter une action portant sur un objet ou un groupe d'objets, sélectionnez l'objet ou le groupe d'objets et cliquez sur **Édition** ` **Répéter**.

Vous pouvez également annuler ou rétablir des actions en cliquant sur le bouton **Annuler**  $\leftarrow$  ou **Rétablir**  $\rightarrow$  de la barre d'outils **Standard**.

Vous pouvez également annuler ou rétablir une série d'actions en cliquant sur la flèche située à côté des boutons **Annuler** 6 ou Rétablir a sur la barre d'outils **Standard** puis en sélectionnant une action dans la liste qui s'affiche.

#### <span id="page-62-0"></span>**Utilisation des fonctions zoom, panoramique et défilement**

Vous pouvez modifier l'affichage d'un dessin en effectuant un zoom avant pour obtenir une vue plus rapprochée ou un zoom arrière pour obtenir une vue globale. Faites plusieurs essais avec différentes options de zoom pour déterminer la quantité de détails qui vous convient. Pour visualiser des zones spécifiques d'un dessin, vous pouvez également effectuer un panoramique. Lorsque vous travaillez à un niveau d'agrandissement élevé ou sur des dessins de grande taille, vous risquez de ne pas voir le dessin dans sa totalité. Le panoramique et le défilement permettent de visualiser des zones qui ne sont pas affichées en déplaçant la page dans la fenêtre de dessin.

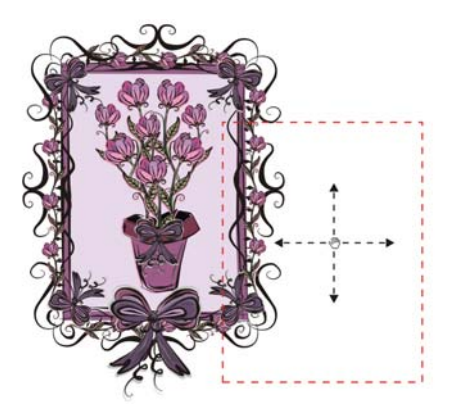

*Pour panoramiquer une grande image et en visualiser des zones spécifiques, utilisez l'outil Main.*

Vous pouvez effectuer un zoom avant et arrière tout en réalisant un panoramique, et inversement ; vous n'avez donc pas besoin de basculer d'un outil à l'autre.

Si vous utilisez une souris à molette, celle-ci effectuera par défaut un zoom avant ou arrière.

Pour faire défiler l'image verticalement avec la molette, appuyez sur la touche **Alt** en même temps que vous faites tourner la molette.

Pour faire défiler l'image horizontalement, appuyez sur la **Ctrl**.

#### **Pour effectuer un zoom**

- 1 Dans la boîte à outils, cliquez sur l'outil **Zoom** .
- **2** Dans la barre de propriétés, cliquez sur l'un des boutons suivants :

Dξ

- **Zoom avant**
- **Zoom arrière**
- **Zoom sur la sélection**
- **Zoom sur tous les objets**
- **Zoom sur la page**
- **Zoom à la largeur de la page**
- **Zoom à la hauteur de la page**

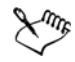

Le bouton **Zoom sur la sélection** est uniquement disponible lorsque vous sélectionnez un ou plusieurs objets avant de sélectionner l'outil **Zoom**.

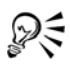

Si aucune modification de texte n'est en cours, accédez à l'outil **Zoom** en appuyant sur la touche **Z**.

Vous pouvez également effectuer un zoom avant en cliquant deux fois ou en faisant glisser le curseur n'importe où dans la fenêtre de dessin avec l'outil **Main** . Pour effectuer un zoom arrière, cliquez avec le bouton droit de la souris dans la fenêtre de dessin.

#### **Pour effectuer un panoramique dans la fenêtre de dessin**

- 1 Dans la boîte à outils, cliquez sur l'outil Main ...
- **2** Faites-le glisser dans la [fenêtre de dessin](#page-510-0) jusqu'à ce que la zone qui vous intéresse s'affiche.

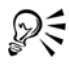

Si aucune modification de texte n'est en cours, accédez à l'outil **Main** en appuyant sur la touche **H**.

Pour effectuer un panoramique dans la fenêtre de dessin pendant un zoom avant sur le dessin, cliquez sur le bouton **Navigateur** dans le coin inférieur droit de la fenêtre de dessin ou appuyez sur la touche **N** et faites glisser le pointeur réticulaire dans la fenêtre locale Navigateur.

Pour centrer rapidement la page dans la fenêtre de dessin, cliquez deux fois sur l'outil **Zoom** de la boîte à outils.

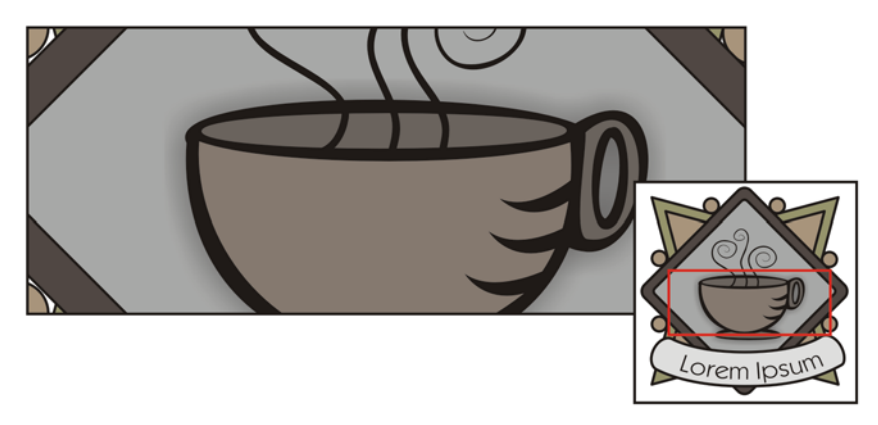

*Le Navigateur permet d'accéder à une partie spécifique d'un dessin sans effectuer de zoom arrière.*

#### <span id="page-64-0"></span>**Enregistrement des dessins**

Par défaut, les dessins sont enregistrés au format CorelDRAW (CDR) et sont compatibles avec la dernière version de l'application. Vous pouvez également enregistrer un dessin pour qu'il soit compatible avec une version antérieure de CorelDRAW Suite graphique. Ceci est particulièrement utile si vous souhaitez utiliser le dessin dans Corel R.A.V.E. $^{TM}$ 

Vous pouvez aussi enregistrer le dessin dans d'autres formats de fichiers vectoriels. Si vous souhaitez utiliser le dessin dans une autre application, vous devez l'enregistrer dans un format pris en charge par cette dernière. Pour plus d'informations sur les formats de fichiers pris en charge par CorelDRAW, reportez-vous à la rubrique « Formats de fichiers pris en charge » dans l'Aide.

Lorsque vous enregistrez un dessin, CorelDRAW vous permet d'ajouter des informations de référence afin que vous puissiez rapidement organiser et retrouver vos dessins ultérieurement. Dans Windows Vista, vous pouvez attacher des balises (également appelées propriétés) comme un titre, un sujet ou un classement. Dans Windows XP, vous pouvez attribuer des remarques et des mots-clés à un dessin.

Si votre dessin doit être affiché sur un système ne comprenant pas toutes les polices utilisées dans le dessin, vous pouvez y incorporer l'ensemble des polices afin de garantir la conformité du texte affiché avec l'original.

Vous pouvez également enregistrer des objets sélectionnés dans un dessin. Pour les dessins de grande taille, l'enregistrement des objets sélectionnés uniquement réduit la taille du fichier, ce qui peut diminuer le délai de chargement du dessin.

Un dessin peut également être enregistré en tant que gabarit, ce qui vous permet de créer d'autres dessins avec les mêmes propriétés. Pour plus d'informations sur l'enregistrement d'un dessin sous forme de gabarit, reportez-vous à la rubrique « Utilisation de gabarits » de l'Aide en ligne[.« Utilisation de gabarits », à la page 267.](#page-279-0)

#### **Pour enregistrer un dessin**

- **1** Cliquez sur **Fichier** ` **Enregistrer sous**.
- **2** Entrez un nom dans la zone de liste **Nom de fichier**.
- **3** Localisez le dossier dans lequel vous souhaitez enregistrer le fichier.

Si vous souhaitez que le dessin soit compatible avec une version précédente de CorelDRAW, sélectionnez une version dans la zone de liste **Version**.

Si vous souhaitez enregistrer le dessin dans un format de fichier vectoriel autre que CorelDRAW (CDR), sélectionnez un format de fichier dans la zone de liste **Type de fichier**.

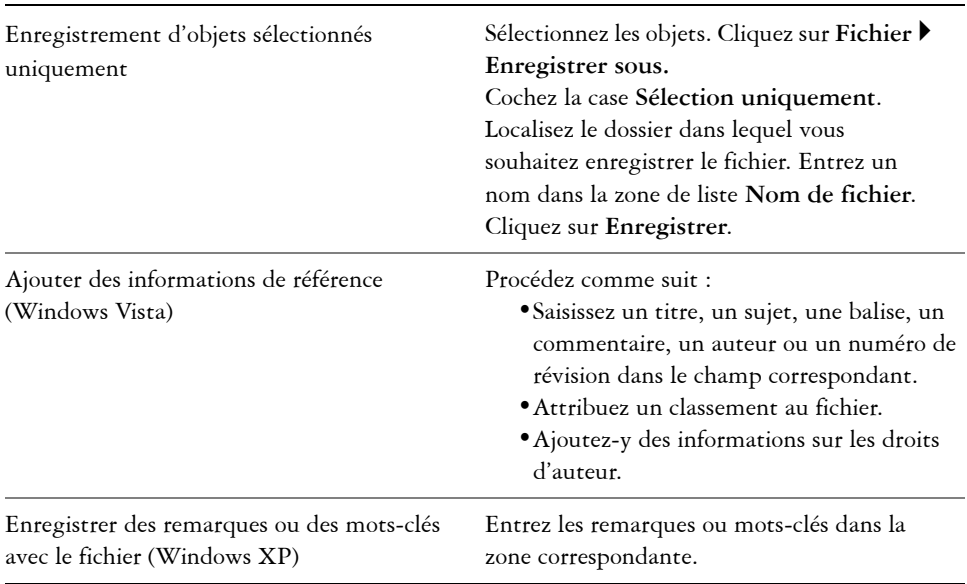

#### **Vous pouvez également effectuer les opérations suivantes**

#### **Vous pouvez également effectuer les opérations suivantes**

Incorporez des polices à un dessin Cochez la case **Incorporer des polices avec TrueDoc (TM)**.

L'enregistrement d'un dessin à une version précédente de CorelDRAW peut faire disparaître certains effets non disponibles dans la version précédente de l'application.

Lorsque vous enregistrez un fichier dans une version antérieure de CorelDRAW, le contenu et l'apparence du document sont conservés mais les [planss](#page-525-1)ont affectés des manières suivantes :

- Le nom des plan est redéfini selon les noms par défaut de CorelDRAW.
- Le nombre de plans par page est aligné sur la page ayant le plus grand nombre de plans.
- Les plans principaux sont convertis en plans locaux, à l'exception des plans principaux par défaut (**Repères**, **Grille**, **Bureau**).
- Les plans des **Repères** locaux sont convertis en plans standard.

Pour plus d'informations sur les plans, reportez-vous à la section [« Utilisation](#page-217-0)  [de plans », à la page 205.](#page-217-0)

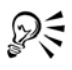

Vous pouvez également enregistrer un dessin en cliquant sur **Fichier** ` **Enregistrer**.

#### <span id="page-66-0"></span>**Fermeture de dessins et sortie de CorelDRAW**

Vous pouvez fermer un dessin ouvert ou tous les dessins ouverts simultanément, à tout moment, avant de quitter CorelDRAW.

#### **Pour fermer des dessins**

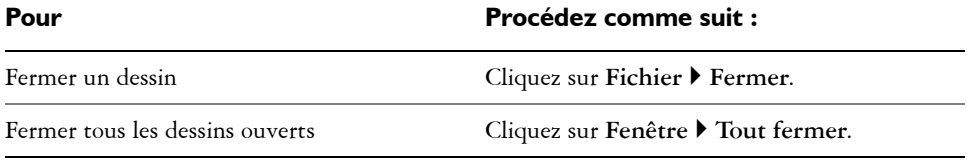

#### **Pour quitter CorelDRAW**

• Cliquez sur **Fichier** ` **Quitter**.

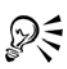

Pour quitter CorelDRAW, vous pouvez également appuyer sur **Alt** + **F4**.

#### <span id="page-67-0"></span>**Exploration des tâches basiques**

CorelDRAW est doté d'un nombre quasiment illimité d'outils et de possibilités pour faciliter la création de dessins. Le tableau suivant répertorie les fonctions de base de CorelDRAW afin de vous aider à démarrer.

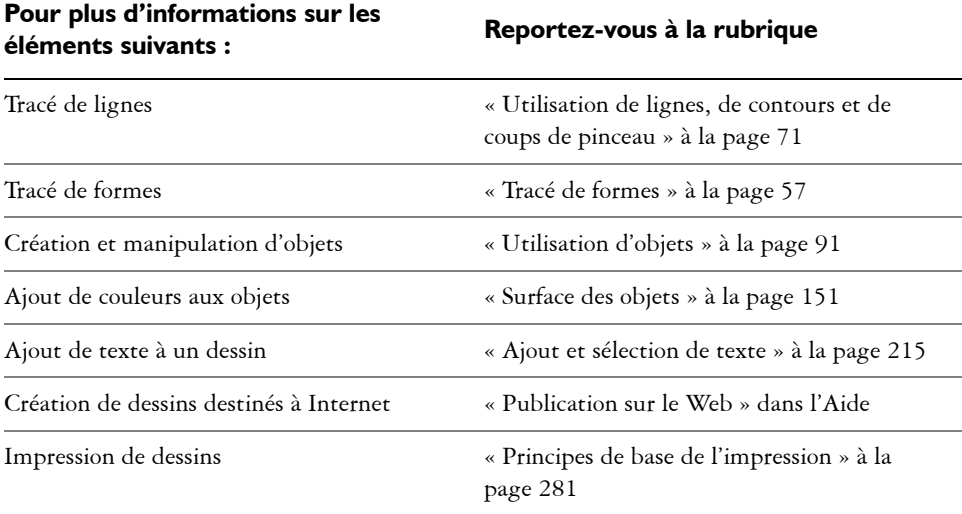

## **Informations complémentaires**

D'autres informations utiles pour bien démarrer dans CorelDRAW sont disponibles dans l'Aide en ligne de l'application. Pour accéder à ces informations, raportez-vous à « Fonction de base de CorelDRAW » dans la section « Introduction à » de l'Aide.

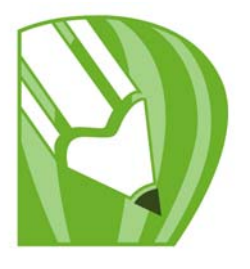

# <span id="page-69-0"></span>**Tracé de formes**

CorelDRAW permet de tracer des formes simples que vous pouvez ensuite modifier à l'aide d'effets spéciaux et d'outils de façonnage.

Dans cette section, vous apprendrez comment :

- [tracer des rectangles et des carrés,](#page-69-1)
- [tracer des ellipses, des cercles, des arcs et des diagrammes circulaires,](#page-71-0)
- [tracer des polygones et des étoiles,](#page-73-0)
- [tracer des spirales,](#page-77-0)
- • [tracer des formes prédéfinies,](#page-78-0)
- [tracer en utilisant la reconnaissance de forme.](#page-79-0)

#### <span id="page-69-1"></span>**Tracé de rectangles et de carrés**

CorelDRAW vous permet de tracer des rectangles et des carrés. Il vous suffit pour cela de faire glisser la souris en diagonale à l'aide de l'outil **Rectangle** ou d'indiquer la largeur et la hauteur de la forme avec l'outil **Rectangle par 3 points**. L'outil **Rectangle par 3 points** permet de tracer rapidement des rectangles en biais.

Pour modifier la forme du rectangle ou du carré que vous venez de dessiner, vous pouvez arrondir un ou plusieurs angles.

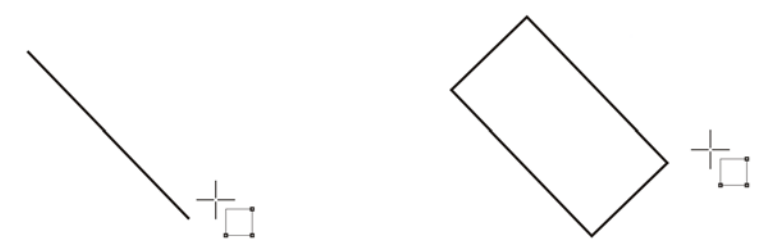

*Vous pouvez créer un rectangle en commençant par tracer sa ligne de base puis sa hauteur. Le rectangle obtenu est incliné.*

#### **Pour tracer un rectangle ou un carré en faisant glisser la souris en diagonale**

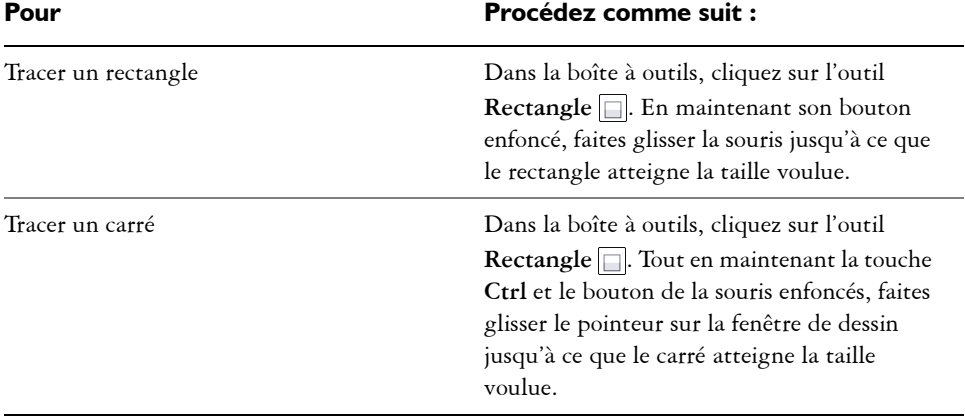

ஜ₹

Vous pouvez dessiner un rectangle depuis son centre vers l'extérieur en maintenant la touche **Maj** enfoncée lorsque vous faites glisser la souris. Vous pouvez également dessiner un carré depuis son centre vers l'extérieur en maintenant les touches **Maj** + **Ctrl** enfoncées lorsque vous faites glisser la souris.

Cliquez deux fois sur l'outil **Rectangle** pour créer un rectangle couvrant la page entière.

#### **Pour arrondir les angles d'un rectangle ou d'un carré**

- **1** Cliquez sur un rectangle ou un carré.
- **2** Entrez des valeurs dans les zones **Arrondi des angles** de la barre de propriétés. Pour appliquer le même arrondi à tous les angles, cliquez sur le bouton **Coins arrondis ensemble** de la barre de propriétés.

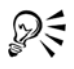

Il est possible également d'utiliser un filet pour arrondir les angles du rectangle ou du carré sélectionné. Pour plus d'informations, reportez-vous à la section [« Application d'un filet, d'une bavure et d'un chanfrein aux angles », à la](#page-150-0)  [page 138.](#page-150-0)

Il est également possible d'arrondir les angles d'un rectangle ou carré sélectionné à l'aide de l'outil **Forme**  $\sqrt{ }$  en faisant glisser un point nodal d'angle en direction du centre de la forme.

Pour définir l'arrondi des angles par défaut, cliquez sur **Outils** ` **Options**, cliquez deux fois sur **Boîte à outils** dans la liste des catégories **Espace de travail**, cliquez ensuite sur l'outil **Rectangle,** puis déplacez le pointeur ou entrez un nombre.

#### <span id="page-71-0"></span>**Tracé d'ellipses, de cercles, d'arcs et de diagrammes circulaires**

Vous pouvez tracer une ellipse ou un cercle en faisant glisser la souris en diagonale à l'aide de l'outil **Ellipse**. Il est également possible de tracer une ellipse en spécifiant sa largeur et sa hauteur à l'aide de l'outil **Ellipse par 3 points**. L'outil **Ellipse par 3 points** vous permet de tracer rapidement une ellipse en biais, ce qui vous dispense de faire pivoter l'ellipse.

L'outil **Ellipse** vous permet de tracer un nouvel arc ou un nouveau diagramme circulaire ; il vous permet également de tracer une ellipse ou un cercle, puis de transformer cet élément en un arc ou un diagramme circulaire.

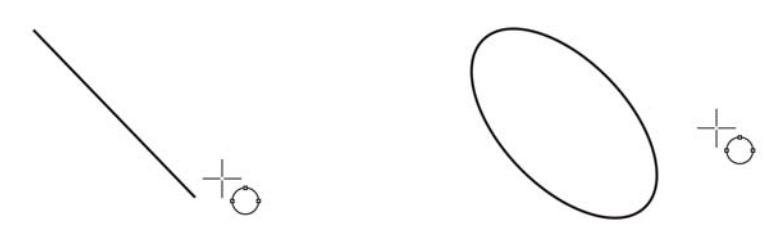

*L'outil Ellipse par 3 points vous permet de créer une ellipse en commençant par tracer son axe puis sa hauteur. Cette méthode permet de tracer des ellipses en biais.*

#### **Pour tracer une ellipse ou un cercle en faisant glisser la souris en diagonale**

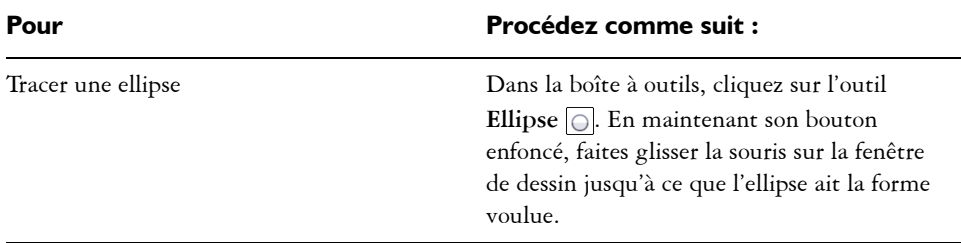
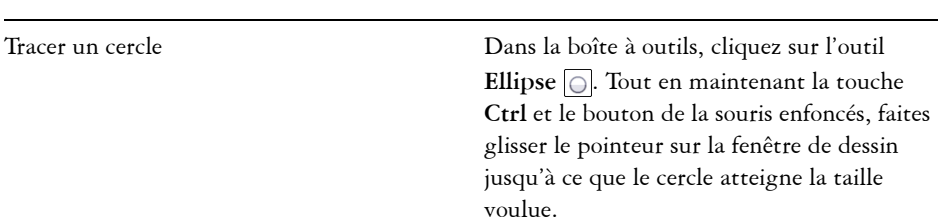

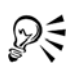

Vous pouvez dessiner une ellipse ou un cercle depuis son centre vers l'extérieur en maintenant la touche **Maj** enfoncée lorsque vous faites glisser la souris.

## **Pour tracer une ellipse en spécifiant sa largeur et sa hauteur**

- **1** Dans la boîte à outils, cliquez sur l'outil **Ellipse par 3 points** .
- **2** Dans la fenêtre de dessin, faites glisser la souris pour tracer l'axe de l'ellipse selon l'angle souhaité.

L'axe passe par le centre de l'ellipse et détermine sa largeur.

**3** Déplacez le pointeur pour déterminer la hauteur de l'ellipse, puis cliquez.

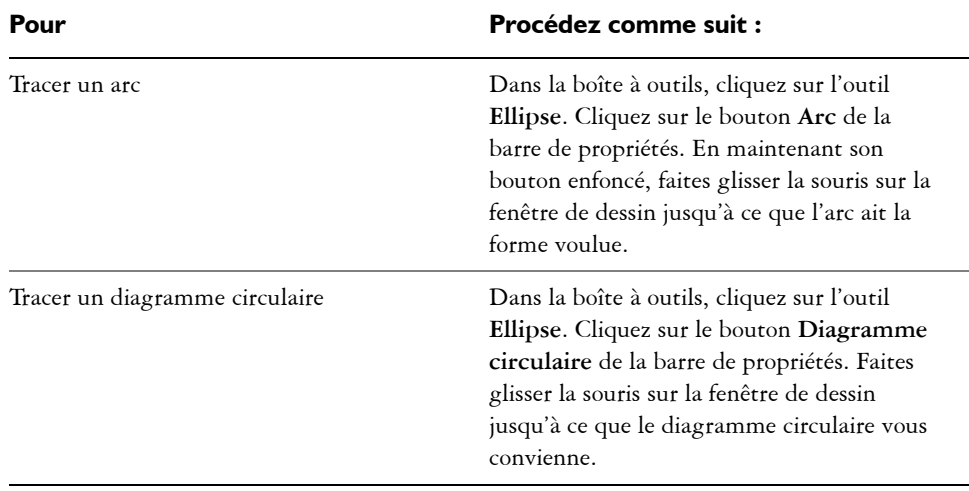

#### **Pour tracer un arc ou un diagramme circulaire**

## Pour Procédez comme suit :

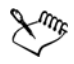

Pour que le tracé d'un arc soit possible, l'ellipse ou le cercle doit présenter un [contour.](#page-505-0)

Pour changer la direction de l'arc ou du diagramme circulaire sélectionné, cliquez sur le bouton **Arcs ou diagrammes circulaires horaires/antihoraires**  $\circled{e}$  de la barre de propriétés.

Vous pouvez limiter le mouvement du point nodal à des incréments de 15 degrés en maintenant la touche **Ctrl** enfoncée lorsque vous déplacez la souris.

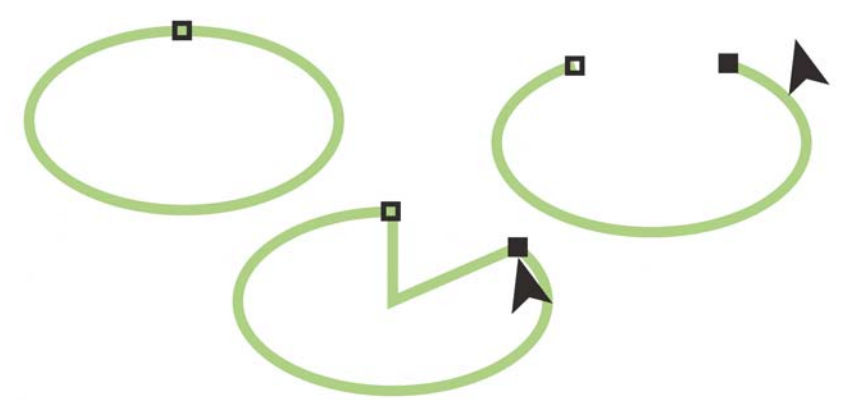

*Pour créer un diagramme circulaire à l'aide de l'outil Forme***,** *faites glisser le point nodal de l'ellipse (à gauche) vers l'intérieur de l'ellipse (au centre). Pour créer un arc, faites glisser le point nodal vers l'extérieur de l'ellipse (à droite).*

## **Tracé de polygones et d'étoiles**

CorelDRAW vous permet de tracer des polygones et deux types d'étoiles : parfaites et complexes. Les étoiles parfaites, ressemblant aux étoiles traditionnelles, sont caractérisées par leur forme qu'il est possible de recouvrir entièrement d'une surface. Les étoiles complexes, formées de branches intersectées, produisent des résultats originaux lorsqu'une surface leur est appliquée.

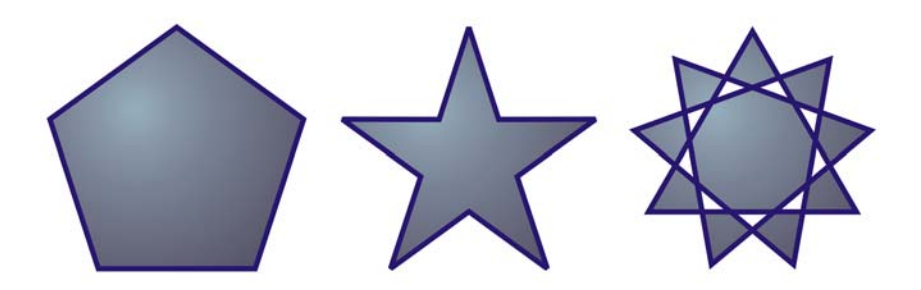

*De gauche à droite : un polygone, une étoile parfaite et une étoile complexe, ayant chacun une surface dégradée appliquée*

Les polygones et les étoiles sont modifiables. Vous pouvez, par exemple, modifier le nombre de côtés d'un polygone ou le nombre de points d'une étoile et améliorer la netteté des points d'une étoile. Vous pouvez également utiliser l'outil **Forme** pour modifier la forme des polygones et des étoiles complexes, comme vous le feriez pour tout autre objet courbe. Pour plus d'informations sur l'utilisation d'objets courbes, reportezvous à la section [« Utilisation d'objets courbes », à la page 119..](#page-131-0) Il est également possible de transformer, dans une certaine limite, les étoiles parfaites.

## **Pour tracer un polygone**

• Dans la boîte à outils, cliquez sur l'outil **Polygone** . puis en maintenant le bouton de la souris enfoncé, faites glisser le pointeur jusqu'à ce que le polygone atteigne la taille voulue.

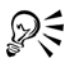

Vous pouvez tracer un polygone depuis son centre en maintenant la touche **Maj** enfoncée lorsque vous faites glisser la souris.

Vous pouvez tracer un polygone symétrique depuis son centre en maintenant la touche **Ctrl** enfoncée lorsque vous faites glisser la souris.

## **Pour tracer une étoile**

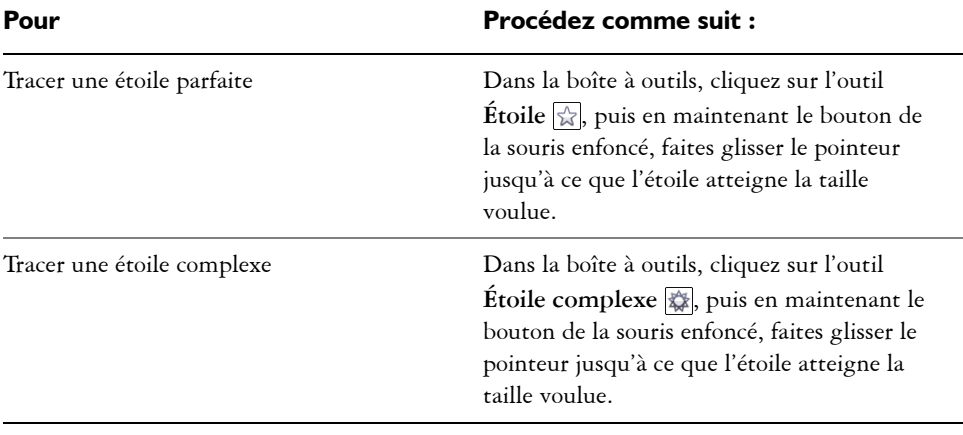

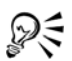

Vous pouvez tracer une étoile depuis son centre en maintenant la touche **Maj** enfoncée lorsque vous faites glisser la souris.

Vous pouvez tracer une étoile symétrique depuis son centre en maintenant la touche **Ctrl** enfoncée lorsque vous faites glisser la souris.

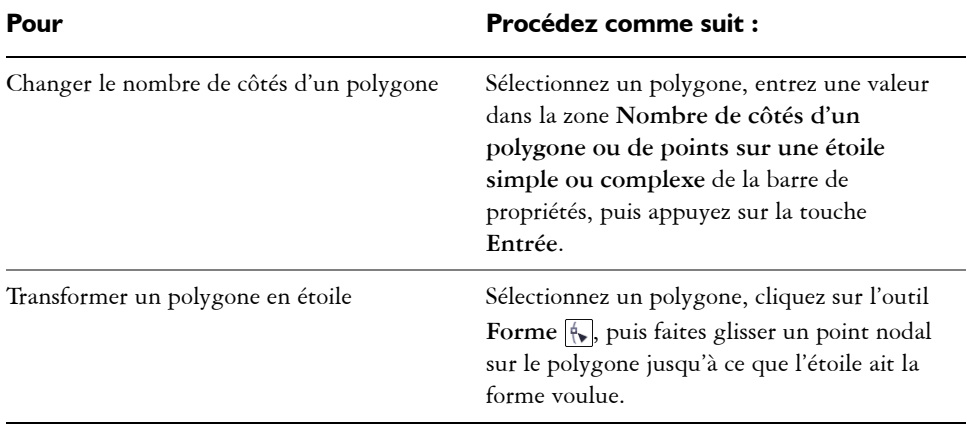

### **Pour modifier un polygone**

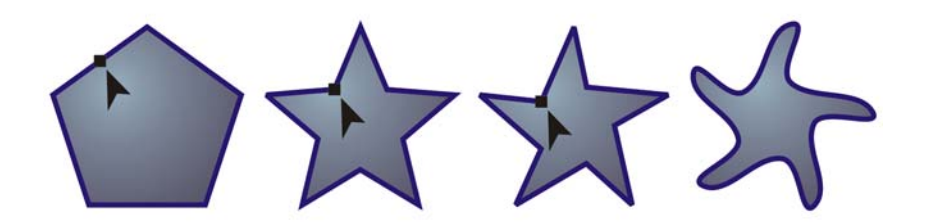

*De gauche à droite : l'outil Forme a été utilisé pour transformer un polygone en une étoile remodelable en un objet courbe. Les branches de l'étoile ont ensuite été converties en courbes puis ajustées pour obtenir une forme d'étoile de mer.*

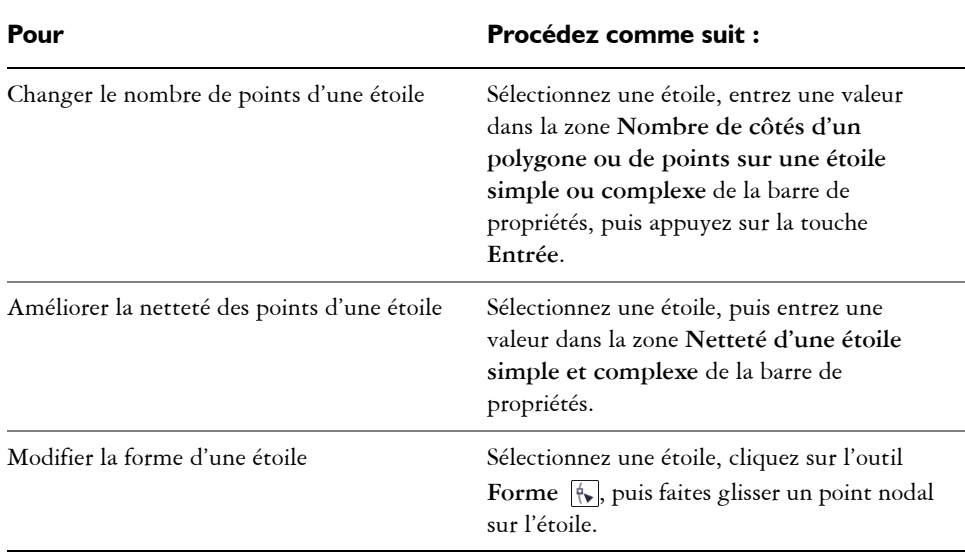

#### **Pour modifier une étoile**

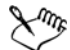

Le mouvement du point nodal est limité lorsque vous utilisez l'outil **Forme** pour remodeler une étoile parfaite. Par ailleurs, vous ne pouvez ni ajouter ou supprimer des points nodaux sur les étoiles parfaites, ni convertir des segments de ligne en courbes.

## **Tracé de spirales**

Il existe deux types de spirales : les spirales symétriques et les spirales logarithmiques. Les spirales symétriques s'élargissent de façon régulière de manière à ce que la distance entre chaque révolution reste constante. Les spirales logarithmiques s'élargissent de façon à ce que la distance d'une révolution à la suivante augmente en permanence. Vous pouvez définir la vitesse à laquelle une spirale logarithmique s'élargit en progressant vers l'extérieur.

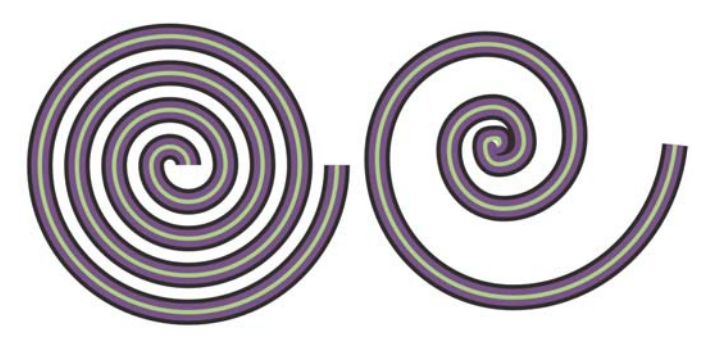

*Spirale symétrique (à gauche) et spirale logarithmique (à droite)*

#### **Pour tracer une spirale**

- **1** Dans la boîte à outils, cliquez sur l'outil Spirale .
- **2** Entrez une valeur dans la zone **Révolutions de spirale** de la barre de propriétés.
- **3** Dans la barre de propriétés, cliquez sur l'un des boutons suivants :
	- **Spirale symétrique**
	- **Spirale logarithmique**

Déplacez le curseur **Facteur d'expansion de spirale** pour ajuster les proportions dans lesquelles la spirale s'élargit à mesure qu'elle progresse vers l'extérieur.

**4** Faites glisser la souris en diagonale dans la fenêtre de dessin jusqu'à ce que la spirale atteigne la taille requise.

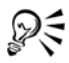

Vous pouvez tracer une spirale depuis son centre vers l'extérieur en maintenant la touche **Maj** enfoncée lorsque vous faites glisser la souris.

Pour dessiner une spirale avec des dimensions horizontale et verticale égales, maintenez la touche **Ctrl** enfoncée lorsque vous faites glisser la souris.

## <span id="page-78-0"></span>**Tracé de formes prédéfinies**

La collection Formes parfaites<sup>™</sup> permet de tracer des formes prédéfinies. Certaines formes, en particulier les formes de base, de flèches, de bannières et de légendes, comprennent des [glyphes.](#page-511-0) Vous pouvez faire glisser un glyphe pour modifier l'aspect d'une forme.

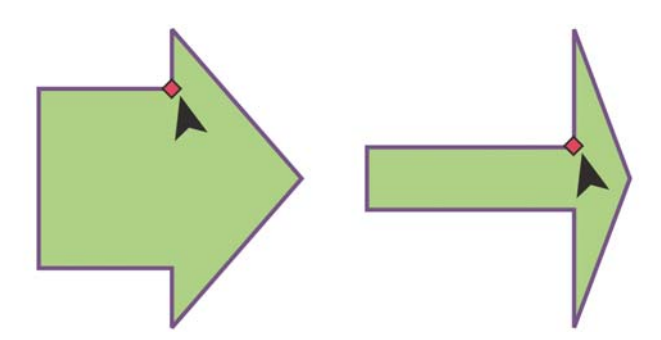

*L'outil Forme vous permet de faire glisser un glyphe pour modifier une forme.*

Vous pouvez ajouter du texte à l'intérieur ou à l'extérieur de la forme. Il est possible par exemple, d'ajouter un libellé à l'intérieur d'un symbole d'organigramme ou d'une légende.

## **Pour tracer une forme prédéfinie**

- **1** Dans la boîte à outils, cliquez sur l'un des outils suivants :
	- **Formes de base**
	- **Formes** de **flèches**
	- **Formes d'organigrammes**
	- **Formes de bannières**
	- **Formes de légendes**
- **2** Ouvrez le sélecteur **Formes parfaites** dans la barre de propriétés, puis cliquez sur une forme.
- **3** Faites glisser la souris sur la fenêtre de dessin jusqu'à ce que la forme ait la taille qui vous convient.

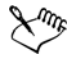

Commes les autres formes, les formes tracées à l'aide d'un ouitil Formes parfaites sont modifiables.

## **Pour modifier une forme prédéfinie**

- **1** Sélectionnez une forme contenant un [glyphe](#page-511-0).
- **2** Faites glisser un glyphe jusqu'à ce que sa forme vous convienne.

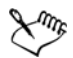

Les formes à angle droit, les cœurs, les éclairs, les explosions et les organigrammes ne contiennent pas de glyphes.

## **Pour ajouter du texte à une forme prédéfinie**

- **1** Cliquez sur l'outil **Texte** .
- **2** Placez le curseur à l'intérieur des contours de la forme jusqu'à ce qu'il se transforme en curseur texte  $\pm$ .
- **3** Entrez le texte dans la forme, choisissez une police, puis formatez le texte.

## <span id="page-79-0"></span>**Dessiner à l'aide de la reconnaissance de forme**

Vous pouvez tracer des formes à main levée pouvant être reconnues et converties en formes de base à l'aide de l'outil **Dessin assisté**. Les rectangles et les ellipses sont transformés en objets CorelDRAW natifs ; les trapèzes et les parallélogrammes en objets Formes parfaites ; les lignes, les triangles, les carrés, les losanges, les cercles et les flèches en objets courbes. Lorsqu'un objet n'est pas converti en forme, il est lissé. Les courbes et les objets dessinés en utilisant la reconnaissance de formes sont modifiables. Vous avez la possibilité de définir le niveau auquel CorelDRAW reconnaît les formes et les convertit en objets, ainsi que la quantité de lissage appliquée aux courbes.

Vous pouvez définir le délai qui s'écoule entre l'application d'un trait et la mise en œuvre de la reconnaissance de forme. Par exemple, si le délai est défini sur une seconde et que vous tracez un cercle, la reconnaissance de forme prend effet une seconde après que vous avez tracé le cercle.

Il est possible de faire des corrections pendant le tracé. Vous pouvez également modifier l'épaisseur et le style de ligne d'une forme tracée en utilisant la reconnaissance de formes.

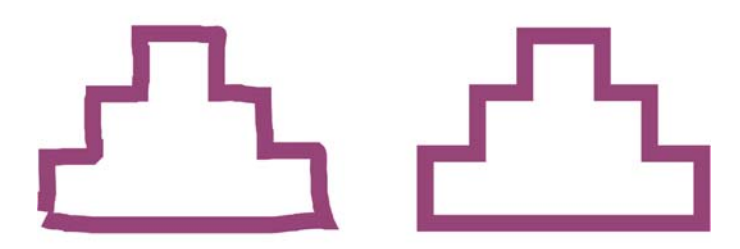

*Les formes créées à l'aide de l'outil Dessin assisté sont reconnues et lissées*.

## **Pour tracer une forme ou une ligne à l'aide de la reconnaissance de forme**

- **1** Cliquez sur l'outil **Dessin assisté** .
- **2** Choisissez une reconnaissance de formes dans la zone de liste **Reconnaissance de formes** de la barre de propriétés.
- **3** Choisissez un redressement de lignes dans la zone de liste **Redressement de lignes** de la barre de propriétés.
- **4** Tracez une forme ou une ligne à l'aide de la reconnaissance de forme.

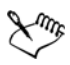

La barre de propriétés de l'outil **Dessin assisté** s'affiche uniquement lorsque l'outil **Dessin assisté** est sélectionné.

## **Pour définir le délai de reconnaissance des formes**

- **1** Cliquez sur **Outils** ` **Personnalisation**.
- **2** Dans la liste des catégories **Boîte à outils**, cliquez sur l'**outil Dessin assisté**.
- **3** Déplacez le curseur **Délai d'application**.

Le délai minimum s'élève à 10 millisecondes et le délai maximum à 2 secondes.

## **Pour apporter une correction lors de l'utilisation de la reconnaissance de formes**

• Avant que le délai de reconnaissance ne soit écoulé, maintenez la touche **Maj** enfoncée et faites glisser le pointeur au-dessus de la zone à corriger.

Vous devez commencer à effacer la forme ou la ligne à partir du dernier point tracé.

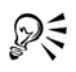

Si vous tracez une forme à main levée constituée de plusieurs courbes, appuyez sur la touche **Echap** pour supprimer la dernière courbe tracée.

## **Informations complémentaires**

Pour plus d'informations concernant le tracé de formes, reportez-vous à « Tracé de formes » dans la section « Lignes, formes et contours » de l'Aide.

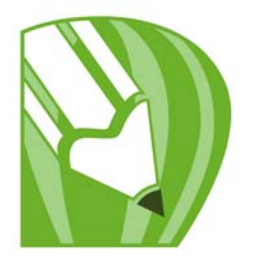

# **Utilisation de lignes, de contours et de coups de pinceau**

CorelDRAW vous permet d'ajouter des lignes et des coups de pinceau à l'aide d'un grand choix de techniques et d'outils. Après avoir tracé des lignes ou leur avoir appliqué des coups de pinceau, vous pouvez les formater. Il est également possible de formater le contour des objets.

CorelDRAW fournit des objets prédéfinis à vaporiser le long d'une ligne. Vous pouvez en outre créer des lignes de flux et de cote dans vos dessins.

Il est également possible de tracer des lignes en utilisant la reconnaissance de forme. Pour plus d'informations, reportez-vous à la section [« Dessiner à l'aide de la](#page-79-0)  [reconnaissance de forme », à la page 67.](#page-79-0)

Dans cette section, vous apprendrez comment :

- [tracer des lignes ;](#page-83-0)
- [tracer des lignes calligraphiques, sensibles à la pression et prédéfinies ;](#page-88-0)
- [formater des lignes et des contours ;](#page-91-0)
- [copier, convertir et supprimer des contours ;](#page-94-0)
- [appliquer des coups de pinceau ;](#page-95-0)
- [vaporiser des objets le long d'une ligne ;](#page-97-0)
- [tracer des lignes de flux et de cote.](#page-100-0)

## <span id="page-83-0"></span>**Tracé de lignes**

Une ligne est un tracé reliant deux points. Les lignes peuvent comporter plusieurs segments courbes ou droits. Les segments de ligne sont reliés par des [points nodaux](#page-528-0), représentés par des petits carrés. CorelDRAW propose divers outils de dessin qui permettent de tracer des droites et des courbes, ainsi que des lignes composées à la fois de segments droits et courbes.

### **Outils Main levée et Polylignes**

Les outils Main levée  $\sim$  et Polylignes A vous permettent de tracer des lignes à main levée, comme si vous dessiniez un croquis sur un carnet. En cas d'erreur, vous pouvez effacer immédiatement la partie erronée, puis reprendre votre dessin. Il est possible de contraindre le tracé des droites ou segments de droite à des lignes droites verticales ou horizontales.

L'outil **Main levée** vous permet d'agir sur la régularité de la courbe que vous dessinez et d'ajouter des segments à une ligne déjà tracée. Il est toutefois préférable d'utiliser l'outil **Polylignes** pour dessiner rapidement une ligne complexe formée de plusieurs segments droits et courbes alternés.

## **Outils Bézier et Plume**

Les outils **Bézier**  $\boxed{v}$  et **Plume**  $\boxed{v}$  vous permettent de tracer des lignes segment par segment, en plaçant méthodiquement chaque point nodal et en contrôlant la forme de chaque segment courbe. Vous pouvez prévisualiser les segments de droite que vous dessinez avec l'outil **Plume**.

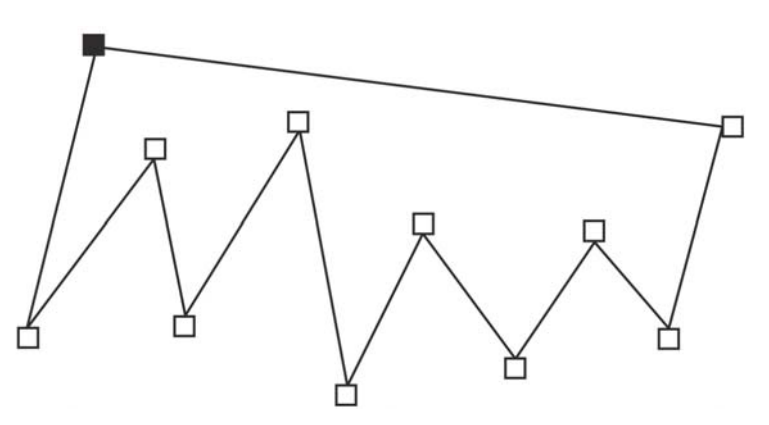

*Tracez des lignes à plusieurs segments avec l'outil Bézier en cliquant chaque fois que vous souhaitez changer la direction d'une ligne.*

## **Outil Courbe par 3 points**

L'outil **Courbe par 3 points**  $\Box$  vous permet de tracer des courbes simples en spécifiant leur largeur et leur hauteur. Il est également pratique pour créer rapidement des arcs sans manipuler de points nodaux.

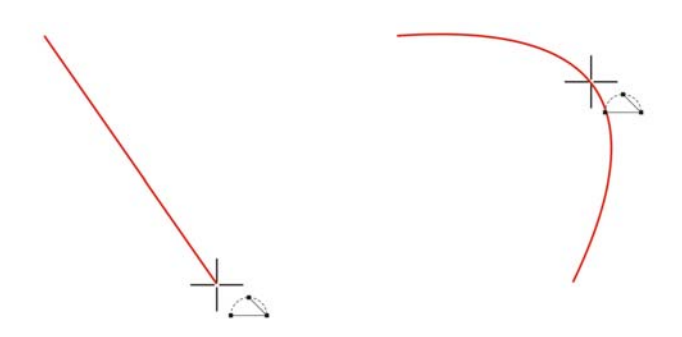

*Pour tracer une ligne courbe, spécifiez sa largeur (à gauche), puis définissez sa hauteur et cliquez sur la page (à droite).* 

### **Outil Dessin assisté**

L'outil Dessin assisté **A** vous permet de tracer des droites et des courbes en utilisant la technique de reconnaissance des formes. Pour plus d'informations, reportez-vous à la section [« Dessiner à l'aide de la reconnaissance de forme », à la page 67.](#page-79-0)

### **Utilisation des points nodaux et des poignées de contrôle**

Certaines lignes disposent de points nodaux et de [poignées de contrôle](#page-526-0) dont vous pouvez vous aider pour former des lignes à mesure que vous les dessinez. Pour plus d'informations sur les types de points nodaux, reportez-vous à la section [« Utilisation](#page-131-0)  [d'objets courbes », à la page 119.](#page-131-0)

## **Pour tracer une ligne à l'aide de l'outil Main levée**

- **1** Dans la boîte à outils, cliquez sur l'outil **Main levée** .
- **2** Procédez à l'une des opérations du tableau suivant.

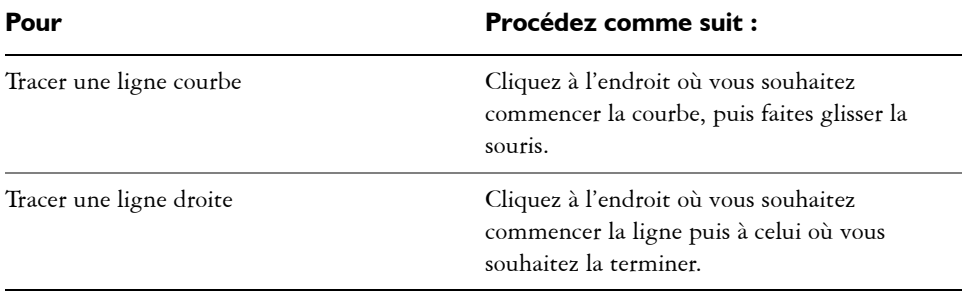

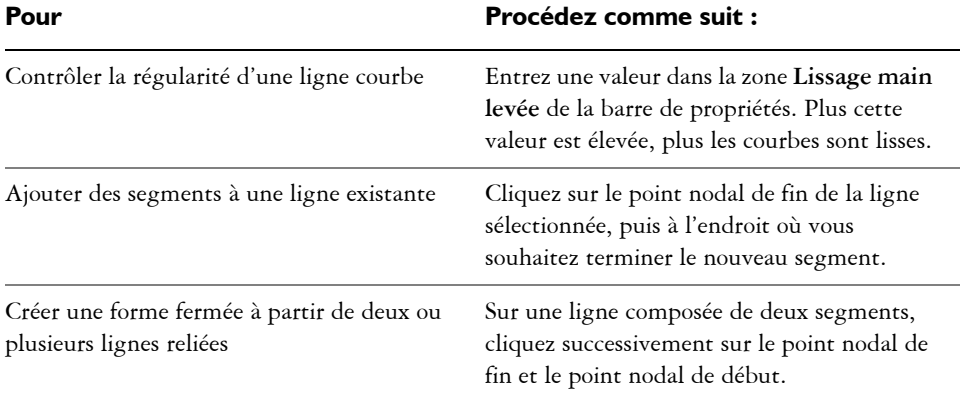

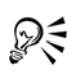

Pour limiter une ligne créée à l'aide de l'outil **Main levée** à un angle prédéfini, appelé angle de contrainte, maintenez la touche **Ctrl** enfoncée alors que vous faites glisser la souris. Cette fonction est très utile pour tracer des lignes droites verticales et horizontales.

Pour supprimer une partie d'une ligne courbe à main levée avant de relâcher le bouton de la souris, maintenez la touche **Maj** enfoncée en revenant sur la ligne.

## **Pour tracer une ligne à l'aide de l'outil Polylignes**

- **1** Dans la boîte à outils, cliquez sur l'outil **Polylignes** .
- **2** Effectuez l'une des opérations suivantes :
	- Pour tracer un segment droit, cliquez à l'endroit où vous souhaitez que le segment de ligne commence puis là où vous souhaitez qu'il se termine.
	- Pour tracer un segment courbe, cliquez à l'endroit où vous souhaitez que le segment commence, puis faites glisser la souris sur la page de dessin.

Vous pouvez ajouter autant de segments que nécessaire et alterner entre segments courbes et droits.

**3** Cliquez deux fois pour terminer la ligne.

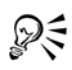

Pour fermer un objet ouvert, cliquez sur le bouton **Fermeture automatique**  de la courbe<sup>[5]</sup> de la barre de propriétés.

## <span id="page-87-0"></span>**Pour tracer une ligne à l'aide de l'outil Bézier**

- **1** Dans la boîte à outils, cliquez sur l'outil **Bézier** .
- **2** Effectuez l'une des opérations suivantes :
	- Pour tracer un segment courbe, cliquez à l'endroit où vous souhaitez placer le premier point nodal, puis faites glisser la poignée de contrôle jusqu'à l'endroit où vous souhaitez placer le point nodal suivant. Relâchez le bouton de la souris, puis faites glisser la poignée de contrôle pour créer la courbe.
	- Pour tracer un segment droit, cliquez à l'endroit où vous souhaitez que le segment de ligne commence puis là où vous souhaitez qu'il se termine.

Vous pouvez ajouter autant de segments que nécessaire.

**3** Appuyez sur la **barre d'espacement** pour terminer la ligne.

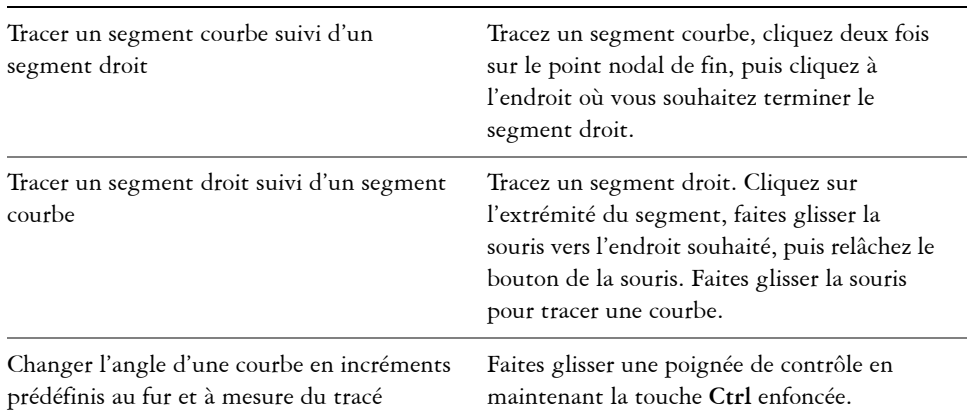

#### **Vous pouvez également**

## **Pour tracer une ligne à l'aide de l'outil Plume**

- **1** Dans la boîte à outils, cliquez sur l'outil **Plume** .
- **2** Effectuez l'une des opérations suivantes :
	- Pour tracer un segment courbe, cliquez à l'endroit où vous souhaitez placer le premier point nodal, puis faites glisser la poignée de contrôle jusqu'à l'endroit où vous souhaitez placer le point nodal suivant. Relâchez le bouton de la souris, puis faites glisser la poignée de contrôle pour créer la courbe souhaitée.
	- Pour tracer un segment droit, cliquez à l'endroit où vous souhaitez que le segment de ligne commence puis là où vous souhaitez qu'il se termine.

Vous pouvez ajouter autant de segments que nécessaire et alterner entre segments courbes et droits. Pour plus d'informations sur l'alternance des segments courbes et droits, reportez-vous à la section [« Pour tracer une ligne à l'aide de l'outil Bézier »,](#page-87-0)  [à la page 75.](#page-87-0)

**3** Cliquez deux fois pour terminer la ligne.

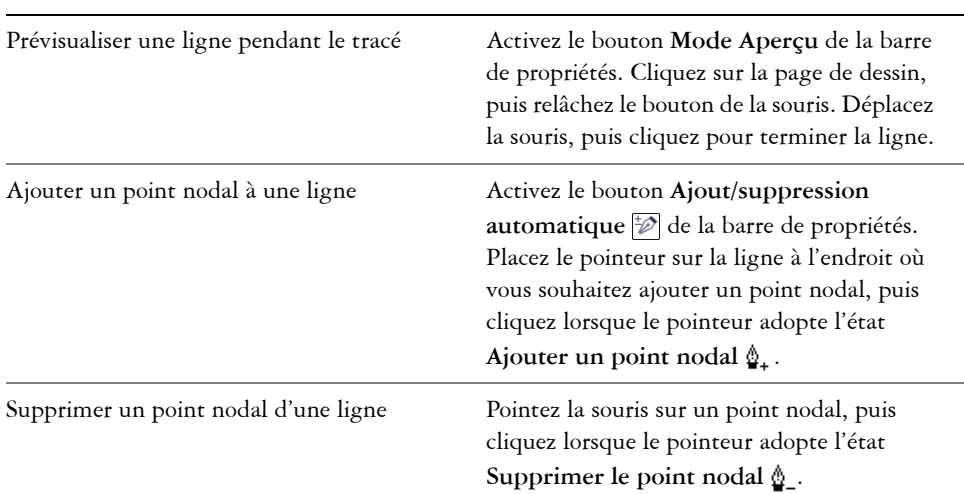

#### **Vous pouvez également effectuer les opérations suivantes**

## **Pour tracer une courbe en spécifiant sa largeur et sa hauteur**

- **1** Dans la boîte à outils, cliquez sur l'outil **Courbe par 3 points** .
- **2** Cliquez à l'endroit où vous souhaitez que la courbe commence, puis faites glisser la souris vers l'endroit où elle doit se terminer.
- **3** Relâchez le bouton de la souris, puis cliquez à l'endroit où vous souhaitez placer le centre de la courbe.

## <span id="page-88-0"></span>**Tracé de lignes calligraphiques, sensibles à la pression et prédéfinies**

CorelDRAW vous permet de reproduire l'effet d'une plume calligraphique lors du tracé. L'épaisseur des lignes calligraphiques varie en fonction de la direction de la ligne et de l'angle de la pointe de la plume. Par défaut, les lignes calligraphiques se présentent comme des formes fermées tracées au crayon. Pour contrôler l'épaisseur d'une ligne

calligraphique, modifiez l'angle de la ligne que vous tracez par rapport à l['angle](#page-501-0)  [calligraphique](#page-501-0) choisi. Par exemple, lorsque vous tracez une ligne perpendiculaire à l'angle calligraphique, l'épaisseur de la ligne correspond à l'épaisseur maximale spécifiée pour la largeur de la plume. Les lignes tracées sur l'angle calligraphique ont, en revanche, peu d'épaisseur, voire pas du tout.

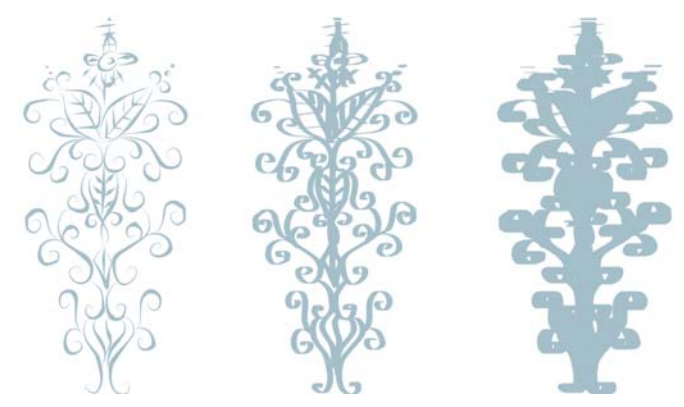

*La plume calligraphique vous permet de tracer des lignes de différentes épaisseurs.*

CorelDRAW permet de tracer des lignes d'épaisseur variable. Vous pouvez créer cet effet à l'aide de la souris ou d'une plume sensible à la pression et d'une tablette graphique. Les deux méthodes produisent des lignes dont les bords sont courbés et dont la largeur varie le long du tracé. Pour plus d'informations sur l'utilisation d'une plume sensible à la pression sur une tablette graphique, reportez-vous aux instructions du fabricant.

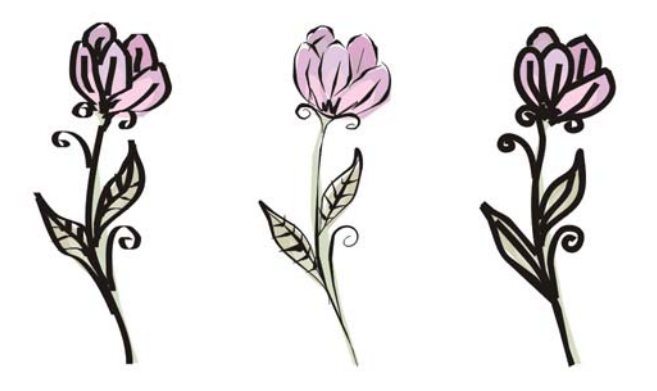

*Fleur dessinée à l'aide de trois types de lignes de support artistique : lignes calligraphiques (à gauche), lignes sensibles à la pression d'épaisseur variable (au centre) et lignes prédéfinies plates (à droite).*

CorelDRAW fournit des lignes prédéfinies qui vous permettent de créer des coups de pinceau épais dans un grand nombre de formes. Après avoir tracé une ligne calligraphique ou prédéfinie, vous pouvez lui appliquer une [surface](#page-535-0) comme vous le feriez avec tout autre objet. Pour plus d'informations sur l'application de surfaces, reportezvous à la section [« Surface des objets », à la page 151.](#page-163-0)

## **Pour tracer une ligne calligraphique**

- **1** Dans la boîte à outils, cliquez sur l'outil **Support artistique** .
- **2** Cliquez sur le bouton **Calligraphique d** de la barre de propriétés.

Pour définir la largeur de la ligne, entrez une valeur dans la zone **Largeur de l'outil Support artistique** de la barre de propriétés.

- **3** Entrez une valeur dans la zone **Angle calligraphique** de la barre de propriétés. Pour lisser les bords de la ligne, entrez une valeur dans la zone **Lissage main levée** de la barre de propriétés.
- **4** Faites glisser la souris pour donner à la ligne la forme souhaitée.

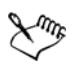

La largeur définie représente l'épaisseur maximale de la ligne. L'angle de la ligne que vous tracez par rapport à l'angle calligraphique détermine sa largeur réelle.

## **Pour tracer une ligne sensible à la pression**

- **1** Dans la boîte à outils, cliquez sur l'outil **Support artistique** .
- 2 Cliquez sur le bouton **Pression** de la barre de propriétés. Si vous utilisez la souris, appuyez sur les touches de direction **Haut** et **Bas** pour faire varier la pression de la plume et, par conséquent, la largeur de la ligne.
- **3** Faites glisser la souris pour donner à la ligne la forme souhaitée. Pour modifier la largeur de la ligne, entrez une valeur dans la zone **Largeur de l'outil Support artistique** de la barre de propriétés.

## **Pour tracer une ligne prédéfinie**

- **1** Dans la boîte à outils, cliquez sur l'outil **Support artistique** .
- 2 Cliquez sur le bouton Présélection  $\mathbb{R}$  de la barre de propriétés.
- **3** Sélectionnez une ligne prédéfinie dans la zone de liste **Liste de coups de pinceaux prédéfinis**.

Pour lisser les bords de la ligne, entrez une valeur dans la zone **Lissage main levée** de la barre de propriétés.

**4** Faites glisser la souris pour donner à la ligne la forme souhaitée.

Pour définir la largeur de la ligne, entrez une valeur dans la zone **Largeur de l'outil Support artistique** de la barre de propriétés.

## <span id="page-91-0"></span>**Formatage de lignes et de contours**

Les lignes sont traitées comme des contours de formes fermées (ellipses et polygones, par exemple). Vous pouvez modifier l'aspect des lignes et des [contours](#page-505-0) à l'aide des commandes **de la boîte de dialogue** Plume de contour, **de la page** Contour **du menu fixe** Propriétés d'objet et de la barre de propriétés. Ainsi, vous pouvez spécifier, entre autre, leur couleur, leur largeur ou encore leur style.

Vous pouvez également choisir un style de sommet pour spécifier la forme du sommet des lignes, ainsi qu'un style de fin de ligne pour modifier l'aspect des extrémités de lignes. Un contour s'applique par défaut sur la surface d'un objet, mais il est possible de l'appliquer derrière la surface, celle-ci étant alors superposée au contour. Il est par ailleurs possible de lier l'épaisseur du contour à la taille d'un objet, auquel cas toute variation de taille de l'objet se répercute sur l'épaisseur du contour.

Lorsque les lignes d'un objet se rejoignent à angles aigus, vous pouvez définir l'angle limite de leurs sommets afin de déterminer leur forme. Un sommet dont l'angle est supérieur à la limite des sommets est pointu (joint), tandis qu'un sommet dont l'angle est inférieur à cette limite est biseauté (en saillie).

Il est possible de créer des contours calligraphiques. Un contour calligraphique varie en épaisseur, ce qui produit l'effet d'un dessin à la main. Il est par ailleurs possible d'ajouter des pointes de flèche aux lignes et aux courbes. Vous pouvez créer et modifier des pointes de flèche.

Les propriétés par défaut de ligne et de contour pour chaque nouvel objet sont les suivantes :

- Épaisseur de ligne très fine
- Couleur Noir CMJN
- Ligne continue
- Styles de sommets et de fins de lignes droits
- Aucune pointe de flèche
- Contour appliqué sur la surface d'un objet

Dans certains programmes, les contours sont appelés lignes épaisses.

#### **Création de contours à découper**

Pour créer un contour à découper pour des appareils tels qu'une table traçante et un massicot pour vinyle, qui ne peuvent pas interpréter l'épaisseur du contour, vous devez tout d'abord convertir le contour en objet. Pour plus d'informations, reportez-vous à la section [« Copie, conversion et suppression de contours », à la page 82.](#page-94-0)

L'utilisation d'un effet de contour est une autre façon de créer un contour à découper. Pour plus d'informations, reportez-vous à la section [« Pour appliquer une projection à](#page-174-0)  [un objet », à la page 162.](#page-174-0)

## **Pour spécifier des paramètres de lignes et de contours**

- **1** Sélectionnez un objet.
- **2** Dans la boîte à outils, cliquez sur l'outil **Contour**, puis sur **Plume de contour** .
- **3** Ouvrez le sélecteur et cliquez sur une couleur.
- **4** Entrez une valeur dans la zone **Largeur**.
- **5** Sélectionnez un style de ligne dans la zone **Style**.

#### **Vous pouvez également effectuer les opérations suivantes**

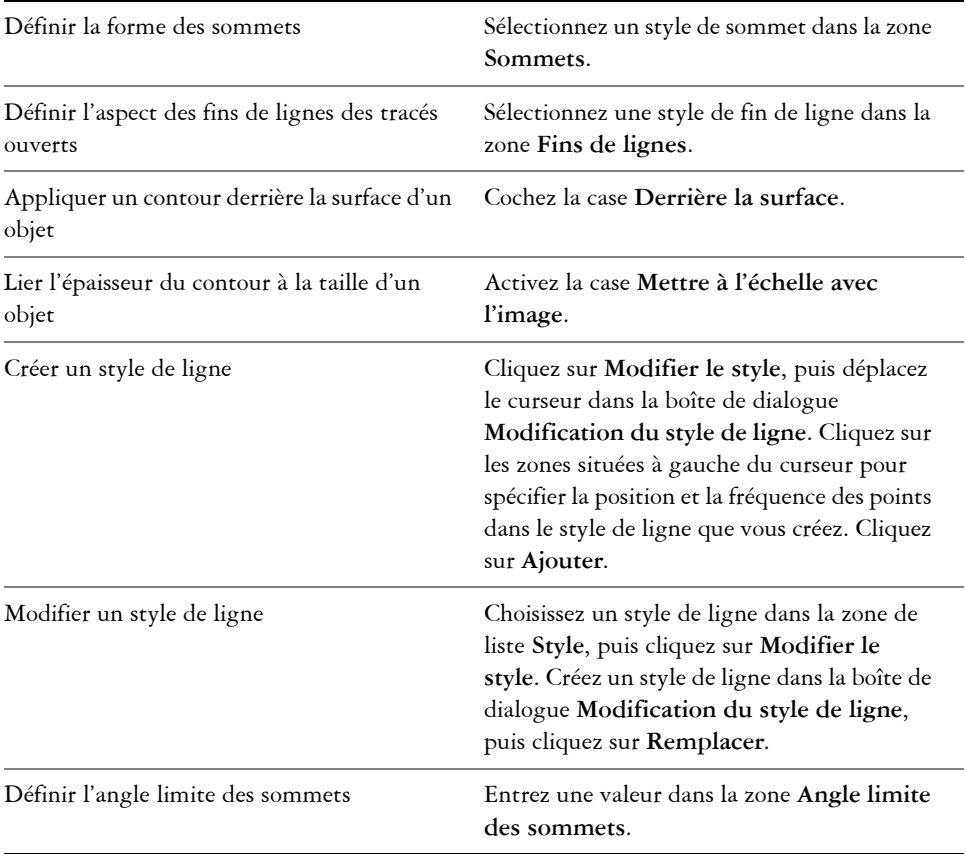

# ୃ≫୍≑

Pour accéder rapidement à la boîte de dialogue **Plume de contour**, cliquez sur l'icône **Contour** de la barre d'état.

Pour modifier l'épaisseur du contour d'un objet sélectionné, entrez une valeur dans la zone **Épaisseur de contour** de la barre de propriétés.

## **Pour créer un contour calligraphique**

- **1** Sélectionnez un objet.
- **2** Dans la boîte à outils, cliquez sur l'outil **Contour**, puis sur **Plume de contour** .
- **3** Activez un style de sommet dans la zone **Sommets**.
- **4** Entrez une valeur dans la zone **Étirement** de la zone **Calligraphie** pour modifier l'épaisseur de la pointe de la plume.

Les valeurs autorisées sont comprises entre 1 et 100 (paramètre par défaut). Une faible valeur rend les pointes carrées rectangulaires et les pointes arrondies ovales, produisant ainsi un effet calligraphique plus prononcé.

**5** Entrez une valeur dans la zone **Angle** pour changer l'orientation de la plume par rapport à la surface de dessin.

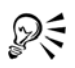

Pour rétablir les valeurs **Étirement** et **Angle** d'origine, cliquez sur le bouton **Par défaut**.

Pour modifier les valeurs **Étirement** et **Angle**, vous pouvez également faire glisser la souris dans la zone d'aperçu **Forme de pointe**.

## **Pour ajouter une pointe de flèche**

- **1** Sélectionnez une ligne ou une courbe.
- **2** Dans la boîte à outils, cliquez sur l'outil **Contour**, puis sur **Plume de contour** .
- **3** Dans la zone **Flèches**, ouvrez le sélecteur **Début pointe de flèche**, puis cliquez sur une forme de fin de ligne.
- **4** Ouvrez le sélecteur **Fin pointe de flèche**, puis cliquez sur une forme de fin de ligne.

## <span id="page-94-0"></span>**Copie, conversion et suppression de contours**

CorelDRAW vous permet de copier les propriétés de contour vers d'autres objets. Pour plus d'informations sur la copie de propriétés de contour, reportez-vous à la section [« Pour copier les propriétés de surface, de contour ou de texte d'un objet vers un autre »,](#page-114-0)  [à la page 102.](#page-114-0)

Vous pouvez également convertir un contour en objet et supprimer un contour. La conversion d'un contour en objet produit un objet fermé sans surface adoptant la forme du contour. Vous pouvez appliquer des surfaces et des effets spéciaux au nouvel objet. On peut utiliser la convertion d'un contour en objet pour créer un contour à découper pour des appareils tels que les tables traçantes, les équipements de gravure et les

massicots pour vinyle, qui ne peuvent pas interpréter l'épaisseur du contour dans les fichiers CorelDRAW.

### **Pour convertir un contour en objet**

- **1** Sélectionnez un objet.
- **2** Cliquez sur **Disposition** ` **Convertir contour en objet**.

Le contour devient un objet fermé sans surface indépendant de la surface d'origine de l'objet. Si vous voulez appliquer une surface au nouvel objet, elle sera appliquée à la zone du contour original de l'objet.

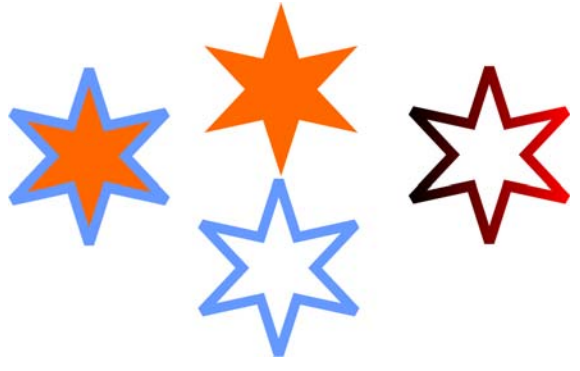

*Une étoile avec un contour appliqué (à gauche) ; le contour a été converti en un objet indépendant de la surface d'origine (au centre) ; une surface dégradée a été appliquée au nouvel objet fermé.* 

## **Pour adoucir les bords d'un objet**

- **1** Sélectionnez un objet.
- **2** Sur la barre de propriétés, choisissez **Aucune** dans la zone de liste **Épaisseur de contour**.

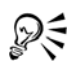

Pour supprimer le contour d'un objet, vous pouvez également sélectionner l'objet puis cliquer avec le bouton droit de la souris sur l'option **Aucune couleur** dans la palette de couleurs.

## <span id="page-95-0"></span>**Application de coups de pinceau**

CorelDRAW offre une multitude de coups de pinceau prédéfinis, allant des coups de pinceau avec pointes de flèches à ceux remplis d'un motif arc-en-ciel. Lorsque vous

tracez un coup de pinceau prédéfini, vous pouvez spécifier certains de ses attributs. Par exemple, il est possible de changer sa largeur et d'indiquer sa régularité (lissage).

Vous pouvez également utiliser un objet ou un groupe d['objets vectoriels](#page-522-0) pour créer des coups de pinceau personnalisés. Lorsque vous créez un coup de pinceau personnalisé, vous pouvez l'enregistrez en tant que présélection.

## **Pour appliquer une présélection de coup de pinceau**

- **1** Dans la boîte à outils, cliquez sur l'outil **Support artistique** .
- 2 Cliquez sur le bouton **Pinceau J** de la barre de propriétés.
- **3** Choisissez un coup de pinceau dans la zone de liste **Coup de pinceau**. Pour lisser les bords du coup de pinceau, entrez une valeur dans la zone **Lissage main levée** de la barre de propriétés.
- **4** Faites glisser la souris pour donner au coup de pinceau la forme souhaitée. Si vous souhaitez définir la largeur du coup de pinceau, entrez une valeur dans la zone **Largeur de l'outil Support artistique** de la barre de propriétés.

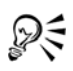

Pour accéder à un coup de pinceau ne figurant pas dans la zone de liste **Coup de pinceau**, cliquez sur le bouton **Parcourir** de la barre de propriétés et indiquez le chemin du fichier du coup de pinceau.

## **Pour créer un coup de pinceau personnalisé**

- **1** Sélectionnez un objet ou un ensemble d'objets associés.
- **2** Dans la boîte à outils, cliquez sur l'outil **Support artistique** .
- **3** Cliquez sur le bouton **Pinceau** de la barre de propriétés.
- **4** Cliquez sur l'objet ou l'ensemble d'objets associés.
- **5** Cliquez sur le bouton **Enregistrer coup de pinceau de support artistique**  $\blacksquare$  de la barre de propriétés.
- **6** Entrez un nom de fichier pour le coup de pinceau.
- **7** Cliquez sur **Enregistrer**.

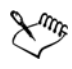

Les coups de pinceau personnalisés sont également accessibles depuis la zone de liste**Coup de pinceau** de la barre de propriétés.

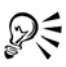

Pour supprimer un coup de pinceau personnalisé, sélectionnez-le dans la zone de liste **Coup de pinceau** de la barre de propriétés, puis cliquez sur le bouton **Supprimer** .

Pour créer des coups de pinceau personnalisés, vous pouvez également cliquer sur Effets  $\blacktriangleright$  Support artistique, puis indiquer les paramètres souhaités dans le menu fixe **Support artistique**.

## <span id="page-97-0"></span>**Vaporisation d'objets le long d'une ligne**

CorelDRAW permet de vaporiser une série d'objets le long d'une ligne. Il est possible d'importer non seulement des graphiques et des objets texte, mais également des images bitmap et des [symboles](#page-536-0) afin de les vaporiser le long d'une ligne.

Pour contrôler la façon dont la ligne vaporisée s'affiche, vous pouvez ajuster l'espacement entre les objets de manière à ce qu'ils se rapprochent ou s'éloignent les uns des autres. Vous êtes également libre de changer l'ordre des objets sur la ligne. Par exemple, lorsque vous vaporisez une série d'objets comprenant une étoile, un triangle et un carré, modifiez l'ordre de vaporisation de façon à ce que le carré apparaisse en premier, suivi du triangle et enfin de l'étoile. CorelDRAW permet en outre de décaler la position des objets sur une ligne vaporisée en les faisant pivoter le long du tracé ou en les décalant dans une des quatre directions suivantes : alternance, gauche, aléatoire ou droite. Par exemple, vous pouvez choisir un décalage vers la gauche pour aligner les objets que vous vaporisez à gauche du tracé.

Vous pouvez également créer une liste de vaporisation avec des objets créés par vos soins.

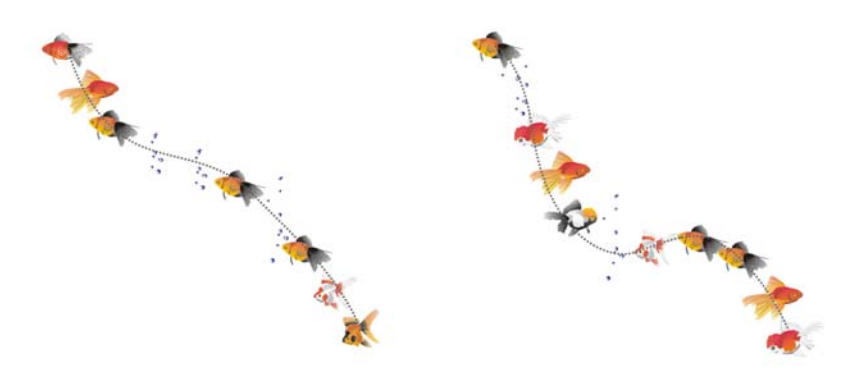

*Objets vaporisés le long d'une ligne courbe (gauche). Les objets de la ligne ont été modifiés après la vaporisation des objets (droite).*

## **Pour vaporiser une ligne**

- **1** Dans la boîte à outils, cliquez sur l'outil **Support artistique** .
- 2 Cliquez sur le bouton **Vaporisateur** de la barre de propriétés.
- **3** Sélectionnez une liste de vaporisation dans la zone de liste **Liste de vaporisation** de la barre de propriétés.

Si la liste de vaporisation requise ne figure pas dans la liste, cliquez sur le bouton **Parcourir** de la barre de propriétés pour sélectionner le dossier dans lequel le fichier est stocké.

**4** Faites glisser la souris pour tracer la ligne.

#### **Vous pouvez également effectuer les opérations suivantes**

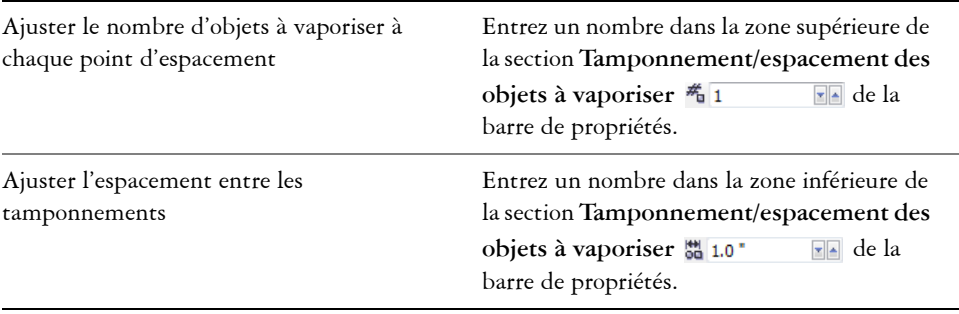

#### **Vous pouvez également effectuer les opérations suivantes**

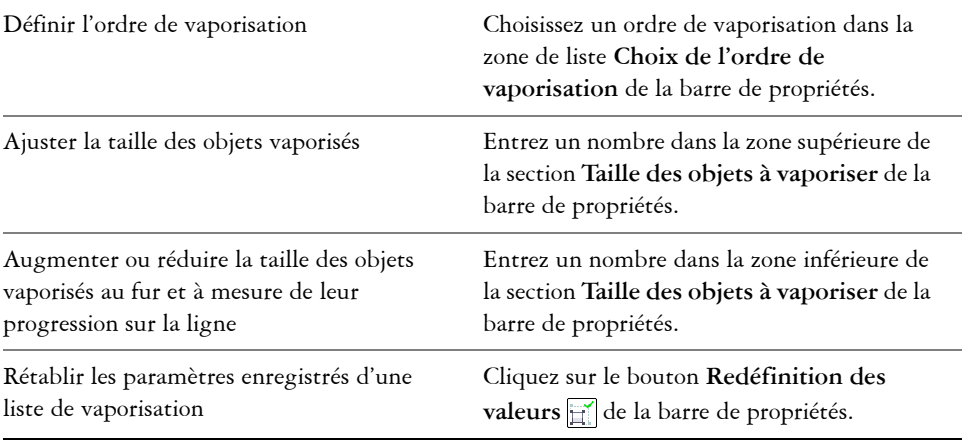

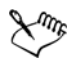

L'augmentation de la taille des objets vaporisés sur la ligne implique que ces objets seront de plus en plus grands au fur et à mesure de leur distribution sur le tracé.

Les listes de vaporisation comportant des objets complexes utilisent plus de ressources système. CorelDRAW met plus de temps à produire les lignes composées d'objets complexes qui augmentent la taille du fichier. L'utilisation de [symboles](#page-536-0) pour chaque groupe de la liste peut aider à réduire la taille de fichier ainsi que les besoins en ressources système. Pour plus d'informations sur la création de symboles, reportez-vous à la rubrique « Utilisation de symboles » de l'Aide en ligne.

#### **Pour créer une liste de vaporisation**

- **1** Cliquez sur **Effets** ` **Support artistique**.
- **2** Sélectionnez un objet, un ensemble d'objets associés ou un [symbole](#page-536-0).
- **3** Cliquez sur le bouton **Enregistrer** du menu fixe **Support artistique**.
- **4** Sélectionnez l'option **Vaporisateur d'objet**.
- **5** Cliquez sur **OK**.
- **6** Entrez un nom dans la zone **Nom de fichier**.
- **7** Cliquez sur **Enregistrer**.

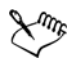

Les listes de vaporisation sont enregistrées en tant que fichiers CorelDRAW (CDR) et sont accessibles depuis la **zone de liste** Fichier de liste de vaporisation de la barre de propriétés **Support artistique**.

## <span id="page-100-0"></span>**Tracé de lignes de flux et de cote**

Vous pouvez créer des lignes de flux dans des organigrammes et des ordinogrammes pour relier leurs éléments. Les objets restent connectés par ces lignes, même si vous déplacez l'un des objets ou les deux. Pour plus d'informations sur le tracé de formes d'organigrammes, reportez-vous à la section [« Tracé de formes prédéfinies », à la](#page-78-0)  [page 66.](#page-78-0)

Vous pouvez tracer des lignes de légende qui permettent d'identifier des objets et d'attirer l'attention vers eux.

Il est également possible de tracer des lignes de cote pour indiquer la distance comprise entre deux points d'un dessin ou les dimensions d'un objet. Par défaut, les lignes de cote, ainsi que les mesures indiquées sur les lignes, changent lorsque vous modifiez la taille d'un objet.

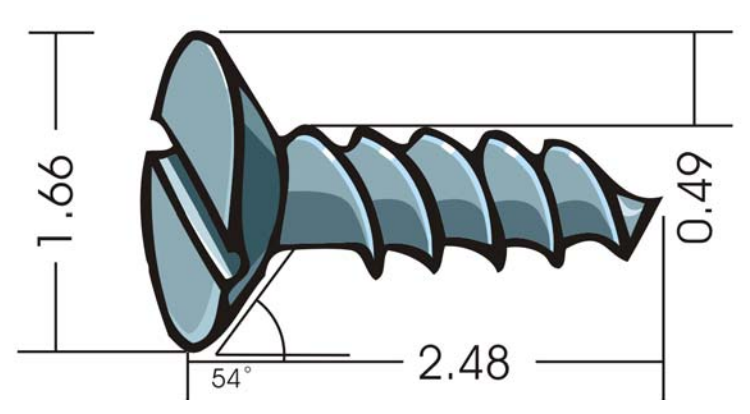

*Les lignes de cote peuvent indiquer la taille des différentes parties d'un objet.*

Pour pouvoir utiliser le flux, les légendes et les lignes de cote avec précision, il convient de les magnétiser à des points nodaux spécifiques sur les objets. Pour plus d'informations sur la magnétisation et les modes de magnétisation, reportez-vous à la section [« Magnétisation d'objets », à la page 109.](#page-121-0)

## **Pour tracer une ligne de flux entre deux objets ou plus**

- **1** Dans la boîte à outils, cliquez sur l'outil **Connexion** .
- **2** Dans la barre de propriétés, cliquez sur l'un des boutons suivants :
	- **Connexion en ligne angulaire :** permet de créer une ligne de flux composée d'angles droits. La ligne de flux peut être une série de segments verticaux et/ou horizontaux.
	- **Connexion en ligne droite**  $\mathbb{Z}$  : permet de créer une ligne de flux rectiligne composée d'angles quelconques.
- **3** Faites glisser la souris depuis le point nodal d'un objet vers celui d'un autre objet.

## **Pour tracer une légende**

- 1 Dans la boîte à outils, cliquez sur l'outil Cote ...
- 2 Cliquez sur l'outil Légende<sup>[7]</sup> de la barre de propriétés.
- **3** Cliquez à l'endroit où vous souhaitez que commence le premier segment de la légende.
- **4** Cliquez à l'endroit où vous souhaitez que le second segment commence.
- **5** Cliquez à l'endroit où vous souhaitez que le second segment se termine. Un curseur de texte  $\pm$  apparaît à la fin de la ligne de légende pour signaler l'endroit où entrer le libellé de l'objet.
- **6** Entrez le texte de la légende.

## **Pour tracer une ligne de cote**

- 1 Dans la boîte à outils, cliquez sur l'outil Cote ...
- **2** Dans la barre de propriétés, cliquez sur l'un des boutons suivants :
	- Outil Cote verticale  $\boxed{1}$ : permet de créer une ligne de cote verticale qui mesure la distance à la verticale entre deux [points nodaux](#page-528-0) (le long de l'axe Y).
	- Outil **Cote horizontale** : permet de créer une ligne de cote horizontale qui mesure la distance à l'horizontale entre deux [points nodaux](#page-528-0) (le long de l'axe Y).
	- Outil **Cote oblique** : permet de créer une ligne de cote oblique qui mesure la longueur des segments de ligne obliques.
	- Outil Cote automatique  $\boxed{\frac{1}{i}}$ : permet de créer une ligne de cote verticale ou horizontale.
- **3** Cliquez sur le point de départ et les points d'arrivée de la ligne de cote.

**4** Cliquez à l'endroit où vous souhaitez placer le texte de cote.

#### **Vous pouvez également effectuer les opérations suivantes**

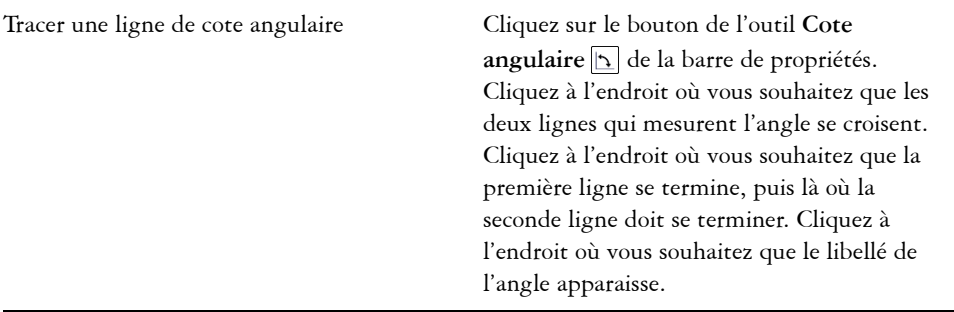

## **Informations complémentaires**

Pour plus d'informations sur l'utilisation de lignes, de contours et de coups de pinceau, reportez-vous à la section « Utilisation de lignes, de contours et de coups de pinceau » de la rubrique « Lignes, formes et contours » de l'Aide

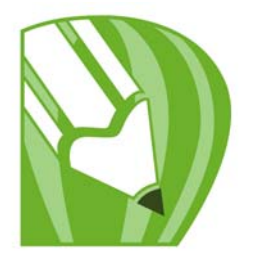

# **Utilisation d'objets**

Les objets tiennent une place essentielle dans la création de dessins.

Dans cette section, vous apprendrez comment :

- [sélectionner des objets,](#page-103-0)
- [transformer des objets,](#page-105-0)
- [copier, dupliquer et supprimer des objets,](#page-109-0)
- [créer des objets à partir de zones fermées,](#page-112-0)
- [créer un cadre autour d'objets sélectionnés,](#page-113-0)
- [copier des effets, des transformations et des propriétés d'objets,](#page-114-1)
- [positionner des objets,](#page-115-0)
- [aligner et distribuer des objets,](#page-118-0)
- [magnétiser des objets,](#page-121-1)
- [utiliser des repères dynamiques,](#page-124-0)
- [modifier l'ordre des objets,](#page-125-0)
- [associer des objets,](#page-126-0)
- [combiner des objets,](#page-128-0)
- [insérer des codes à barres.](#page-130-0)

## <span id="page-103-0"></span>**Sélection d'objets**

Pour modifier un objet, vous devez avant tout le sélectionner. Vous pouvez sélectionner des objets visibles, des objets masqués de la vue par d'autres objets ou un objet unique dans un groupe ou un groupe imbriqué. Vous pouvez également sélectionner des objets selon leur ordre de création, sélectionner tous les objets simultanément et désélectionner des objets.

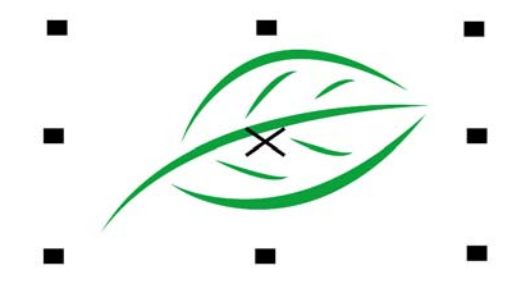

*Un périmètre de sélection entoure l'objet sélectionné et un « X » apparaît dans son centre.*

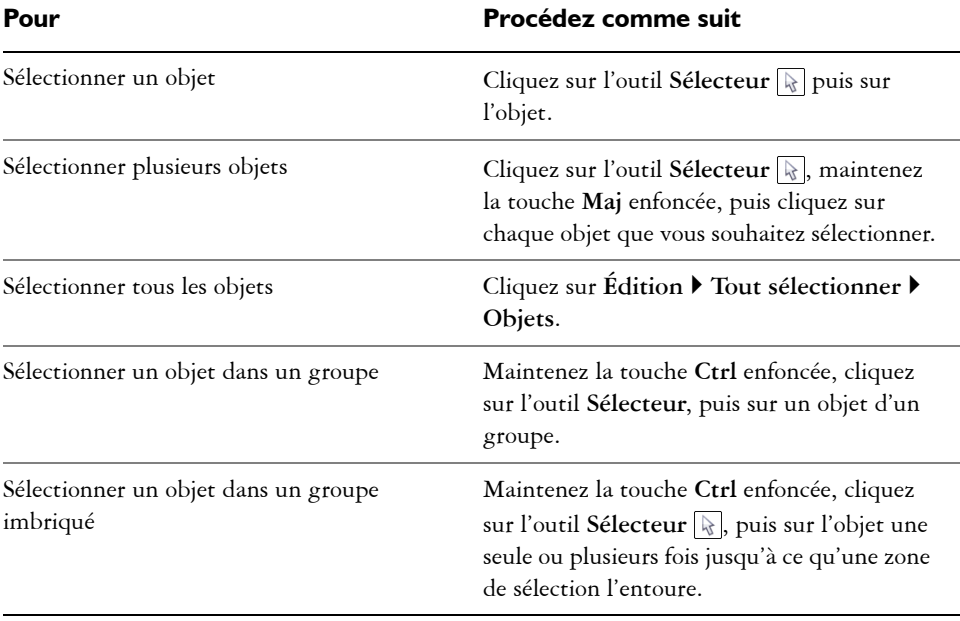

## **Pour sélectionner des objets**

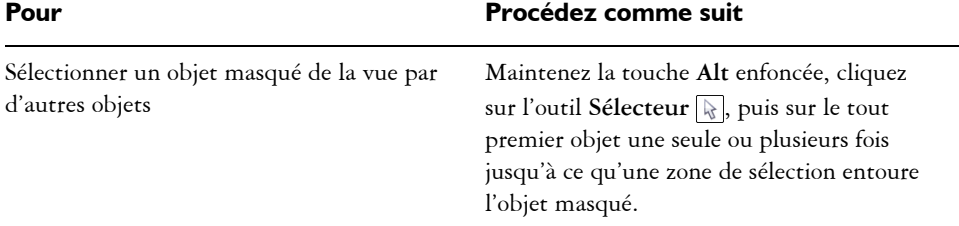

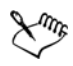

La barre d'état affiche la description d'un objet masqué au moment où vous le sélectionnez.

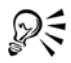

Vous pouvez également sélectionner un ou plusieurs objets en cliquant sur l'outil Sélecteur **,** puis en faisant glisser la souris autour des objets concernés. Cela correspond à la méthode sélection à l'aide d'une zone de sélection.

## **Pour désélectionner des objets**

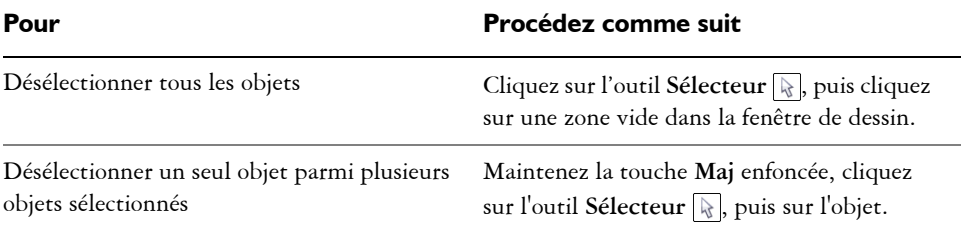

## <span id="page-105-0"></span>**Transformation d'objets**

L'apparence des objets dans la fenêtre de dessin peut être modifiée en utilisant les transformations suivantes.

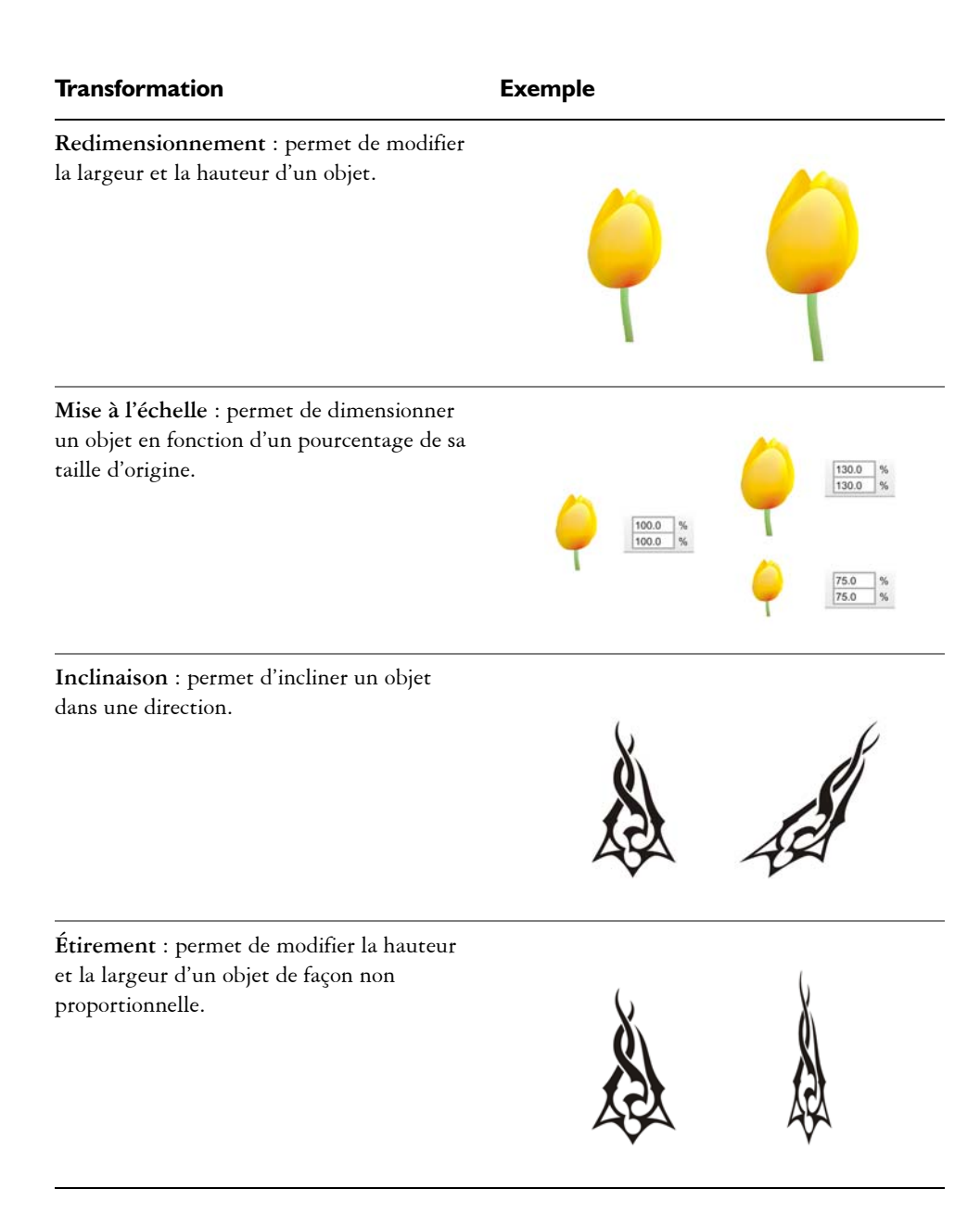

#### **Transformation Exemple**

**Rotation** : permet de faire pivoter un objet autour de son centre de rotation ou d'un point relatif à sa position.

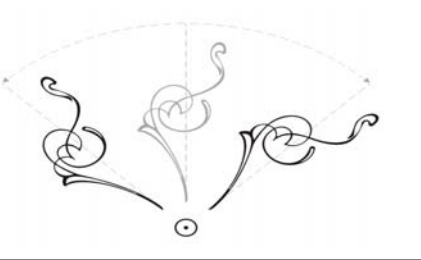

**Mise en miroir** permet de créer une image miroir horizontale ou verticale d'un objet.

#### **Transformation d'objets de manière interactive**

Il est possible de transformer un objet à l'aide de la souris et l'outil **Sélecteur**. Cette méthode est la plus rapide mais elle n'est pas recommandée si vous souhaitez transformer un objet avec précision.

#### **Autres méthodes pour transformer les objets**

Vous pouvez transformer un objet des façons suivantes :

- Pour des résultats plus précis, vous pouvez sélectionner un objet avec l'outil **Sélecteur** et ajuster les paramètres à partir de la barre de propriétés. Par exemple, vous pouvez spécifier un angle de rotation précis ou spécifier la taille d'un objet.
- Le menu fixe **Transformation** permet de transformer des objets avec précision et d'appliquer la transformation à la copie d'un objet qui est créée automatiquement. Cette fonction permet de tester des transformations sans affecter l'objet d'origine. Pour accéder au menu fixe **Transformation**, cliquez sur **Disposition** ` **Transformations** puis cliquez sur une commande.
- La barre d'outils **Transformation** permet également de transformer des objets avec précision. Pour accéder à la barre d'outils **Transformation**, cliquez sur **Fenêtres** ` **Barres d'outils** ` **Transformation**.
Chacune de ces méthodes permet d'appliquer des transformations à un seul objet ou à plusieurs objets simultanément.

#### **Effacer et rétablir des transformations**

Toutes les transformations peuvent être effacées simultanément à tout moment.

## **Pour transformer un objet de façon interactive**

**1** Sélectionnez un objet à l'aide de l'outil **Sélecteur**.

Le périmètre de sélection de l'objet apparaît. Le périmètre de sélection dispose de huit poignées de sélection qui permettent de redimensionner, d'étirer et de mettre l'objet en miroir. Si vous cliquez à nouveau sur l'objet, de nouvelles poignées apparaissent. Elles permettent de faire pivoter et d'incliner l'objet.

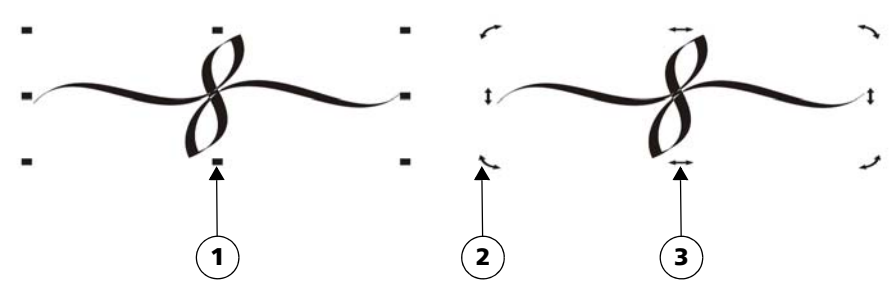

*Types de poignées : sélection (1), rotation (2) et inclinaison (3)*

**2** Procédez à l'une des opérations du tableau suivant.

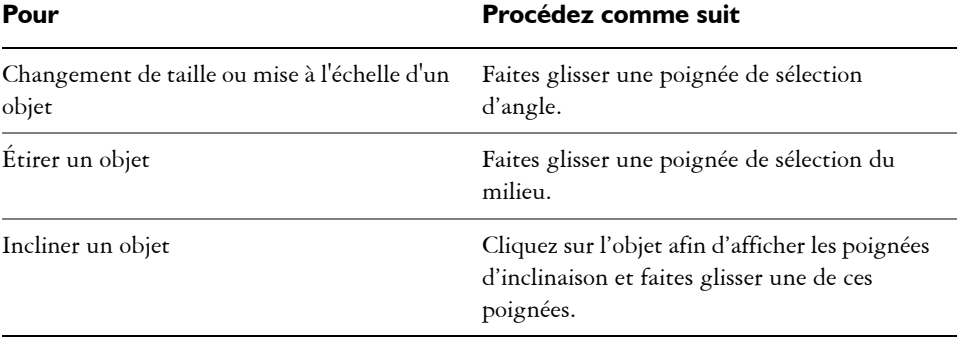

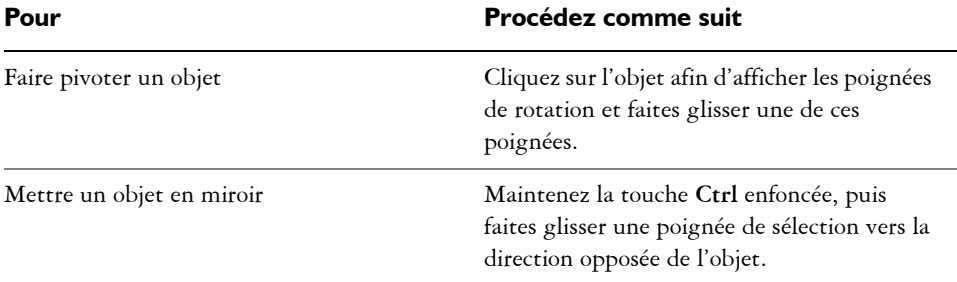

## **Effacer toutes les transformations appliquées à un objet**

- **1** Sélectionnez un objet.
- **2** Cliquez sur **Disposition** ` **Annuler les transformations**.

# **Copie, duplication et suppression d'objets**

CorelDRAW offre plusieurs méthodes de copie d'objets. Lorsqu'un objet n'est plus nécessaire, vous pouvez le supprimer.

#### **Couper, copier et coller**

Vous pouvez couper ou copier un objet pour le placer dans le Presse-papiers, puis le coller dans un dessin ou une autre application. Quand vous coupez un objet, ce dernier est placé dans le Presse-papiers et est supprimé du dessin. Quand vous copiez un objet, ce dernier est placé dans le Presse-papiers mais l'original est conservé dans le dessin.

#### **Duplication**

La duplication d'un objet en place une copie directement dans la fenêtre de dessin, sans passer par le Presse-papiers. La duplication est plus rapide qu'une opération copiercoller. En outre, lorsque vous dupliquez un objet, vous pouvez définir la distance entre la copie et l'objet d'origine sur les axes x et y. Cette distance est appelée décalage.

#### **Copie d'objets à une position spécifique**

Vous pouvez créer plusieurs copies d'un objet simultanément et définir leur position, sans passer par le Presse-papiers. Par exemple, vous pouvez distribuer les copies d'un objet horizontalement (à droite ou à gauche de l'objet d'origine), ou verticalement (audessus ou en dessous de l'objet d'origine). Vous pouvez définir l'espacement entre les copies d'objets ou spécifier le décalage relatif appliqué aux copies lors de leur création.

## **Pour couper ou copier un objet**

- **1** Sélectionnez un objet.
- **2** Cliquez sur **Édition**, puis sur l'une des options suivantes :
	- **Couper**
	- **Copier**

## **Pour coller un objet dans un dessin**

• Cliquez sur **Édition**  $\triangleright$  Coller.

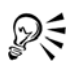

Vous pouvez utiliser cette procédure pour coller un objet à partir d'une autre application.

Pour coller un objet à partir d'un fichier enregistré dans un format non pris en charge ou définir des options pour l'objet collé, cliquez sur **Édition** ` **Collage spécial**.

## **Pour dupliquer un objet**

- **1** Sélectionnez un objet.
- **2** Cliquez sur **Édition** ` **Dupliquer**.

Lorsque vous dupliquez des objets pour la première fois, la boîte de dialogue **Dupliquer le décalage** apparaît. Pour définir la distance entre la copie et l'objet d'origine sur les axes x et y, entrez des valeurs dans les zones **Décalage horizontal** et **Décalage vertical**.

- Une valeur de décalage de 0 place la copie sur l'original.
- Des valeurs de décalage positives placent la copie au-dessus et à droite de l'original.
- Des valeurs de décalage négatives placent la copie en dessous et à gauche de l'original.

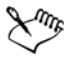

Dupliquer un objet permet de créer des ombres portées découpables pour les équipements tels que les découpeuses de vinyle et les tables traçantes.

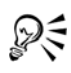

Vous pouvez modifier le décalage appliqué lors de la création de copies. Pour ce faire, cliquez sur **Outils** ` **Options**, sélectionnez **Générales** dans la liste de catégories **Document**, puis entrez des valeurs dans les zones **Décalage horizontal** et **Décalage vertical**.

# **Pour créer des copies d'un objet à une position spécifique**

- **1** Sélectionnez un objet.
- **2** Cliquez sur **Édition** ` **Reprendre et affiner**.
- **3** Dans le menu fixe **Reprise affinée**, entrez une valeur dans la zone **Nombre d'exemplaires**.

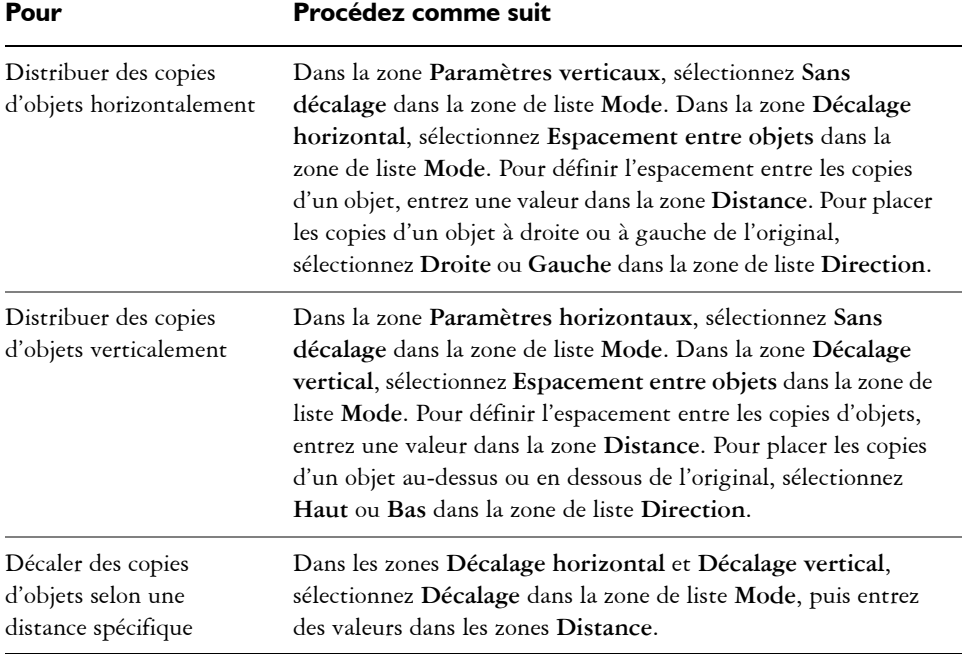

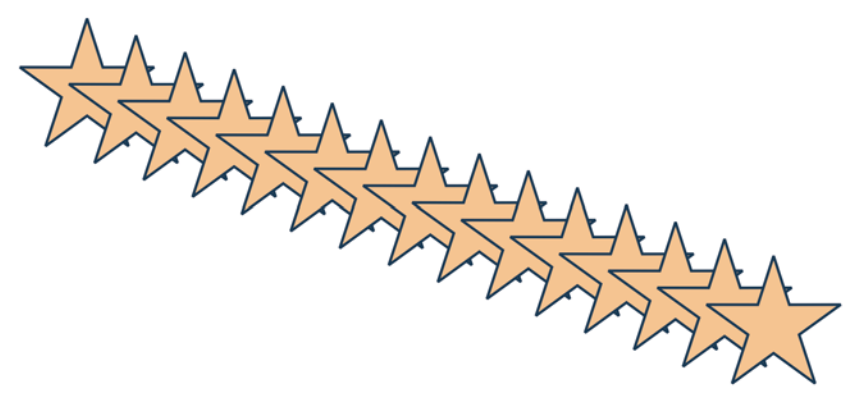

*Plusieurs copies d'un objet sont décalées selon une distance spécifique.*

## **Pour supprimer un objet**

- **1** Sélectionnez un objet.
- **2** Cliquez sur **Édition** ` **Supprimer**.

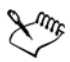

Pour récupérer un objet supprimé, vous devez utiliser la commande **Annuler**. Pour plus d'informations, reportez-vous à la section [« Annulation,](#page-60-0)  [rétablissement et répétition d'actions », à la page 48.](#page-60-0) 

# **Création d'objets à partir de zones fermées**

Vous pouvez créer des objets à partir de zones entourées par d'autres objets. Par exemple, si vous tracez une ligne à main levée se traversant elle-même pour créer des boucles, vous pouvez créer un objet à partir de la forme délimitée par la boucle. Il est possible de créer un objet à la forme de la zone si cette dernière est entièrement fermée, peu importe le nombre de formes et de lignes qui l'entourent.

Pour plus d'informations sur la création d'objets à partir de zones fermées, reportez-vous à la section [« Application de surfaces à des zones », à la page 158.](#page-170-0)

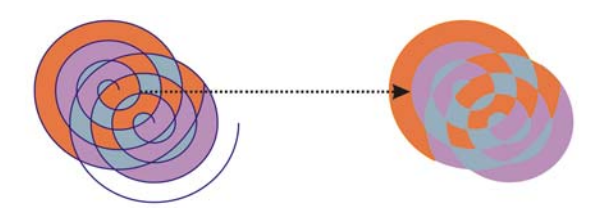

*L'outil Surface intelligente permet de délimiter les zones créées par les deux objets en forme de spirale (à gauche) pour que les nouveaux objets soient créés à partir des zones fermées. Dans cet exemple, les spirales d'origine sont supprimées (à droite) et les objets créés sont conservés.*

# **Création d'un cadre autour d'objets sélectionnés**

Vous pouvez créer automatiquement un tracé autour d'objets sélectionnés sur un plan afin de créer un cadre. Ce cadre peut être utilisé à des fins diverses (par exemple, pour produire des lignes de découpe ou de repère).

Le cadre est formé par un tracé fermé qui suit la forme des objets sélectionnés. Le nouvel objet adopte les propriétés de surface et de contour par défaut.

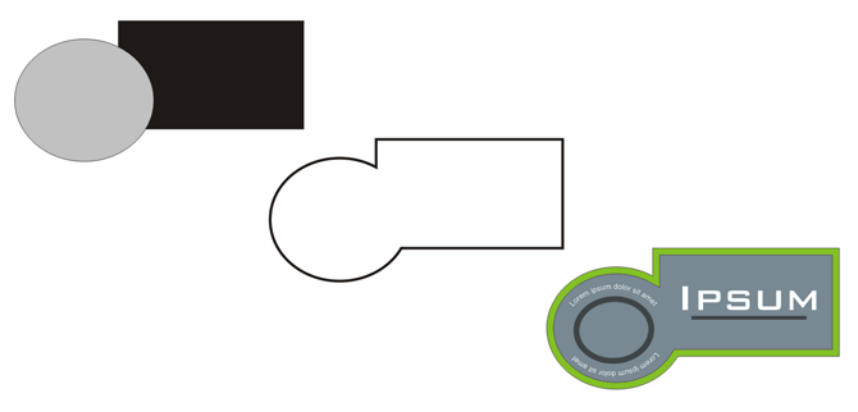

*Vous pouvez créer un cadre autour d'objets sélectionnés (à gauche). Le cadre est créé en tant que nouvel objet (au centre) pouvant être utilisé comme ligne de découpe ou de repère pour l'élaboration d'un logo (à droite).*

#### **Pour créer un cadre autour d'objets sélectionnés**

- **1** Sélectionnez les objets auxquels vous souhaitez appliquer un cadre.
- **2** Cliquez sur **Effets** ` **Créer une limite.**

# **Copie d'effets, de transformations et de propriétés d'objets**

CorelDRAW vous permet de copier les attributs d'un objet dans un autre.Vous pouvez ainsi copier les propriétés d'un objet, telles que ses propriétés de contour, de surface et de texte. Vous pouvez également copier les transformations appliquées à un objet, telles que le dimensionnement, la rotation et le positionnement. Il est enfin possible de copier les effets appliqués à un objet.

# **Pour copier les propriétés de surface, de contour ou de texte d'un objet vers un autre**

- **1** Dans la boîte à outils, cliquez sur l'outil **Pipette** .
- **2** Choisissez **Attributs d'objet** dans la zone de liste de la barre de propriétés.
- **3** Cliquez sur le menu contextuel **Propriétés** de la barre de propriétés, puis cochez l'une des cases suivantes :
	- **Contour**
	- **Surface**
	- **Texte**
- **4** Cliquez sur le bord de l'objet dont vous souhaitez copier les propriétés.
- **5** Dans la boîte à outils, cliquez sur l'outil **Pot de peinture** .
- **6** Cliquez sur le bord de l'objet dans lequel vous souhaitez copier les propriétés.

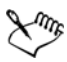

Les options activées dans les menus contextuels **Transformations** et **Effets** de la barre de propriétés sont également appliquées lorsque vous copiez les propriétés.

#### **Pour copier la taille, la position ou la rotation d'un objet vers un autre**

- **1** Dans la boîte à outils, cliquez sur l'outil **Pipette** .
- **2** Choisissez **Attributs d'objet** dans la zone de liste de la barre de propriétés.
- **3** Cliquez sur le menu contextuel **Transformations** de la barre de propriétés, puis cochez l'une des cases suivantes :
	- **Taille**
	- **Rotation**
	- **Position**
- **4** Cliquez sur le bord de l'objet dont vous souhaitez copier les transformations.
- **5** Dans la boîte à outils, cliquez sur l'outil **Pot de peinture** .
- **6** Cliquez sur le bord de l'objet dans lequel vous souhaitez copier les transformations.

# **Pour copier les effets d'un objet vers un autre**

- **1** Dans la boîte à outils, cliquez sur l'outil **Pipette** .
- **2** Choisissez **Attributs d'objet** dans la zone de liste de la barre de propriétés.
- **3** Cliquez sur le menu contextuel **Effets** de la barre de propriétés, puis cochez l'une des cases suivantes:
	- **Perspective**
	- **Enveloppe**
	- **Dégradé**
	- **Relief**
	- **Projection**
	- **Objectif**
	- **Vitrail**
	- **Ombre portée**
	- **Distorsion**
- **4** Cliquez sur le bord de l'objet dont vous souhaitez copier les effets.
- **5** Dans la boîte à outils, cliquez sur l'outil **Pot de peinture** .
- **6** Cliquez sur le bord de l'objet dans lequel vous souhaitez copier les effets.

# **Positionnement d'objets**

Pour positionner des objets, faites-les glisser vers un nouvel emplacement, décalez-les ou spécifiez leurs coordonnées verticale et horizontale.

Le décalage permet de déplacer un objet par incréments à l'aide des touches de **direction**. La valeur de l'incrément est appelée distance de décalage. Le micro décalage permet de déplacer un objet selon une fraction de la distance de décalage. Le super décalage permet de déplacer un objet selon un multiple de la distance de décalage. Par défaut, vous pouvez déplacer les objets par incréments de 2,5 mm. Vous pouvez cependant modifier cette valeur en fonction de vos besoins. Vous pouvez modifier les valeurs de micro décalage et de super décalage.

Pour positionner un objet, vous pouvez définir les coordonnées horizontale et verticale relatives au point d'ancrage du centre de l'objet ou de tout autre point d'ancrage.

Vous pouvez également déplacer un objet vers une autre page. Pour plus d'informations, reportez-vous à la section [« Pour déplacer un objet vers une autre page », à la page 182.](#page-194-0)

## **Pour déplacer un objet**

- **1** Sélectionnez un objet.
- **2** Pointez vers le centre du périmètre de sélection.
- **3** Lorsque le curseur de positionnement apparaît, faites glisser l'objet vers un nouvel emplacement dans le dessin.

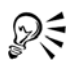

Vous pouvez déplacer l'objet vers une autre page en faisant glisser l'objet sur l'onglet d'un numéro de page en bas de la fenêtre du document, puis en faisant glisser l'objet dans la fenêtre du document.

# **Pour déplacer un objet en cours de tracé**

- **1** Commencez à tracer une forme telle qu'un rectangle, une ellipse ou un polygone.
- **2** Maintenez le bouton droit de la souris enfoncé sans relâcher le bouton gauche de la souris, et faites glisser l'objet inachevé vers sa nouvelle position.
- **3** Relâchez le bouton droit de la souris et continuez à dessiner.

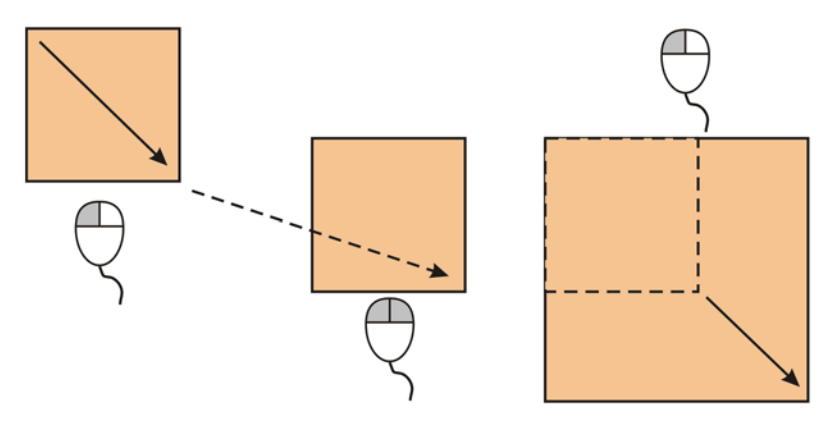

*Déplacement d'un objet au cours du dessin*

## **Pour appliquer un décalage à un objet**

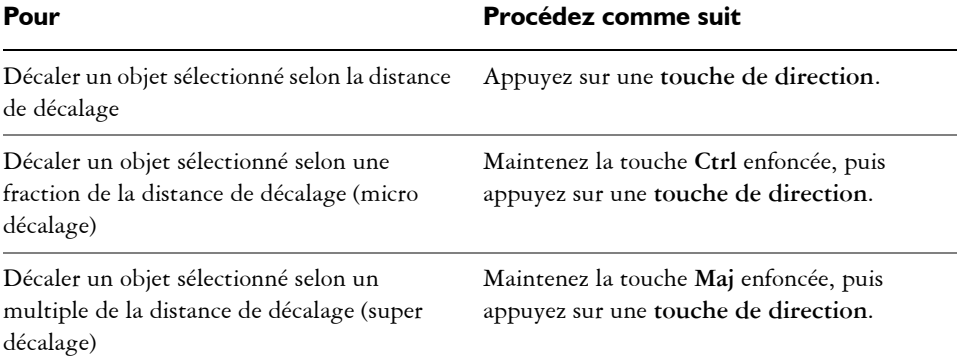

#### **Pour définir les distances de décalage**

- **1** Cliquez sur **Outils** ` **Options**.
- **2** Dans la liste des catégories **Document**, cliquez sur **Règles**.
- **3** Entrez une valeur dans la zone **Décalage**.
- **4** Entrez une valeur dans l'une des zones suivantes :
	- **Super décalage**
	- **Micro décalage**

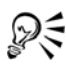

Pour définir la distance de décalage, vous pouvez également désélectionner tous les objets et entrer une valeur dans la zone **Degré de décalage** de la barre de propriétés.

Pour enregistrer les distances de décalage afin de les utiliser dans de nouveaux dessins, cliquez sur **Outils** ` **Enregistrer en tant que paramètres par défaut**.

#### **Pour positionner un objet selon des coordonnées x et y**

- **1** Sélectionnez un objet.
- **2** Sur la barre de propriétés, entrez des valeurs dans les zones suivantes :
	- **x** : permet de positionner l'objet par rapport à l'axe horizontal (x).
	- **y** : permet de positionner l'objet par rapport à l'axe vertical (y).
- **3** Appuyez sur la touche **Entrée**.

# **Alignement et distribution d'objets**

CorelDRAW permet d'aligner et de distribuer avec précision les objets d'un dessin. Vous pouvez aligner des objets les uns sur les autres et sur des éléments de la page de dessin, tels que le centre, les bords et la grille. Les objets sont alignés sur d'autres objets par rapport à leur centre ou leurs bords.

Il est possible d'aligner horizontalement ou verticalement plusieurs objets sur le centre de la page de dessin. Il est également possible d'organiser un ou plusieurs objets le long du bord de la page et par rapport au point le plus proche d'une grille.

La distribution d'objets ajoute automatiquement un espacement entre ces objets en fonction de leur largeur, hauteur et point central. Vous pouvez distribuer les objets de sorte que leurs points centraux ou bords sélectionnés (par exemple, bord supérieur ou droit) se positionnent à intervalles réguliers. Vous pouvez aussi distribuer les objets en les espaçant de manière uniforme. Vous pouvez distribuer les objets au sein de leur périmètre de sélection ou sur la page entière.

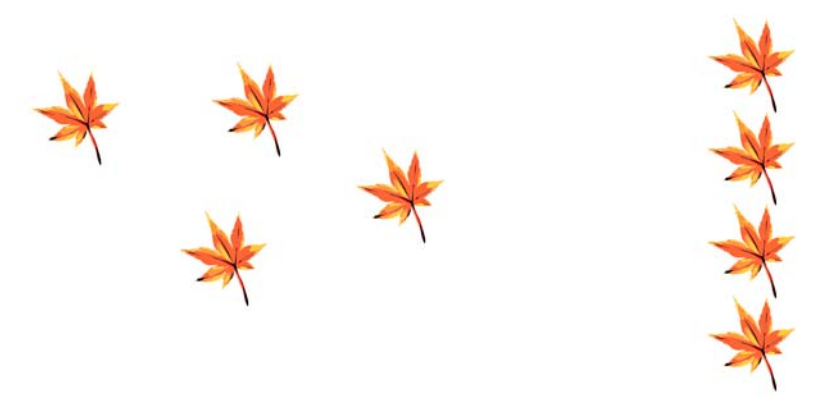

*Des objets dispersés (à gauche) sont alignés verticalement et distribués de façon égale (à droite).*

#### **Pour aligner un objet sur un autre**

**1** Sélectionnez les objets.

L'objet utilisé comme référence pour aligner les bords gauche, droit, supérieur et inférieur est déterminé par l'ordre de création ou l'ordre de sélection. Si vous sélectionnez les objets à l'aide d'une zone de sélection avant de les aligner, le dernier objet créé est utilisé. Si vous sélectionnez les objets les uns après les autres, le dernier objet sélectionné est le point de référence pour l'alignement des autres objets.

- **2** Cliquez sur **Disposition** ` **Aligner et distribuer** ` **Alignement et distribution**.
- **3** Cliquez sur l'onglet Alignement.
- **4** Précisez s'il s'agit d'un alignement vertical, d'un alignement horizontal ou des deux :
	- Pour aligner des objets selon l'axe vertical, activez la case **Gauche**, **Centre** ou **Droite**.
	- Pour aligner des objets selon l'axe horizontal, activez la case **Haut**, **Centre** ou **Bas**.
- **5** Dans la zone de liste **Aligner les objets sur**, sélectionnez l'option **Objets actifs**. Si vous alignez des objets texte, sélectionnez l'une des options ci-dessous dans la zone de liste **Aligner le texte sur**:
	- **Première ligne :** utilise le texte sur la ligne de base de la première ligne du texte comme point de référence.
	- **Dernière ligne** : utilise le texte sur la ligne de base de la dernière ligne du texte comme point de référence.
	- **Périmètre de sélection** : utilise le périmètre de sélection d'un objet texte comme point de référence.

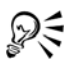

Pour aligner des objets sur un autre rapidement, sans utiliser la boîte de dialogue **Alignement et distribution**, cliquez sur **Disposition** ` **Aligner et distribuer**, puis sélectionnez l'une des six premières commandes d'alignement. La lettre située en regard du nom de la commande indique le raccourci clavier à utiliser pour aligner les objets. Par exemple, la lettre **L** en regard de la commande **Aligner à gauche** indique que vous pouvez appuyer sur la touche **L** pour aligner les objets sur le point le plus à gauche de l'objet utilisé comme point de référence.

#### **Pour aligner un objet sur le centre de la page**

**1** Sélectionnez un objet.

Pour aligner plusieurs objets, sélectionnez-les à l'aide d'une zone de sélection.

- **2** Cliquez sur **Disposition** ` **Aligner et distribuer**, puis sur l'une des options suivantes :
	- **Centrer sur la page :** permet d'aligner tous les objets sur le centre de la page, verticalement et horizontalement.
	- **Centrer verticalement sur la page :** permet d'aligner les objets sur le centre de la page le long d'un axe vertical.
- **Centrer horizontalement sur la page :** permet d'aligner les objets sur le centre de la page le long d'un axe horizontal.
- ₽€ Pour aligner tous les objets sur le centre de la page, verticalement et horizontalement, appuyez sur la touche **P**.

## **Pour distribuer des objets**

- **1** Sélectionnez les objets.
- **2** Cliquez sur **Disposition** ` **Aligner et distribuer** ` **Alignement et distribution**.
- **3** Cliquez sur l'onglet **Distribution**.
- **4** Pour distribuer les objets horizontalement, activez l'une des options suivantes dans la partie supérieure droite de la fenêtre :
	- **Gauche** : espace les bords gauches des objets de manière uniforme.
	- **Centre** : espace les points centraux des objets de manière uniforme.
	- **Espacement** : insère des intervalles réguliers entre les objets sélectionnés.
	- **Droite** : espace les bords droits des objets de manière uniforme.
- **5** Pour distribuer les objets verticalement, activez l'une des options suivantes dans la partie gauche de la fenêtre :
	- **Haut** : espace les bords supérieurs des objets de manière uniforme.
	- **Centre** : espace les points centraux des objets de manière uniforme.
	- **Espacement** : insère des intervalles réguliers entre les objets sélectionnés.
	- **Bas** : espace les bords inférieurs des objets de manière uniforme.
- **6** Pour définir la zone sur laquelle les objets sont distribués, activez l'une des options suivantes :
	- **Étendue de la sélection** : distribue les objets sur la zone couverte par le périmètre de sélection les entourant.
	- **Étendue de la page** : distribue les objets sur la page de dessin.

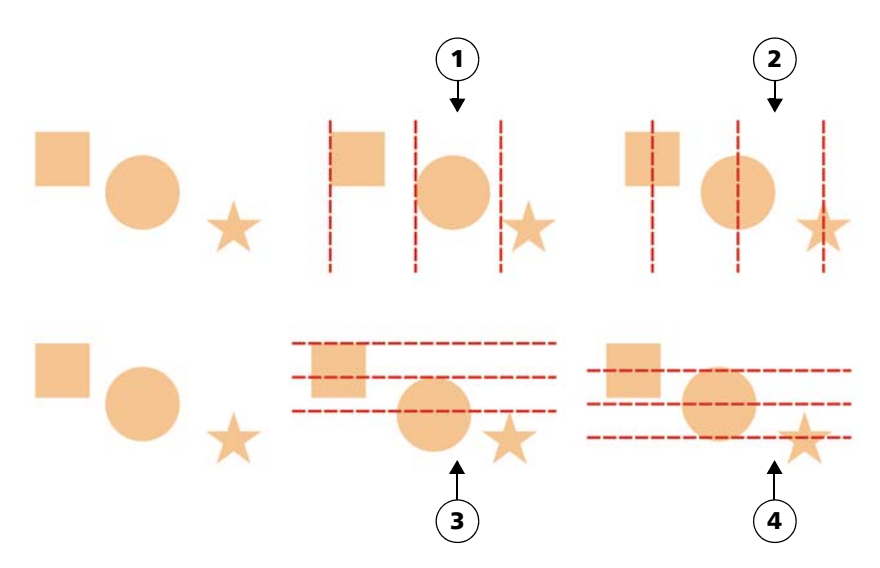

*Ligne du haut : Options de distribution des objets dans le sens horizontal. 1) L'option Gauche permet d'espacer les bords gauches de manière uniforme. 2) L'option Centre permet d'espacer les points centraux de manière uniforme. Ligne du bas : Options de distribution des objets dans le sens vertical. 3) L'option Haut permet d'espacer les bords supérieurs de manière uniforme. 4) L'option Centre permet d'espacer les points centraux de manière uniforme.*

# <span id="page-121-0"></span>**Magnétisation d'objets**

Lorsque vous tracez ou déplacez un objet, vous pouvez le magnétiser sur un autre objet du dessin. L'objet cible dispose alors d'un ensemble de points magnétiques. Lorsque le pointeur s'approche d'un point magnétique, celui-ci est mis en surbrillance, indiquant qu'il s'agit de la cible sur laquelle le pointeur va effectuer la magnétisation.

Pour magnétiser un objet sur un autre de façon très précise, commencez par magnétiser le pointeur sur un point magnétique de l'objet, puis magnétisez l'objet sur un point magnétique de l'objet cible. Par exemple, vous pouvez magnétiser le pointeur sur le centre d'un rectangle, puis faire glisser le rectangle à partir de son centre et le magnétiser sur le centre d'un autre rectangle.

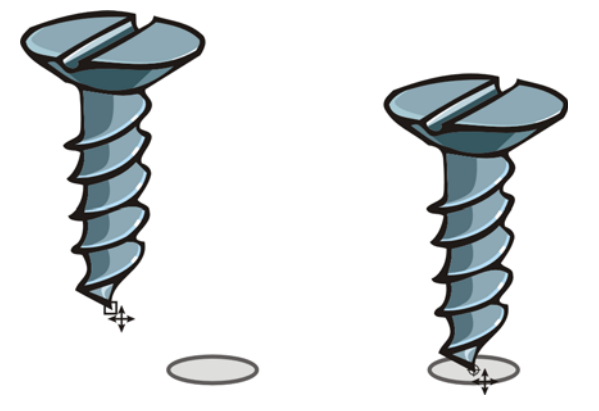

*Le pointeur a été magnétisé sur un point nodal de fin de la vis (à gauche), puis la vis a été déplacée de façon à se magnétiser sur le centre d'une ellipse (à droite).*

Les modes de magnétisation déterminent les points magnétiques que vous pouvez utiliser sur un objet. Le tableau ci-dessous présente des descriptions de tous les modes de magnétisation disponibles.

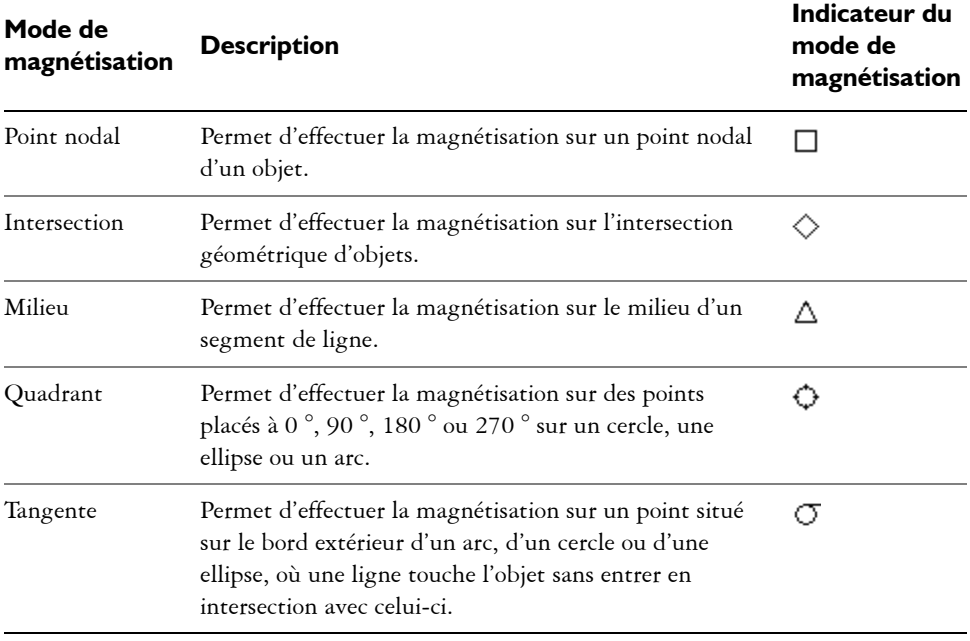

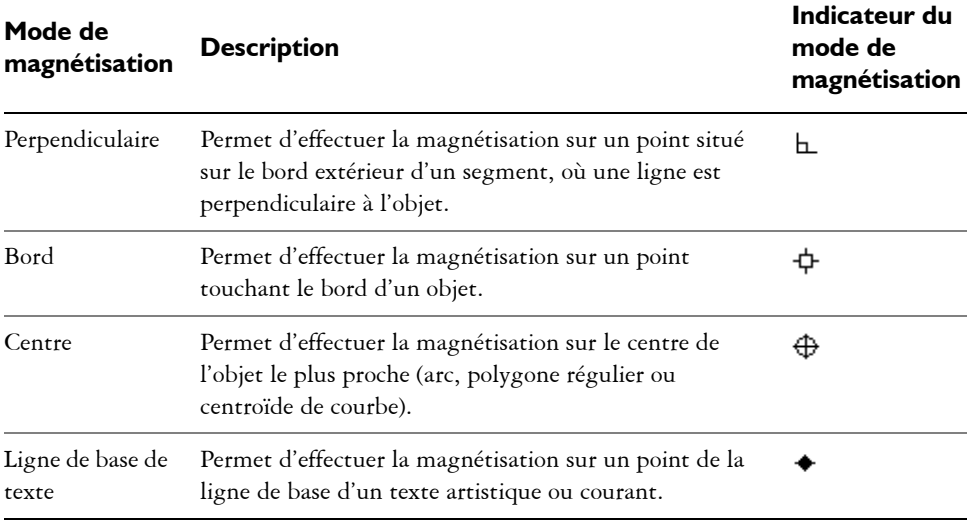

Plusieurs options de magnétisation sont à votre disposition. Par exemple, vous pouvez désactiver certains ou tous les modes de magnétisation pour que l'application soit plus rapide. Vous pouvez également définir un seuil d'attraction (distance à partir du pointeur à laquelle un point magnétique devient actif). Vous pouvez également activer et désactiver la magnétisation.

## **Pour activer/désactiver la magnétisation**

• Cliquez sur **Affichage** ` **Objets magnétiques**.

Une coche située en regard de la commande **Objets magnétiques** indique que la magnétisation est activée.

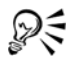

Pour activer/désactiver la magnétisation, vous pouvez également utiliser la combinaison de touches **Alt + Z**.

#### **Pour magnétiser des objets**

- **1** Sélectionnez l'objet à magnétiser sur l'objet cible.
- **2** Déplacez le pointeur de la souris sur l'objet jusqu'à ce que le point magnétique soit mis en surbrillance.
- **3** Rapprochez l'objet de l'objet cible jusqu'à ce que le point magnétique de l'objet cible s'affiche en surbrillance.

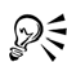

Pour magnétiser un objet que vous tracez, faites-le glisser dans la fenêtre de dessin jusqu'à ce que le point magnétique de l'objet cible s'affiche en surbrillance.

# **Utilisation de repères dynamiques**

Vous pouvez afficher des repères dynamiques. Ces repères vous aident à déplacer, aligner et tracer avec précision des objets par rapport à d'autres objets. Il s'agit de repères temporaires que vous pouvez extraire des points magnétiques suivants : centre, point nodal, quadrant et ligne de base de texte. Pour plus d'informations sur les points magnétiques et les modes de magnétisation, reportez-vous à la section [« Magnétisation](#page-121-0)  [d'objets », à la page 109.](#page-121-0)

Lorsque vous faites glisser un objet le long d'un repère dynamique, vous pouvez visualiser la distance entre cet objet et le point magnétique utilisé pour créer le repère dynamique, et ainsi placer l'objet avec précision. Les repères dynamiques permettent de placer les objets les uns par rapport aux autres lorsque vous les dessinez. Il est également possible d'afficher des repères dynamiques qui se croisent et de placer ensuite un objet à l'intersection.

Vous pouvez à tout moment désactiver les repères dynamiques.

#### **Pour activer ou désactiver des repères dynamiques**

• Cliquez sur **Affichage** ` **Repères dynamiques**.

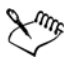

Une coche en regard de la commande **Repères dynamiques** indique que ces repères sont activés.

#### **Pour afficher les repères dynamiques**

- **1** Lorsque les repères dynamiques sont activés, cliquez sur un outil de dessin.
- **2** Faites glisser le pointeur sur un point magnétique d'un objet, puis en dehors de celui-ci.
- **3** Recommencez l'étape 2 avec d'autres objets pour afficher d'autres repères dynamiques.

Les points magnétiques sur lesquels vous êtes passé avec le pointeur sont enregistrés dans une liste et utilisés pour créer des repères dynamiques.

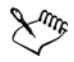

Les points magnétiques concernés (point nodal, centre, quadrant et ligne de base de texte) s'affichent uniquement lorsque les modes de magnétisation leur correspondant sont activés. Pour plus d'informations sur les points magnétiques et les modes de magnétisation, reportez-vous à la section [« Magnétisation d'objets », à la page 109.](#page-121-0)

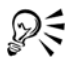

Pour ne pas afficher trop de repères dynamiques, vous pouvez à tout moment effacer la liste des points. Pour cela, cliquez dans la fenêtre de dessin ou appuyez sur **Echap**.

# **Modification de l'ordre des objets**

Il est possible de modifier l'ordre d'empilage des objets sur un plan ou une page. Pour cela, déplacez des objets vers l'arrière-plan ou vers le premier plan, ou placez-les derrière ou devant d'autres objets. Vous pouvez également placer précisément les objets dans l'ordre d'empilage et inverser l'ordre d'empilage de plusieurs objets.

# **Pour changer l'ordre d'un objet**

- **1** Sélectionnez un objet.
- 2 Cliquez sur Disposition  $\triangleright$  Ordre, puis sur l'une des options suivantes :
	- **Mettre au premier plan de la page** : place l'objet sélectionné devant tous les autres objets de la page.
	- **Mettre à l'arrière-plan** de la page : place l'objet sélectionné derrière tous les autres objets de la page.
	- **Mettre au premier plan** : place l'objet sélectionné devant tous les autres objets du plan actif.
	- **Mettre à l'arrière-plan** : place l'objet sélectionné derrière tous les autres objets du plan actif.
	- **Vers l'avant** : avance l'objet sélectionné d'une position. Si l'objet se trouve devant tous les autres objets sur le plan actif, il est déplacé sur le plan supérieur.
	- **Vers l'arrière** : recule l'objet sélectionné d'une position. Si l'objet se trouve derrière tous les autres objets sur le plan actif, il est déplacé vers le plan inférieur.
	- **Devant** : déplace l'objet sélectionné devant l'objet sur lequel vous cliquez dans la fenêtre de dessin.
	- **Derrière** : déplace l'objet sélectionné derrière l'objet sur lequel vous cliquez dans la fenêtre de dessin.

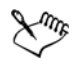

Il est impossible de déplacer un objet vers un plan verrouillé (non modifiable) ; le cas échéant, il est placé sur le plan normal ou modifiable le plus proche. Par exemple, si vous appliquez la commande **Mettre au premier plan de la page**, et que le plan du dessus est verrouillé, l'objet est déplacé vers le plan modifiable le plus haut. Tous les objets du plan verrouillé demeurent devant l'objet.

Tout objet sur la page principale apparaît par défaut par-dessus les objets des autres pages. Pour plus d'informations sur la réorganisation du contenu des plans de la page principale, reportez-vous à la section [« Pour déplacer un](#page-224-0)  [plan », à la page 212.](#page-224-0)

Si l'objet sélectionné est déjà positionné dans l'ordre d'empilage spécifié, la commande **Ordre** n'est pas disponible. Par exemple, si l'objet se trouve déjà devant tous les autres objets de la page, la commande **Mettre au premier plan de la page** n'est pas disponible.

#### **Pour inverser l'ordre de plusieurs objets**

- **1** Sélectionnez les objets.
- **2** Cliquez sur **Disposition** ` **Ordre** ` **Ordre inverse**.

# **Association d'objets**

Les objets associés sont considérés comme une seule unité mais ils conservent leurs attributs respectifs. L'association d'objets permet d'appliquer simultanément le même formatage, les mêmes propriétés et autres modifications à tous les objets du groupe. De plus, l'association permet d'éviter d'apporter des modifications par erreur à l'emplacement d'un objet en relation avec d'autres objets. Il est également possible de créer des groupes imbriqués en associant d'autres groupes existants.

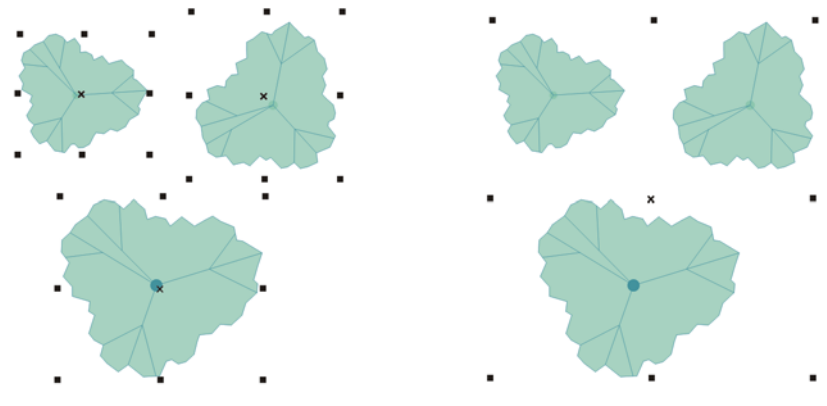

*Lorsqu'ils sont groupés, les objets conservent leurs attributs propres.*

Vous pouvez ajouter des objets à un groupe, retirer des objets d'un groupe et supprimer des objets appartenant à un groupe. Vous pouvez également modifier individuellement les objets d'un groupe sans les dissocier. Pour modifier simultanément plusieurs objets d'un groupe, vous devez d'abord les dissocier. Si un groupe comprend des groupes imbriqués, vous pouvez dissocier tous les objets des groupes imbriqués simultanément.

#### **Pour associer des objets**

- **1** Sélectionnez les objets.
- **2** Cliquez sur **Disposition** ` **Associer**.

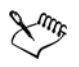

La barre d'état indique qu'un groupe d'objets est sélectionné.

Vous pouvez sélectionner des objets situés sur des plans différents pour les associer. Toutefois, une fois associés, ils demeurent sur un même plan et sont empilés.

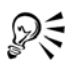

Pour créer un groupe imbriqué, sélectionnez au moins deux groupes d'objets, puis cliquez sur **Disposition** ` **Associer.**

Pour associer des objets, vous pouvez également cliquer sur **Fenêtre** ` **Menus fixes** ` **Gestionnaire d'objets**, puis faire glisser le nom d'un objet dans le menu fixe **Gestionnaire d'objets** sur le nom d'un autre objet.

#### **Pour ajouter un objet à un groupe**

- **1** Cliquez sur **Fenêtre** ` **Menus fixes** ` **Gestionnaire d'objets**.
- **2** Dans le menu fixe **Gestionnaire d'objets**, faites glisser le nom de l'objet sur le nom du groupe.

#### **Pour dissocier des objets**

- **1** Sélectionnez un ou plusieurs groupes.
- **2** Cliquez sur **Disposition**, puis sur l'une des commandes suivantes :
	- **Dissocier** : scinde un groupe en objets individuels, ou un groupe imbriqué en plusieurs groupes.
	- **Tout dissocier** : scinde un groupe (ou plusieurs) en objets individuels, y compris les objets contenus dans des groupes imbriqués.

# **Combinaison d'objets**

La combinaison de deux objets ou plus permet de créer un objet unique avec les mêmes attributs de surface et de contour. Il est possible de combiner des rectangles, des ellipses, des polygones, des étoiles, des spirales, des graphiques ou du texte afin de les convertir en un objet courbe unique. Pour modifier les attributs d'un objet combiné à partir d'objets distincts, vous pouvez le scinder. Il est également possible d'extraire une section d'un objet combiné afin de créer deux objets distincts. Pour créer un objet unique, vous pouvez également souder deux ou plusieurs objets. Pour plus d'informations sur la soudure d'objets, reportez-vous à la section [« Soudure et intersection d'objets », à la](#page-152-0)  [page 140.](#page-152-0)

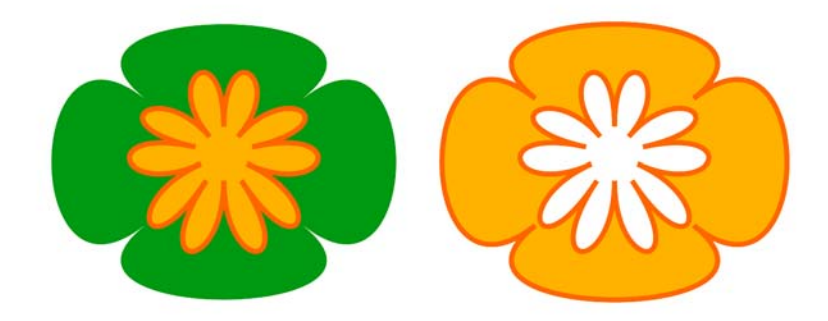

*Les deux objets (à gauche) sont combinés pour créer un objet unique (à droite). Le nouvel objet adopte les propriétés de du dernier objet sélectionné.*

## **Pour combiner des objets**

- **1** Sélectionnez les objets à combiner.
- **2** Cliquez sur **Disposition** ` **Combiner**.

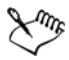

Les objets texte combinés se transforment en blocs de texte plus grands.

## **Pour scinder un objet combiné**

- **1** Sélectionnez un objet combiné.
- **2** Cliquez sur **Disposition** ` **Scinder courbe**.

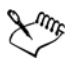

Lorsque vous scindez un objet combiné contenant du texte artistique, le texte se divise d'abord en lignes, puis en mots. Le texte courant se divise en plusieurs paragraphes.

#### **Pour extraire une section d'un objet combiné**

- 1 Cliquez sur l'outil **Forme** , puis sélectionnez un segment, un point nodal ou un groupe de points nodaux dans un objet combiné.
- 2 Cliquez sur le bouton Extraire section **B** de la barre de propriétés.

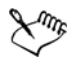

Une fois la section extraite, ses propriétés de surface et de contour sont supprimées de l'objet combiné.

# **Insérer des codes à barres**

L'Assistant de code-barre de CorelDRAW permet d'ajouter des codes à barres aux dessins. Un code à barres correspond à un groupe de barres, d'espaces et parfois de chiffres conçus pour être balayés et traités par la mémoire d'un ordinateur. Les codes à barres permettent principalement d'identifier des marchandises, des stocks ou des documents.

#### **Pour insérer un code à barres**

- **1** Cliquez sur **Édition** ` **Insérer code à barres**.
- **2** Suivez les instructions de l'Assistant de code-barre.

Si vous avez besoin d'aide pour sélectionner les options, cliquez sur le bouton **Aide** de l'Assistant de code-barre.

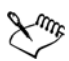

Un code à barres est inséré dans un dessin en tant qu'objet.

# **Informations complémentaires**

Pour plus d'informations concernant l'utilisation des objets, reportez-vous à la section « Utilisation d'objets » dans la section « Objets, symboles et plans » de l'Aide.

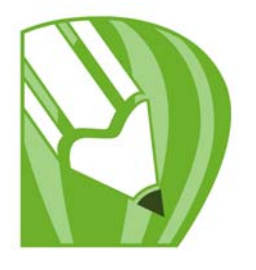

# **Mise en forme d'objets**

CorelDRAW vous offre plusieurs méthodes pour mettre en forme des [objets.](#page-521-0)

Dans cette section, vous apprendrez comment :

- [utiliser des objets courbes ;](#page-131-0)
- [sélectionner et déplacer des points nodaux ;](#page-132-0)
- [manipuler des segments ;](#page-135-0)
- [Ajout et suppression de points nodaux ;](#page-136-0)
- [utiliser les types de points nodaux ;](#page-137-0)
- [Scission du tracé d'objets courbes](#page-138-0)
- [appliquer des effets de distorsion ;](#page-140-0)
- [mettre en forme des objets à l'aide d'enveloppes ;](#page-142-0)
- [recadrer, séparer et gommer des objets ;](#page-145-0)
- [appliquer un filet, une bavure et un chanfrein aux angles ;](#page-150-0)
- [souder des objets et créer des intersections d'objets ;](#page-152-1)
- [créer des objets vitrail.](#page-154-0)

# <span id="page-131-0"></span>**Utilisation d'objets courbes**

Un objet courbe est doté de points nodaux et de poignées de contrôle qui permettent d'en modifier la forme. Un objet courbe peut se présenter sous toute forme, y compris une ligne droite ou courbe. Les points nodaux d'un objet sont les petits carrés qui apparaissent sur son contour. La ligne qui rejoint deux points nodaux est un segment. Les segments peuvent être courbes ou droits. Chaque point nodal est doté d'une poignée de contrôle pour chaque segment courbe qui lui est rattaché. Ces poignées de contrôle permettent d'ajuster la courbe d'un segment.

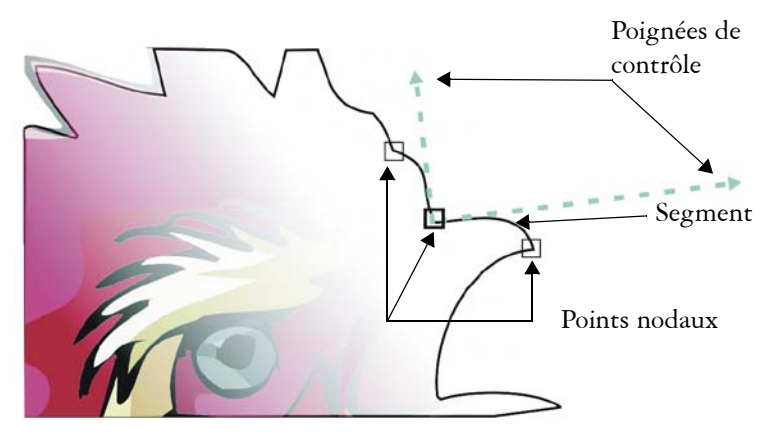

*Composants d'une courbe : poignées de contrôle, segments et points nodaux*

Les objets courbes créés dans CorelDRAW suivent un [tracé](#page-538-0) qui définit leur forme. Un tracé peut-être ouvert (comme une ligne) ou fermé (comme une ellipse) et peut parfois même inclure des sections. Pour plus d'informations sur les tracés et les sections, reportez-vous à la section [« Scission du tracé d'objets courbes », à la page 126.](#page-138-0)

À l'exception des spirales, des lignes à main levée et des lignes [Bézier,](#page-516-0) la plupart des objets ajoutés à un dessin ne sont pas des [objets courbes.](#page-521-1) Par conséquent, pour personnaliser la forme d'un objet ou d'un objet texte, il est recommandé de le convertir en [objet courbe](#page-521-1).

#### **Pour convertir des objets en objets courbes**

- 1 Sélectionnez l['objet](#page-521-0).
- **2** Cliquez sur **Disposition** ` **Convertir en courbes**.

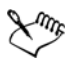

Vous pouvez convertir du [texte artistique](#page-537-0) en courbes afin de modifier les caractères individuellement.

Les images bitmap ne peuvent pas être converties en objets courbes.

# <span id="page-132-0"></span>**Sélection et déplacement de points nodaux**

Vous pouvez sélectionner un seul point nodal, plusieurs points nodaux ou tous les points nodaux de l'objet. La sélection de plusieurs points nodaux permet de mettre en forme

différentes parties d'un objet simultanément. Vous pouvez sélectionner des points nodaux en les incluant dans une zone de sélection rectangulaire ou de forme irrégulière. Il est utile de créer une zone de sélection à main levée pour sélectionner des points nodaux spécifiques dans des courbes complexes.

Si un point nodal est sélectionné sur des segments courbes, des poignées de contrôle apparaissent. Pour modifier la forme d'un segment courbe, déplacez ses points nodaux et ses poignées de contrôle.

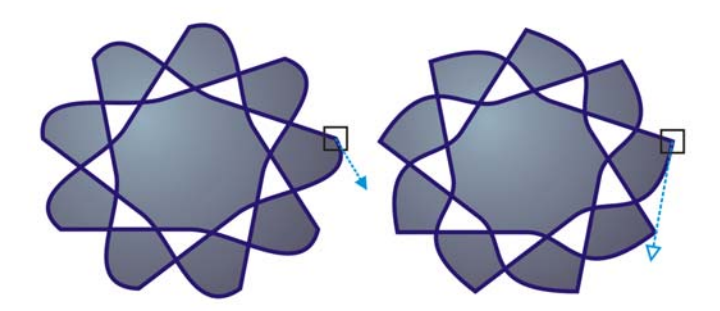

*En règle générale, une poignée de contrôle se présente sous la forme d'une pointe de flèche bleue pleine (à gauche). Lorsque qu'une poignée de contrôle chevauche un point nodal, elle se présente sous la forme d'une pointe de flèche bleue vide à côté du point nodal (à droite).* 

L'outil **Forme** est généralement utilisé pour le déplacement des points nodaux. Vous pouvez également paramétrer une option afin d'utiliser les outils **Sélecteur** et **Bézier** pour sélectionner et déplacer des points nodaux.

#### **Pour sélectionner un point nodal**

- 1 Dans la boîte à outils, cliquez sur l'outil **Forme** ...
- **2** Sélectionnez un [objet courbe](#page-521-1).
- **3** Cliquez sur un [point nodal](#page-528-0).

#### **Vous pouvez également**

Sélectionner plusieurs points nodaux en créant une zone de sélection Dans la barre de propriétés, sélectionnez **Rectangulaire** dans la zone de liste **Mode sélection des outils Forme**, puis faites glisser la souris autour des points nodaux à sélectionner.

#### **Vous pouvez également**

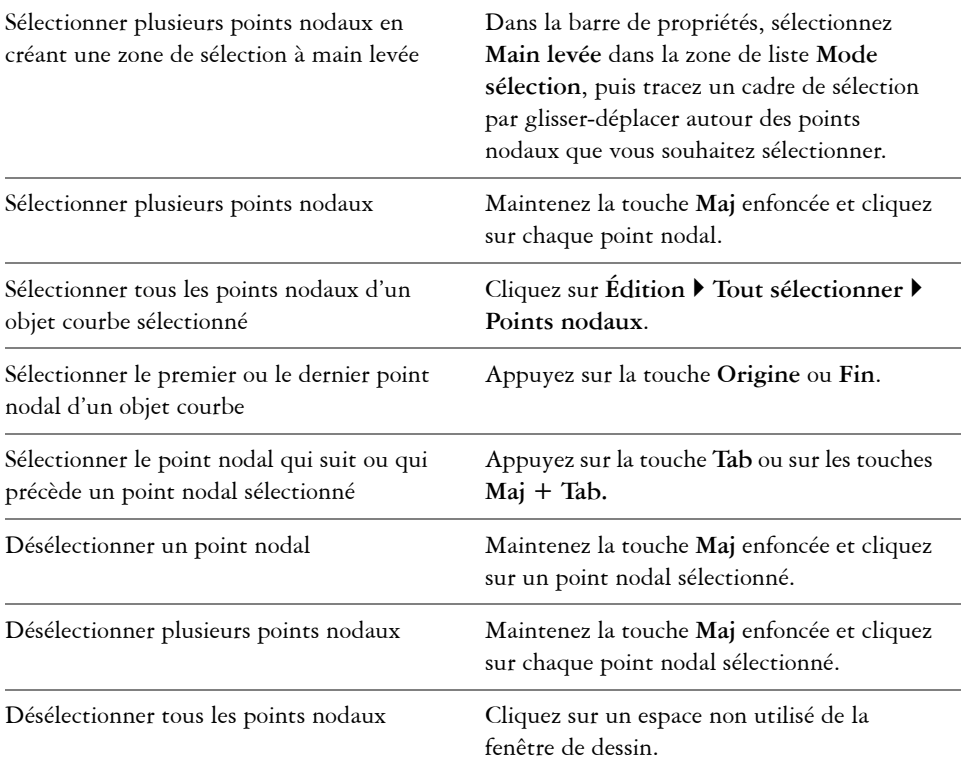

## **Pour déplacer un point nodal ou une poignée de contrôle**

- 1 Sélectionnez un objet à l'aide de l'outil **Forme**  $\overline{\left(\bullet\right)}$ .
- **2** Cliquez sur un point nodal.
- **3** Faites glisser le point nodal ou l'une des poignées de contrôle pour mettre en forme les segments des deux côtés du point.

Pour modifier la forme d'un segment, vous pouvez modifier l'angle d'une poignée de contrôle et sa distance au point nodal.

# <span id="page-135-0"></span>**Manipulation de segments**

Pour modifier la forme d'un objet, vous pouvez déplacer ses segments courbes. Vous pouvez également régler le lissage de ces derniers.

Vous pouvez modifier la direction d'un objet courbe en inversant la position de ses points nodaux de début et de fin. L'effet n'est transparent que lorsque les extrémités d'un objet courbe sont différentes. Par exemple, lorsqu'une pointe de flèche est dirigée vers le point nodal de fin d'un objet courbe, la modification de la direction provoque le déplacement de la pointe de flèche vers le point nodal de début.

## **Pour manipuler les segments d'un objet courbe**

- 1 Dans la boîte à outils, cliquez sur l'outil **Forme**
- **2** Cliquez sur un [objet courbe](#page-521-1).
- **3** Faites glisser un segment jusqu'à ce que sa forme vous convienne.

#### **Vous pouvez également effectuer les opérations suivantes**

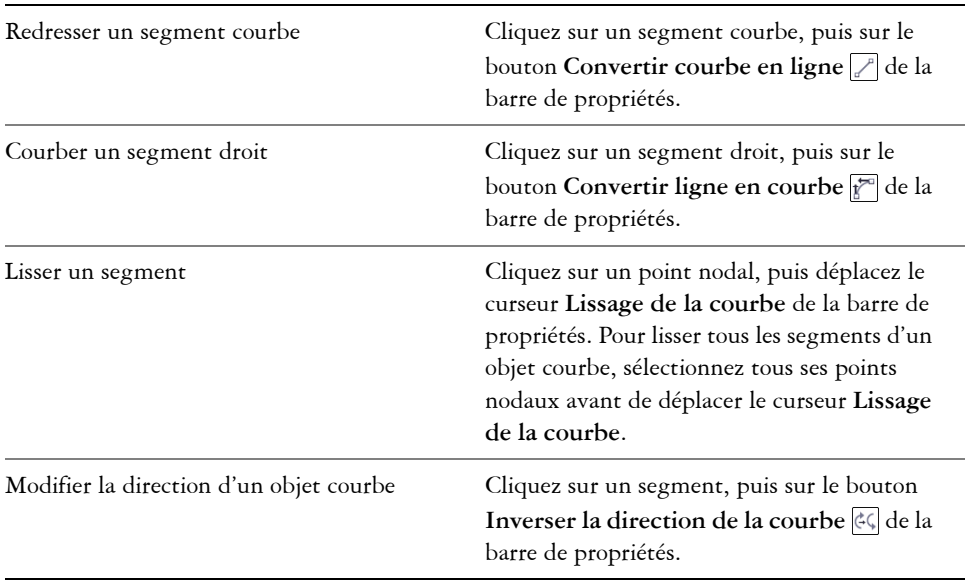

# <span id="page-136-0"></span>**Ajout et suppression de points nodaux**

Lorsque vous ajoutez des points nodaux, vous augmentez le nombre de segments et vous contrôlez donc mieux la forme de l'objet. Vous pouvez supprimer certains points nodaux afin de simplifier la forme d'un objet.

Les objets courbes comportant un trop grand nombre de points nodaux sont difficiles à modifier et leur sortie sur des équipements tels que les coupeuses vinyle, les tables traçantes et les systèmes de gravure par fraise est complexe. Il est possible de réduire le nombre de points nodaux d'un objet courbe de façon automatique. Cette opération supprime les points nodaux se chevauchant et lisse les objets courbes. Cette fonctionnalité est en particulier utile pour réduire le nombre de points nodaux d'un objet importé depuis d'autres applications.

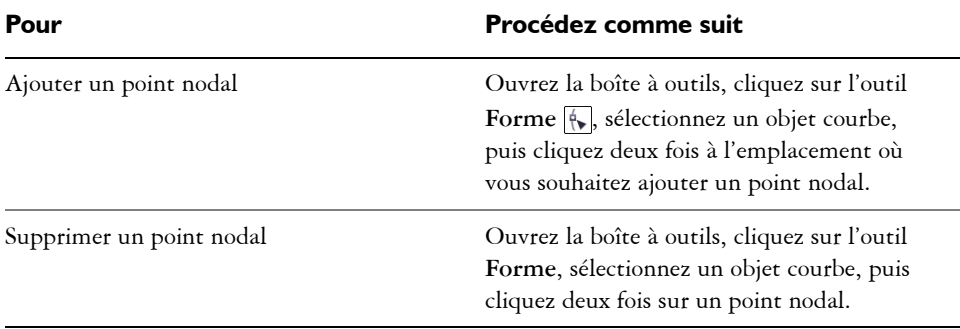

# **Pour ajouter ou supprimer un point nodal**

#### **Pour réduire le nombre de points nodaux d'un segment courbe**

- **1** Dans la boîte à outils, cliquez sur l'outil **Forme** ...
- **2** Cliquez sur un objet courbe et effectuez l'une des opérations suivantes :
	- Pour réduire le nombre de points nodaux sur l'ensemble de l'objet, cliquez sur le bouton **Sélectionner tous les points nodaux**  $\mathbb{F}_{q}$  de la barre de propriétés.
	- Pour réduire le nombre de points nodaux d'une partie d'un objet courbe, sélectionnez la partie à modifier en traçant une zone de sélection.
- **3** Effectuez l'une des opérations suivantes :
	- Cliquez sur **Réduire les points nodaux** dans la barre de propriétés afin de supprimer automatiquement les points nodaux redondants et ceux se chevauchant.

• Pour définir le nombre de points nodaux à supprimer, déplacez le curseur **Lissage de la courbe**. Il se peut que la forme de l'objet courbe soit modifiée si vous supprimez un nombre important de points nodaux.

# <span id="page-137-0"></span>**Utilisation des types de points nodaux**

Vous pouvez changer les points nodaux d'un objet courbe en quatre types de points nodaux différents : angulaire, lisse, symétrique ou linéaire. Le comportement des poignées de contrôle diffère selon le type de point nodal choisi.

Les points nodaux angulaires permettent de créer des transitions prononcées (coins ou angles aigus, par exemple) dans un objet courbe. Vous pouvez déplacer les poignées de contrôle d'un point nodal angulaire indépendamment des autres, afin de modifier la ligne d'un seul côté du point nodal.

Dans le cas de points nodaux lisses, les lignes traversant le point nodal prennent la forme d'une courbe, ce qui crée une transition progressive entre les segments de ligne. Les poignées de contrôle d'un point nodal lisse sont toujours directement opposées mais peuvent être situées à des distances différentes du point nodal.

Les points nodaux symétriques sont semblables aux points nodaux lisses. Ils créent une transition progressive entre les segments de ligne, mais vous permettent également de donner la même apparence de courbe aux lignes des deux côtés d'un point nodal. Les poignées de contrôle des points nodaux symétriques sont directement opposées et situées à égale distance du point nodal.

Les points nodaux linéaires vous permettent de mettre en forme des objets courbes en modifiant la forme de leurs segments. Vous pouvez convertir un segment courbe en segment droit et réciproquement. La conversion d'un segment droit en segment courbe ne modifie pas de manière significative l'aspect du segment mais affiche des poignées de contrôle que vous pouvez déplacer pour modifier la forme du segment.

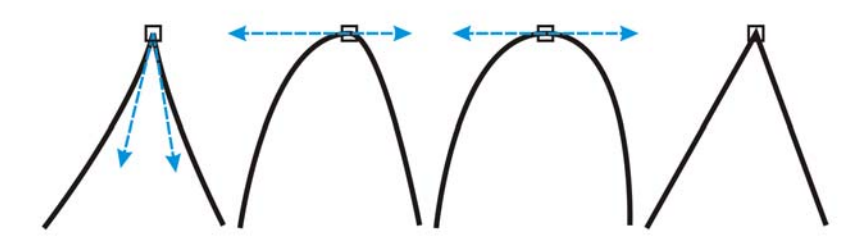

*De gauche à droite : Points nodaux angulaire, lisse, symétrique et linéaire.*

## **Pour mettre en forme un objet courbe à l'aide de points nodaux angulaires, lisses ou symétriques**

- 1 Dans la boîte à outils, cliquez sur l'outil **Forme**  $\left[\frac{1}{N}\right]$ .
- **2** Cliquez sur un [point nodal](#page-528-0).
- **3** Dans la barre de propriétés, cliquez sur l'un des boutons suivants :
	- **Transformer le point nodal en point nodal angulaire**
	- **Lisser le point nodal**
	- **Transformer point nodal en point nodal symétrique**
- **4** Faites glisser les poignées de contrôle du point nodal.

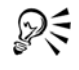

Vous pouvez également transformer un point nodal existant en un type de point nodal différent à l'aide de touches de raccourcis. Pour transformer un point nodal lisse en point nodal angulaire et inversement, cliquez sur le point nodal à l'aide de l'outil **Forme** et appuyez sur la touche **C**. Pour transformer un point nodal symétrique en point nodal lisse et inversement, cliquez sur le point nodal à l'aide de l'outil **Forme** et appuyez sur la touche **S**.

#### <span id="page-138-0"></span>**Scission du tracé d'objets courbes**

#### **Tracés**

Les tracés délimitent la forme des [objets](#page-521-0) et se présentent généralement sous la forme d'une ou plusieurs lignes ou segments courbes. Vous pouvez scinder les segments de ligne pour créer des sections. Même si elles ne sont plus reliées, les sections font toujours partie du tracé de définition de l'objet d'origine ; vous pouvez néanmoins extraire une

section pour créer deux objets séparés : la section extraite et l'objet à partir duquel elle a été extraite.

#### **Sections**

Les sections sont les courbes et les formes fondamentales à l'aide desquelles se construit un [objet courbe](#page-521-1). Par exemple, un objet courbe composé de sections est souvent créé lorsque vous convertissez du texte en courbes. La lettre « O », par exemple, se compose de deux ellipses : l'ellipse extérieure qui définit la forme de la lettre et l'ellipse intérieure qui définit le « trou ». Les ellipses sont des sections composant un objet courbe unique, à savoir « O ». La création d'un objet avec sections présente un avantage principal : elle vous permet de produire des objets comportant des trous. Dans l'exemple suivant, vous pouvez visualiser des objets situés sous le centre de la lettre « O ».

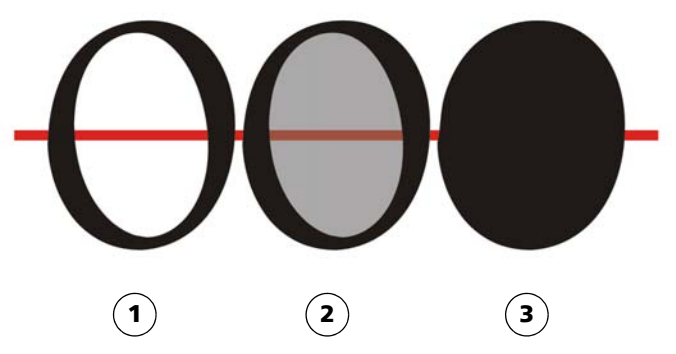

*1) La lettre « O » est convertie en courbes. 2) Les sections obtenues correspondent à l'ellipse extérieure qui définit la forme de la lettre et à l'ellipse intérieure (grisée) qui définit le « trou ». 3) Par opposition, l'ellipse noire se compose d'un seul tracé et ne peut pas comporter de « trou ».*

## **Pour scinder un tracé**

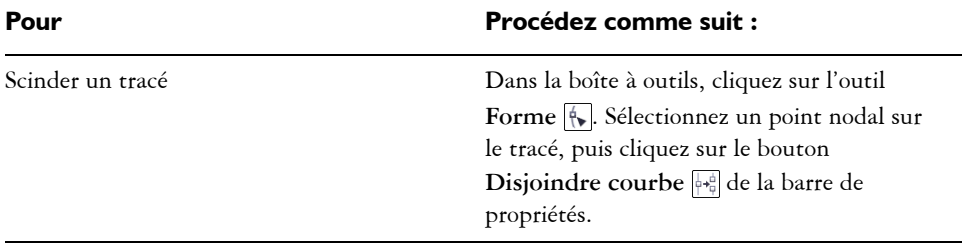

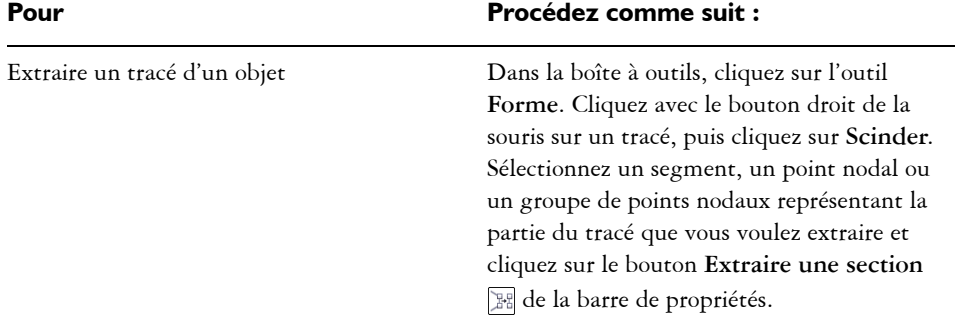

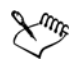

Lorsque vous scindez un tracé dans un objet courbe, les sections qui en résultent continuent à faire partie de l'objet en question. Lorsque vous extrayez un tracé d'un objet, vous créer deux objets différents.

# <span id="page-140-0"></span>**Application d'effets de distorsion**

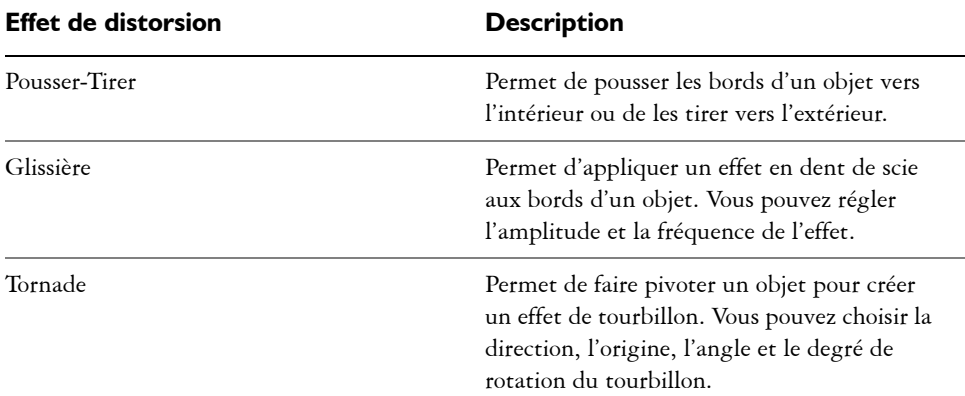

Vous pouvez appliquer trois types d'effets de distorsion pour mettre en forme des [objets](#page-521-0).

Une fois la distorsion appliquée à un objet, vous pouvez modifier l'effet en changeant son centre. Ce point est représenté par une poignée en forme de losange autour de laquelle une distorsion apparaît. Il ressemble à un compas dont le crayon se déplace autour d'un point fixe. Il est possible de placer le centre de la distorsion n'importe où sur la page de dessin ou de la centrer au milieu d'un objet. La distorsion est ainsi distribuée de façon uniforme et la forme de l'objet varie en fonction de son centre.

Vous pouvez créer un effet encore plus prononcé en appliquant une deuxième distorsion à un objet. En associant deux distorsions (par exemple, une distorsion Glissière sur une distorsion Tornade), vous ne perdez pas la distorsion d'origine. CorelDRAW permet également de supprimer ou de copier des effets de distorsion.

## **Pour déformer un objet**

- 1 Dans la boîte à outils, cliquez sur l'outil **Déformation**  $\Box$ .
- **2** Sur la barre de propriétés, cliquez sur l'un des boutons suivants et spécifiez les paramètres requis :
	- **Distorsion Pousser-Tirer**
	- **Distorsion Glissière**
	- **Distorsion Tornade**
- **3** Pointez à l'endroit où vous souhaitez placer le centre de la distorsion, puis faites glisser le curseur jusqu'à ce que la forme de l'[objet](#page-521-0) vous convienne.

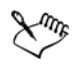

Vous pouvez appliquer plusieurs effets de distorsion successifs à un objet.

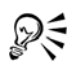

Pour centrer une distorsion, cliquez sur le bouton Distorsion centrée **de la** de la barre de propriétés.

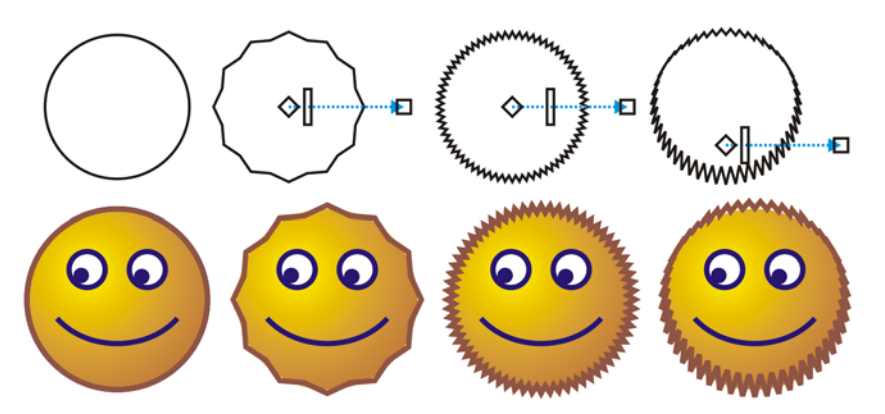

*Pour modifier l'effet de distorsion, vous pouvez utiliser les commandes*  vectorielles interactives. En haut à gauche : Effet glissière appliqué à un cercle. *En haut à droite : Effets Glissière caractérisé par une fréquence plus élevé appliquée (les pointes sont plus nombreuses). En bas : Résultats de l'application de l'effet glissière.*

## **Pour supprimer une distorsion**

- **1** Sélectionnez un [objet](#page-521-0) déformé.
- **2** Cliquez sur **Effets** ` **Supprimer la distorsion**.

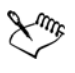

Cette méthode de suppression annule la dernière distorsion.

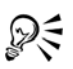

Pour supprimer une distorsion d'un objet sélectionné, vous pouvez également cliquer sur le bouton **Supprimer la distorsion** de la barre de propriétés.

# <span id="page-142-0"></span>**Mise en forme d'objets à l'aide d'enveloppes**

CorelDRAW permet de mettre en forme des [objets](#page-521-0), y compris des lignes, du [texte](#page-537-0)  [artistique](#page-537-0) et des encadrés de [texte courant,](#page-537-1) en leur appliquant des [enveloppes](#page-508-0). Les enveloppes se composent de plusieurs [points nodaux](#page-528-0) qui sont déplacés pour mettre en forme l'enveloppe et changer ainsi la forme de l'objet. Vous pouvez appliquer une enveloppe de base qui épouse les formes de l'objet ou une enveloppe prédéfinie. Après l'application d'une enveloppe, il est possible de la modifier ou d'en créer une nouvelle pour continuer à déformer l'objet. CorelDRAW permet en outre de de supprimer des enveloppes.

Pour modifier une enveloppe, ajoutez des points nodaux ou modifiez la position des points nodaux existants. L'ajout de points nodaux permet de mieux contrôler la forme de l'objet contenu dans l'enveloppe. CorelDRAW permet également de supprimer des points nodaux, d'en déplacer plusieurs simultanément, de changer le type des points nodaux et de transformer un segment d'enveloppe en une droite ou une courbe. Pour plus d'informations sur les différents types de points nodaux, reportez-vous à la section[« Utilisation d'objets courbes », à la page 119.](#page-131-0)

En modifiant le mode de mappage, vous pouvez également changer la façon dont l'objet s'adapte à l'enveloppe. Il est possible, par exemple, d'étirer un objet pour l'adapter aux dimensions de base de l'enveloppe, puis de lui appliquer le mode de mappage horizontal afin de le compresser horizontalement et l'adapter ainsi à la forme de l'enveloppe.

## **Pour appliquer une enveloppe**

- **1** Sélectionnez un [objet.](#page-521-0)
- 2 Dans la boîte à outils, cliquez sur l'outil **Enveloppe** ...
- **3** Dans la barre de propriétés, cliquez sur l'un des boutons suivants :
	- **Mode Enveloppe ligne droite**  $\Box$ : crée des [enveloppes](#page-508-0) à partir de lignes droites, ce qui donne aux objets un effet de perspective.
	- Mode Enveloppe Arc simple  $\Box$ : crée des enveloppes dont un côté est en forme d'arc, ce qui donne aux objets un aspect concave ou convexe.
	- Mode Enveloppe Arc double **interpreteurs** : crée des enveloppes dont un ou plusieurs côtés sont en forme de S.
	- Mode Enveloppe non contrainte  $\mathbb{F}$ : crée des enveloppes de forme libre sur lesquelles vous pouvez modifier les propriétés des points nodaux et ajouter ou supprimer des points nodaux.
- **4** Cliquez sur l'objet.
- **5** Faites glisser les [points nodaux](#page-528-0) pour mettre en forme l'enveloppe.

Pour réinitialiser l'enveloppe, appuyez sur la touche **Echap** avant de relâcher le bouton de la souris.

#### **Vous pouvez également effectuer les opérations suivantes**

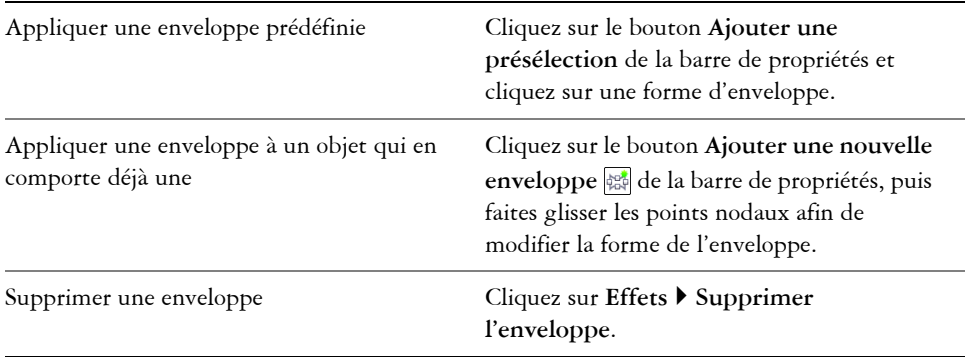

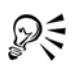

Activez le bouton **Conserver les lignes** de la barre de propriétés pour ne pas convertir les lignes droites de l'objet en courbes.

## **Pour modifier les points nodaux et les segments d'une enveloppe**

- 1 Dans la boîte à outils, cliquez sur l'outil **Enveloppe**  $\left[\frac{1}{|A|}\right]$ .
- **2** Sélectionnez un [objet](#page-521-0) comportant une [enveloppe.](#page-508-0)
- **3** Cliquez deux fois sur l'enveloppe pour ajouter un [point nodal](#page-528-0) ou cliquez deux fois sur le point nodal à supprimer.
#### **Vous pouvez également effectuer les opérations suivantes**

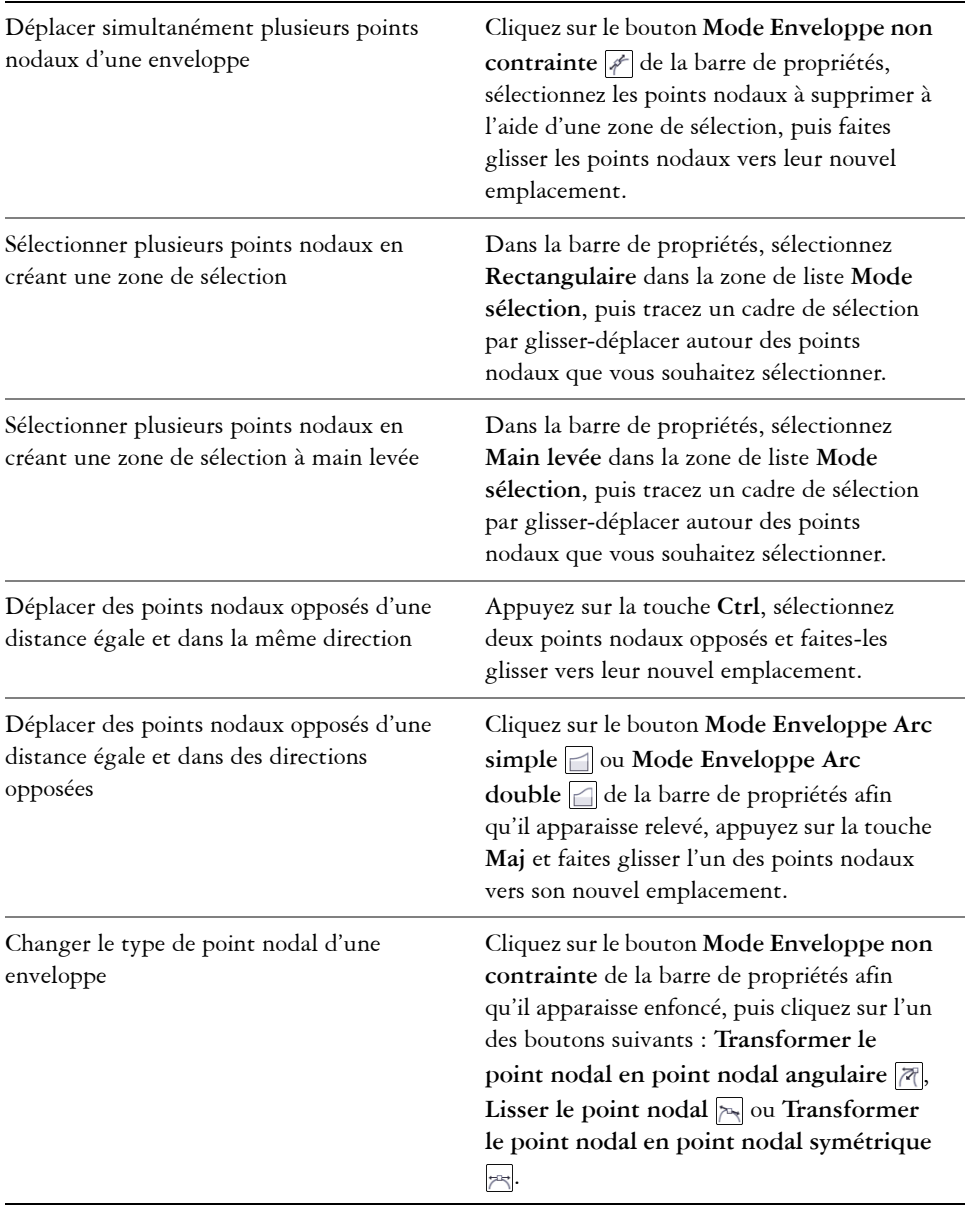

#### **Vous pouvez également effectuer les opérations suivantes**

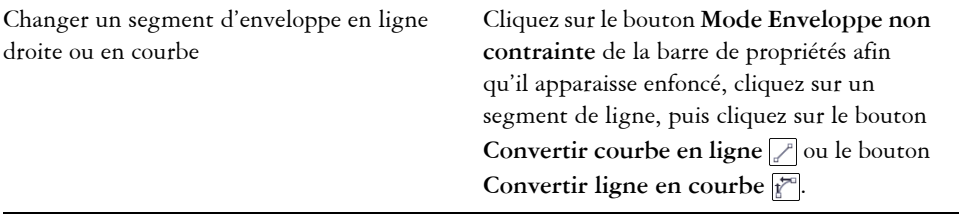

# **Recadrage, séparation et gommage d'objets**

Il est possible de recadrer, séparer et gommer des parties d'objets.

### **Recadrage d'objets**

Le recadrage permet de gommer rapidement des zones superflues d'objets et de graphiques importés, évitant ainsi d'avoir à dissocier des objets, séparer des groupes liés ou convertir des objets en courbes. Vous pouvez recadrer des objets vectoriels et des images bitmap.

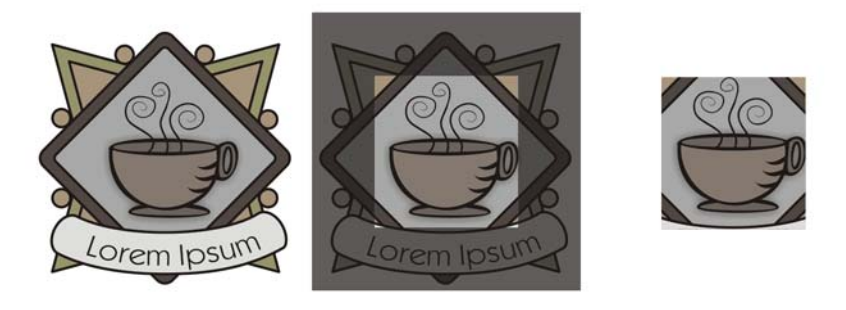

*Recadrage d'objets*

Le recadrage consiste à définir une zone rectangulaire (zone de recadrage) à conserver. Les parties de l'objet situées en dehors de cette zone sont supprimées. Vous pouvez définir la position et la taille exactes de la zone de recadrage, la redimensionner et la faire pivoter. Il est également possible de la supprimer.

Vous pouvez recadrer uniquement les objets sélectionnés (sans affecter les autres objets du dessin), ou tous les objets figurant sur la page de dessin. Quelle que soit la méthode employée, les objets texte et les objets de forme concernés sont automatiquement convertis en courbes.

### **Séparation d'objets**

Vous pouvez séparer une image bitmap ou un [objet](#page-521-0) vectoriel en deux et le remettre en forme en redessinant son [tracé.](#page-538-0) Vous pouvez séparer un objet fermé le long d'une ligne droite ou irrégulière. CorelDRAW permet de choisir de séparer un objet en deux ou de conserver un même objet mais composé de deux [sections](#page-532-0) ou plus. Vous pouvez également préciser si vous souhaitez fermer les tracés automatiquement ou les garder.

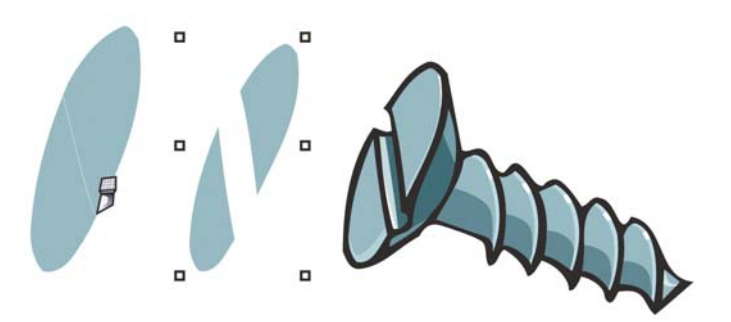

*L'outil Couteau crée deux objets distincts en coupant l'ellipse en deux (à gauche). Les deux objets sont séparés et utilisés pour former la partie supérieure de la vis (à droite).*

## **Gommage de parties d'objets**

CorelDRAW permet de gommer des parties superflues d'images bitmap et d'objets vectoriels. Cette opération entraîne la fermeture automatique des tracés concernés et convertit l'objet en courbes. Si vous effacez des lignes de connexion, CorelDRAW crée des sections plutôt que des objets.

Vous pouvez également supprimer des segments de ligne virtuels qui représentent des parties d'objets se trouvant entre les intersections. Ainsi, vous pouvez supprimer une boucle dans une ligne qui se traverse elle-même ou des boucles dans des segments de ligne sur lesquels deux objets ou plus se chevauchent.

# **Pour recadrer des objets**

**1** Sélectionnez les objets à recadrer.

Si aucun objet n'est sélectionné sur la page de dessin, tous les objets sont recadrés.

2 Dans la boîte à outils, cliquez sur l'outil **Recadrer [**].

- **3** Faites glisser la souris pour définir une zone de recadrage.
- **4** Cliquez deux fois à l'intérieur de la zone de recadrage.

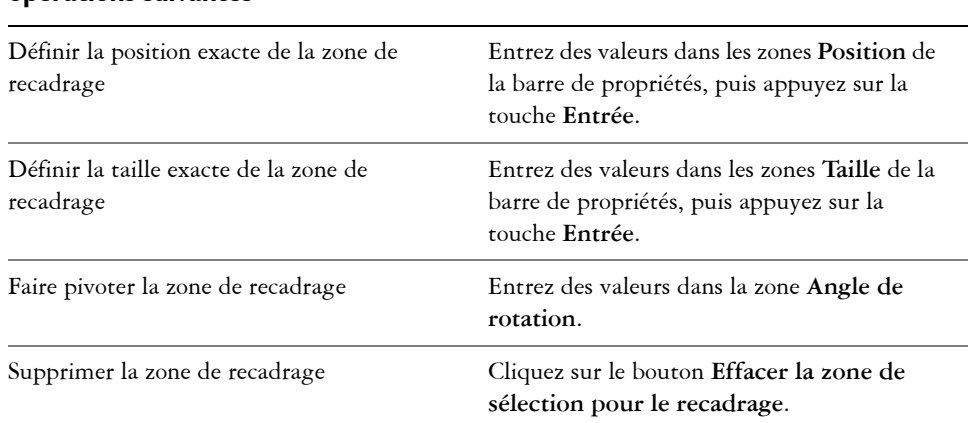

#### **Vous pouvez également effectuer les opérations suivantes**

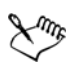

Le recadrage des objets figurant sur des plans verrouillés, masqués, Grille ou Repères est impossible. De même, il n'est pas possible de recadrer les objets OLE et Internet, les [boutons réactifs](#page-502-0) ou le contenu des objets Vitrail.

Lors du recadrage, les groupes liés concernés [\(projections](#page-529-0), [dégradés](#page-507-0) et [reliefs](#page-531-0)) sont automatiquement séparés.

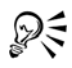

Le déplacement, la rotation et le dimensionnement de la zone de recadrage sont identiques à ceux des autres objets. Pour déplacer la zone de recadrage, faitesla glisser vers un nouvel emplacement. Pour la dimensionner, faites glisser l'une de ses poignées  $\Box$ . Pour la faire pivoter, cliquez dedans, puis faites glisser une poignée de rotation  $\mathcal{F}$ .

Pour la supprimer, appuyez sur la touche **Echap**.

# **Pour séparer un objet**

- **1** Dans la boîte à outils, cliquez sur l'outil **Couteau** .
- **2** Placez l'outil **Couteau** sur le contour de l['objet](#page-521-0), à l'endroit où vous souhaitez commencer à couper.

L'outil **Couteau** se met automatiquement en position verticale lorsqu'il est correctement en place.

- **3** Cliquez sur le contour pour commencer à couper.
- **4** Placez l'outil **Couteau** sur le contour de l'objet, à l'endroit où vous souhaitez arrêter la découpe, puis cliquez une deuxième fois.

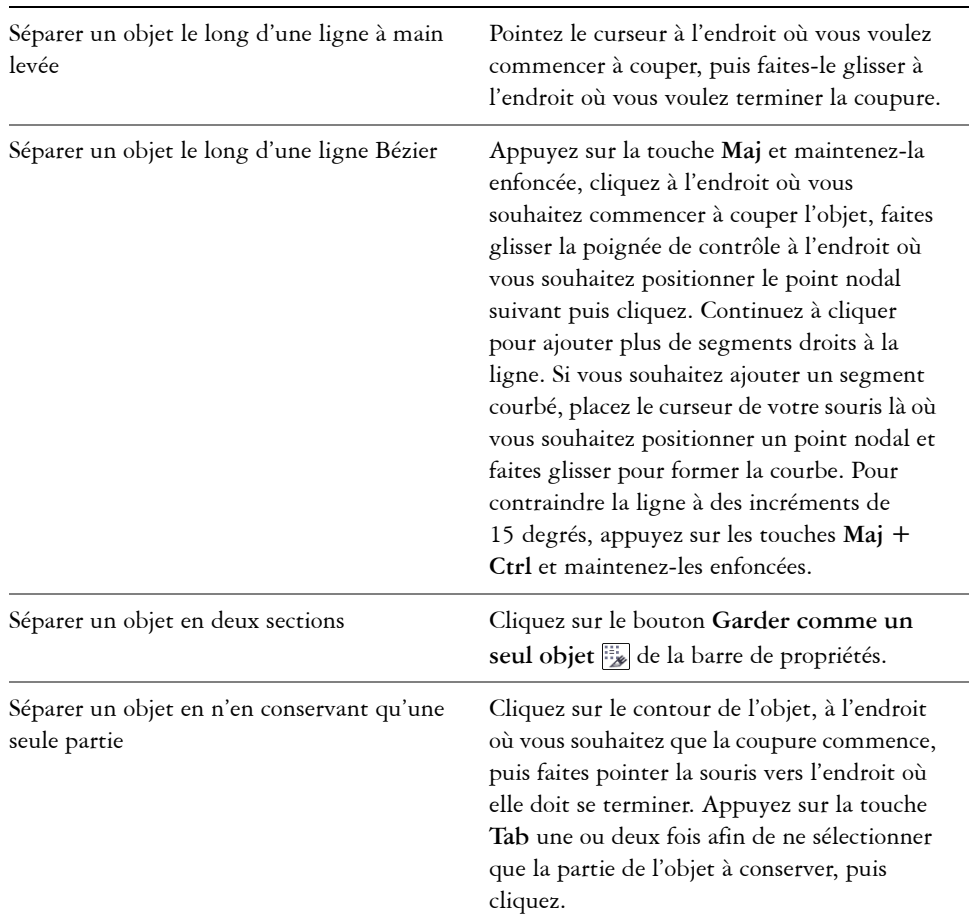

#### **Vous pouvez également effectuer les opérations suivantes**

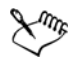

Par défaut, les objets se séparent en deux objets dont les [tracés](#page-538-0) se ferment automatiquement.

Lorsque vous utilisez l'outil **Couteau** sur un objet sélectionné, celui-ci se transforme en [objet courbe.](#page-521-1)

## **Pour gommer des parties d'un objet**

- **1** Sélectionnez un [objet.](#page-521-0)
- **2** Dans la boîte à outils, cliquez sur l'outil **Gomme** .
- **3** Faites glisser le curseur sur l'objet.

#### **Vous pouvez également effectuer les opérations suivantes**

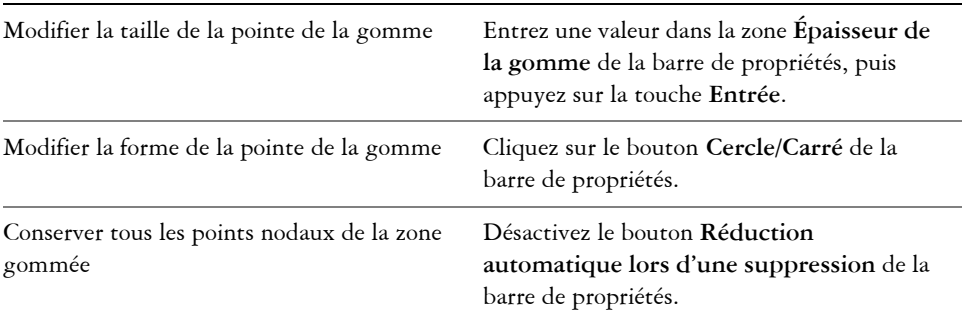

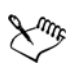

Lorsque vous gommez des parties d'objets, tout [tracé](#page-538-0) concerné est automatiquement fermé.

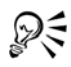

Pour effacer une partie d'un objet selon une ligne droite, cliquez à l'endroit où vous souhaitez commencer à gommer, puis là où vous souhaitez finir de gommer. Appuyez sur la touche **Ctrl** pour contraindre l'angle de la ligne.

Pour gommer une partie d'un objet sélectionné, vous pouvez également cliquer deux fois sur cette partie à l'aide de l'outil **Gomme**.

# **Pour supprimer un segment de ligne virtuel**

- **1** Dans la boîte à outils, sélectionnez l'outil **Suppression de segment virtuel** .
- **2** Déplacez le pointeur vers le segment de ligne à supprimer.

L'outil **Suppression de segment virtuel** se met automatiquement en position verticale lorsqu'il est correctement en place.

**3** Cliquez sur le segment de ligne

Pour supprimer plusieurs segments de ligne en même temps, cliquez et faites glisser le pointeur afin d'englober dans une zone de sélection tous les segments de ligne à supprimer.

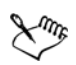

L'outil **Suppression de segment virtuel** ne fonctionne pas sur les groupes liés tels que les ombres portées, le texte ou les images.

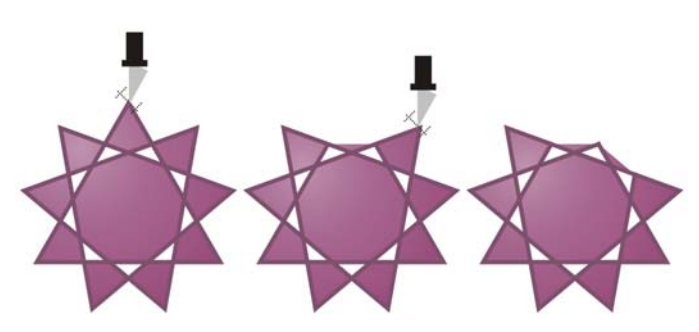

*Suppression de segments de ligne virtuels*

# **Application d'un filet, d'une bavure et d'un chanfrein aux angles**

Vous pouvez mettre en forme un objet en appliquant un filet, une bavure ou un chanfrein à ses angles. L'application d'un filet produit un angle arrondi, l'ajout d'une bavure arrondit et inverse l'angle pour créer une entaille, tandis que la création d'un chanfrein applique un effet de biseau à un angle pour qu'il apparaisse plat.

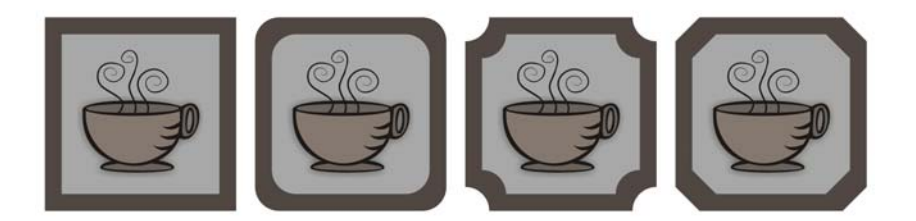

*De gauche à droite : angles standard non modifiés, angles avec filet, angles avec bavure et angles avec chanfrein.*

Il est possible d'appliquer un filet, une bavure ou un chanfrein à tout objet courbe, quelle que soit son origine (forme, lignes, texte ou image bitmap). Si vous sélectionnez

une forme n'ayant pas été convertie en courbes, vous pouvez choisir de convertir automatiquement la forme dans la boîte de dialogue qui apparaît. Les objets texte doivent être convertis en courbes manuellement, à l'aide de la commande **Convertir en courbes**. Les modifications s'appliquent à l'ensemble des angles, sauf si vous sélectionnez des points nodaux spécifiques. Il est impossible d'appliquer un filet, une bavure ou un chanfrein à une courbe lisse ou symétrique ; l'angle doit être créé à partir de deux segments droits ou courbes se croisant à un angle inférieur à 180 degrés.

# **Pour arrondir les angles d'un objet au moyen d'un filet**

- 1 À l'aide de l'outil Sélecteur **;**, sélectionnez l'objet.
- **2** Cliquez sur **Fenêtre** ` **Menus fixes** ` **Filet/Bavure/Chanfrein**.
- **3** Dans le menu fixe **Filet/Bavure/Chanfrein**, sélectionnez **Filet** dans la zone de liste **Opération**.
- **4** Entrez une valeur dans la zone **Rayon**.

Le rayon est utilisé pour créer un arc circulaire, dont le centre est situé à égale distance des deux côtés d'un angle. Plus les valeurs sont élevée, plus les angles sont arrondis.

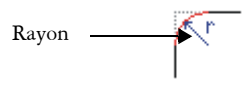

**5** Cliquez sur le bouton **Appliquer**.

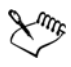

Le bouton **Appliquer** est désactivé si aucun objet ou point nodal valide n'est sélectionné.

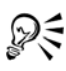

Pour sélectionner des points nodaux spécifiques, utilisez l'outil Forme ...

Vous pouvez également arrondir tous les angles d'un rectangle ou carré sélectionné en cliquant sur l'outil **Forme**  $\left[\frac{1}{N}\right]$  et en faisant glisser le point nodal d'angle vers le centre de l'objet. La forme n'est pas convertie en courbes si vous utilisez cette méthode.

# **Pour appliquer une bavure aux angles d'un objet**

- 1 À l'aide de l'outil **Sélecteur ,** sélectionnez l'objet.
- **2** Cliquez sur **Fenêtre** ` **Menus fixes** ` **Filet/Bavure/Chanfrein**.
- **3** Dans le menu fixe **Filet/Bavure/Chanfrein**, sélectionnez **Bavure** dans la zone de liste **Opération**.
- **4** Entrez une valeur dans la zone **Rayon**.

La valeur de rayon est mesurée à partir du point d'angle d'origine pour créer un arc avec bavure.

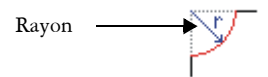

**5** Cliquez sur le bouton **Appliquer**.

# **Pour appliquer un biseau aux angles d'un objet au moyen d'un chanfrein**

- 1 À l'aide de l'outil **Sélecteur ,** sélectionnez l'objet.
- **2** Cliquez sur **Fenêtre** ` **Menus fixes** ` **Filet/Bavure/Chanfrein**.
- **3** Dans le menu fixe **Filet/Bavure/Chanfrein**, sélectionnez **Chanfrein** dans la zone de liste **Opération**.
- **4** Entrez une valeur dans la zone **Distance** pour définir l'endroit de départ du chanfrein par rapport à l'angle d'origine.

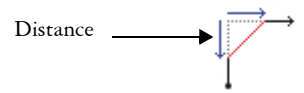

**5** Cliquez sur le bouton **Appliquer**.

# **Soudure et intersection d'objets**

La soudure et l'intersection d['objets](#page-521-0) permettent de créer des formes irrégulières. Vous pouvez souder pratiquement tous les objets ou créer une intersection sur tous les objets, y compris des objets clones, des objets situés sur des plans différents et des objets uniques comprenant des lignes d'intersection. En revanche, vous ne pouvez pas souder du [texte courant,](#page-537-0) des lignes de cotes ou des objets de base de clones, ni créer des intersections sur tous ces types d'objets.

La soudure permet d'associer des objets sous la forme d'un seul objet avec un contour unique. Le nouvel objet utilise le périmètre des objets soudés en tant que contour et adopte les propriétés de surface et de contour de l'objet cible. Toutes les lignes d'intersection disparaissent.

Il est toujours possible de souder des objets, qu'ils se chevauchent ou non. Lorsque vous soudez des objets qui ne se chevauchent pas, ces derniers forment un groupe soudé qui présente les caractéristiques d'un objet unique. Dans les deux cas, l'objet soudé adopte les attributs de contour et de surface de l'objet cible.

Lorsque vous soudez des objets comprenant des lignes d'intersection, l'objet se scinde en plusieurs [sections,](#page-532-0) mais conserve son apparence.

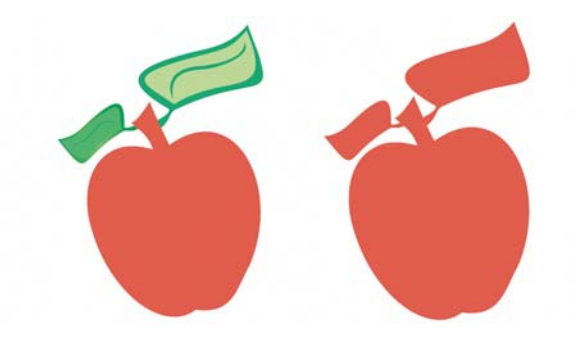

*Les feuilles sont soudées à la pomme afin de former un seul contour d'objet.*

L'intersection permet de créer un objet sur une zone où se chevauchent au moins deux objets. La forme de ce nouvel objet peut être simple ou complexe, selon les formes auxquelles vous appliquez l'intersection. Les attributs de surface et de contour du nouvel objet dépendent de l'objet défini comme objet cible.

# **Pour souder des objets**

- **1** Sélectionnez l'objet source ou les [objets](#page-521-0) sources le cas échéant.
- **2** Maintenez la touche **Maj** enfoncée et cliquez sur l'objet cible.
- **3** Cliquez sur **Disposition** ` **Forme** ` **Souder**.

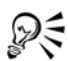

Pour souder des objets, vous pouvez également sélectionner les objets source et cible à l'aide d'une zone de sélection, puis cliquer sur le bouton Souder<sup>[1]</sup> de la barre de propriétés.

# **Pour créer une intersection entre des objets**

- **1** Sélectionnez l['objet](#page-521-0) source.
- **2** Maintenez la touche **Maj** enfoncée et sélectionnez l'objet cible.

**3** Cliquez sur **Disposition** ` **Forme** ` **Créer l'intersection**.

Pour créer des intersections entre des objets, vous pouvez également sélectionner les objets source et cible à l'aide d'une zone de sélection, puis cliquer sur le bouton Créer l'intersection **de la barre de propriétés.** 

## **Pour créer une intersection entre des groupes d'objets**

- **1** Sélectionnez le ou les [objets](#page-521-0) source à l'aide d'une zone de sélection.
- **2** Maintenez la touche **Maj** enfoncée et cliquez sur chaque objet cible.
- **3** Cliquez sur **Disposition** ` **Forme** ` **Créer l'intersection**.

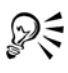

ஜ€

Pour créer des intersections entre des objets, vous pouvez également sélectionner les objets source et cible à l'aide d'une zone de sélection, puis cliquer sur le bouton Créer l'intersection **de la barre de propriétés.** 

# <span id="page-154-0"></span>**Création d'objets Vitrail**

CorelDRAW permet de placer des [objets](#page-521-0) vectoriels et des images bitmap, telles que des photos, dans d'autres objets ou contenants. Un contenant peut être n'importe quel objet, par exemple du [texte artistique](#page-537-1) ou un rectangle. Lorsque vous placez un objet dans un contenant plus grand que le contenu, l'objet (ou contenu) est recadré afin d'épouser la forme du contenant. Un objet Vitrail est alors créé.

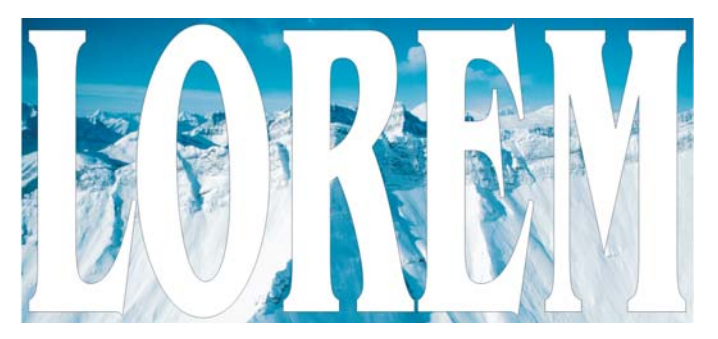

*Objets avant de devenir un objet Vitrail : du texte artistique et une image bitmap.*

Pour créer des objets Vitrail plus complexes, vous pouvez placer un objet Vitrail à l'intérieur d'un autre objet Vitrail afin de créer un objet Vitrail imbriqué.

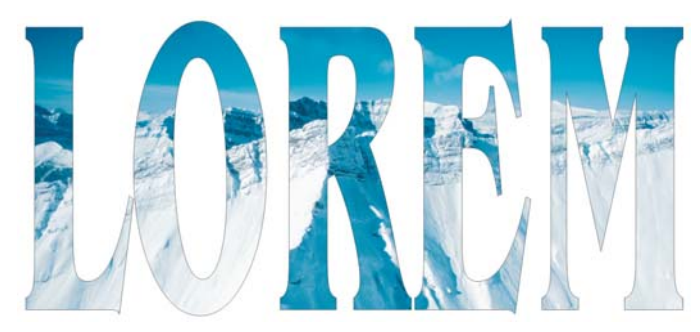

*Dans l'objet Vitrail, le texte artistique est le contenant et l'image bitmap le contenu. L'image bitmap est mise en forme en fonction des lettres du texte artistique.*

Une fois l'objet Vitrail créé, il est possible de modifier le contenu et le contenant. CorelDRAW permet également d'extraire le contenu d'un objet Vitrail afin de le supprimer ou de le modifier sans affecter le contenant.

## **Pour créer un objet Vitrail**

- **1** Sélectionnez un [objet.](#page-521-0)
- **2** Cliquez sur **Effets** ` **Vitrail** ` **Placer dans le contenant**.
- **3** Cliquez sur l'objet à utiliser comme contenant.

Pour créer un objet Vitrail imbriqué, maintenez le bouton droit de la souris enfoncé, faites glisser l'objet Vitrail à l'intérieur d'un contenant, puis cliquez sur **Vitrail à l'intérieur**.

# **Pour modifier le contenu d'un objet vitrail**

- **1** Sélectionnez un objet Vitrail.
- **2** Cliquez sur **Effets** ` **Vitrail** ` **Modifier le contenu**.
- **3** Modifiez le contenu de l'objet Vitrail.
- **4** Cliquez sur **Effets** ` **Vitrail** ` **Finir l'édition de ce niveau**.

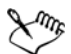

Pendant la modification, le contenant apparaît en mode Fil de fer et ne peut pas être sélectionné.

# **Informations complémentaires**

Pour plus d'informations concernant le tracé de formes, reportez-vous à « Tracé de formes » dans la section « Lignes, formes et contours » de l'Aide.

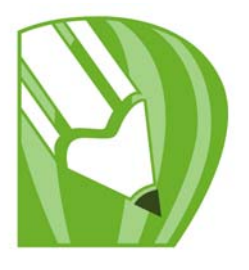

# <span id="page-157-1"></span>**Utilisation des couleurs**

CorelDRAW vous permet de choisir et de créer des couleurs à l'aide d'un grand nombre de palettes de couleurs, de mélangeurs de couleurs et de [modèles](#page-518-0)  [colorimétriques](#page-518-0) standard. Vous pouvez créer et modifier des [palettes de couleurs](#page-524-0) personnalisées afin de stocker les couleurs régulièrement utilisées en vue d'une utilisation ultérieure.

Vous pouvez également personnaliser l'affichage des palettes de couleurs à l'écran en modifiant la taille des [témoins de couleurs](#page-536-0), le nombre de rangées ainsi que d'autres propriétés.

Dans cette section, vous apprendrez comment :

- • [choisir des couleurs,](#page-157-0)
- [créer des palettes de couleurs personnalisées.](#page-161-0)

# <span id="page-157-0"></span>**Choix de couleurs**

Vous pouvez choisir des couleurs de surface et de contour à l'aide des [palettes de couleurs](#page-524-0)  fixes ou personnalisées, des visionneuses de couleurs, de l'harmonisation des couleurs ou des dégradés de couleurs. Pour utiliser une couleur qui existe déjà dans un [objet](#page-521-0) ou dans un document, vous pouvez échantillonner la couleur afin d'obtenir une correspondance parfaite.

Pour plus d'informations sur l'application des couleurs choisies, reportez-vous aux sections [« Application de surfaces uniformes » à la page 151](#page-163-0) et [« Formatage de lignes et](#page-91-0)  [de contours », à la page 79.](#page-91-0)

#### **Palette de couleurs par défaut**

Une [palette de couleurs](#page-524-0) est un ensemble de témoins de couleurs. Dans certains programmes, les palettes de couleurs sont appelées « palettes nuanciers ».

Vous pouvez choisir les couleurs de surface et de contour grâce à la palette de couleurs par défaut qui contient 99 couleurs du [mode de couleurs](#page-518-0) [CMJN.](#page-503-0)

Les couleurs de surface et de contour sélectionnées s'affichent dans les témoins de couleurs de la barre d'état.

### **Palettes de couleurs fixes ou personnalisées**

Les palettes de couleurs fixes sont fournies par des fabricants tiers. Il s'agit par exemple des palettes [PANTONE®](#page-506-2), Couleurs HKS et TRUMATCH®. Il peut être utile de disposer d'un nuancier de ces fabricants. Il s'agit d'une collection d'échantillons de couleurs qui montre exactement à quoi ressemble la couleur une fois imprimée.

Certaines palettes de couleurs fixes (PANTONE, Couleurs HKS, TOYO, DIC™, Focoltone® et SpectraMaster®) sont des ensembles de [couleurs non quadri.](#page-506-0) Si vous créez des [séparations de couleurs](#page-533-0) lorsque vous imprimez, chaque couleur de ces palettes nécessite une plaque d'impression distincte. Cela peut modifier de manière significative le coût du travail d'impression. Si vous souhaitez utiliser ces couleurs mais pas les couleurs non quadri, vous pouvez convertir les couleurs non quadri en [couleurs quadri](#page-506-1) lors de l'impression. Pour plus d'informations, reportez-vous à la section [« Impression](#page-306-0)  [de séparations de couleurs », à la page 294.](#page-306-0)

Les palettes de couleurs personnalisées peuvent comporter des couleurs provenant de tout [modèle](#page-518-0) colorimétrique ou de toute palette de couleurs fixe. Vous pouvez enregistrer une palette de couleurs personnalisée en vue d'une utilisation ultérieure.

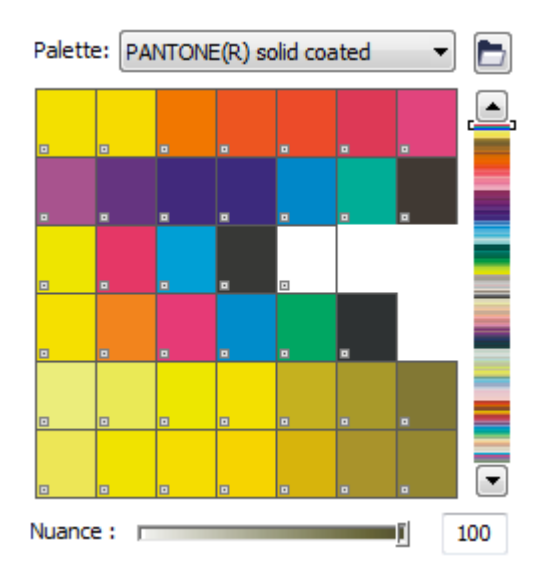

*La palette PANTONE Solid Coated est un exemple de palette de couleurs fixe.*

Vous pouvez aussi choisir des couleurs à l'aide des dégradés de couleurs, de l'harmonisation des couleurs et de la visionneuse de couleurs. Pour plus d'informations, reportez-vous à la rubrique « Choix de couleurs » dans l'Aide.

### **Échantillonnage de couleurs**

Pour utiliser une couleur qui existe déjà dans un objet ou dans une image, vous pouvez échantillonner la couleur afin d'obtenir une correspondance parfaite. Par défaut, vous échantillonnez un seul pixel de la fenêtre de dessin.

# Pour Pour Procédez comme suit : Choisir une couleur de surface pour un objet Cliquez sur un témoin de couleur. sélectionné

# **Pour choisir une couleur à l'aide de la palette de couleurs par défaut**

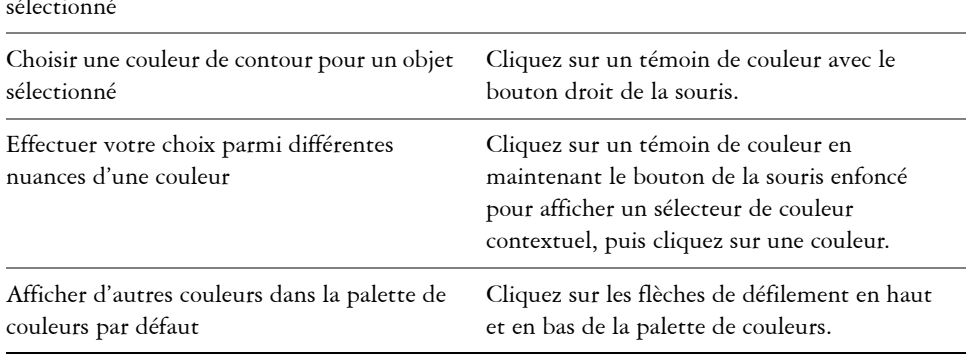

ଛ≲

Pointez sur un [témoin](#page-536-1) pour afficher le nom de la couleur correspondante.

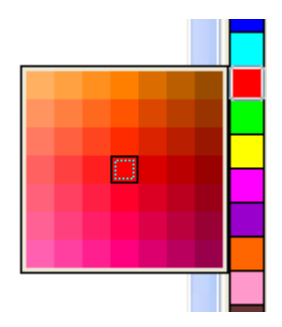

*Une palette de couleurs contextuelle*

# **Pour choisir une couleur à l'aide d'une palette de couleurs fixe ou personnalisée**

- **1** Sélectionnez un [objet.](#page-521-0)
- **2** Dans la boîte à outils, cliquez sur l'un des outils suivants :
	- Pour sélectionner une couleur de surface, cliquez sur l'outil Surface A puis sur **Couleur de surface uniforme**.
	- Pour sélectionner une couleur de contour, cliquez sur l'outil Contour <sup>1</sup> puis sur **Couleur de contour**.
- **3** Cliquez sur l'onglet **Palettes**.
- **4** Sélectionnez une [palette](#page-524-0) fixe ou personnalisée dans la zone de liste **Palette**.
- **5** Déplacez le curseur de couleur pour définir la gamme affichée dans la zone de sélection des couleurs.
- **6** Cliquez sur une couleur de la zone de sélection des couleurs.

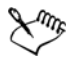

Chaque [témoin de couleur](#page-536-1) d'une palette de couleurs fixe est identifié par un petit carré blanc.

Il est conseillé d'utiliser le même [modèle colorimétrique p](#page-518-0)our toutes les couleurs d'un dessin afin d'obtenir une meilleure uniformité et de prévoir les couleurs de la sortie finale avec plus de précision. Il est préférable d'utiliser le même modèle colorimétrique que celui utilisé pour la sortie finale. Pour plus d'informations sur la reproduction exacte des couleurs, reportez-vous à la section [« Gestion des couleurs pour les périphériques d'entrée, de sortie et](#page-285-0)  [d'affichage », à la page 273.](#page-285-0)

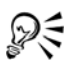

Pour afficher ou masquer le nom des couleurs fixes ou personnalisées, il vous suffit de cliquer sur **Options** ` **Afficher le nom des couleurs**.

#### **Pour échantillonner une couleur**

- **1** Dans la boîte à outils, cliquez sur l'outil **Pipette** .
- **2** Sélectionnez l'option **Échantillon de couleur** dans la zone de liste de la barre de propriétés.
- **3** Cliquez sur le menu contextuel **Taille de l'exemple** de la barre de propriétés, puis activez l'une des options suivantes :
	- **1 × 1** : permet de choisir la couleur du pixel sur lequel vous cliquez.
- **2 × 2** : permet de choisir la couleur moyenne dans une zone d'échantillonnage de  $2 \times 2$  pixels. Le pixel sur lequel vous cliquez se trouve au centre de la zone d'échantillonnage.
- **5 × 5** : permet de choisir la couleur moyenne dans une zone d'échantillonnage de  $5 \times 5$  pixels.

Pour échantillonner une couleur située en dehors de la fenêtre de dessin, cliquez sur **Sélectionner depuis le bureau**.

**4** Cliquez sur la couleur à prélever.

Pour appliquer la couleur échantillonnée à un objet, cliquez sur l'outil **Pot de peinture** , puis cliquez sur l'objet dans la fenêtre de dessin. Le pointeur change de forme au contact d'une zone pour indiquer s'il s'agit d'un contour ou d'une surface. Par exemple, le pointeur affiche un témoin de couleur unie ou une forme de contour selon qu'il passe sur l'intérieur ou le contour d'un carré.

Il arrive parfois que la couleur échantillonnée soit la couleur RVB ou CMJN la plus proche de la couleur d'origine plutôt qu'une correspondance exacte.

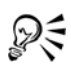

La couleur échantillonnée apparaît sur le témoin **Couleur de surface** dans l'angle inférieur droit de la fenêtre de dessin. Pour remplacer la couleur de surface ou de contour d'un objet par la couleur échantillonnée, faites glisser le témoin **Couleur de surface** jusqu'à l'objet.

# <span id="page-161-0"></span>**Création de palettes de couleurs personnalisées**

Les [palettes de couleurs](#page-524-0) personnalisées sont des collections de couleurs que vous enregistrez. Plusieurs palettes de couleurs personnalisées prédéfinies vous sont proposées. Il est toutefois possible de créer vos propres palettes. Les palettes de couleurs personnalisées sont utiles si vous choisissez souvent les mêmes couleurs ou si vous voulez travailler avec un ensemble de couleurs coordonnées.

Vous pouvez créer une palette de couleurs personnalisée en choisissant chaque couleur manuellement ou en utilisant les couleurs présentes dans un [objet o](#page-521-0)u dans l'ensemble d'une zone.

# **Pour créer une palette de couleurs personnalisée**

**1** Cliquez sur **Fenêtre** ` **Palettes de couleurs** ` **Éditeur de palette**.

- **2** Cliquez sur **Nouvelle palette** .
- **3** Entrez un nom de fichier.
- **4** Cliquez sur **Enregistrer**.
- **5** Dans la boîte de dialogue **Traitement par lot**, cliquez sur **Ajouter un script**.
- **6** Dans la boîte de dialogue **Sélection de couleurs**, choisissez une couleur, puis cliquez sur **OK**.

## **Pour créer une palette de couleurs à partir d'un objet**

- **1** Sélectionnez un [objet.](#page-521-0)
- **2** Cliquez sur **Fenêtre** ` **Palette de couleurs** ` **Créer une palette à partir de la sélection**.
- **3** Entrez un nom de fichier.
- **4** Cliquez sur **Enregistrer**.

## **Pour créer une palette de couleurs à partir d'un document**

- **1** Cliquez sur **Fenêtre** ` **Palettes de couleurs** ` **Créer une palette à partir du document**.
- **2** Entrez un nom de fichier.
- **3** Cliquez sur **Enregistrer**.

# **Informations complémentaires**

Pour plus d'informations concernant l'utilisation des couleurs, reportez-vous à la section « Utilisation des couleurs » dans « Couleur et surfaces ».

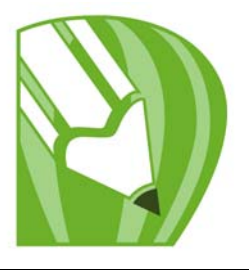

# **Surface des objets**

Il est possible d'appliquer des surfaces de couleur, des surfaces avec motifs, des textures et bien d'autres types de [surfaces](#page-535-0) à l'intérieur des objets et des autres types de zones fermées. Vous pouvez ensuite personnaliser ces surfaces, les définir comme surfaces par défaut de manière à ce que tous les objets que vous dessinez présentent la même surface.

Cette section décrit les éléments suivants et les opérations suivantes :

- [appliquer des surfaces uniformes,](#page-163-1)
- [appliquer des surfaces dégradées,](#page-164-0)
- [appliquer des surfaces de motifs,](#page-167-0)
- [appliquer des surfaces Maille,](#page-168-0)
- [appliquer des surfaces à des zones,](#page-170-0)
- [utiliser des surfaces.](#page-172-0)

# <span id="page-163-1"></span><span id="page-163-0"></span>**Application de surfaces uniformes**

Il est possible d'appliquer une surface uniforme à des objets. Les surfaces uniformes sont des couleurs unies à choisir ou à créer à l'aide de modèles colorimétriques ou de palettes de couleurs. Pour plus d'informations sur la création de couleurs, reportez-vous à la section [« Utilisation des couleurs », à la page 145.](#page-157-1)

## **Pour appliquer une surface uniforme**

- **1** Sélectionnez un objet.
- **2** Dans la boîte à outils, cliquez sur l'outil interactif **Surface** .
- **3** Sélectionnez l'option **Surface uniforme** de la zone de liste **Type de surface** de la barre de propriétés.
- **4** Spécifiez les paramètres de votre choix dans la barre de propriétés et appuyez sur la touche **Entrée**.

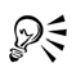

Pour appliquer une surface à un objet sélectionné, vous pouvez également cliquer sur une couleur de la palette de couleurs.

Pour mélanger des couleurs dans une surface uniforme, sélectionnez un objet comportant une surface, maintenez la touche **Ctrl enfoncée** et cliquez sur une autre [couleur de la palette](#page-524-0).

Vous pouvez également appliquer une surface uniforme en cliquant sur l'outil **Surface uniforme** dans la boîte à outils.

# <span id="page-164-0"></span>**Application de surfaces dégradées**

Une surface dégradée consiste en une progression régulière entre deux couleurs (ou plus) ajoutant de la profondeur à un objet. Les surfaces dégradées sont aussi appelées surfaces dégradées progressives.

Il existe quatre types de surfaces dégradées : linéaire, radiale, conique ou carrée. Une surface dégradée linéaire suit une ligne droite à travers l'objet, une surface dégradée conique donne l'illusion de lumière au contact d'un cône, une surface dégradée radiale suit des rayons à partir du centre de l'objet et une surface dégradée carrée suit des carrés concentriques à partir du centre de l'objet.

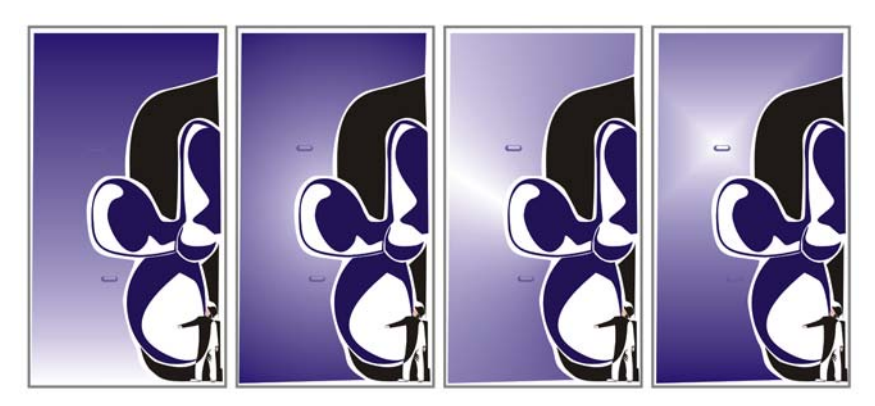

*Il existe quatre types de surfaces dégradées (de gauche à droite) : linéaire, radiale, conique ou carrée.*

Vous pouvez appliquer des surfaces dégradées prédéfinies, bicolores et personnalisées à des objets. Les surfaces dégradées personnalisées contiennent deux couleurs ou plus, qui peuvent être placées n'importe où dans la progression des couleurs. Il est possible

d'enregistrer une surface dégradée personnalisée en tant que surface dégradée prédéfinie.

Lorsque vous appliquez une surface dégradée, vous définissez les attributs du type de surface choisi, par exemple, la direction des dégradés de couleurs de la surface, l'angle, le point central, le milieu et le remplissage de la surface. Vous pouvez également ajuster la qualité d'affichage et d'impression d'une surface dégradée en spécifiant le nombre d'étapes de dégradé. Par défaut, le réglage des étapes de dégradé est verrouillé de sorte que la qualité d'impression de la surface dégradée est déterminée en fonction de la valeur indiquée dans les paramètres d'impression et que la qualité d'affichage est déterminée en fonction de la valeur par défaut choisie. Cependant, vous pouvez déverrouiller le réglage des étapes de dégradé lorsque vous appliquez une surface dégradée et que vous spécifiez une valeur qui s'applique à la fois à la qualité d'impression et à la qualité d'affichage de la surface. Pour savoir comment définir les surfaces dégradées aux fins d'impression, consultez la section « Ajustement d'un travail d'impression » dans la rubrique Aide.

## **Pour appliquer une surface dégradée prédéfinie**

- **1** Sélectionnez un objet.
- **2** Dans la boîte à outils, cliquez sur le bouton **Aucune surface** .
- **3** Sélectionnez une surface dans la zone de liste **Présélections**.
- **4** Indiquez les paramètres souhaités.

# **Pour appliquer une surface dégradée bicolore**

- **1** Sélectionnez un objet.
- **2** Dans la boîte à outils, cliquez sur l'outil interactif **Surface** .
- **3** Sélectionnez une surface dégradée dans la zone de liste **Type de surface** de la barre de propriétés.
- **4** Ouvrez le sélecteur **Liste déroulante Surface** de la barre de propriétés, puis cliquez sur une couleur.
- **5** Ouvrez le **Sélecteur de la dernière surface** de la barre de propriétés, puis cliquez sur une couleur.
- **6** Indiquez les paramètres souhaités.

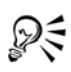

Pour mélanger des couleurs dans une surface dégradée bicolore, sélectionnez l'une des poignées vectorielles interactives, maintenez la touche **Ctrl** enfoncée et cliquez sur une couleur de la palette.

Pour ajouter une couleur à une surface dégradée, faites glisser une couleur de la palette vers la poignée vectorielle interactive d'un objet.

### **Pour appliquer une surface dégradée personnalisée**

- **1** Sélectionnez un objet.
- **2** Dans la boîte à outils, cliquez sur le bouton de la **boîte de dialogue Surface dégradée** .
- **3** Sélectionnez une surface dégradée dans la zone de liste **Type**.
- **4** Activez l'option **Personnalisée**.
- **5** Cliquez sur une extrémité de la zone située juste au-dessus de la bande de couleurs, puis cliquez sur une couleur de la palette.
- **6** Cliquez sur la case située à l'opposé de la zone juste au-dessus de la bande de couleurs, puis cliquez sur une couleur.
- **7** Indiquez les attributs souhaités.

#### **Vous pouvez également effectuer les opérations suivantes**

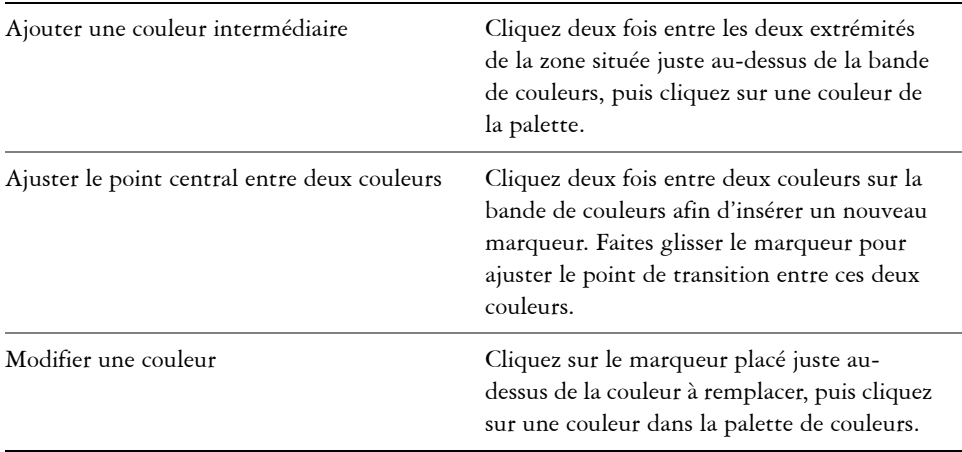

#### **Vous pouvez également effectuer les opérations suivantes**

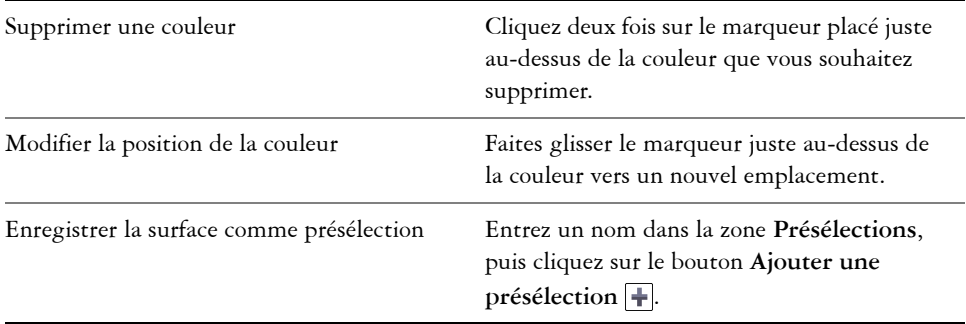

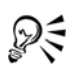

Vous pouvez également appliquer une surface dégradée personnalisée en cliquant sur l'outil interactif Surface **de dans la boîte à outils**, puis en faisant glisser les couleurs de la palette affichée dans la fenêtre de dessin sur les poignées vectorielles interactives de l'objet.

# <span id="page-167-0"></span>**Application de surfaces de motifs**

Vous pouvez appliquer une surface de motif bicolore, en couleur ou bitmap à un objet.

Une surface de motif bicolore se compose uniquement des deux couleurs que vous avez choisies. Une surface de motif en couleur est un [graphique vectoriel](#page-512-0) plus complexe qui peut se composer de lignes et de surfaces. Une surface de motif bitmap est une image bitmap dont la complexité est déterminée par sa taille, sa [résolution](#page-531-1) d'image et sa [profondeur de bits.](#page-528-0)

CorelDRAW propose des surfaces de motifs prédéfinies que vous pouvez appliquer aux objets. Cependant, vous pouvez également créer vos propres surfaces de motifs. Par exemple, il est possible de créer des surfaces de motifs à partir d'objets que vous avez dessinés ou d'images importées.

Vous pouvez modifier la taille des mosaïques des surfaces de motifs. Pour indiquer avec précision le début des surfaces, définissez l'origine des mosaïques. CorelDRAW permet aussi de décaler les mosaïques d'une surface. Lorsque vous ajustez la position horizontale ou verticale du premier motif par rapport à la partie supérieure de l'objet, votre réglage affecte le reste de la surface.

Pour sélectionner l'aspect de la surface de motif, indiquez si vous souhaitez appliquer un effet de miroir de façon à ce que les mosaïques se reflètent deux à deux. Pour qu'un motif change en même temps que l'objet comportant la surface, indiquez que les actions exécutées sur l'objet s'appliquent également à la surface. Par exemple, si vous agrandissez un objet dont le motif se transforme simultanément, le motif s'agrandit également sans que le nombre de mosaïques n'augmente.

# **Pour appliquer une surface de motif bicolore**

- **1** Sélectionnez un objet.
- **2** Dans la boîte à outils, cliquez sur l'outil interactif **Surface** .
- **3** Sélectionnez l'option **Motif bicolore** dans la zone de liste **Type de surface** de la barre de propriétés.
- **4** Ouvrez le sélecteur **Liste déroulante Surface** et cliquez sur un motif.
- **5** Ouvrez le sélecteur **Couleur de premier plan** et cliquez sur une couleur.
- **6** Ouvrez le sélecteur **Couleur d'arrière-plan** et cliquez sur une couleur.

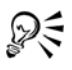

Pour mélanger des couleurs dans une surface de motif bicolore, maintenez la touche **Ctrl** enfoncée et cliquez sur une couleur de la palette.

# **Pour appliquer une surface de motif en couleur ou bitmap**

- **1** Sélectionnez un objet.
- **2** Dans la boîte à outils, cliquez sur l'outil interactif **Surface** .
- **3** Sélectionnez l'une des options suivantes dans la zone de liste **Type de surface** de la barre de propriétés :
	- **Motif en couleur**
	- **Motif bitmap**
- **4** Ouvrez le sélecteur **Liste déroulante Surface** et cliquez sur un motif.

# <span id="page-168-0"></span>**Application de surfaces Maille**

L'application d'une [surface Maille](#page-535-1) à un objet permet de créer des effets originaux. Par exemple, il est possible de créer des transitions de couleurs progressives dans toutes les directions sans devoir créer de [dégradés](#page-507-0), ni de [projections](#page-529-0). Lorsque vous appliquez une surface Maille, vous spécifiez le nombre de colonnes et de lignes de la grille, ainsi que

les points d'intersection de celle-ci. Une fois que vous avez créé un objet à mailles, vous pouvez modifier la grille de la surface Maille en ajoutant ou en supprimant des points nodaux et des points d'intersection. Les mailles peuvent également être supprimées.

Vous pouvez appliquer une surface Maille uniquement aux objets fermés ou aux tracés uniques. Pour appliquer une surface Maille à un objet complexe, vous devez d'abord créer un objet à surface Maille, puis l'associer à l'objet complexe afin de former un objet Vitrail. Pour plus d'informations sur l'utilisation des objets Vitrail, reportez-vous à la section [« Création d'objets Vitrail », à la page 142.](#page-154-0)

Vous pouvez ajouter de la couleur à une cellule d'une surface Maille et aux points d'intersection individuels ou encore mélanger des couleurs pour créer un aspect plus dégradé.

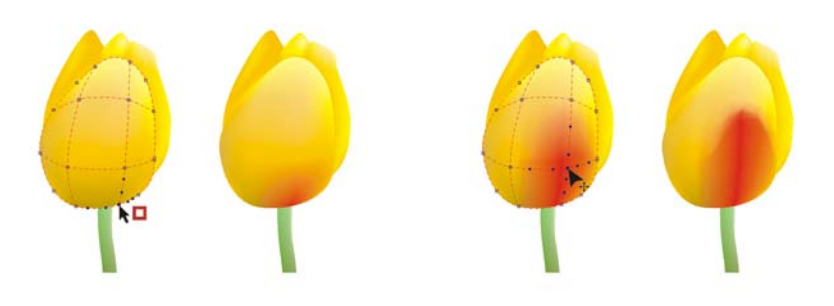

*Gauche : ajout d'une couleur à une surface Maille. Droite : Le déplacement d'un point d'intersection dans une surface Maile vous permet d'ajuster la progression des couleurs.*

## **Pour appliquer une surface Maille à un objet**

- **1** Sélectionnez un objet.
- **2** Dans la boîte à outils, cliquez sur l'outil **Surface Maille** .
- **3** Entrez le nombre de colonnes dans la partie supérieure de la zone **Taille de la grille** de la barre de propriétés.
- **4** Entrez le nombre de lignes dans la partie inférieure de la zone **Taille de la grille** de la barre de propriétés, puis appuyez sur **Entrée**.
- **5** Ajustez les points nodaux de la grille à l'objet.

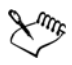

Si l'objet maille contient des couleurs, l'ajustement des points d'intersection dans la maille affecte le dégradé de ces couleurs.

## **Pour ajouter de la couleur à une cellule d'une surface Maille**

- **1** Sélectionnez un objet à surface Maille.
- **2** Dans la boîte à outils, cliquez sur l'outil **Surface Maille** .
- **3** Faites glisser une couleur de la palette vers une cellule de l'objet.

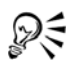

Vous pouvez également faire glisser une couleur de la palette vers un point d'intersection.

# <span id="page-170-0"></span>**Application de surfaces à des zones**

L'outil **Surface intelligente** permet d'appliquer des surfaces à des zones fermées. Contrairement aux autres outils de surface, qui se limitent aux [objets,](#page-521-0) l'outil **Surface intelligente** détecte les bords d'une zone, à partir desquels il crée un [tracé fermé](#page-538-1) de manière à pouvoir remplir la zone. Si, par exemple, vous tracez une ligne à main levée qui s'entrecoupe pour former des boucles, l'outil **Surface intelligente** peut détecter les bords de ces boucles puis les remplir. Il est possible d'appliquer une surface à une zone entièrement délimitée par les tracés d'un ou plusieurs objets.

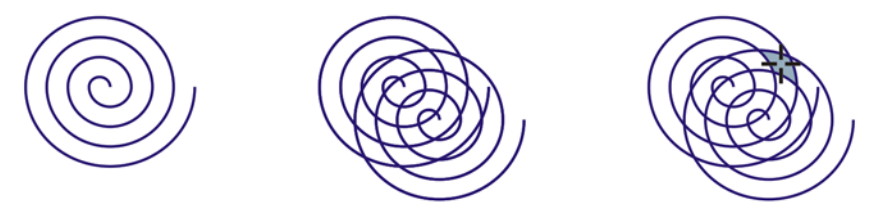

*Dans l'exemple ci-dessus, la spirale initiale a été dupliquée et la copie décalée pour former des zones fermées qu'il est possible de remplir au moyen de l'outil Surface intelligente.*

Étant donné que l'outil **Surface intelligente** crée un tracé autour de la zone, il forme en substance un nouvel objet qu'il est possible de remplir, de déplacer, de copier ou de modifier. Dès lors, l'outil peut servir à deux fins différentes : remplir une zone ou créer un nouvel objet d'après cette zone.

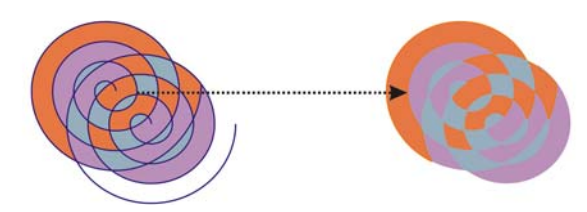

*Bien qu'il serve principalement à remplir des zones, l'outil Surface intelligente permet également de créer des objets. Dans l'exemple ci-dessus, les objets de départ, c'est-à-dire les deux spirales (à gauche), ont été supprimées (à droite) ; en revanche, les surfaces ont été conservées dans la mesure où chaque zone remplie est en fait un objet.*

### **Pour appliquer une surface à une zone fermée**

- **1** Dans la boîte à outils, cliquez sur l'outil **Surface intelligente** .
- **2** Sur la barre de propriétés, sélectionnez l'une des options suivantes dans la zone de liste **Options de surface** :
	- **Spécifier** : permet de remplir une zone avec une couleur unie choisie dans le sélecteur **Couleur de surface** de la barre de propriétés.
	- **Par défaut** : permet de remplir une zone avec le paramètre par défaut de l'outil **Surface**.
	- **Aucune surface** : permet de laisser la zone sans surface.
- **3** Dans la zone **Options de contour**, choisissez l'une des options suivantes :
	- **Par défaut** : permet d'appliquer le paramètre de contour par défaut.
	- **Spécifier** : permet de choisir une épaisseur de ligne dans la zone **Épaisseur de contour** ainsi qu'une couleur de ligne dans le sélecteur **Couleur de contour**.
	- **Aucun contour** : permet de laisser la zone sans contour.
- **4** Cliquez à l'intérieur de la zone fermée que vous souhaitez remplir.

Le nouvel objet créé à partir de la zone fermée adopte les styles de surface et de contour courants. Il apparaît par-dessus les objets existants du plan.

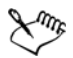

Si vous cliquez en dehors de la zone fermée, le nouvel objet alors créé d'après tous les objets de la page adopte les propriétés de surface et de contour.

L'épaisseur du contour est centrée sur le tracé d'un objet. Étant donné que l'outil **Surface intelligente** détecte les tracés et non les contours, les contours épais apparaissent partiellement recouverts par le nouvel objet. Il convient de changer l'ordre d'empilage des objets pour révéler les contours d'origine. Pour plus d'informations sur le changement de l'ordre d'empilage des objets, reportez-vous à la section [« Pour changer l'ordre d'un objet », à la page 113.](#page-125-0)

## <span id="page-172-0"></span>**Utilisation des surfaces**

De nombreuses de tâches sont communes à tous les types de surfaces. Vous pouvez notamment choisir une couleur de surface par défaut de manière à ce que tous les objets que vous ajoutez à un dessin présentent la même surface. Il est également possible de supprimer des surfaces, d'en copier vers d'autres objets ou de vous en servir pour remplir une zone entourée d'une courbe ouverte.

### **Pour choisir une couleur de surface par défaut**

- **1** Cliquez sur une zone vide de la [page de dessin](#page-524-1) pour désélectionner tous les objets.
- **2** Dans la boîte à outils, cliquez sur l'outil **Surface uniforme** .
- **3** Dans la boîte de dialogue **Surface uniforme**, cochez l'une des cases suivantes :
	- **Graphique**: applique la couleur de surface par défaut aux formes que vous tracez.
	- **Texte artistique**: applique la couleur de surface par défaut au texte artistique que vous ajoutez.
	- **Texte courant**: applique la couleur de surface par défaut au texte courant que vous ajoutez.
- **4** Spécifiez des paramètres de surface.

## **Pour supprimer une surface**

- **1** Sélectionnez un objet.
- 2 Dans la boîte à outils, cliquez sur le bouton **Aucune surface**  $\times$ .

# **Informations complémentaires**

Pour plus d'informations concernant la surface d'objets, reportez-vous à la section « Surface des objets » dans « Couleur et surfaces » de l'Aide.

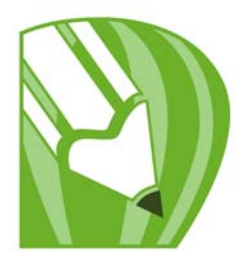

# **Ajout d'effets tridimensionnels à un objet**

Vous pouvez créer une illusion de profondeur tridimensionnelle dans les objets en appliquant des effets de [projection,](#page-529-0) de perspective, de [relief,](#page-531-0) de biseau ou d'[ombre](#page-523-0)  [portée](#page-523-0).

Dans cette section, vous découvrirez comment :

- [appliquer une projection à un objet,](#page-173-0)
- [appliquer une perspective à un objet,](#page-176-0)
- [créer des reliefs,](#page-177-0)
- [créer des effets de biseau,](#page-178-0)
- [créer des ombres portées,](#page-181-0)
- [appliquer des dégradés à des objets.](#page-183-0)

# <span id="page-173-0"></span>**Projection d'objets**

La [projection](#page-529-0) d'un objet permet de créer des lignes concentriques qui progressent vers l'intérieur ou l'extérieur de celui-ci. CorelDRAW vous permet également de définir le nombre de lignes de projection ainsi que la distance qui les sépare.

Outre la création d'effets tridimensionnels intéressants, vous pouvez utiliser les projections pour créer des contours pouvant être découpés et les envoyer sur des périphériques tels que les tables traçantes, les machines à graver et les massicots pour vinyle.

Après l'application d'un effet de projection à un objet, vous pouvez copier ou [cloner](#page-503-1) ses paramètres de projection vers un autre objet. Vous avez également la possibilité de modifier la couleur de la surface comprise entre les lignes de projection, ainsi que celle des lignes de projection. Vous pouvez définir une progression de couleurs dans un effet de projection (passage progressif d'une couleur à une autre). Cette progression de couleur peut suivre un tracé en ligne droite, en sens horaire ou en sens anti-horaire à travers la gamme de couleurs de votre choix.

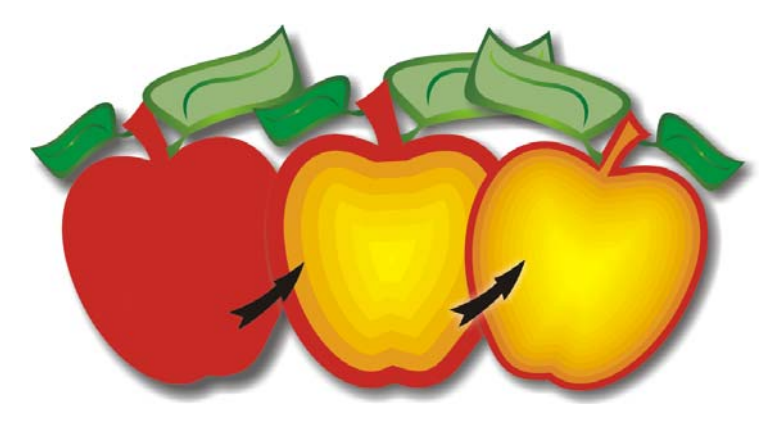

*Une projection centrée a été appliquée à l'objet ci-dessus. Le nombre de lignes de projection peut être modifié, ainsi que la distance entre les lignes.*

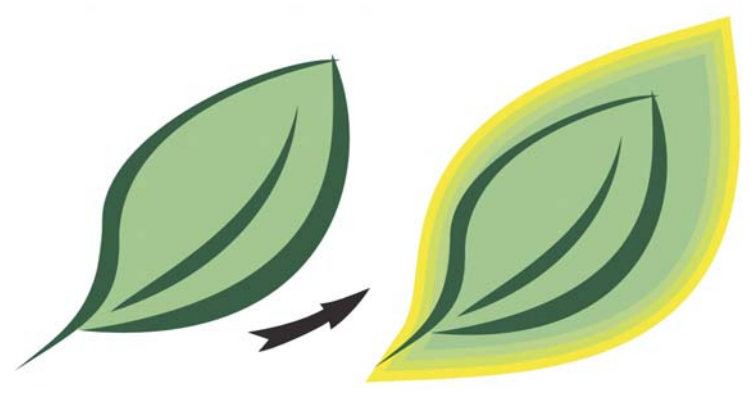

*Une projection extérieure a été appliquée à l'objet ci-dessus. Notez qu'une projection extérieure commence par le bord extérieur de l'objet.*

# **Pour appliquer une projection à un objet**

- **1** Dans la boîte à outils, cliquez sur l'outil **Projection** .
- **2** Cliquez sur un objet ou sur un ensemble d'objets associés, puis faites glisser la poignée de départ vers le centre de l'objet pour créer une projection vers l'intérieur ou vers l'extérieur de l'objet pour créer une projection vers l'extérieur.
- **3** Déplacez le curseur de l'objet pour définir le nombre d'étapes de projection.

#### **Vous pouvez également effectuer les opérations suivantes**

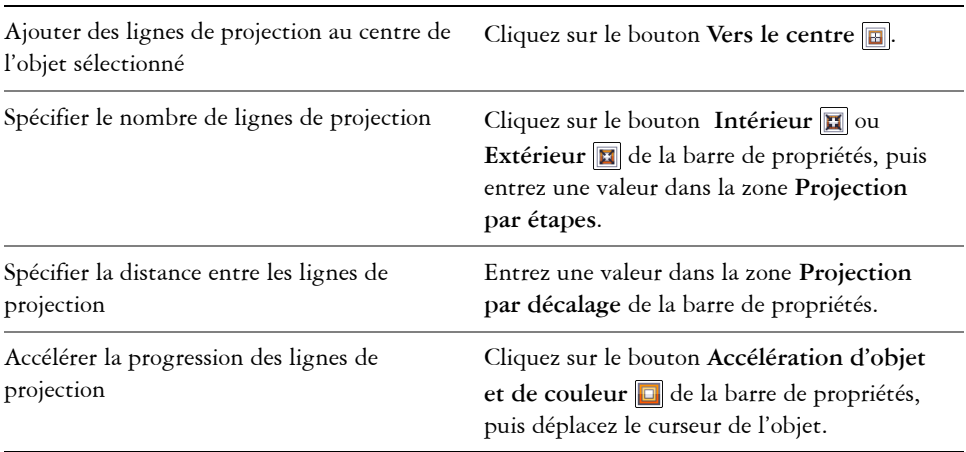

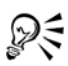

Pour créer des projections, vous pouvez également cliquer sur **Effets** ` **Projection**, puis indiquer les paramètres souhaités dans le menu fixe **Projection**.

# **Pour définir la couleur de surface d'un objet de projection**

- **1** Dans la boîte à outils, cliquez sur l'outil **Projection** .
- **2** Sélectionnez un objet de projection.
- **3** Ouvrez le sélecteur de **couleur Surface** de la barre de propriétés, puis cliquez sur une couleur.

Si l'objet d'origine comporte une surface dégradée, un second sélecteur apparaît.

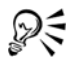

Pour accélérer la vitesse de progression de la couleur de surface, cliquez sur le bouton **Accélération d'objet et de couleur d** de la barre de propriétés.

Pour changer la couleur du centre de la projection, faites glisser une couleur de la [palette](#page-524-0) vers la poignée de fin de la surface.

# **Pour spécifier la couleur de contour de l'objet de projection**

**1** Dans la boîte à outils, cliquez sur l'outil **Projection** .

- **2** Sélectionnez un objet de projection.
- **3** Ouvrez le sélecteur de **couleur Contour** de la barre de propriétés, puis cliquez sur une couleur.

# <span id="page-176-0"></span>**Application d'une perspective à un objet**

Pour créer un effet de perspective, rétrécissez un ou deux côtés d'un objet. Cet effet donne l'impression que l'objet s'éloigne dans une ou deux directions, créant ainsi une [perspective à un point](#page-525-0) ou une [perspective à deux points.](#page-525-1)

Il est possible d'ajouter des effets de perspective à des objets ou à des objets associés. Vous pouvez également ajouter un effet de perspective à des groupes liés, tels que des [projections](#page-529-0), des [dégradés,](#page-507-0) des [reliefs](#page-531-0) et des objets créés à l'aide de l'outil **Support artistique**. Il est en revanche impossible d'en appliquer au [texte courant](#page-537-0), aux [images](#page-502-1)  [bitmap](#page-502-1) ou aux [symboles](#page-536-2).

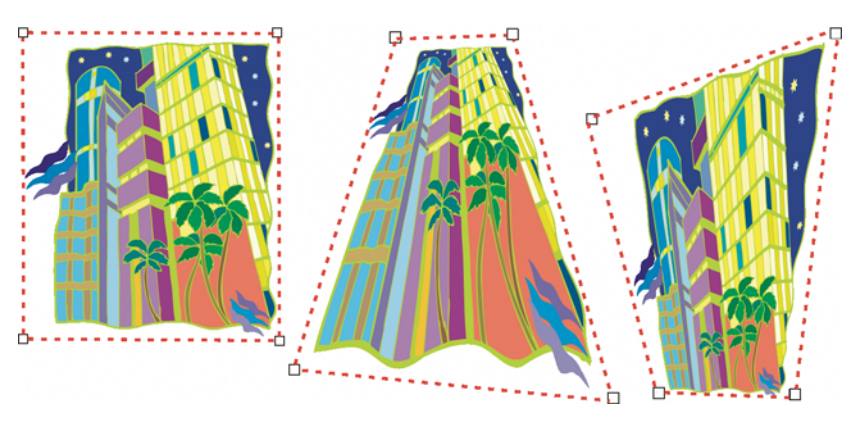

*Le graphique d'origine (à gauche) avec application d'une perspective à un point (au centre) et à deux points (à droite).*

## **Pour appliquer une perspective**

#### **Pour**

Appliquer une perspective à un point Cliquez sur **Effets** ` **Ajouter une** 

**perspective**. Appuyez sur la touche **Ctrl** et faites glisser un point nodal.

#### **Pour**

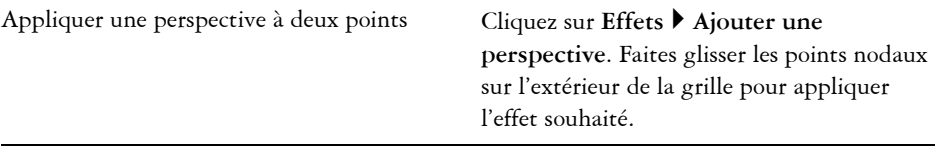

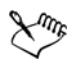

Pour limiter le mouvement du point nodal à ses axes horizontal et vertical et créer un effet de perspective à un point, appuyez sur la touche **Ctrl**.

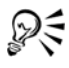

Pour déplacer des points nodaux opposés de la même distance dans des directions opposées, faites-les glisser en maintenant les touches **Ctrl et Maj** enfoncées.

# <span id="page-177-0"></span>**Création de relief**

La création de reliefs permet de donner un aspect tridimensionnel aux objets. Pour créer des reliefs, vous projetez des points d'un objet et vous les joignez, ce qui donne ainsi une illusion tridimensionnelle. CorelDRAW vous permet également d'appliquer une mise en relief vectorielle à un objet d'un groupe.

# **Pour créer un relief**

- **1** Dans la boîte à outils, cliquez sur l'outil **Relief** .
- **2** Sélectionnez un type de relief dans la zone de liste **Types de reliefs** de la barre de propriétés.
- **3** Sélectionnez un objet.
- **4** Faites glisser les poignées de sélection de l'objet pour définir la direction et la profondeur du relief.

Pour réinitialiser le relief, appuyez sur la touche **Échap** avant de relâcher le bouton de la souris.

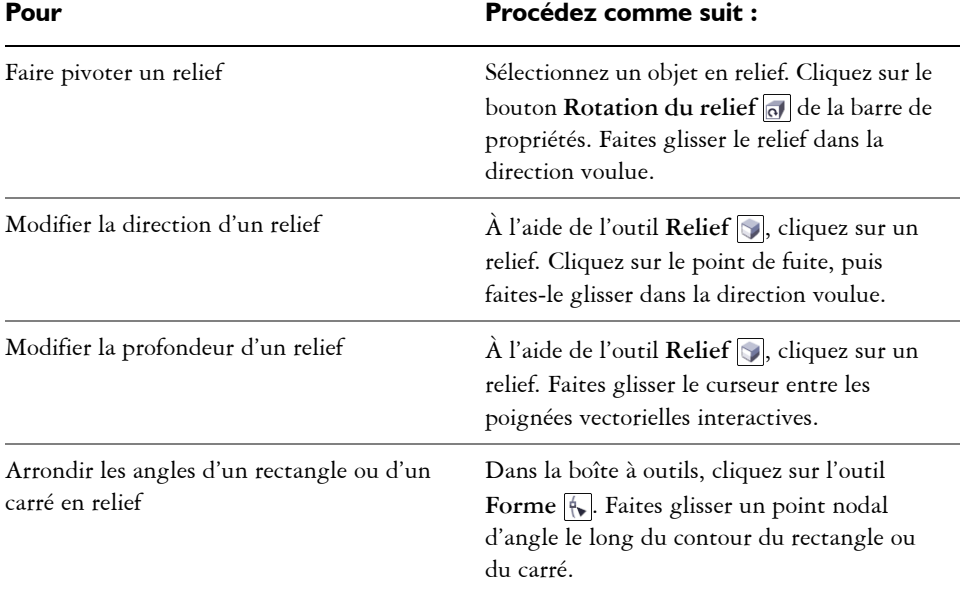

## **Pour modifier la forme d'un relief vectoriel**

# <span id="page-178-0"></span>**Création d'effets de biseau**

Un effet de biseau donne une profondeur tridimensionnelle à un graphique ou à un objet texte en faisant apparaître ses bords inclinés (coupés en biseau). Les effets de biseau, pouvant contenir à la fois des couleurs non quadri et des couleurs quadri (CMJN), sont parfaitement adaptés à l'impression.

#### **Styles de biseau**

Vous avez le choix entre les styles de biseau suivants :

- **Bords adoucis** : crée des surfaces biseautées qui apparaissent nuancées dans certaines zones.
- **En relief** : fait apparaître un objet en relief.

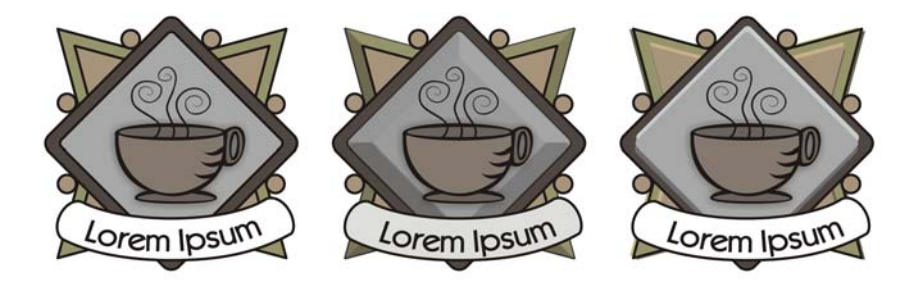

*De gauche à droite : Logo sans effet de biseau avec un effet de biseau à bord adoucis et un effet de biseau Estampage*

## **Surfaces biseautées**

La largeur de la surface biseautée détermine l'intensité de l'effet de biseau.

## **Lumière et couleur**

Un objet auquel un effet de biseau est appliqué semble éclairé par une lumière ambiante blanche et un projecteur ponctuel (spot). La lumière ambiante est de faible intensité et peut être modifiée. Le spot est également blanc par défaut, mais vous pouvez changer sa couleur, son intensité et son emplacement. La modification de la couleur du spot agit sur la couleur des surfaces biseautées. La variation de l'intensité du spot entraîne un éclaircissement ou un assombrissement des surfaces biseautées. Le déplacement du spot détermine les surfaces biseautées qui apparaissent éclairées.

Il suffit de spécifier la direction et l'altitude du spot pour définir son emplacement. La direction détermine la position de la source lumineuse dans le plan de l'objet (par exemple, à gauche ou à droite d'un objet). L'altitude définit la hauteur du spot par rapport au plan de l'objet. Ainsi, vous pouvez placer le spot au même niveau que la ligne d'horizon (altitude de 0 °) ou directement au-dessus de l'objet (altitude de 90 °).

Vous pouvez, en outre, changer la couleur des surfaces biseautées qui se trouvent dans l'ombre en spécifiant une couleur d'ombre.

# **Pour créer un effet de biseau à bords adoucis**

**1** Sélectionnez un objet [fermé](#page-522-0) et auquel une surface a été appliquée.
- **2** Cliquez sur **Effets** ` **Biseau**.
- **3** Dans le menu fixe **Biseau**, choisissez **Bords adoucis** dans la zone de liste **Style**.
- **4** Activez l'une des options **Décalage du biseau** suivantes :
	- **Vers le centre** : permet de créer des surfaces biseautées qui se rencontrent au milieu de l'objet.
	- **Distance** : permet de spécifier la largeur des surfaces biseautées. Entrez une valeur dans la zone **Distance**.

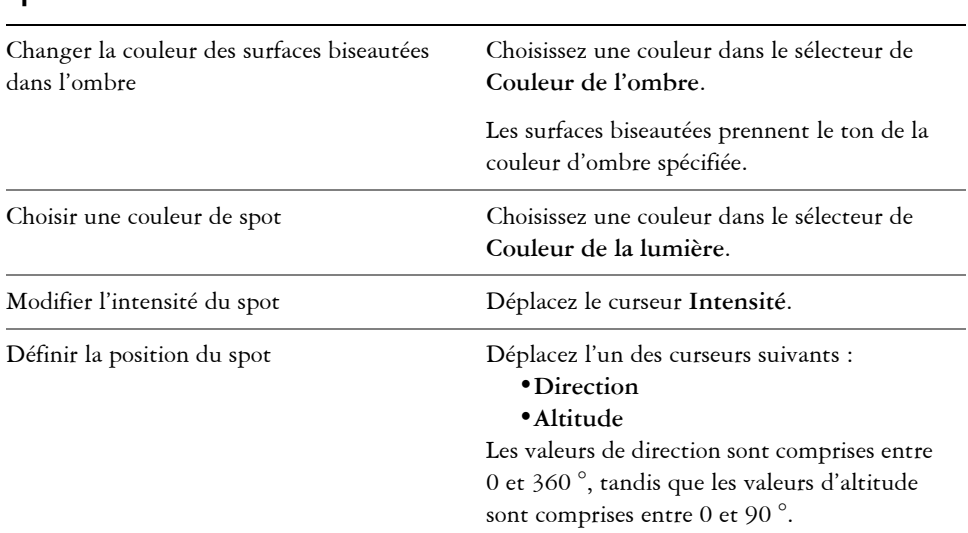

#### **Vous pouvez également effectuer les opérations suivantes**

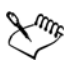

La valeur d'altitude la plus faible (0 °) place le spot sur le plan de l'objet, et la valeur d'altitude la plus élevée (90 °) le place juste au-dessus de l'objet.

#### **Pour créer un effet d'estampage**

- **1** Sélectionnez un objet [fermé](#page-522-0) et auquel une surface a été appliquée.
- **2** Cliquez sur **Effets** ` **Biseau**.
- **3** Dans la zone de liste **Style** du menu fixe **Biseau**, choisissez **Estampage**.
- **4** Dans la zone **Distance**, entrez une valeur peu élevée.
- **5** Pour modifier l'intensité du spot, déplacez le curseur **Intensité**.
- **6** Pour spécifier la direction du spot, déplacez le curseur **Direction**.

**7** Cliquez sur le bouton **Appliquer**.

Pour créer un effet de biseau plus prononcé, entrez une valeur plus élevée dans la zone **Distance**, puis appliquez l'effet de nouveau.

#### **Vous pouvez également effectuer les opérations suivantes**

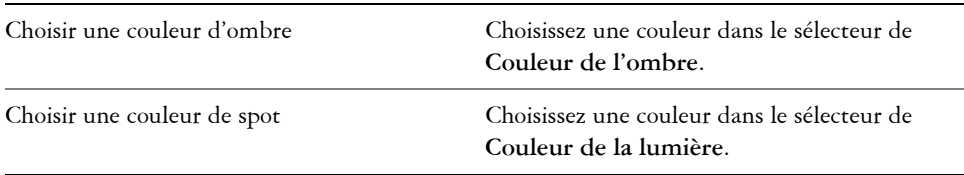

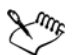

L'effet de biseau Estampage est obtenu par la création de deux copies d'un objet. Les copies sont décalées dans des directions opposées : l'une vers la source lumineuse et l'autre à l'opposé. La couleur de la copie orientée vers le spot est un dégradé des couleurs du spot et de l'objet et varie en fonction de l'intensité lumineuse. La couleur de la copie éloignée du spot est un dégradé à 50 % des couleurs de l'ombre et de l'objet.

# **Création d'ombres portées**

Les ombres portées simulent l'effet d'une lumière sur un objet suivant l'une de ces cinq perspectives particulières: à plat, droite, gauche, inférieure et supérieure. Vous pouvez ajouter des ombres portées à la plupart des objets ou groupes d'objets, notamment au [texte artistique,](#page-537-0) au [texte courant](#page-537-1) et aux [images bitmap.](#page-502-0)

Lorsque vous ajoutez une ombre portée, vous pouvez modifier sa perspective et ajuster ses attributs, tels que la couleur, l['opacité](#page-523-0), le niveau d'estompage, l'angle et l['adoucissement.](#page-501-0)

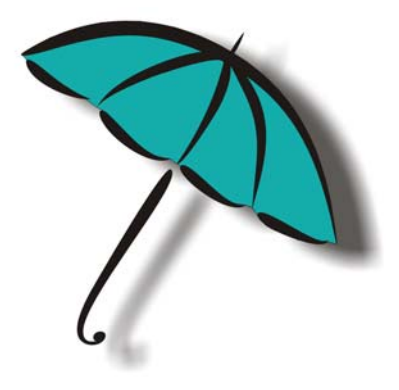

*Ombre portée appliquée à un objet*

La séparation de l'ombre portée et de l'objet vous permet de mieux contrôler l'ombre portée elle-même. Ainsi, vous pouvez modifier l'ombre portée comme vous le feriez pour une transparence. Pour plus d'informations sur la modification d'une transparence, reportez-vous à la section [« Application de transparences », à la page 175.](#page-187-0)

Comme pour les transparences, il est possible d'appliquer un mode de fusion à une ombre portée afin de contrôler la manière dont la couleur d'une ombre portée se mélange à la couleur de l'objet situé en dessous. Pour plus d'informations sur les modes de fusion, reportez-vous à la rubrique « Application de modes de fusion » dans l'Aide.

Il est également possible d'ajuster la résolution de [rendu](#page-531-0) d'une ombre portée. Vous pouvez, par exemple, augmenter la résolution de rendu de manière à améliorer l'aspect de l'ombre portée. Toutefois, une résolution d'ombre portée plus élevée peut augmenter la taille de fichier d'un dessin.

#### **Pour ajouter une ombre portée**

- **1** Dans la boîte à outils, cliquez sur l'outil **Ombre portée** .
- **2** Cliquez sur un objet.
- **3** Faites-le glisser depuis son centre ou l'un de ses côtés jusqu'à ce que l'ombre portée atteigne la taille qui vous convient.
- **4** Spécifiez ses attributs dans la barre de propriétés.

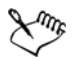

Il n'est pas possible d'ajouter des ombres portées à des groupes liés, tels que les objets dégradés, projetés, biseautés et en relief ou les objets créés à l'aide de l'outil **Support artistique** , ni à d'autres ombres portées.

#### **Pour séparer une ombre portée d'un objet**

- **1** Sélectionnez l'ombre portée d'un objet.
- **2** Cliquez sur **Disposition** ` **Scinder le groupe d'ombres portées**.
- **3** Faites glisser l'ombre portée.

# **Dégradés d'objets**

CorelDRAW permet de créer des dégradés, tels que les dégradés sur ligne droite ou le long d'un [tracé](#page-538-0) et les dégradés composés. Les dégradés sont souvent utilisés pour créer des ombres et des éclairages réalistes dans les objets.

Un dégradé sur ligne droite présente une progression de forme et de taille d'un [objet](#page-521-0) à un autre. Les couleurs de contour et de surface des objets intermédiaires progressent sur un tracé en ligne droite à travers le spectre des couleurs. Les contours des objets intermédiaires présentent une progression en épaisseur et forme.

Après avoir créé un dégradé, vous pouvez copier ou cloner ses paramètres sur d'autres objets. Lorsque vous copiez un dégradé, l'objet adopte tous les paramètres relatifs au dégradé à l'exception de ses attributs de contour et de surface. Lorsque vous clonez un dégradé, les modifications apportées au dégradé d'origine (également appelé objet de base) sont également appliquées au clone.

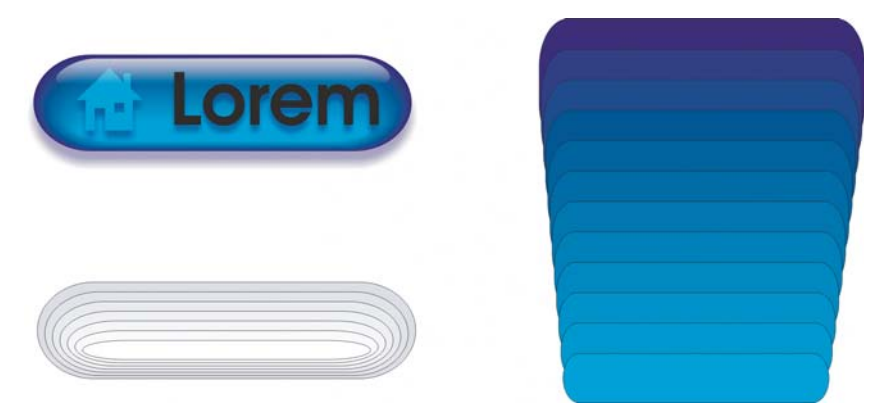

*Utilisez des dégradés sur ligne droite pour créer des graphiques dont l'apparence imite le verre. Le bouton réactif (à gauche) contient un dégradé d'objets dégradés qui se chevauchent étroitement.*

Pour modifier l'aspect d'un dégradé, vous pouvez ajuster le nombre de ses objets intermédiaires ainsi que leur espacement, la progression de la couleur du dégradé, les points nodaux auxquels le dégradé correspond, le tracé du dégradé et les objets de début et de fin. Vous pouvez fusionner les composants d'un dégradé séparé ou composé afin de créer un objet unique.

Il est possible de scinder ou de supprimer un dégradé.

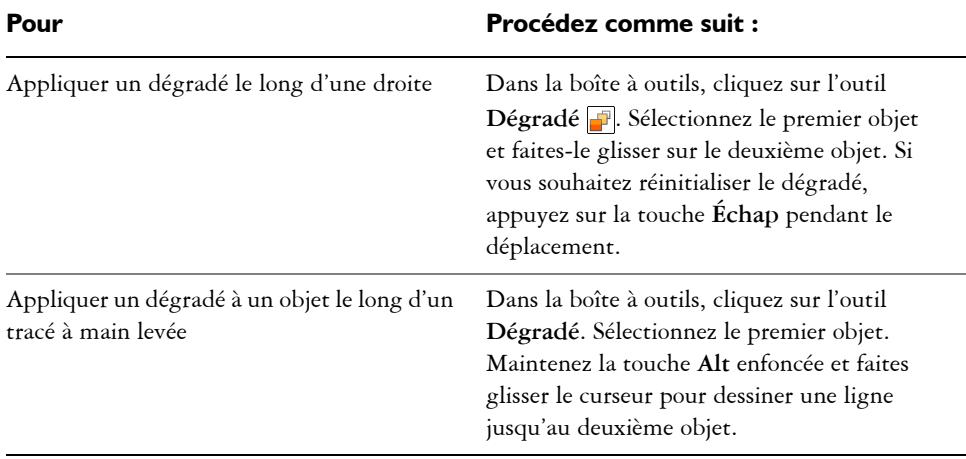

#### **Pour appliquer un dégradé à des objets**

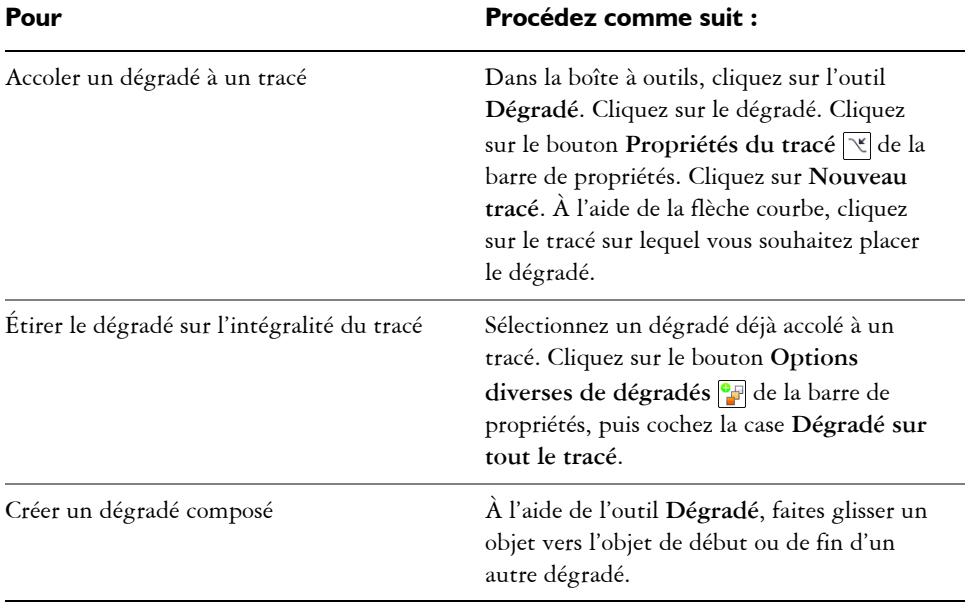

# **Informations complémentaires**

Pour plus d'informations concernant l'ajout d'effets tridimensionnels à des objets, consultez « Ajout d'effets tridimensionnels à un objet » dans la section « Effets spéciaux » de l'Aide.

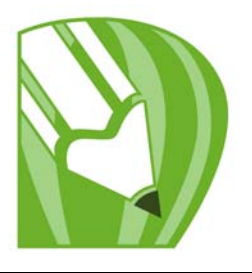

# **Modification de la transparence des objets**

Vous pouvez appliquer une transparence à un objet afin de laisser transparaître tous les [objets](#page-521-0) se trouvant derrière. L'application CorelDRAW vous permet également d'indiquer comment la couleur de l'objet transparent doit se combiner à celle de l'objet qu'il recouvre.

Dans cette section, vous apprendrez comment :

[• appliquer des transparences.](#page-187-1)

# <span id="page-187-1"></span><span id="page-187-0"></span>**Application de transparences**

Lorsque vous appliquez une transparence à un [objet](#page-521-0), vous rendez les objets qui se trouvent en dessous partiellement visibles. Vous pouvez appliquer des transparences à partir du même type de [surface](#page-535-0) que celui appliqué aux objets : [uniforme,](#page-535-1) [dégradée,](#page-535-2) [texture](#page-535-3) et [motif.](#page-535-4) Pour plus d'informations sur l'utilisation de ces [surfaces](#page-535-0), reportez-vous à la section [« Surface des objets », à la page 151.](#page-163-0)

Par défaut, CorelDRAW applique toutes les transparences à la surface et au [contour](#page-505-0) de l'objet. Toutefois, vous pouvez choisir d'appliquer la transparence uniquement au contour ou à la surface de l'objet.

Vous pouvez également copier une transparence d'un objet à l'autre.

Lorsque vous placez une transparence sur un objet, vous pouvez le geler. Ainsi, la vue de l'objet se déplace en même temps que la transparence.

#### **Pour appliquer une transparence uniforme**

- **1** Sélectionnez un [objet.](#page-521-0)
- **2** Dans la boîte à outils, cliquez sur l'outil **Transparence**  $\boxed{?}$ .
- **3** Dans la barre de propriétés, sélectionnez l'option **Uniforme** de la zone de liste **Type de transparence**.

**4** Entrez une valeur dans la zone **Transparence de départ** de la barre de propriétés, puis appuyez sur la touche **Entrée**.

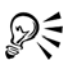

Cliquez sur une couleur de la [palette de couleurs](#page-524-0) pour l'appliquer à la transparence.

### **Pour appliquer une transparence dégradée**

- **1** Sélectionnez un [objet.](#page-521-0)
- **2** Dans la boîte à outils, cliquez sur l'outil **Transparence**  $\boxed{?}$ .
- **3** Dans la barre de propriétés, sélectionnez l'une des options de transparence dégradée suivantes dans la zone de liste **Type de transparence** :
	- **Linéaire**
	- **Concentrique**
	- **Conique**
	- **Carrée**
- **4** Repositionnez les poignées vectorielles interactives qui s'affichent ou pointez sur l'endroit de l'objet où vous voulez que commence la transparence, puis faites glisser la souris jusqu'à l'endroit où vous voulez qu'elle se termine.

Pour réinitialiser la transparence, appuyez sur la touche **Echap** avant de relâcher le bouton de la souris.

**5** Entrez une valeur dans la zone **Point central de transparence** de la barre de propriétés, puis appuyez sur la touche **Entrée**.

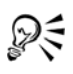

Pour créer une transparence dégradée personnalisée, faites glisser les couleurs, dont les nuances sont convertibles en [nuances de gris](#page-520-0), de la [palette de couleurs](#page-524-0)  vers les poignées vectorielles interactives de l'objet .

# **Informations complémentaires**

Pour plus d'informations sur la modification de la transparence des objets, reportez-vous à la section « Modification de la transparence des objets » de la rubrique « Effets spéciaux » de l'Aide.

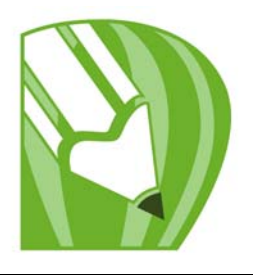

# **Utilisation des pages et des outils de mise en page**

CorelDRAW vous permet de spécifier le format, l'orientation, l'unité d['échelle](#page-517-0) et le fond de la page de dessin. Il vous est possible de personnaliser et d'afficher des [grilles](#page-512-0) et des [repères](#page-531-1) de page qui vous aident à organiser des [objets](#page-521-0) et à les positionner à des emplacements précis. Par exemple, lors de la conception d'un bulletin, vous pouvez définir les dimensions des pages et créer des repères de positionnement des colonnes et du texte d'en-tête. Lors de la mise en page d'une annonce publicitaire, vous pouvez aligner les graphiques et le texte le long de repères et disposer des éléments graphiques à l'intérieur d'une grille. Les [règles](#page-530-0) vous aident à positionner des grilles, des repères et des objets selon une échelle utilisant les unités de votre choix. Il vous est également possible d'ajouter et de supprimer des pages.

Les paramètres et les outils de mise en page sont totalement personnalisables et peuvent s'utiliser par défaut pour d'autres dessins.

Dans cette section, vous apprendrez comment :

- [définir la mise en page,](#page-189-0)
- [choisir un fond de page,](#page-191-0)
- [ajouter, dupliquer, renommer et supprimer des pages,](#page-192-0)
- [utiliser les règles,](#page-194-0)
- [configurer la grille,](#page-195-0)
- [configurer des repères.](#page-196-0)

# <span id="page-189-0"></span>**Définition de la mise en page**

Vous pouvez commencer un dessin en spécifiant les paramètres relatifs au style de la mise en page, au format et à l'orientation de la page. Les options choisies lors de la définition de la mise en page pourront vous servir par défaut pour tous les nouveaux dessins. Vous pouvez aussi ajuster les paramètres d'orientation et de taille de la page afin qu'ils correspondent aux réglages de papier standard pour l'impression.

#### **Taille de la page**

Il existe deux possibilités pour définir la taille de la page : vous pouvez soit choisir une taille de page prédéfinie, soit créer la vôtre. CorelDRAW vous propose de nombreuses tailles de page prédéfinies allant du format Légal et des enveloppes aux affiches, en passant par les pages Web. Si aucune taille de page prédéfinie ne vous convient, vous pouvez créer une taille de page personnalisée en spécifiant les dimensions du dessin.

Vous pouvez enregistrer des tailles de page personnalisées en tant que présélections afin de les utiliser ultérieurement et vous pouvez supprimer toute taille de page prédéfinie personnalisée dont vous n'avez plus besoin.

#### **Orientation de page**

Vous avez le choix entre l'orientation Paysage et l'orientation Portrait. Avec l'orientation Paysage, la largeur du dessin est supérieure à sa hauteur, tandis qu'avec l'orientation Portrait la hauteur est supérieure à la largeur. Toute page ajoutée à un dessin adopte l'orientation active. Vous pouvez néanmoins définir une orientation différente pour certaines pages individuelles d'un projet de dessin.

#### **Styles de mise en page**

Le style de mise en page par défaut (Page complète) traite chaque page d'un document comme une page unique et l'imprime dès lors sur une feuille unique. Certains styles de mise en page sont spécifiques aux publications comportant plusieurs pages, notamment les fascicules et les brochures. Les styles de mise en page multipage (Livre, Fascicule, Cavalier, Carte à pli latéral, Carte à pli supérieur et Brochure à pli triple) scindent le format de page en deux parties, ou plus, de tailles égales. Chaque partie est traitée comme une page distincte. La décomposition d'une page en plusieurs parties présente l'avantage de pouvoir éditer chaque page en orientation portrait, et séquentiellement dans la fenêtre de dessin, quelle que soit la mise en page dans laquelle imprimer le document. L'application dispose automatiquement les pages selon le type d'impression et de reliure.

#### **Pour définir la taille et l'orientation de page**

**1** Cliquez sur **Présentation** ` **Mise en page**.

La boîte de dialogue **Options** apparaît avec le **Taille** de page affiché.

**2** Procédez à l'une des opérations du tableau suivant.

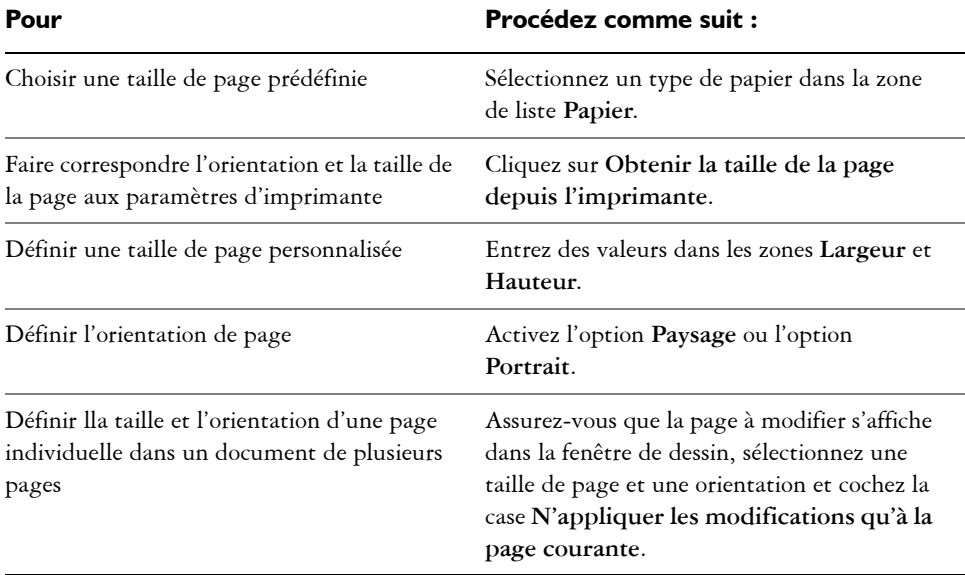

#### **Pour ajouter et supprimer des tailles de page prédéfinies personnalisées**

- **1** Cliquez sur **Présentation** ` **Mise en page**.
- **2** Procédez à l'une des opérations du tableau suivant.

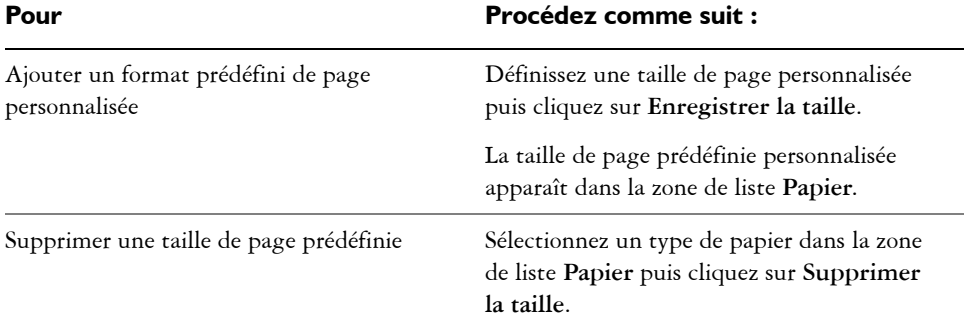

# <span id="page-191-0"></span>**Choix d'un fond de page**

Vous pouvez choisir la couleur et le type de fond d'un dessin. Par exemple, pour obtenir un fond uniforme, vous pouvez utiliser une couleur unie.

#### **Pour utiliser une couleur unie en tant que fond**

- **1** Cliquez sur **Présentation** ` **Fond de page**.
- **2** Activez l'option **Uni**.
- **3** Ouvrez le sélecteur **Couleur** et cliquez sur une couleur.

# <span id="page-192-0"></span>**Ajouter, dupliquer, renommer et supprimer des pages**

CorelDRAW vous permet d'ajouter des pages à un dessin ou de dupliquer les pages existantes. Vous pouvez également renommer les pages et supprimer une page individuelle ou une plage de pages. Il est également possible de déplacer des [objets](#page-521-0)  d'une page à l'autre.

Lorsque vous dupliquez une page, vous pouvez choisir de copier uniquement la structure de plan de la page ou vous pouvez copier les plans et tous les objets qu'ils contiennent. Pour plus d'informations sur les plans, reportez-vous à la section [« Utilisation de plans », à la page 205.](#page-217-0)

Vous pouvez par ailleurs utiliser la vue Tri des pages pour la gestion des pages pendant l'affichage de leur contenu. Cette vue permet de modifier l'ordre des pages et de copier, d'ajouter, de renommer ou de supprimer des pages.

#### **Pour ajouter une page**

- **1** Cliquez sur **Présentation** ` **Insérer une page**.
- **2** Dans la zone **Insertion de pages**, tapez le nombre de pages à ajouter.
- **3** Activez l'une des options suivantes :
	- **Avant**
	- **Après**

Pour effectuer une insertion avant ou après une page autre que la page courante, tapez le numéro de page dans la zone **Page**.

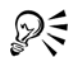

Pour ajouter une page, vous pouvez également cliquer sur le bouton **Ajouter page** de la fenêtre du document, si vous vous trouvez sur la première ou la dernière page.

Vous pouvez également choisir où ajouter une page : cliquez avec le bouton droit de la souris sur un onglet de page de la fenêtre du document, puis cliquez sur **Insérer une page avant** ou **Insérer une page après**.

## **Pour dupliquer une page**

**1** Dans le menu fixe **Gestionnaire d'objets**, cliquez sur le nom de la page à dupliquer.

Si le **Gestionnaire d'objets** n'est pas ouvert, cliquez sur **Outils** ` **Gestionnaire d'objets**.

- **2** Cliquez sur **Présentation** ` **Dupliquer une page**.
- **3** Dans la zone **Insérer une nouvelle page** de la boîte de dialogue **Dupliquer la page**, sélectionnez l'une des options suivantes :
	- **Avant la page sélectionnée**
	- **Après la page sélectionnée**
- **4** Dans la partie inférieure de la boîte de dialogue, sélectionnez l'une des options suivantes :
	- **Copier uniquement les plans** : permet de dupliquer la structure du plan sans copier le contenu des plans
	- **Copier les plans et leur contenu** : permet de dupliquer les plans et tout leur contenu

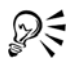

Vous pouvez également dupliquer une page en cliquant avec le bouton droit de la souris sur le nom de la page et en sélectionnant **Dupliquer la page**.

#### **Pour renommer une page**

- **1** Cliquez sur **Présentation** ` **Renommer une page**.
- **2** Dans la zone **Nom de la page**, entrez le nom de la page.

#### **Pour supprimer une page**

- **1** Cliquez sur Présentation ▶ Supprimer une page.
- **2** Dans la boîte de dialogue **Suppression de pages**, entrez le numéro de la page à supprimer.

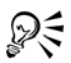

Pour supprimer une plage de pages, cochez la case **Jusqu'à la page** et entrez le numéro de la dernière page à supprimer dans la zone **Jusqu'à la page**.

#### **Pour changer l'ordre des pages**

• Faites glisser les onglets de page sur le navigateur de document situé au bas de la

fenêtre de dessin.

### **Pour déplacer un objet vers une autre page**

**1** Faites glisser l'objet sur l'onglet qui affiche le numéro de la page de destination (dans la partie inférieur de la fenêtre du document).

La page de destination apparaît dans la fenêtre du document.

**2** Sans relâcher le bouton de la souris, faites glisser l'objet dans la page afin de le positionner.

# <span id="page-194-0"></span>**Utilisation des règles**

Les [règles](#page-530-0) s'affichent dans la fenêtre de dessin. Elles vous aident à dessiner, dimensionner et aligner des [objets](#page-521-0) de façon précise. Il est possible de masquer les règles ou de les déplacer vers un autre endroit de la fenêtre de dessin. Vous pouvez également personnaliser les paramètres des règles afin de les adapter à vos besoins. Par exemple, vous pouvez définir l'origine des règles, l'unité de mesure utilisée et le nombre de subdivisions (graduations) à afficher entre chaque marque d'unité.

Par défaut, CorelDRAW utilise les mêmes unités que les règles pour la distance de duplication et le [décalage.](#page-507-0) Vous pouvez toutefois modifier le paramètre par défaut de façon à spécifier différentes unités pour les règles et les autres mesures. Pour plus d'informations sur le décalage, reportez-vous à la section [« Positionnement d'objets », à](#page-115-0)  [la page 103.](#page-115-0) 

#### **Pour masquer ou afficher les règles**

• Cliquez sur **Affichage** ` **Règles**.

Une coche située en regard de l'élément de menu **Règles** indique que les [règles](#page-530-0) sont affichées.

# **Pour déplacer une règle**

• Maintenez la touche **Maj** enfoncée, puis déplacez une [règle](#page-530-0) vers son nouvel emplacement dans la fenêtre de dessin.

# <span id="page-195-0"></span>**Configuration de la grille**

La [grille](#page-512-0) est constituée d'un quadrillage de points ou de lignes en pointillés qui vous permettent d'aligner et de positionner avec précision des [objets](#page-521-0) dans la [fenêtre de dessin](#page-510-0). Vous pouvez définir la distance entre les lignes ou points de la grille en spécifiant la linéature ou l'espacement. La linéature définit le nombre de lignes ou de points qui s'affichent entre chaque unité horizontale et verticale. L'espacement définit la distance exacte entre chaque ligne ou point. Afin d'obtenir une plus grande précision pour l'alignement ou le positionnement des objets, définissez des valeurs de linéature élevées ou des valeurs d'espacement faibles.

Vous pouvez magnétiser des objets sur la grille pour qu'ils s'accolent à ses lignes lorsque vous les déplacez.

#### **Pour afficher ou masquer la grille**

• Cliquez sur **Affichage**  $\triangleright$  Grille.

Une coche en regard de l'option **Grille** indique que la [grille](#page-512-0) est affichée.

## **Pour définir la distance entre les lignes de la grille**

- **1** Cliquez sur **Affichage** `**Configurer** ` **Configurer la grille et la règle**.
- **2** Activez l'une des options suivantes :
	- **Linéature** : définit l'espacement de la [grille](#page-512-0) en termes de nombre de lignes par unité de mesure.
	- **Espacement** : définit l'espacement de la grille en termes de distance entre chacune de ses lignes.
- **3** Entrez des valeurs dans les zones suivantes :
	- **Horizontal**
	- **Vertical**

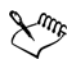

L'unité de mesure d'espacement de la grille est la même que celle utilisée pour les règles. Pour plus d'informations sur les paramètres des règles, reportez-vous à la rubrique « Pour personnaliser les paramètres des règles » de l'Aide en ligne.

# **Pour magnétiser des objets sur la grille**

- **1** Cliquez sur **Affichage** ` **Grille magnétique**.
- **2** Déplacez les [objets](#page-521-0) à l'aide de l'outil **Sélecteur** .

# <span id="page-196-0"></span>**Configuration des repères**

Les [repères](#page-531-1) sont des lignes qui peuvent être placées n'importe où dans la fenêtre de dessin pour faciliter le positionnement d['objets.](#page-521-0) Dans certaines applications, on utilise indifféremment le mot repères.

Un repère peut être horizontal, vertical et oblique. Par défaut, l'application affiche les repères que vous pouvez ajouter à la fenêtre de dessin, mais vous pouvez les masquer à tout moment. Vous pouvez également utiliser des objets comme repères.

Vous pouvez définir les répères pour des pages individuelles ou pour le document dans son ensemble. Pour plus d'informations sur les repères locaux et principaux, reportezvous à la section [« Plans locaux et plans principaux », à la page 205.](#page-217-1)

Vous pouvez ajouter un repère à un endroit quelconque de la fenêtre de dessin ou utiliser des repères prédéfinis. Il existe deux types de repères prédéfinis : les présélections Corel et les présélections personnalisées. Les présélections Corel proposent, par exemple, des repères qui délimitent des marges de 2,5 cm ou des bordures pour les colonnes d'un bulletin. Les présélections personnalisées sont des repères dont vous spécifiez l'emplacement. Par exemple, vous pouvez ajouter des repères prédéfinis affichant des marges à une distance spécifiée ou définissant une mise en page par colonnes ou grille. Une fois le repère ajouté, il est possible de le sélectionner, de le déplacer, de le faire pivoter, de le verrouiller en position ou de le supprimer.

Vous pouvez [magnétiser](#page-517-1) les objets sur les repères de sorte que, lorsqu'un objet est déplacé à proximité d'un repère, il puisse uniquement être centré sur le repère ou aligné d'un côté ou de l'autre de ce repère.

Les repères utilisent l'unité de mesure spécifiée pour les règles. Pour plus d'informations sur les paramètres des règles, reportez-vous à la rubrique « Pour personnaliser les paramètres des règles » de l'Aide en ligne.

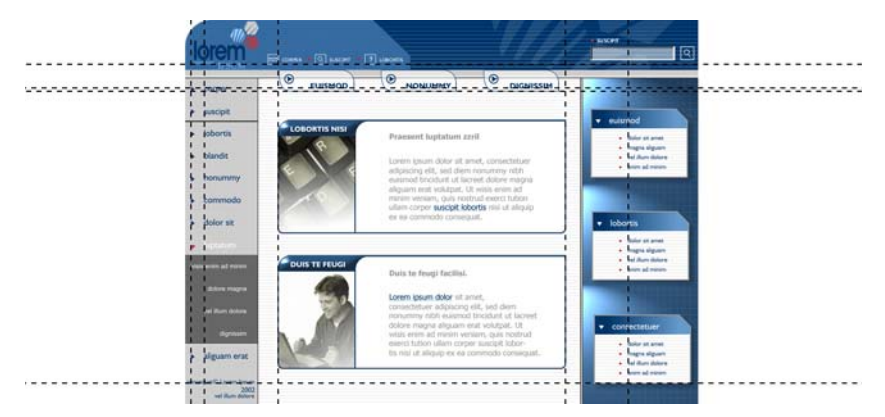

Les repères peuvent être placés dans la fenêtre de dessin pour faciliter le *positionnement des objets.*

# **Pour afficher ou masquer les repères**

• Cliquez sur **Affichage** ` **Repères**.

Une coche en regard de la commande **Repères** indique que les [repères](#page-531-1) sont affichés.

# **Pour ajouter un repère horizontal ou vertical**

- **1** Cliquez sur **Affichage** ` **Configurer** ` **Configurer les repères**.
- **2** Dans la liste des catégories, cliquez sur l'une des catégories suivantes :
	- **Horizontal**
	- **Vertical**
- **3** Indiquez les paramètres des [repères](#page-531-1) souhaités.
- **4** Cliquez sur **Ajouter**.

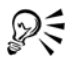

Pour ajouter un repère, vous pouvez également le faire glisser depuis la [règle](#page-530-0)  horizontale ou verticale dans la [fenêtre de dessin](#page-510-0).

### **Pour utiliser un objet en tant que repère**

- **1** Cliquez sur **Outils** ` **Gestionnaire d'objets**.
- **2** Dans le menu fixe **Gestionnaire d'objets**, cliquez sur le plan **Repères** de la page souhaitée.

**3** Faites glisser l'objet que vous souhaitez utiliser en tant que repère et positionnez-le.

#### **Pour définir des repères pour le document dans son ensemble**

- **1** Cliquez sur **Outils** ` **Gestionnaire d'objets**.
- **2** Dans le menu fixe **Gestionnaire d'objets**, cliquez sur **Repères** sur la **Page principale**.
- **3** Dans la fenêtre de dessin, ajouter les repères souhaités.

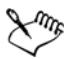

Les repères que vous avez défini dans le plan **Repères** de la **Page principale** apparaissent sur toutes les pages du document. Ces repères s'ajoutent à tout autre repère que vous auriez défini sur les pages individuelles.

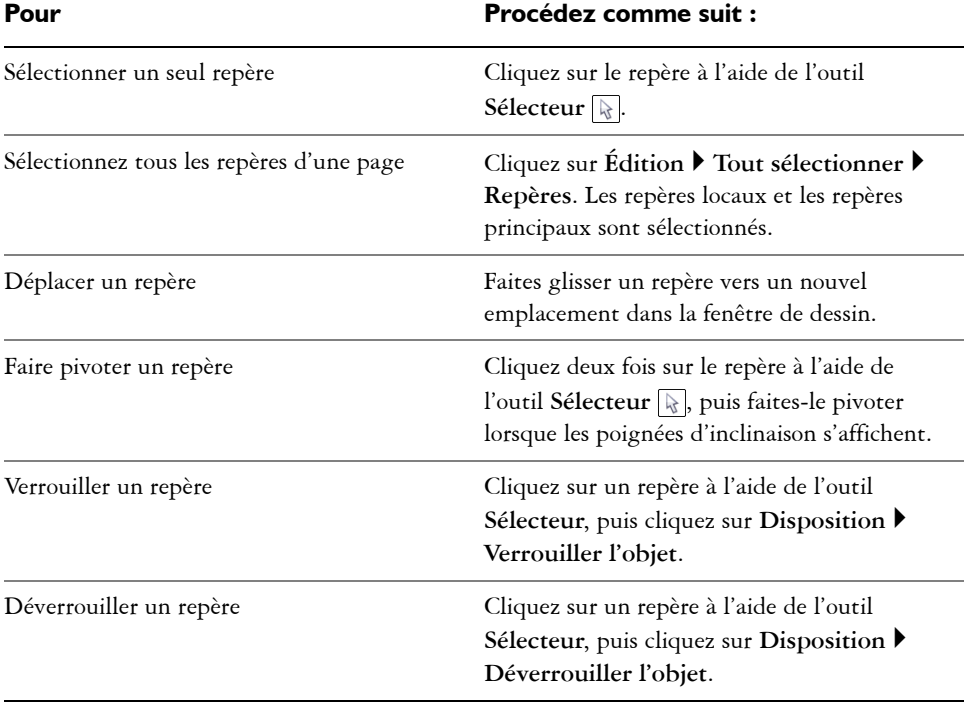

#### **Pour modifier des repères**

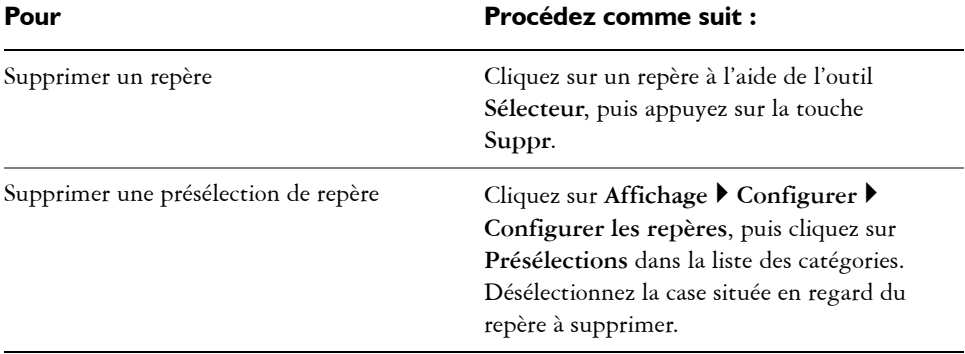

#### **Pour magnétiser des objets sur les repères**

- **1** Cliquez sur **Affichage** ` **Repères magnétiques.**
- **2** Faites glisser l'[objet](#page-521-0) jusqu'au [repère.](#page-531-1)

Pour magnétiser le centre d'un objet sur un repère, sélectionnez l'objet, puis déplacez-le au-dessus du repère jusqu'à ce que son centre de rotation s['accole](#page-517-1) au repère.

# **Informations complémentaires**

Pour plus d'informations concernant les pages et outils de mise en page, reportezvous à « Utilisation des pages et des outils de mise en page » dans la section « Pages et mise en page » de l'Aide.

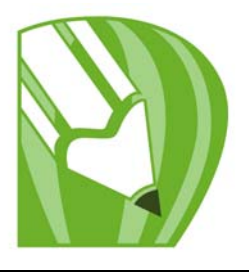

# **Utilisation de tableaux**

Un tableau met à disposition une présentation structurée permettant d'exposer du texte ou des images au sein d'un dessin. Vous pouvez tracer un tableau vous-même ou en créer un à partir de texte courant. Vous pouvez changer facilement l'apparence d'un tableau en changeant ses propriétés et son formatage. De plus, comme les tableaux sont des objets, vous pouvez les utiliser de diverses façons. Il est également possible d'importer des tableaux existants à partir d'un fichier texte ou d'une feuille de calcul.

Dans cette section, vous apprendrez comment :

- [ajouter des tableaux dans des dessins,](#page-201-0)
- [sélectionner, déplacer des composantes de tableau et naviguer dans ces](#page-203-0)  composantes,
- [insérer et supprimer des rangées et des colonnes,](#page-206-0)
- [redimensionner des cellules, rangées et colonnes de tableau,](#page-208-0)
- [formater des tableaux et des cellules,](#page-209-0)
- [utiliser du texte dans les tableaux,](#page-210-0)
- [convertir des tableaux en texte,](#page-211-0)
- [fusionner et scinder des tableaux et des cellules,](#page-212-0)
- [manipuler des tableaux en tant qu'objets,](#page-213-0)
- [ajouter des images, des graphiques et un arrière-plan aux tableaux,](#page-214-0)
- [importer des tableaux dans un dessin.](#page-215-0)

#### <span id="page-201-0"></span>**Ajout de tableaux dans des dessins**

Dans CorelDRAW, vous avez la possibilité d'ajouter un tableau à un dessin, permettant ainsi une présentation structurée de texte et d'images. Vous pouvez tracer un tableau vous-même ou en créer un à partir de texte existant.

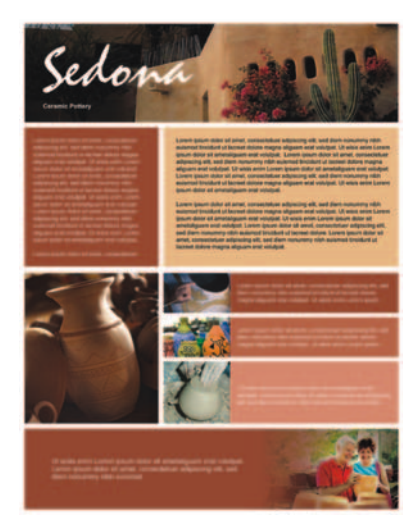

*Un tableau vous permet de créer une mise en page structurée du texte et des éléments graphiques.*

# **Pour ajouter un tableau à un dessin**

- **1** Cliquez sur l'outil **Tableau** .
- **2** Entrez des valeurs dans les zones **Nombre de rangées et colonnes** de la barre de propriétés.

La valeur du haut indique le nombre de rangées, tandis que celle du bas indique le nombre de colonnes.

**3** Faites glisser la souris en diagonale pour tracer le tableau.

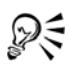

Vous pouvez également créer un tableau en cliquant sur **Tableau** ` **Créer un nouveau tableau**, puis en entrant des valeurs dans les zones **Rangées, Colonnes**, **Hauteur** et **Largeur** dans la boîte de dialogue **Créer un nouveau tableau**.

#### <span id="page-202-0"></span>**Pour créer un tableau à partir de texte**

- **1** Cliquez sur l'outil **Sélecteur** .
- **2** Sélectionnez le texte à convertir en tableau.
- **3** Cliquez sur **Tableau** ` **Convertir le texte en tableau**.
- **4** Dans la zone **Créer des colonnes en fonction du séparateur**, sélectionnez l'une des options suivantes :
	- **Virgules :** crée une colonne lorsqu'une virgule apparaît et une rangée lorsqu'un symbole de paragraphe apparaît.
	- **Tabulations :** crée une colonne lorsqu'une tabulation apparaît et une rangée lorsqu'un symbole de paragraphe apparaît.
	- **Paragraphes :** crée une colonne lorsqu'un symbole de paragraphe apparaît.
	- **Défini par l'utilisateur :** crée une colonne lorsqu'un marqueur spécifique apparaît et une rangée lorsqu'un symbole de paragraphe apparaît.

Si vous activez l'option **Défini par l'utilisateur**, vous devez entrer un caractère dans la zone **Défini par l'utilisateur**.

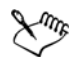

Si vous ne saisissez aucun caractère dans la zone **Défini par l'utilisateur**, une seule colonne est créée et chaque paragraphe du texte crée une rangée dans le tableau.

Vous pouvez également convertir un tableau en texte. Pour plus d'informations, reportez-vous à la section [« Pour convertir un tableau en](#page-212-1)  [texte », à la page 200.](#page-212-1)

# <span id="page-203-0"></span>**Sélection et déplacement des composantes de tableau et leur navigation**

Vous devez sélectionner un tableau, des rangées, des colonnes ou des cellules avant d'insérer des rangées ou des colonnes, de modifier les propriétés de bordure du tableau, d'ajouter une couleur de surface d'arrière-plan ou de modifier d'autres propriétés du tableau. Dans un tableau, il est possible de déplacer des rangées et des colonnes sélectionnées vers un nouvel emplacement. Vous pouvez également copier ou couper une rangée ou colonne d'un tableau et la coller dans un autre. De plus, il est possible de se déplacer d'une cellule à une autre lors de l'édition de texte dans les cellules et de définir l'ordre de tabulation du tableau.

#### **Pour sélectionner un tableau, une rangée ou une colonne**

- **1** Cliquez sur l'outil **Tableau** , puis sur un tableau.
- **2** Procédez à l'une des opérations tabulaires suivantes.

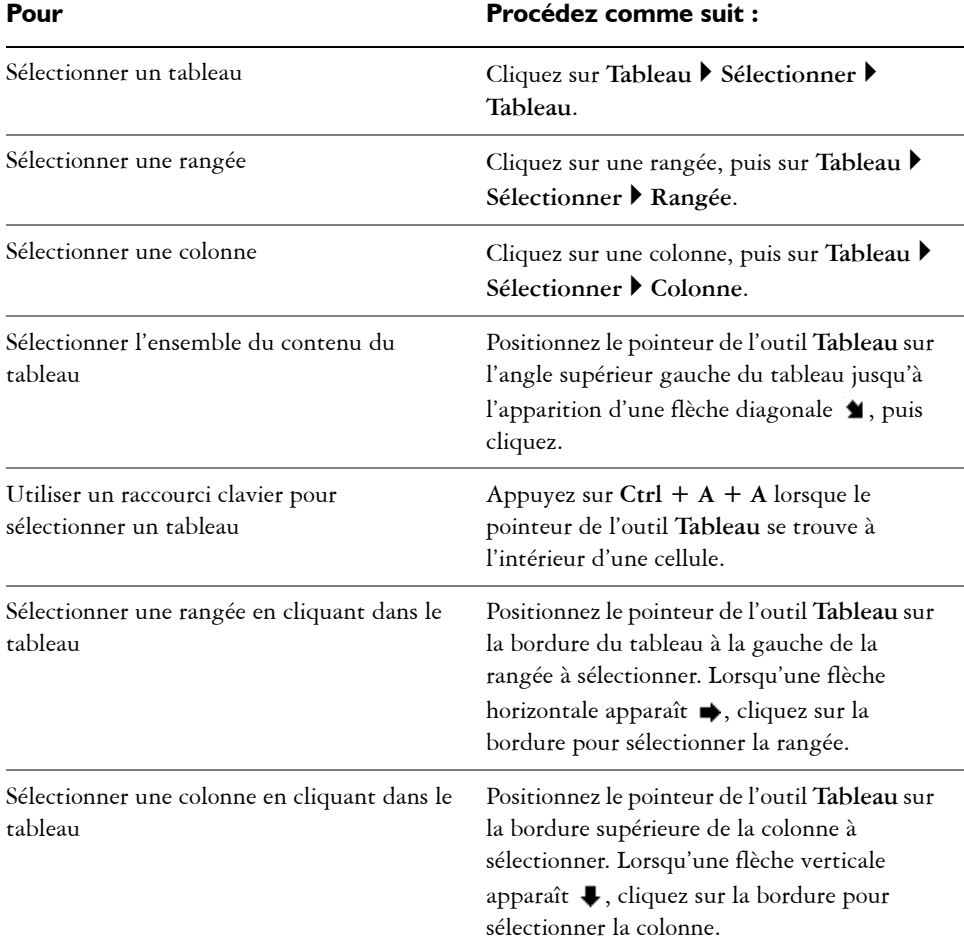

# **Pour sélectionner une cellule de tableau**

- 1 Cliquez sur l'outil Tableau **,** puis sur un tableau.
- **2** Cliquez sur une cellule, puis sur **Tableau** ` **Sélectionner** ` **Cellule**.

ୁ∕ୁ Vous pouvez également sélectionner une cellule en utilisant l'outil **Forme** ou en insérant le pointeur de l'outil **Tableau** dans une cellule et en appuyant sur  $Ctrl + A$ .

#### **Pour déplacer une rangée ou une colonne**

- **1** Sélectionnez la rangée ou la colonne à déplacer.
- **2** Faites-la glisser vers un autre emplacement du tableau.

#### **Pour déplacer une rangée vers un autre tableau**

- **1** Sélectionnez la rangée du tableau à déplacer.
- **2** Cliquez sur **Édition** ▶ **Couper**.
- **3** Sélectionnez une rangée dans l'autre tableau.
- **4** Cliquez sur **Édition** ` **Coller**.
- **5** Choisissez l'une des options suivantes :
	- **Remplacer la rangée sélectionnée**
	- **Insérer au-dessus de la rangée sélectionnée**
	- **Insérer au-dessous de la rangée sélectionnée**

#### **Pour déplacer une colonne vers un autre tableau**

- **1** Sélectionnez la colonne du tableau à déplacer.
- **2** Cliquez sur **Édition ▶ Couper.**
- **3** Sélectionnez une colonne dans l'autre tableau.
- **4** Cliquez sur **Édition** ` **Coller**.
- **5** Choisissez l'une des options suivantes :
	- **Remplacer la colonne sélectionnée**
	- **Insérer à gauche de la colonne sélectionnée**
	- **Insérer à droite de la colonne sélectionnée**

#### **Pour passer à la cellule suivante dans le tableau**

• Appuyez sur **Tab** lorsque l'outil **Tableau** se trouve à l'intérieur d'une cellule.

Si vous appuyez sur **Tab** pour la première fois dans le tableau, vous devez choisir un ordre de tabulation dans la zone de liste **Ordre de tabulation**.

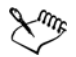

Il est uniquement possible d'utiliser la touche de tabulation pour passer à la cellule suivante si l'option **Passer à la cellule suivante** est activée dans la boîte de dialogue **Options de la touche Tab**.

#### <span id="page-206-1"></span>**Pour modifier l'ordre de tabulation**

- **1** Cliquez sur **Outils** ` **Options**.
- **2** Dans la liste des catégories **Espace de travail**, **Boîte à outils**, cliquez sur l'**outil Tableau**.
- **3** Activez l'option **Passer à la cellule suivante**.
- **4** Dans la zone de liste **Ordre de tabulation**, sélectionnez l'une des options suivantes :
	- **De gauche à droite, de haut en bas**
	- **De droite à gauche, de haut en bas**

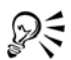

Il est possible de programmer la touche de tabulation afin d'insérer une tabulation dans le texte du tableau en activant l'option **Insérer une tabulation dans le texte**.

# <span id="page-206-0"></span>**Insertion et suppression de rangées et de colonnes**

Il est possible d'insérer et de supprimer des rangées et des colonnes dans un tableau.

#### **Pour insérer une rangée de tableau**

- **1** Sélectionnez une rangée dans le tableau.
- **2** Procédez à l'une des opérations du tableau suivant.

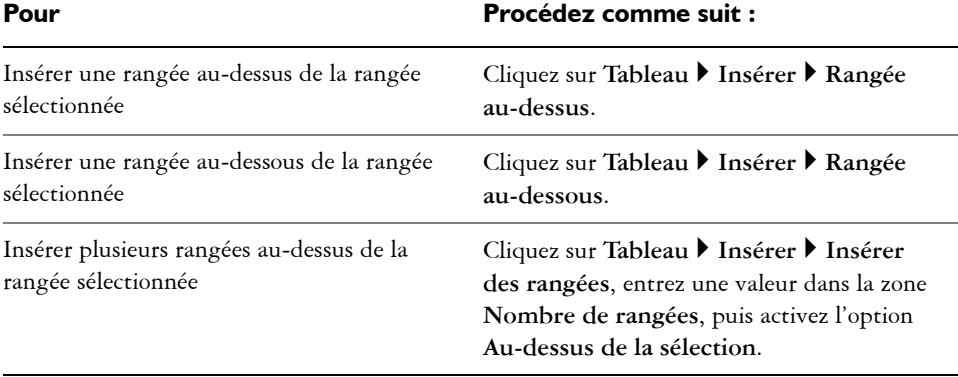

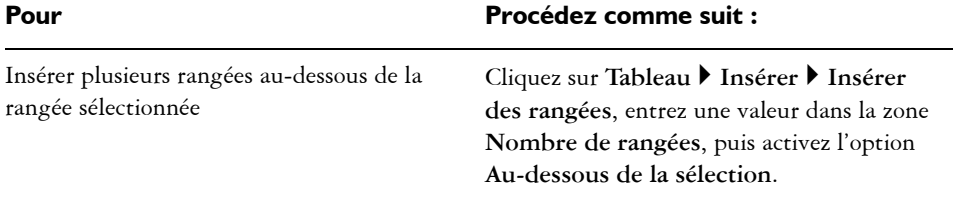

Lorsque vous utilisez les commandes **Rangée au-dessus** ou **Rangée audessus** du menu **Tableau** ` **Insérer**, le nombre de rangées insérées dépend du nombre de rangées sélectionnées. Par exemple, si vous avez sélectionné deux rangées, deux rangées seront insérées dans le tableau.

#### **Pour insérer une colonne de tableau**

- **1** Sélectionnez une colonne.
- **2** Procédez à l'une des opérations du tableau suivant.

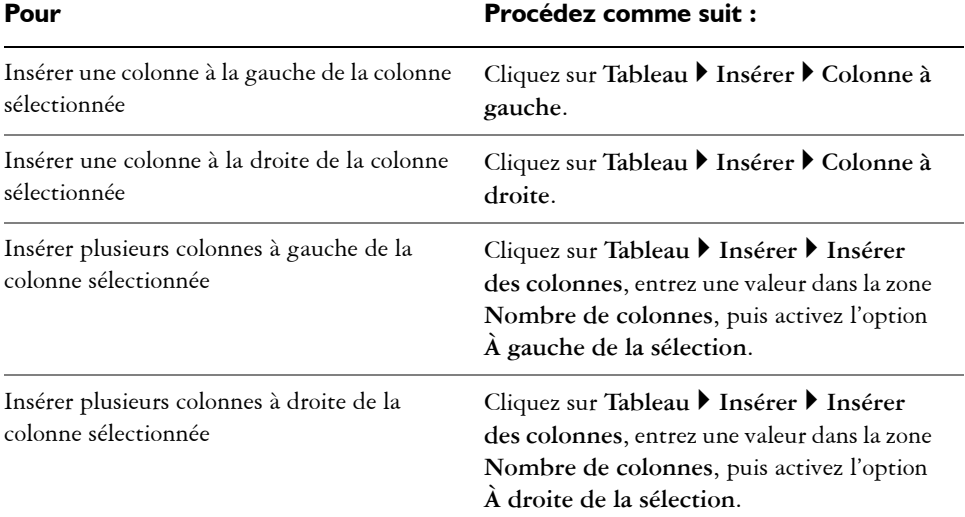

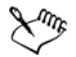

Lorsque vous utilisez les commandes **Colonne à gauche** ou **Colonne à droite** du menu Tableau  $\blacktriangleright$  Insérer, le nombre de colonnes insérées dépend du nombre de colonnes sélectionnées. Par exemple, si vous avez sélectionné deux colonnes, deux colonnes seront insérées dans le tableau.

#### **Pour supprimer une rangée d'un tableau**

- **1** Sélectionnez la rangée ou la colonne à supprimer.
- **2** Procédez à l'une des opérations du tableau suivant.

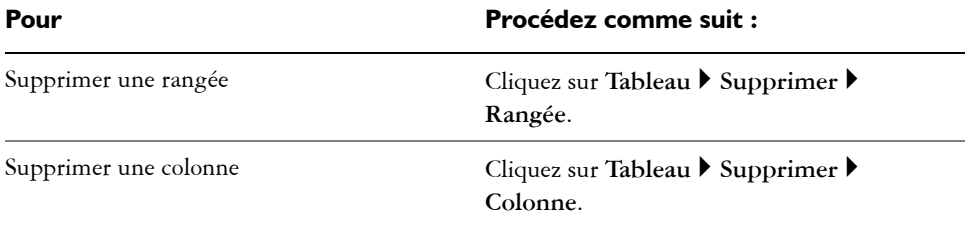

# <span id="page-208-0"></span>**Redimensionnement des cellules, rangées et colonnes de tableau**

Il est possible de redimensionner les cellules, rangées et colonnes d'un tableau. Vous pouvez également, si vous avez modifié la taille d'une rangée ou d'une colonne, les distribuer afin qu'elles aient toutes une taille uniforme.

#### **Pour redimensionner une cellule, une rangée ou une colonne de tableau**

- **1** Cliquez sur l'outil **Tableau** , puis sur le tableau.
- **2** Sélectionnez la cellule, rangée ou colonne à redimensionner.
- **3** Sur la barre de propriétés, entrez des valeurs dans les zones suivantes :
	- **Largeur**
	- **Hauteur**

#### **Pour distribuer les rangées et colonnes d'un tableau**

- **1** Sélectionnez les cellules de tableau à distribuer.
- **2** Procédez à l'une des opérations du tableau suivant.

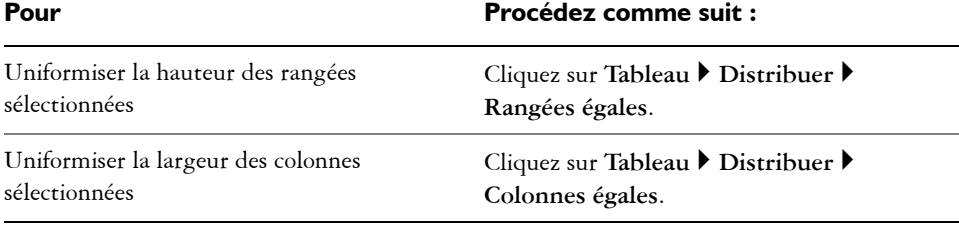

# <span id="page-209-0"></span>**Formatage des tableaux et des cellules**

Vous pouvez modifier l'apparence d'un tableau en changeant les bordures de tableau et de cellules. Par exemple, vous pouvez modifier l'épaisseur ou la couleur de la bordure du tableau.

En outre, vous pouvez modifier les marges de cellules et l'espacement des bordures de cellules. Les marges permettent d'augmenter l'espace entre les bordures et le texte contenu dans les cellules. Par défaut, les bordures se chevauchent pour former une grille. Il est cependant possible d'augmenter l'espacement afin d'éloigner les bordures les unes des autres. Ainsi, les cellules ne forment pas de grille mais apparaissent en tant que cases individuelles (également appelées « bordures séparées »).

#### **Pour modifier les bordures de tableau et de cellule**

**1** Sélectionnez le tableau ou la zone de tableau à modifier.

Une zone de tableau peut désigner une cellule, un groupe de cellules, des rangées, des colonnes ou l'ensemble du tableau.

**2** Cliquez sur le bouton **Bordure et la barre de propriétés**, puis sélectionnez les bordures à modifier.

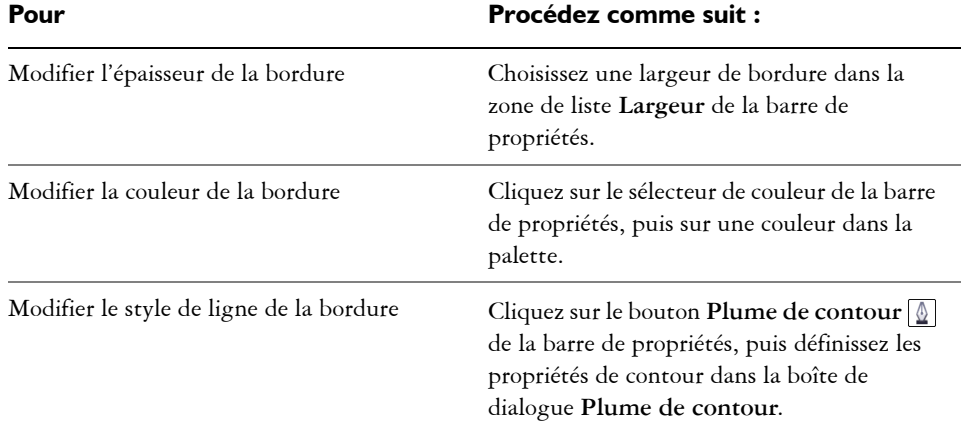

**3** Procédez à l'une des opérations du tableau suivant.

# **Pour modifier les marges des cellules d'un tableau**

- **1** Cliquez sur l'outil **Tableau** , puis sur le tableau.
- **2** Sélectionnez les cellules à modifier.
- **3** Cliquez sur **Marges** dans la barre de propriétés.
- **4** Entrez une valeur dans la zone **Marge supérieure**.

Par défaut, la valeur de la zone de marge supérieure est appliquée à toutes les marges de façon à ce qu'elles soient uniformes.

Si vous souhaitez appliquer différentes valeurs de marges, cliquez sur le bouton **Verrouiller** pour déverrouiller les zones de marge, puis entrez des valeurs dans les zones **Marge supérieure**, **Marge inférieure**, **Marge de gauche** et **Marge de droite**.

**5** Appuyez sur la touche **Entrée**.

# **Pour modifier l'espacement des bordures de cellules d'un tableau**

- **1** Cliquez sur l'outil **Tableau** , puis sur le tableau.
- **2** Cliquez sur **Options** dans la barre de propriétés.
- **3** Cochez la case **Bordures de cellules séparées**.

**4** Entrez une valeur dans la zone **Espacement horizontal des cellules**. Par défaut, l'espacement vertical des cellules est égal à l'espacement horizontal. Si vous ne souhaitez pas d'espacement uniforme, cliquez sur le bouton **Verrouiller** pour déverrouiller la zone d'espacement **vertical des cellules**, puis entrez des valeurs dans les zones **Espacement horizontal des cellules** et **Espacement vertical des cellules**.

**5** Appuyez sur la touche **Entrée**.

# <span id="page-210-0"></span>**Utilisation du texte dans les tableaux**

Il est facile d'ajouter du texte dans les cellules d'un tableau. Le texte contenu dans les cellules est considéré comme du texte courant. Il est donc possible de le modifier comme tout autre texte courant. Par exemple, vous pouvez en modifier la police et y ajouter des puces ou des retraits. Pour plus d'informations sur le formatage de texte, reportez-vous à la section [« Ajout et formatage de texte », à la page 215.](#page-227-0) Vous pouvez également ajouter des taquets de tabulation dans les cellules afin d'éloigner le texte des marges.

Lorsque vous saisissez du texte dans un nouveau tableau, vous pouvez également choisir d'ajuster automatiquement la taille des cellules du tableau.

## **Pour saisir du texte dans une cellule de tableau**

- **1** Cliquez sur l'outil **Tableau .**.
- **2** Cliquez sur une cellule.
- **3** Saisissez-y du texte.

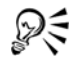

Pour sélectionner du texte dans une cellule, appuyez sur **Ctrl**+**A**.

## **Pour insérer un taquet de tabulation dans une cellule de tableau**

• Cliquez sur Texte  $\triangleright$  Insertion du code de formatage  $\triangleright$  Tabulation.

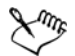

Vous pouvez utiliser cette méthode pour insérer des tabulations lorsque la touche **Tab** est configurée pour passer d'une cellule à une autre dans un tableau. Sinon, pour insérer un taquet de tabulation, appuyez sur la touche **Tab**. Pour plus d'informations sur la modification des options de la touche **Tab**, reportez-vous à la section [« Pour modifier l'ordre de tabulation », à la](#page-206-1)  [page 194.](#page-206-1)

#### **Pour redimensionner automatiquement les cellules lors de la saisie**

- **1** Cliquez sur l'outil **Tableau** , puis sur le tableau.
- **2** Cliquez sur **Options** dans la barre de propriétés, puis cochez la case **Automatically resize cells when typing (Redimensionner automatiquement les cellules lors de la saisie)**.

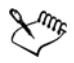

Cette option est uniquement applicable aux nouveaux tableaux ne contenant pas encore de texte ou d'autres formes de contenu.

# <span id="page-211-0"></span>**Conversion de tableaux en texte**

Si vous ne souhaitez plus que le texte apparaisse sous forme de tableau, vous pouvez le convertir en texte courant. Pour plus d'informations sur la conversion de texte en tableau, reportez-vous à la section [« Pour créer un tableau à partir de texte », à la](#page-202-0)  [page 190.](#page-202-0)

#### <span id="page-212-1"></span>**Pour convertir un tableau en texte**

- **1** Cliquez sur l'outil **Tableau** , puis sur le tableau.
- 2 Cliquez sur **Tableau**  $\triangleright$  Convertir le tableau en texte.
- **3** Dans la zone **Separate cell text with (Séparer le texte de la cellule avec)**, sélectionnez l'une des options suivantes :
	- **Virgules :** remplace chaque colonne par une virgule et chaque rangée par un symbole de paragraphe.
	- **Tabulations :** remplace chaque colonne par une tabulation et chaque rangée par un symbole de paragraphe.
	- **Paragraphes :** remplace chaque colonne par un symbole de paragraphe.
	- **Défini par l'utilisateur :** remplace chaque colonne par un caractère spécifique et chaque rangée par un symbole de paragraphe.

Si vous activez l'option **Défini par l'utilisateur**, vous devez entrer un caractère dans la zone **Défini par l'utilisateur**.

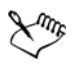

Si vous ne saisissez aucun caractère dans la zone **Défini par l'utilisateur**, chaque rangée sera divisée en paragraphes et les colonnes ne seront pas prises en compte.

# <span id="page-212-0"></span>**Fusion et scission des tableaux et des cellules**

Pour modifier la configuration d'un tableau, fusionnez les cellules, les rangées et les colonnes adjacentes. Lorsque vous fusionnez les cellules, le formatage de la cellule supérieure gauche est appliqué à toutes les cellules fusionnées. Vous pouvez également séparer des cellules précédemment fusionnées.

Il est également possible de scinder les cellules, les rangées et les colonnes d'un tableau. La scission permet de créer de nouvelles cellules, rangées ou colonnes sans modifier la taille du tableau.

# **Pour fusionner des cellules de tableau**

**1** Sélectionnez les cellules à fusionner.

La sélection doit être rectangulaire.

2 Cliquez sur Tableau  $\triangleright$  Fusionner les cellules.

#### **Pour séparer des cellules de tableau**

- **1** Sélectionnez les cellules à séparer.
- 2 Cliquez sur **Tableau**  $\triangleright$  **Scinder les cellules**.

#### **Pour scinder les cellules, les rangées et les colonnes d'un tableau**

- **1** Cliquez sur l'outil **Tableau** .
- **2** Sélectionnez la cellule, la rangée ou la colonne à diviser.
- **3** Procédez à l'une des opérations du tableau suivant.

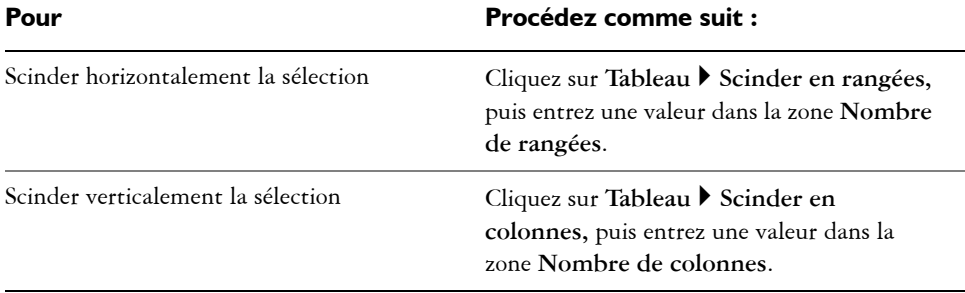

# <span id="page-213-0"></span>**Manipulation des tableaux en tant qu'objets**

Il est possible de manipuler les tableaux comme tout autre objet.

Le tableau suivant dresse la liste des différents modes permettant de manipuler un tableau en tant qu'objet.

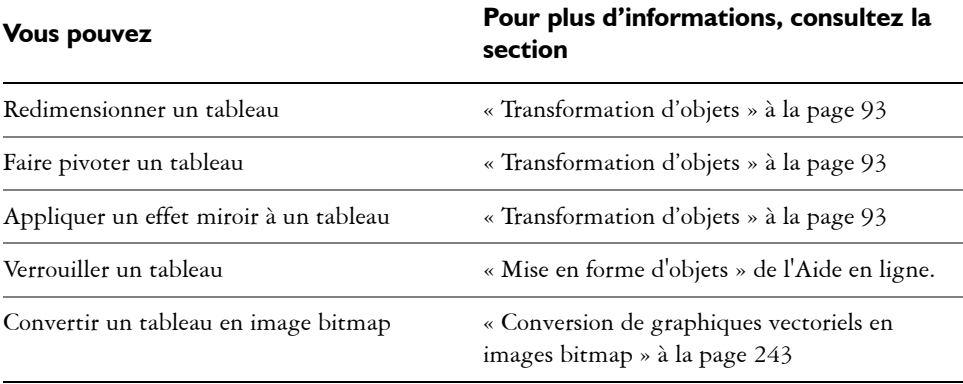

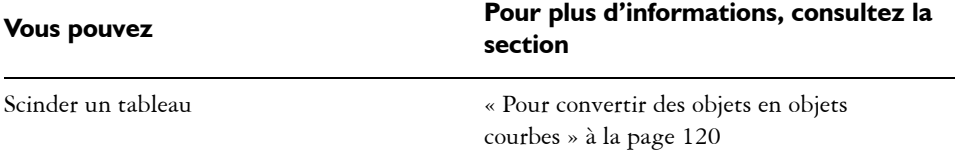

# <span id="page-214-0"></span>**Ajout d'images, de graphiques et d'arrière-plan aux tableaux**

Il est possible d'ajouter des images bitmap et des graphiques vectoriels à des tableaux si vous avez besoin de les disposer de façon ordonnée. En outre, pour modifier l'apparence d'un tableau, vous pouvez lui ajouter une couleur d'arrière-plan.

## **Pour insérer une image ou un graphique dans une cellule de tableau**

- **1** Copiez une image ou un graphique.
- **2** Cliquez sur l'outil **Tableau**, puis sélectionnez la cellule dans laquelle insérer l'image ou le graphique.
- **3** Cliquez sur **Édition** ` **Coller**.

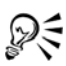

Pour insérer un graphique ou une image, maintenez le bouton droit de la souris enfoncé, puis cliquez sur l'image, faites-la glisser dans une cellule, relâchez le bouton de la souris, puis cliquez sur **Placer dans la cellule**.

#### **Pour ajouter une couleur d'arrière-plan à un tableau**

- **1** Cliquez sur l'outil **Tableau** , puis sur le tableau.
- **2** Cliquez sur le sélecteur de couleur **d'arrière-plan**, puis cliquez sur une couleur dans la palette.

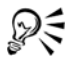

Pour modifier la couleur d'arrière-plan de cellules, rangées ou colonnes spécifiques, vous pouvez également sélectionner les cellules, cliquer sur le sélecteur de couleur **d'arrière-plan** de la barre de propriétés, puis sur une couleur de la palette.

# <span id="page-215-0"></span>**Importation de tableaux dans un dessin**

Dans CorelDRAW, il est possible de créer des tableaux en important du contenu à partir de feuilles de calcul Quattro Pro® (.qpw) et Microsoft® Excel® (.xls). Vous pouvez également importer des tableaux créés dans un traitement de texte comme WordPerfect ou Microsoft Word.

## **Pour importer un tableau à partir de Quattro Pro ou d'Excel**

- **1** Cliquez sur **Fichier** ` **Importer**.
- **2** Choisissez le lecteur et le dossier dans lesquels est stockée la feuille de calcul.
- **3** Cliquez sur le fichier pour le sélectionner.
- **4** Cliquez sur **Importer**.

La boîte de dialogue **Import/Paste (Importer/coller)** s'affiche.

- **5** Dans la zone de liste **Import as (Importer sous)**, sélectionnez **Tableau**.
- **6** Choisissez l'une des options suivantes :
	- **Conserver les polices et le format** : importe toutes les polices ainsi que le formatage appliqués au texte.
	- **Conserver le format uniquement** : ne prend pas en compte le formatage appliqué au texte.
	- **Supprimer les polices et le format** : ne prend en compte ni les polices ni le formatage appliqués au texte.

#### **Pour importer un tableau à partir d'un document de traitement de texte**

- **1** Cliquez sur **Fichier** ` **Importer**.
- **2** Sélectionnez le lecteur et le dossier où est stocké le fichier texte.
- **3** Cliquez sur le fichier.
- **4** Cliquez sur **Importer**.
- **5** Sélectionnez **Tableaux** dans la zone de liste **Import tables as (Importer les tableaux comme)**.
- **6** Choisissez l'une des options suivantes :
	- **Conserver les polices et le format** : importe toutes les polices ainsi que le formatage appliqués au texte.
	- **Conserver le format uniquement** : ne prend pas en compte le formatage appliqué au texte.
• **Supprimer les polices et le format** : ne prend en compte ni les polices ni le formatage appliqués au texte.

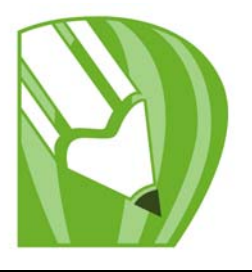

# **Utilisation de plans**

Vous pouvez utiliser des [plans](#page-525-0) pour faciliter l'organisation et la disposition des [objets](#page-521-0) dans des illustrations complexes.

Dans cette section, vous apprendrez comment :

- [créer des plans,](#page-217-0)
- [modifier les propriétés d'un plan,](#page-221-0)
- [déplacer et copier des objets entre les plans.](#page-224-0)

# <span id="page-217-0"></span>**Création de plans**

Tous les dessins CorelDRAW sont constitués d['objets](#page-521-0) empilés. L'ordre vertical de ces objets (en d'autres termes, l'ordre d'empilage) influence l'aspect du dessin. Une manière efficace d'organiser ces objets consiste à utiliser des couches invisibles appelées plans.

L'utilisation de plusieurs plans permet une organisation plus souple des objets de dessins complexes et facilite leur modification. Il est possible de diviser un dessin en plusieurs plans, chacun d'entre eux comprenant une partie du contenu du dessin. Par exemple, vous pouvez utiliser des plans pour tracer le plan de l'architecture d'un bâtiment. Elle permet d'organiser les divers composants du bâtiment (par exemple, la plomberie, l'inst

ation électrique, la structure) en les plaçant sur des plans différents.

#### **Plans locaux et plans principaux**

Par défaut, tout contenu est placé sur un plan. Le contenu qui s'applique à une page spécifique est placé sur un plan local. Le contenu qui s'applique à toutes les pages d'un document peut être placé sur un plan global nommé plan principal. Les plans principaux sont conservés sur une page virtuelle que l'on appelle la Page Principale.

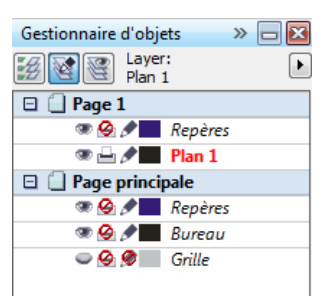

*Le menu fixe Gestionnaire d'objets affiche la structure des plans par défaut.*

Chaque nouveau fichier est créé avec une page par défaut (Page 1) et une Page Principale. La page par défaut contient un plan Repères et un Plan 1. Le plan Repères conserve les [repères](#page-531-0) (locaux) spécifiques à la page. Le Plan 1 est le plan local par défaut. Lorsque vous dessinez des objets sur la page, ils sont ajoutés à ce plan à moins que vous ne choisissiez un autre plan.

La Page Principale est une page virtuelle qui contient les informations qui s'appliquent à toutes les pages d'un document. Vous pouvez ajouter un ou plusieurs plans à une page principale pour contenir des éléments tels que des en-têtes, pieds de page ou un fond statique. Par défaut, une page principale comporte les plans suivants :

- **Repères** : contient les repères que l'on utilise pour toutes les pages du document.
- **Bureau** : contient des objets qui se trouve à l'extérieur de la page de dessin. Ce plan vous permet de conserver des objets que vous pourriez souhaiter inclure ultérieurement au dessin.
- **Grille** : contient la [grille](#page-512-0) que l'on utilise pour toutes les pages du document. Cette grille représente toujours le plan du dessous.

Les plans par défaut sur une page principale ne peuvent pas être supprimés ou copiés. Les plans que vous ajoutez à la page principale apparaissent au premier plan de l'ordre d'empilage à moins que celui-ci n'ait été modifié dans la **Vue du Gestionnaire de plans** du menu fixe **Gestionnaire d'objets**.

Pour ajouter un contenu à un plan, vous devez d'abord sélectionner le plan afin de l'activer.

# **Affichage des plans, des pages et des objets**

Vous pouvez choisir parmi différentes vues qui vous permettent d'afficher des pages, des plans ou tous les objets de votre document. La vue que vous choisissez dépend de la complexité de votre document et de la tâche que vous êtes en train d'accomplir. Par

exemple, dans un long document de plusieurs pages, vous pouvez choisir une vue centrée sur la page, ainsi, vous pouvez naviguer plus facilement et visualiser seulement une page à la fois. La **Vue du Gestionnaire de plans** vous permet de visualiser et réorganiser tous les plans qui concernent la page courante, y compris les plans principaux.

Pour plus d'informations concernant l'incidence des vues en page double sur les plans, reportez-vous à la section « Pour afficher des pages doubles » dans l'Aide.

Pour plus d'informations sur l'incidence sur les plans d'un enregistrement de fichier dans une version antérieure de CorelDRAW, reportez-vous à la section [« Pour enregistrer un](#page-65-0)  [dessin », à la page 53.](#page-65-0)

# **Pour créer un plan**

- **1** Cliquez sur **Outils** ` **Gestionnaire d'objets**.
- **2** Procédez à l'une des opérations du tableau suivant.

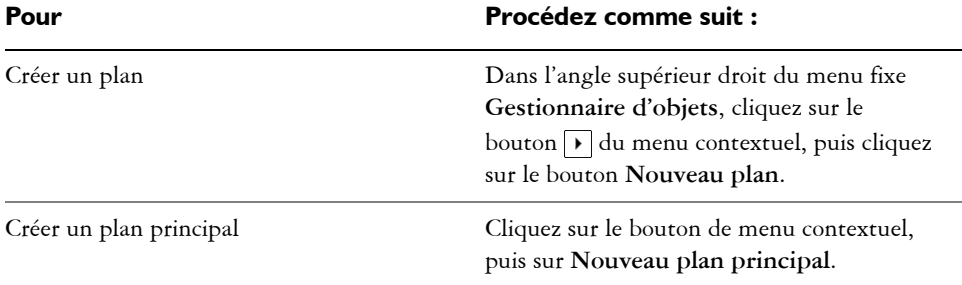

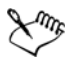

Pour utiliser un plan du dessin, vous devez d'abord l'activer en cliquant sur le nom du plan dans le menu fixe **Gestionnaire d'objets**. Le nom du plan apparaît en rouge et en gras pour indiquer qu'il s'agit du plan actif.Lorsque vous commencez un dessin, le plan par défaut (Plan 1) est le plan actif.

Les plans principaux sont toujours ajoutés à la page principale. Le contenu ajouté à ces plans est visible sur toutes les pages du document.

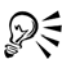

Tout plan peut devenir un plan principal. Il suffit pour cela de cliquer avec le bouton droit de la souris sur son nom, puis de cliquer sur **Principal**.

#### **Pour activer un plan**

- **1** Cliquez sur **Outils** ` **Gestionnaire d'objets**.
- **2** Dans le menu fixe **Gestionnaire d'objets**, cliquez sur le nom du plan.

Le nom du plan apparaît en rouge et en gras pour indiquer qu'il s'agit du plan actif.

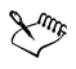

Par défaut, le plan actif est le Plan 1.

Le nom du plan actif, ainsi que l'objet en cours de sélection, apparaissent dans la barre de statut située dans la partie inférieure de la fenêtre d'application.

# **Pour afficher des pages, des plans et des objets dans le menu fixe Gestionnaire d'objets**

- **1** Cliquez sur **Outils** ` **Gestionnaire d'objets**.
- **2** Procédez à l'une des opérations du tableau suivant.

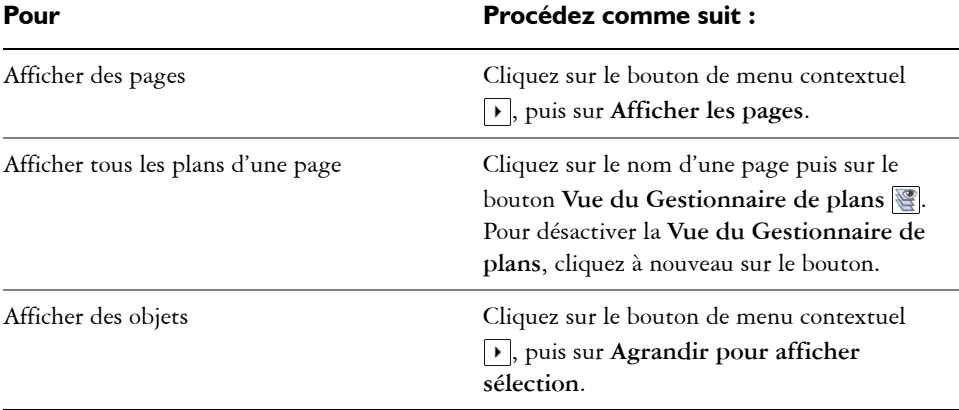

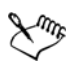

Le nom du plan actif, ainsi que l'objet en cours de sélection, apparaissent dans la barre de statut située dans la partie inférieure de la fenêtre d'application.

#### **Pour supprimer un plan**

- **1** Cliquez sur **Outils** ` **Gestionnaire d'objets**.
- **2** Cliquez sur le nom d'un plan.
- **3** Cliquez sur le bouton de menu contextuel  $\Gamma$ , puis sur Supprimer plan.

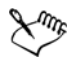

Lorsque vous supprimez un plan, vous supprimez également tous les objets qu'il contient. Si vous souhaitez conserver l'un de ces [objets](#page-521-0), placez-le sur un autre plan avant de supprimer le plan courant.

Vous pouvez supprimer tout plan déverrouillé à l'exception des plans par défaut suivants : **Grille**, **Bureau** et **Repères**.

# <span id="page-221-0"></span>**Modification des propriétés d'un plan**

Pour chaque nouveau plan créé, les propriétés d'affichage, de modification, d'impression et d'exportation sont activées par défaut. Vous pouvez modifier ces propriétés à tout moment. Vous pouvez également activer ou désactiver le paramètre de plan principal d'un plan. Pour plus d'informations sur les plans principaux, reportez-vous à la section [« Création de plans », à la page 205.](#page-217-0)

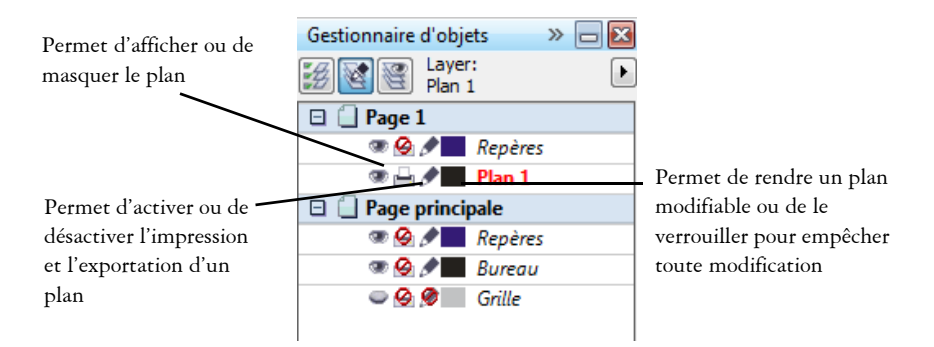

*Les icônes situées à gauche du nom d'un plan permettent de modifier les propriétés de ce plan.*

#### **Affichage et masquage des plans**

Il est possible d'afficher ou de masquer les plans dans un dessin. Masquer un plan permet d'identifier et de modifier les objets des autres plans. Cela permet également de réduire le temps de rafraîchissement du dessin en cas de modification.

#### **Impression et exportation de plans**

Vous pouvez paramétrer les propriétés d'impression et d'exportation d'un plan afin de déterminer sa visibilité sur le dessin imprimé ou exporté. Notez que les plans masqués sont visibles sur la sortie finale lorsque les propriétés d'impression et d'exportation sont activées. Il est impossible d'imprimer ou exporter le plan Grille.

#### **Définition des propriétés de modification d'un plan**

Vous pouvez autoriser la modification des objets sur tous les plans ou limiter la modification des objets au plan actif. Vous pouvez également verrouiller un plan afin d'empêcher toute modification accidentelle de ses objets. Lorsqu'un plan est verrouillé, il est impossible de le sélectionner ou de modifier ses objets.

#### **Changement du nom des plans**

Il est possible de renommer des plans afin de préciser leur contenu, leur position dans l'ordre d'empilage et leur relation par rapport aux autres plans.

## **Utilisation de la couleur du plan afin de visualiser les objets**

Il est possible de modifier la couleur du plan afin que les objets du plan soient affichés avec la couleur du plan lorsque le Mode d'affichage Fil de fer est activé. Par exemple, si vous placez divers composants d'un plan de l'architecture d'un bâtiment (la plomberie, l'installation électrique, la structure) sur des plans différents, vous pouvez utiliser la couleur du plan afin d'identifier rapidement à quel composant les objets appartiennent. Pour plus d'informations concernant l'affichage Fil de fer, reportez-vous à la rubrique « Choix d'un mode d'affichage » de l'Aide.

# **Pour afficher ou masquer un plan**

- **1** Cliquez sur **Outils** ` **Gestionnaire d'objets**.
- **2** Cliquez sur l'icône **Afficher ou masquer e** en regard du nom du plan.

Le plan est masqué lorsque cette **icône** est grisée.

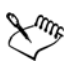

Les objets d'un plan masqué apparaissent sur le dessin imprimé ou exporté à moins que les propriétés d'impression et d'exportation ne soient désactivées.

# **Pour activer ou désactiver l'impression et l'exportation d'un plan**

- **1** Cliquez sur **Outils** ` **Gestionnaire d'objets**.
- 2 Cliquez sur l'icône Activer ou désactiver l'impression et l'exportation **et en la contation** en regard du nom du plan.

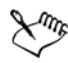

Lorsque l'impression et l'exportation d'un plan est désactivée, son contenu n'apparaît ni dans le dessin imprimé ou exporté ni dans les aperçus plein écran.

# **Pour définir les propriétés de modification d'un plan**

- **1** Cliquez sur **Outils** ` **Gestionnaire d'objets**.
- **2** Dans le menu fixe **Gestionnaire d'objets**, cliquez sur le nom du plan que vous souhaitez modifier.

Le nom du plan apparaît en rouge et en gras pour indiquer qu'il s'agit du plan actif.

**3** Procédez à l'une des opérations du tableau suivant.

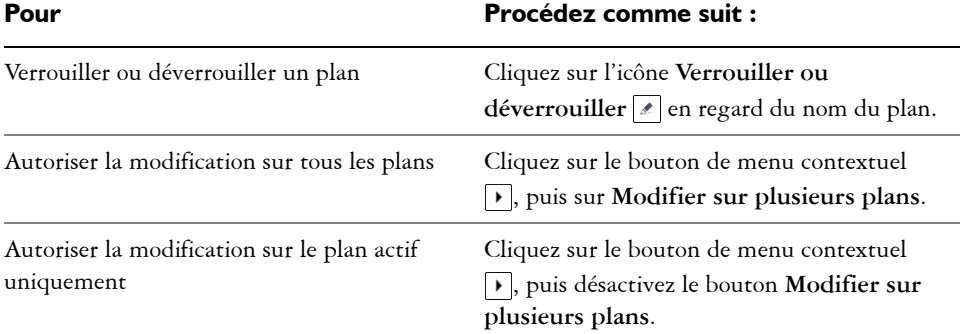

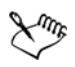

Lorsque vous désactivez le bouton Modifier sur plusieurs plans **s**, seul le plan actif et le plan Bureau sont disponibles. Il est impossible de sélectionner ou de modifier les [objets](#page-521-0) des plans inactifs. Par exemple, si vous utilisez l'outil **Sélecteur** afin de sélectionner plusieurs objets figurant sur la page de dessin à l'aide d'une zone de sélection, seuls les objets du plan actif sont sélectionnés.

Il est impossible de verrouiller ou de déverrouiller le plan Grille.

#### **Pour renommer un plan**

- **1** Cliquez sur **Outils** ` **Gestionnaire d'objets**.
- **2** Cliquez avec le bouton droit de la souris sur le nom du plan, puis sur **Renommer**.

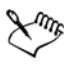

Les noms des plans ne sont pas conservés lorsque vous enregistrez un fichier de la Suite graphique CorelDRAW X4 dans une version antérieure.

## **Pour changer la couleur d'un plan**

• Dans le menu fixe **Gestionnaire d'objets**, cliquez deux fois sur le témoin de couleur qui apparait à gauche du nom du plan et sélectionnez une couleur.

Les objets du plan s'affichent dans la couleur du plan lorsque vous passez en Mode d'affichage Fil de fer (**Affichage** ` **Fil de fer**).

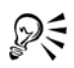

Pour afficher uniquement les objets d'un plan particulier en Mode d'affichage Fil de fer, vous pouvez également cliquer avec le bouton droit de la souris sur son nom, sélectionner **Propriétés** dans le menu contextuel et cocher la case **Remplacer la vue en couleur** dans la boîte de dialogue des propriétés du plan.

# <span id="page-224-0"></span>**Déplacement et copie de plans et d'objets**

Il est possible de déplacer ou copier des plans sur une même page ou entre plusieurs pages. Vous pouvez déplacer ou copier des [objets](#page-521-0) sélectionnés vers de nouveaux plans, y compris les plans de la page principale.

Le déplacement et la copie de plans ont une incidence sur l'ordre d'empilage. Lorsque vous déplacez ou copiez un objet vers un plan inférieur au plan courant, cet objet devient l'objet supérieur de son nouveau plan. De la même façon, un objet déplacé ou copié vers un plan supérieur au plan courant devient l'objet inférieur de son nouveau plan.

# **Pour déplacer un plan**

- **1** Cliquez sur **Outils** ` **Gestionnaire d'objets**.
- **2** Dans la liste des plans, faites glisser le nom d'un plan vers une autre position.

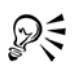

Par défaut, les plans principaux s'empilent sur les plans locaux. Vous pouvez changer l'odre des plans principaux par rapport aux plans locaux en cliquant sur le nom d'une page, en cochant le bouton **Vue du Gestionnaire de plans**  dans la partie supérieure du menu fixe **Gestionnaire d'objet** puis en faisant glisser le nom d'un plan vers une autre position dans la liste des plans.

# **Pour copier un plan**

- **1** Cliquez sur **Outils** ` **Gestionnaire d'objets**.
- **2** Dans la liste des plans, cliquez avec le bouton droit de la souris sur le plan à copier.
- **3** Dans le menu contextuel, choisissez **Copier**.
- **4** Cliquez avec le bouton droit de la souris sur le plan au dessus duquel vous souhaitez placer le plan copié.

**5** Dans le menu contextuel, choisissez **Coller**.

Le plan et les objets qu'il contient sont collés sur le plan sélectionné.

# **Pour déplacer ou copier un objet vers un autre plan**

- **1** Cliquez sur un [objet](#page-521-0) dans le menu fixe **Gestionnaire d'objets**.
- **2** Cliquez sur le bouton de menu contextuel  $\lceil \cdot \rceil$ , puis sur l'une des options suivantes :
	- **Déplacer vers le plan**
	- **Copier dans le plan**
- **3** Cliquez sur le plan cible.

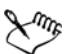

Lorsque vous déplacez des objets depuis ou vers un plan, le plan doit être déverrouillé.

# **Informations complémentaires**

Pour plus d'informations concernant l'utilisation des plans, reportez-vous à la section « Utilisation de plans » dans la section « Objets, symboles et plans » de l'Aide.

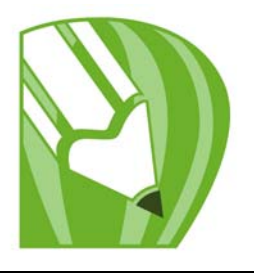

# **Ajout et formatage de texte**

CorelDRAW vous permet d'utiliser du texte pour créer des documents ou annoter des dessins. Le texte est également appelé « saisie ».

Cette section décrit les opérations suivantes :

- [ajouter et sélectionner du texte,](#page-227-0)
- [modifier l'aspect du texte,](#page-231-0)
- [rechercher, modifier et convertir du texte,](#page-233-0)
- [aligner et espacer du texte,](#page-235-0)
- [décaler et faire pivoter du texte,](#page-240-0)
- [déplacer du texte,](#page-241-0)
- [accoler un texte à un tracé,](#page-242-0)
- [formater du texte courant,](#page-245-0)
- [combiner et lier des encadrés de texte courant,](#page-248-0)
- [habiller du texte courant autour d'objets et de texte,](#page-250-0)
- [insérer des codes de formatage.](#page-252-0)

# <span id="page-227-0"></span>**Ajout et sélection de texte**

Vous pouvez ajouter deux types de texte aux dessins : le [texte artistique](#page-537-0) et le [texte](#page-537-1)  [courant.](#page-537-1) Vous pouvez ajouter de courtes lignes de texte artistique puis appliquer un grand nombre d'effets, comme des ombres portées ou un contour au texte. Le texte courant, également appelé « bloc de texte », est utilisé pour les corps de texte plus grands qui nécessitent un formatage plus élaboré. Vous pouvez ajouter à la fois du texte courant et du texte artistique directement dans la [fenêtre de dessin.](#page-510-0)

Il est possible d'ajouter du texte artistique le long d'un tracé ouvert ou [fermé.](#page-538-0) Vous pouvez également accoler un texte artistique ou courant existant à un tracé. Pour plus d'informations, reportez-vous à la section [« Accolage de texte à un tracé », à la](#page-242-0)  [page 230.](#page-242-0)

Pour ajouter du texte courant, vous devez d'abord créer un [encadré de texte.](#page-508-0) Par défaut, un encadré de texte courant conserve la même taille, quelle que soit la quantité de texte qu'il contient. Tout texte dépassant la limite inférieure droite de l'encadré reste masqué jusqu'à ce que vous agrandissiez l'encadré ou le liiez à un autre encadré. Vous pouvez ajuster du texte à un encadré, ce qui permet d'adapter automatiquement la taille en points du texte afin qu'il entre parfaitement dans l'encadré. Pour plus d'informations sur l'ajustement de texte à un encadré, reportez-vous à la section [« Pour ajuster du texte à](#page-246-0)  [un encadré de texte courant », à la page 234.](#page-246-0) Vous pouvez également agrandir ou diminuer automatiquement les encadrés de texte courant pendant la saisie du texte, afin que celui-ci soit parfaitement ajusté à l'encadré.

En insérant un encadré de texte courant à l'intérieur d'un [objet](#page-521-0) image, vous pouvez utiliser des objets comme contenants de texte et augmenter the nombre de formes différentes que vous pouvez utiliser comme encadrés de texte. Il est également possible de séparer le texte d'un objet. Dans ce cas, le texte conserve sa forme, et vous pouvez déplacer ou modifier le texte et l'objet indépendamment.

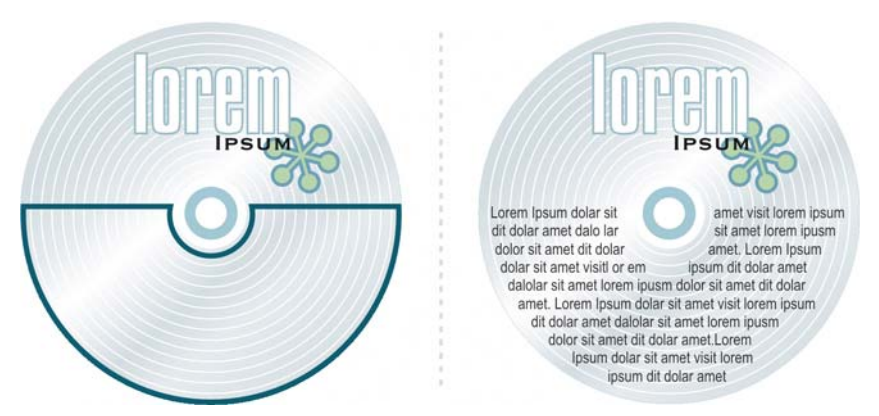

*Texte courant placé à l'intérieur d'un objet. L'objet est rendu invisible grâce à la suppression de son contour.*

Lorsque vous importez ou collez du texte, vous avez la possibilité d'en conserver le formatage, d'en conserver les [polices](#page-528-0) et le formatage, ou d'en supprimer les polices et le formatage. La conservation des polices permet de garantir que le texte importé et collé conserve son type de police d'origine. La conservation du formatage permet de garantir que les informations de formatage, telles que les puces, les colonnes et le style gras ou italique, sont conservées. Vous pouvez également conserver la couleur du texte ou choisir d'importer le texte noir en noir [CMJN.](#page-503-0) Si vous choisissez de supprimer les polices et le formatage, le texte importé ou collé adopte les propriétés de l'objet texte sélectionné ou, lorsque aucun objet n'est sélectionné, les propriétés de police et de

formatage par défaut. Pour plus d'informations sur l'importation de fichiers, reportezvous à la section [« Importation de fichiers », à la page 303.](#page-315-0) Pour plus d'informations sur le collage, reportez-vous à la section [« Pour coller un objet dans un dessin », à la](#page-110-0)  [page 98.](#page-110-0)

Vous pouvez également affecter des hyperliens au texte. Pour plus d'informations, reportez-vous à la rubrique « Pour affecter un hyperlien à du texte » de l'Aide en ligne.

Pour modifier du texte, vous devez commencer par le sélectionner. Vous pouvez sélectionner des objets texte entiers ou des caractères spécifiques seulement.

## **Pour ajouter du texte artistique**

• Sélectionnez l'outil Texte **A**, cliquez n'importe où dans la [fenêtre de dessin](#page-510-0) et entrez votre texte.

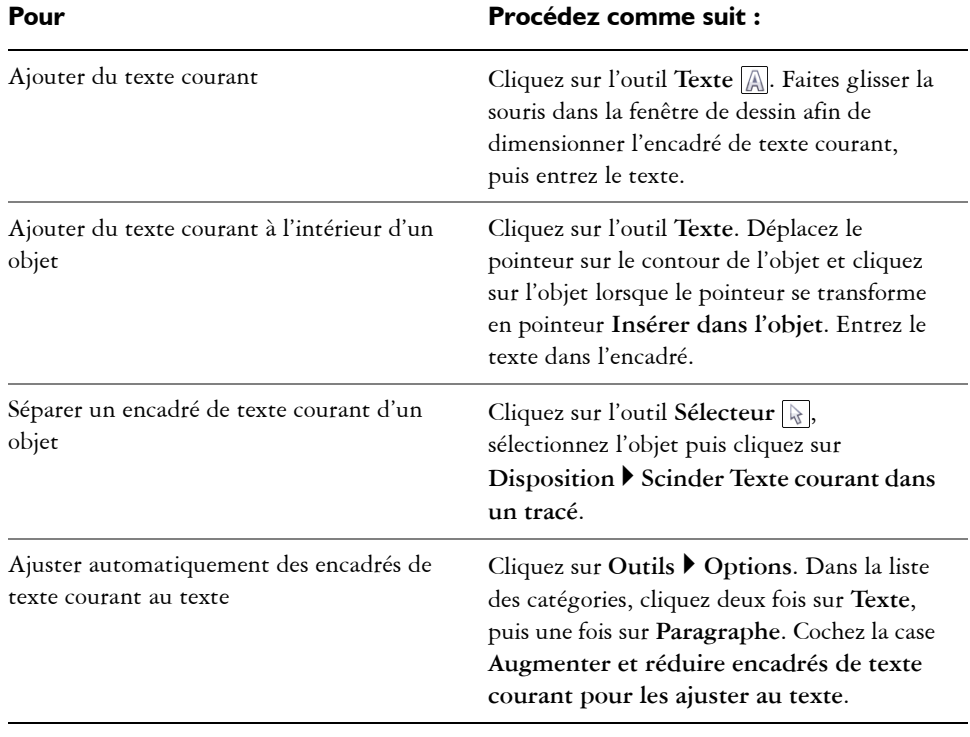

#### **Pour ajouter du texte courant**

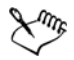

Seuls les nouveaux encadrés de texte sont affectés lorsque vous cochez la case **Augmenter et réduire encadrés de texte courant pour les ajuster au texte** sur la page **Paragraphe** de la boîte de dialogue **Options**. Les encadrés de [texte](#page-537-1)  [courant](#page-537-1) existants conservent une taille fixe.

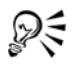

Vous pouvez utiliser l'outil **Sélecteur** pour ajuster la taille d'un encadré de texte courant. Cliquez sur l'encadré de texte et tirez sur les poignées de sélection.

## **Pour définir des options d'importation et de collage de texte**

**1** Copier ou couper du texte.

Si vous souhaitez importer du texte, cliquez sur Fichier  $\blacktriangleright$  Importer et naviguez jusqu'au fichier texte à importer.

- 2 Cliquez sur **Édition**  $\triangleright$  Coller.
- **3** Dans la boîte de dialogue **Importation/Collage de texte**, activez l'une des options suivantes :
	- **Conserver les polices et le format**
	- **Conserver le format uniquement**
	- **Supprimer les polices et le format**

Pour appliquer du noir [CMJN](#page-503-0) à du texte importé noir, cochez la case **Forcer le noir dans la chaîne CMJN**. Cette case est disponible lorsque vous sélectionnez une option qui conserve le formatage du texte.

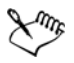

Cliquez sur **Annuler** pour annuler l'importation ou le collage.

Lorsque vous choisissez de conserver les [polices](#page-528-0) et que l'une d'entre elles n'est pas installée sur votre ordinateur, le système de [correspondances de polices](#page-505-0)  [PANOSE](#page-505-0) la remplace

## **Pour sélectionner du texte**

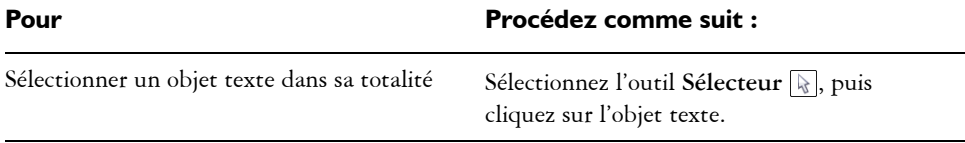

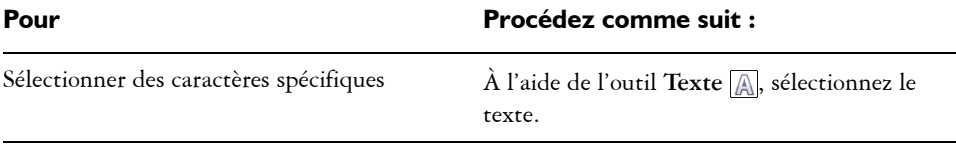

₽€

Vous pouvez utiliser l'outil **Sélecteur** pour sélectionner pluieurs [objets](#page-521-0) texte. Maintenez la touche **Maj** enfoncée et cliquez sur chaque objet texte.

# <span id="page-231-0"></span>**Modification de l'aspect du texte**

Vous pouvez modifier le style de texte par défaut, de façon à ce que tout nouveau texte [artistique](#page-537-0) ou [courant](#page-537-1) créé possède les mêmes propriétés. Il est également possible d'améliorer du texte artistique ou du texte courant. Pour ce faire, il suffit de modifier leurs propriétés de caractères. Par exemple, modifiez le type ou la taille de la [police](#page-528-0) ou mettez le texte en gras ou en italique. Vous pouvez également modifier la position du texte en indice ou en exposant, ce qui s'avère utile lorsqu'un dessin contient des notations scientifiques. Ajoutez des lignes de soulignement, de formatage barré ou de surlignement à du texte. Modifiez l'épaisseur de ces lignes, ainsi que la distance entre les lignes et le texte. Il est également possible de modifier la couleur du texte. Pour plus d'informations sur la prévisualisation des polices, reportez-vous à la rubrique « Prévisualisation et identification des polices » de l'Aide en ligne.

Vous pouvez modifier la casse du texte en minuscules ou en majuscules sans supprimer ni remplacer de lettres. Vous pouvez augmenter ou diminuer la taille de la police selon un incrément spécifié. Par défaut, l'unité de mesure est le point. Vous pouvez modifier ce paramètre pour le dessin actif et tous les dessins que vous créerez par la suite. Lorsque vous modifiez l'unité de mesure, tous les paramètres de police sont affichés dans la nouvelle unité.

Pour augmenter la vitesse de régénération, effectuez une simulation de texte afin de le représenter sous une certaine taille par des lignes. Cette fonction s'avère utile pour afficher des prototypes de documents ou de dessins. Pour rendre le texte de nouveau lisible, il suffit de réduire la valeur de simulation ou d'effectuer un [zoom](#page-541-0) avant sur le texte.

# **Pour modifier le style de texte par défaut**

1 Choisissez l'outil Sélecteur **,** puis cliquez sur une zone vide dans la fenêtre de [dessin](#page-510-0).

**2** Dans le menu fixe **Format de caractères**, définissez les propriétés souhaitées. Si le menu fixe **Format de caractères** n'est pas ouvert, cliquez sur **Texte** ` **Formatage de caractères**.

À la suite de chaque modification de propriété, vous devez, par défaut, spécifier si les modifications s'appliquent au [texte artistique,](#page-537-0) au [texte courant,](#page-537-1) ou aux deux types de textes.

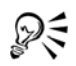

Pour que les modifications apportées au style de texte par défaut soient appliquées aux futurs documents, cliquez sur **Outils** ` **Enregistrer en tant que paramètres par défaut**.

Pour définir le style d'un encadré de texte ou d'un objet existant comme style par défaut, cliquez sur **Outils** ` **Styles de graphiques et de texte**, puis faites glisser l'encadré de texte ou l'objet sur l'icône **Texte artistique par défaut** ou **Texte courant par défaut** dans le menu fixe **Graphique et texte**.

# **Pour modifier les propriétés de caractères**

- **1** Sélectionnez le texte.
- **2** Dans le menu fixe **Format de caractères**, définissez les attributs de caractères souhaités.

Si le menu fixe **Format de caractères** n'est pas ouvert, cliquez sur **Texte** ` **Formatage de caractères**.

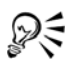

Vous pouvez également mettre le texte sélectionné en gras, italique ou souligné. Pour ce faire, cliquez sur le bouton Gras **B**, Italique *I* ou Souligné de la barre de propriétés.

# **Pour modifier la couleur du texte**

- **1** Sélectionnez le texte à l'aide de l'outil **Texte** .
- **2** Cliquez sur une couleur dans la [palette de couleurs](#page-524-0).

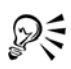

Pour modifier la couleur de l'intégralité d'un [objet](#page-521-0) texte, sélectionnez le texte à l'aide de l'outil Sélecteur **et faites glisser un [témoin de couleur](#page-536-0) de la** palette de couleurs vers l'objet texte.

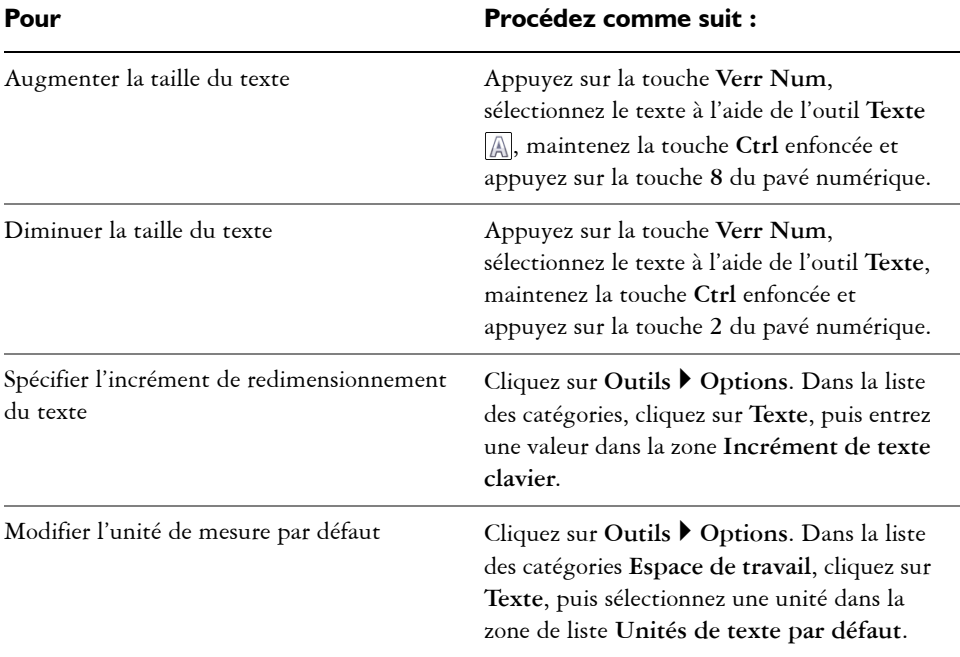

## **Pour redimensionner du texte**

# <span id="page-233-0"></span>**Recherche, modification et conversion de texte**

Vous pouvez rechercher du texte dans un dessin et le remplacer automatiquement. Vous pouvez aussi rechercher des caractères spéciaux, tels qu'un tiret cadratin ou un tiret facultatif. Il est possible de modifier du texte directement dans la [fenêtre de dessin](#page-510-0) ou dans une boîte de dialogue.

CorelDRAW vous permet de convertir du [texte artistique](#page-537-0) en [texte courant](#page-537-1) pour disposer d'options de formatage supplémentaires, ainsi que du texte courant en texte artistique lorsque vous voulez appliquer des effets spéciaux.

Vous pouvez également convertir du texte artistique et du texte courant en courbes. Cette conversion permet de transformer les caractères en [objets courbes](#page-521-1) ou lignes individuels, ce qui vous permet d'ajouter, de supprimer ou de déplacer les [points nodaux](#page-528-1)  de chaque caractère afin d'en modifier la forme. Pour plus d'informations, reportez-vous à la section [« Utilisation d'objets courbes », à la page 119.](#page-131-0) Lorsque vous convertissez du texte en courbes, l'aspect du texte est conservé, notamment la [police,](#page-528-0) le style, la position et la rotation des caractères, l'espacement, ainsi que tout autre paramètre et effet de

texte. Tous les objets texte liés sont également convertis en courbes. Si vous convertissez du texte courant situé dans un encadré de taille fixe en courbes, tout le texte qui dépasse de l'encadré est supprimé. Pour plus d'informations sur l'ajustement du texte à un encadré, reportez-vous à la section [« Formatage de texte courant », à la page 233.](#page-245-0)

#### **Pour rechercher du texte**

- **1** Cliquez sur **Édition** ` **Rechercher et remplacer** ` **Rechercher le texte**.
- **2** Entrez le texte à rechercher dans la zone **Rechercher**.

Pour rechercher le texte exact tel que vous le spécifiez, cochez la case **Correspondance maj./min.**.

**3** Cliquez sur **Rechercher Suivant**.

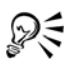

Pour rechercher des caractères spéciaux, cliquez sur la pointe de flèche droite située à côté de la zone **Rechercher**, sélectionnez un caractère spécial, puis cliquez sur **Rechercher suivant**.

#### **Pour rechercher et remplacer du texte**

- **1** Cliquez sur **Édition** ` **Rechercher et remplacer** ` **Remplacer le texte**.
- **2** Entrez le texte à rechercher dans la zone **Rechercher**. Pour rechercher le texte exact tel que vous le spécifiez, cochez la case **Correspondance maj./min.**.
- **3** Entrez le texte de remplacement dans la zone **Remplacer par**.
- **4** Cliquez sur l'un des boutons suivants :
	- **Suivant** : recherche l'occurrence suivante du texte spécifié dans la zone **Rechercher**.
	- **Remplacer** : remplace l'occurrence sélectionnée du texte spécifié dans la zone **Rechercher**. Si aucune occurrence n'est sélectionnée, le bouton **Remplacer** permet de rechercher l'occurrence suivante.
	- **Tout remplacer** : remplace toutes les occurrences du texte spécifié dans la zone **Rechercher**.

#### **Pour modifier du texte**

- **1** Sélectionnez le texte.
- **2** Cliquez sur **Texte** ` **Édition de texte**.

**3** Apportez les modifications au texte dans la boîte de dialogue **Édition de texte**.

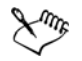

Vous ne pouvez pas modifier du texte qui a été converti en courbes.

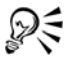

Vousp ouvez aussi modifier du texte dans la fenêtre de dessin en sélectionnant le texte avec l'outil Texte puis en modifiant le texte.

## **Pour convertir du texte**

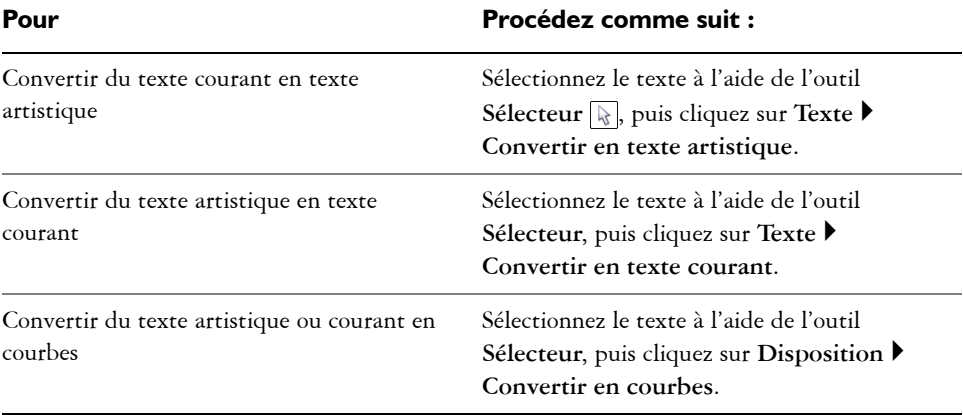

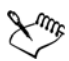

Il est impossible de convertir du [texte courant](#page-537-1) en [texte artistique](#page-537-0) lorsque le texte courant est lié à un autre encadré, présente des effets spéciaux ou dépasse de son encadré.

₽₹

Vous pouvez également utiliser l'outil **Sélecteur** pour convertir le texte en courbes. Cliquez avec le bouton droit de la souris puis sur **Convertir en courbes**.

# <span id="page-235-0"></span>**Alignement et espacement de texte**

Il est possible d'aligner à la fois le texte [courant](#page-537-1) et le texte [artistique](#page-537-0) horizontalement. L'alignement du texte courant permet d'aligner le texte par rapport à l'[encadré de texte](#page-508-0)  courant. Vous pouvez aligner horizontalement tous les paragraphes ou uniquement les paragraphes sélectionnés d'un encadré de texte courant. Vous pouvez aligner

verticalement tous les paragraphes d'un encadré de texte courant. Vous pouvez également aligner du texte sur un autre objet.

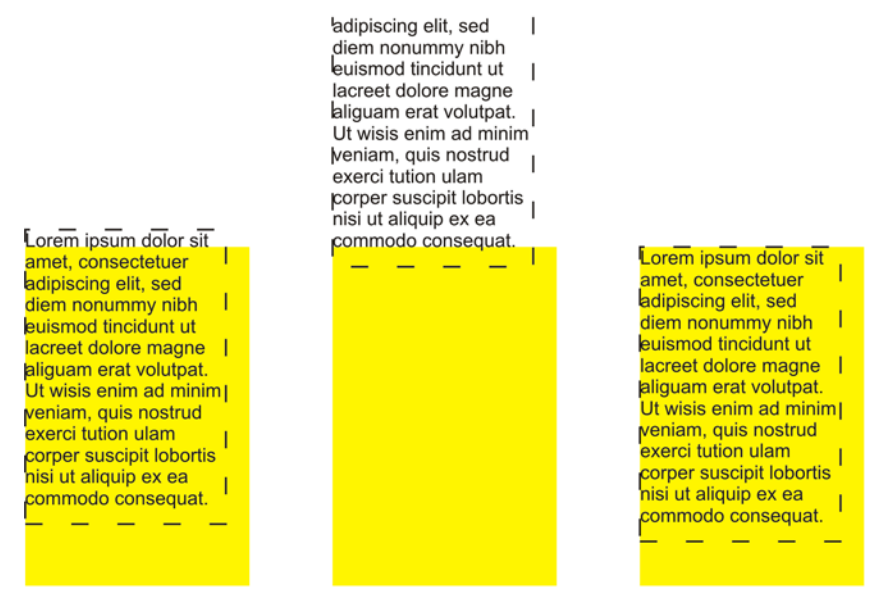

*Il est possible d'aligner un objet texte sur d'autres objets en fonction de la première ligne de base, de la dernière ligne de base ou du bord du périmètre de sélection.*

Il est possible d'aligner le texte artistique horizontalement, mais pas verticalement. Lorsque vous alignez du texte artistique, la totalité de l'objet texte est alignée par rapport au [périmètre de sélection](#page-525-1). Si les caractères n'ont pas été déplacés horizontalement, l'absence d'alignement produit les mêmes résultats qu'un alignement à gauche.

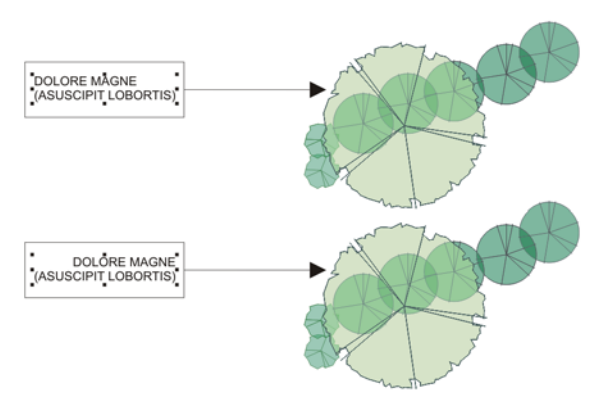

*Le texte artistique est aligné à l'intérieur du périmètre de sélection, qui est représenté par huit poignées de sélection (carrés noirs). Le texte situé en haut est aligné à gauche ; celui situé en bas est aligné à droite.*

Vous pouvez modifier l'espacement des caractères et des mots dans des paragraphes sélectionnés, ou dans la totalité d'un encadré de texte courant ou d'un objet de texte artistique. La modification de l'espacement entre deux caractères est également appelée [«crénage »,](#page-506-0) et la modification de l'espacement entre les caractères dans un groupe de caractères ou un bloc de texte entier est également appelée « interlettrage ». La modification de l'espacement entre les lignes d'un texte est appelée, quant à elle, [« interlignage »](#page-514-0). Lorsque vous modifiez l'interlignage d'un texte artistique, il s'applique aux lignes de texte séparées par un retour chariot. En revanche, pour le texte courant, il s'applique uniquement aux lignes de texte situées à l'intérieur d'un même paragraphe. Vous pouvez également modifier l'espacement avant et après des paragraphes dans du texte courant et appliquer un [crénage](#page-506-0) à des caractères sélectionnés. Le crénage équilibre l'espace optique entre les lettres.

#### **Pour aligner du texte horizontalement**

- **1** Sélectionnez l['objet](#page-521-0) texte à l'aide de l'outil Sélecteur  $\mathbb{R}$ .
- **2** Dans la zone **Alignement** du menu fixe **Formatage du paragraphe**, sélectionnez une option d'alignement dans la zone de liste **Horizontal**.

Si le menu fixe **Formatage du paragraphe** n'est pas ouvert, cliquez sur **Texte** ` **Formatage de paragraphe**.

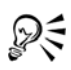

Pour aligner le texte horizontalement, cliquez sur le bouton **Alignement horizontal** de la barre de propriétés, puis sélectionnez un style d'alignement dans la zone de liste. La barre de propriétés affiche alors l'icône d'alignement correspondant au style d'alignement actif.

Pour aligner des paragraphes sélectionnés dans un encadré de [texte courant](#page-537-1), utilisez l'outil Texte **A** pour les sélectionner.

# **Pour aligner verticalement les paragraphes dans un encadré de texte courant**

- **1** Sélectionnez le [texte courant](#page-537-1).
- **2** Dans la zone **Alignement** du menu fixe **Formatage du paragraphe**, sélectionnez une option d'alignement dans la zone de liste **Vertical**.

Si le menu fixe **Formatage du paragraphe** n'est pas ouvert, cliquez sur **Texte** ` **Formatage de paragraphe**.

#### **Pour aligner du texte sur un objet**

- **1** Maintenez la touche **Maj** enfoncée, sélectionnez le texte, puis sélectionnez l['objet](#page-521-0).
- **2** Cliquez sur **Disposition** ` **Aligner et distribuer** ` **Alignement et distribution.**
- **3** Sélectionnez l'une des options ci-dessous dans la zone de liste **Aligner le texte sur**:
	- **Première ligne :** aligne le texte sur la ligne de base de la première ligne du texte.
	- **Dernière ligne :** aligne le texte sur la ligne de base de la dernière ligne du texte.
	- **Périmètre de sélection :** aligne le texte sur son [périmètre de sélection.](#page-525-1)
- **4** Cochez l'une des cases d'alignement horizontal suivantes :
	- **Gauche**
	- **Droite**
	- **Centre**
- **5** Cochez l'une des cases d'alignement vertical suivantes :
	- **Haut**
	- **Bas**
	- **Centre**
- **6** Cliquez sur le bouton **Appliquer**.

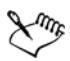

L'objet utilisé pour aligner les bords gauche, droit, supérieur et inférieur est déterminé par l'ordre de création ou l'ordre de sélection. Si vous sélectionnez les objets à l'aide d'une [zone de sélection](#page-533-0) avant de les aligner, le dernier objet créé sera utilisé. Si vous sélectionnez les objets les uns après les autres, le dernier objet sélectionné sera le point de référence pour l'alignement des autres objets. Si vous avez appliqué une transformation linéaire au texte, telle qu'une rotation, et que vous procédez à un alignement sur une ligne de base, les objets s'alignent sur le point de ligne de base du premier bord de l'objet texte.

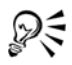

Pour aligner des objets, vous pouvez également les sélectionner et cliquer sur le bouton **Aligner et distribuer** 同 de la barre de propriétés.

# **Pour modifier l'espacement du texte**

**1** Sélectionnez le texte.

Si le menu fixe **Formatage du paragraphe** n'est pas ouvert, cliquez sur **Texte** ` **Formatage de paragraphe**.

**2** Cliquez sur la flèche déroulante **Espacement** du menu fixe **Formatage du paragraphe** et entrez des valeurs dans les zones requises.

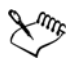

Un espacement entre des caractères ou des mots peut s'appliquer uniquement à des paragraphes entiers, à un encadré de [texte courant](#page-537-1) entier ou à un objet de [texte artistique.](#page-537-0)

Les valeurs représentent un pourcentage du caractère d'espacement. Les valeurs **Caractère** sont comprises entre -100 et 2 000 %. Toutes les autres valeurs sont comprises entre 0 et 2 000 %.

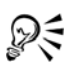

Vous pouvez également utiliser l'outil **Forme**  $\left[\frac{1}{N}\right]$  pour modifier de manière proportionnelle l'espacement entre les mots et les caractères. Sélectionnez l'objet texte et faites glisser la flèche **interactive d'espacement horizontal** située dans l'angle inférieur droit de l'objet texte. Faites glisser la flèche **interactive d'espacement vertical** située dans l'angle inférieur gauche de l'objet texte pour modifier l'interlignage de façon proportionnelle.

## **Pour appliquer un crénage au texte**

1 Sélectionnez les caractères à l'aide de l'outil **Texte** A.

Si le menu fixe **Format de caractères** n'est pas ouvert, cliquez sur **Texte** ` **Formatage de caractères**.

**2** Dans le menu fixe **Format de caractère**, entrez une valeur dans la zone **Crénage de sélection**.

# <span id="page-240-0"></span>**Décalage et rotation de texte**

Le décalage vertical et horizontal de texte [artistique](#page-537-0) et de texte [courant](#page-537-1) peut produire des effets intéressants. Vous pouvez également faire pivoter des caractères. Vous pouvez aussi retourner du texte artistique et du texte courant.

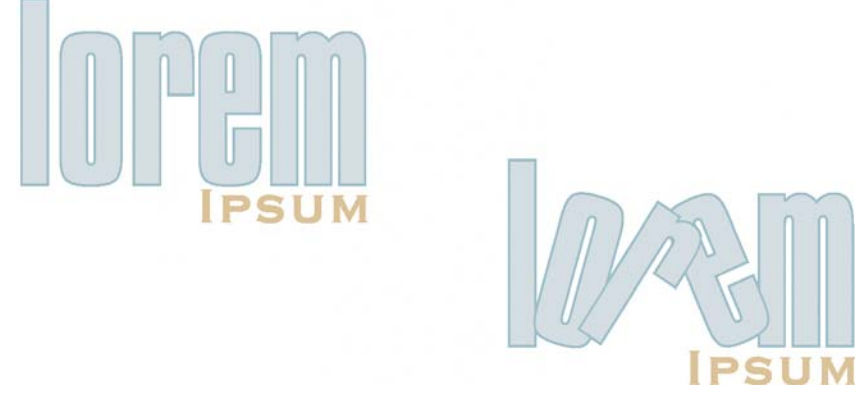

*Caractères après rotation*

#### **Pour décaler ou faire pivoter un caractère**

- 1 Sélectionnez le ou les caractères à l'aide de l'outil Texte A.
- **2** Cliquez sur la flèche déroulante **Déplacement de caractères** du menu fixe **Formatage de caractères** et entrez une valeur dans l'une des zones suivantes :
	- **Angle** : un nombre positif fait pivoter les caractères dans le sens anti-horaire tandis qu'un nombre négatif les fait pivoter dans le sens horaire.
	- **Décalage horizontal** : un nombre positif décale les caractères vers la droite tandis qu'un nombre négatif les décale vers la gauche.
	- **Décalage vertical** : un nombre positif décale les caractères vers le haut tandis qu'un nombre négatif les décale vers le bas.

Si le menu fixe **Format de caractères** n'est pas ouvert, cliquez sur **Texte** ` **Formatage de caractères**.

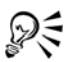

Vous pouvez également utiliser l'outil **Forme p**our décaler ou faire pivoter des caractères. Sélectionnez le ou les [points nodaux](#page-528-1) des caractères puis entrez les valeurs dans la zone **Décalage horizontal** , dans la zone **Décalage vertical**  $\sqrt{1}$  ou dans la zone **Angle de rotation**  $\frac{1}{\sqrt{1}}$  de la barre de propriétés.

#### <span id="page-241-1"></span>**Pour appliquer un effet de miroir au texte**

- **1** À l'aide de l'outil **Texte** A, sélectionnez l'encadré de texte artistique ou courant.
- **2** Dans la barre de propriétés, cliquez sur l'un des boutons suivants :
	- **Miroir horizontal**  $\Box$  : permet de retourner les caractères de texte de gauche à droite.
	- **Miroir vertical**  $\mathbb{E}$ : permet de retourner les caractères de texte de haut en bas.

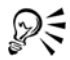

Vous pouvez également retourner le texte accolé à un tracé. Pour plus d'informations, reportez-vous à la section [« Pour appliquer un effet miroir à du](#page-245-1)  [texte accolé à un tracé », à la page 233.](#page-245-1)

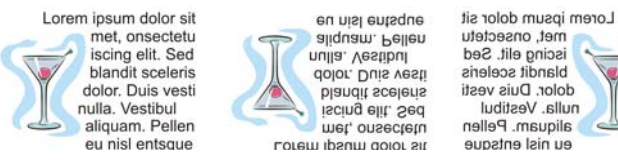

*De gauche à droite : Texte original, texte avec effet miroir vertical et texte avec effet miroir horizontal*

# <span id="page-241-0"></span>**Déplacement de texte**

CorelDRAW vous permet de déplacer du [texte courant](#page-537-1) d'un encadré à l'autre et du [texte](#page-537-0)  [artistique](#page-537-0) d'un objet de texte artistique à l'autre. Vous pouvez également déplacer du texte courant vers un objet de texte artistique et du texte artistique vers un encadré de texte courant.

#### **Pour déplacer du texte**

- 1 Sélectionnez le texte à l'aide de l'outil Texte A.
- **2** Faites glisser le texte vers un autre encadré de [texte courant](#page-537-1) ou un autre objet de [texte artistique](#page-537-0).

#### **Vous pouvez également**

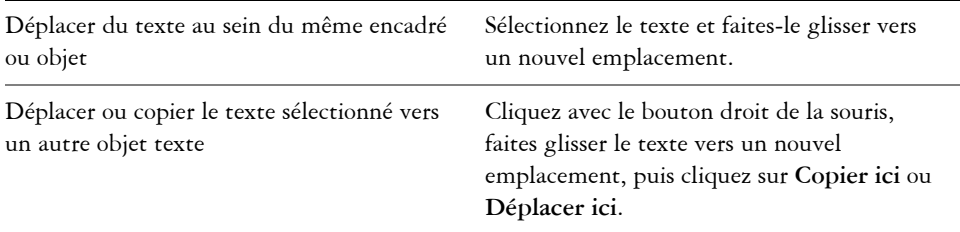

# <span id="page-242-0"></span>**Accolage de texte à un tracé**

Vous pouvez ajouter du [texte artistique](#page-537-0) le long du tracé d'un [objet](#page-521-0) ouvert (par exemple, une ligne) ou d'un [objet fermé](#page-522-0) (par exemple, un carré). Vous pouvez également accoler un texte existant à un tracé. Il est possible d'accoler du texte artistique à un tracé ouvert ou un [tracé fermé](#page-538-0). En revanche, vous ne pouvez accoler du texte courant qu'aux tracés ouverts.

Une fois cette opération effectuée, vous pouvez définir la position du texte par rapport au tracé. Par exemple, vous pouvez retourner le texte horizontalement, verticalement ou les deux. L'[espacement des graduations](#page-511-0) vous permet de définir une distance précise entre le texte et le tracé.

CorelDRAW traite le texte accolé à un tracé en tant qu'objet unique ; cependant, vous pouvez séparer le texte de l'objet lorsque vous ne souhaitez plus qu'il fasse partie du tracé. Lorsque vous séparez du texte d'un tracé courbe ou fermé, le texte garde la forme de l'objet auquel il était accolé.

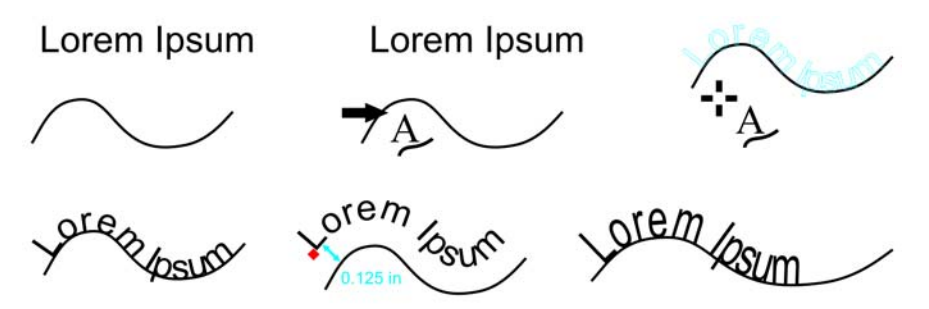

*Texte et courbe en tant qu'objets distincts (en haut à gauche) ; choix d'un tracé avec l'outil Accoler le texte au tracé (en haut au milieu) ; alignement du texte en l'accolant au tracé (en haut à droite) ; texte accolé au tracé (en bas à gauche) ; signaux interactifs lors du choix de la distance de décalage (en bas au milieu) et étirement du texte et de la courbe de 200 % horizontalement (en bas à droite).*

# **Pour ajouter du texte le long d'un tracé**

- **1** Sélectionnez un tracé à l'aide de l'outil Sélecteur  $\mathbb{R}$ .
- **2** Cliquez sur **Texte** ` **Accoler le texte au tracé**.

Le curseur de texte est inséré sur le tracé. Si le tracé est ouvert, il est inséré au début du tracé. Si le tracé est fermé, il est inséré au centre du tracé.

**3** Entrez le texte le long du tracé.

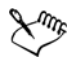

Il est impossible d'ajouter du texte au tracé d'un autre [objet](#page-521-0) texte.

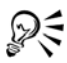

Pour accoler du texte à un tracé, cliquez sur l'outil Texte **et pointez** sur le tracé. Lorsque le pointeur devient un pointeur **Accolage au tracé**, cliquez à l'endroit où vous souhaitez que le texte débute et commencez la saisie.

## **Pour accoler du texte à un tracé**

- **1** Sélectionnez un [objet](#page-521-0) texte à l'aide de l'outil Sélecteur  $\mathbb{R}$ .
- **2** Cliquez sur **Texte** ` **Accoler le texte au tracé**.

Le pointeur se transforme en pointeur **Accoler le texte au tracé** . En déplaçant le pointeur sur le tracé, vous aurez un aperçu de l'endroit où le texte sera accolé.

**3** Cliquez sur un tracé.

Lorsque le texte est accolé à un [tracé fermé,](#page-538-0) il est centré sur ce tracé. Lorsqu'il est accolé à un tracé ouvert, il démarre au point d'insertion.

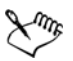

Il est possible d'accoler du texte artistique à un tracé ouvert ou fermé. En revanche, vous ne pouvez accoler du texte courant qu'aux tracés ouverts.

Il est impossible d'accoler du texte au tracé d'un autre [objet](#page-521-0) texte.

# **Pour ajuster la position du texte accolé à un tracé**

- 1 À l'aide de l'outil Sélecteur **R**, sélectionnez le texte accolé à un tracé.
- **2** Choisissez un paramètre dans les zones de liste suivantes de la barre de propriétés:
	- **Orientation du texte** : angle auquel le texte repose sur le tracé.
	- **Écart texte/tracé** : distance entre le texte et le tracé.
	- **Décalage horizontal** : position horizontale du texte le long du tracé.

#### **Vous pouvez également**

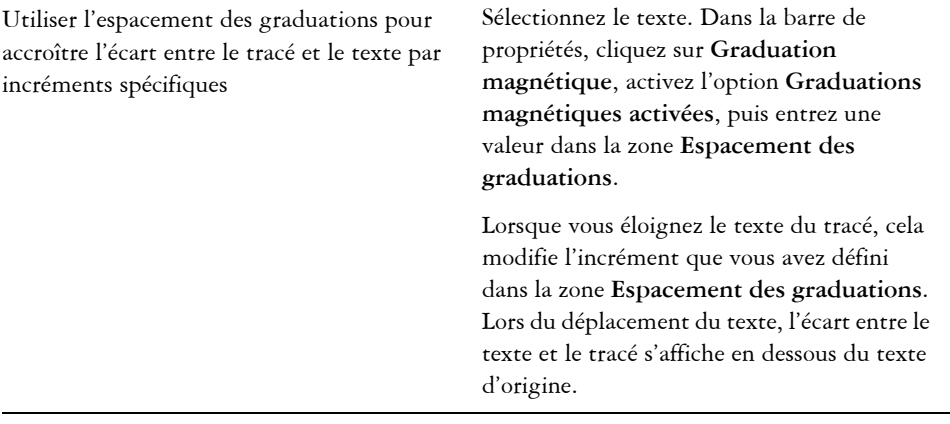

# ஜ€

Pour modifier la position horizontale du texte accolé, vous pouvez également le sélectionner à l'aide de l'outil **Forme**  $\leftarrow$  et faire glisser les [points nodaux](#page-528-1) des caractères à repositionner.

À l'aide de l'outil **Sélecteur**, vous pouvez déplacer le texte sur le tracé ou l'éloigner de ce dernier en faisant glisser le glyphe rouge qui s'affiche à côté du texte. Lorsque vous faites glisser le glyphe sur le tracé, un aperçu du texte

s'affiche. Si vous éloignez le glyphe du tracé, l'écart entre l'aperçu du texte et le tracé s'affiche.

# <span id="page-245-1"></span>**Pour appliquer un effet miroir à du texte accolé à un tracé**

- 1 À l'aide de l'outil **Sélecteur ,** sélectionnez le texte accolé à un tracé.
- **2** Dans la zone **Texte miroir** de la barre de propriétés, cliquez sur l'un des boutons suivants :
	- **Miroir horizontal** : permet de retourner les caractères de texte de gauche à droite.
	- **Miroir vertical**  $\frac{1}{2}$ : permet de retourner l'objet de haut en bas.

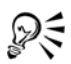

Pour appliquer une rotation de 180 degrés à du texte accolé à un tracé, cliquez sur les boutons **Miroir horizontal** et **Miroir vertical**.

Vous pouvez aussi retourner du texte artistique et des encadrés de texte courant. Pour plus d'informations, reportez-vous à la section [« Pour appliquer](#page-241-1)  [un effet de miroir au texte », à la page 229.](#page-241-1)

# **Pour séparer du texte d'un tracé**

- **1** Sélectionnez le tracé et le texte accolé à l'aide de l'outil **Sélecteur** .
- **2** Cliquez sur **Disposition** ` **Scinder texte**.

# <span id="page-245-0"></span>**Formatage de texte courant**

CorelDRAW offre diverses options de formatage du [texte courant.](#page-537-1) Par exemple, vous pouvez adapter le texte à un encadré de texte courant. Dans ce cas, la taille en points du texte est ajustée pour que ce texte s'adapte exactement à l'encadré. Il est également possible d'utiliser des colonnes pour présenter des projets riches en texte, tels que des bulletins d'information, des magazines et des journaux. Vous pouvez créer des colonnes de tailles égales ou différentes, ainsi que des gouttières.

Lorsque vous appliquez des lettrines à des paragraphes, la première lettre de ces paragraphes est agrandie et incorporée dans le corps du texte. Vous modifiez les paramètres d'une lettrine pour la personnaliser. Par exemple, il est possible de modifier la distance comprise entre la lettrine et le corps du texte ou de spécifier le nombre de lignes de texte qui apparaissent à côté de la lettrine. La lettrine peut être supprimée à tout moment sans effacer la lettre.

Il est possible d'utiliser des listes à puces pour formater les informations. Vous pouvez habiller du texte autour de puces, ou décaler une puce du texte pour créer un retrait négatif. CorelDRAW vous permet de personnaliser les puces en modifiant leur taille, leur position et leur distance par rapport au texte. Une fois que vous avez ajouté une puce, vous pouvez la supprimer sans effacer le texte.

Vous pouvez ajouter des taquets de tabulation pour mettre en retrait du texte courant, supprimer des taquets de tabulation ou modifier leur alignement. Vous pouvez également définir des taquets de tabulation avec un repère de texte afin d'insérer automatiquement des points avant chaque taquet de tabulation.

Lorsque vous ajoutez des lettrines, des puces, des taquets de tabulation ou des colonnes, vous pouvez gagner du temps en prévisualisant toutes les modifications avant de les confirmer. Lorsque vous prévisualisez les modifications, elles sont directement appliquées au texte de façon temporaire dans la fenêtre de dessin. Vous pouvez voir de façon précise l'effet de ces nouveaux paramètres sur votre dessin s'ils étaient appliqués.

L'application d'un retrait modifie l'espace qui existe entre un encadré de texte courant et le texte qu'il contient. Vous pouvez mettre en retrait la totalité d'un paragraphe, la première ligne uniquement, la totalité d'un paragraphe à l'exception de la première ligne (retrait négatif) ou effectuer un retrait sur le côté droit de l'encadré. Il est également possible de supprimer un retrait sans avoir à effacer le texte ou à le saisir de nouveau.

Vous pouvez modifier le formatage des encadrés de texte courant sélectionnés, ou des encadrés sélectionnés ainsi que des encadrés auxquels ils sont actuellement liés. . Pour plus d'informations sur le paramétrage de ces options, reportez-vous à la rubrique « Pour choisir des options de formatage d'encadrés de texte courant » dans l'Aide.

## <span id="page-246-0"></span>**Pour ajuster du texte à un encadré de texte courant**

- **1** Sélectionnez un encadré de [texte courant](#page-537-1).
- **2** Cliquez sur **Texte** ` **Encadré de texte courant** ` **Ajuster le texte à l'encadré**.

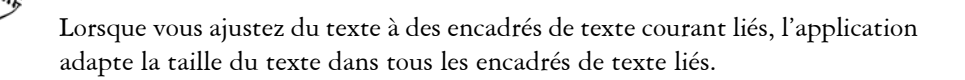

## **Pour ajouter des colonnes à des encadrés de texte courant**

- **1** Sélectionnez un encadré de [texte courant](#page-537-1).
- **2** Cliquez sur **Texte** ` **Colonnes**.

Si vous souhaitez voir comment les colonnes apparaîtront lorsqu'elles seront appliquées au texte, cochez la case **Aperçu**.

- **3** Entrez une valeur dans la zone **Nombre de colonnes**.
- **4** Indiquez les paramètres et options souhaités.

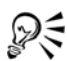

Pour modifier la taille des colonnes et des gouttièresà l'aide de l'outil **Texte** , faites glisser une poignée de sélection latérale dans la fenêtre de dessin.

#### **Pour ajouter une lettrine**

- **1** Sélectionnez le [texte courant](#page-537-1).
- **2** Cliquez sur **Texte** ` **Lettrine**.

Si vous souhaitez voir comment les lettrines apparaîtront lorsqu'elles seront appliquées au texte, cochez la case **Aperçu**.

**3** Cochez la case **Utiliser la lettrine**.

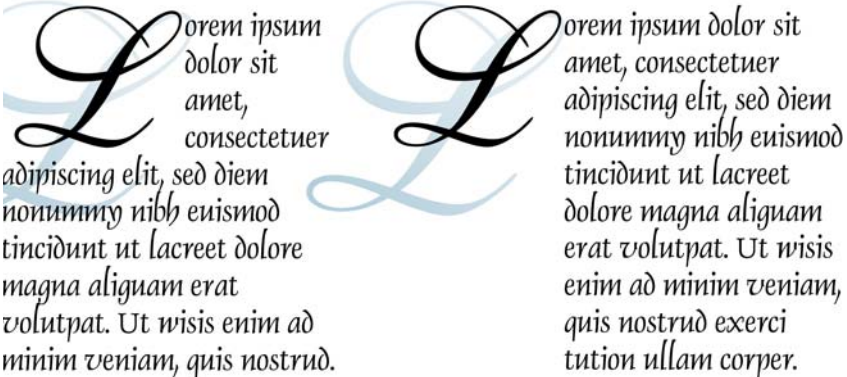

*Une lettrine peut être intégrée (à gauche) ou en retrait négatif (à droite).*

#### **Vous pouvez également**

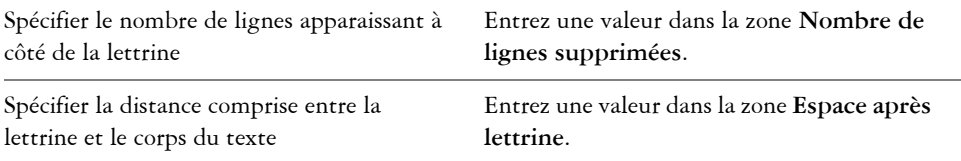

#### **Vous pouvez également**

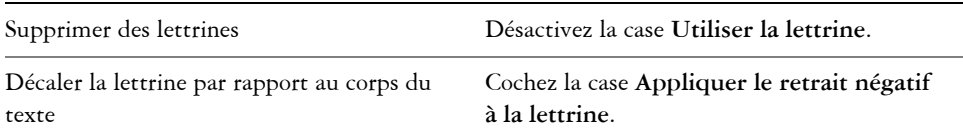

# <span id="page-248-0"></span>**Combinaison et liaison d'encadrés de texte courant**

Il est possible de combiner des encadrés de [texte courant](#page-537-1). Vous pouvez également scinder des encadrés de texte courant en sous-composants (colonnes, paragraphes, puces, lignes, mots et caractères). À chaque scission d'un encadré de texte, les souscomposants sont placés dans des encadrés de texte courant distincts.

La liaison d'encadrés de texte courant permet de diriger le flux de texte d'un encadré de texte à un autre si la quantité de texte est trop importante pour tenir dans l'encadré de texte d'origine. Lorsque vous réduisez ou agrandissez un encadré de texte courant lié, ou que vous changez la taille du texte, la quantité de texte dans l'encadré suivant s'ajuste automatiquement. Vous pouvez lier des encadrés de texte courant avant ou après la saisie du texte.

Il n'est pas possible de lier du [texte artistique.](#page-537-0) Cependant, vous pouvez lier un encadré de texte courant à un objet ouvert ou [fermé](#page-522-0). Lorsque vous liez un encadré de texte courant à un objet ouvert (par exemple une ligne), le texte suit le tracé de la ligne. Lorsque vous liez un encadré de texte à un objet fermé (un rectangle, par exemple), un encadré de texte courant est inséré et le texte est dirigé à l'intérieur de l'objet. Si le texte dépasse du tracé ouvert ou du [tracé fermé](#page-538-0), vous pouvez le lier à un autre encadré de texte ou [objet](#page-521-0). Vous pouvez également effectuer des liaisons vers des encadrés de texte courant et des objets situés sur d'autres pages.

Après avoir lié des encadrés de texte courant, vous pouvez rediriger le flux d'un objet ou d'un encadré vers un autre. Lorsque vous sélectionnez un encadré de texte ou un objet, une flèche bleue indique la direction du flux de texte. Il est possible de masquer ou d'afficher ces flèches.

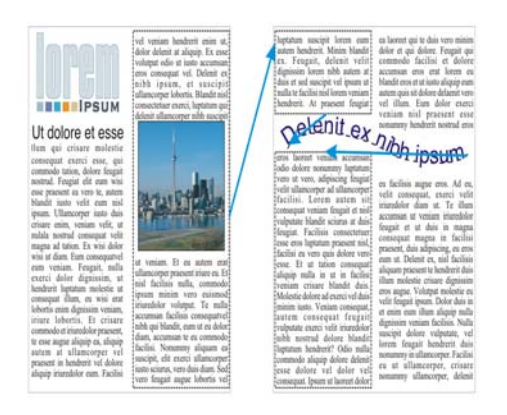

*Vous pouvez faire suivre le texte d'un encadré (ou d'un objet) à un autre en liant le texte.*

Il est possible de supprimer les liens existant entre plusieurs encadrés de texte courant et entre des encadrés de texte courant et des objets. Lorsque deux encadrés de texte courant seulement sont liés et que vous supprimez la liaison, le texte est dirigé dans l'encadré restant. La suppression d'une liaison entre des encadrés de texte courant comportant plusieurs liaisons permet de rediriger le flux de texte dans l'encadré ou l'objet suivant.

Par défaut, CorelDRAW applique le formatage de texte courant, tel que les colonnes, les lettrines et les puces, uniquement aux encadrés de texte courant sélectionnés, mais vous pouvez modifier vos paramètres de façon à appliquer le formatage à tous les encadrés liés ou à tous les encadrés sélectionnés et liés par la suite. Par exemple, si vous appliquez des colonnes au texte d'un encadré, vous pouvez choisir de formater également en colonnes tous les encadrés liés. Pour plus d'informations sur le formatage de texte courant, reportez-vous à la section [« Formatage de texte courant », à la](#page-245-0)  [page 233.](#page-245-0)

## **Pour combiner ou scinder des encadrés de texte courant**

**1** Sélectionnez un encadré de texte.

Lorsque vous combinez des encadrés de texte, maintenez la touche **Maj** enfoncée et sélectionnez les encadrés de texte suivants à l'aide de l'outil **Sélecteur** .

- **2** Cliquez sur **Disposition**, puis sur l'une des options suivantes:
	- **Combiner**
	- **Scinder**

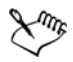

Il est impossible de combiner des encadrés de texte avec des enveloppes, du texte accolé à un tracé et des encadrés liés.

Si vous sélectionnez en premier un encadré de texte contenant des colonnes, l'encadré de texte associé comportera également des colonnes.

#### **Pour lier des encadrés de texte courant et des objets**

- 1 Sélectionnez l'encadré de texte de départ à l'aide de l'outil Texte A.
- 2 Cliquez sur l'onglet **Flux de texte**  $\pi$  situé au bas de l'encadré de texte ou de l['objet](#page-521-0).

Si l'encadré ne peut pas contenir tout le texte, l'onglet contient une flèche  $\blacksquare$ .

**3** Lorsque le pointeur se transforme en pointeur **Lier à** , cliquez sur l'encadré ou l'objet dans lequel vous voulez poursuivre le flux du texte.

Si l'encadré ou l['objet](#page-521-0) se trouve sur une autre page, cliquez d'abord sur l'onglet **Page** correspondant dans le Navigateur de document.

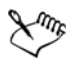

Si un encadré de texte est lié, l'onglet **Flux de texte** change , et une flèche bleue indique la direction du flux de texte. Si le texte lié se trouve sur une autre page, le numéro de page et une ligne bleue en pointillés apparaissent.

Pour que des encadrés de texte courant soient correctement liés, ils ne doivent pas être dimensionnés automatiquement. Pour plus d'informations, reportezvous à la section [« Ajout et sélection de texte », à la page 215.](#page-227-0)

## **Pour diriger le flux de texte vers un autre encadré de texte courant ou objet**

- **1** À l'aide de l'outil **Sélecteur**  $\mathbb{R}$ , cliquez sur l'onglet **Flux de texte s** situé au bas de l'encadré de texte ou de l'[objet](#page-521-0) à partir duquel vous souhaitez modifier la liaison.
- **2** Sélectionnez le nouvel encadré de texte ou le nouvel objet dans lequel vous voulez continuer à afficher le flux de texte.

# <span id="page-250-0"></span>**Habillage de texte courant autour d'objets et de texte**

Pour en modifier la forme, vous pouvez habiller un texte courant autour d'un [objet,](#page-521-0) d'un [texte artistique](#page-537-0) ou d'un encadré de [texte courant.](#page-537-1) Vous pouvez habiller du texte à l'aide des styles d'habillage de [projection](#page-529-0) ou de carré. Les styles d'habillage de projection

suivent la courbe de l'objet. Les styles d'habillage de carré suivent le périmètre de sélection de l'objet. Vous pouvez également ajuster la quantité d'espace comprise entre le texte courant et l'objet ou le texte, ainsi que supprimer tout style d'habillage appliqué.

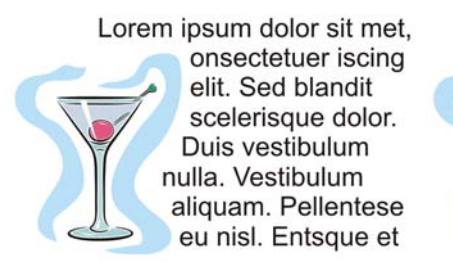

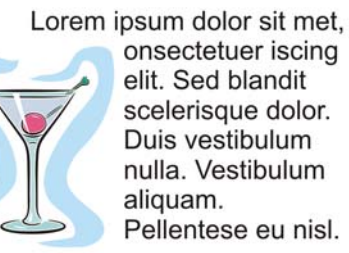

*Habillage de texte autour d'un objet à l'aide du style d'habillage de projection (à gauche) et du style d'habillage de carré (à droite).*

# **Pour habiller du texte courant autour d'un objet ou de texte**

- **1** Sélectionnez l['objet](#page-521-0) ou le texte autour duquel vous souhaitez habiller du texte.
- **2** Cliquez sur **Fenêtre** ` **Menus fixes** ` **Propriétés**.
- **3** Dans le menu fixe **Propriétés d'objet**, cliquez sur l'onglet **Générales**.
- **4** Choisissez un style d'habillage dans la zone de liste **Habillage de texte**.

Pour modifier la quantité d'espace comprise entre l'habillage de texte et l'objet ou le texte, modifiez la valeur de la zone **Décalage habillage de texte.**

- **5** Cliquez sur l'outil **Texte** A et faites glisser le curseur pour créer un encadré de [texte courant](#page-537-1) sur l'objet ou le texte.
- **6** Entrez le texte dans l'encadré de texte courant.

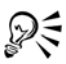

Pour habiller du texte courant existant autour d'un objet sélectionné, appliquez un style d'habillage à l'objet, puis faites glisser l'encadré de texte courant sur l'objet.

# **Pour supprimer un style d'habillage**

- **1** Sélectionnez le texte habillé ou l'objet qu'il habille.
- **2** Cliquez sur **Fenêtre** ` **Menu fixe** ` **Propriétés**.
- **3** Dans le menu fixe **Propriétés d'objet**, cliquez sur l'onglet **Générales**.
**4** Choisissez **Aucun** dans la zone de liste **Habillage de texte**.

## **Insertion de codes de formatage**

Il est possible d'insérer des codes de formatage tels que des tirets cadratins et des espaces insécables. Dans certains programmes, les codes de formatage sont également appelés « symboles ». Les caractères de formatage suivants sont disponibles :

- tiret cadratin demi-cadratin tiret facultatif
- tiret demi-cadratin quart de cadratin espace insécable
- 
- cadratin trait d'union insécable scission de colonnes/ encadrés
- Tabulation

Il est possible de rechercher et de remplacer les codes de formatage.

#### **Pour insérer un code de formatage**

- **1** À l'aide de l'outil **Texte** *A*, cliquez à l'endroit où vous souhaitez insérer un caractère ou un espace afin d'y positionner le pointeur.
- **2** Cliquez sur **Texte** ` **Insertion du code de formatage**, puis choisissez un code de formatage dans le menu qui apparaît.

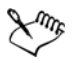

Le menu **Insertion du code de formatage** est uniquement disponible si l'outil **Texte** est actif.

Toutes les touches de raccourcis pour les codes de formatage sont personnalisables. Les codes de formatage sont également disponibles depuis la catégorie de commandes **Texte**.

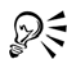

Pour insérer d'autres caractères non répertoriés dans le menu **Insertion du code de formatage**, cliquez sur **Texte** ` **Insérer un caractère spécial**, puis cliquez sur le caractère que vous souhaitez insérer dans le menu fixe **Insérer un caractère**.

# **Informations complémentaires**

Pour plus d'informations concernant l'utilisation du texte, reportez-vous à la section « Ajout et formatage de texte » dans la section « Texte » de l'aide.

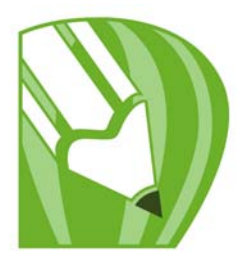

# **Utilisation d'images bitmap**

Vous pouvez convertir un [graphique vectoriel](#page-512-0) en [image bitmap.](#page-502-0) En outre, il est possible d'importer et de [recadrer](#page-530-0) des images bitmap dans CorelDRAW.

Vous pouvez leur appliquer des masques de couleur, des [filigranes,](#page-510-0) des effets spéciaux et modifier leur couleur ainsi que leur [ton](#page-537-0).

Dans cette section, vous apprendrez comment :

- [convertir des graphiques vectoriels en images bitmap,](#page-255-0)
- [recadrer et modifier des images bitmap,](#page-256-0)
- redresser des images bitmap,
- [appliquer des effets spéciaux à des images bitmap,](#page-259-0)
- [utiliser le laboratoire de réglage d'images,](#page-259-1)
- [modifier des images bitmap dans Corel PHOTO-PAINT.](#page-259-2)

# <span id="page-255-0"></span>**Conversion de graphiques vectoriels en images bitmap**

Convertir un [graphique vectoriel](#page-512-0) ou un [objet](#page-521-0) en une image bitmap vous permet d'utiliser CorelDRAW pour appliquer des effets spéciaux à l'objet. Le processus de conversion d'un graphique vectoriel en image bitmap est également appelé « conversion en mode point à point ».

 Lors de la conversion du [graphique vectoriel](#page-512-0), vous pouvez sélectionner le [mode de](#page-518-0)  [couleurs](#page-518-0) de l'image [bitmap.](#page-502-0) C'est lui qui détermine le nombre et le type des couleurs qui composent l'image bitmap ; il a donc également une incidence sur la taille du fichier.

Vous pouvez également spécifier des paramètres pour des commandes telles que [la](#page-515-0)  [juxtaposition](#page-515-0), [l'anticrénelage,](#page-501-0) la surimpression du noir, [la transparence de l'arrière-plan](#page-538-0)  et [le profil de couleur.](#page-528-0)

#### **Pour convertir un graphique vectoriel en image bitmap**

**1** Sélectionnez un [objet.](#page-521-0)

- **2** Cliquez sur **Images bitmap** ` **Convertir en image bitmap**.
- **3** Sélectionnez une [résolution](#page-531-0) dans la zone de liste **Résolution**.
- **4** Sélectionnez un [mode de couleurs](#page-518-0) dans la zone de liste **Mode de couleurs**.
- **5** Cochez l'une des cases suivantes :
	- **Juxtaposée** : simule un plus grand nombre de couleurs que celles disponibles. Cette option s'applique aux images qui utilisent au plus 256 couleurs.
	- **Toujours surimprimer le noir** : surimprime le noir quand il s'agit de la couleur supérieure. Lorsque vous imprimez des images bitmap, l'activation de cette option permet d'éviter les espaces entre les objets noirs et les objets sous-jacents.
	- **Appliquer le profil ICC** : applique les profils ICC (International Color Consortium) qui normalisent les couleurs sur les différents périphériques et dans les différents espaces de couleurs.
	- **Anticrénelage** : lisse les bords de l'image bitmap.
	- **Arrière-plan transparent** : rend l'arrière-plan de l'image bitmap [transparent.](#page-538-0)

₽€ Le fait de rendre l'arrière-plan d'une image bitmap transparent vous permet de voir les images ou le fond qui, sans cela, seraient cachés.

# <span id="page-256-0"></span>**Recadrage et modification des images bitmap**

Une fois qu'une image bitmap a été ajoutée à un dessin, elle peut être recadrée, rééchantillonnée et redimensionnée. Le [recadrage](#page-530-0) consiste à retirer des zones inutiles d'une [image bitmap.](#page-502-0) Pour recadrer une image sur les contours d'une forme rectangulaire, utilisez l'outil **Recadrer**. Pour plus d'informations, reportez-vous à la section [« Pour recadrer des objets », à la page 134.](#page-146-0) Pour recadrer une image sur les contours d'une forme irrégulière, utilisez l'outil **Forme** et l'option **Recadrer le bitmap**.

Lorsque vous [rééchantillonnez](#page-530-1) une image bitmap, vous modifiez sa taille ou sa [résolution](#page-531-0) (ou les deux) par ajout ou suppression de [pixels](#page-525-0). Si vous agrandissez une image sans modifier sa résolution, elle risque de perdre en qualité des détails parce que les pixels sont distribués sur une plus grande surface. En procédant à un rééchantillonnage, vous ajoutez des pixels pour conserver les détails de l'image d'origine. Le redimensionnement d'une image a pour effet de conserver le même nombre de pixels sur une zone plus petite ou plus grande. Le suréchantillonnage ajoute des pixels afin de conserver les détails de l'image originale.

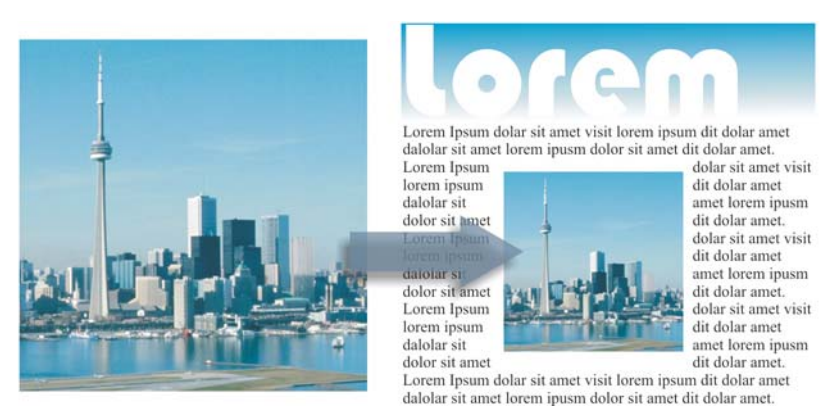

*Redimensionnement d'une image*

### **Pour recadrer une image bitmap**

- 1 Dans la boîte à outils, cliquez sur l'outil **Forme**  $\overline{\left(\bullet\right)}$ .
- **2** Sélectionnez une [image bitmap](#page-502-0).
- **3** Faites glisser les [points nodaux](#page-528-1) angulaires de l'image pour la recadrer.

Pour ajouter un point nodal, cliquez deux fois sur la limite du point nodal (la ligne en pointillés) en utilisant l'outil **Forme** à l'endroit où vous souhaitez faire figurer le point nodal.

**4** Cliquez sur **Images bitmap** ` **Recadrer le bitmap**.

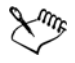

Il est impossible de [recadrer](#page-530-0) une image bitmap composée de plusieurs [objets.](#page-521-0)

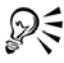

Pour recadrer une image bitmap sélectionnée, vous pouvez également faire glisser ses points nodaux angulaires à l'aide du bouton **Recadrer le bitmap** de la barre de propriétés.

#### **Pour rééchantillonner une image bitmap**

- **1** Sélectionnez une [image bitmap](#page-502-0).
- **2** Cliquez sur **Images bitmap** ` **Rééchantillonner**.
- **3** Dans la zone **Résolution**, entrez des valeurs dans l'une des zones suivantes :
	- **Horizontal**
	- **Vertical**

Pour conserver les proportions de l'image, cochez la case **Conserver les proportions**.

Pour conserver la taille du fichier, cochez la case **Conserver la taille d'origine**.

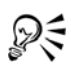

Pour [rééchantillonner](#page-530-1) une image bitmap sélectionnée, vous pouvez également cliquer sur le bouton Rééchantillonner **de la barre de propriétés**.

Cochez la case **Anticrénelage** pour minimiser l'apparence irrégulière des courbes.

### **Pour redimensionner une image bitmap**

- **1** Sélectionnez une [image bitmap](#page-502-0).
- **2** Cliquez sur **Images bitmap** ` **Rééchantillonner**.
- **3** Choisissez une unité de mesure dans la zone de liste située à côté des zones **Largeur** et **Hauteur**.
- **4** Entrez des valeurs dans les zones suivantes :
	- **Largeur**
	- **Hauteur**

Pour minimiser l'effet d'escalier produit par les courbes, cochez la case **Anticrénelage**.

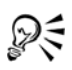

Pour conserver les proportions de l'image bitmap, cochez la case **Conserver les proportions** et indiquez une valeur dans la zone **Largeur** ou dans la zone **Hauteur**.

Vous pouvez également [rééchantillonner](#page-530-1) l'image bitmap selon un pourcentage de sa taille d'origine en entrant des valeurs dans les zones **%**.

# **Redressement d'images bitmap**

La boîte de dialogue **Redresser l'image** vous permet de redresser rapidement des images bitmap. Cette fonctionnalité est pratique pour redresser des photos prises ou scannées en biais.

Pour accéder à la boîte de dialogue **Redresser l'image**, cliquez sur **Images bitmap** ` **Redresser l'image**. Pour plus d'informations sur la boîte de dialogue **Redresser l'image**, reportez-vous à la section « Redressement d'images », à la page 1.

# <span id="page-259-0"></span>**Application d'effets spéciaux à des images bitmap**

Il est possible d'appliquer de nombreux effets spéciaux aux [images bitmap,](#page-502-0) notamment des effets tridimensionnels (3D) et artistiques.

## **Pour appliquer un effet spécial**

- **1** Sélectionnez une [image bitmap](#page-502-0).
- **2** Cliquez sur **Images bitmap**, choisissez un type d'effet spécial, puis cliquez sur un effet.
- **3** Réglez les paramètres de l'effet spécial.

# <span id="page-259-1"></span>**Utilisation du laboratoire de réglage d'images**

Le Laboratoire de réglage d'images vous permet de corriger rapidement et facilement les couleurs et les [tons](#page-537-0) de la plupart des photos. Pour accéder au Laboratoire de réglage d'images, cliquez sur **Images bitmap** ` **Laboratoire de réglage d'images**. Pour plus d'informations sur le Laboratoire de réglage d'images, reportez-vous à la section [« Utilisation du laboratoire de réglage d'images », à la page 361.](#page-373-0)

# <span id="page-259-2"></span>**Modification des images bitmap avec Corel PHOTO-PAINT**

Il est possible d'accéder au logiciel de retouche d'image complet Corel PHOTO-PAINT à partir de CorelDRAW. Après avoir modifié une image bitmap, vous pouvez reprendre rapidement la tâche en cours dans CorelDRAW.

Pour envoyer une image bitmap vers Corel PHOTO-PAINT, vous pouvez soit cliquer sur le bouton **Modifier le bitmap** dans la barre des propriétés, soit utiliser la commande **Modifier le bitmap** dans le menu **Images bitmaps**. Vous pouvez également activer une option qui vous permet d'accéder à Corel PHOTO-PAINT en cliquant deux fois sur une image bitmap.

Vous pouvez aussi copier des objets sélectionnés dans Corel PHOTO-PAINT et les coller dans votre dessin. Les objets sélectionnés sont collés en tant que groupe d'images bitmap.

Pour plus d'information sur la modification des images avec Corel PHOTO-PAINT, cliquez sur **Aide** ` **Rubriques d'aide** dans la barre de menus de Corel PHOTO-PAINT.

### **Pour modifier une image bitmap avec Corel PHOTO-PAINT**

- 1 À l'aide de l'outil **Sélecteur ,** sélectionnez l'image bitmap à modifier.
- **2** Cliquez sur **Modifier le bitmap** dans la barre de propriétés pour lancer Corel PHOTO-PAINT.

L'image bitmap sélectionnée est affichée dans la fenêtre d'image de Corel PHOTO-PAINT.

- **3** Apportez les modifications nécessaires à l'image bitmap.
- **4** Dans la barre d'outils standard, cliquez sur **Terminer l'édition** pour quitter Corel PHOTO-PAINT.

L'image bitmap modifiée s'affiche dans la page de dessin de CorelDRAW.

### **Pour accéder à Corel PHOTO-PAINT en cliquant deux fois sur une image bitmap**

- **1** Cliquez sur **Outils** ` **Options**.
- **2** Dans la liste des catégories **Espace de travail**, cliquez sur **Édition**.
- **3** Sur la page **Édition**, sélectionnez la case à cocher **Double-click to edit bitmaps (Cliquer deux fois pour modifier les images bitmap)**.

En activant cette case à cocher, vous pourrez accéder à Corel PHOTO-PAINT en cliquant deux fois sur une image bitmap dans CorelDRAW.

# **Informations complémentaires**

Pour plus d'informations concernant l'utilisation des images bitmap, reportezvous à la section « Utilisation des images bitmap » dans « Images bitmap ».

# **Vectorisation d'images bitmap et modification des résultats de la vectorisation**

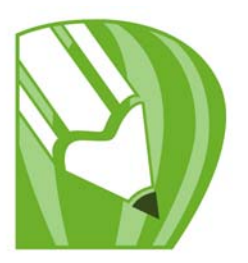

CorelDRAW vous permet de vectoriser des images bitmap pour les convertir en graphiques vectoriels entièrement modifiables et redimensionnables. Vous pouvez vectoriser des compositions artistiques, des photos, des esquisses numérisées et des logos, puis les intégrer facilement à vos créations.

Pour plus d'informations sur la différence entre les graphiques vectoriels et les images bitmap, reportez-vous à la section [« Utilisation des graphiques vectoriels et des images](#page-55-0)  [bitmap », à la page 43.](#page-55-0)

Dans cette section, vous apprendrez comment :

- [vectoriser des images bitmap,](#page-261-0)
- [utiliser les commandes PowerTRACE,](#page-265-0)
- [ajuster les résultats de la vectorisation,](#page-267-0)
- [ajuster les couleurs dans le résultat de la vectorisation,](#page-271-0)
- [définir des options de vectorisation par défaut,](#page-275-0)
- [Conseils pour la vectorisation d'images bitmap et la modification des résultats de la](#page-276-0)  vectorisation.

# <span id="page-261-0"></span>**Vectorisation d'images bitmap**

Vous pouvez vectoriser une [image bitmap](#page-502-0) en une seule étape, à l'aide de la commande de vectorisation rapide. Sinon, vous pouvez choisir la méthode de vectorisation qui vous convient et sélectionner un style prédéfini, puis utiliser les commandes PowerTRACE pour prévisualiser et ajuster le résultat de la vectorisation. CorelDRAW propose deux méthodes de vectorisation des images bitmap : Vectoriser l'axe et Vectorisation du contour.

#### **Choix d'une méthode de vectorisation**

La vectorisation de l'axe utilise les courbes fermées et ouvertes sans surface (coups de pinceau) ; elle convient à la vectorisation des dessins techniques, des cartes, des

illustrations au trait et des signatures. Cette méthode est également appelée vectorisation des coups de pinceau.

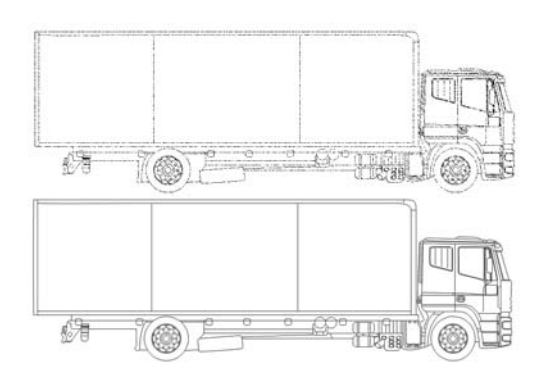

*La méthode de vectorisation de l'axe a été utilisée pour convertir l'image bitmap d'origine (en haut) en graphique vectoriel (en bas).*

La vectorisation des contours utilise les objets courbes sans contour, et convient à la vectorisation des images clipart, des logos et des photos. La vectorisation des contours est également appelée « vectorisation de surface » ou « vectorisation de projection ».

#### **Choix d'un style prédéfini**

Un style prédéfini est un ensemble de paramètres adaptés au type d'image bitmap à vectoriser (par exemple, un dessin au trait ou une photo haute qualité). Chaque méthode de vectorisation est associée à des styles prédéfinis particuliers.

La méthode de vectorisation de l'axe offre deux styles prédéfinis, l'un pour les dessins techniques et l'autre pour les illustrations au trait.

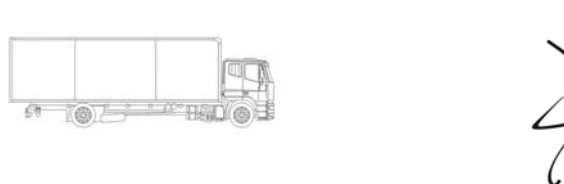

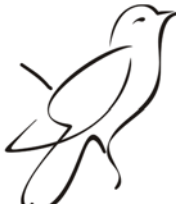

*Dessin technique Illustration au trait*

La vectorisation des contours offre les styles prédéfinis suivants, qui conviennent aux dessins au trait, logos, images clipart et photos.

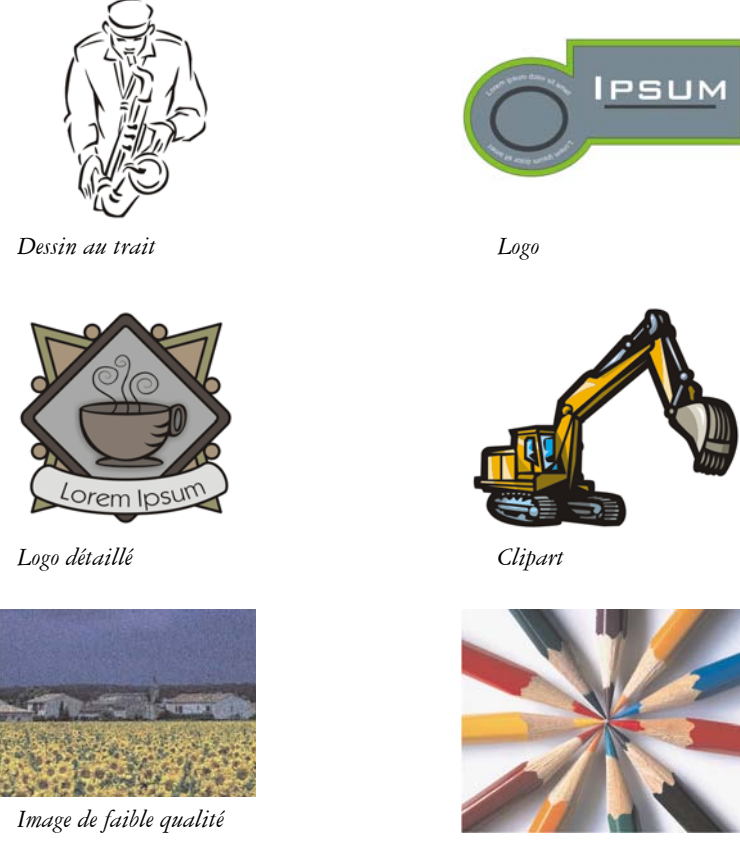

*Image de haute qualité*

#### **Ajustement des résultats de la vectorisation**

Vous pouvez ajuster les résultats de la vectorisation à l'aide des commandes de la boîte de dialogue PowerTRACE. Pour plus d'informations, reportez-vous aux sections [« Ajustement des résultats de la vectorisation » à la page 255](#page-267-0) et [« Ajustement des](#page-271-0)  [couleurs dans le résultat de la vectorisation », à la page 259.](#page-271-0)

# **Pour vectoriser une image bitmap avec la vectorisation rapide**

**1** Sélectionnez une image bitmap.

**2** Cliquez sur **Images bitmap** ` **Vectorisation rapide**.

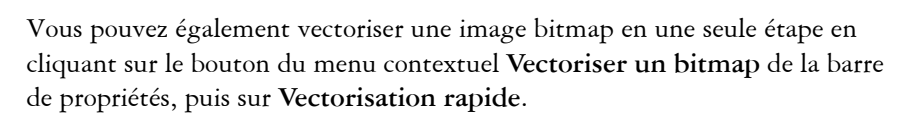

Vous pouvez modifier les paramètres utilisés par la vectorisation rapide. Pour plus d'informations, reportez-vous à la section [« Définition d'options de](#page-275-0)  [vectorisation par défaut », à la page 263.](#page-275-0)

#### **Pour vectoriser une image bitmap avec la vectorisation de l'axe**

- **1** Sélectionnez une image bitmap.
- 2 Cliquez sur **Images bitmap**  $\blacktriangleright$  Vectoriser l'axe, puis sélectionnez l'une des options suivantes :
	- **Dessin technique** : pour vectoriser des illustrations en noir et blanc avec des lignes très fines
	- **Illustration au trait** : pour vectoriser des esquisses en noir et blanc aux traits bien marqués

Si nécessaire, ajustez les résultats de la vectorisation à l'aide des commandes de la boîte de dialogue PowerTRACE.

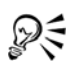

ଛ≲

Vous pouvez également accéder à PowerTRACE via le bouton du menu contextuel **Vectoriser un bitmap** de la barre de propriétés.

#### **Pour vectoriser une image bitmap avec la vectorisation des contours**

- **1** Sélectionnez une image bitmap.
- 2 Cliquez sur Images bitmap  $\blacktriangleright$  Vectorisation des contours, puis sélectionnez l'une des options suivantes :
	- **Dessin au trait** : pour vectoriser des esquisses et des illustrations en noir et blanc.
	- **Logo** : pour vectoriser des logos simples avec peu de détails et peu de couleurs.
	- **Logo détaillé** : pour vectoriser des logos contenant des détails précis et de nombreuses couleurs.
	- **Clipart** : pour vectoriser des images prêtes à l'emploi contenant une quantité de détails et un nombre de couleurs variables.
- **Image de faible qualité** : pour vectoriser des photos sans détails précis (ou dans lesquelles vous voulez ignorer les détails).
- **Image de haute qualité** : pour vectoriser des photos de qualité supérieure contenant une grande quantité de détails.

Si nécessaire, ajustez les résultats de la vectorisation à l'aide des commandes de la boîte de dialogue PowerTRACE.

# <span id="page-265-0"></span>**Commandes PowerTRACE**

La boîte de dialogue PowerTRACE contient des commandes qui vous permettront de prévisualiser et de modifier les résultats de la vectorisation.

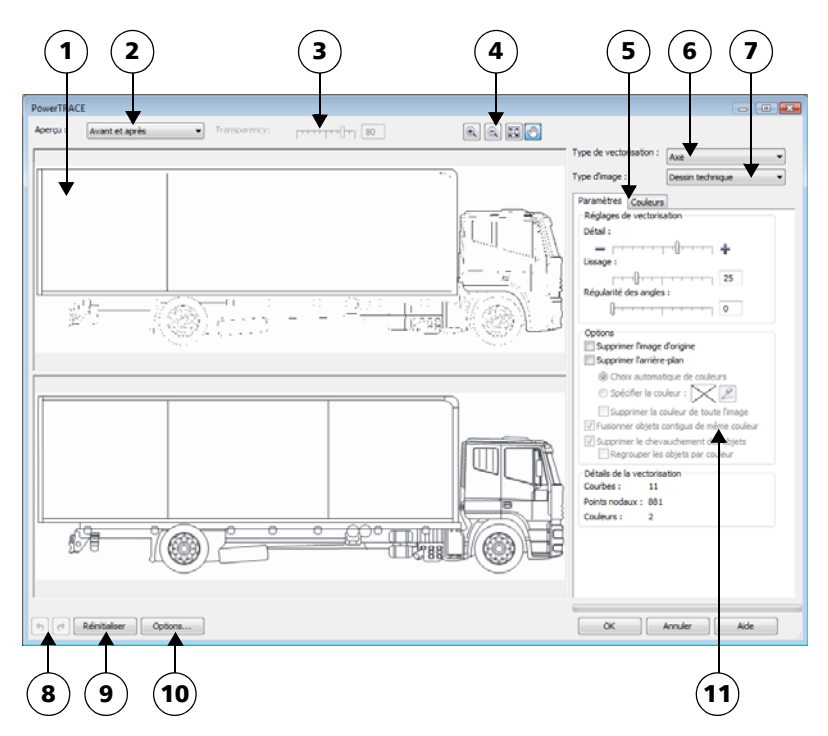

*Les nombres cerclés correspondent aux nombres du tableau suivant qui décrit les principales commanndes de PowerTRACE.*

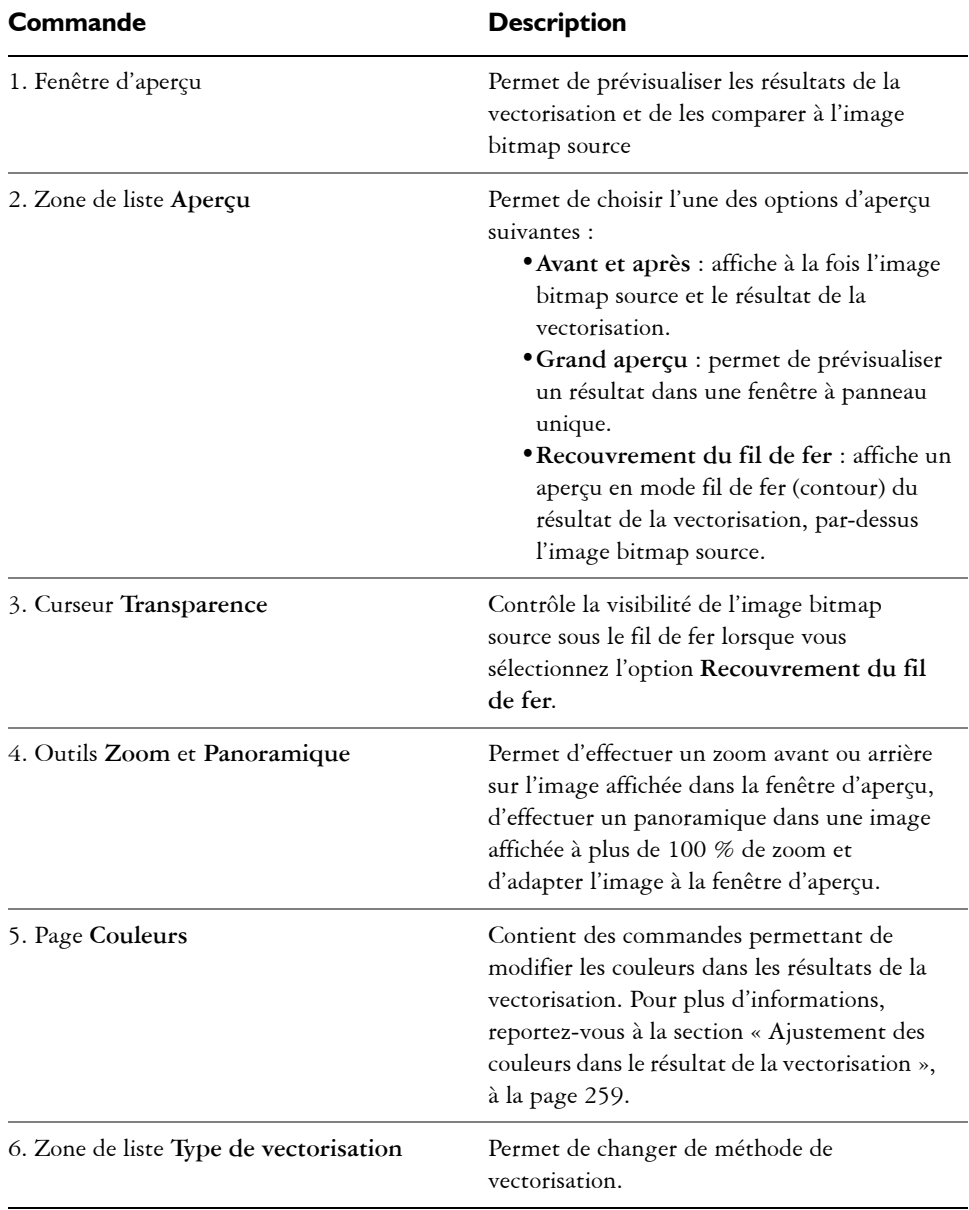

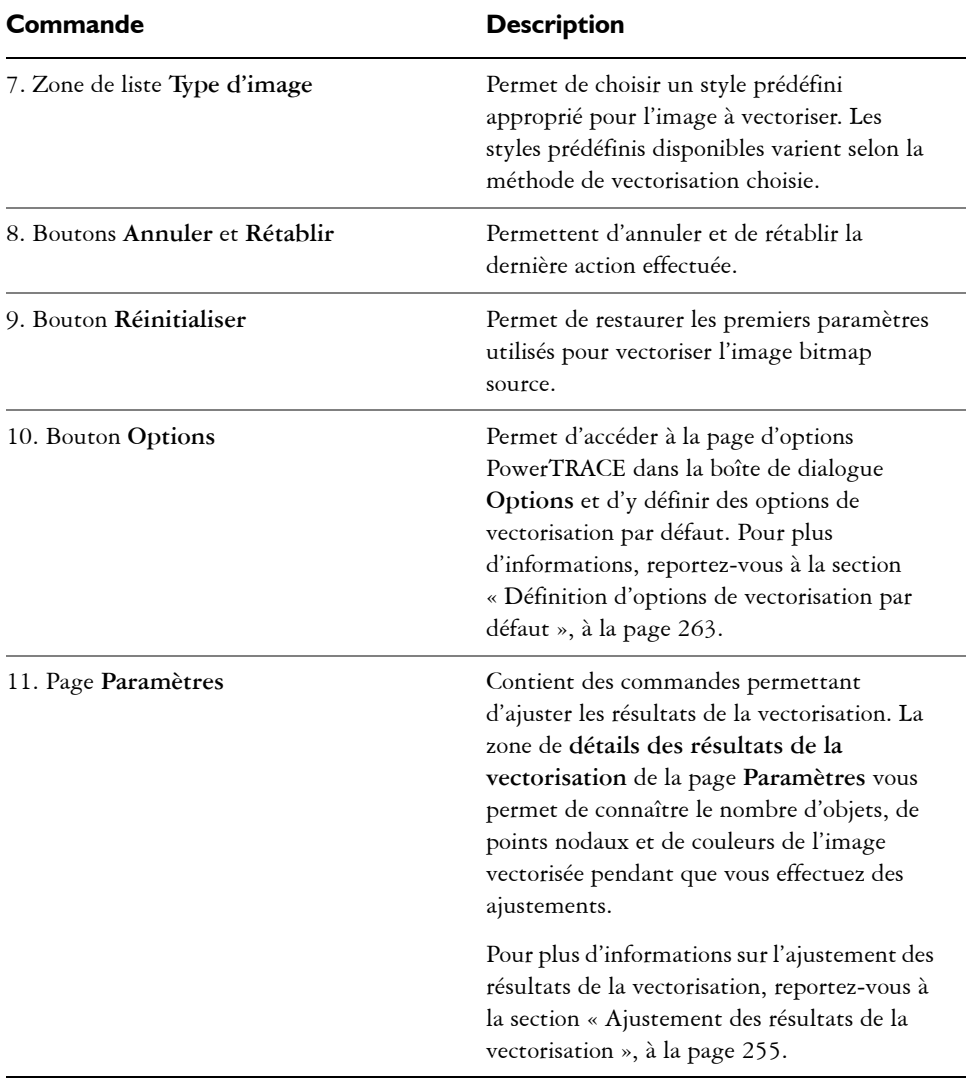

## <span id="page-267-0"></span>**Ajustement des résultats de la vectorisation**

PowerTRACE permet d'effectuer les ajustements suivants pour régler les résultats de la vectorisation.

#### **Lissage et ajustement des détails**

Vous pouvez ajuster la quantité de détails dans le résultat de la vectorisation et lisser les lignes courbes. Lorsque vous ajustez la quantité de détails, vous modifiez le nombre d'objets dans le résultat de la vectorisation. Si vous avez utilisé la méthode Vectorisation des contours pour vectoriser l'image bitmap, l'ajustement des résultats modifie également le nombre de couleurs. Le lissage modifie le nombre de points nodaux dans le résultat de la vectorisation. Vous pouvez également contrôler l'apparence des angles dans les résultats de la vectorisation en définissant le seuil de régularité des angles.

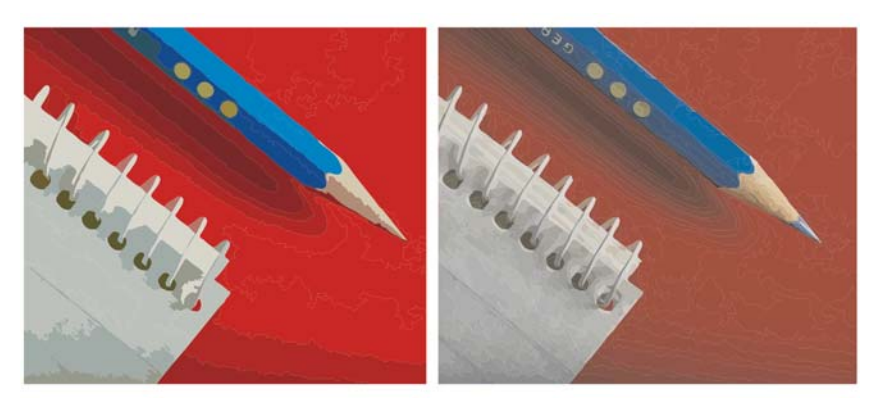

*Vectorisation des contours avec une faible quantité de détails (à gauche) ; vectorisation avec une grande quantité de détails (à droite)*

#### **Achèvement d'une vectorisation**

Par défaut, l'image bitmap source est conservée après la vectorisation et les objets contenus dans le résultat de la vectorisation sont automatiquement regroupés. Il est possible de supprimer automatiquement l'image bitmap source une fois la vectorisation terminée.

#### **Suppression et conservation de l'arrière-plan**

Vous pouvez choisir de supprimer l'arrière-plan ou de le conserver dans le résultat de la vectorisation. Avec la méthode Vectorisation des contours, vous pouvez également indiquer la couleur d'arrière-plan à supprimer. Si la couleur d'arrière-plan au niveau des bords de l'image est supprimée mais persiste sur certaines zones intérieures de l'image, vous pouvez supprimer totalement la couleur d'arrière-plan de l'image.

#### **Définition d'autres options de vectorisation**

Par défaut, les zones d'objet masquées par des objets qui les chevauchent sont supprimées des résultats de la vectorisation. Vous pouvez choisir de conserver les zones d'objet sous-jacentes. Cette fonction est utile lorsque vous prévoyez d'utiliser les résultats de la vectorisation sur des massicots pour vinyle et des machines à sérigraphie.

Pour réduire le nombre d'objets dans le résultat de la vectorisation, vous pouvez combiner les objets adjacents de couleur identique. Vous pouvez aussi regrouper les objets de même couleur pour les manipuler plus facilement dans CorelDRAW.

#### **Annulation et rétablissement d'actions**

Vous pouvez ajuster les paramètres dans PowerTRACE et revectoriser l'image bitmap autant de fois que nécessaire, jusqu'à ce que le résultat vous convienne. Si vous faites une erreur, vous pouvez annuler ou rétablir une action, ou revenir au premier résultat de vectorisation.

## <span id="page-269-0"></span>**Pour ajuster les résultats de la vectorisation**

- **1** Sélectionnez une image bitmap.
- **2** Effectuez l'une des opérations suivantes :
	- Cliquez sur Images bitmap  $\triangleright$  Vectoriser l'axe, puis cliquez sur une commande.
	- Cliquez sur **Images bitmap** > **Vectorisation des contours**, puis cliquez sur une commande.
- **3** Sur la barre **Paramètres**, déplacez l'un des curseurs suivants :
	- **Détail** : vous permet de définir le degré de conservation des détails originaux dans le résultat de la vectorisation. Les valeurs élevées conservent davantage de détails et accroissent le nombre d'objets et de couleurs ; les valeurs faibles éliminent une partie des détails et réduisent le nombre d'objets.
	- **Lissage** : vous permet de lisser les lignes courbes et de régler le nombre de points nodaux du résultat de la vectorisation. Les valeurs élevées réduisent le nombre de points nodaux et produisent des courbes qui suivent les lignes de l'image bitmap source de façon moins précise. À l'inverse, les valeurs faibles augmentent le nombre de points nodaux et produisent des résultats de vectorisation plus précis.
	- **Régularité des angles** : ce curseur est associé au curseur **Lissage** et permet de contrôler l'apparence des angles. Des valeurs faibles conservent les angles existants, des valeurs élevées les arrondissent.

#### **Vous pouvez également effectuer les opérations suivantes**

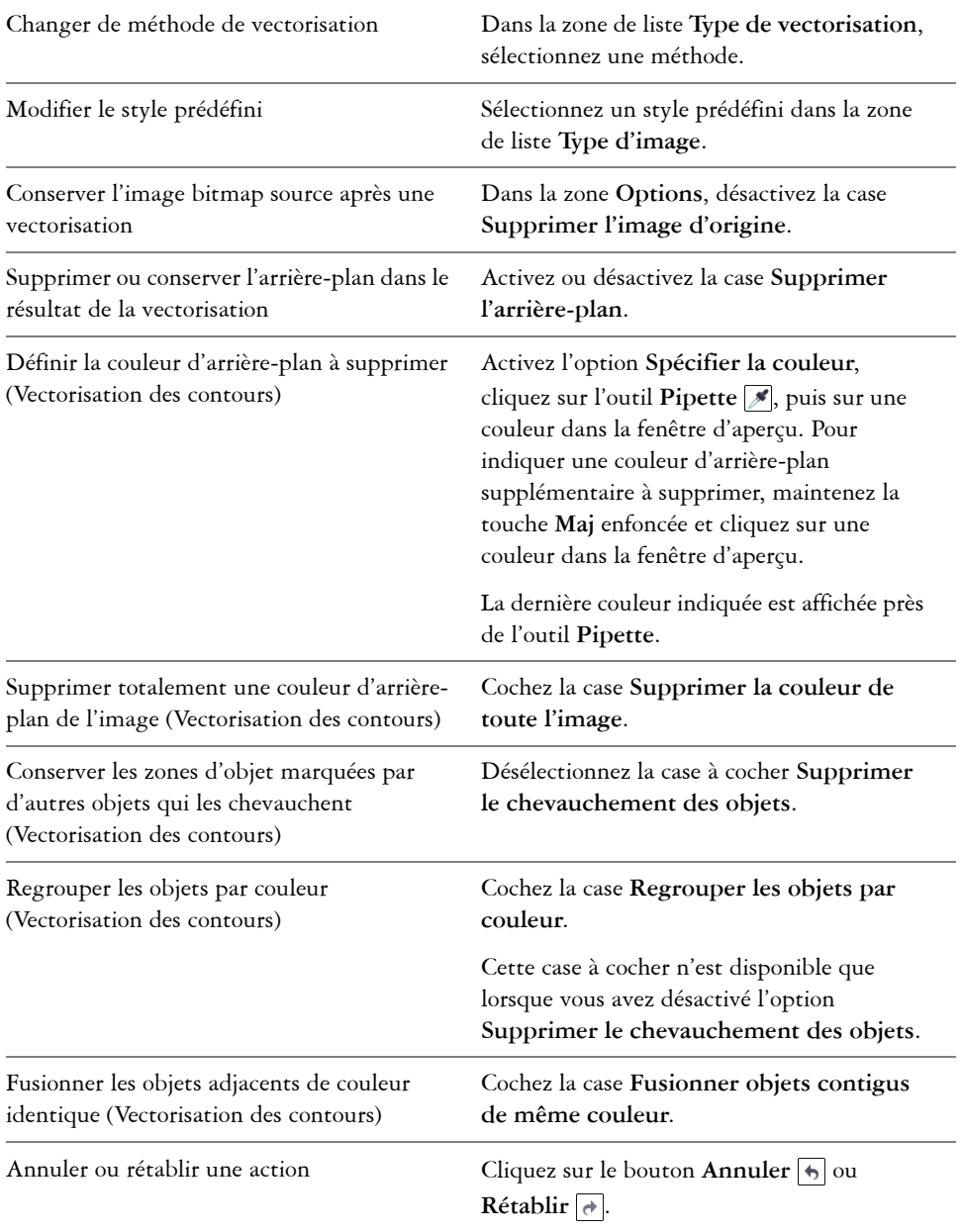

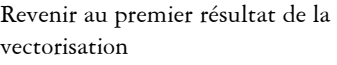

Cliquez sur **Réinitialiser**.

## <span id="page-271-0"></span>**Ajustement des couleurs dans le résultat de la vectorisation**

Lors de la vectorisation de l'image bitmap source, l'application génère une palette de couleurs pour le résultat de la vectorisation. Cette palette utilise le mode de couleurs de l'image bitmap source (par exemple, RVB ou CMJN). Le nombre de couleurs de la palette est déterminé par le nombre de couleurs de l'image bitmap source et le style prédéfini sélectionné.

Vous pouvez changer le mode de couleurs des résultats de la vectorisation et réduire le nombre de couleurs.

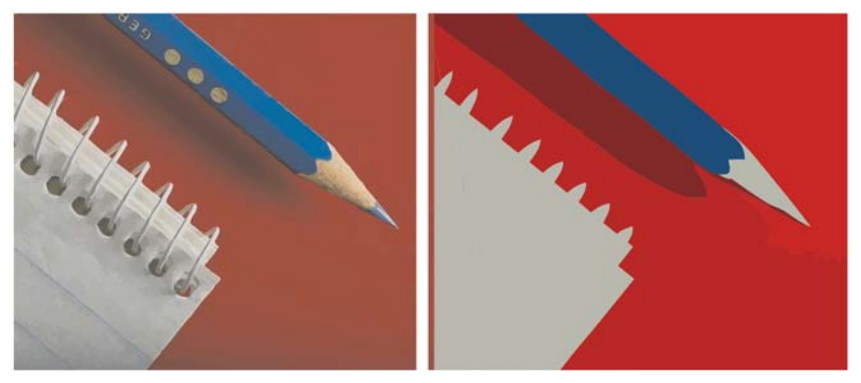

*Image vectorisée qui contient 152 couleurs (à gauche); image vectorisée qui contient 5 couleurs (à droite)*

#### **Tri des couleurs**

Pour modifier plus facilement la palette de couleurs, vous pouvez trier les couleurs par fréquence ou similarité. Le tri par similarité réorganise les couleurs en fonction de leur [teinte](#page-536-0) et de leur luminance. Les couleurs de teinte et de luminance similaires sont placées côte à côte sur la palette. Le tri par fréquence réorganise les couleurs en fonction de leur fréquence d'utilisation dans les résultats de la vectorisation. Les couleurs les plus utilisées figurent dans le haut de la palette.

#### **Sélection de couleurs**

Vous pouvez sélectionner une couleur en cliquant sur la palette des résultats de la vectorisation ou en cliquant sur une couleur dans la fenêtre d'aperçu. Vous pouvez également sélectionner plusieurs couleurs.

#### **Modification, fusion et suppression de couleurs**

Lorsque vous modifiez une couleur, vous pouvez choisir une couleur dans un modèle colorimétrique différent de celui des autres couleurs de la palette. Par exemple, si vous modifiez une couleur dans un résultat de vectorisation RVB, vous pouvez convertir la couleur en couleur non quadri, ce qui crée une palette de couleurs mixte. Cette fonction est utile lors de la préparation du résultat de la vectorisation pour une impression professionnelle.

Avec la méthode Vectorisation des contours, vous pouvez également fusionner et supprimer des couleurs.

Par défaut, lorsque vous fusionnez plusieurs couleurs, une nouvelle couleur est obtenue par calcul de la moyenne de leurs valeurs chromatiques. Les couleurs fusionnées sont alors remplacées par la nouvelle couleur. Toutefois, vous pouvez modifier les paramètres par défaut afin de remplacer la couleur à fusionner par la première couleur sélectionnée. Pour plus d'informations sur la modification des paramètres par défaut, reportez-vous à la section [« Définition d'options de vectorisation par défaut », à la page 263.](#page-275-0)

Lorsque vous supprimez une couleur de la palette, la couleur supprimée est remplacée par la couleur suivante sur la palette.

#### **Utilisation et création de palettes de couleurs**

Si vous souhaitez que le résultat de la vectorisation contienne uniquement les couleurs d'une palette de couleurs spécifique, vous pouvez ouvrir cette palette dans PowerTRACE. Les couleurs du résultat sont remplacées par leur équivalent le plus proche dans cette palette de couleurs.

Après avoir modifié la palette de couleurs de l'image vectorisée, vous pouvez l'enregistrer afin de créer une palette de couleurs personnalisée que vous pourrez réutiliser par la suite.

### **Pour ajuster les couleurs d'un résultat de vectorisation**

- **1** Sélectionnez une image bitmap.
- **2** Effectuez l'une des opérations suivantes :
- Cliquez sur **Images bitmap** ` **Vectoriser l'axe**, puis cliquez sur une commande.
- Cliquez sur **Images bitmap** ` **Vectorisation des contours**, puis cliquez sur une commande.
- **3** Cliquez sur l'onglet **Couleurs**, puis effectuez l'une des opérations suivantes.

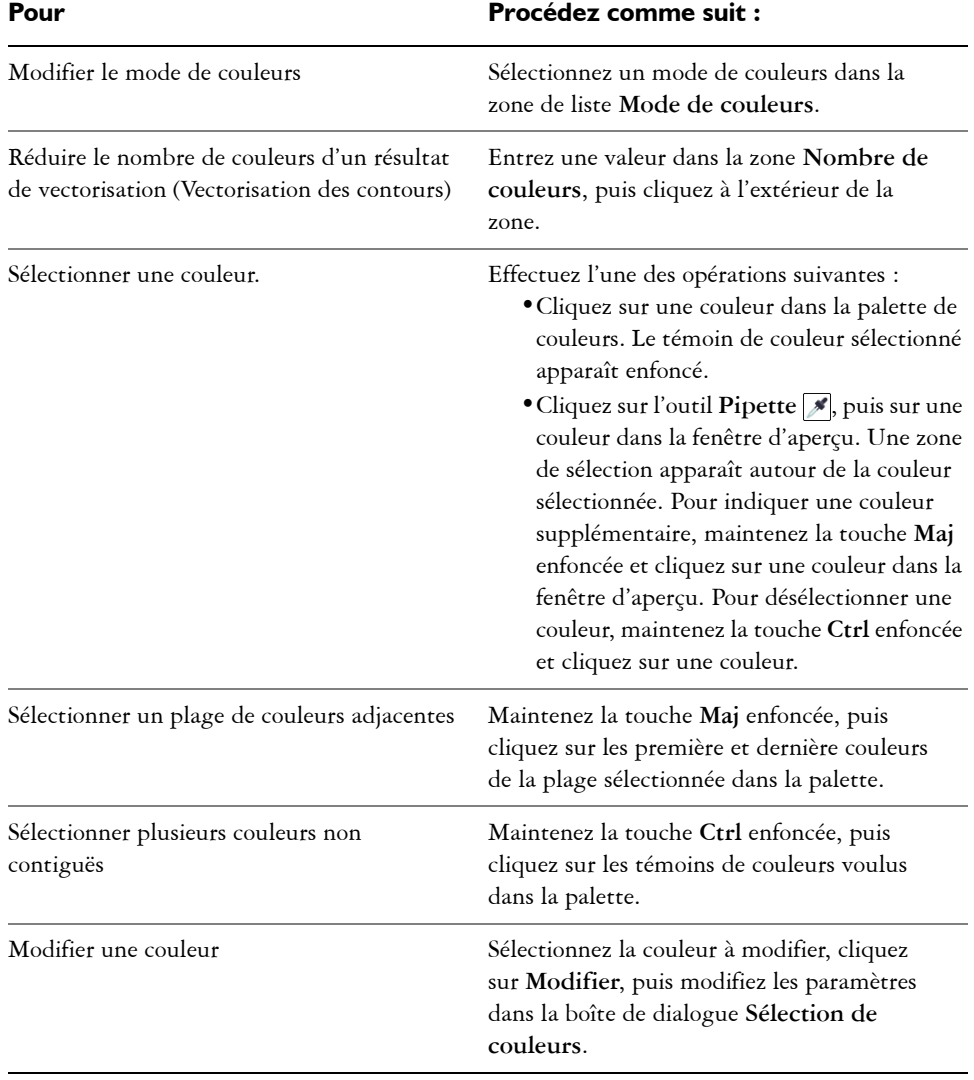

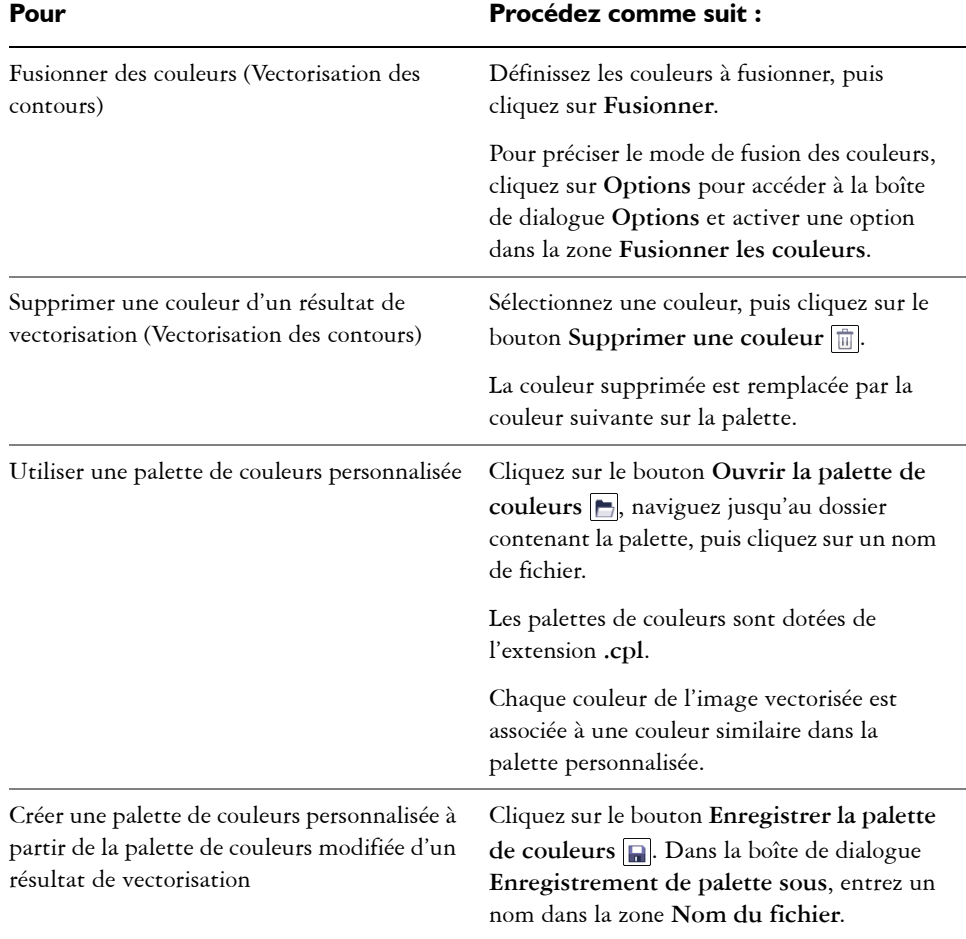

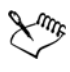

Il est impossible de réduire le nombre de couleurs ou de fusionner des couleurs lorsque vous utilisez l'option Vectoriser l'axe.

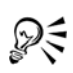

Pour accroître le nombre de couleurs dans un résultat de vectorisation, vous devez modifier le style prédéfini ou augmenter la quantité de détails. Pour plus d'informations sur la procédure à suivre pour modifier le style prédéfini et la quantité de détails, reportez-vous à la section [« Pour ajuster les résultats de la](#page-269-0)  [vectorisation », à la page 257.](#page-269-0)

# <span id="page-275-0"></span>**Définition d'options de vectorisation par défaut**

Vous pouvez activer l'une des options de vectorisation suivantes.

- **Méthode de vectorisation rapide** : vous pouvez modifier les paramètres de vectorisation rapide pour adopter le style prédéfini de votre choix ou revenir aux derniers paramètres utilisés.
- **Performances** : cette option détermine le mode de gestion des images bitmap d'une taille comprise entre 1 et 5 mégapixels, et l'impact de ce choix sur la qualité des résultats de la vectorisation. Les performances de PowerTRACE dépendent de la taille et de la profondeur de couleur des images bitmap source, ainsi que de la mémoire système disponible. Les résultats de vectorisation haute qualité exigent des images bitmap source haute qualité, souvent très volumineuses. Plus l'image source est volumineuse, plus le programme consomme de ressources. Les images bitmap trop volumineuses doivent être réduites par rééchantillonnage avant la vectorisation, ce qui risque de nuire à leur qualité. Pour vectoriser des images bitmap volumineuses sans compromettre leur qualité, vous pouvez configurer PowerTRACE de manière à vectoriser des images d'une taille maximale de 5 mégapixels (à condition de disposer de suffisamment de RAM). Pour des performances maximales, vous pouvez configurer PowerTRACE afin qu'il vous invite à rééchantillonner toutes les images bitmap dépassant 1 mégapixel.
- **Fusionner les couleurs** : vous pouvez choisir de fusionner les couleurs d'un résultat de vectorisation en calculant la moyenne de leurs valeurs ou en remplaçant les couleurs à fusionner par la première couleur que vous sélectionnez.

#### **Pour définir des options de vectorisation par défaut**

- **1** Cliquez sur **Outils** ` **Options**.
- **2** Dans la liste des catégories **Espace de travail**, cliquez sur **PowerTRACE**.
- **3** Effectuez l'une des opérations suivantes.

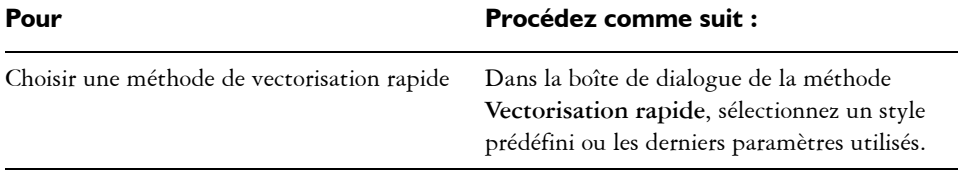

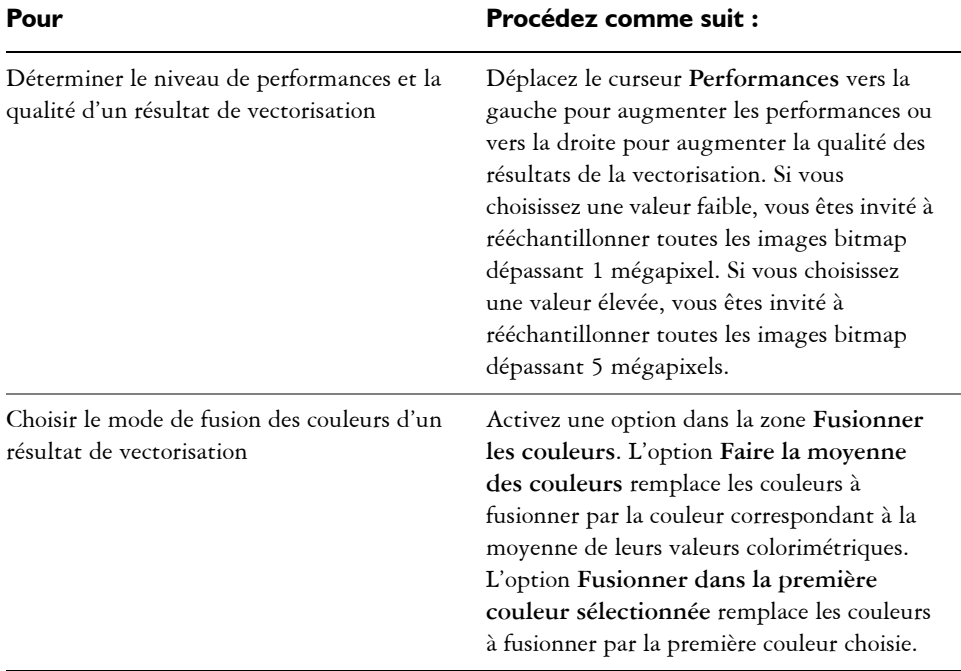

# <span id="page-276-0"></span>**Conseils pour la vectorisation d'images bitmap et la modification des résultats de la vectorisation**

Les conseils suivants vous aideront à obtenir des résultats de vectorisation de haute qualité.

- Utilisez des images bitmap source de qualité supérieure. Si l'image bitmap source utilise la [juxtaposition](#page-515-0) ou la compression JPEG, elle peut contenir du bruit supplémentaire. Pour de meilleurs résultats de vectorisation, éliminez ce bruit avant de vectoriser l'image bitmap.
- Évitez d'appliquer un anticrénelage à l'image bitmap source.
- Pour de meilleurs résultats avec la méthode Vectoriser l'axe, convertissez l'image bitmap en mode noir et blanc avant la vectorisation. Attention : dans ce cas, vous ne pourrez pas régler les détails.
- Lorsque vous vectorisez des dessins techniques et des esquisses aux lignes peu marquées, vous pouvez améliorer les résultats en appliquant l'effet spécial **Recherche des bords** à l'image bitmap source. Pour ce faire, cliquez sur **Images bitmap** ` **Contour** ` **Recherche des bords**.
- Pour la vectorisation des contours, réduisez la profondeur de couleur de l'image bitmap en changeant de mode de couleurs, puis en réglant la couleur et le contraste.
- Vous pouvez ajuster les résultats de la vectorisation à tout moment, y compris au cours de la vectorisation, en modifiant les paramètres PowerTRACE.
- Pour vectoriser une zone spécifique d'une image bitmap, utilisez l'outil **Forme** pour définir la zone avant de cliquer sur **Images bitmap** ` **Vectoriser un bitmap**.
- Si des détails importants ont été supprimés dans le résultat, vous pouvez désélectionner la case **Supprimer l'arrière-plan** dans la page **Paramètres** de PowerTRACE. De même, vous pouvez essayer d'activer l'option **Spécifier la couleur** de la page **Paramètres** et d'y échantillonner la couleur à définir comme couleur d'arrière-plan.
- Si une couleur d'arrière-plan est supprimée au niveau des bords de l'image mais persiste sur les zones intérieures, cochez la case **Supprimer la couleur de toute l'image**.
- Si la perte de couleurs ou de détails est trop importante, déplacez le curseur **Détail** dans la page **Paramètres**.
- Pour conserver les détails dans les images bitmap sans anti-crénelage contenant des détails précis et des lignes fines, sélectionnez **Dessin au trait** dans la zone de liste **Type d'image** de la page **Paramètres**.

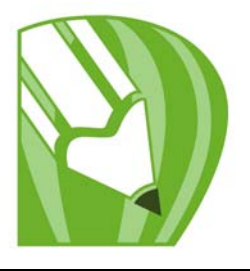

# **Utilisation de gabarits**

Un gabarit correspond à un ensemble de styles et de paramètres de mise en page qui déterminent la mise en page et l'apparence d'un dessin. Les gabarits sont parfois appelés « modèles ».

Vous pouvez utiliser le gabarit par défaut ou choisir l'un des nombreux gabarits prédéfinis qui sont disponibles dans l'application.

Dans cette section, vous apprendrez comment :

- [rechercher des gabarits,](#page-279-0)
- [créer des gabarits,](#page-282-0)
- [utiliser des gabarits enregistrés pour créer des fichiers,](#page-284-0)
- [modifier des gabarits.](#page-284-1)

# <span id="page-279-0"></span>**Recherche de gabarits**

Avec CorelDRAW, il est facile de rechercher des gabarits sur votre ordinateur. Vous pouvez effectuer une recherche par nom, catégorie ou informations de référence associées à un gabarit. Lorsque vous entrez un terme dans le champ de texte et lancez une recherche, tous les gabarits correspondants s'affichent en miniatures dans la zone d'affichage des miniatures. Par exemple, si vous entrez « contemporain » dans le champ de texte, l'application exclut automatiquement tous les fichiers non pertinents et n'affiche que ceux contenant « contemporain » dans le nom du gabarit, la catégorie ou les notes du créateur associées au fichier.

Le zoom sur les miniatures permet de reconnaître un gabarit précis plus facilement et plus rapidement. Vous pouvez affiner la recherche en utilisant différents critères, comme le type de document (par exemple, brochure, prospectus, lettre d'information, affiche ou carte) et le secteur (par exemple, tourisme, vente au détail ou services). Vous pouvez choisir de n'afficher que les gabarits que vous avez créés ou tous les gabarits (les gabarits inclus dans CorelDRAW et fournis par des créateurs tiers, ainsi que ceux que vous avez créés). Lorsque vous sélectionnez un gabarit dans la zone d'affichage, des informations

supplémentaires sur la catégorie, le style, la pagination et les options de plis du gabarit, ainsi que les notes du créateur relatives à l'usage prévu, apparaissent.

Par défaut, l'application recherche tous les emplacements que Windows Desktop Search (sous Windows XP) ou la fonction Recherche instantanée (sous Windows Vista) sont configurés pour indexer. Vous pouvez également parcourir d'autres emplacements, que Windows Desktop Search ou la fonction Recherche instantanée ne sont pas configurés pour indexer. Pour plus d'informations sur Windows Desktop Search, consultez le site Web de Microsoft. Pour plus d'informations sur la configuration de la recherche sous Windows Vista, reportez-vous à l'aide de Windows Vista.

Vous pouvez annuler une recherche à tout moment.

#### **Pour rechercher des gabarits**

- **1** Cliquez sur **Fichier** ` **Nouveau à partir de gabarit**.
- **2** Dans la boîte de dialogue **Nouveau à partir de gabarit**, choisissez l'une des options suivantes :
	- Entrez un mot dans la zone de texte Rechercher.
	- Si vous utilisez XP sans Windows Desktop Search, entrez un mot dans la zone de texte Rechercher et appuyez sur **Entrée**.

Les miniatures correspondant au terme recherché apparaissent dans le volet **Gabarits**.

- **3** Dans la zone de liste **Vue par** du volet **Filtre**, choisissez l'une des catégories suivantes :
	- **Type** : trie les gabarits par type de document (brochure, prospectus, affiche ou lettre d'information)
	- **Secteur** : trie les gabarits en fonction du secteur auquel ils sont destinés (tourisme, vente au détail ou services)
- **4** Dans la liste des catégories, cliquez sur une catégorie.

Pour afficher tous les gabarits (les gabarits inclus dans CorelDRAW, ceux créés par des créateurs tiers et ceux créés par vous-même ou par d'autres), cliquez sur **Tout**. Pour n'afficher que les gabarits que vous avez créés, cliquez sur **Mes gabarits**.

#### **Vous pouvez également**

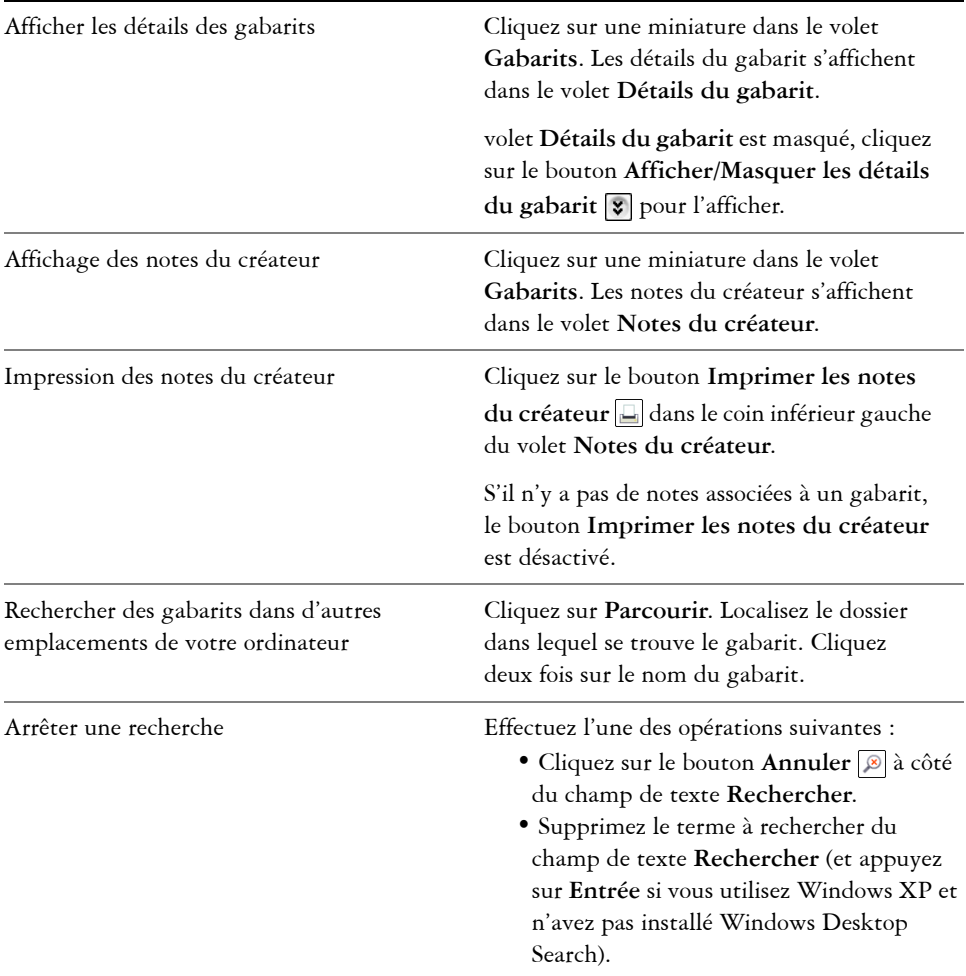

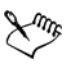

Les gabarits ne contenant aucune information relative à leur catégorie sont regroupés dans une catégorie appelée **Non précisé.**

Si les composants d'intégration CorelDRAW shell ne sont pas installés (en d'autres termes, si vous avez désactivé l'option **Windows Shell Extension** dans **Utilitaires** de l'assistant de configuration pendant une installation personnalisée), vous ne pouvez rechercher des gabarits que par nom de fichier (et pas par nom, mot-clé ou autres informations de référence).

Si vous utilisez Windows XP, et n'avez pas installé Windows Desktop Search, l'application recherche par nom de fichier uniquement dans les dossiers et sousdossiers suivants :

- X:\Program Files\Corel\CorelDRAW Graphics Suite X4\Languages\EN\Draw\Template, X désignant le lecteur sur lequel est installé la Suite graphique CorelDRAW X4
- dossiers de gabarits associés à CorelDRAW 12 et CorelDRAW X3
- Dossier Mes documents
- Bureau

Si vous utilisez Windows XP et installez Windows Desktop Search après avoir installé CorelDRAW, vous devez ajouter l'emplacement de l'installation de la Suite graphique CorelDRAW X4 aux emplacements indexés de Windows Desktop Search. Pour plus d'informations sur la modification des options de recherche dans Windows Desktop Search, reportez-vous à la rubrique « Définir les emplacements de recherche » de l'Aide de Windows Desktop Search.

Windows Desktop Search est téléchargeable gratuitement depuis le Centre de téléchargement de Microsoft.

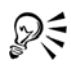

Pour effectuer un zoom avant ou arrière sur l'affichage des miniatures, faites glisser le pointeur**Zoom** vers la droite ou vers la gauche.

Si vous utilisez Windows XP, vous pouvez également lancer une recherche en entrant un terme à rechercher dans la zone de texte Rechercher et en cliquant sur le bouton **Lancer** la recherche  $\boxed{\circ}$ .

# <span id="page-282-0"></span>**Création de gabarits**

Si les gabarits existants ne vous conviennent pas, vous pouvez en créer un selon votre propre style ou en vous inspirant des styles des autres gabarits. Supposons, par exemple, que vous rédigiez régulièrement un bulletin. Vous pouvez alors en enregistrer les paramètres de mise en page et les styles sous la forme d'un gabarit.

Lorsque vous enregistrez un gabarit, CorelDRAW vous permet d'ajouter des informations de référence, comme la pagination, les plis, la catégorie, le secteur et autres notes importantes. Bien que l'ajout d'informations soit facultatif, cela vous permet d'organiser et de localiser les gabarits plus facilement par la suite. Par exemple, ajouter des notes descriptives à un gabarit vous permet ensuite de le rechercher en entrant une partie du texte des notes.

#### **Pour créer un gabarit**

- **1** Cliquez sur **Fichier** ` **Enregistrer comme gabarit.**
- **2** Entrez un nom dans la zone de liste **Nom de fichier**.
- **3** Localisez le dossier dans lequel vous souhaitez enregistrer le gabarit.
- **4** Cliquez sur **Enregistrer**.
- **5** Dans la boîte de dialogue **Propriétés du gabarit**, spécifiez les options souhaitées :
	- **Nom** : attribuez un nom à votre gabarit. Ce nom apparaîtra avec la miniature dans le volet **Gabarits**.
	- **Faceflux des tâches** : choisissez une option de pagination.
	- **Plis** : choisissez un pli dans la liste ou choisissez **Autre** et entrez le type de pli dans la zone de texte à côté de la zone de liste **Plis**.
	- **Type** : choisissez une option dans la liste ou choisissez **Autre**, puis entrez le type de gabarit dans la zone de texte à côté de la zone de liste **Type**.
	- **Secteur** : choisissez une option dans la liste ou choisissez **Autre** et entrez le secteur auquel est destiné le gabarit.
	- **Notes du créateur** : entrez des informations importantes sur l'usage prévu du gabarit.

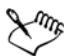

Si vous cliquez sur **Annuler**, vous fermez la boîte de dialogue **Propriétés du gabarit** sans enregistrer le gabarit.

Si vous enregistrez un gabarit dans une version antérieure de la Suite graphique CorelDRAW (13.0 ou antérieure), vous ne pouvez pas ajouter d'informations de référence.

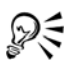

Si vous ne voulez pas ajouter d'informations de référence, cliquez sur **OK** sans spécifier d'options.

Vous pouvez également entrer des notes du créateur en copiant du contenu d'un autre document et en le collant dans la zone de texte **Notes du créateur**.

Pour mettre en forme du texte dans la zone de texte Notes du créateur, utilisez les touches de raccourcis suivantes :

- **Ctrl + B** : met le texte sélectionné en gras
- **Ctrl + I** : met le texte sélectionné en italique
- **Ctrl + U** : souligne le texte sélectionné
- **Ctrl + K** : attribue un hyperlien au texte sélectionné

# <span id="page-284-0"></span>**Utilisation de gabarits enregistrés pour créer des fichiers**

Lorsque vous créez un dessin à l'aide d'un gabarit, CorelDRAW effectue la mise en page en fonction des paramètres de mise en page du gabarit, puis charge les styles du gabarit dans le nouveau fichier.

# **Pour créer un fichier à partir d'un gabarit enregistré**

**1** Cliquez sur **Fichier** ` **Ouvrir**.

Si vous utilisez Windows XP, choisissez **CDT - Gabarit CorelDRAW** dans la zone de liste **Type de fichier**.

- **2** Localisez le dossier dans lequel se trouve le gabarit.
- **3** Cliquez deux fois sur le nom du gabarit.
- **4** Cochez la case **Nouveau depuis gabarit** dans la boîte de dialogue **Ouvrir**. Pour charger des paramètres de page et des objets en plus des styles, cochez la case **Avec contenu**.

# <span id="page-284-1"></span>**Modification des gabarits**

Vous pouvez modifier un gabarit en apportant des changements aux styles, aux paramètres de mise en page ou aux objets. Par exemple, si vous choisissez un gabarit et souhaitez l'améliorer, vous pouvez lui ajouter des styles que vous avez créés ou extraits d'un autre gabarit. Pour plus d'informations sur les options de mise en page, reportezvous à la section [« Définition de la mise en page », à la page 177.](#page-189-0)

# **Pour modifier un gabarit**

**1** Cliquez sur **Fichier ▶ Ouvrir**.

Si vous utilisez Windows XP, choisissez **CDT - Gabarit CorelDRAW** dans la zone de liste **Type de fichier**.

**2** Localisez le dossier dans lequel se trouve le gabarit.

Si vous utilisez Windows XP, vous pouvez prévisualiser le contenu d'un gabarit en cochant la **caseAperçu**.

- **3** Cliquez deux fois sur le nom du gabarit.
- **4** Dans la boîte de dialogue **Ouvrir**, cochez la case **Ouvrir pour l'édition**.

# **Gestion des couleurs pour les périphériques d'entrée, de sortie et d'affichage**

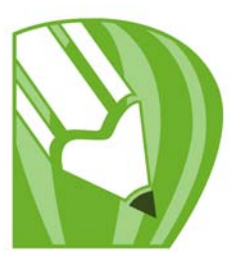

Il est possible que les couleurs affichées à l'écran ne correspondent pas à celles de l'image numérisée ou imprimée. La gestion des couleurs permet de restituer fidèlement les couleurs grâce aux [profils de couleurs](#page-528-0) et à l'affichage des couleurs pour différents types de sortie.

Cette section décrit les opérations suivantes :

- [utiliser la boîte de dialogue Gestion des couleurs,](#page-285-0)
- [utiliser les profils de couleurs.](#page-288-0)

# <span id="page-285-0"></span>**Présentation de la boîte de dialogue Gestion des couleurs**

La gestion des couleurs est le processus qui consiste à faire correspondre des couleurs entre différents périphériques, tels que des scanners, des appareils photo numériques, des imprimantes et des écrans. Vous pouvez utiliser les commandes de gestion des couleurs de l'application afin d'obtenir les meilleures correspondances de couleurs possibles.

L'image suivante montre l'aspect par défaut de la boîte de dialogue **Gestion des couleurs**.

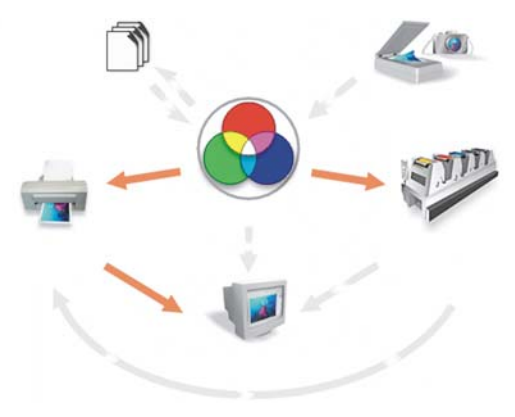

*La boîte de dialogue Gestion des couleurs*

Vous pouvez activer les éléments visuels suivants :

- Icône **Scanner/Appareil photo numérique**
- Icône **Imprimante de séparations**
- Icône **Moniteur**
- Icône **Imprimante composite**
- Icône **Importation/Exportation**
- Icône **RVB interne**
- **Flèches**

Vous pouvez cliquer sur les icônes **Moniteur**, **Import/Export** ou **RVB interne**, ainsi que sur les **Flèches** pour choisir les options de gestion des couleurs et les paramètres avancés.

Cliquez sur la légende des icônes pour choisir les [profils de couleurs d](#page-528-0)e chaque périphérique. D'autres profils de couleurs sont par ailleurs disponibles en ligne ou sur le CD-ROM de l'application. Pour de plus amples informations, reportez-vous à la section [« Utilisation des profils de couleurs », à la page 276.](#page-288-0) Pour choisir le profil adapté, consultez la documentation du fabricant afférente au périphérique concerné.

En outre, il est possible de cliquer sur les flèches entre les icônes de périphériques pour activer ou désactiver les profils de couleurs. Lorsqu'une flèche est activée, elle apparaît en orange, ce qui indique que le profil est activé. Lorsqu'une flèche est désactivée, elle apparaît grisée et cassée, ce qui indique que le profil est désactivé. Vous pouvez utiliser les flèches pour corriger les couleurs entre différents périphériques et ainsi contrôler la manière dont les couleurs sont affichées.

Lorsque la correction des couleurs s'applique à un périphérique, deux profils au moins sont utilisés, un pour chaque périphérique. Par exemple, si les couleurs de l'imprimante sont corrigées à l'aide du profil RVB interne, deux profils sont utilisés : le RVB interne et le profil de l'imprimante. Si vous utilisez votre moniteur pour simuler les couleurs d'une image imprimée, trois profils sont utilisés : RVB interne, le profil de l'imprimante et le profil de l'écran. Vous pouvez choisir si les effets, tels que les transparences, sont calculés dans le mode de couleurs CMJN ou RVB.

Vous trouverez dans le tableau suivant la description de l'effet obtenu lorsqu'une flèche est activée ou désactivée.

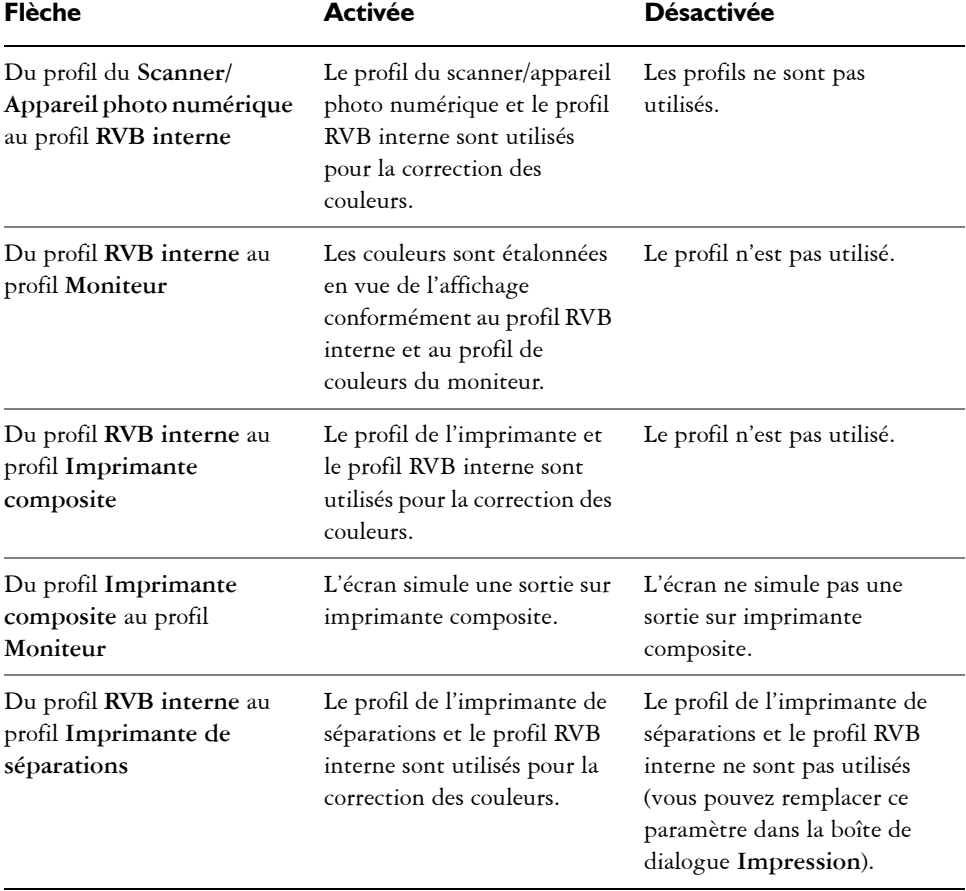
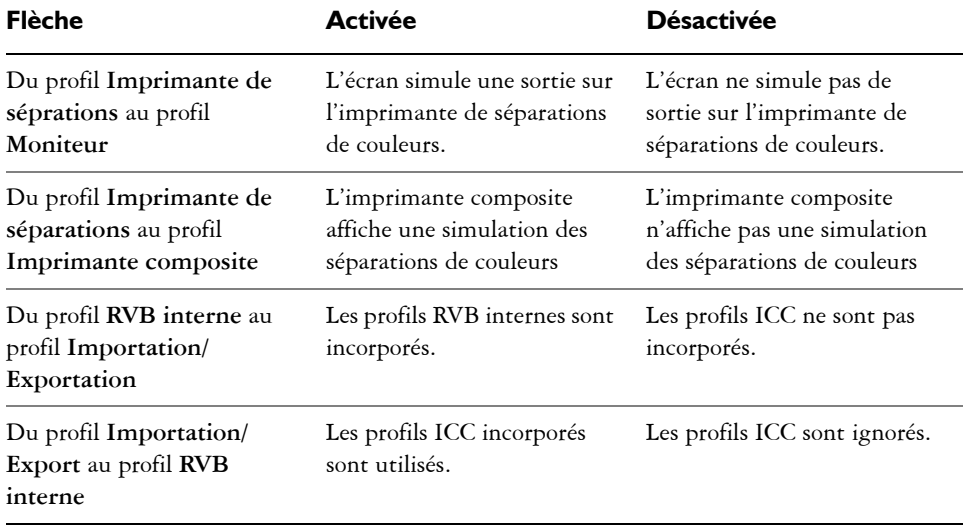

# **Utilisation des profils de couleurs**

Un système de gestion des couleurs permet de restituer les couleurs de manière fidèle et cohérente entre les différents périphériques. Dans le cadre de la configuration de ce système, la première étape consiste à choisir les [profils de couleurs](#page-528-0) adaptés à votre écran et à chacun des périphériques utilisés, tels que les scanners, les appareils photo numériques et les imprimantes.

### **Mieux comprendre la gestion des couleurs**

Chaque périphérique utilise une gamme de couleurs appeléemode de couleurs (ou [espace chromatique](#page-509-0)). Par exemple, les couleurs affichées par un écran sont différentes de celles reproduites par une imprimante. Voilà pourquoi certaines couleurs ne s'impriment pas, même si elles apparaissent à l'écran. Le système de gestion des couleurs permet de convertir les couleurs d'un périphérique à l'autre. Les profils de couleurs déterminent le mode de couleurs du moniteur et des périphériques d'entrée et de sortie utilisés.

Pour plus d'informations sur l'utilisation de la gestion des couleurs dans votre application, reportez-vous à la section [« Présentation de la boîte de dialogue Gestion des](#page-285-0)  [couleurs », à la page 273.](#page-285-0)

#### **Choix des profils de couleurs**

Selon la marque et le modèle de l'écran, du scanner, de l'appareil photo numérique ou de l'imprimante, différents modes de couleurs sont utilisés, ce qui implique donc différents profils de couleurs. Des profils couramment utilisés sont installés avec votre application.

Par ailleurs, des profils de couleurs ICC (International Color Consortium) standard sont utilisés dans votre application. Divers types de profils sont proposés pour :

- moniteur
- un scanner/appareil photo numérique,
- une imprimante composite,
- une imprimante de séparations,
- un mode de couleurs [RVB interne.](#page-532-0)

#### **Profils de couleurs complémentaires**

Des profils ou mises à jour complémentaires sont disponibles en téléchargement ou à partir du CD-ROM de l'application.

#### **Pour choisir un profil de couleurs**

- **1** Cliquez sur **Outils** ` **Gestion des couleurs**.
- **2** Cliquez sur un nom de profil sous l'une des icônes suivantes :
	- **Scanner/appareil photo numérique**
	- **Imprimante de séparations**
	- Moniteur **I**
	- **Imprimante composite**
	- **RVB interne**

**3** Sélectionnez un profil dans la zone de liste.

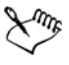

Par défaut, les [profils de couleurs](#page-528-0) sont stockés dans le dossier **Couleur** de l'application.

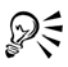

Vous pouvez accéder à d'autres profils de couleurs.

#### **Pour copier un profil de couleurs à partir du disque**

- **1** Cliquez sur **Outils** ` **Gestion des couleurs**.
- **2** Sous une icône de périphérique, cliquez sur une zone de liste de [profil de couleurs,](#page-528-0) puis sélectionnez l'option **Obtenir profil depuis disquette**.
- **3** Insérez le disque de l'application.
- **4** Dans la boîte de dialogue **Parcourir à la recherche d'un dossier**, sélectionnez le dossier contenant les profils.

Vous pouvez charger des profils de couleurs stockés sur un réseau ou sur votre disque dur.

- **5** Dans la boîte de dialogue **Installer depuis disquette**, sélectionnez le profil de couleurs à copier.
- **6** Cliquez sur **Choisir**.

#### **Pour télécharger un profil de couleurs**

- **1** Cliquez sur **Outils** ` **Gestion des couleurs**.
- **2** Sous une icône de périphérique, cliquez sur une zone de liste de [profil de couleurs,](#page-528-0) puis sélectionnez l'option **Télécharger les profils**.
- **3** Dans la boîte de dialogue, cochez la case associée au profil à télécharger.
- **4** Cliquez sur **Transfert**.
- **5** Dans la boîte de dialogue **Enregistrer sous**, sélectionnez une destination pour le profil de couleurs.

Pour stocker le nouveau profil de couleurs avec les profils existants, téléchargez-le dans le dossier **Couleur** du dossier principal de l'application.

#### **Vous pouvez également effectuer les opérations suivantes**

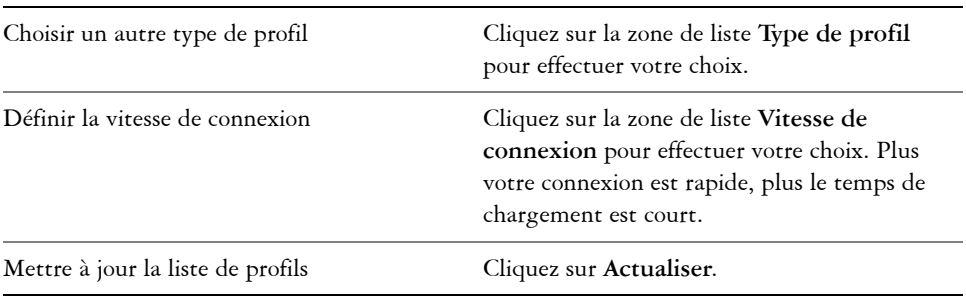

Revenir à la boîte de dialogue principale **Gestion des couleurs** Cliquez sur **Annuler**.

# **Informations complémentaires**

Pour plus d'informations concernant la gestion des couleurs, reportez-vous à « Gestion des couleurs pour les périphériques d'entrée, de sortie et d'affichage » dans la section « Couleur et surfaces » de l'Aide.

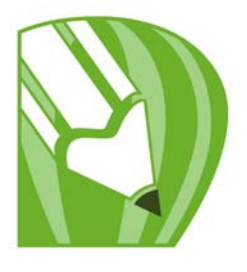

# **Principes de base de l'impression**

CorelDRAW propose de nombreuses options d'impression de vos travaux.

Dans cette section, vous apprendrez comment :

- [imprimer votre travail,](#page-293-0)
- [mettre en page vos travaux d'impression,](#page-294-0)
- [prévisualiser des travaux d'impression,](#page-295-0)
- [Fusion de fichiers.](#page-296-0)

### <span id="page-293-0"></span>**Impression de votre travail**

CorelDRAW vous permet d'imprimer un ou plusieurs exemplaires d'un même dessin. Vous pouvez spécifier les éléments à imprimer, ainsi que des parties précises d'un dessin à imprimer. Vous pouvez, par exemple, imprimer les [objets vectoriels](#page-522-0), le[simages bitmap](#page-502-0), le texte ou les plans de votre choix. Pour plus d'informations sur l'impression de plans, reportez-vous à la section [« Pour activer ou désactiver l'impression et l'exportation d'un](#page-222-0)  [plan », à la page 210.](#page-222-0)

Avant d'imprimer un dessin, vous pouvez spécifier les propriétés de l'imprimante, telles que les options de format du papier et de périphérique.

#### **Pour définir les propriétés de l'imprimante**

- **1** Cliquez sur **Fichier** ` **Imprimer**.
- **2** Cliquez sur l'onglet **Général**.
- **3** Cliquez sur **Propriétés**.
- **4** Définissez les propriétés dans la boîte de dialogue.

#### **Pour imprimer votre travail**

**1** Cliquez sur **Fichier** ` **Imprimer**.

- **2** Cliquez sur l'onglet **Général**.
- **3** Choisissez une imprimante dans la zone de liste **Nom**.
- **4** Entrez une valeur dans la zone **Nombre de copies**. Pour assembler les copies, cochez la case **Assembler**.
- **5** Activez l'une des options suivantes :
	- **Document en cours** : imprime le dessin actif.
	- **Page en cours** : imprime la page active.
	- **Pages** : imprime les pages spécifiées.
	- **Documents** : imprime les documents spécifiés.
	- **Sélection** : imprime les objets sélectionnés

# <span id="page-294-0"></span>**Mise en page de travaux d'impression**

Pour mettre en page un travail d'impression, définissez la taille, la position et l'échelle. La disposition en mosaïque d'un travail d'impression permet d'imprimer des morceaux de chaque page sur différentes feuilles de papier, qu'il est ensuite possible d'assembler pour reconstituer le document. Par exemple, lorsque la taille d'un travail d'impression est supérieure à celle du papier utilisé pour l'impression, vous pouvez l'imprimer sous forme de mosaïque.

Si l'orientation d'un travail d'impression est différente de celle spécifiée par les propriétés de l'imprimante, un message s'affiche pour vous inviter à régler l'orientation du papier sur le périphérique d'impression. Il est possible de désactiver cette invite de manière à régler automatiquement l'orientation de la page.

# **Pour définir la taille et la position d'un travail d'impression**

- **1** Cliquez sur **Fichier** ` **Imprimer**.
- **2** Cliquez sur l'onglet **Disposition**.
- **3** Activez l'une des options suivantes :
	- **Comme dans le document** : permet de conserver la taille de l'image telle qu'elle est définie dans le document.
	- **Ajuster à la page** : la taille et la position du travail d'impression sont définies pour être ajustées à la page imprimée.
	- **Déplacer les images** : permet de repositionner le travail d'impression en choisissant une position dans la zone de liste.

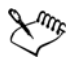

L'option **Déplacer les images** permet d'indiquer la taille, la position et l'échelle dans les zones correspondantes.

### **Pour présenter un travail d'impression sous la forme d'une mosaïque**

- **1** Cliquez sur **Fichier** ` **Imprimer**.
- **2** Cliquez sur l'onglet **Disposition**.
- **3** Cochez la case **Imprimer les pages en mosaïque**.
- **4** Entrez des valeurs dans les zones suivantes :
	- **Chevauchement des mosaïques** : permet de spécifier la largeur (en centimètres) du chevauchement des éléments de la mosaïque.
	- **% de la largeur** : permet de spécifier le pourcentage de la largeur de la page qui sera occupé par chaque élément de mosaïque.

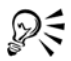

Cochez la case **Marques de mosaïque** pour inclure des marques d'alignement de mosaïque.

### **Pour modifier l'invite relative à l'orientation de page**

- **1** Cliquez sur **Outils** ` **Options**.
- **2** Dans la liste des catégories, cliquez deux fois sur **Paramètres globaux** et une fois sur **Impression**.
- **3** Dans la liste **Option**, sélectionnez l'option **Invite d'orientation de page**.
- **4** Sélectionnez l'une des options suivantes dans la zone de liste **Paramètre** :
	- **Désactivé : correspond toujours à l'orientation**
	- **Activé : demander si l'orientation est différente**
	- **Désactivé : ne pas modifier l'orientation**

### <span id="page-295-0"></span>**Prévisualisation de travaux d'impression**

Il est possible de prévisualiser un travail afin de se rendre compte de la position et de la taille du travail d'impression, tel qu'il apparaîtra sur le papier. Pour obtenir une vue plus détaillée, effectuez un [zoom](#page-541-0) avant sur une zone. Vous pouvez visualiser la manière dont les séparations des couleurs individuelles apparaîtront à l'impression. Pour accélérer l'affichage de l'aperçu avant impression, vous pouvez masquer les images.

Avant d'imprimer votre travail, visualisez un résumé des problèmes liés aux travaux d'impression pour vérifier qu'aucun problème ne se pose. Vous pouvez, par exemple, rechercher des erreurs d'impression ou des problèmes d'impression éventuels et obtenir des suggestions pour les résoudre.

## **Pour prévisualiser un travail d'impression**

• Cliquez sur Fichier  $\blacktriangleright$  Apercu avant impression.

### **Pour agrandir la page d'aperçu**

- **1** Cliquez sur **Fichier** ` **Aperçu avant impression**.
- **2** Cliquez sur **Affichage** ` **Zoom**.
- **3** Sélectionnez l'option **Pourcentage** et entrez une valeur dans la zone correspondante.

# **Pour prévisualiser les séparations de couleurs**

- **1** Cliquez sur **Fichier** ` **Aperçu avant impression**.
- **2** Cliquez sur le bouton **Activer les séparations de couleurs de** dans la barre de propriétés.

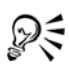

Pour prévisualiser l'image composite, cliquez sur **Affichage** ` **Aperçu des séparations** ` **Composite**.

Pour afficher les séparations de couleurs individuelles, cliquez sur les onglets situés dans la partie inférieure de la fenêtre d'application.

# <span id="page-296-0"></span>**Fusion de fichiers**

CorelDRAW vous permet de combiner du texte d'une source de données avec un dessin. Lorsque vous fusionnez des documents, vous créez plusieurs copies différentes d'un dessin. Chaque copie contient des informations spécifiques d'un enregistrement d'une source de données, comme un fichier texte ou une source de données ODBC (fichier Microsoft Excel ou Microsoft® Access™).

Lorsque vous fusionnez des documents, vous combinez un formulaire et une source de données. Le formulaire fournit le motif et la mise en page du document fusionné. La source de données fournit les informations pour un dessin durant la fusion. CorelDRAW supporte les fichiers de source de données suivants : fichiers texte (TXT), fichiers de valeurs séparées par des virgules (CSV), fichiers Rich Text Format (RTF) et fichiers pouvant être ouverts avec une source de données ODBC.

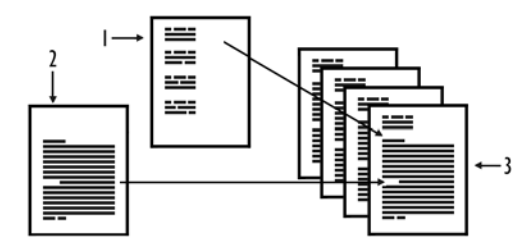

*Document de source de données (1), formulaire (2) et documents fusionnés (3)*

### **Création d'un fichier de source de données**

Dans un fichier de source de données, les informations s'organisent en champs et enregistrements. Un champ peut contenir un ou plusieurs caractères. Les champs peuvent contenir des données alphanumériques ou seulement des données numériques. Par exemple, un enregistrement peut inclure un prénom, un nom, une adresse et autres coordonnées. Chaque élément de l'enregistrement, tel que le prénom, le nom ou l'adresse, est reconnu comme un champ. Un enregistrement peut contenir un ou plusieurs champs.

Vous pouvez créer un fichier de source de données ou en importer un existant. Vous pouvez créer un fichier texte de données en utilisant CorelDRAW ou un éditeur de texte. Vous pouvez modifier les données d'un fichier de source de données à tout moment.

# **Création d'un formulaire**

Créer des formulaires est comme créer des dessins ordinaires. Pour les formulaires, cependant, vous insérez des champs de fusion, qui sont remplacés par les informations de la source de données durant la fusion.

### **Association d'un formulaire à un fichier de source de données**

Lorsque vous utilisez CorelDRAW pour créer un fichier de données, ou lorsque vous importez un fichier de données existant dans CorelDRAW, le fichier de données est associé au formulaire. L'association est toujours stockée avec le document et ne peut pas être modifiée.

#### **Exécution d'une fusion**

CorelDRAW propose différentes options de sortie pour les documents fusionnés. Vous pouvez imprimer un document fusionné ou l'enregistrer dans un nouveau document. Lorsque vous imprimez un document fusionné, le formulaire est fusionné avec le fichier de source de données durant l'impression. Lorsque vous enregistrez le document fusionné dans un nouveau fichier, l'application fusionne le formulaire avec les données du fichier de source de données dans un nouveau CorelDRAW fichier. Vous pouvez utiliser ce fichier pour avoir un aperçu du résultat final et effectuer de petits ajustements avant l'impression. Pour des modifications importantes, comme l'ajout ou le repositionnement de champs de fusion ou l'ajout de nouveaux enregistrements, vous devez travailler dans le formulaire.

### **Pour créer un fichier de source de données avec CorelDRAW**

- **1** Cliquez sur **Fichier** ` **Fusion** ` **Créer/Charger les champs de fusion** pour lancer l'assistant **Fusion**.
- **2** Activez l'option **Créer nouveau texte** et cliquez sur **Suivant**.
- **3** Sur la page **Ajouter des champs**, exécutez l'une des actions suivantes ou les deux :
	- Pour créer un champ de texte, entrez un nom de champ dans la zone **Champ de texte** , cliquez sur **Ajouter**, puis sur **Suivant**.
	- Pour créer un champ numérique, entrez un nom de champ dans la zone **Champ numérique** , cliquez sur **Ajouter**, puis sur **Suivant**.
- **4** Sur la page **Ajouter ou modifier des enregistrements** de l'assistant **Fusion**, exécutez l'une des actions suivantes :
	- Pour ajouter un enregistrement, cliquez sur **Nouveau**, puis sur **Suivant**.
	- Pour ajouter des données dans un champ, cliquez dans le champ, entrez les données et cliquez sur **Suivant.**
	- Pour modifier des données existantes dans un champ, cliquez dans le champ, modifiez les données et cliquez sur **Suivant**.
- **5** Activer l'option **Enregistrer les paramètres des données**.
- **6** Entrez un nom de fichier, choisissez le lecteur et le dossier dans lesquels vous souhaitez enregistrer le fichier et cliquez sur **Terminer**.

# **Vous pouvez également**

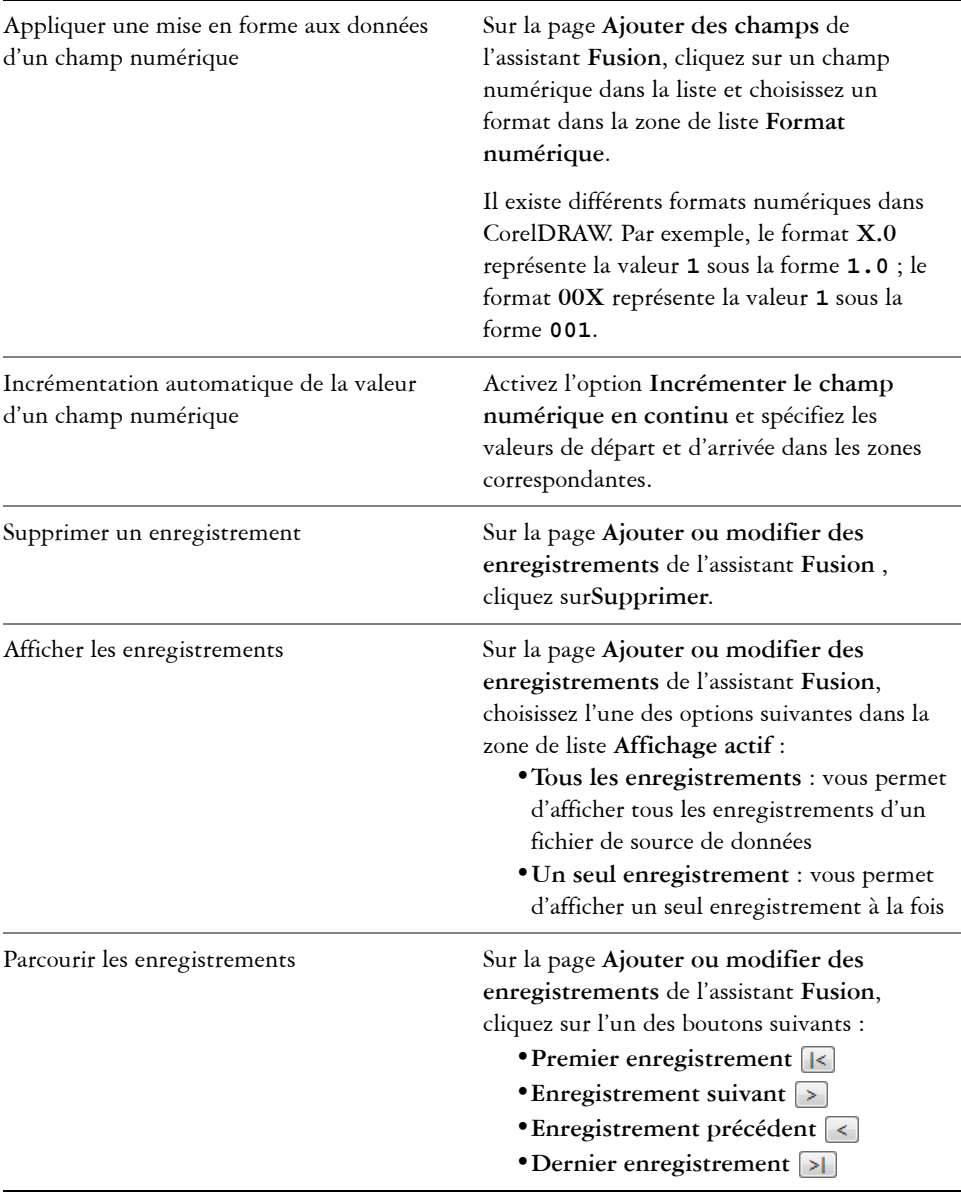

#### **Vous pouvez également**

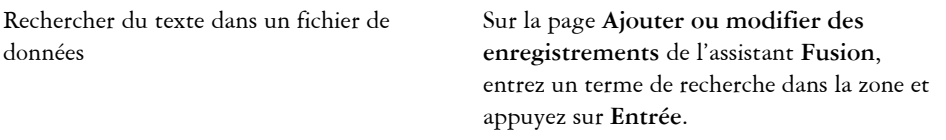

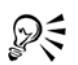

Vous pouvez modifier les champs et enregistrements d'un fichier de source de données existant en cliquant sur **Fichier** ` **Fusion** ` **Modifier les champs de fusion** et en suivant les instructions de l'assistant **Fusion**.

### **Pour importer un fichier de source de données**

- **1** Cliquez sur **Fichier** ` **Fusion** ` **Créer/Charger les champs de fusion**.
- **2** Dans l'assistant **Fusion**, activez l'option **Importer du texte à partir d'un fichier ou d'une source de données ODBC** et cliquez sur **Suivant**.
- **3** Activez l'option **Fichier**, naviguez jusqu'aux lecteur et dossier dans lesquels est stocké le fichier de données, choisissez un fichier et cliquez sur **Suivant**.
- **4** Suivez les instructions de l'assistant**Fusion**.

# **Pour importer un fichier de source de données ODBC**

- **1** Cliquez sur **Fichier** ` **Fusion** ` **Créer/Charger les champs de fusion**.
- **2** Dans l'assistant **Fusion**, activez l'option **Importer du texte à partir d'un fichier ou d'une source de données ODBC** et cliquez sur **Suivant**.
- **3** Activez l'option **Source de données ODBC** et cliquez sur **Sélectionner la source de données ODBC**.
- **4** Dans la boîte de dialogue **Sélectionner la source de données**, cliquez sur l'onglet **Source de données machine**.
- **5** Sous **Nom de la source de données**, sélectionnez **Fichiers Excel** et cliquez sur **OK**.
- **6** Dans la boîte de dialogue **Sélectionner le classeur**, choisissez la base de données que vous souhaitez importer et cliquez sur **OK**.

### **Pour créer un formulaire**

**1** Ouvrez un dessin dans lequel vous souhaitez insérer des champs de fusion.

- **2** Cliquez sur **Fichier** ` **Fusion** ` **Créer/Charger les champs de fusion**.
- **3** Suivez les instructions de l'assistant **Fusion** pour associer le dessin à un fichier de source de données, puis quitter l'assistant **Fusion**.

La barre d'outils **Fusion** apparaît.

**4** Sur la barre d'outils **Fusion**, choisissez un nom de champ dans la zone de liste **Champ** et cliquez sur **Insérer**.

CorelDRAW place le champ de fusion au centre de la vue active. Si vous souhaitez repositionner le champ de fusion, faites-le glisser vers un nouvel emplacement sur la page du dessin.

**5** Répétez l'étape 4 pour insérer des champs supplémentaires.

### **Pour exécuter une fusion et imprimer le document**

- **1** Effectuez l'une des opérations suivantes :
	- Cliquez sur **Fichier** ` **Fusion** ` **Exécuter la fusion**.
	- Cliquez sur **Fichier** ` **Imprimer**. Dans la boîte de dialogue **Exécuter la fusion**, activez l'option **Exécuter la fusion** et cliquez sur **OK**.
	- Sur la barre d'outils **Fusion**, cliquez sur **Fusionner** puis sur **Imprimer**.
- **2** Spécifiez les paramètres de l'imprimante. Cliquez sur **Imprimer**.

Si vous souhaitez imprimer tous les enregistrements et toutes les pages, activez l'option **Document en cours**.

# **Pour exécuter une fusion et enregistrer le document dans un nouveau fichier**

• Cliquez sur Fichier  $\triangleright$  Fusion  $\triangleright$  Fusionner dans un nouveau document.

# **Informations complémentaires**

Pour plus d'informations concernant l'impression, reportez-vous à « Principes de base de l'impression » dans la section « Impression » dans l'Aide.

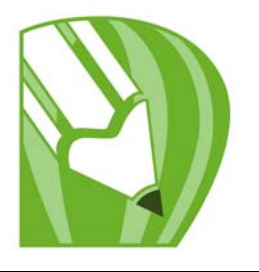

# **Utilisation en vue d'une impression professionnelle**

CorelDRAW peut préparer un travail à l'impression professionnelle.

Cette section décrit les opérations suivantes :

- [imprimer les marques d'imprimante,](#page-303-0)
- [imprimer des séparations de couleurs,](#page-306-0)
- [imprimer sur un film,](#page-308-0)

# <span id="page-303-0"></span>**Impression des marques d'imprimante**

L'impression des marques d'imprimante permet de faire apparaître sur la page les modalités d'impression d'un travail. Vous pouvez spécifier la position des marques d'imprimante sur la page.

Les marques d'imprimante disponibles sont les suivantes :

- **Marques de recadrage/pliure** : ces marques représentent la taille du papier et s'impriment dans les angles de la page. Il vous est possible d'imprimer ces repères de coupe/marques de pliure afin qu'ils vous guident lors de la découpe du papier. Si vous imprimez plusieurs pages par feuille (deux rangées sur deux colonnes, par exemple), vous pouvez imprimer les repères de coupe/marques de pliure sur le bord extérieur de la page de manière à ce que tous soient supprimés après la découpe. Vous pouvez également ajouter des repères de coupe/marques de pliure autour de chaque rangée et chaque colonne. Les repères de coupe et marques de pliure apparaissent sur chaque plaque de séparation d'un fichier CMJN.
- **Limite de débordement** : détermine jusqu'à quel point une image peut s'étendre au-delà des marques de recadrage. Lorsque vous utilisez un [débordement](#page-507-0) pour étendre le travail d'impression vers les bords de la page, vous devez définir une limite de débordement. Le débordement requiert que le papier sur lequel vous imprimez soit plus grand que la taille du papier pour l'impression finale. De même, le travail d'impression doit s'étendre au-delà du bord de la feuille de papier finale.
- **Marques de repérage** : ces marques sont nécessaires pour aligner le film afin de créer des épreuves ou imprimer des plaques sur une presse couleur. Elles s'impriment sur chaque feuille de séparation des couleurs.
- **Barres d'étalonnage des couleurs** : il s'agit d'échelles de couleurs s'imprimant sur chaque feuille d'une séparation de couleur et garantissant une reproduction précise des couleurs. Pour visualiser les barres d'étalonnage, la taille de page du travail d'impression doit être supérieure à la taille de page du dessin.
- **Échelle densitométrique** : il s'agit d'une série de zones grises allant du gris clair au gris foncé. Ces zones sont utilisées pour tester la densité des images simili. Vous pouvez placer l'échelle densitométrique n'importe où sur la page. Vous pouvez également personnaliser les niveaux de gris apparaissant dans chacun des sept carrés de l'échelle densitométrique.
- **Numéros de page** : simplifie l'assemblage des pages d'une image qui ne présente aucun numéro de page ou des numéros différents des numéros de pages réels.
- **Informations sur le fichier** : imprime des informations sur le fichier, telles que le profil de couleurs, les paramètres simili, le nom, la date et l'heure de création de l'image, le numéro de plaque et le nom du travail.

## **Pour imprimer les repères de coupe et les marques de pliure**

- **1** Cliquez sur **Fichier** ` **Imprimer**.
- **2** Cliquez sur l'onglet **Pré-presse**.
- **3** Cochez la case **Marques de recadrage/pliure**.

Pour imprimer uniquement les marques de recadrage/pliure extérieures, cochez la case **Extérieur uniquement**.

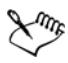

Pour imprimer les marques de recadrage/pliure, vous devez utiliser pour l'impression un papier dépassant la taille de l'image imprimée de 1,25 cm de chaque côté.

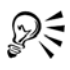

Pour définir des marques de recadrage/pliure, reportez-vous à la section [« Impression des marques d'imprimante », à la page 291.](#page-303-0)

### **Pour imprimer les marques de recadrage et de pliure composites**

**1** Cliquez sur **Outils** ` **Options**.

- **2** Dans la liste des catégories, cliquez deux fois sur **Paramètres globaux**, puis cliquez sur **Impression**.
- **3** Dans la liste **Option**, sélectionnez l'option **Repères de coupe composites**.
- **4** Dans la zone de liste **Paramètre**, sélectionnez l'option **Imprimer sur toutes les plaques**.

# **Pour imprimer des barres d'étalonnage des couleurs et des échelles densitométriques**

- **1** Cliquez sur **Fichier** ` **Imprimer**.
- **2** Cliquez sur l'onglet **Pré-presse**.
- **3** Dans la zone **Barres d'étalonnage**, cochez les cases suivantes, en fonction de vos besoins :
	- **Barre d'étalonnage des couleurs**
	- **Échelles densitométriques**

Pour personnaliser les niveaux de gris dans l'un des carrés de l'échelle densitométrique, choisissez un chiffre dans la liste **Densités** (les valeurs les plus basses représentent les carrés les plus clairs) et entrez une nouvelle densité pour ce carré.

# **Pour imprimer des numéros de pages**

- **1** Cliquez sur **Fichier** ` **Imprimer**.
- **2** Cliquez sur l'onglet **Pré-presse**.
- **3** Cochez la case **Imprimer les numéros de pages**.

Pour placer le numéro de page à l'intérieur de la page, cochez la case **Position dans la page**.

# **Pour imprimer les informations sur le fichier**

- **1** Cliquez sur **Fichier** ` **Imprimer**.
- **2** Cliquez sur l'onglet **Pré-presse**.
- **3** Cochez la case **Imprimer les informations sur le fichier**.
- **4** Entrez un nom pour le travail dans la zone **Nom du travail / File d'attente**. Pour placer les informations sur le fichier à l'intérieur de la page, cochez la case **Position dans la page**.

### **Pour positionner les marques de l'imprimante**

- **1** Cliquez sur **Fichier** ` **Aperçu avant impression**.
- **2** Cliquez sur l'outil **Emplacement des marques** .
- **3** Dans la barre de propriétés, cliquez sur le bouton **Marques d'autopositionnement**.
- **4** Entrez des valeurs dans les zones **Alignement des marques**.

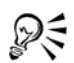

Pour modifier la position des marques de l'imprimante, vous pouvez également cliquer sur l'icône d'une marque dans la fenêtre d'aperçu avant impression et faire glisser le [périmètre de sélection](#page-525-0).

Si vous voulez apposer les marques de l'imprimante sur le périmètre de sélection de l'objet plutôt que sur celui de la page, sélectionnez l'onglet **Prépresse** dans la boîte de dialogue **Impression** et cochez la case **Marques sur les objets**.

# <span id="page-306-0"></span>**Impression de séparations de couleurs**

Lorsque vous envoyez un travail couleur à un atelier de composition (ou à une imprimerie), l'atelier de composition ou vous-même devez créer des [séparations de](#page-533-0)  [couleurs](#page-533-0). Ces séparations de couleurs sont nécessaires parce qu'une presse d'imprimerie type applique une seule couleur d'encre à la fois sur la feuille de papier. Vous pouvez spécifier les séparations de couleurs à imprimer, y compris leur ordre d'impression.

Pour produire de la couleur, les presses d'imprimerie utilisent le système [quadri](#page-506-0) ou [non](#page-506-1)  [quadri](#page-506-1) (ou les deux). Il est possible de convertir les couleurs non quadri en couleurs quadri au moment de l'impression. Pour plus d'informations sur les couleurs quadri et non quadri, reportez-vous à la section [« Choix de couleurs », à la page 145.](#page-157-0)

Corel prend également en charge PANTONE Hexachrome®, un type de procédé d'impression qui augmente le choix de couleurs imprimables. Renseignez-vous auprès de votre atelier de composition pour savoir s'il est préférable d'utiliser les couleurs PANTONE Hexachrome.

Lors de la définition des trames simili pour imprimer des séparations de couleurs, il est recommandé d'utiliser les paramètres par défaut. Autrement, les trames risquent d'être mal définies, des [motifs moirés](#page-519-0) indésirables peuvent apparaître et une mauvaise reproduction des couleurs peut en résulter. Cependant, si vous utilisez une photocomposeuse, la technologie de trames doit correspondre au type de

photocomposeuse de l'atelier de composition. Avant de personnaliser les réglages de trame simili, prenez contact avec l'atelier de composition afin de définir la configuration adéquate.

Si votre document comporte des zones surimprimées, vous pouvez choisir le mode d'impression de ces zones. Pour plus d'informations sur la surimpression, reportez-vous à la rubrique « Utilisation du recouvrement des couleurs et de la surimpression » de l'Aide en ligne.

# **Pour imprimer des séparations de couleurs**

- **1** Cliquez sur **Fichier** ` **Imprimer**.
- **2** Cliquez sur l'onglet **Séparations**.
- **3** Cochez la case **Imprimer les séparations**.

Pour imprimer des [séparations de couleurs](#page-533-0) spécifiques, cochez la case correspondante dans la liste des séparations de couleurs.

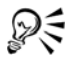

Bien que ce procédé soit déconseillé, vous pouvez imprimer les séparations en couleur en cochant la case **Imprimer les séparations en couleur** dans la zone **Options**.

Il est possible de modifier l'ordre d'impression des séparations de couleurs. Pour cela, il suffit de cocher la case **Utiliser les paramètres avancés**, de cliquer sur **Avancés** et de choisir un ordre dans la zone de liste **Ordre**.

# **Pour convertir les couleurs non quadri en couleurs quadri**

- **1** Cliquez sur **Fichier** ` **Imprimer**.
- **2** Cliquez sur l'onglet **Séparations**.
- **3** Cochez la case **Convertir les couleurs non quadri en quadri**.

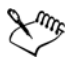

La conversion de [couleurs non quadri](#page-506-1) en [couleurs quadri](#page-506-0) n'affecte pas le fichier CorelDRAW d'origine ; cette opération agit uniquement sur le mode de transmission des couleurs à l'imprimante.

# **Pour utiliser la couleur quadri PANTONE Hexachrome**

**1** Cliquez sur **Fichier** ` **Imprimer**.

- **2** Cliquez sur l'onglet **Séparations**.
- **3** Cochez la case **Imprimer les séparations**.
- **4** Cochez la case **Plaques hexachromes** dans la zone **Options**.

#### **Pour personnaliser une trame simili**

- **1** Cliquez sur **Fichier** ` **Imprimer**.
- **2** Cliquez sur l'onglet **Séparations**.
- **3** Cochez la case **Imprimer les séparations**.
- **4** Cochez la case **Utiliser les paramètres avancés** dans la zone **Options**.
- **5** Cliquez sur **Avancés**.
- **6** Modifiez les paramètres suivants selon vos besoins :
	- **Technologie de tramage**
	- **Résolution**
	- **Trame de base**
	- **Type de simili**

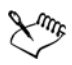

Il est possible de définir la linéature de trame, l'angle de trame et les options de surimpression pour les [couleurs non quadri](#page-506-1), comme pour les [couleurs quadri](#page-506-0). Par exemple, avec une [surface dégradée](#page-535-0) constituée de deux couleurs non quadri, vous pouvez définir une couleur à imprimer à 45 degrés et l'autre à 90 degrés.

# <span id="page-308-0"></span>**Impression sur un film**

Vous pouvez configurer un travail d'impression afin de créer des images négatives. Une photocomposeuse crée des images sur un film. Ces images peuvent nécessiter d'être produites sous forme de négatifs en fonction du périphérique d'impression utilisé. Renseignez-vous auprès de votre atelier de composition ou de votre imprimerie pour savoir si vous pouvez produire des images sur un film.

Vous pouvez choisir d'imprimer avec l'émulsion vers le bas, ce qui produit une image inversée sur les imprimantes de bureau.

# **Pour imprimer un négatif**

**1** Cliquez sur **Fichier** ` **Imprimer**.

- **2** Cliquez sur l'onglet **Pré-presse**.
- **3** Cochez la case **Inverser**.
- 

Ne choisissez pas l'option de film négatif si vous imprimez sur une imprimante de bureau.

# *S* Informations complémentaires

Pour plus d'informations concernant la préparation d'un travail d'impression pour une impression commerciale, reportez-vous à « Impression professionnelle », dans la section « Impression » de l'Aide.

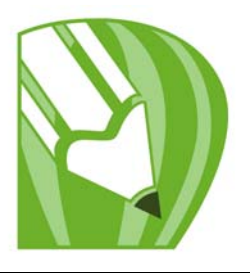

# **Publication au format PDF**

Le format PDF est un format de fichier conçu pour conserver les [polices](#page-528-1), les images, les graphiques et la mise en forme d'un fichier tel qu'il apparaît dans son application d'origine.

Dans cette section, vous apprendrez comment :

[• enregistrer des documents sous forme de fichiers PDF.](#page-311-0)

# <span id="page-311-0"></span>**Enregistrement de documents sous forme de fichiers PDF**

Il est possible d'enregistrer un document au format PDF. Vous pouvez visualiser, partager et imprimer un fichier PDF sur n'importe quelle plate-forme dans la mesure où les logiciels Adobe Acrobat, Adobe® Reader® ou un autre programme de visualisation de fichiers PDF est installé sur votre ordinateur. Il est également possible de placer un fichier PDF sur un intranet ou sur le Web. Vous pouvez en outre exporter une sélection ou la totalité d'un document dans un fichier PDF.

Lorsque vous enregistrez un document au format PDF, vous pouvez choisir parmi plusieurs présélections PDF qui permettent d'appliquer des paramètres spécifiques. Par exemple, avec la présélection **PDF pour le Web**, la [résolution](#page-531-0) des images du fichier PDF est optimisée pour le Web.

Il est également possible de modifier une présélection PDF ou d'en créer une nouvelle. Les paramètres de protection du fichier PDF ne sont pas enregistrés avec la présélection PDF. Pour plus d'informations sur les options de protection des fichiers PDF, reportezvous à la section « Définition des options de protection des fichiers PDF » de l'Aide.

Si vous avez utilisé des symboles dans un document, ils seront pris en charge dans le fichier PDF. Pour plus d'informations sur les symboles, reportez-vous à la rubrique « Utiliser les symboles » de l'Aide.

#### **Pour enregistrer un document au format PDF**

**1** Cliquez sur **Fichier** ` **Publier au format PDF**.

- **2** Dans la zone de liste **Présélection PDF**, sélectionnez l'une des options suivantes :
	- **Archivage (CMJN)** : permet de créer un fichier PDF/A-1b, qui convient pour l'archivage. Par comparaison avec les fichiers PDF traditionnels, les fichiers PDF/ A-1b sont plus adaptés à la conservation des documents à long terme parce qu'ils sont plus autonomes et moins dépendants du périphérique. Les fichiers PDF/A-1b incluent des polices incorporées, une couleur indépendante du périphérique et leur propre description sous forme de métadonnées XMP. Ce style PDF préserve les couleurs non quadri ou couleurs Lab du document original, mais convertit toutes les autres couleurs, comme les niveaux de gris ou le RVB, au mode de couleurs CMJN. En outre, ce style incorpore un profil de couleurs permettant de définir la façon dont les couleurs CMJN doivent être interprétées sur le périphérique de sortie.
	- **Archivage (RVB)** : comme le style précédent, permet de créer un fichier PDF/A-1be, préservant les couleurs non quadri et les couleurs Lab. Toutes les autres couleurs sont converties au mode de couleurs RVB.
	- **Diffusion de documents** : permet de créer un fichier PDF imprimable sur une imprimante laser ou de bureau. Ce style, particulièrement utile pour la distribution de documents généraux, active la compression [JPEG](#page-515-0) d'images bitmap et peut contenir des signets et des hyperliens.
	- **Édition** : permet de créer un fichier PDF de haute qualité destiné à une imprimante ou un copieur numérique. Ce style active la compression [LZW,](#page-517-0) incorpore les polices et inclut des hyperliens, des signets et des miniatures. Le fichier PDF s'affiche avec tous ses éléments : toutes les polices, toutes les images à une résolution optimale, les hyperliens, etc. Cela vous permettra de modifier ce document ultérieurement.
	- **Pré-presse** : active la compression [ZIP](#page-539-0) d'images bitmap, incorpore les polices et conserve les options de couleurs non quadri pour une impression de qualité haut de gamme. Consultez l'atelier de composition pour vous renseigner sur les paramètres des préférences.
	- **Web** : permet de créer un fichier PDF conçu pour un affichage en ligne (par exemple, un fichier PDF à diffuser par courrier électronique ou à publier sur le Web). Ce style active la compression JPEG d'images bitmap, compresse le texte et inclut des hyperliens.
	- **PDF/X-1a** : active la compression [ZIP](#page-539-0) d'images bitmap, convertit tous les objets en [CMJN,](#page-503-0) incorpore le profil de l'imprimante de séparations et conserve les options de couleurs non quadri. Ce style, format standard pour la diffusion de publicités, contient les paramètres de base pour la pré-presse.
- **PDF/X-3 (Acrobat 3.0)** : ce style est un surensemble du style PDF/X-1a. Il autorise l'insertion de données CMJN et non-CMJN (couleurs Lab ou niveaux de gris, par exemple) dans le fichier PDF.
- **3** Recherchez le dossier dans lequel vous souhaitez enregistrer le fichier.
- **4** Entrez un nom dans la zone **Nom de fichier**.

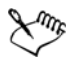

Si vous souhaitez créer un fichier PDF à des fins d'archivage conforme aux normes PDF/A-1b, l'incorporation doit être autorisée pour toutes les polices dans votre document. Pour rechercher les polices ne pouvant pas être incorporées, affichez le résumé de vérifiation du fichier PDF. Vous pouvez remplacer les polices qui ne peuvent pas être incorporées, ou convertir tout le texte en courbes en cochant la case **Exporter tout le texte sous forme de courbes** sur la page **Objets** de la boîte de dialogue **Paramètres de publication au format PDF**.

Pour savoir si une police peut être incorporée, vous pouvez afficher les informations de licence et les restrictions d'incorporation à l'aide d'un outil gratuit, tel que l'outil Extension des propriétés de police disponible sur le site Web de Microsoft.

### **Pour enregistrer plusieurs documents sous la forme d'un seul fichier PDF**

- **1** Cliquez sur **Fichier** ` **Publier au format PDF**.
- **2** Cliquez sur **Paramètres**.
- **3** Cliquez sur l'onglet **Général**.
- **4** Activez l'option **Documents**.
- **5** Cochez les cases associées aux documents à enregistrer.

# **Pour créer une présélection PDF**

- **1** Cliquez sur **Fichier** ` **Publier au format PDF**.
- **2** Cliquez sur **Paramètres**.
- **3** Dans la boîte de dialogue **Paramètres de publication au format PDF**, spécifiez les paramètres souhaités.
- **4** Cliquez sur l'onglet **Général**.
- **5** Cliquez sur le bouton **Ajouter une présélection PDF**  $\mathbf{F}$  situé en regard de la zone de liste **Présélection PDF**.
- **6** Dans la zone de liste **Enregistrer la préselection PDF sous**, entrez le nom du style.

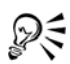

Si vous souhaitez supprimer un style PDF, sélectionnez-le, puis cliquez sur le bouton **Supprimer la préselection PDF**  $\equiv$  situé en regard de la zone de liste **Présélection PDF**.

# **Pour modifier une présélection PDF**

- **1** Cliquez sur **Fichier** ` **Publier au format PDF**.
- **2** Cliquez sur **Paramètres** (Windows) ou Réglages (Mac OS).
- **3** Dans la boîte de dialogue **Paramètres de publication au format PDF**, spécifiez les paramètres souhaités.
- **4** Cliquez sur l'onglet **Général**.
- **5** Cliquez sur le bouton **Ajouter une présélection PDF**  $\mathbf{F}$  situé en regard de la zone de liste **PDF**.
- **6** Sélectionnez un style dans la zone de liste **Enregistrer la présélection PDF sous**.

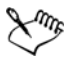

Si vous enregistrez les modifications apportées aux paramètres prédéfinis, les paramètres d'origine sont remplacés. Pour éviter cela, enregistrez toute modification apportée à ces paramètres prédéfinis sous un nouveau nom.

# **Informations complémentaires**

Pour plus d'informations sur l'utilisation de fichiers PDF, consultez la section « Publication au format PDF » dans la rubrique « Formats de fichiers » de l'Aide.

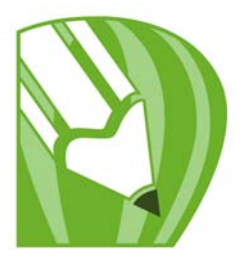

# **Importation et exportation de fichiers**

Votre application fournit des filtres qui permettent de convertir des fichiers d'un format vers un autre lorsque vous les importez ou exportez.

Dans cette section, vous apprendrez comment :

- [importer des fichiers,](#page-315-0)
- [exporter des fichiers.](#page-318-0)

### <span id="page-315-0"></span>**Importation de fichiers**

Vous pouvez importer des fichiers créés dans d'autres applications. Par exemple, vous pouvez importer des fichiers Portable Document Format (PDF), [JPEG](#page-515-0) ou Adobe® Illustrator® (AI). Vous pouvez importer un fichier et le placer dans la fenêtre de l'application active en tant qu'[objet.](#page-521-0) Vous pouvez également redimensionner un fichier et le centrer au moment de son importation. Le fichier importé devient alors une partie du fichier actif. Lorsque vous importez une image [bitmap](#page-502-0), vous pouvez la [rééchantillonner](#page-530-0) afin de réduire la taille du fichier ou la recadrer afin d'éliminer les zones superflues de la photo. Vous pouvez également [recadrer](#page-530-1) l'image afin de sélectionner uniquement une zone de l'image et une taille de fichier précises à importer.

### **Pour importer un fichier dans le dessin actif**

- **1** Cliquez sur **Fichier** ` **Importer**.
- **2** Choisissez sur le dossier dans lequel le fichier est stocké.

En cas de besoin, vous pouvez rechercher une image à l'aide de la boîte de recherche. Vous pouvez rechercher les éléments suivants : nom de fichier, titre, sujet, auteur, mot-clé, commentaire, noms d'images bitmap, noms d'objet, etc...

- **3** Sélectionnez un format de fichier dans la zone de liste en regard de la zone **Nom de fichier** (Windows Vista) ou la zone de liste **Type de fichier** (Windows XP). Si vous connaissez le format du fichier, sélectionnez **Tous les formats de fichiers**.
- **4** Cliquez sur le nom du fichier.

Si le fichier contient du texte rédigé dans une langue différente de celle de votre système d'exploitation, sélectionnez l'option correspondante dans la zone de liste **Sélectionner une page de code** (Windows Vista) ou **Page de codes** (Windows XP) afin de garantir un affichage correct des noms d'objets, des mots-clés et des commentaires.

Ces options ne sont pas disponibles pour tous les formats de fichiers.

- **5** Cliquez sur **Importer**, puis effectuez l'une des opérations suivantes :
	- Cliquez sur la page de dessin : le fichier d'origine est conservé tel quel et son angle supérieur gauche est placé à l'endroit où vous avez cliqué.
	- Cliquez et faites glisser la souris sur la page de dessin : le fichier est redimensionné en fonction de la zone ainsi définie. Le curseur d'importation affiche les dimensions du fichier redimensionné lorsque vous déplacez la souris sur la page de dessin.
	- Appuyez sur la touche **Entrée** pour centrer le fichier sur la page de dessin.

Les options de magnétisation actives sont appliquées au fichier importé.

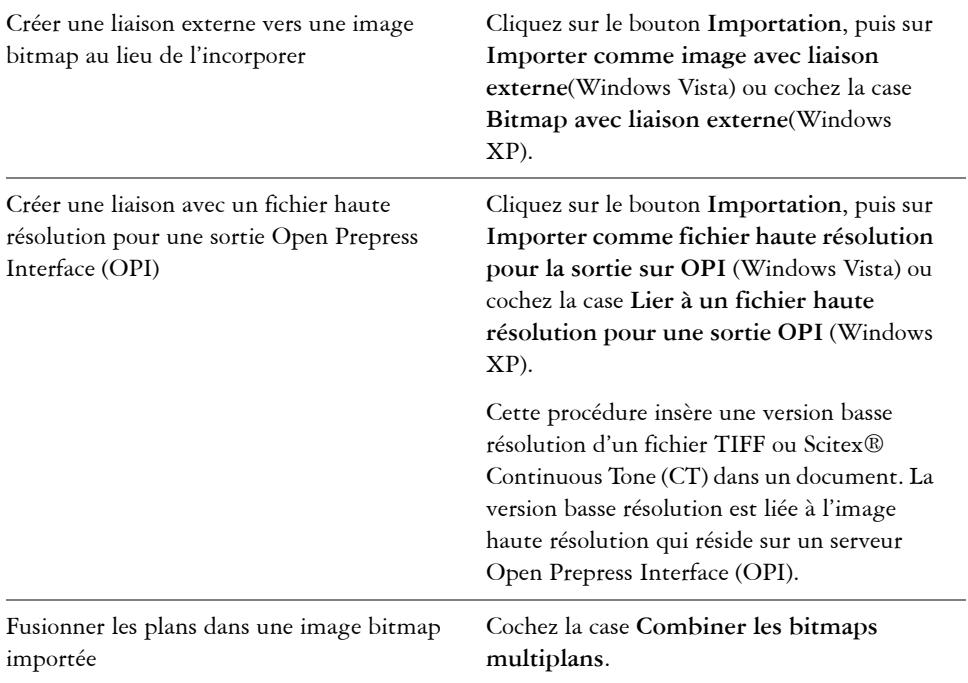

#### **Vous pouvez également**

#### **Vous pouvez également**

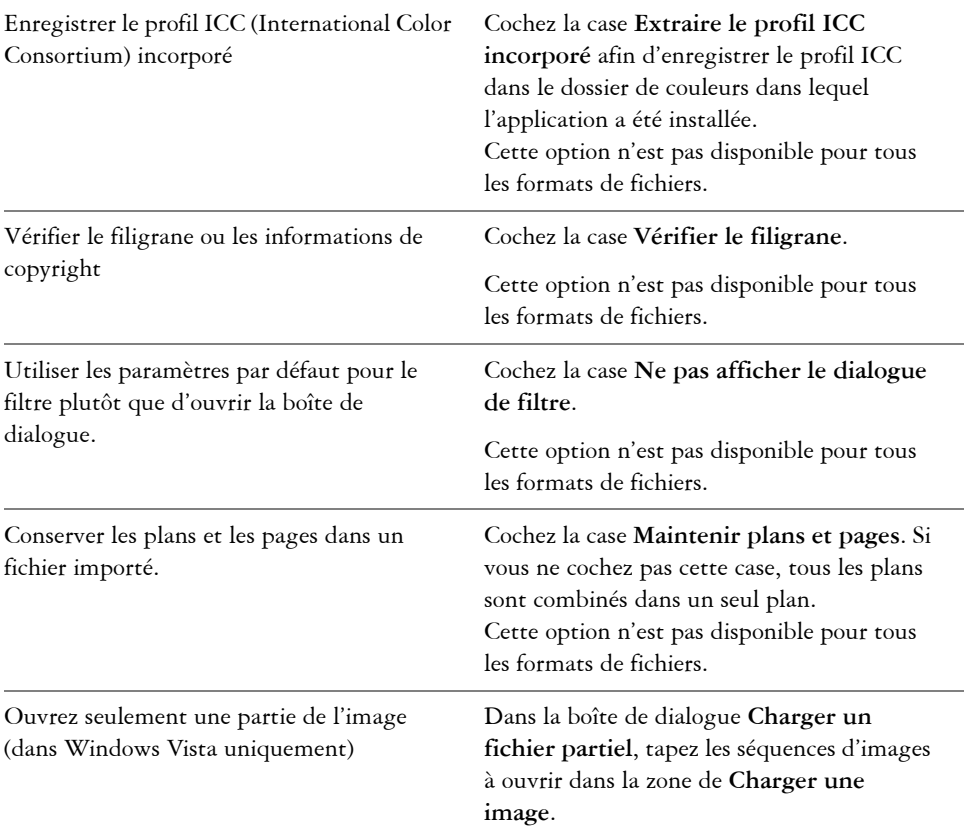

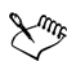

Les options d'importation ne sont pas toutes disponibles pour tous les formats de fichiers.

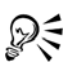

Vous pouvez importer plusieurs fichiers. Maintenez la touche **Maj** enfoncée et cliquez pour sélectionner plusieurs fichiers consécutifs dans une liste. Maintenez la touche **Ctrl** enfoncée et cliquez pour sélectionner plusieurs fichiers non consécutifs.

# <span id="page-318-0"></span>**Exportation de fichiers**

Vous pouvez utiliser la commande **Fichier** ` **Exportation** afin d'exporter des fichiers dans différents formats d'image bitmap et de fichier vectoriel compatibles avec d'autres applications. Par exemple, vous pouvez exporter un fichier au format Adobe Illustrator (AI) ou [GIF.](#page-511-0) Vous pouvez également exporter un fichier de telle sorte qu'il soit optimisé pour une utilisation dans une suite bureautique telle que Microsoft Word ou Corel WordPerfect Office.

Lorsque vous exportez un fichier, le fichier original reste ouvert dans la fenêtre de dessin dans son format existant.

Vous pouvez utiliser la commande Fichier  $\triangleright$  Enregistrer sous pour enregistrer des fichiers dans différents formats de fichiers vectoriels. Après l'enregistrement d'un fichier dans un format différent, le fichier enregistré s'affiche immédiatement dans la fenêtre de dessin. Nous vous recommandons d'enregistrer d'abord le fichier en tant que fichier CorelDRAW (CDR) car certains formats de fichiers ne prennent pas en charge toutes les caractéristiques que l'on peut trouver dans un fichier CorelDRAW.

### **Pour exporter un fichier**

- **1** Cliquez sur **Fichier** ` **Exporter**.
- **2** Choisissez le dossier dans lequel vous souhaitez enregistrer le fichier.
- **3** Sélectionnez un format de fichier dans la zone de liste **Type de fichier**.
- **4** Entrez un nom de fichier dans la zone de liste **Nom de fichier**.
- **5** Cochez l'une des cases actives suivantes :
	- **Exporter uniquement cette page** : permet d'exporter uniquement la page active d'un fichier multipage.
	- **Sélection uniquement** : permet d'enregistrer uniquement les objets sélectionnés dans le dessin actif.
	- **Ne pas afficher le dialogue de filtre** : permet de supprimer les boîtes de dialogue proposant des options d'exportation plus avancées.

Ces options ne sont pas disponibles pour tous les formats de fichiers.

**6** Cliquez sur **Exporter**.

Si une boîte de dialogue vous invite à choisir un format d'exportation, spécifiez les options de votre choix. Pour obtenir des informations détaillées sur les formats de fichiers, reportez-vous à la rubrique « Formats de fichiers » dans l'Aide.

#### **Vous pouvez également**

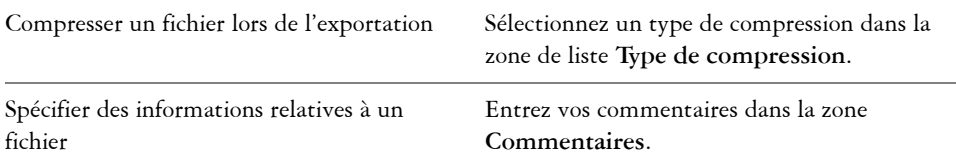

#### **Pour exporter un fichier vers Microsoft Office ou WordPerfect Office**

- **1** Cliquez sur **Fichier** ` **Exporter vers Office**.
- **2** Dans la zone de liste **Exporter vers**, sélectionnez l'une des options suivantes : • **Microsoft Office** : permet de définir les options d'optimisation du fichier selon les différentes sorties possibles dans les applications Microsoft Office.
	- **WordPerfect Office** : optimise l'image pour WordPerfect Office en la convertissant en fichier WordPerfect Graphics (WPG).
- **3** Si vous avez choisi **Microsoft Office**, sélectionnez l'une des options suivantes dans la zone de liste **Le graphisme convient à** :
	- **Compatibilité** : permet d'enregistrer le dessin comme image bitmap Portable Network Graphic (PNG). L'aspect du dessin est ainsi conservé lors de son importation dans une application bureautique.
	- **Édition** : permet d'enregistrer le dessin au format Extended Metafile Format (EMF). Cela conserve la plupart des éléments modifiables des dessins vectoriels.
- **4** Si vous avez choisi **Microsoft Office** et **Compatibilité**, sélectionnez l'une des options suivantes dans la zone de liste **Optimisé pour** :
	- **Présentation** : permet d'optimiser le fichier pour des sorties telles que des diaporamas ou des documents en ligne (96 [ppp\)](#page-528-2).
	- **Publication assistée par ordinateur** : permet de conserver une bonne qualité d'image pour une impression non professionnelle (150 ppp).
	- **Publication commerciale** : permet d'optimiser le fichier pour une impression de haute qualité (300 ppp).

Une estimation de la taille du fichier apparaît dans l'angle inférieur gauche de la boîte de dialogue.

- **5** Cliquez sur **OK**.
- **6** Recherchez le dossier dans lequel vous souhaitez enregistrer le fichier.
- **7** Entrez un nom de fichier dans la zone de liste **Nom de fichier**.
- **8** Cliquez sur **Enregistrer**.

#### **Vous pouvez également effectuer les opérations suivantes**

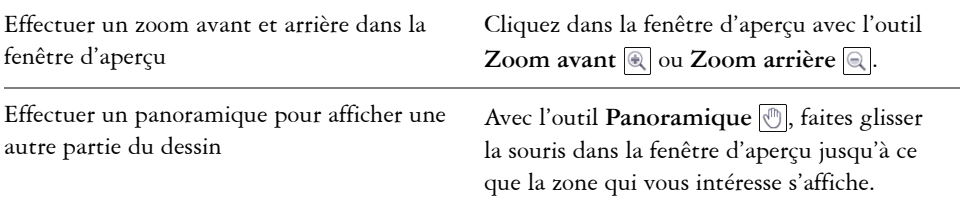

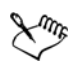

Les options **Le graphisme convient à** et **Optimisé pour** sont accessibles uniquement si vous choisissez les options **Microsoft Office** et **Compatibilité**.

Les plans des dessins sont combinés lors de l'exportation vers Microsoft Office ou Corel WordPerfect Office.

# **Informations complémentaires**

Pour plus d'informations sur l'importation et l'exportation de fichiers, consultez la section « Importation et exportation de fichiers » dans la rubrique « Formats de fichiers » de l'Aide.

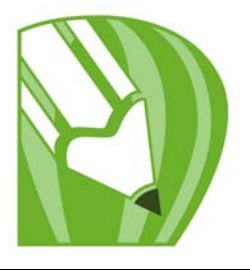

# **Collaboration**

CorelDRAW ConceptShare vous permet de partager des dessins et des idées avec vos clients et collègues dans un environnement Web. Vous pouvez créer des espaces de travail multiples, envoyer vos dessins et inviter d'autres personnes à faire des commentaires.

Dans ce chapitre, vous apprendrez comment :

[• utiliser CorelDRAW ConceptShare](#page-321-0)

# <span id="page-321-0"></span>**Utilisation de CorelDRAW ConceptShare**

Vous pouvez accéder à CorelDRAW ConceptShare depuis CorelDRAW en ouvrant un compte CorelDRAW ConceptShare. Une fois que vous vous êtes connecté à votre compte et que vous vous êtes créé un ou plusieurs espaces de travail, vous pouvez mettre en ligne votre document dans l'un des espaces de travail que vous avez créés. Chaque espace de travail peut contenir plusieurs documents ou créations. Vous pouvez ensuite inviter les autres utilisateurs dans un ou plusieurs de vos espaces de travail. Chaque espace de travail a des autorisations d'utilisateur séparées et les personnes qui ont accès à un espace de travail ont accès à tous les documents figurant dans cet espace de travail.

Chaque personne autorisée à entrer dans votre espace de travail peut visualiser et annoter les éléments de la création que vous avez mise en ligne. Les utilisateurs peuvent également écrire des commentaires ou répondre à des commentaires précédemment postés par les autres utilisateurs. Si plusieurs utilisateurs sont connectés en même temps, ils peuvent interagir en temps réel, fournissant des commentaires instantanés. Pour plus d'informations, visitez le site Web de CorelDRAW ConceptShare.

#### **Pour ouvrir un compte CorelDRAW ConceptShare**

- **1** Cliquez sur **Fenêtre** ` **Menus fixes** ` **ConceptShare**.
- **2** Cliquez sur le bouton **S'enregistrer maintenant**

**3** Suivez les instructions.

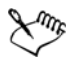

Il se peut que le contenu en ligne de CorelDRAW ConceptShare ne soit pas disponible dans toutes les langues. Certaines langues, actuellement non offerte, pourront être disponibles à une date ultérieure.

### **Pour se connecter à CorelDRAW ConceptShare**

**1** Cliquez sur **Fenêtre** ` **Menus fixes** ` **ConceptShare**.

Le menu fixe ConceptShare s'ouvre.

- **2** Entrez votre adresse électronique et votre mot de passe dans les zones de texte.
- **3** Cliquez sur le bouton **Soumettre**.

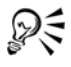

Vous pouvez également accéder à votre compte CorelDRAW ConceptShare en ligne sur le site Web de CorelDRAW ConceptShare.

# **Pour publier la page actuelle dans un espace de travail CorelDRAW ConceptShare**

**1** Assurez-vous d'être bien connecté à votre compte CorelDRAW ConceptShare.

Si vous vous êtes connecté depuis un navigateur et que vous voulez publier un document depuis CorelDRAW, vous devez vous connecter à nouveau depuis CorelDRAW.

**2** Cliquez sur **Fenêtre** ` **Menus fixes** ` **ConceptShare**.

Le menu fixe ConceptShare s'ouvre.

**3** Choisissez un espace de travail et cliquez sur le lien **Publier l'image**.

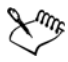

Dans CorelDRAW, vous pouvez publier des pages individuelles ou des documents de plusieurs pages en une seule fois. Chaque page est chargée comme concept séparé dans l'espace de travail. Si vous vous connectez à votre compte CorelDRAW ConceptShare depuis un navigateur, vous pouvez uniquement publier l'intégralité d'un document de plusieurs pages, mais pas des pages individuelles.

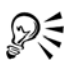

Vous pouvez également publier la page en cours dans un espace de travail en cliquant sur Fichier  $\blacktriangleright$  Publier une page dans ConceptShare, en cliquant avec le bouton droit de la souris sur l'onglet de la page au bas de l'écran et en choisissant **Publier une page dans ConceptShare**, ou en cliquant avec le bouton droit de la souris sur la page dans le menu fixe **Gestionnaire d'objets** et en choisissant **Publier une page dans ConceptShare**.
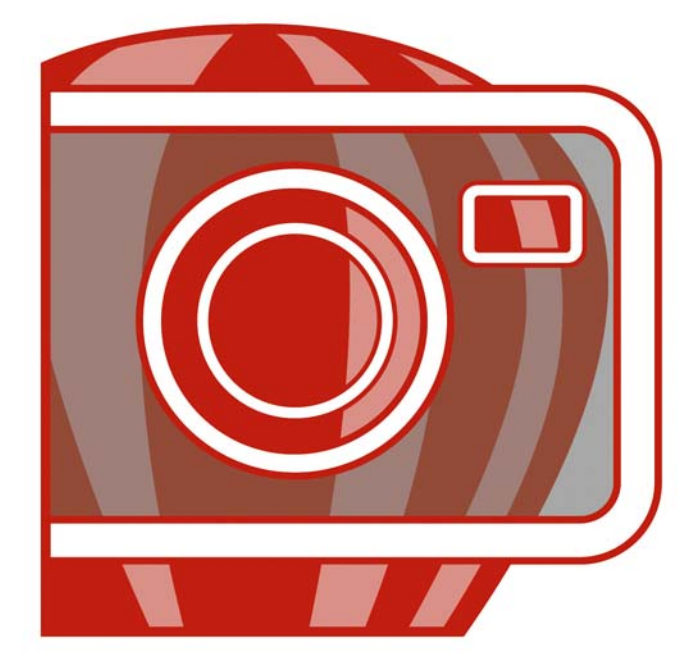

# Corel<br>PHOTO-PAINT X4

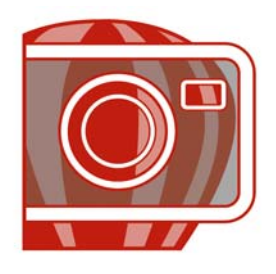

# **Présentation de l'espace de travail Corel PHOTO-PAINT**

En vous familiarisant avec la terminologie et l'espace de travail de

Corel PHOTO-PAINT, vous suivrez avec plus de facilité les procédures et les concepts utilisés dans le guide de l'utilisateur et dans l'Aide accessible à partir de la fenêtre d'application.

Dans cette section, vous découvrirez :

- [la terminologie Corel PHOTO-PAINT,](#page-327-0)
- [la fenêtre d'application,](#page-328-0)
- [les barres d'outils,](#page-330-0)
- [la boîte à outils,](#page-332-0)
- [la barre de propriétés,](#page-337-0)
- [les menus fixes,](#page-338-0)
- [la palette de couleurs,](#page-338-1)
- [la barre d'état.](#page-338-2)

# <span id="page-327-0"></span>**Terminologie Corel PHOTO-PAINT**

Avant de commencer à utiliser Corel PHOTO-PAINT, il est préférable de connaître les termes suivants.

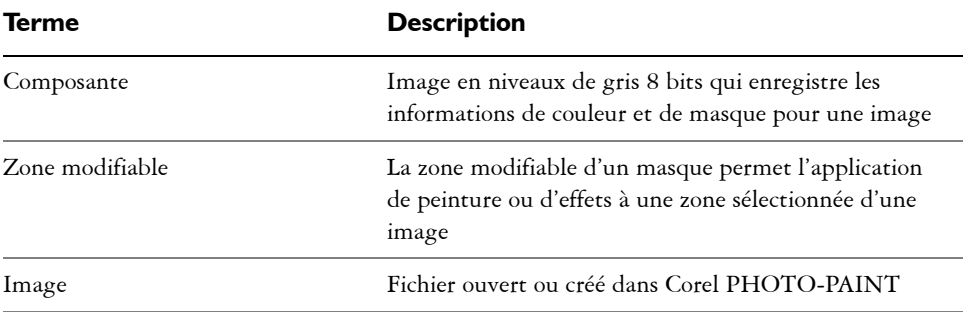

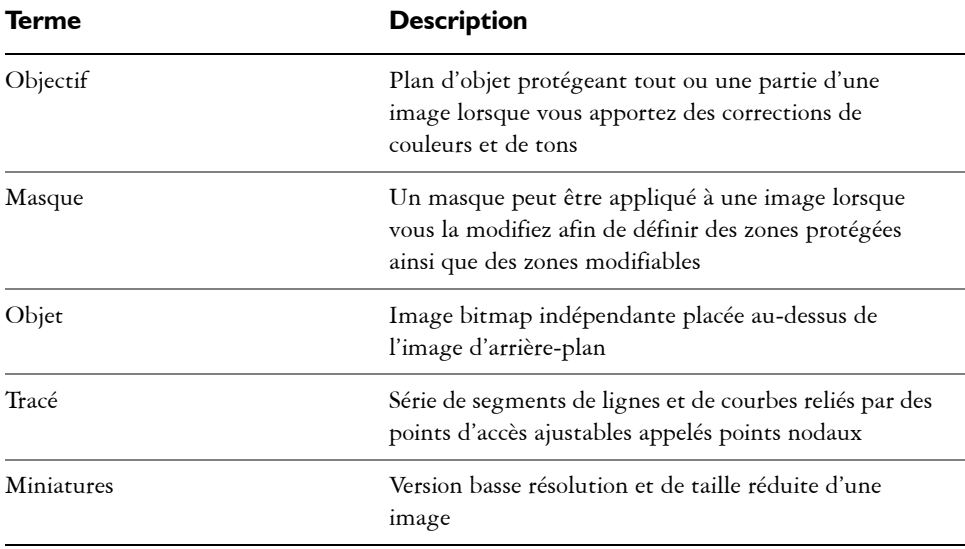

Pour obtenir une liste plus étendue de termes et de définitions, reportez-vous au glossaire de l'Aide.

# <span id="page-328-0"></span>**Présentation de la fenêtre d'application**

La fenêtre d'application de Corel PHOTO-PAINT comprend des éléments vous permettant d'accéder aux outils et commandes dont vous avez besoin pour visualiser et modifier des images. Les commandes de l'application sont accessibles par l'intermédiaire de la barre de menus, de la boîte à outils, de la barre de propriétés, des barres d'outils et des menus fixes.

L'illustration ci-dessous représente la fenêtre d'application.

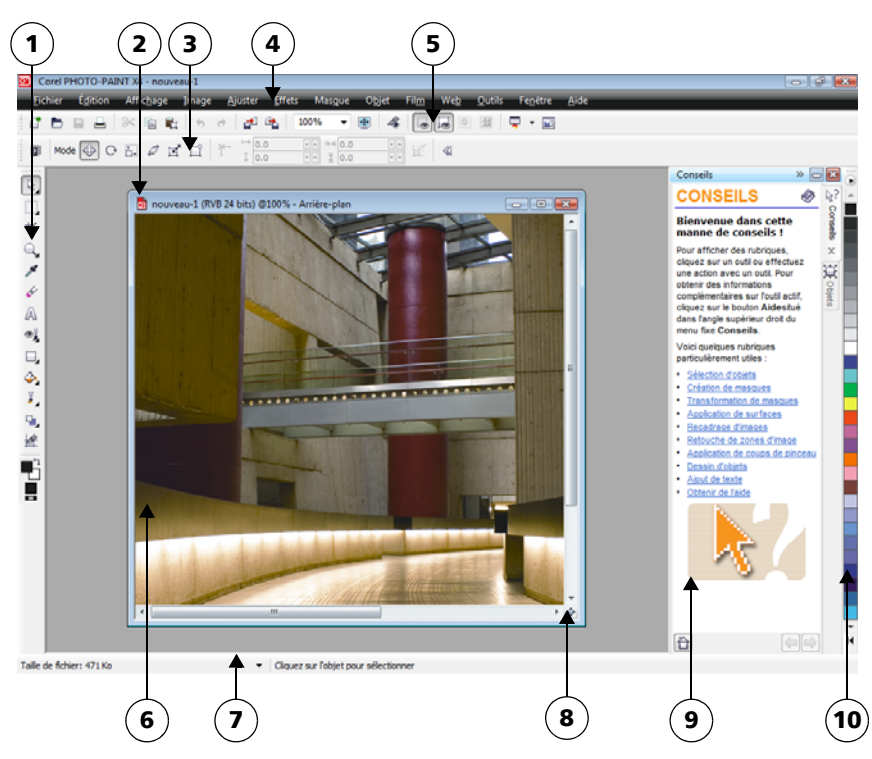

Les nombres entourés correspondent à ceux du tableau suivant, qui décrit les *principaux composants de la fenêtre d'application.*

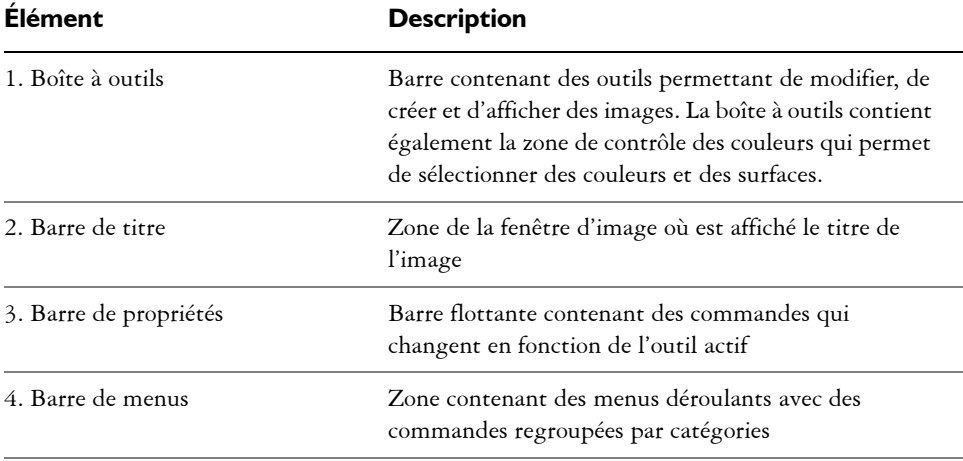

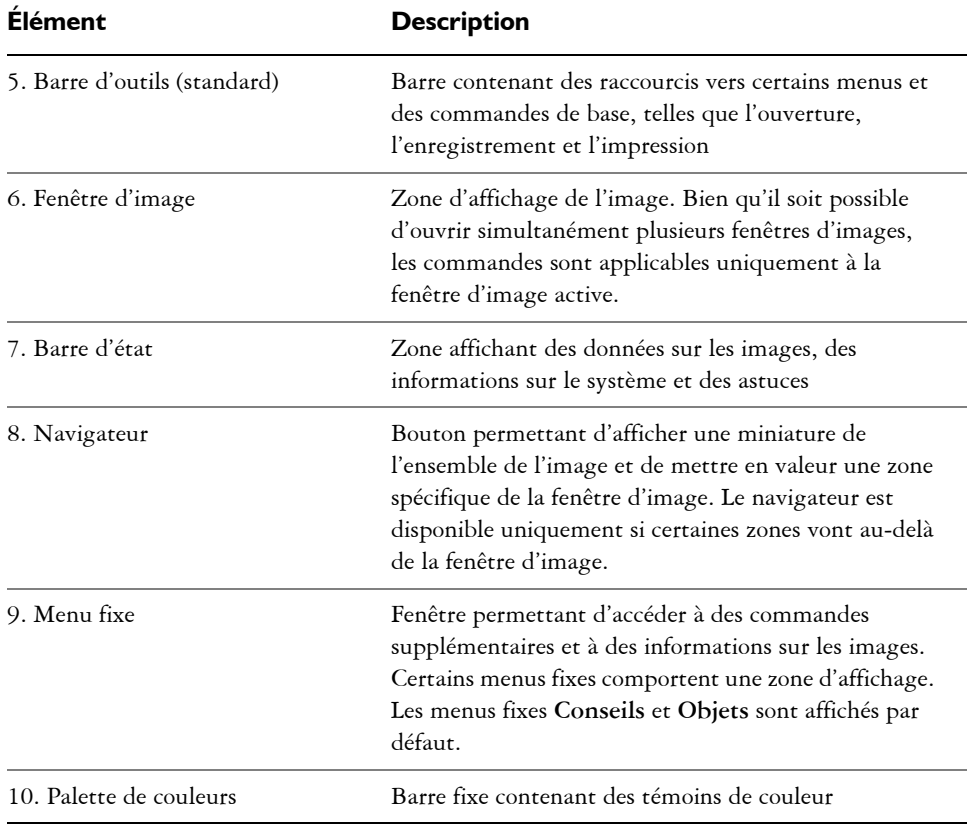

Il est possible de personnaliser de nombreux éléments de la fenêtre d'application afin de les adapter à vos habitudes de travail. Pour plus d'informations sur la personnalisation de Corel PHOTO-PAINT, reportez-vous à la rubrique « Personnalisation de Corel PHOTO-PAINT » dans l'Aide.

# <span id="page-330-0"></span>**Barres d'outils**

Les barres d'outils se composent de boutons représentant des raccourcis vers des commandes de menus. La barre d'outils standard propose les commandes les plus fréquemment utilisées. Le tableau ci-après présente les boutons de la barre d'outils standard.

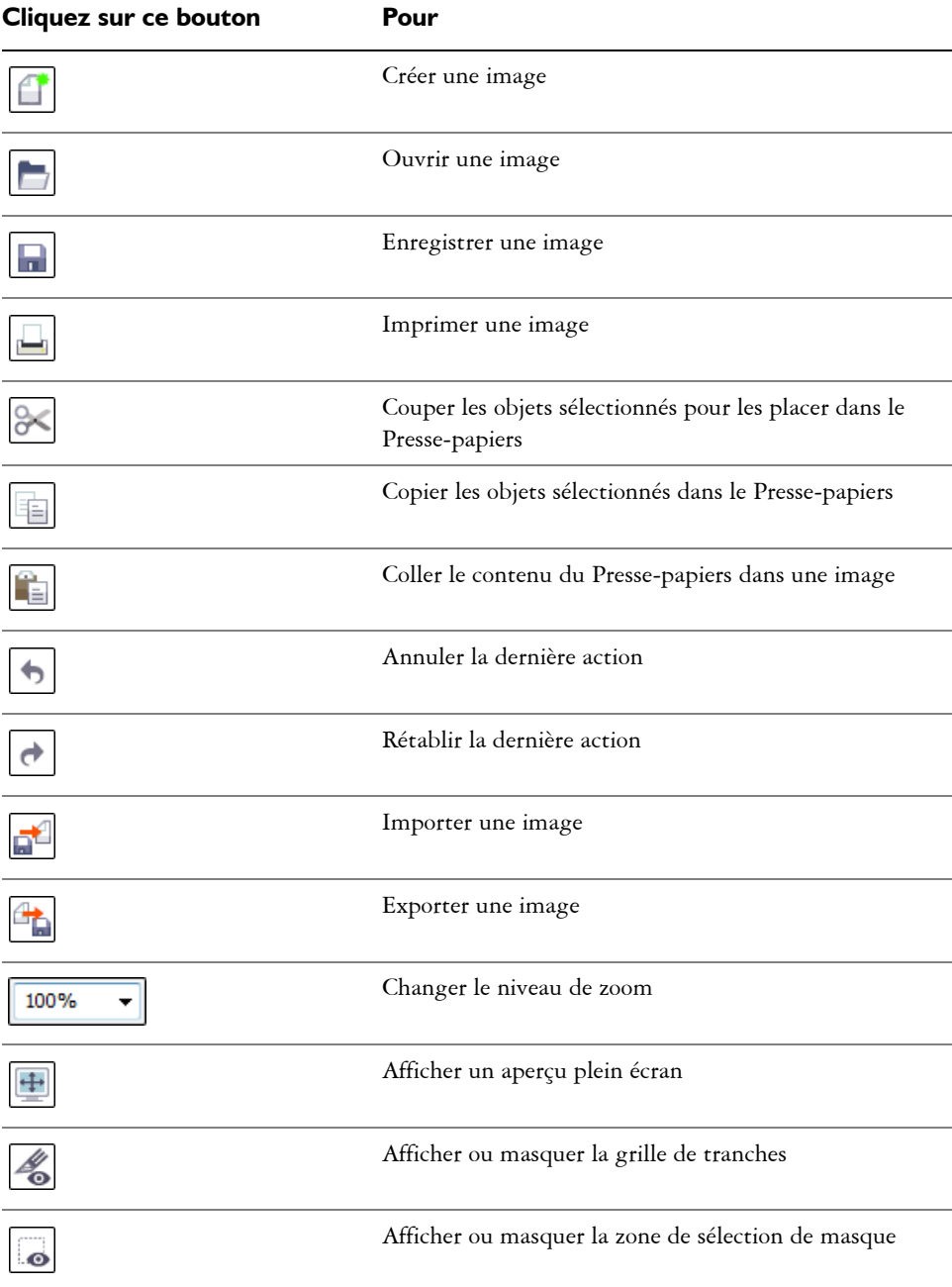

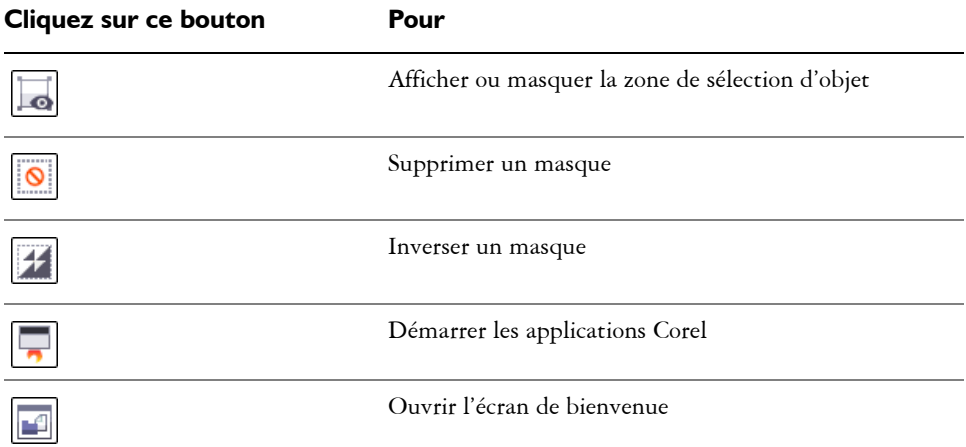

Outre la barre d'outils standard, Corel PHOTO-PAINT comporte des barres d'outils relatives à des tâches spécifiques. Ainsi, si vous utilisez fréquemment des [masques,](#page-517-0) vous pouvez afficher la barre d'outils **Masque/objet**. Contrairement à celui de la barre de propriétés, le contenu d'une barre d'outils ne change pas.

Pour plus d'informations sur le déplacement et le redimensionnement des barres d'outils et sur la modification de l'affichage par défaut des barres d'outils, reportez-vous à la rubrique « Pour personnaliser la position et l'aspect d'une barre d'outils » dans l'Aide. Vous pouvez également créer une barre d'outils personnalisée comprenant les outils et les commandes que vous utilisez le plus souvent. Pour plus d'informations sur la création de barres d'outils personnalisées, reportez-vous à la rubrique « Personnalisation des barres d'outils » dans l'Aide.

#### **Pour masquer ou afficher une barre d'outils**

• Cliquez sur **Fenêtre**  $\triangleright$  **Barres d'outils**, puis choisissez une barre d'outils.

Une coche en regard du nom d'une barre d'outils indique que cette dernière est affichée dans la fenêtre d'image.

# <span id="page-332-0"></span>**Boîte à outils**

La boîte à outils contient des outils permettant de modifier, de créer et d'afficher des images. Certains outils sont affichés par défaut tandis que d'autres sont regroupés dans des menus contextuels. Les menus contextuels contiennent des outils associés.

Une petite flèche de menu contextuel située dans l'angle inférieur droit d'un bouton de la boîte à outils permet d'indiquer un menu contextuel. Le dernier outil utilisé dans un menu contextuel s'affiche dans la boîte à outils. Il est possible d'accéder aux outils dans un menu contextuel en cliquant sur la petite flèche noire dans l'angle inférieur droit du bouton de boîte à outils. Après avoir ouvert un menu contextuel, il est facile de vérifier le contenu des autres menus contextuels en faisant glisser le curseur de la souris sur un bouton de boîte à outils disposant d'une flèche de menu contextuel.

Les menus contextuels fonctionnent comme des barres d'outils lorsque vous les faites glisser hors de la boîte à outils. Ceci vous permet de visualiser tous les outils associés au cours de votre travail.

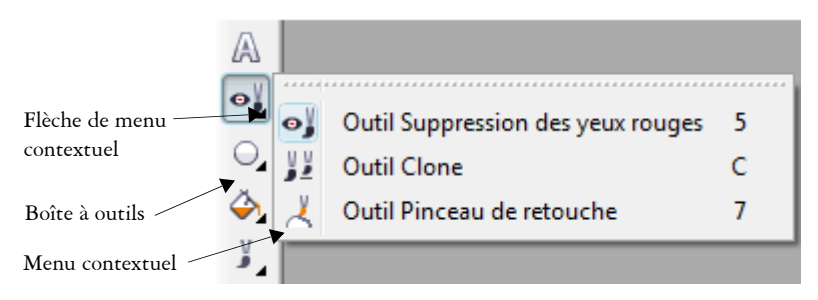

*Dans l'espace de travail par défaut, cliquer sur la flèche de menu contextuel de l'outil Suppression des yeux rouges permet d'ouvrir le menu contextuel Retouche.*

En plus des outils, la boîte à outils contient la zone de contrôle des couleurs, qui permet de choisir des couleurs et des surfaces.

Le tableau suivant offre des descriptions des outils et de la zone des contrôles de couleurs.

#### **Outils**

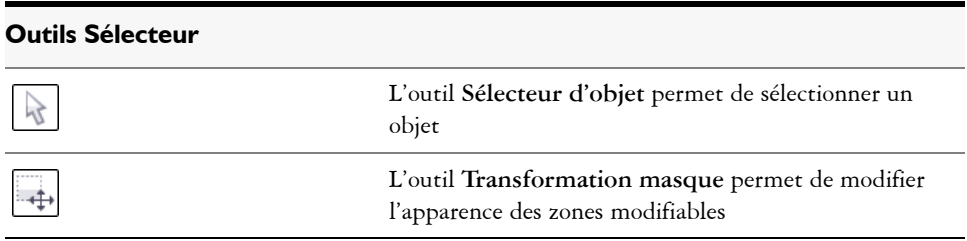

#### **Outils Masque**

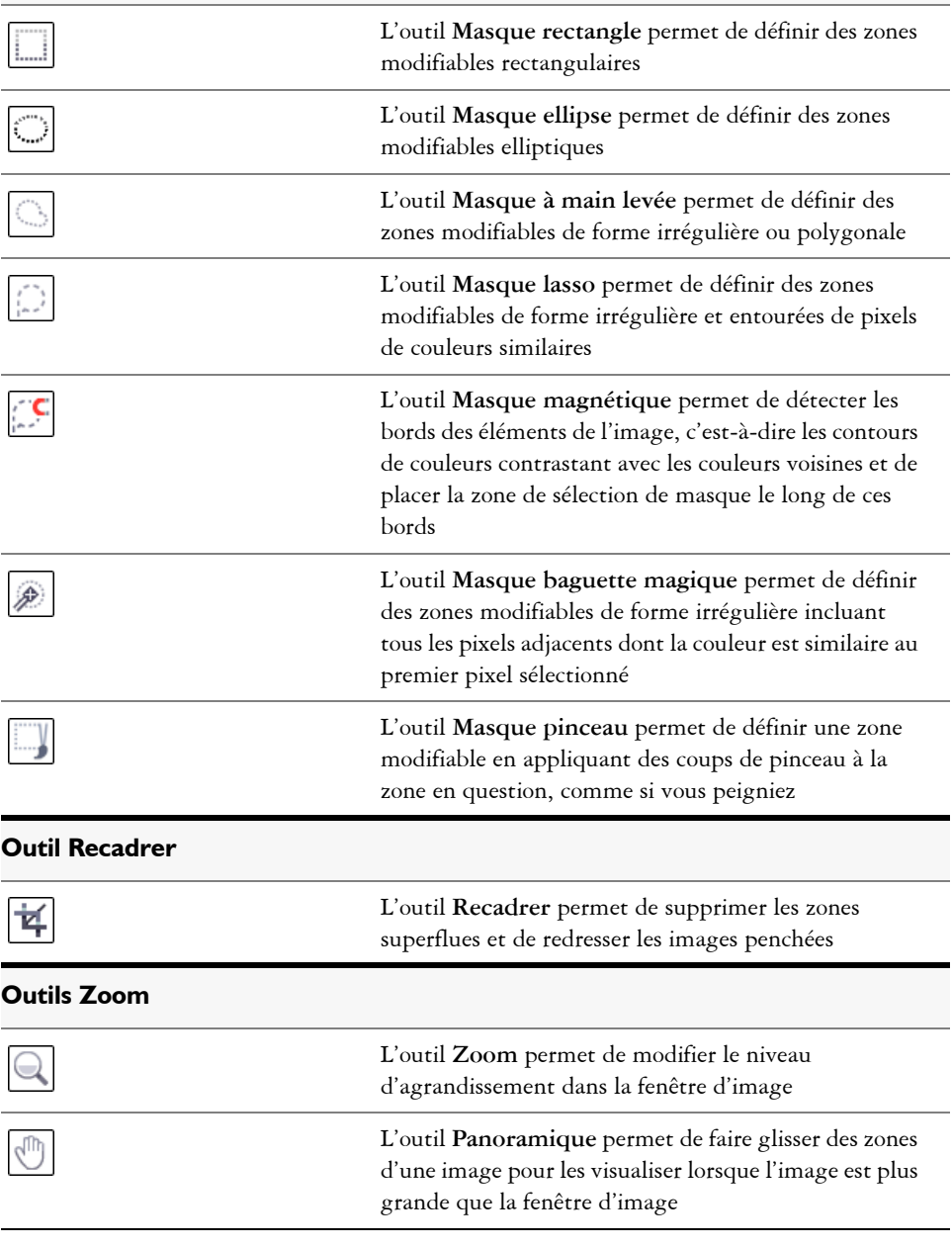

#### **Outil Pipette**

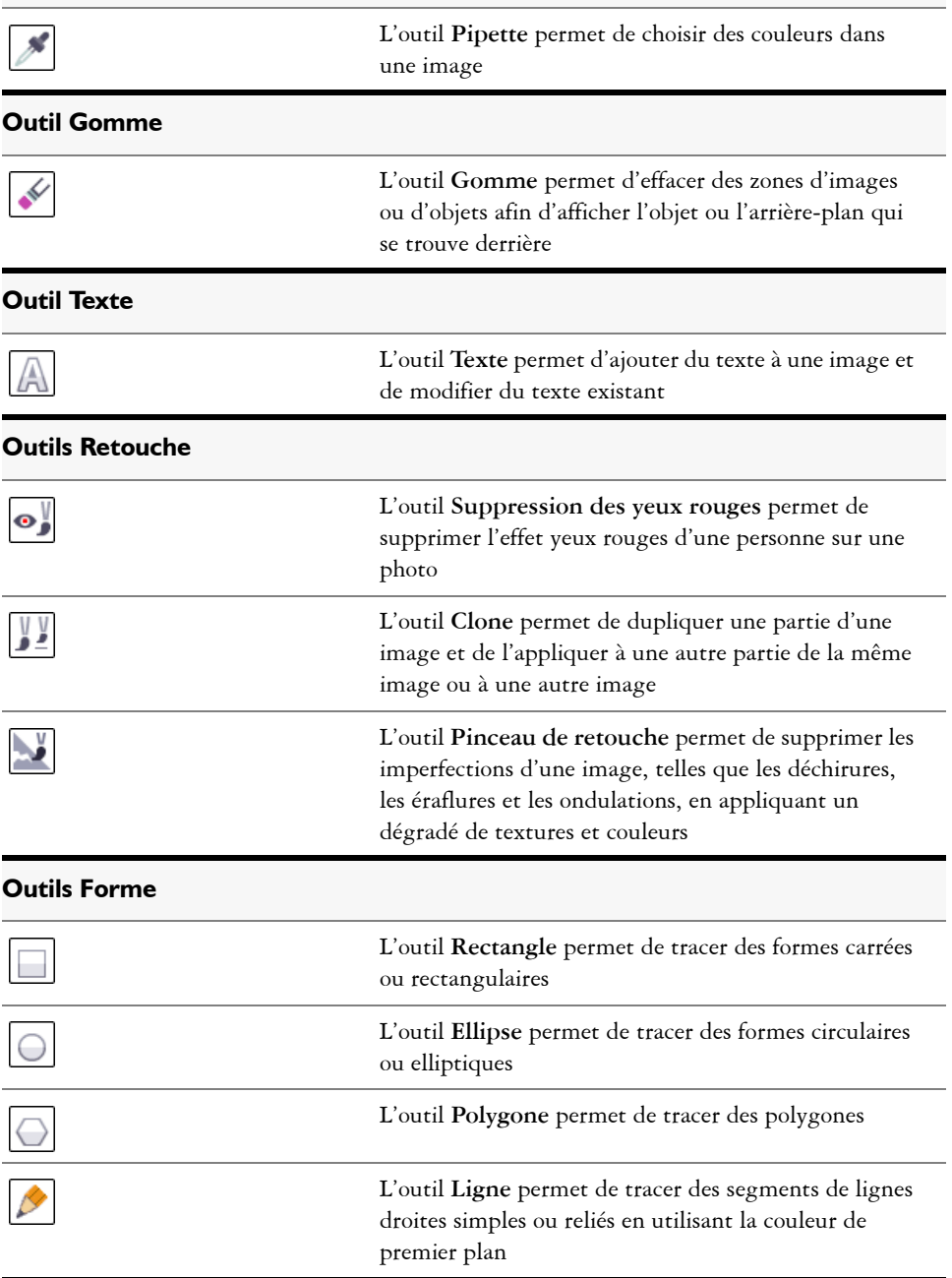

L'outil **Tracé** permet de créer et de modifier un tracé

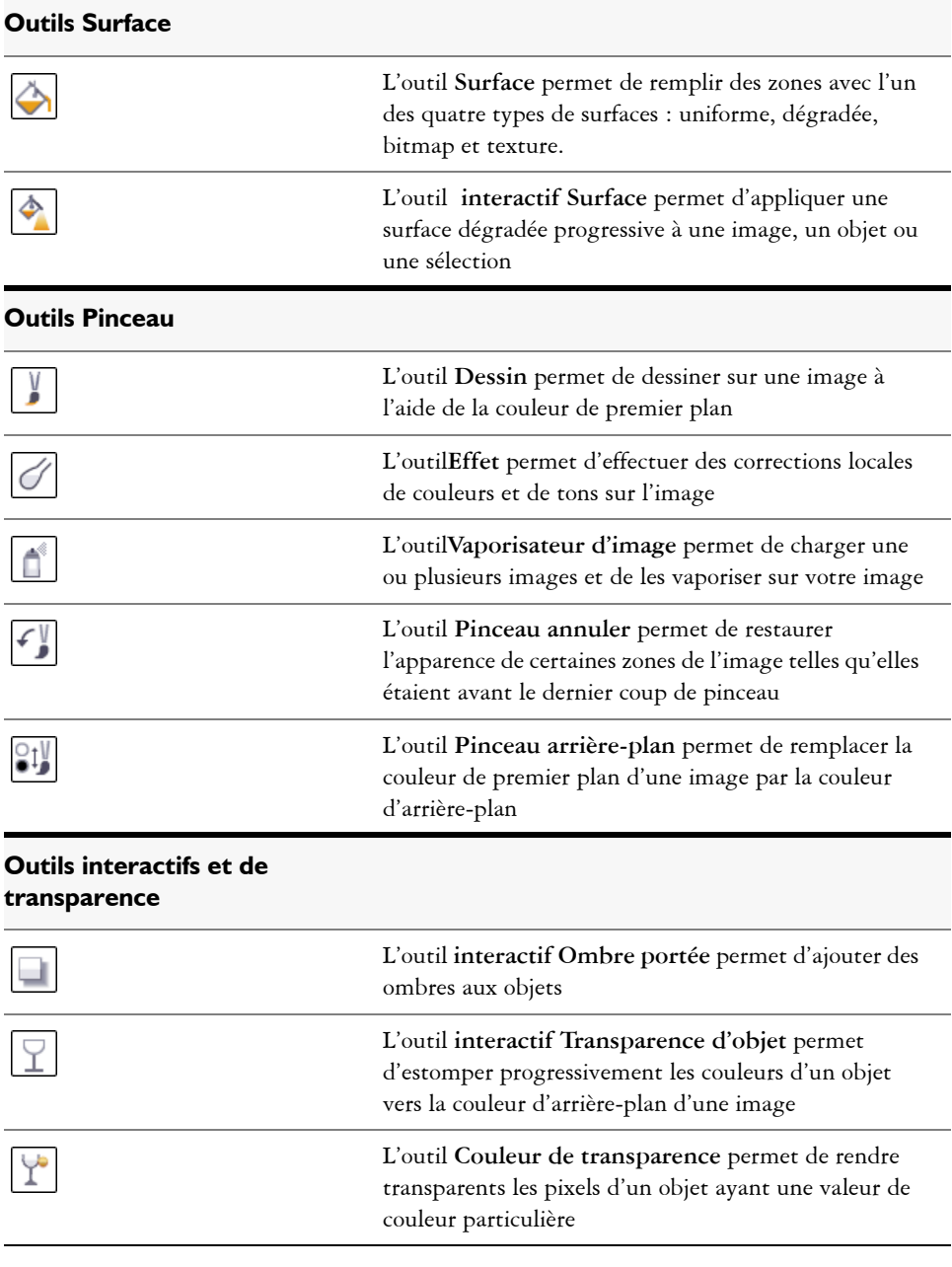

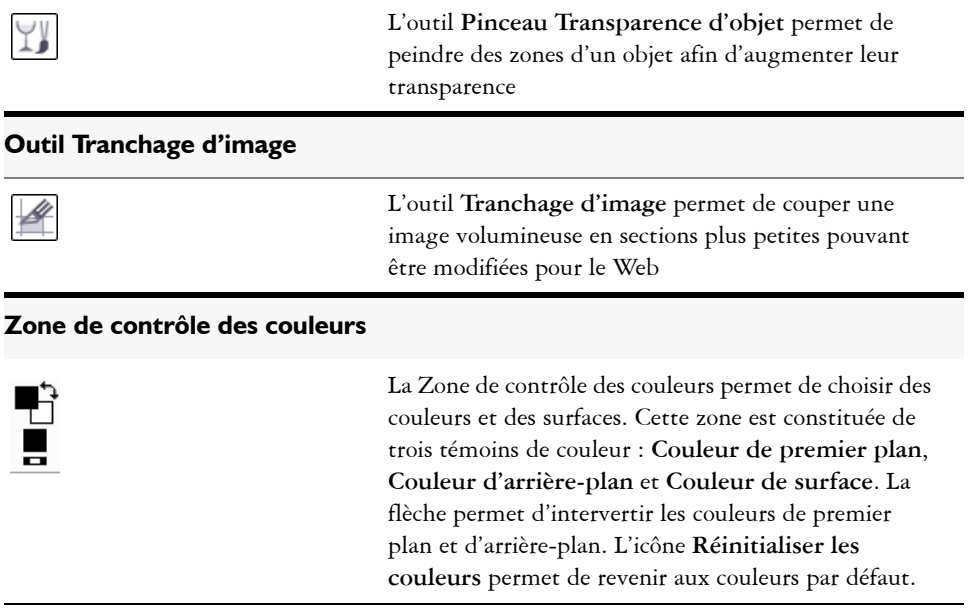

# <span id="page-337-0"></span>**Barre de propriétés**

La barre de propriétés contient les commandes les plus utilisées relatives à l'outil actif. Contrairement à celui des barres d'outils, le contenu de la barre de propriétés change en fonction de l'outil actif. Ainsi, lorsque vous utilisez l'outil **Texte**, le contenu de la barre de propriétés affiche des paramètres de texte, tels que le type ou la taille de police et l'alignement.

Pour accéder à des options plus avancées pour l'outil actif, utilisez la barre de propriétés étendue. Pour ouvrir ou fermer la barre de propriétés étendue, cliquez sur le bouton comportant une flèche double situé à l'extrémité de la barre de propriétés.

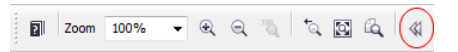

#### **Ouvrir ou fermer la barre de propriétés étendue**

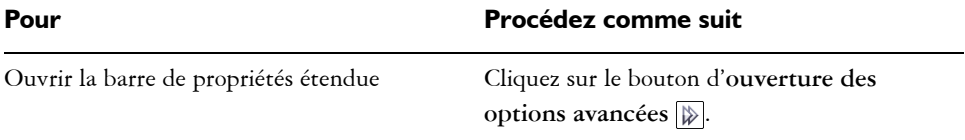

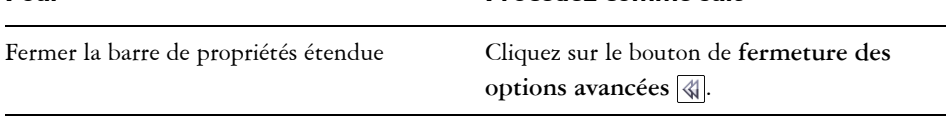

Pour **Procédez comme suit** 

### <span id="page-338-0"></span>**Menus fixes**

Les menus fixes comportent des commandes, telles que des boutons, des options et des zones de liste. Ils peuvent également contenir des informations visuelles supplémentaires sur les outils et éléments d'images. Vous pouvez les laisser ouverts pendant que vous travaillez sur une image.

Vous pouvez fixer (ou ancrer) les menus fixes sur l'un ou l'autre côté de la fenêtre d'application ou vous pouvez les laisser flotter (les désancrer) afin de les déplacer lorsque vous travaillez dans la fenêtre d'application. Vous pouvez également réduire les menus fixes afin d'avoir plus de place à l'écran. Si vous ouvrez simultanément plusieurs menus fixes, ils s'affichent les uns au-dessus des autres et proposent des onglets pour vous permettre d'accéder rapidement au menu fixe de votre choix.

Prenons l'exemple du menu fixe **Objets**. Le menu fixe **Objets** comporte des [miniatures](#page-517-1)  de l'arrière-plan de l'image et de chaque plan d['objet](#page-521-0), ainsi que des options et boutons de commande liés aux objets.

#### **Pour ouvrir un menu fixe**

• Cliquez sur Fenêtre  $\blacktriangleright$  Menus fixes, puis sélectionnez un menu fixe.

# <span id="page-338-1"></span>**Palette de couleurs**

Une palette de couleurs est un ensemble de nuances de couleurs. Vous pouvez choisir des couleurs de surface et de contour à l'aide de la palette de couleurs par défaut qui contient 99 couleurs du modèle colorimétrique CMJN. Les couleurs de surface et de contour sélectionnées s'affichent dans les nuances de couleurs de la barre d'état.

# <span id="page-338-2"></span>**Barre d'état**

La barre d'état affiche des informations sur l'image, la mémoire du système et l'outil actif. Vous pouvez changer le type des informations qui s'affichent afin de faciliter votre travail. Par exemple, si vous travaillez sur des images de taille différente, vous pouvez afficher les dimensions de l'image active.

Pour personnaliser la barre d'état, ajoutez-y des boutons. Pour plus d'informations sur la personnalisation de la barre d'état, reportez-vous à la rubrique « Personnalisation de la barre d'état » dans l'Aide.

## **Pour changer le type d'informations affichées dans la barre d'état**

- Cliquez sur la flèche  $\overline{\bullet}$  de la barre d'état, puis sur l'une des options suivantes :
	- **Taille de fichier**
	- **Outil courant**
	- **Dimensions du document**
	- **Mode de couleurs**
	- **Mémoire**

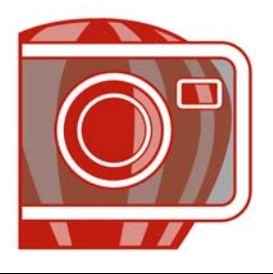

# **Importation d'images dans Corel PHOTO-PAINT**

Il existe plusieurs façons d'importer des images dans Corel PHOTO-PAINT.

Dans cette section, vous apprendrez comment :

- [ouvrir des images,](#page-341-0)
- [importer des fichiers,](#page-343-0)
- [acquérir des images à partir de scanners et d'appareils photo numériques,](#page-344-0)
- [créer des images.](#page-345-0)

Pour plus d'informations concernant l'importation de fichiers bruts d'appareils photo dansCorel PHOTO-PAINT, reportez-vous à [« Importation de fichiers bruts d'appareils](#page-470-0)  [photo dans Corel PHOTO-PAINT », à la page 458.](#page-470-0)

# <span id="page-341-0"></span>**Ouverture d'images**

Il est possible d'ouvrir la plupart des images bitmap dans Corel PHOTO-PAINT. Chaque image ouverte s'affiche dans sa propre fenêtre d'image.

#### **Pour ouvrir une image**

- **1** Cliquez sur **Fichier** ▶ Ouvrir.
- **2** Localisez le dossier dans lequel se trouve le fichier
- **3** Cliquez sur un nom de fichier.

En cas de besoin, vous pouvez rechercher une image à l'aide de la boîte de recherche. Vous pouvez effectuer une recherche par nom de fichier, titre, sujet, auteur, mot clé ou commentaire.

Pour rechercher des balises identifiées par l'utilisateur sous Windows XP, Windows Desktop Search doit être installé sur votre ordinateur.

**4** Cliquez sur le bouton **Ouvrir**.

#### **Vous pouvez également**

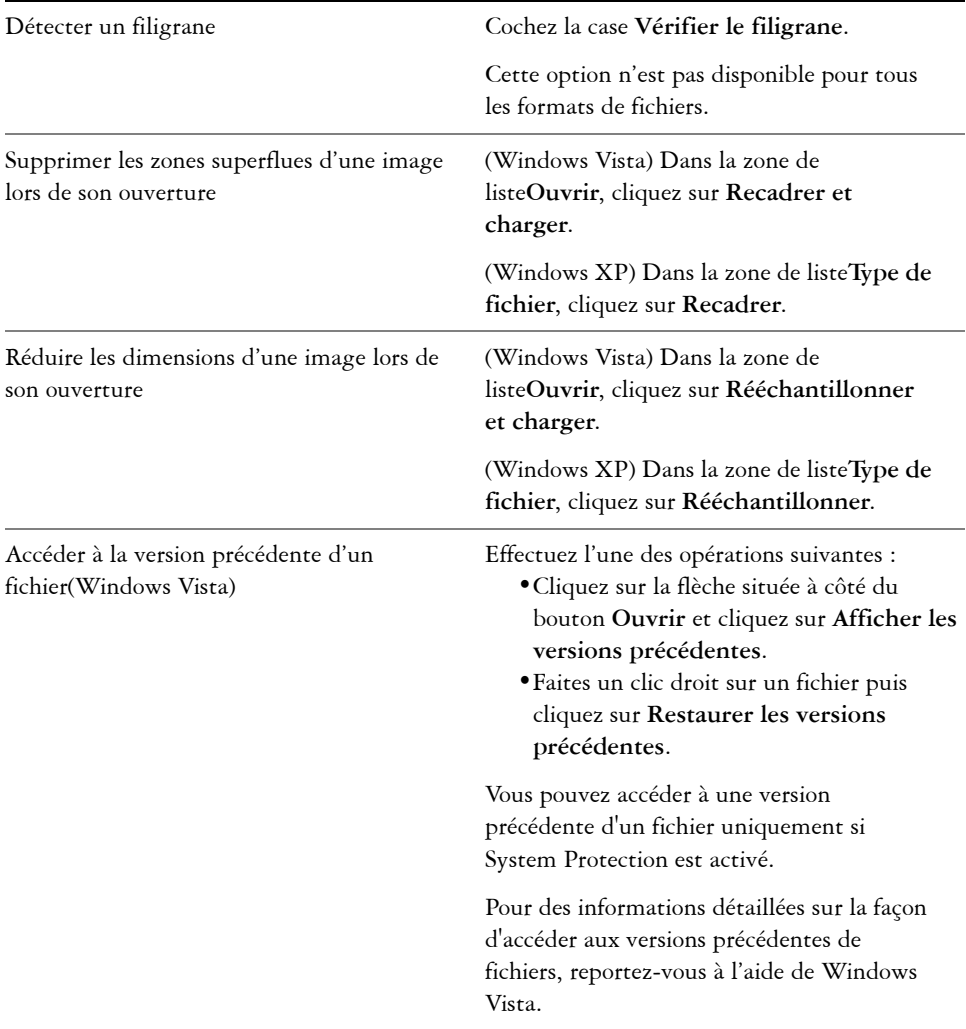

#### **Vous pouvez également**

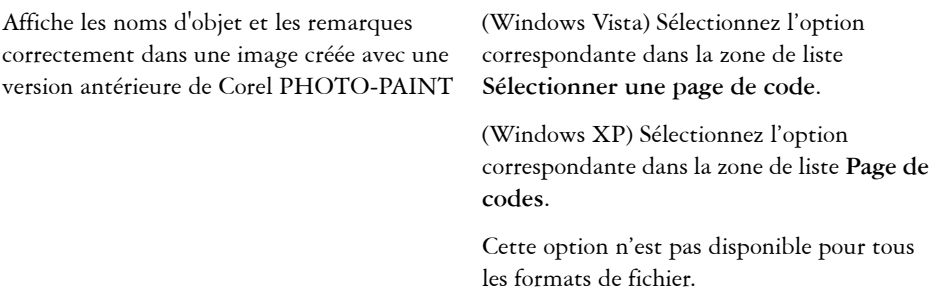

# <span id="page-343-0"></span>**Importation de fichiers**

Corel PHOTO-PAINT propose des [filtres](#page-510-0) qui convertissent les fichiers d'un format à un autre au cours de l'importation. Vous pouvez importer un fichier et le placer dans la fenêtre de l'application active en tant qu'[objet](#page-521-0). Le fichier importé devient alors une partie de l'image active.

#### **Pour importer un fichier dans une image active**

- **1** Cliquez sur **Fichier** ` **Importer**.
- **2** Localisez le dossier dans lequel se trouve le fichier.

En cas de besoin, vous pouvez rechercher une image à l'aide de la boîte de recherche. Vous pouvez effectuer une recherche par nom de fichier, titre, sujet, auteur, mot clé, commentaire, nom d'image bitmap ou nom d'objet.

Pour rechercher des balises identifiées par l'utilisateur sous Windows XP, Windows Desktop Search doit être installé sur votre ordinateur.

**3** Sélectionnez un format de fichier dans la zone de liste en regard de la zone **Nom de fichier** (Windows Vista) ou la zone de liste **Type de fichier** (Windows XP).

Si vous n'êtes pas certain du format du fichier que vous souhaitez importer, sélectionnez **Tous les formats de fichiers**.

- **4** Cliquez sur un nom de fichier.
- **5** Cliquez sur **Importer**.
- **6** Cliquez dans la fenêtre d'image.

#### **Vous pouvez également effectuer les opérations suivantes**

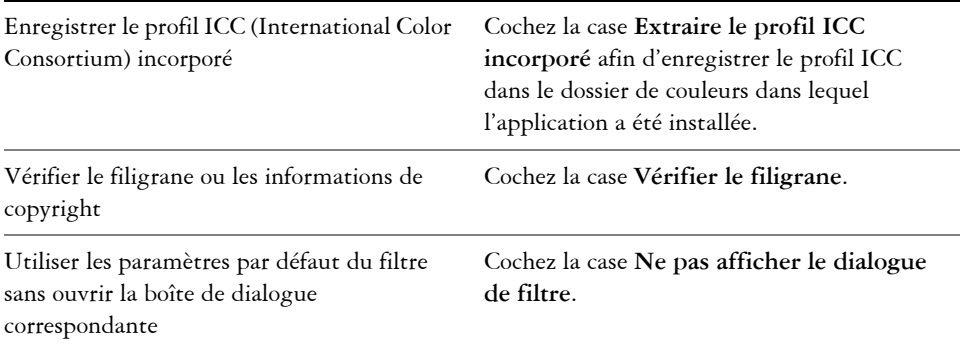

# <span id="page-344-0"></span>**Acquisition d'images à partir de scanners et d'appareils photo numériques**

Dans Corel PHOTO-PAINT, il est possible de charger des images provenant d'un scanner ou d'un appareil photo numérique.

Corel PHOTO-PAINT prend en charge les scanners et les appareils photo numériques utilisant Microsoft® Windows® Image Acquisition [\(WIA\)](#page-539-0), qui est une interface standard permettant le chargement d'images.

Si votre scanner ou appareil photo numérique ne prend pas en charge WIA, utilisez le pilote TWAIN du scanner ou de l'appareil pour charger des images. Les interfaces et options peuvent varier d'un logiciel à l'autre. Pour plus d'informations sur l'utilisation du logiciel de votre scanner ou de votre appareil photo numérique, reportez-vous à la documentation de son fabricant.

Pour plus d'informations détaillées concernant l'importation de fichiers bruts d'appareil photos, reportez-vous à [« Importation de fichiers bruts d'appareils photo dans](#page-470-0)  [Corel PHOTO-PAINT », à la page 458.](#page-470-0)

#### **Pour numériser des images**

- **1** Cliquez sur **Fichier** ` **Acquérir une image** ` **Sélectionner une source**.
- **2** Sélectionnez votre scanner dans la liste **Sources**.

Un scanner peut avoir comme source un pilote [WIA](#page-539-0) et [TWAIN.](#page-538-0) Pour la numérisation d'images couleur 48 bits, vous devez sélectionner le pilote TWAIN.

- **3** Cliquez sur **Sélectionner**.
- **4** Cliquez sur **Fichier** ` **Acquérir une image** ` **Acquérir**.

Si votre scanner ne prend pas en charge WIA, l'interface de son pilote TWAIN s'affiche pour le chargement des images. Les options proposées varient en fonction du modèle de scanner utilisé.

- **5** Prévisualisez l'image, puis sélectionnez la zone à numériser.
- **6** Cliquez sur **Numériser**.

Ce bouton peut avoir un autre nom sur l'interface de votre scanner (**OK** ou **Envoyer**, par exemple).

#### **Pour charger des photos à partir d'un appareil photo numérique**

- **1** Connectez un appareil photo numérique à votre ordinateur.
- **2** Cliquez sur **Fichier** ` **Acquérir une image** ` **Sélectionner une source**.
- **3** Sélectionnez un appareil photo numérique dans la zone **Sources**.

Un appareil photo numérique peut avoir comme source un pilote [WIA](#page-539-0) ou [TWAIN.](#page-538-0)

- **4** Cliquez sur **Fichier** ` **Acquérir une image** ` **Acquérir**.
- **5** Choisissez les images à charger dans la boîte de dialogue qui apparaît.

Si votre appareil photo numérique ne prend pas en charge WIA, l'interface du pilote TWAIN de l'appareil s'affiche pour le chargement des images. Les options proposées varient en fonction du modèle d'appareil photo numérique utilisé.

**6** Cliquez sur **Obtenir les photos**.

Ce bouton peut avoir un autre nom sur l'interface de votre appareil photo numérique.

# <span id="page-345-0"></span>**Création d'images**

Vous pouvez réaliser des illustrations originales en créant une image dans sa totalité ou en dupliquant une image existante. Vous pouvez également utiliser des données copiées dans le [Presse-papiers](#page-528-1) à partir d'une autre fenêtre d'image ou application.

#### **Pour créer une image dans sa totalité**

- **1** Cliquez sur **Fichier** ` **Nouveau**.
- **2** Sélectionnez un mode de couleurs dans la zone de liste **Mode de couleurs**.
- **3** Ouvrez le sélecteur **Couleur d'arrière-plan**, puis cliquez sur une couleur pour l'arrière-plan.
- **4** Choisissez une taille dans la zone de liste **Taille**.
- **5** Activez l'une des options suivantes :
	- **Portrait**
	- **Paysage**
- **6** Sélectionnez une valeur dans la zone de liste **Résolution**.
- **7** Cliquez sur OK.

#### **Pour créer une image par duplication**

- **1** Cliquez sur **Image** ` **Dupliquer**.
- **2** Entrez un nom de fichier dans la zone **Comme**.

Si vous voulez combiner les [objets e](#page-521-0)t l'arrière-plan de la nouvelle image, cochez la case **Fusionner les objets avec l'arrière-plan**.

#### **Pour créer une image à partir du contenu du Presse-papiers**

• Cliquez sur **Fichier** ` **Nouveau depuis le Presse-papiers**.

# **Informations complémentaires**

Pour plus d'informations concernan l'importation d'images dans Corel PHOTO-PAINT, reportez-vous à « Importation d'images dansCorel PHOTO-PAINT » dans la section « Introduction à » section of the Help.

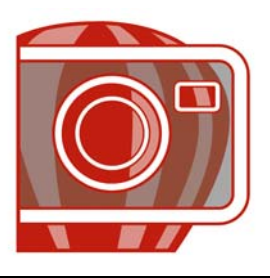

# **Affichage des images et des informations relatives aux images**

Vous pouvez changer l'aspect des fenêtres et le niveau d'agrandissement appliqué à une image. La modification du niveau d'agrandissement permet de visualiser des zones spécifiques de l'image afin d'en faciliter la retouche..

Dans cette section, vous apprendrez comment :

- [afficher des images,](#page-347-0)
- [appliquer un zoom,](#page-349-0)
- [afficher des informations relatives à une image.](#page-350-0)

# <span id="page-347-0"></span>**Affichage d'images**

Il est possible d'afficher des images de différentes manières. Vous pouvez masquer les fenêtres, la boîte à outils et les barres d'outils, laissant ainsi visibles uniquement la barre de menus et les fenêtres d'images. Vous avez également la possibilité d'afficher un aperçu de l'image en plein écran.

Il est possible d'afficher des zones de l'image qui n'apparaissent pas dans la fenêtre d'image. Par exemple, lorsque vous travaillez à un niveau élevé d'agrandissement ou avec de grandes images, vous pouvez effectuer un [panoramique](#page-524-0) ou passer à une autre partie de l'image sans avoir à régler le niveau d'agrandissement.

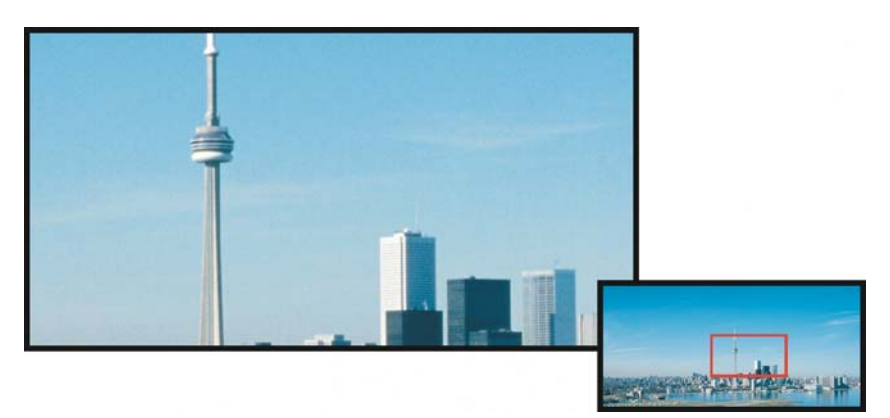

*Vous pouvez sélectionner la zone d'image à afficher dans la fenêtre de l'image en utilisant la fenêtre déroulante Navigateur.*

#### **Pour masquer des fenêtres, la boîte à outils et les barres d'outils**

• Cliquez sur**Fenêtre** ` **Masquer les fenêtres**.

Pour revenir au mode d'affichage normal, cliquez dans l'espace de travail avec le bouton droit de la souris, puis cliquez sur **Afficher les fenêtres**.

#### **Pour afficher un aperçu plein écran d'une image**

• Cliquez sur **Affichage** ` **Aperçu plein écran**.

Si vous souhaitez repasser en mode normal, appuyez sur une touche ou cliquez sur la souris à un endroit quelconque de l'écran.

#### **Pour afficher des zones d'une image qui n'apparaissent pas dans la fenêtre d'image**

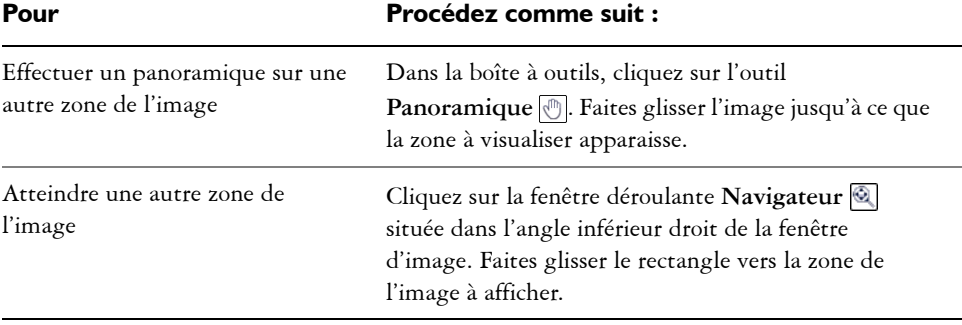

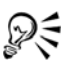

Si vous avez une molette de souris ou un périphérique compatible, vous pouvez défiler verticalement en appuyant sur **Alt** pendant que vous déplacez la molette ou horizontalement en appuyant sur **Ctrl** pendant que vous déplacez la molette.

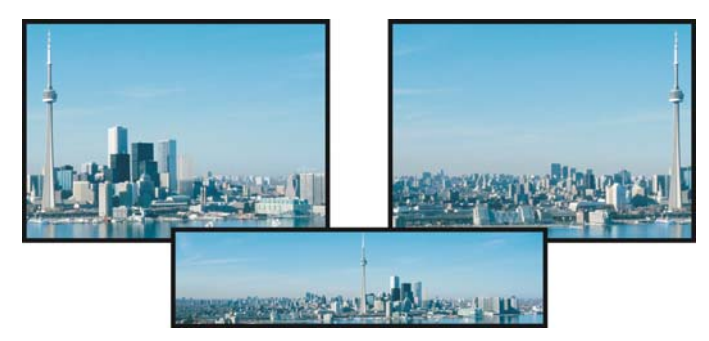

*Il est possible de faire apparaître les zones qui ne s'affichent pas dans la fenêtre d'image en les faisant glisser à l'aide de l'outil Panoramique. Cette photo a été déplacée depuis sa position d'origine dans la première image vers la droite dans la deuxième image. L'encart au-dessous présente l'image entière.*

#### **Pour établir le paramètre par défaut de la molette de la souris**

- **1** Cliquez sur **Outils** ` **Options**.
- **2** Dans la liste des catégories, cliquez sur **Espace de travail**, puis sur **Affichage**.
- **3** Pour spécifier l'action par défaut de la molette de la souris, choisissez **Zoom** ou **Défilement** dans le menu **Action par défaut de la molette de la souris**.
- **4** Cliquez sur **OK**.

#### <span id="page-349-0"></span>**Application d'un zoom**

Par défaut, les images sont affichées avec un niveau d'agrandissement de 100 %. Vous pouvez toutefois effectuer un [zoom](#page-541-0) avant pour visualiser un détail de l'image ou un zoom arrière pour visualiser une plus grande partie de l'image. Il est également possible de définir le niveau d'agrandissement appliqué à l'ouverture des images.

#### **Pour effectuer un zoom**

• Dans la boîte à outils, cliquez sur l'outil **Zoom** a.

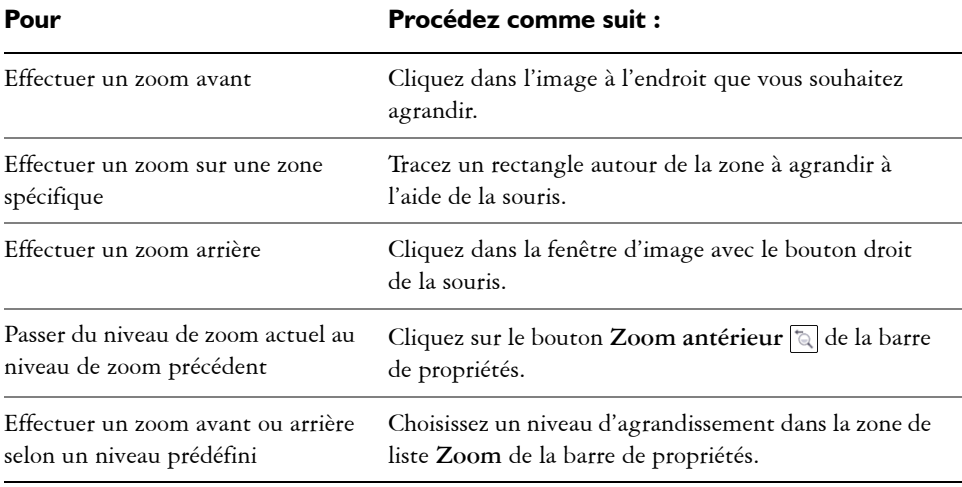

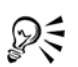

Vous pouvez également effectuer un zoom avant ou un zoom arrière sur l'image avec la molette de la souris.

# <span id="page-350-0"></span>**Affichage des informations relatives à une image**

Vous pouvez afficher les propriétés d'une image, telles que son nom, son format de fichier et sa taille.

Vous avez également la possibilité, pendant que vous travaillez, de consulter des informations relatives à des zones de l'image, telles que les coordonnées du pointeur. Il est possible d'afficher les changements d'abscisse (X) et d'ordonnée (Y) lorsque vous déplacez le pointeur dans la fenêtre d'image. Vous pouvez également noter l'angle (A) et la distance (D) parcourue par le pointeur dans la fenêtre d'image lors du tracé d'une forme ou d'une zone modifiable. En outre, il vous est possible d'obtenir des chiffres liés aux coordonnées du point central (C) et au [rayon](#page-529-0) (R) lorsque vous créez ou sélectionnez une [zone modifiable](#page-540-0) ou une forme circulaire.

Vous pouvez aussi afficher des informations relatives aux couleurs de la zone de l'image située au niveau du curseur. Par défaut, les valeurs [RVB,](#page-532-0) Hex et [CMJN](#page-503-0) sont affichées. L'affichage simultané des informations relatives aux couleurs se fait selon deux [modèles](#page-518-0)  [colorimétriques](#page-518-0). Par exemple, vous pouvez visualiser les valeurs de [niveaux de gris](#page-520-0) et RVB d'une zone spécifique de l'image.

#### **Pour afficher des informations relatives à une image**

• Cliquez sur **Fichier** ` **Propriétés du document**.

#### **Pour afficher des informations relatives à des zones d'une image**

• Cliquez sur **Fenêtre**  $\triangleright$  **Menus fixes**  $\triangleright$  **Info..** 

#### **Vous pouvez également**

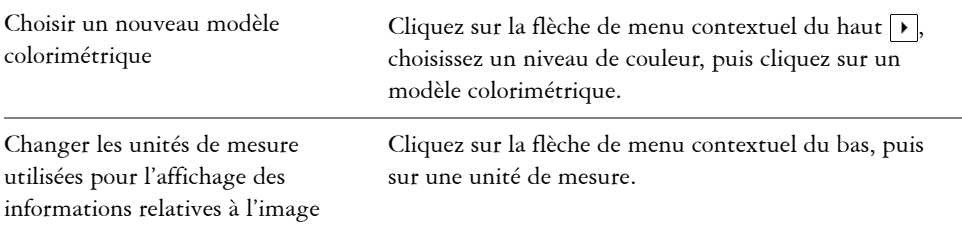

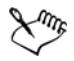

Par défaut, la palette **Informations sur l'image** répertorie, de haut en bas, les valeurs [RVB](#page-532-0), Hex et [CMJN](#page-503-0).

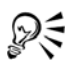

Pour afficher les informations relatives au [mode de couleur,](#page-518-1) vous pouvez également cliquer sur l'outil Pipette *J*et pointer sur une zone de l'image.

# **Informations complémentaires**

Pour plus d'informations concernant l'affichage des images et l'obtention d'informations sur les images, rapportez-vous à « Affichage des images et des informations relatives aux images » dans la section « Introduction à » de l'Aide

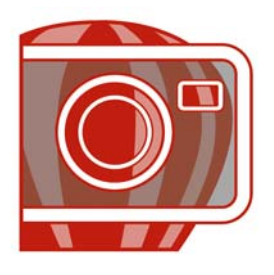

# **Recadrage et changement d'orientation**

Il est possible de [recadrer](#page-530-0) une image afin d'en supprimer les zones superflues ou de combiner plusieurs images afin de créer une seule et grande image. Vous pouvez également changer l'orientation d'une image en la retournant ou en la faisant pivoter.

Dans cette section, vous apprendrez comment :

- [recadrer des images,](#page-353-0)
- [redresser des images,](#page-355-0)
- [effectuer des rotations et des retournements d'images.](#page-358-0)

## <span id="page-353-0"></span>**Recadrage d'images**

Vous pouvez [recadrer](#page-530-0) une image de façon à en supprimer les zones superflues et à améliorer sa composition. Le recadrage permet de sélectionner une zone rectangulaire à conserver et de supprimer le reste de l'image. Vous réduisez ainsi la taille de fichier de l'image sans affecter sa [résolution.](#page-531-0)

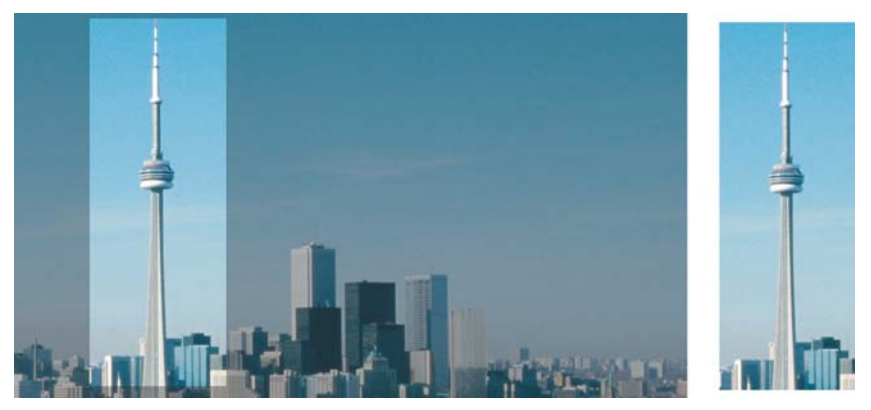

*Le recadrage permet de supprimer les zones d'une image qui ne vous intéressent pas.*

Corel PHOTO-PAINT vous permet également d'effectuer un recadrage autour de la [zone modifiable](#page-540-0) d'un [masque.](#page-517-0) Notez toutefois que l'image obtenue est toujours rectangulaire. Pour plus d'informations sur les masques, reportez-vous à la section [« Utilisation de masques », à la page 403.](#page-415-0)

#### **Pour recadrer une image**

- **1** Cliquez sur l'outil **Recadrer** .
- **2** Faites glisser la souris pour sélectionner une zone de l'image.
- **3** Cliquez deux fois à l'intérieur de la zone de recadrage.

#### **Vous pouvez également**

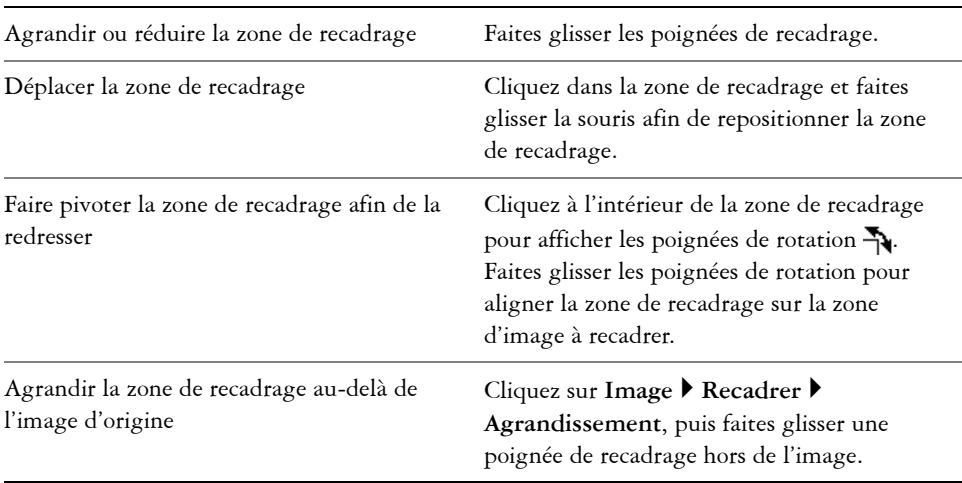

Dξ

Vous pouvez également recadrer une zone d'image. Pour ce faire, cliquez sur l'outil **Recadrer** et saisissez des valeurs dans les zones **Taille** et **Position** de la barre de propriétés.

#### **Pour recadrer une zone modifiable d'un masque**

- **1** Définissez une [zone modifiable](#page-540-0) dans une image.
- **2** Cliquez sur **Image** ` **Recadrer** ` **Sur le masque**.

# <span id="page-355-0"></span>**Redressement d'images**

La boîte de dialogue **Redresser l'image** vous permet de redresser rapidement des images bitmap. Cette fonctionnalité est pratique pour redresser des photos prises ou scannées en biais.

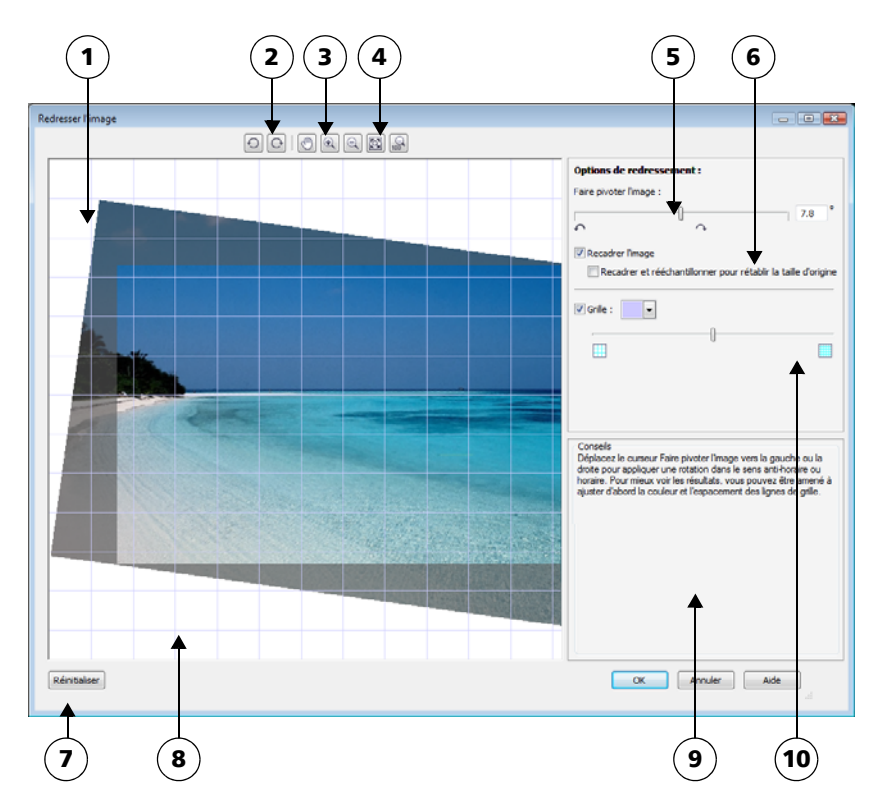

*Boîte de dialogue Redresser l'image*

*1. Fenêtre d'aperçu 6. Options de recadrage et de rééchantillonnage 2. Outils de rotation 7. Bouton Réinitialiser 3. Outil Panoramique 8. Grille 4. Outils Zoom 9. Conseil pour la commande active 5. Commandes de rotation d'image 10. Commande de la grille*

La boîte de dialogue **Redresser l'image** vous permet de faire pivoter une image en faisant glisser un curseur, en saisissant un angle de rotation ou en utilisant les touches de direction. Vous pouvez spécifier un angle de rotation personnalisé de -15 à 15 degrés.

Utilisez la fenêtre d'aperçu pour prévisualiser de façon dynamique les réglages effectués. Si vous souhaitez changer l'orientation de l'image avant de la redresser, commencez par faire pivoter l'image de 90 degrés dans le sens horaire ou dans le sens anti-horaire.

Une grille est affichée dans la fenêtre d'aperçu pour vous aider à redresser l'image. Vous pouvez effectuer un réglage encore plus précis en modifiant la taille des cellules de la grille. Pour renforcer le contraste entre la grille et les couleurs de l'image, vous pouvez également modifier la couleur de la grille. Vous pouvez par ailleurs masquer la grille si vous souhaitez prévisualiser le résultat final sans les lignes de la grille. Vous pouvez enfin effectuer un zoom avant ou arrière et utiliser la fonction panoramique dans la fenêtre d'aperçu afin d'évaluer le résultat.

Par défaut, l'image redressée est recadrée au niveau de la zone de recadrage affichée dans la fenêtre d'aperçu. L'image finale a les mêmes proportions que l'image originale, mais ses dimensions sont plus petites. Vous pouvez toutefois conserver la largeur et la hauteur originales de l'image en la recadrant et en la rééchantillonnant.

Vous pouvez également produire une image en biais en désactivant le recadrage puis en utilisant l'outil Recadrer pour recadrer l'image dans la fenêtre de dessin. Lorsque le recadrage est désactivé, l'image redressée apparaît contre la couleur d'arrière-plan.

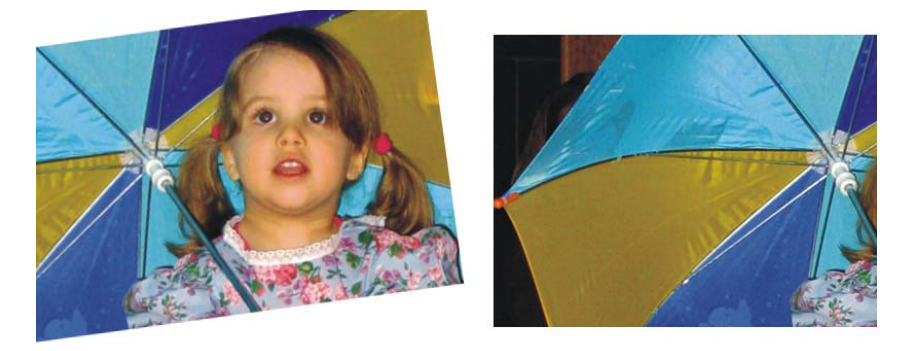

*Image originale (gauche) ; image redressée et recadrée (droite)*

#### **Pour redresser une image**

**1** Cliquez sur **Ajuster** ` **Redresser l'image**.

- **2** Déplacez le curseur **Faire pivoter l'image** ou saisissez une valeur entre **15** et **-15**  dans la zone **Faire pivoter l'image**.
- **3** Si nécessaire, déplacez le curseur de la **Grille** pour ajuster la taille des cellules.
- **4** Pour recadrer et redresser l'image, cochez la case **Recadrer l'image**.

L'image est recadrée de manière à conserver les proportions de l'image originale. L'image finale est donc plus petite que l'image originale.

Si vous souhaitez conserver la hauteur et la largeur de l'image originale, sélectionnez la case **Recadrer et rééchantillonner à la taille originale**. L'image finale est ainsi rééchantillonnée.

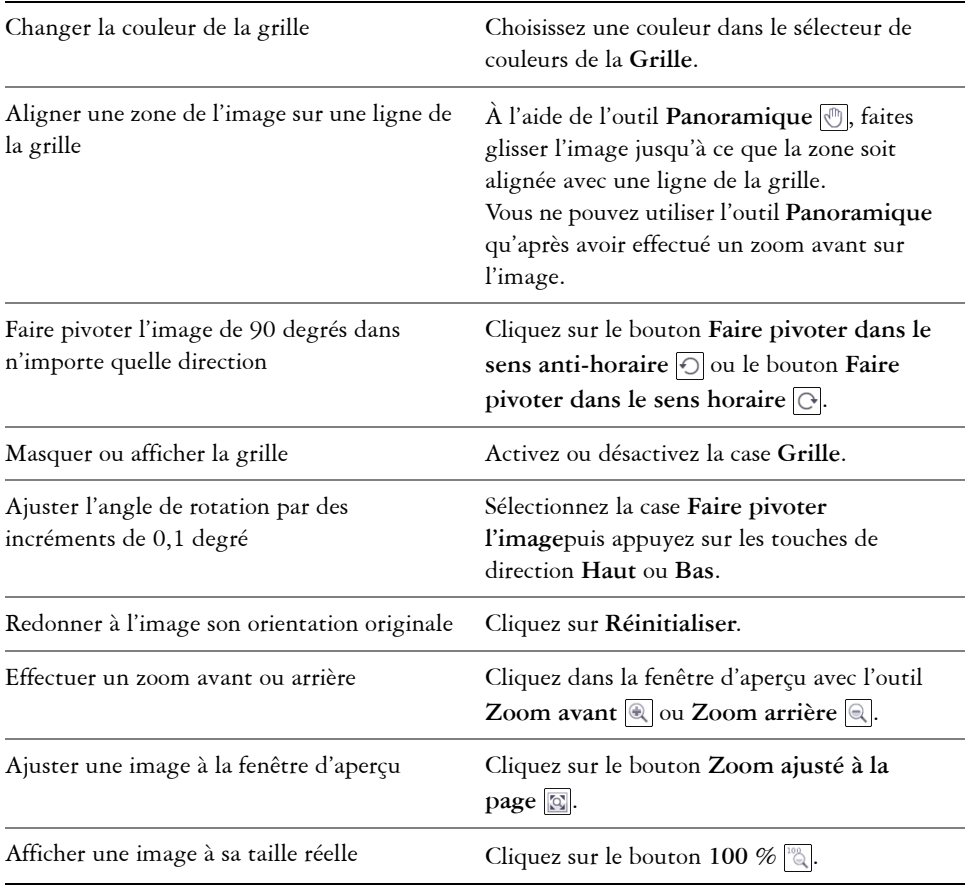

#### **Vous pouvez également**

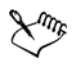

Bien qu'une image en mode de couleur deux tons soit affichée comme une image en niveaux de gris dans la fenêtre d'aperçu de la boîte de dialogue **Redresser l'image**, l'image finale est bien en mode de couleur deux tons.

#### <span id="page-358-0"></span>**Faire pivoter et retourner des images**

Pour modifier l'orientation d'une image, retournez-la ou faites-la pivoter dans la fenêtre d'image. Vous pouvez retourner une image horizontalement ou verticalement afin de repositionner une image numérisée ou créer des effets originaux.

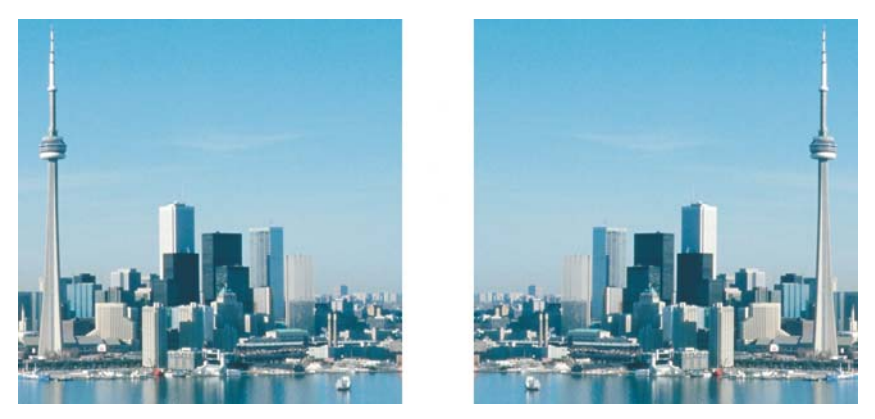

*Vous pouvez appliquer un effet miroir à une image en la retournant.*

Lorsque vous faites pivoter une image, il est possible d'indiquer l'angle et la direction de la rotation, ainsi que la couleur du papier visible après la rotation.

#### **Pour retourner une image**

- Cliquez sur **Image** ` **Retourner**, puis sur l'une des options suivantes :
	- **Horizontalement**
	- **Verticalement**

#### **Pour faire pivoter une image**

- **1** Cliquez sur **Image** ` **Faire pivoter** ` **Rotation personnalisée**.
- **2** Entrez une valeur dans la zone **Angle**.
- **3** Activez l'une des options suivantes :
- **Sens horaire**
- **Sens anti-horaire**
- **4** Cochez l'une des cases suivantes :
	- **Conserver la taille de l'image d'origine** : permet de conserver la taille de l'image d'origine.
	- **Anticrénelage** : permet de lisser les bords de l'image.
- **5** Ouvrez le sélecteur **Couleur d'arrière-plan** et cliquez sur une couleur.

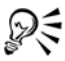

Pour faire pivoter une image, cliquez sur Image  $\blacktriangleright$  Faire pivoter, puis sélectionnez **90° sens horaire**, **90° sens anti-horaire** ou **180°**.

# **Informations complémentaires**

Pour plus d'informations concernant le recadrage, l'assemblage et le changement d'orientation, reportez-vous à « Recadrage, assemblage et changement d'orientation » dans la section « Édition d'images » de l'Aide.
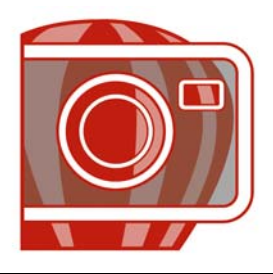

# **Utilisation des couleurs**

Corel PHOTO-PAINT vous permet de choisir et de créer des couleurs à l'aide d'un grand nombre de palettes de couleurs, de mélangeurs de couleurs et de [modèles](#page-518-0)  [colorimétriques](#page-518-0) standard. Vous pouvez créer et modifier des [palettes de couleurs](#page-524-0) personnalisées afin de stocker les couleurs régulièrement utilisées en vue d'une utilisation ultérieure.

Dans cette section, vous apprendrez comment :

- • [choisir des couleurs,](#page-361-0)
- [utiliser des composantes de couleurs non quadri.](#page-364-0)

## <span id="page-361-0"></span>**Choix de couleurs**

Vous pouvez choisir des couleurs d'arrière-plan, de premier plan et de surface à l'aide de la zone de contrôle des couleurs, des [palettes de couleurs,](#page-524-0) de l'échantillonnage, des visionneuses de couleurs, de l'harmonisation des couleurs ou de dégradés de couleurs.

#### **Zone de contrôle des couleurs**

La zone de contrôle des couleurs permet de visualiser les couleurs d'arrière-plan, de premier plan et de surface sélectionnées, ainsi que de choisir de nouvelles couleurs.

#### **Palette de couleurs par défaut**

Une [palette de couleurs](#page-524-0) est un ensemble de témoins de couleurs. Vous pouvez choisir les couleurs de premier plan, d'arrière-plan et de surface grâce à la palette de couleurs par défaut qui contient 99 couleurs du mode de couleur[sRGB](#page-532-0).

#### **Palettes de couleurs fixes ou personnalisées**

Les palettes de couleurs fixes sont fournies par des fabricants tiers. Il s'agit par exemple des palettes Couleurs HKS, Focoltone, [PANTONE](#page-506-0) et TRUMATCH. Il peut être utile de disposer d'un nuancier de ces fabricants. Il s'agit d'une collection d'échantillons de couleurs qui montre exactement à quoi ressemble la couleur une fois imprimée.

 Les palettes de couleurs personnalisées peuvent comporter des couleurs provenant de tout [modèle colorimétrique](#page-518-0) ou de toute palette de couleurs fixe. Vous pouvez enregistrer une palette de couleurs personnalisée en vue d'une utilisation ultérieure. Pour plus d'informations sur l'utilisation de palettes de couleurs personnalisées, reportez-vous aux rubriques et « Ouverture et modification des palettes de couleurs personnalisées » de l'Aide en ligne.

Vous pouvez aussi choisir des couleurs à l'aide des dégradés de couleurs, de l'harmonisation des couleurs et de la visionneuse de couleurs. Pour plus d'informations, reportez-vous à la rubrique « Choix de couleurs » dans l'Aide.

## **Échantillonnage de couleurs**

Pour utiliser une couleur qui existe déjà dans un objet ou dans une image, vous pouvez échantillonner la couleur afin d'obtenir une correspondance parfaite. Par défaut, vous échantillonnez un seul pixel de la fenêtre d'image.

Lorsque vous échantillonnez une couleur à partir d'une photo, une zone qui semble à première vue contenir une couleur unie peut en fait s'avérer être légèrement nuancée ou [juxtaposée.](#page-515-0) Dans ce cas, il est judicieux d'établir la moyenne des couleurs de [pixels](#page-525-0) dans une zone d'échantillonnage plus étendue. La taille de cette zone d'échantillonnage peut être définie sur 3 x 3 pixels ou 5 x 5 pixels pour les images [haute résolution](#page-531-0). Vous pouvez également échantillonner les pixels d'une zone sélectionnée.

## **Pour choisir une couleur à l'aide de la zone de contrôle des couleurs**

- **1** Dans la zone de contrôle des couleurs de la boîte à outils, cliquez deux fois sur l'une des options suivantes :
	- Témoin de couleur de **premier plan**
	- Témoin Couleur **d'arrière-plan**
- **2** Déplacez le curseur de couleur pour définir la gamme affichée dans la zone de sélection des couleurs.
- **3** Cliquez dans la zone de sélection des couleurs pour choisir une couleur.

## **Pour choisir une couleur à l'aide de la palette de couleurs par défaut**

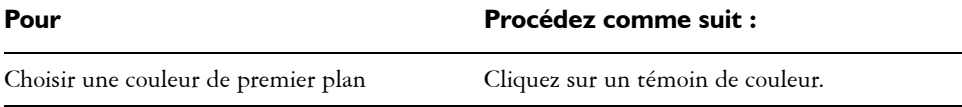

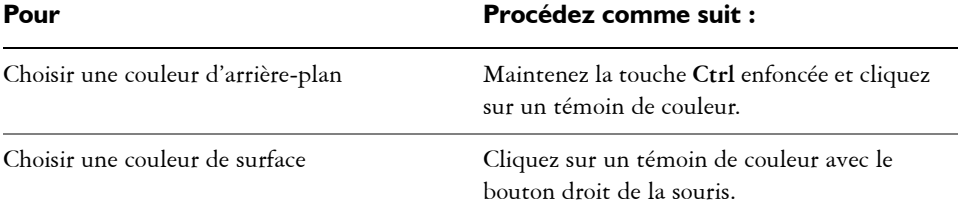

## **Pour choisir une couleur à l'aide d'une palette de couleurs fixe ou personnalisée**

- **1** Dans la zone de contrôle des couleurs de la boîte à outils, cliquez deux fois sur l'une des options suivantes :
	- • [Témoin Couleur](#page-536-0) de **premier plan**
	- Témoin Couleur **d'arrière-plan**
- **2** Cliquez sur l'onglet **Palettes**.
- **3** Sélectionnez une [palette](#page-524-0) fixe ou personnalisée dans la zone de liste **Palette**.
- **4** Déplacez le curseur de couleur pour définir la gamme affichée dans la zone de sélection des couleurs.
- **5** Cliquez sur une couleur de la zone de sélection des couleurs.

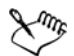

Il est conseillé d'utiliser le même [modèle colorimétrique p](#page-518-0)our toutes les couleurs d'une image afin d'obtenir une meilleure uniformité et de prévoir les couleurs de la sortie finale avec plus de précision. Il est préférable d'utiliser le même modèle colorimétrique que celui utilisé pour la sortie finale.

## **Pour échantillonner une couleur**

- **1** Cliquez sur l'outil **Pipette** .
- **2** Cliquez sur l'image pour choisir une couleur de premier plan.

La taille par défaut de l'échantillon est de 1 [pixel.](#page-525-0)

#### **Vous pouvez également effectuer les opérations suivantes**

Augmenter la taille de l'échantillon Cliquez sur le bouton **Pipette** 3× 3 <sup>1</sup> de la barre de propriétés.

#### **Vous pouvez également effectuer les opérations suivantes**

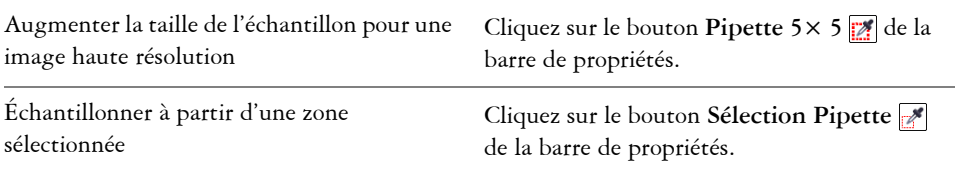

## <span id="page-364-1"></span><span id="page-364-0"></span>**Utilisation de composantes de couleurs non quadri**

Les [composantes](#page-504-0) de couleurs non quadri permettent d'afficher, d'éditer et de conserver des informations sur les [couleurs non quadri](#page-506-1) dans les fichiers. Que vous importiez un fichier qui utilise des couleurs non quadri ou que vous ajoutiez des couleurs non quadri dans Corel PHOTO-PAINT, les composantes de couleurs non quadri vous permettent de conserver vos informations chromatiques lors de l'impression du fichier. La couleur non quadri est stockée dans une composante de niveaux de gris de 8 bits qui conserve des données telles que la couleur non quadri à utiliser, la cible de projection de l'encre et la densité de l'encre.

Il est possible de créer une nouvelle composante de couleur non quadri, de lui affecter une couleur et un nom, puis de lui ajouter un contenu. Ainsi, vous pouvez peindre, dessiner des formes, appliquer des effets ou coller du contenu dans une composante. Lorsque vous collez un [objet](#page-521-0) ou une [sélection](#page-533-0) dans une composante de couleur non quadri, cet élément est ajouté sous forme de [zone modifiable.](#page-540-0) Vous pouvez apporter des modifications à cette zone avant de l'associer à la composante de couleur non quadri. Pour plus d'informations sur la modification d'une zone modifiable, reportez-vous à la section [« Utilisation de masques », à la page 403.](#page-415-0)

Lors de la prévisualisation d'une image, il est possible de spécifier que les couleurs non quadri se fondent avec les couleurs sous-jacentes [\(surimpression\)](#page-535-0) ou, au contraire, qu'elles les recouvrent. Vous pouvez ainsi simuler des encres opaques ou transparentes.

Il est également possible de sélectionner, d'éditer et de modifier les propriétés des composantes de couleurs non quadri existantes. Si, par exemple, vous ouvrez ou importez une image qui contient des composantes de couleurs non quadri, vous pouvez renommer ces composantes, remplacer leur couleur ou encore en modifier le contenu.

Vous avez la possibilité d'enregistrer votre travail au format de fichier CPT si vous envisagez de le retoucher ultérieurement. Vous avez également le choix d'enregistrer vos

travaux au format de fichier PSD ou de les exporter aux formats de fichiers DCS, PDF et EPS si vous êtes prêts à les imprimer.

### **Pour créer une composante de couleur non quadri**

1 Dans le menu fixe **Composantes**, cliquez sur la flèche  $\lceil \cdot \rceil$  du menu contextuel, puis choisissez **Nouvelle composante de couleur non quadri**.

Si le menu fixe **Composantes** n'est pas affiché, cliquez sur **Fenêtre** ` **Menus fixes**` **Composantes**.

- **2** Choisissez une couleur dans le sélecteur de couleur de la boîte de dialogue **Nouvelle composante de couleur non quadri**.
- **3** Saisissez un nom de [composante](#page-504-1) dans la zone **Nom** si vous ne voulez pas reprendre le nom de la couleur non quadri.
- **4** Dans la zone **Propriétés de l'encre**, choisissez l'une des options suivantes :
	- **Couleur unie** : les couleurs qui se trouvent en dessous n'agissent pas sur la couleur de l'encre sauf si la densité de l'encre est inférieure à 100 %.
	- **Transparent** : les couleurs qui se trouvent en dessous transparaissent. Cette option permet de prévisualiser la [surimpression](#page-535-0).
- **5** Activez l'une des options suivantes :
	- **Composantes vides** : permet de créer des composantes vides (sans appliquer d'encre).
	- **Remplir avec couleur :** permet de créer une composante remplie avec la couleur de l'encre.
- **6** Cliquez sur **OK**.

La nouvelle composante de couleur non quadri apparaît dans le menu fixe **Composantes**, sous les composantes existantes. La nouvelle composante de couleur non quadri s'affiche et les autres composantes sont masquées.

#### **Pour sélectionner une composante de couleur non quadri**

• Dans la liste **Composantes** du menu fixe **Composantes**, cliquez sur une composante de couleur non quadri.

Un contour rouge autour de la miniature d'une composante indique que celle-ci est sélectionnée.

### **Pour modifier les propriétés d'une composante de couleur non quadri**

- **1** Dans la liste **Composantes** de la fenêtre du menu fixe **Composantes**, choisissez une composante de couleur non quadri.
- 2 Cliquez sur le bouton  $\lceil \cdot \rceil$  du menu contextuel dans l'angle supérieur droit du menu fixe, puis cliquez sur **Propriétés des composantes**.
- **3** Dans la boîte de dialogue **Propriétés des composantes des couleurs non quadri**, effectuez l'une des tâches répertoriées dans le tableau ci-dessous.

#### **Pour**

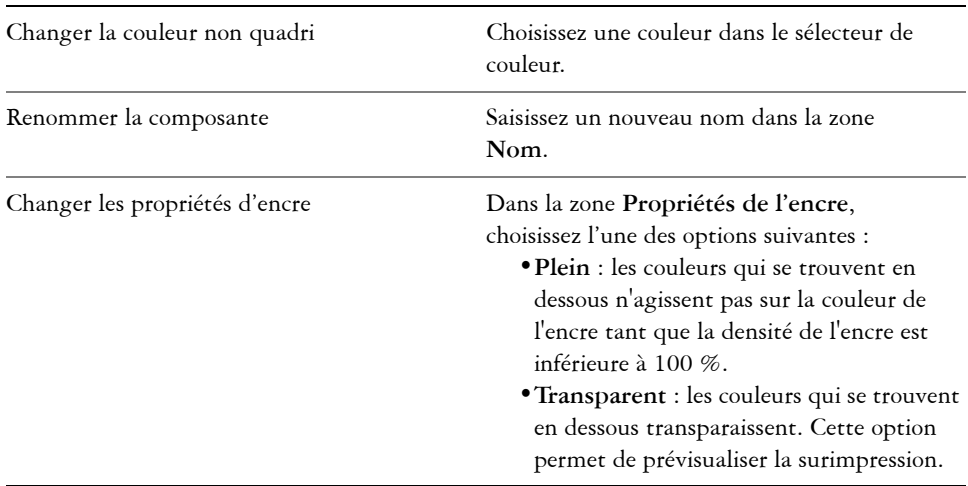

# *S* Informations complémentaires

Pour plus d'informations concernant l'utilisation des couleurs, reportez-vous à la section « Utilisation des couleurs » dans « Couleur et surfaces ».

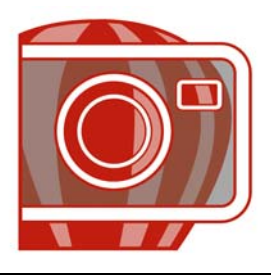

# **Modification du mode de couleurs**

En changeant le [mode de couleurs](#page-518-1) [\(RVB,](#page-532-0) [CMJN,](#page-503-0) ou [niveaux de gris\)](#page-520-0) d'une image, vous modifiez la structure des couleurs et la taille de l'image, ce qui peut influer sur la manière dont celle-ci s'affiche ou s'imprime.

Dans cette section, vous découvrirez comment :

- [changer le mode de couleurs d'une image,](#page-367-0)
- [Conversion des images en mode 256 couleurs.](#page-368-0)

## <span id="page-367-0"></span>**Changement du mode de couleurs d'une image**

Dans Corel PHOTO-PAINT, les couleurs des images sont définies par des [modes de](#page-518-1)  [couleurs](#page-518-1). Les moniteurs des ordinateurs affichent les images à l'aide du mode de couleurs [RVB.](#page-532-0) Par défaut, les images créées dans Corel PHOTO-PAINT le sont au mode de couleurs RVB.

Les modes de couleurs sont décrits par les couleurs qui les composent et par leur profondeur de bit. Par exemple, le mode de couleurs RVB (24 bits) est constitué de [composantes](#page-504-2) de rouge, de vert et de bleu, et sa profondeur est de 24 bits. De même, le mode de couleurs CMJN (32 bits) est constitué de composantes de cyan, de magenta, de jaune et de noir, et sa profondeur est de 32 bits (chaque composante ayant une profondeur de 8 bits).

Bien qu'il soit difficile de percevoir à l'écran les différences qui existent entre une image en mode CMJN et une image en mode RVB, les deux images sont très différentes. Les couleurs de l'espace de couleurs RVB couvrent une plus grande partie du spectre des couleurs (elles ont une gamme plus étendue) que celles de l'espace de couleurs CMJN. Pour des dimensions égales, la taille d'une image CMJN est supérieure à celle d'une image RVB, car elle contient des composantes nécessaires à l'impression des encres standard.

Chaque conversion d'image risque d'entraîner une perte d'informations relatives aux couleurs. C'est pourquoi vous devez terminer les modifications de l'image et enregistrer cette dernière avant de la convertir dans un autre mode de couleurs.

Corel PHOTO-PAINT prend en charge les modes de couleurs suivants :

- Noir et blanc (1 bit) Niveaux de gris (8 bits)
- Deux tons (8 bits) 256 couleurs (8 bits)
- Couleur RVB (24 bits) Couleur Lab (24 bits)
- Couleur CMJN (32 bits) Plusieurs composantes
- -
- Niveaux de gris (16 bits) Couleur RVB (48 bits)
- RVB NTSC (vidéo) RVB PAL (vidéo)

## **Pour convertir le mode de couleurs d'une image**

- Cliquez sur **Image**, puis sur l'une des options suivantes :
	- **Convertir en niveaux de gris (8 bits)**
	- **Convertir en couleurs RVB (24 bits)**
	- **Convertir en couleurs CMJN (32 bits)**
	- Convertir en  $\triangleright$  Couleur Lab (24 bits)
	- **Convertir en** ` **Plusieurs composantes**
	- **Convertir en** ` **Niveaux de gris (16 bits)**
	- Convertir en **Couleur RVB** (48 bits)
	- **Convertir en** ` **RVB NTSC**
	- **Convertir en** ` **RVB PAL**

## <span id="page-368-0"></span>**Conversion des images en mode 256 couleurs**

Le mode [256 couleurs,](#page-518-2) également appelé mode de couleurs indexé, est fréquemment utilisé pour les images [GIF](#page-511-0) sur le Web. Lorsque vous convertissez une image complexe au mode 256 couleurs, une valeur de couleur fixe est attribuée à chaque [pixel.](#page-525-0) Ces valeurs sont stockées dans un tableau de couleurs compact, également appelé palette. L'image 256 couleurs contient ainsi moins de données que l'image d'origine, et sa taille de fichier est moins élevée. Le mode 256 couleurs est un mode de couleurs 8 bits qui enregistre et affiche les images avec 256 couleurs au plus.

### **Sélection, modification et enregistrement d'une palette 256 couleurs**

Lorsque vous convertissez une image au mode 256 couleurs, vous pouvez utiliser une [palette de couleurs](#page-524-0) prédéfinie ou personnalisée et la modifier en remplaçant certaines couleurs individuelles. Si vous sélectionnez une palette Optimisée, vous pouvez la modifier en spécifiant une couleur de [degré de sensibilité.](#page-507-0) La palette de couleurs utilisée pour convertir l'image est appelée « palette de couleurs traitée » et peut être enregistrée en vue de son utilisation avec d'autres images.

### **Juxtaposition**

Les images 256 couleurs peuvent contenir un maximum de 256 couleurs différentes. Si l'image d'origine contient de nombreuses couleurs, vous pouvez utiliser la [juxtaposition](#page-515-0)  pour créer l'illusion d'un affichage comportant plus de 256 couleurs. La juxtaposition crée des couleurs et des nuances supplémentaires à partir d'une palette existante par l'insertion de [pixels](#page-525-0) de différentes couleurs. La relation entre les pixels crée une illusion d'optique grâce à laquelle vous avez l'impression de voir des couleurs supplémentaires.

La juxtaposition résulte de la distribution des couleurs de façon régulière ou aléatoire. La méthode Ordonnée se rapproche des dégradés de couleurs par l'utilisation de motifs de points réguliers. Les couleurs unies sont ainsi accentuées et les bords de l'image renforcés. La méthode de diffusion d'erreur répartit les pixels de manière aléatoire, ce qui adoucit les bords et les couleurs. Jarvis, Stucki et Floyd-Steinberg sont des types de conversions à diffusion d'erreur.

Si l'image contient un nombre limité de couleurs et des formes simples, il n'est pas nécessaire d'utiliser la juxtaposition.

## **Pour convertir une image en mode 256 couleurs**

- **1** Cliquez sur **Image** ` **Convertir en 256 couleurs (8 bits)**.
- **2** Cliquez sur l'onglet **Options**.
- **3** Sélectionnez l'un des types de [palettes de couleurs](#page-524-0) suivants dans la zone de liste **Palette** :
	- **Uniforme** : propose une gamme de 256 couleurs avec des quantités égales de rouge, de vert et de bleu.
	- **VGA standard** : propose la palette VGA 16 couleurs standard.
	- **Adaptable** : propose les couleurs d'origine de l'image et conserve les couleurs individuelles (le spectre de couleurs complet) dans l'image.
- **Optimisée** : crée une palette de couleurs reposant sur le pourcentage de couleurs le plus élevé de l'image. Il est également possible de choisir une couleur de [degré](#page-507-0)  [de sensibilité](#page-507-0) pour la palette.
- **Corps noir** : contient des couleurs reposant sur la température. Par exemple, le noir peut représenter les températures froides, tandis que le rouge, l'orange, le jaune et le blanc représentent les températures chaudes.
- **Niveaux de gris** : propose 256 nuances de gris, comprises entre le noir (0) et le blanc (255).
- **Système** : propose une palette de couleurs compatibles Web et [niveaux de gris](#page-520-0).
- **Compatible Web** : propose une palette de 216 couleurs communes aux navigateurs Web.
- **4** Choisissez une option de [juxtaposition](#page-515-0) dans la zone de liste **Juxtaposition**.
- **5** Déplacez le curseur **Intensité de juxtaposition** pour régler l'intensité de la juxtaposition.

#### **Vous pouvez également effectuer les opérations suivantes**

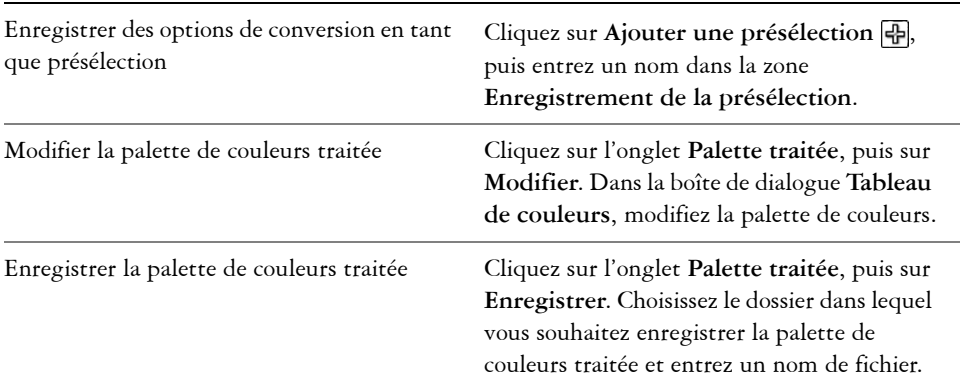

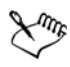

L'option de **juxtaposition Ordonnée** s'applique plus rapidement que les options de diffusion d'erreur **Jarvis**, **Stucki** et **Floyd-Steinberg**, mais elle est moins précise.

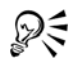

Pour sélectionner une palette de couleurs personnalisée, vous pouvez cliquer sur l'onglet **Options**, puis sur **Ouvrir**. Recherchez le fichier de palette souhaité, puis cliquez deux fois sur son nom.

# **Informations complémentaires**

Pour plus d'informations sur le changement de modes de couleur, reportez-vous à la section « Changing color modes » dans la rubrique « Color and fills » de l'Aide.

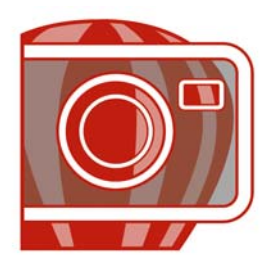

# <span id="page-373-1"></span>**Ajustement de la couleur et du ton**

[Pour améliorer la qualité d'une image, vous pouvez améliorer la couleur et le ton de](#page-537-0)  [l'image. Vous pouvez corriger les](#page-537-0) [nuances de couleur,](#page-520-1) équilibrer le niveau de luminosité ou d'obscurité ou modifier des couleurs spécifiques.

Dans cette section, vous apprendrez comment :

- [utiliser le laboratoire de réglage d'images,](#page-373-0)
- [utilisation d'effets et d'outils d'ajustement individuel des couleurs,](#page-380-0)
- [utiliser le filtre Courbe de teinte,](#page-383-0)
- [utiliser des composantes de couleur.](#page-385-0)

## <span id="page-373-0"></span>**Utilisation du laboratoire de réglage d'images**

Le Laboratoire de réglage d'images vous permet de corriger rapidement et facilement les couleurs et les [tons](#page-537-0) de la plupart des photos.

Le Laboratoire de réglage d'images comporte des commandes automatiques et manuelles de correction d'image, organisées de manière logique. Sélectionnez uniquement les commandes utiles pour corriger les problèmes spécifiques à votre image, de haut en bas en partant de l'angle supérieur droit. Il est préférable de recadrer ou de retoucher toutes les parties de l'image avant de procéder à la correction des couleurs et des tons. Pour plus d'informations sur le recadrage et la retouche des images, reportezvous aux sections [« Recadrage d'images », à la page 341](#page-353-0) et [« Retouche d'images », à la](#page-395-0)  [page 383.](#page-395-0)

Lorsque vous travaillez dans le Laboratoire de réglage d'images, vous pouvez utiliser les fonctions suivantes :

• **Créer un instantané** : vous pouvez à tout moment capturer la version corrigée d'une image dans un « instantané ». Les miniatures des instantanés apparaissent dans une fenêtre située sous l'image. Les instantanés permettent de comparer facilement les différentes versions corrigées de l'image et de choisir ainsi la meilleure.

• **Annuler**, **Rétablir** et **Remettre à l'original** : la correction d'une image nécessitant parfois de procéder par tâtonnements, il est important de pouvoir annuler et rétablir ses corrections. La commande **Remettre à l'original** permet de supprimer toutes les corrections apportées et de recommencer.

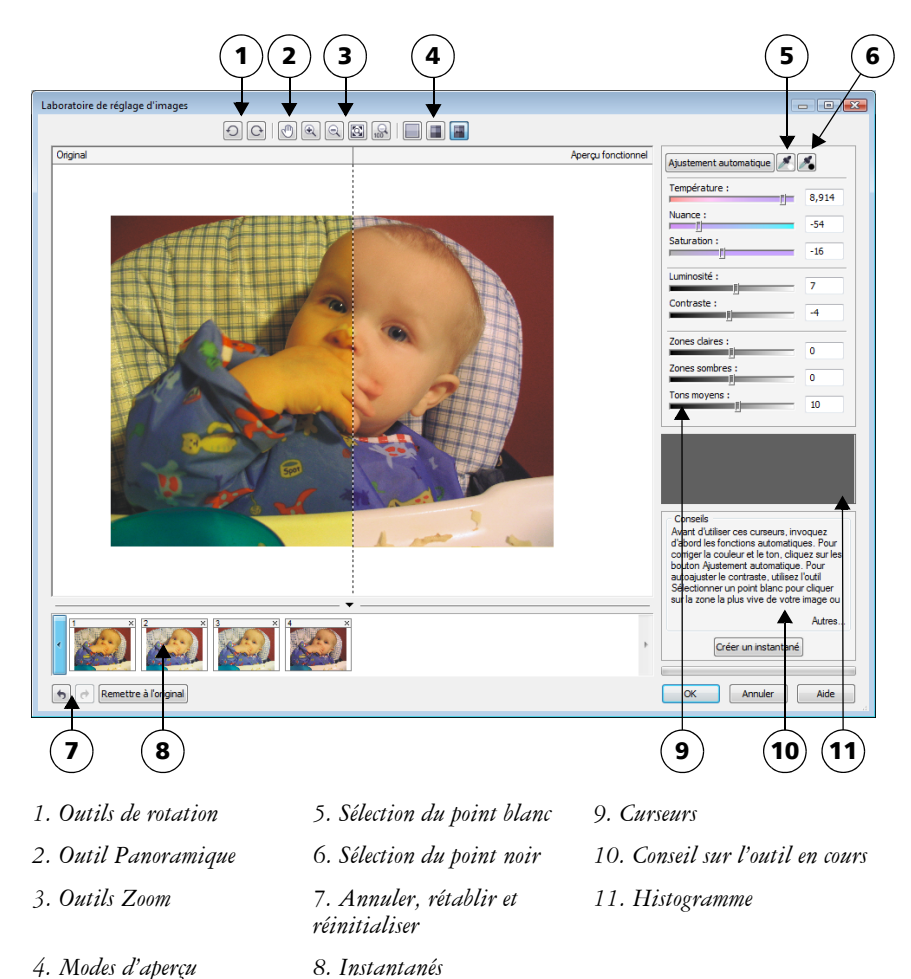

#### **Utilisation des commandes automatiques**

Vous pouvez commencer par utiliser les commandes de correction automatique :

• **Ajustement automatique** : corrige automatiquement le contraste et la couleur d'une image par détection des zones les plus claires et les plus sombres et par réglage de la [gamme de tons](#page-525-1) pour chaque composante de couleur. Dans certains cas, cette commande suffira à améliorer l'image. Dans d'autres cas, vous devrez annuler les modifications et recommencer avec des commandes plus précises.

- Outil **Sélectionner un point blanc** : ajuste automatiquement le contraste d'une image en fonction du point blanc que vous définissez. Vous pouvez, par exemple, utiliser l'outil **Sélectionner un point blanc** pour éclaircir une image trop sombre.
- Outil **Sélectionner un point noir** : ajuste automatiquement le contraste d'une image en fonction du point noir que vous définissez. Vous pouvez, par exemple, utiliser l'outil **Sélectionner un point noir** pour assombrir une image trop claire.

#### **Utilisation des commandes de correction des couleurs**

Après avoir utilisé les commandes automatiques, vous pouvez corriger les nuances de couleur de votre image. Les nuances de couleur s'expliquent généralement par les conditions d'éclairage lors de la prise de vue et peuvent être affectées par le processeur de l'appareil photo numérique ou du scanner.

- Curseur **Température** : permet de corriger les nuances de couleur par « réchauffement » ou « refroidissement » de la couleur d'une image pour compenser l'éclairage de la prise de vue. Ainsi, pour corriger une nuance de couleur jaune résultant d'une photo prise en intérieur sous un faible éclairage incandescent, déplacez le curseur vers l'extrémité bleue de manière à accroître les valeurs de température (exprimées en degré Kelvin). Les valeurs peu élevées correspondent à un faible éclairage, par exemple un éclairage aux chandelles ou un éclairage par lampes à incandescence, produisant une nuance orange. Les valeurs élevées correspondent à un éclairage intense, tel que la lumière naturelle du soleil, et à la nuance de bleu qu'il produit.
- Curseur **Nuance** : permet de corriger les nuances de couleur par réglage du vert ou du magenta dans une image. Déplacez le curseur vers la droite pour ajouter du vert, et vers la gauche pour ajouter du magenta. Utilisez successivement les curseurs **Température** et **Nuance** pour ajuster avec précision une image.
- Curseur **Saturation** : permet de régler l'éclat des couleurs. Par exemple, déplacez le curseur vers la droite pour augmenter la vivacité d'un ciel bleu dans une image. À l'inverse, déplacez-le vers la gauche pour réduire l'éclat des couleurs. Pour créer l'effet d'une photo noir et blanc, déplacez le curseur complètement vers la gauche de manière à effacer toute la couleur de l'image.

#### **Ajustement de la luminosité et du contraste de toute l'image**

Vous pouvez éclaircir, assombrir et améliorer le contraste d'une image à l'aide des commandes suivantes :

- Curseur **Luminosité** : permet d'éclaircir ou d'assombrir la totalité d'une image. Cette commande permet de corriger les problèmes d'exposition provenant d'un excès (surexposition) ou d'un manque (sous-exposition) de lumière lors de la prise de vue. Utilisez les curseurs **Zones claires**, **Zones sombres** et **Tons moyens** pour éclaircir ou assombrir des zones précises d'une image. Les valeurs du point blanc et du point noir restent inchangées puisque le réglage réalisé avec le curseur **Luminosité** n'est pas linéaire.
- Curseur **Contraste** : augmente ou diminue la différence de ton entre les zones sombres et les zones claires d'une image. Déplacez le curseur vers la droite pour éclaircir les zones claires et assombrir les zones foncées. Si, par exemple, l'image présente un ton gris terne, augmentez le contraste pour accentuer les détails.

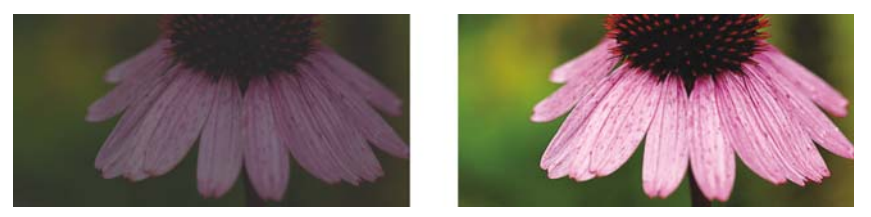

*Le réglage de la luminosité et du contraste permet de révéler davantage de détails sur une image.*

#### **Ajustement des zones claires, zones sombres et tons moyens**

Il est possible d'éclaircir ou d'assombrir des zones spécifiques d'une image. Il arrive fréquemment que certaines parties d'une photo apparaissent trop foncées, et d'autres trop claires, en raison de la position et de l'intensité de la lumière au moment de la prise de vue.

- Curseur **Zones claires** : permet d'ajuster la luminosité des zones les plus claires d'une image. Si, par exemple, vous prenez une photo avec un flash qui estompe les détails du premier plan, déplacez le curseur **Zones claires** vers la gauche pour assombrir ces parties délavées de l'image. Vous pouvez conjuguer l'utilisation du curseur **Zones claires** à celle des curseurs **Zones sombres** et **Tons moyens** pour équilibrer l'éclairage.
- Curseur **Zones sombres** : permet d'ajuster la luminosité des zones les plus foncées d'une image. Si, par exemple, une lumière vive se trouve derrière le sujet (éclairage en contre-jour) lors d'une prise de vue, le sujet peut apparaître assombri. Vous pouvez corriger la photo en déplaçant le curseur **Zones sombres** vers la droite pour éclaircir les zones foncées et révéler davantage de détails. Vous pouvez conjuguer l'utilisation du curseur **Zones sombres** à celle des curseurs **Zones claires** et **Tons moyens** pour équilibrer l'éclairage.

• Curseur **Tons moyens** : permet d'ajuster la luminosité des tons moyens d'une image. Après avoir réglé les zones claires et sombres, vous pouvez utiliser le curseur **Tons moyens** pour peaufiner le rendu de l'image.

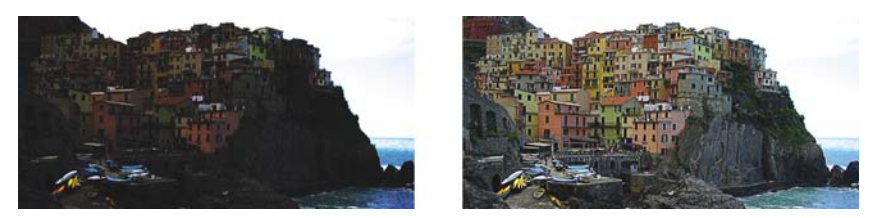

*Les curseurs Zones claires et Zones sombres permettent d'éclaircir ou d'obscurcir des parties spécifiques d'une image.*

## **Utilisation de l'histogramme**

L'histogramme vous permet de visualiser la plage des tons d'une image pour vous aider à évaluer et ajuster ses couleurs et ses tons. Pour plus d'informations sur l'histogramme, reportez-vous à la section [« Utilisation d'histogrammes », à la page 368.](#page-380-1)

## **Affichage des images dans le Laboratoire de réglage d'images**

Les outils du Laboratoire de réglage d'images permettent d'afficher les images de différentes manières, afin de pouvoir évaluer les ajustements de couleur et de ton. Ainsi, vous pouvez faire pivoter des images, effectuer un panoramique sur une nouvelle zone, effectuer un zoom avant ou arrière et choisir le mode d'affichage de l'image corrigée dans la fenêtre d'aperçu.

## **Utilisation d'autres filtres d'ajustement**

Bien que le Laboratoire de réglage d'images permette de corriger la couleur et le ton de la plupart des images, l'utilisation d'un filtre d'ajustement spécifique est parfois indiquée. Les filtres d'ajustement performants de Corel PHOTO-PAINT vous permettent de procéder à des ajustements précis de vos images. Vous pouvez, par exemple, utiliser un histogramme ou une courbe de teinte pour ajuster les images. Pour plus d'informations sur les filtres d'ajustement, reportez-vous à la section [« Utilisation](#page-380-0)  [d'effets et d'outils d'ajustement individuel des couleurs », à la page 368.](#page-380-0)

## **Pour utiliser le Laboratoire de réglage d'images**

- **1** Cliquez sur **Ajuster** ` **Laboratoire de réglage d'images**.
- **2** Cliquez sur **Ajustement automatique**.

L'option **Ajustement automatique** ajuste automatiquement la couleur et le contraste en définissant le [point blanc](#page-502-0) et le [point noir](#page-527-0) d'une image.

Pour définir plus précisément le point blanc et le point noir, cliquez sur l'outil Sélectionner un point blanc **puis** sur la zone la plus claire de l'image. Cliquez ensuite sur l'outil Sélectionner un point noir **partier de la zone la plus foncée de** l'image.

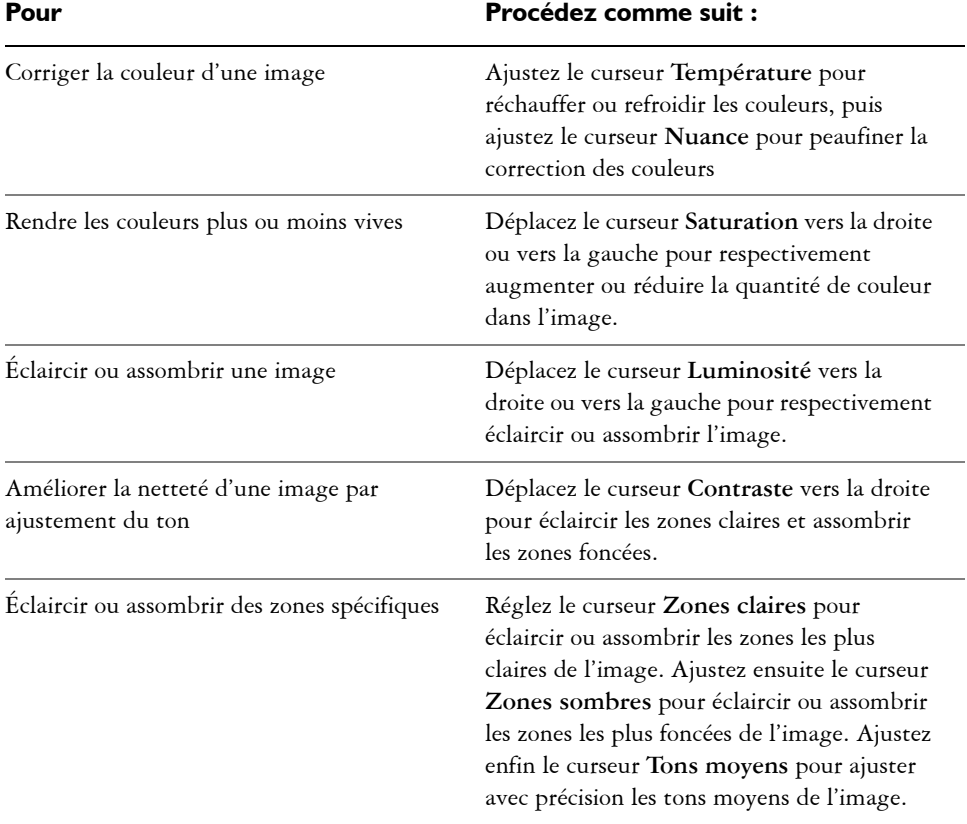

**3** Effectuez une ou plusieurs des tâches répertoriées dans le tableau ci-dessous.

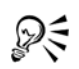

Cliquez sur le bouton **Créer un instantané** pour capturer la version courante de l'image. Les miniatures des instantanés s'affichent dans une fenêtre située sous l'image. Chaque instantané est numéroté séquentiellement. Pour supprimer un instantané, il suffit de cliquer sur le bouton de fermeture situé dans l'angle supérieur droit de sa barre de titre.

Cliquez sur le bouton Annuler<sup>5</sup> ou le bouton Rétablir  $\rightarrow$  pour annuler ou rétablir la dernière correction effectuée. Cliquez sur le bouton **Remettre à l'original** pour annuler toutes les corrections.

## **Pour afficher des images dans le Laboratoire de réglage d'images**

- **1** Cliquez sur **Ajuster** ` **Laboratoire de réglage d'images**.
- **2** Procédez à l'une des opérations du tableau suivant.

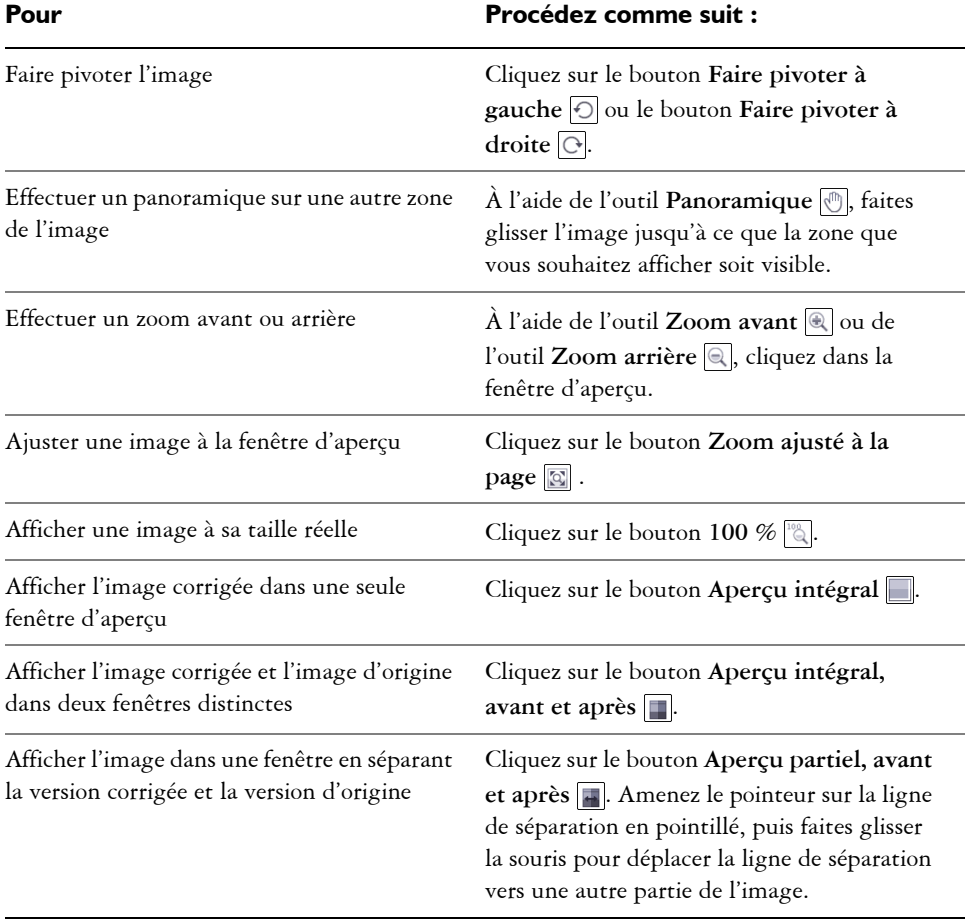

## <span id="page-380-0"></span>**Utilisation d'effets et d'outils d'ajustement individuel des couleurs**

Corel PHOTO-PAINT propose des [filtres \(effets d'ajustement\)](#page-510-0) et des outils permettant d'ajuster les couleurs et les tons des images. Lorsque vous ajustez les couleurs et les tons, vous ajustez des éléments tels que la [teinte](#page-538-0), la saturation, la luminosité, le [contraste](#page-505-0) ou l['intensité.](#page-514-0) Pour ajuster les couleurs et le ton de l'image entière, vous pouvez appliquer un filtre d'ajustement directement sur l'image ou appliquer un [objectif](#page-521-1) présent sur un plan d'objet distinct et pouvant être modifié à tout moment sans modification de l'image d'origine. Pour plus d'informations sur les objectifs, reportez-vous à la section [« Utilisation des objectifs », à la page 395.](#page-407-0)

Pour ajuster une partie d'une image, modifiez la taille et la forme d'un objectif ou créez une [zone modifiable](#page-540-0) avant d'appliquer un filtre d'ajustement. Pour plus d'informations sur les zones modifiables, reportez-vous à la section [« Utilisation de masques », à la](#page-415-0)  [page 403.](#page-415-0)

Avant de commencer à utiliser les filtres individuels, essayez d'utiliser le Laboratoire de réglage d'images. Pour plus d'informations sur le Laboratoire de réglage d'images, reportez-vous à la section [« Utilisation du laboratoire de réglage d'images », à la](#page-373-0)  [page 361.](#page-373-0)

### **Choix des filtres de couleur et de ton**

Certains [filtres](#page-510-0) ajustent l'image automatiquement tandis que d'autres vous offrent divers niveaux de contrôle. Par exemple, le filtre **Ajustement automatique** ajuste automatiquement la plage des tons de toutes les composantes de couleur, tandis que le filtre **Courbe de teinte** vous permet d'utiliser différentes [composantes de couleur](#page-504-2) pour isoler et ajuster le ton ou la couleur. Les filtres plus avancés, tels que les filtres **Courbe de teinte** et **Amélioration du contraste**, sont très précis et permettent de corriger de nombreux problèmes mais il faut bien savoir les utiliser.

#### <span id="page-380-1"></span>**Utilisation d'histogrammes**

Vous pouvez visualiser la plage des tons d'une image à l'aide d'un histogramme afin d'évaluer et d'ajuster ses couleurs et ses tons. L'histogramme peut ainsi vous aider à détecter les détails cachés dans une photo trop sombre parce que sous-exposée (une photo prise avec un éclairage insuffisant).

Un histogramme est un diagramme à barre horizontale rapportant les valeurs de luminosité des pixels de l'image sur une échelle allant de 0 (sombre) à 255 (clair). La partie gauche de l'histogramme représente les zones sombres d'une image, la partie du milieu les tons moyens et la partie droite les zones claires. La hauteur des pointes de l'histogramme indique le nombre de pixels contenus dans chaque niveau de luminosité.

Par exemple, un nombre de pixels élevé dans les zones sombres (partie gauche de l'histogramme) indique la présence de détails dans les zones sombres de l'image.

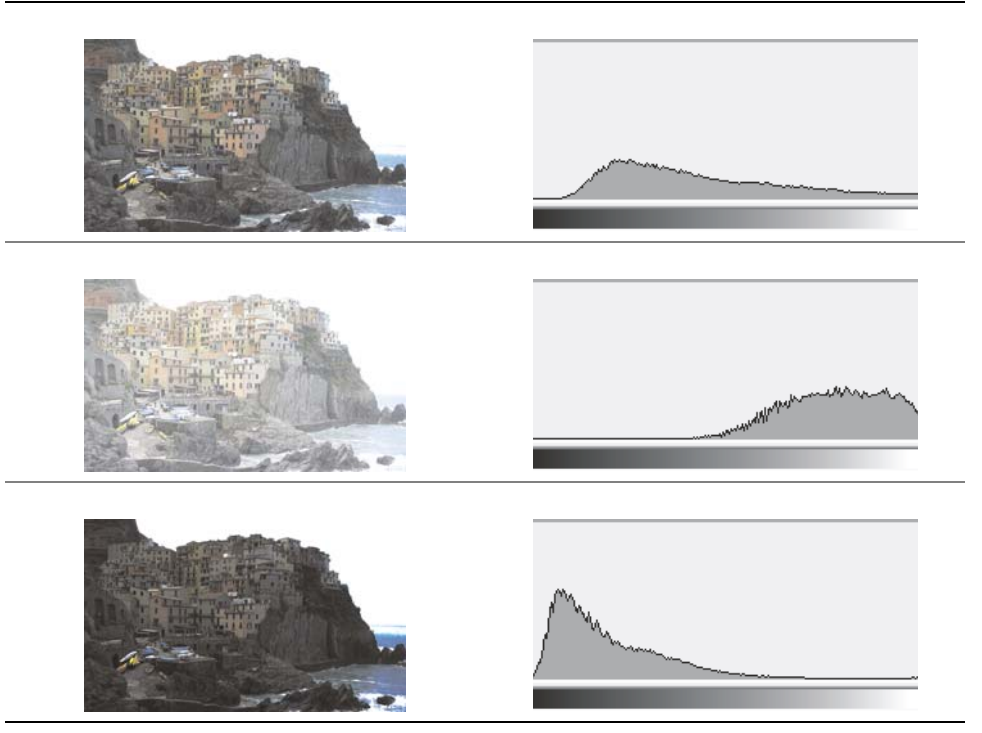

*Chacune des photos ci-dessus présente une exposition différente : moyenne (en haut), surexposée (au centre), sous-exposée (en bas). Les histogrammes de chaque photo (à droite) indiquent la répartition des pixels, du plus sombre au plus clair. Dans une photo moyenne, les pixels sont répartis de manière homogène le long de la plage des tons.*

Un histogramme est disponible pour les filtres suivants :

- Amélioration du contraste
- Égalisation de l'histogramme
- Équilibrage échantillon/cible
- Courbe de teinte

#### **Ajustement des couleurs et des tons à l'aide d'effets de pinceau**

L'application d'effets de pinceau sur une partie d'une image vous permet d'en ajuster la luminosité, le contraste, la teinte ou la saturation. Par exemple, pour éclaircir un objet

dans une photo, vous pouvez utiliser l'outil **Luminosité** pour éclaircir la zone en question sans modifier le reste.

Vous pouvez utiliser des pinceaux prédéfinis ou créer un pinceau personnalisé. Pour plus d'informations, reportez-vous à la rubrique « Création de pinceaux personnalisés » dans l'Aide.

## **Pour ajuster les couleurs et les tons des images**

- **1** Cliquez sur **Ajuster**, puis sélectionnez un filtre d'ajustement.
- **2** Réglez les paramètres que vous désirez dans la boîte de dialogue.

### **Pour ajuster les couleurs et les tons des images à l'aide d'effets de pinceau**

- **1** Sélectionnez un [objet](#page-521-0) ou l'image d'arrière-plan.
- **2** Dans la boîte à outils, cliquez sur l'outil **Effet** .
- **3** Sur la barre de propriétés, ouvrez le sélecteur **Outil Effet**, puis cliquez sur l'un des outils suivants :
	- Luminosité  $\mathbb{Q}$  : éclaircit ou assombrit l'image.
	- **Contraste** : augmente ou réduit le [contraste](#page-505-0).
	- **Teinte** : décale toutes les teintes sur la roue chromatique selon le nombre de degrés indiqué dans la zone **Quantité**.
	- **Remplacement de teinte** : conserve la [luminosité](#page-516-0) et la [saturation](#page-532-1) des couleurs d'origine, mais remplace toutes les [teintes](#page-536-1) par la couleur de dessin active.
	- **Éponge** : sature ou désature les couleurs.
	- **Esquiver/Brûler** : éclaircit (surexpose) ou assombrit (sous-expose) l'image.
	- **Nuance**  $\ddot{\bullet}$  : applique des nuances à l'image à l'aide de la couleur de dessin en cours.
- **4** Sélectionnez un pinceau présélectionné dans la zone de liste **Type de pinceau** de la barre de propriétés.

Pour personnaliser le pinceau, spécifiez les paramètres requis sur la barre de propriétés.

**5** Faites glisser la souris dans la fenêtre d'image.

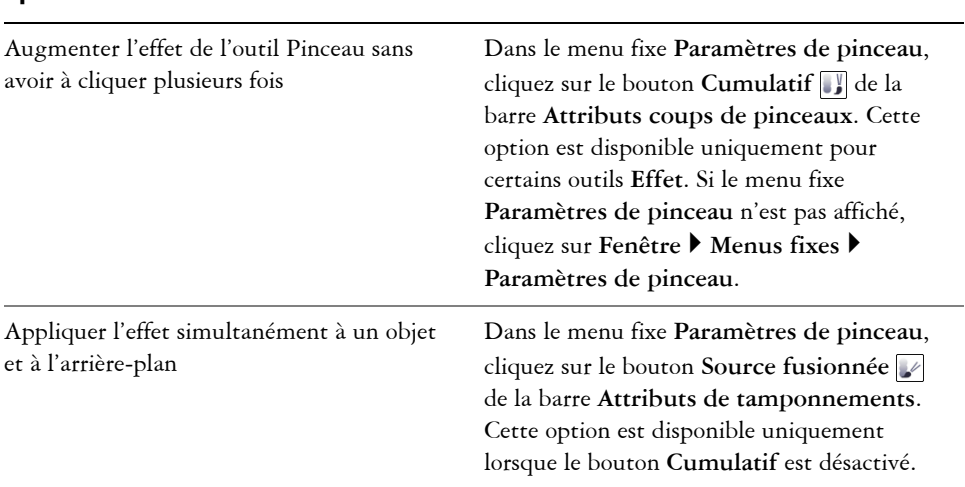

#### **Vous pouvez également effectuer les opérations suivantes**

## <span id="page-383-0"></span>**Utilisation du filtre Courbe de teinte**

Le filtre **Courbe de teinte** permet de corriger les couleurs et le ton en ajustant soit les composantes de couleur individuelles, soit la composante composite (toutes composantes confondues). Les valeurs des pixels individuels s'inscrivent sur la courbe de teinte d'un graphique. Cette courbe représente l'équilibre entre les zones sombres (bas du graphique), les tons moyens (milieu du graphique) et les zones claires (haut du graphique). L'axe des abscisses (x) du graphique représente les valeurs de tons de l'image originale, l'axe des ordonnées (y) représente les valeurs de tons ajustées.

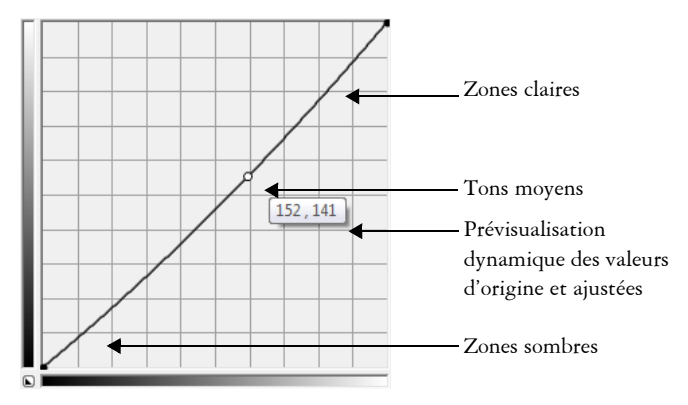

*La courbe de teinte représente l'équilibre entre les zones sombres, les tons moyens et les zones claires d'une image. Les valeurs de pixels d'origine (x) et ajustées (y) sont affichées côte à côte lorsque vous faites glisser la courbe de teinte. Cet exemple montre un petit ajustement à la plage des tons, dans laquelle les valeurs de pixels de 152 sont remplacées par des valeurs de pixels de 141.*

Vous pouvez réparer des zones problématiques en ajoutant des points nodaux à la courbe de teinte et en faisant glisser la courbe. Si vous voulez ajuster des zones spécifiques dans une image, vous pouvez utiliser l'outil **Pipette** et sélectionner les zones dans la fenêtre de l'image. Vous pouvez ensuite faire glisser les points nodaux qui apparaissent sur la courbe de teinte pour obtenir l'effet que vous souhaitez.

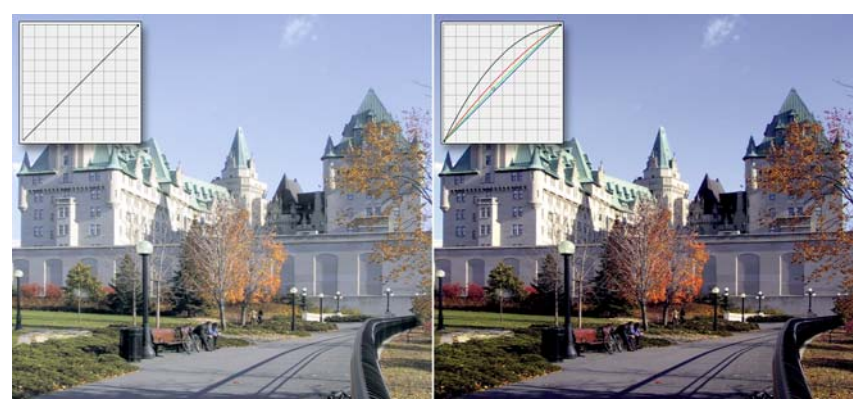

*De gauche à droite : image d'origine ; image avec une plage des tons ajustée.*

L'histogramme vous permet de visualiser la plage des tons ajustée et d'évaluer les résultats. Pour plus d'informations sur les histogrammes, reportez-vous à la section « Utilisation d'histogrammes », à la page 368.

Pour régler avec précision vos ajustements, vous pouvez choisir un style de courbe à partir de la zone de liste **Style**. Par exemple, vous pouvez redessiner la courbe en utilisant des lignes à main levée ou des segments droits.

Vous pouvez ajuster la couleur et le ton d'une image en appliquant une présélection. Pour accéder à une présélection, cliquez sur le bouton **Ouvrir** à droite de la zone **Présélections**. Vous pouvez également enregistrer les paramètres des tons comme présélections à utiliser avec d'autres images.

De plus, vous pouvez égaliser la plage des tons d'une image en cliquant sur **Équilibrage automatique de la teinte**. Pour définir les pixels isolés (pixels rognés) à chaque extrémité de la plage des tons, vous pouvez cliquer sur **Paramètres** et entrer les valeurs dans la boîte de dialogue **Ajustement automatique de la gamme**.

## <span id="page-385-0"></span>**Utilisation des composantes de couleur**

Vous pouvez ajuster les couleurs et le ton d'une image en effectuant des modifications directement dans les [composantes de couleur](#page-504-2) d'une image. Le nombre de composantes de couleur d'une image dépend du nombre de composantes du [mode de couleurs](#page-518-1) associé à l'image. Par exemple, les images en [noir et blanc,](#page-518-3) en [niveaux de gris](#page-520-0), [deux tons](#page-507-1) et [256](#page-518-2)  [couleurs](#page-518-2) contiennent une seule [composante de couleur](#page-504-2) ; les images [RVB](#page-532-0) et [Lab](#page-515-1) en contiennent trois et les images [CMJN](#page-503-0) quatre. Pour plus d'informations sur ces modèles colorimétriques, reportez-vous à la rubrique « Mieux comprendre les modèles colorimétriques » dans l'Aide. D'autres composantes peuvent être utilisées pour préserver les couleurs non quadri d'une image. Pour toute information sur les composantes de couleurs non quadri, reportez-vous à la section [« Utilisation de](#page-364-1)  [composantes de couleurs non quadri », à la page 352.](#page-364-1)

#### **Affichage, mélange et modification des composantes de couleur**

Bien que les composantes de couleur représentent les composantes colorées d'une image, elles apparaissent par défaut comme des images en niveaux de gris dans la fenêtre d'image. Toutefois, vous pouvez les afficher dans leur couleur respective de sorte que la composante rouge soit de teinte rouge, la composante bleue de teinte bleue et ainsi de suite.

Il est possible de mélanger les composantes afin d'équilibrer les couleurs d'une image. Par exemple, si une image contient trop de rouge, ajustez la composante rouge d'une image RVB afin de l'améliorer.

Les composantes de couleur peuvent être modifiées de la même façon que les autres images en niveaux de gris. Par exemple, il est possible de sélectionner des zones, d'appliquer des peintures et des surfaces, d'ajouter des effets spéciaux ou des filtres, ainsi que de copier et coller des objets dans la composante de l'image.

#### **Fractionnement et combinaison d'images à l'aide de composantes de couleur**

Il est possible de fractionner une image en une série de fichiers d'images en niveaux de gris 8 bits (un fichier pour chaque composante de couleur du mode de couleurs). Le fractionnement d'une image en plusieurs fichiers de composantes vous permet de modifier une composante sans affecter les autres, d'enregistrer les informations relatives aux composantes avant de convertir l'image dans un autre mode ou d'associer des composantes d'un mode à un autre à des fins de modification. Par exemple, si vous êtes en présence d'une image RVB [sursaturée](#page-532-1), vous pouvez réduire la saturation en fractionnant l'image en mode [TSL](#page-538-0) et en éclaircissant la composante de saturation (S). Lorsque vous avez fini de modifier les images, vous pouvez les combiner en une seule image. Les images sont combinées automatiquement et des valeurs de couleur égales sont appliquées.

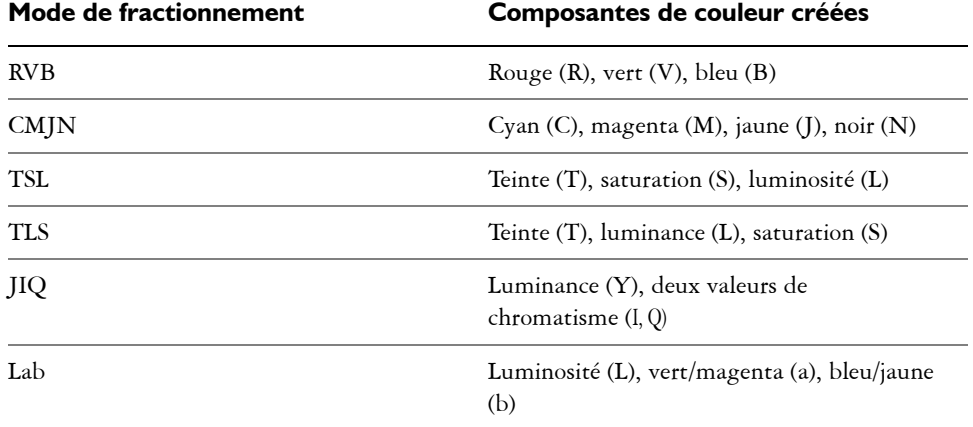

Il est possible de fractionner une image en l'une des composantes de couleur suivantes :

## **Pour afficher les composantes de couleur**

• Cliquez sur **Fenêtre** ` **Menus fixes** ` **Composantes**.

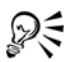

Vous pouvez afficher les composantes de couleur à l'aide de leurs couleurs respectives. Cliquez sur **Outils** ` **Personnalisation**. Dans la liste des catégories **Espace de travail**, cliquez sur **Affichage** et cochez la case **Composantes de couleur de la nuance d'écran**.

#### **Pour mélanger des composantes de couleur**

- **1** Cliquez sur **Ajuster** ` **Mixeur de composantes**.
- **2** Sélectionnez un [mode de couleurs](#page-518-1) dans la zone de liste **Modèle colorimétrique**.
- **3** Sélectionnez une [composante](#page-504-2) de sortie dans la zone de liste **Composante de sortie**.
- **4** Déplacez les curseurs dans la zone **Composantes d'entrée**.

#### **Pour modifier une composante de couleur**

- **1** Dans le menu fixe **Composantes**, cliquez sur la [composante](#page-504-2) à modifier. Si le menu fixe **Composantes** n'est pas affiché, cliquez sur **Fenêtre** ` **Menus fixes** ` **Composantes**.
- **2** Modifiez l'image.

## **Pour fractionner une image à l'aide de composantes de couleur**

• Cliquez sur **Image** ` **Fractionner les composantes en**, puis sélectionnez un [mode](#page-518-1)  [de couleurs](#page-518-1).

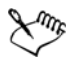

Les images en mode [CMJN](#page-503-0) et [Lab](#page-515-1) doivent être fractionnées en leurs [composantes](#page-504-2) d'origine.

#### **Pour combiner des images à l'aide de composantes de couleur**

- **1** Cliquez sur **Image** ` **Combiner les composantes**.
- **2** Dans la zone **Mode**, sélectionnez un [mode de couleurs](#page-518-1).
- **3** Sélectionnez une **composante** dans la zone [Composante,](#page-504-2) puis cliquez sur un nom de fichier dans la liste **Images** afin d'associer la composante à ce fichier.
- **4** Répétez l'étape 3 jusqu'à ce que toutes les composantes de la zone **Composante** aient été associées à une image de la liste **Images**.

# **Informations complémentaires**

Pour plus d'informations sur l'ajustement des couleurs et des tons des images, reportez-vous à la section « Ajustement des couleurs et des tons » dans la rubrique « Édition d'images » de l'aide.

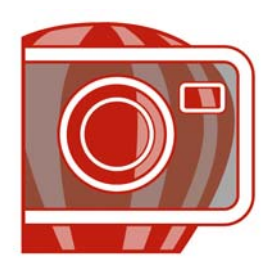

# **Modification des dimensions d'une image, de sa résolution et du format de papier**

Il est possible de changer les dimensions et la [résolution](#page-531-0) d'une image. Vous pouvez également modifier la taille de la bordure de papier qui entoure une image.

Dans cette section, vous apprendrez comment :

- [modifier des dimensions d'une image,](#page-389-0)
- [modifier la résolution d'une image,](#page-391-0)
- [modifier le format du papier.](#page-392-0)

## <span id="page-389-0"></span>**Modification des dimensions d'une image**

Pour modifier les dimensions d'une image, il est possible d'augmenter ou de réduire sa largeur et sa hauteur. Lorsque vous augmentez les dimensions d'une image, l'application insère de nouveaux [pixels](#page-525-0) entre les pixels existants. La couleur de ces nouveaux pixels est basée sur celle des pixels adjacents. Si vous augmentez de façon significative les dimensions d'une image, celle-ci risque de paraître étirée et [pixélisée.](#page-525-2)

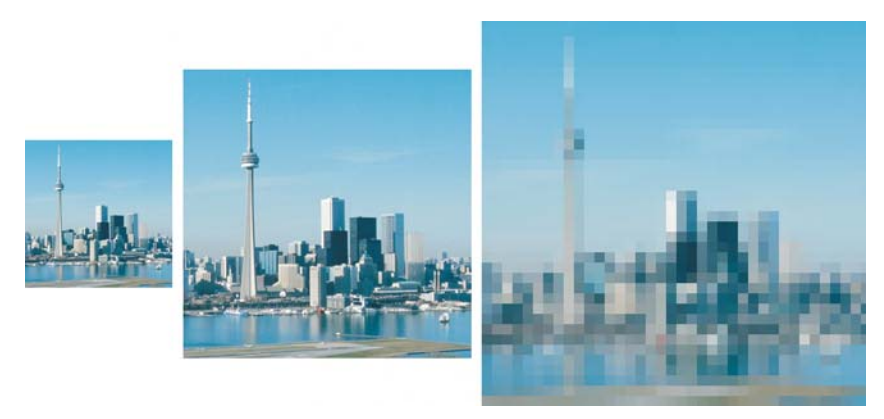

*Vous pouvez modifier la hauteur et la largeur d'une image sans changer la résolution. L'image du centre correspond à l'image d'origine. La première possède des dimensions plus petites tandis que la troisième en possède de plus grandes. Notez la pixélisation de l'image plus grande.*

### **Pour modifier les dimensions d'une image**

- **1** Cliquez sur **Image** ` **Rééchantillonner**.
- **2** Cochez l'une des cases suivantes :
	- **Anticrénelage** : permet de lisser les bords de l'image.
	- **Conserver les proportions** : permet d'éviter les déformations par le maintien du rapport hauteur/largeur de l'image.
- **3** Dans la zone **Taille de l'image**, entrez des valeurs dans l'un des groupes de deux zones suivants :
	- **Largeur** et **Hauteur** : ces options permettent de spécifier les dimensions de l'image.
	- **% largeur** et **% hauteur** : ces options permettent de redimensionner l'image selon un pourcentage précis de sa taille d'origine.

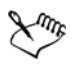

Lors de la modification des dimensions d'une image, vous obtiendrez de meilleurs résultats si vous multipliez ou divisez les valeurs de largeur et de hauteur d'origine par un coefficient précis pour calculer les nouvelles valeurs. Par exemple, une image réduite de 50 % a un meilleur aspect qu'une image réduite de 77 %. En effet, lorsqu'une image est réduite de 50 %, l'application supprime un [pixel](#page-525-0) sur deux dans l'image d'origine. Lorsque la même image est réduite de 77 %, l'application doit retirer des pixels de façon irrégulière.

## <span id="page-391-0"></span>**Modification de la résolution d'une image**

Il est possible de modifier la [résolution](#page-531-0) d'une image pour augmenter ou réduire sa taille de fichier. La résolution est exprimée en nombre de points par pouce [\(ppp\)](#page-528-0) dans l'image imprimée ; elle dépend du mode de sortie de l'image. Généralement, les images créées pour être uniquement affichées sur un écran d'ordinateur ont une résolution de 96 ou 72 ppp, celles créées pour le Web ayant une résolution de 72 ppp. Les images créées pour être imprimées sur une imprimante de bureau ont généralement une résolution de 150 ppp, les images destinées à une impression professionnelles ayant généralement une résolution de 300 ppp.

#### **Augmentation de la résolution**

Les [pixels](#page-525-0) des images à haute résolution sont plus petits et plus concentrés que ceux des images à basse résolution. Le suréchantillonnage augmente la résolution de l'image grâce à l'augmentation du nombre de pixels par unité de mesure. La qualité de l'image risque d'être réduite car la couleur des nouveaux pixels insérés est basée sur celle des pixels voisins. Les informations relatives aux pixels d'origine sont simplement étendues. Le suréchantillonnage ne permet pas de créer de détails, ni de dégradés de couleurs subtils si ces détails et dégradés n'existaient pas déjà dans l'image d'origine. Lorsque vous augmentez la résolution d'une image, la taille de celle-ci augmente à l'écran. Par défaut, l'image conserve sa taille d'origine à l'impression.

#### **Réduction de la résolution**

Le sous-échantillonnage réduit la résolution de l'image par la diminution du nombre de pixels par unité de mesure. Cette méthode produit de meilleurs résultats que le suréchantillonnage. Pour obtenir des résultats optimaux, effectuez un souséchantillonnage après la correction des couleurs et des tons d'une image mais avant son accentuation. Pour plus d'informations sur la correction et l'accentuation d'une image, reportez-vous aux sections [« Ajustement de la couleur et du ton », à la page 361](#page-373-1) et [« Retouche d'images », à la page 383.](#page-395-0)

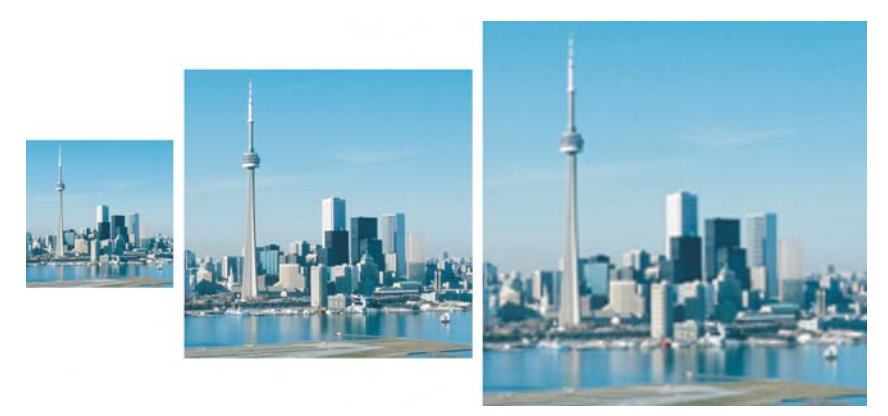

*Vous pouvez modifier la résolution et la taille d'une image simultanément. L'image du centre correspond à l'image d'origine. La première image est souséchantillonnée tandis que la troisième est suréchantillonnée.*

## **Pour modifier la résolution d'une image**

- **1** Cliquez sur **Image** ` **Rééchantillonner**.
- **2** Cochez l'une des cases suivantes :
	- **Valeurs identiques** : permet de définir la même valeur dans les zones **Horizontale** et **Verticale**.
	- **Anticrénelage** : permet de lisser les bords de l'image.
	- **Conserver la taille d'origine** : permet de conserver la même taille de fichier sur le disque dur lors de la modification de la résolution d'une image.
- **3** Dans la zone **Résolution**, entrez des valeurs dans les zones suivantes :
	- **Horizontal**
	- **Vertical**

# <span id="page-392-0"></span>**Modification du format de papier**

Changer le format de papier permet de modifier les dimensions de la zone imprimable, qui comprend l'image et le papier. Lorsque vous modifiez le format de papier, vous augmentez ou réduisez la taille de la bordure colorée du papier, mais pas les dimensions de l'image d'origine. Cependant, si vous réduisez le format de papier et que la hauteur et la largeur sont inférieures aux dimensions de l'image d'origine, celle-ci se trouve [recadrée](#page-530-0).

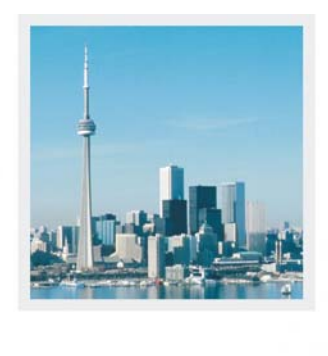

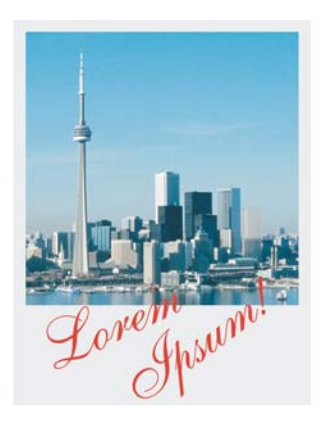

*Vous pouvez modifier le format du papier qui entoure l'image d'origine.*

## **Pour modifier le format de papier**

- **1** Cliquez sur **Image** ` **Format de papier**.
- **2** Choisissez une unité de mesure dans la zone de liste située en regard de la zone **Largeur**.
- **3** Entrez des valeurs dans les zones suivantes :
	- **Largeur**
	- **Hauteur**

Pour verrouiller les proportions du format de papier, cliquez sur **Verrouiller** .

# **Informations complémentaires**

Pour plus d'informations sur la modification des dimensions d'une image, de sa résolution et du format de papier, reportez-vous à la section « Modification des dimensions d'une image, de sa résolution et du format de papier » de la rubrique « Édition d'images » de l'Aide.

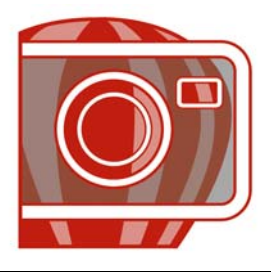

# <span id="page-395-0"></span>**Retouche d'images**

Corel PHOTO-PAINT permet de retoucher des images afin d'améliorer leur qualité ou de modifier leur contenu.

Dans cette section, vous découvrirez comment :

- [supprimer l'effet « yeux rouges »,](#page-395-1)
- [supprimer les traces de poussière et les éraflures,](#page-395-2)
- [cloner des zones d'image,](#page-399-0)
- [accentuer des images,](#page-401-0)
- [supprimer les parties d'une image.](#page-404-0)

## <span id="page-395-1"></span>**Suppression de l'effet « yeux rouges »**

Il est possible de supprimer l'effet « yeux rouges » qui se produit souvent dans les photographies lorsque la lumière du flash se reflète dans le fond de l'oeil.

#### **Pour supprimer l'effet « yeux rouges »**

- 1 Dans la boîte à outils, cliquez sur l'outil Suppression des yeux rouges ...
- **2** Entrez une valeur dans la zone **Taille** pour adapter la taille du pinceau au diamètre de l'oeil.
- **3** Cliquez sur l'oeil pour supprimer les [pixels](#page-525-0) rouges.

## <span id="page-395-2"></span>**Suppression des traces de poussière et des éraflures**

Corel PHOTO-PAINT dispose de plusieurs méthodes pour améliorer rapidement l'aspect d'une image présentant de petites traces de poussière et des éraflures. Il est possible d'appliquer un [filtre](#page-510-0) à l'image entière. Si l'image comprend une ou plusieurs éraflures dans une zone donnée, vous pouvez créer un [masque](#page-517-0) autour des éraflures et appliquer le filtre aux [zones modifiables](#page-540-0).
Ce filtre réduit le contraste entre les pixels qui dépassent le seuil de contraste que vous spécifiez. Vous pouvez définir un [rayon](#page-529-0) déterminant le nombre de pixels affectés par les modifications. Les paramètres choisis dépendent de la taille du défaut et de la zone qui l'entoure. Par exemple, pour une éraflure blanche large d'un ou de deux pixels sur un fond sombre, définissez un rayon de 2 ou 3 pixels et sélectionnez un seuil de contraste plus élevé que celui que vous auriez choisi si la même éraflure était sur un fond clair.

Pour supprimer les imperfections d'une image, telles que les déchirures, les éraflures et les ondulations, vous pouvez utiliser un dégradé de textures et de couleurs. Tout comme lorsque vous utilisez un filtre, vous sélectionnez une plage de pixels nécessaires pour retoucher l'image, en fonction de la taille de la correction et de la zone qui l'entoure.

Si l'éraflure ou le défaut est relativement grand ou placé dans une zone de l'image présentant d'importantes variations de couleur et de texture (des feuilles d'arbre, par exemple) le clonage d'une zone de l'image vous permettra d'obtenir de meilleurs résultats. Pour plus d'informations sur les clones, reportez-vous à la section [« Clonage](#page-399-0)  [de parties d'une image », à la page 387.](#page-399-0)

## **Pour supprimer de petites traces de poussière et des éraflures dans l'ensemble d'une image**

- **1** Cliquez sur **Image** ` **Correction** ` **Poussières et éraflures**.
- **2** Déplacez les curseurs suivants :
	- **Rayon** : permet de déterminer l'étendue des [pixels](#page-525-0) affectés par l'effet. Sélectionnez le [rayon](#page-529-0) le plus faible possible pour conserver les détails de l'image.
	- **Seuil** : permet de réduire l'amplitude de la réduction du [bruit.](#page-502-0) Sélectionnez le seuil le plus élevé possible pour conserver les détails de l'image.

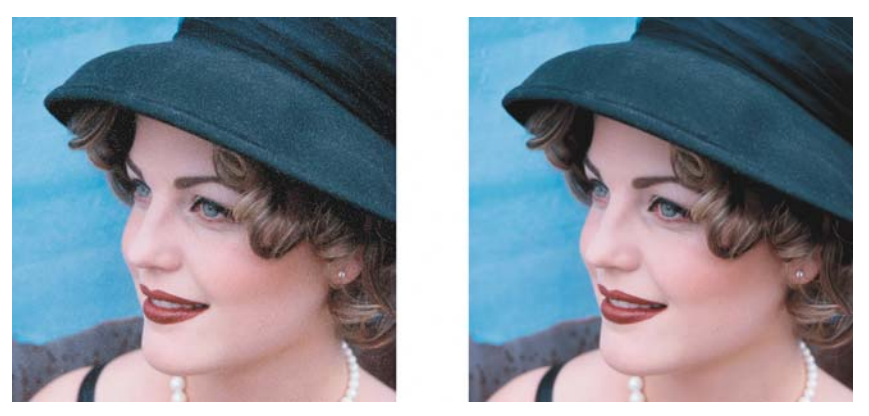

Pour supprimer les petites traces de poussière et les éraflures, appliquez le filtre *Poussières et éraflures.*

## **Pour supprimer des éraflures dans une partie d'une image**

- **1** Définissez une [zone modifiable](#page-540-0) incluant les éraflures.
- **2** Cliquez sur **Image** ` **Correction** ` **Poussières et éraflures.**
- **3** Déplacez les curseurs suivants :
	- **Rayon** : permet de déterminer l'étendue des [pixels](#page-525-0) affectés par l'effet. Sélectionnez le [rayon](#page-529-0) le plus faible possible pour conserver les détails de l'image.
	- **Seuil** : permet de réduire l'amplitude de la réduction du [bruit.](#page-502-0) Sélectionnez le seuil le plus élevé possible pour conserver les détails de l'image.

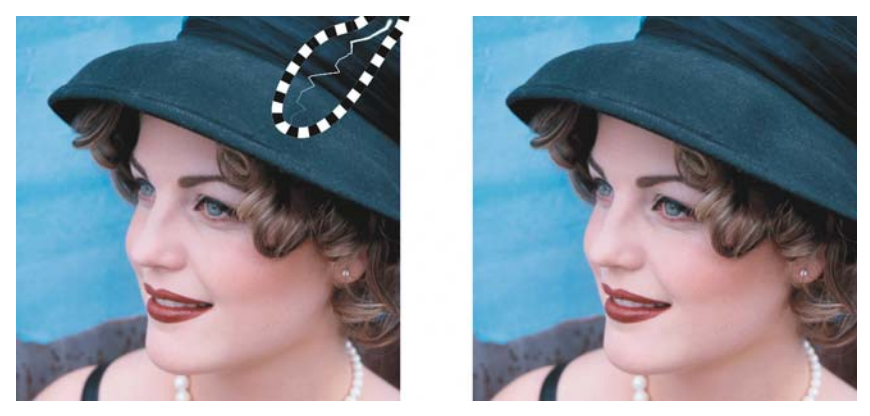

*Avant d'appliquer le filtre Poussières et éraflures, vous avez la possibilité de supprimer les éraflures dans des zones spécifiques à l'aide d'un masque. Une ligne en pointillé ou une feuille de couleur rouge indique la présence d'un masque.*

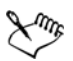

Vous pouvez utiliser l'outil Masque pinceau **J** pour définir une zone modifiable incluant l'éraflure. Choisissez une taille de pointe supérieure à la taille de l'éraflure afin de pouvoir recouvrir cette dernière facilement. Pour plus d'informations sur l'outil **Masque pinceau**, reportez-vous à la section [« Pour](#page-418-0)  [définir une zone modifiable à l'aide de l'outil Masque à main levée », à la](#page-418-0)  [page 406.](#page-418-0)

#### L'**Pour supprimer les imperfections d'une image en utilisant un dégradé de texture et de couleur**

- **1** Dans la boîte à outils, cliquez sur l'outil Pinceau de retouche ...
- **2** Choisissez une pointe à partir du sélecteur **Forme de pointe**.
- **3** Entrez une valeur dans la zone **Taille** afin de définir la taille de la pointe.
- **4** Sélectionnez une valeur dans la zone **Force** pour définir l'intensité de l'effet.
- **5** Tamponnez le pinceau dans la fenêtre d'image afin d'appliquer l'effet.

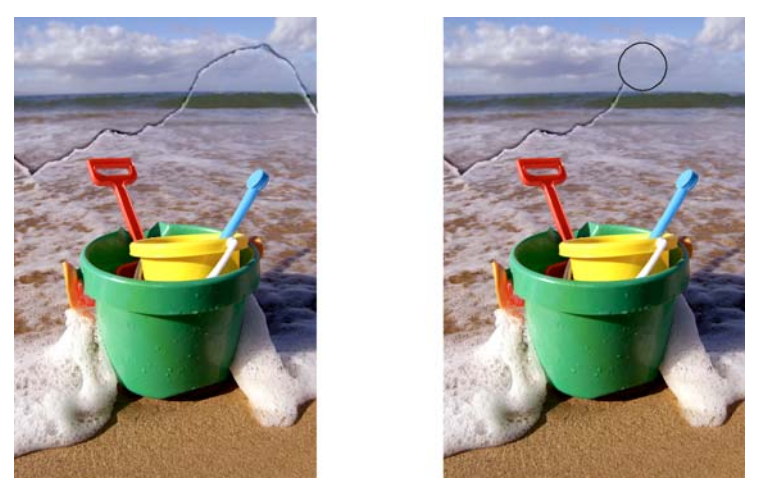

*Pour supprimer les imperfections d'une image, utilisez des dégradés de textures et de couleurs à l'aide de l'outil Pinceau de retouche.*

#### **Vous pouvez également effectuer les opérations suivantes**

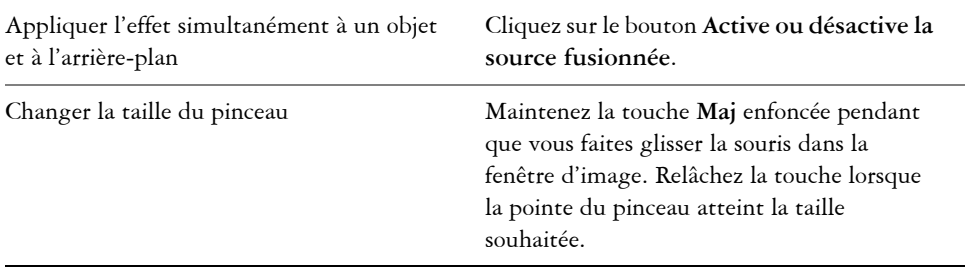

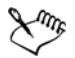

Vous pouvez utiliser l'outil **Pinceau de retouche** sur les images dont le [mode](#page-518-0)  [de couleurs](#page-518-0) est [Niveaux de gris](#page-520-0), Deux tons, [Lab](#page-515-0), [RVB](#page-532-0) et [CMJN.](#page-503-0)

#### <span id="page-399-0"></span>**Clonage de parties d'une image**

Vous pouvez copier des [pixels](#page-525-0) d'une partie d'une image vers une autre afin de recouvrir des éléments détériorés ou superflus. Par exemple, pour corriger une déchirure ou retirer un personnage d'une image, il suffit d'appliquer des pixels clonés sur la zone à supprimer. Vous avez également la possibilité de cloner les éléments qui vous

conviennent et de les appliquer dans une autre partie de l'image ou dans une image différente. Si vous clonez un [objet](#page-521-0), les zones nouvellement clonées sont ajoutées à l'objet actif. Vous pouvez également créer des images abstraites à partir de pixels prélevés dans l'image d'origine.

Lors du clonage, deux pinceaux apparaissent dans la fenêtre d'image : le pinceau du point source et le pinceau clone qui applique les pixels copiés au niveau du point source. Un réticule apparaît dans le pinceau du point source pour permettre de le distinguer du pinceau clone. Le pinceau du point source se déplace de la même manière que le pinceau clone lorsque vous déplacez celui-ci dans l'image.

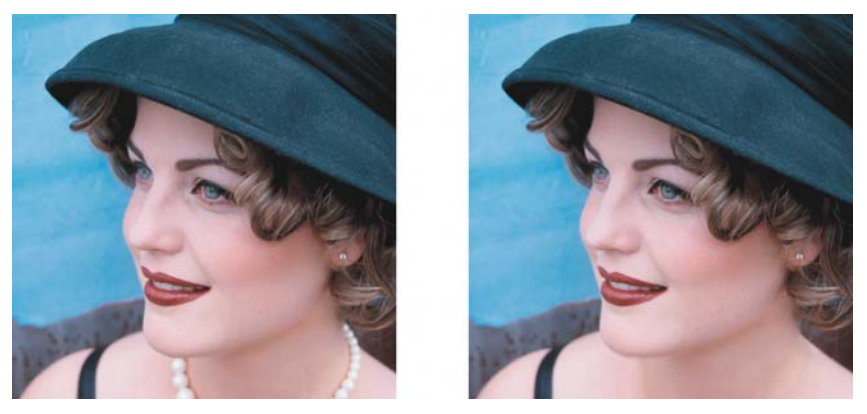

*L'outil Clone a été utilisé pour effacer le collier de la femme.*

#### **Pour cloner une partie d'une image ou un objet**

- 1 Dans la boîte à outils, cliquez sur l'outil **Clone** ...
- **2** Dans la barre des propriétés, ouvrez le sélecteur **Clone**, puis cliquez sur **Clone**.
- **3** Dans la zone de liste **Type de pinceau**, sélectionnez un pinceau.
- **4** Cliquez sur l'image pour définir le point source du clone. Si vous souhaitez réinitialiser le point source du clone, cliquez avec le bouton droit de la souris sur la zone à cloner.
- **5** Faites glisser le pinceau clone dans la fenêtre d'image pour appliquer les [pixels](#page-525-0) du point source.

#### **Vous pouvez également effectuer les opérations suivantes**

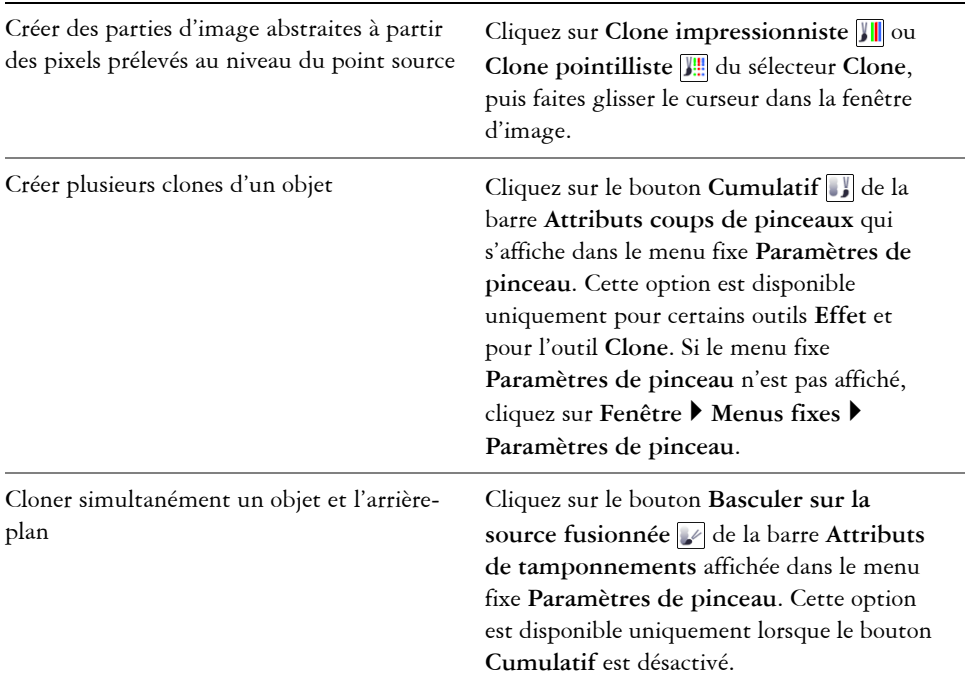

## **Accentuation d'images**

Vous pouvez accentuer des images afin d'augmenter leur [contraste,](#page-505-0) de faire ressortir leurs bords ou de réduire l'ombrage. Pour accentuer une image ou une [zone modifiable](#page-540-0)  d'une image, il est possible d'utiliser des [filtres](#page-510-0) ou des coups de pinceau. Vous pouvez également appliquer ces filtres à l'aide d'un [objectif.](#page-521-1) Pour plus d'informations sur les objectifs, reportez-vous à la section [« Utilisation des objectifs », à la page 395.](#page-407-0) Une accentuation est généralement effectuée après le réglage de la couleur et des tons d'une image, ainsi qu'après un [rééchantillonnage](#page-530-0) ou un redimensionnement.

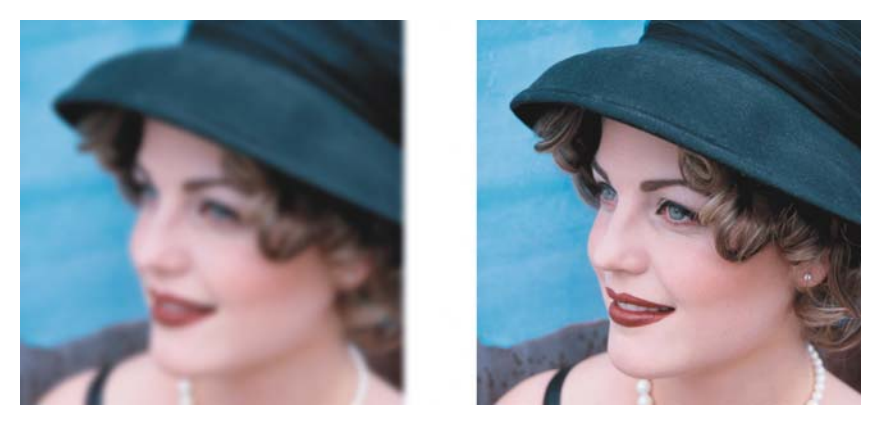

*Pour révéler plus de détails sur une image, accentuez-la.*

#### **Pour accentuer une image à l'aide d'un filtre**

- **1** Cliquez sur **Image** ` **Correction** ` **Ajustement de la netteté.**
- **2** Déplacez le curseur **Pourcentage** pour définir l'amplitude de l'accentuation appliquée chaque fois que vous cliquez sur une miniature.
- **3** Cliquez l'une des miniatures suivantes :
	- **Masquage flou** : permet d'accentuer les détails des bords et d'améliorer la netteté des zones floues de l'image sans supprimer les zones à basse linéature.
	- **Flou adaptatif** : permet d'accentuer les détails des bords en analysant les valeurs des [pixels](#page-525-0) voisins. Ce filtre conserve la majorité des détails de l'image, mais son effet est surtout visible sur les images à haute résolution
	- **Accentuation** : permet d'accentuer les bords d'une image en augmentant la netteté des zones floues, ainsi que le [contraste](#page-505-0) entre pixels adjacents. Déplacez le curseur **Arrière-plan** pour régler le seuil de l'effet. Plus la valeur définie est faible, plus le nombre de pixels affectés par l'effet d'accentuation est important.
	- **Accentuation directionnelle** : permet d'améliorer les bords de l'image sans créer de grain.

#### **Vous pouvez également**

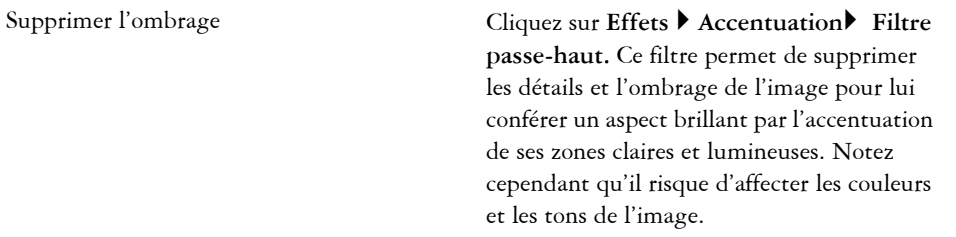

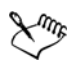

C'est le [filtre](#page-510-0) **Masquage flou** qui offre les meilleurs résultats pour la plupart des photos.

La plupart des filtres d'accentuation prennent en charge l'ensemble des [modes](#page-518-0)  [de couleurs](#page-518-0) à l'exception des modes [RVB](#page-532-0) 48 bits, [Niveaux de gris](#page-520-0) 16 bits, [256 couleurs](#page-518-1) et [noir et blanc](#page-518-2). Le filtre **Accentuation** prend en charge tous les modes de couleur, à l'exception des modes 256 couleurs et noir et blanc.

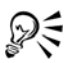

Pour accéder individuellement à chaque filtre d'accentuation, cliquez sur **Effets** ` **Accentuation**, puis sélectionnez un filtre.

Vous pouvez suivre cette procédure pour accentuer une [zone modifiable](#page-540-0) d'une image.

#### **Pour accentuer les zones sélectionnées à l'aide de coups de pinceau**

- **1** Dans la boîte à outils, cliquez sur l'outil **Effet** .
- **2** Sur la barre de propriétés, ouvrez le sélecteur **Outils Effet**, puis cliquez sur l'outil **Accentuation** .
- **3** Dans la zone de liste **Type de pinceau**, sélectionnez un pinceau.
- **4** Choisissez une pointe à partir du sélecteur **Forme de pointe**.
- **5** Entrez une valeur dans la zone **Taille** afin de définir la taille de la pointe.
- **6** Faites glisser le curseur sur une zone de l'image.

# **Suppression de parties d'une image**

Il est possible de supprimer des parties d'une image pour modifier une image et des [objets.](#page-521-0) Par exemple, il suffit de supprimer une partie d'un objet afin d'en modifier la forme ou de montrer une plus grande partie du plan situé en dessous. Vous pouvez également supprimer des parties de l'image pour révéler la couleur d'arrière-plan ou supprimer une partie de la dernière action appliquée à l'image.

Les outils utilisés pour la suppression partagent bon nombre de paramètres avec les pinceaux. Ainsi, vous pouvez contrôler la taille, la forme et la transparence pour créer des effets uniques. Par exemple, vous pouvez appliquer une [surface bitmap](#page-535-0) à l'ensemble de l'image, augmenter la valeur de [transparence d](#page-538-0)e l'outil Gomme et créer un effet de superposition en supprimant partiellement la surface (dernière action effectuée). Vous pouvez également effacer des parties d'une image en vous basant sur la couleur. La couleur d'arrière-plan remplace la couleur du premier plan que vous effacez.

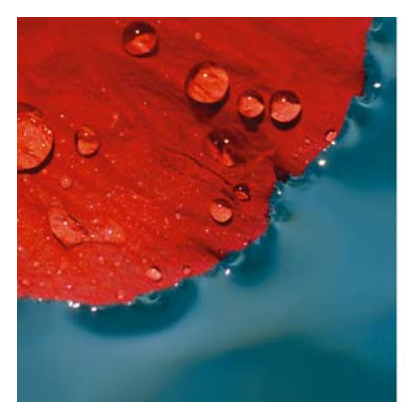

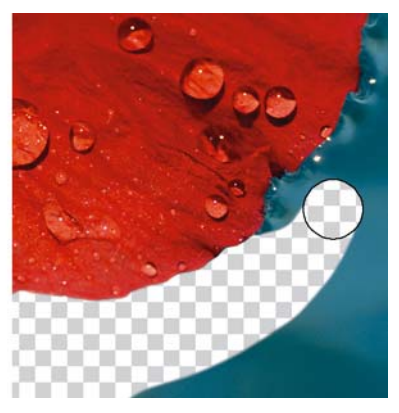

*L'Outil Gomme a été utilisé pour effacer l'arrière-plan.*

#### **Pour effacer une partie d'un objet**

- **1** Sélectionnez un [objet](#page-521-0).
- **2** Cliquez sur l'outil **Gomme** .
- **3** Spécifiez les paramètres souhaités dans la barre de propriétés.
- **4** Faites glisser le curseur sur la zone à effacer.

#### **Pour effacer des parties d'une image et révéler la couleur d'arrière-plan**

**1** Cliquez sur l'outil **Gomme** .

- **2** Spécifiez les paramètres souhaités dans la barre de propriétés.
- **3** Faites glisser le curseur sur la zone de l'image à effacer.

### **Pour effacer la dernière action appliquée à une image**

- **1** Dans la boîte à outils, cliquez sur l'outil **Pinceau annuler**  $\mathcal{F}$ .
- **2** Spécifiez les paramètres souhaités dans la barre de propriétés.
- **3** Faites glisser le curseur sur la zone à effacer.

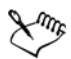

Pour effacer complètement la dernière action effectuée, cliquez sur le bouton **Annuler**  $\overline{\bullet}$  de la barre d'outils standard. Pour plus d'informations sur l'annulation, reportez-vous à la rubrique « Annulation, rétablissement, répétition et diminution d'actions » dans l'Aide.

### **Pour remplacer une couleur de premier plan par la couleur d'arrière-plan**

- 1 Dans la boîte à outils, cliquez sur l'outil Couleur d'arrière-plan ...
- **2** Sélectionnez une forme de pointe dans le sélecteur **Forme de pointe** de la barre de propriétés.
- **3** Entrez une valeur dans la zone **Tolérance** afin de spécifier la [tolérance de couleur](#page-537-0) en fonction de la similarité des couleurs.
- **4** Dans la zone de contrôle des couleurs de la boîte à outils, cliquez deux fois sur le témoin de couleur **Premier plan** et choisissez une couleur.
- **5** Faites glisser la souris dans la fenêtre d'image.

# **Informations complémentaires**

Pour plus d'informations sur la retouche d'image, reportez-vous à la section « Retouche » dans la rubrique « Édition d'image » de l'Aide.

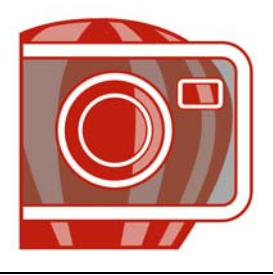

# <span id="page-407-0"></span>**Utilisation des objectifs**

Les [objectifs](#page-521-1) permettent de visualiser les effets spéciaux, les corrections ou les ajustements sur un plan d'objet séparé avant de les appliquer à l'image. Dans certains programmes, les objectifs sont également appelés des plans d'ajustement.

Dans cette section, vous apprendrez comment :

- [créer des objectifs,](#page-407-1)
- [modifier des objectifs,](#page-412-0)
- [combiner des objectifs avec l'arrière-plan de l'image.](#page-413-0)

# <span id="page-407-1"></span>**Création d'objectifs**

Les objectifs permettent de visualiser les ajustements et les effets spéciaux que vous souhaitez appliquer à une image. Lorsque vous créez un objectif, les modifications que vous apportez ne s'appliquent pas aux [pixels](#page-525-0) de l'image mais s'affichent à l'écran telles qu'elles sont vues au travers de l'objectif. L'objectif est créé sous la forme d'un [objet](#page-521-0)  distinct situé sur un plan se trouvant au-dessus de l'arrière-plan de l'image de façon à ce que vous puissiez modifier l'objectif indépendamment de l'arrière-plan.

Vous pouvez créer un objectif recouvrant l'intégralité de l'image ou bien créer un objectif à partir de la [zone modifiable](#page-540-0) d'un [masque](#page-517-0).

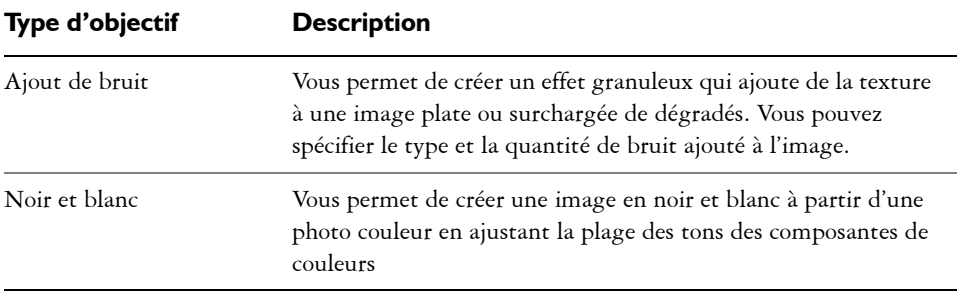

Corel PHOTO-PAINT vous permet de créer les objectifs suivants :

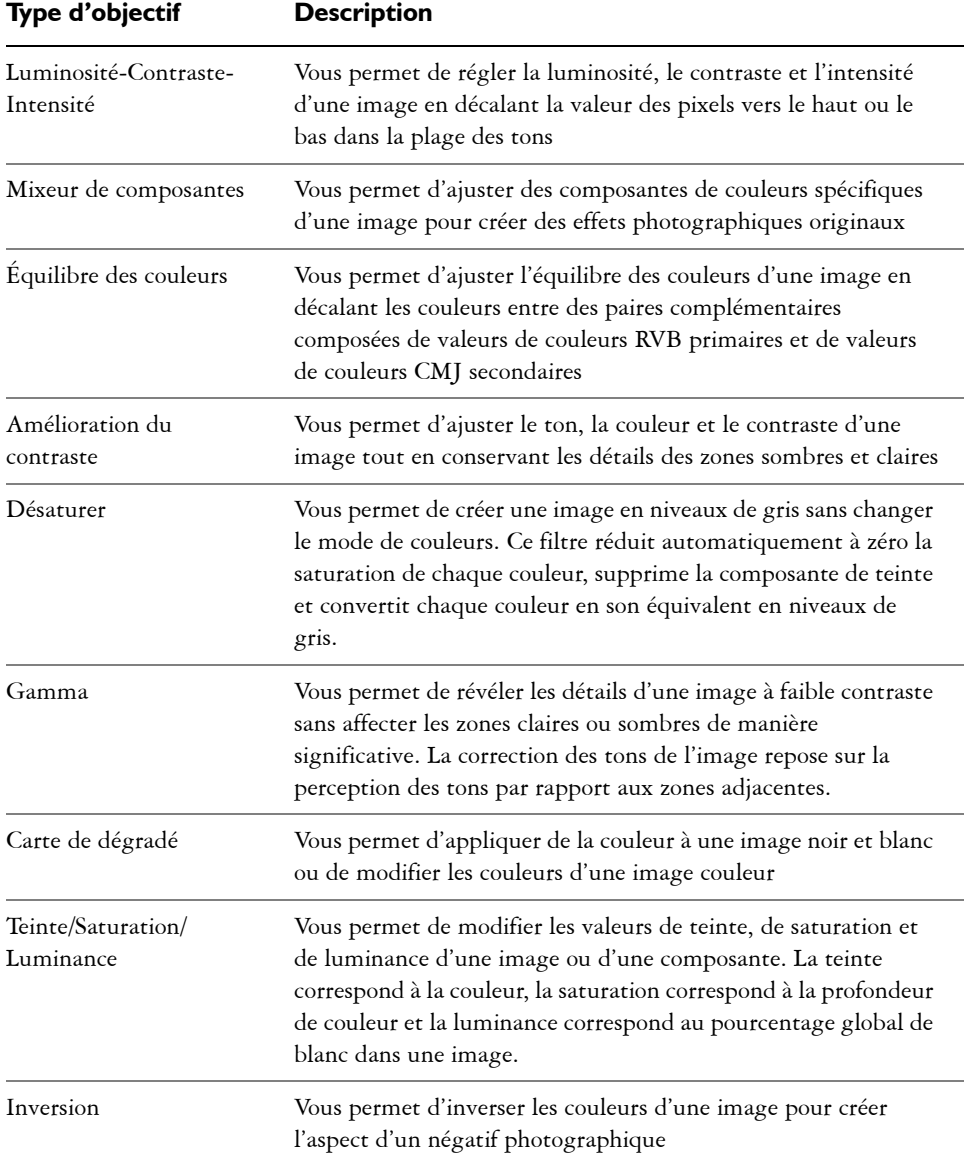

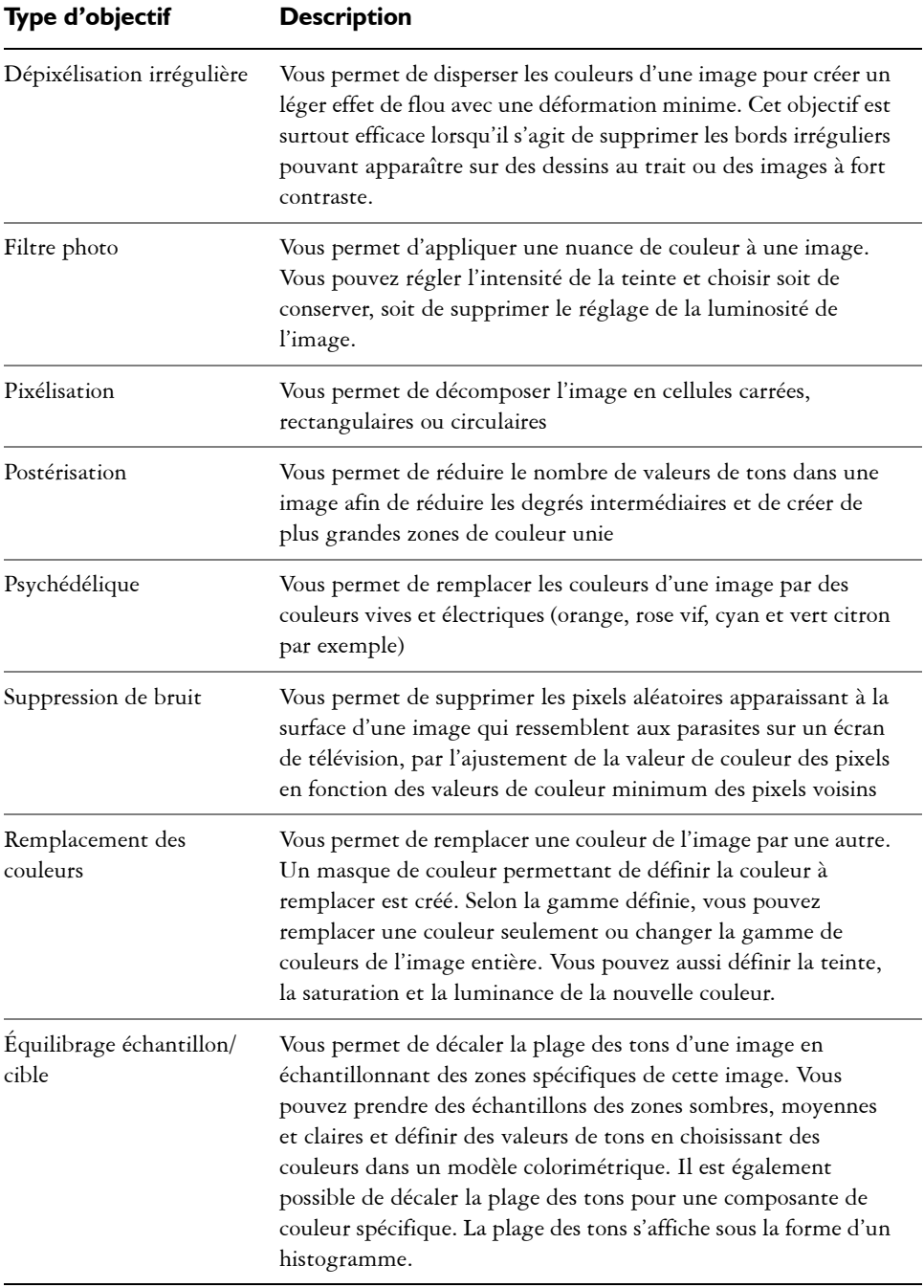

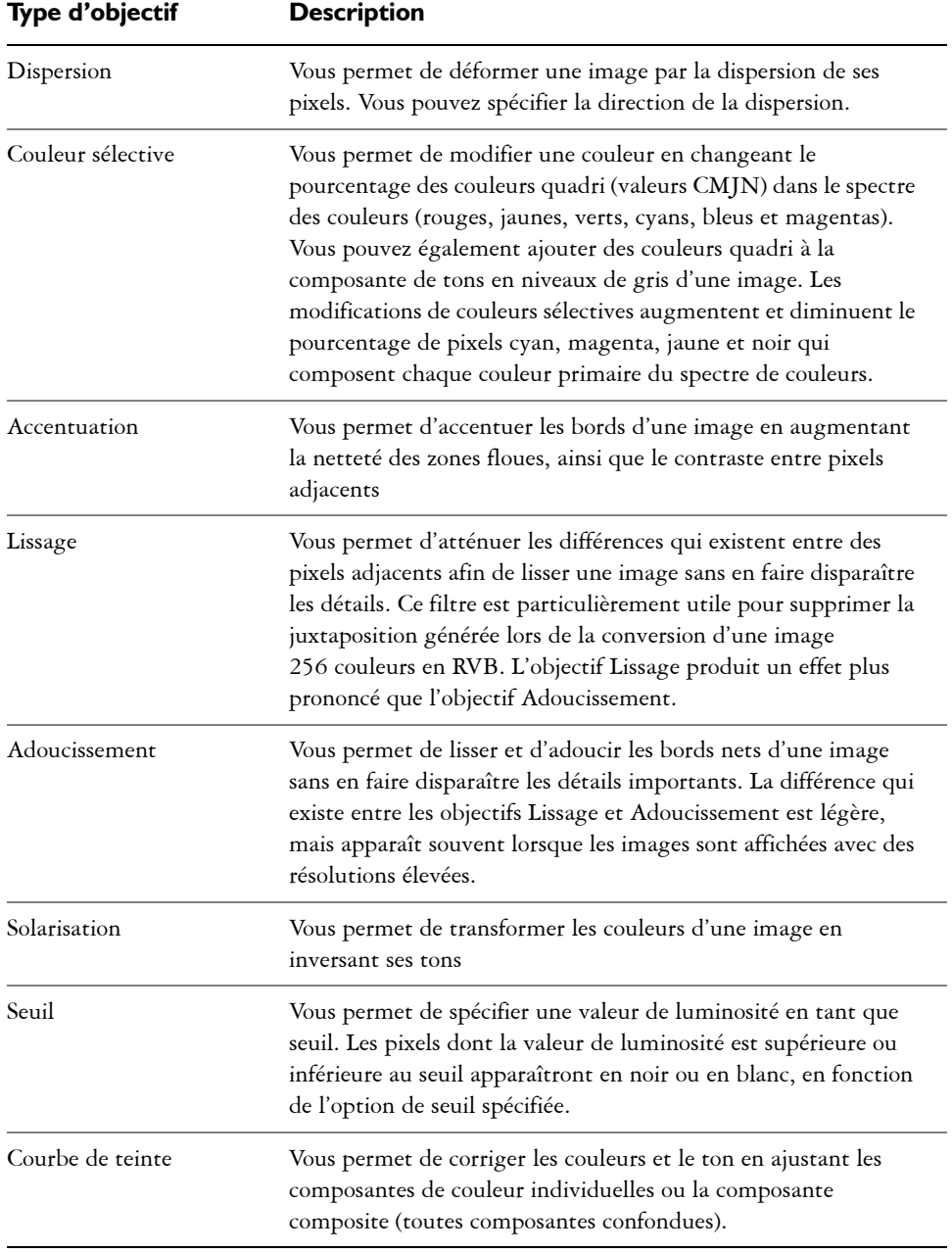

Lorsque vous créez un objectif, vous devez en choisir le type en fonction des modifications à appliquer. Notez toutefois que les types d'objectifs sont déterminés par le [mode de couleurs](#page-518-0) de l'image. Par exemple, vous ne pouvez pas appliquer un objectif couleur à une image en [niveaux de gris](#page-520-0) puisque cette image ne comporte aucune couleur à modifier. Pour corriger ou ajuster les couleurs et les tons d'une image, choisissez un type d'objectif correspondant aux [filtres](#page-510-0) d'ajustement et de transformation. Pour appliquer un effet spécial de façon à améliorer la qualité d'une image ou transformer celle-ci radicalement, choisissez un filtre d'effets spéciaux. Pour plus d'informations sur les effets spéciaux, reportez-vous à la section [« Application d'effets spéciaux », à la](#page-427-0)  [page 415.](#page-427-0)

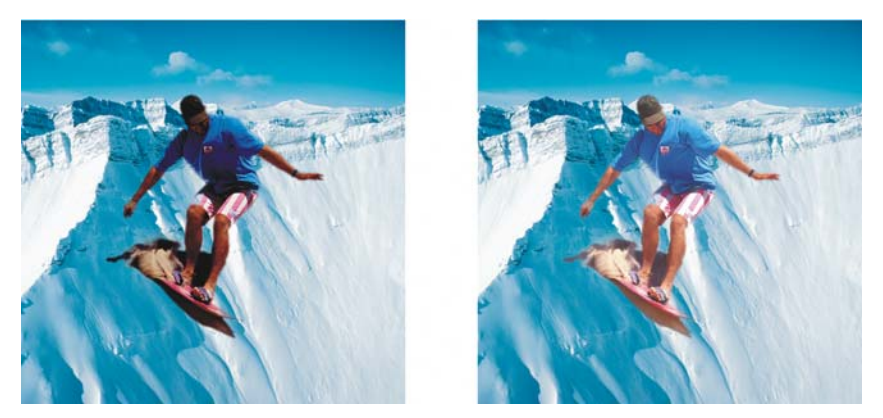

*L'image de cet homme correspond à un objet détouré provenant d'une image plus sombre. Un objectif a été appliqué pour éclaircir l'objet de l'image sans que l'arrière-plan ou l'objet de l'image soit modifié de manière permanente.*

#### **Pour créer un objectif**

- **1** Cliquez sur **Objet** ` **Créer** ` **Nouvel objectif**.
- **2** Sélectionnez un [objectif](#page-521-1) dans la liste **Type d'objectif**.
- **3** Saisissez un nom dans la zone **Nom de l'objectif**.
- **4** Cliquez sur **OK**.

Si une boîte de dialogue s'affiche, définissez des propriétés pour l'objectif.

#### **Pour créer un objectif à partir d'une zone modifiable**

- **1** Définissez une [zone modifiable](#page-540-0).
- **2** Cliquez sur **Objet** ` **Créer** ` **Nouvel objectif**.
- **3** Cochez la case **Créer un objectif depuis un masque**.
- **4** Sélectionnez un [objectif](#page-521-1) dans la liste **Type d'objectif**.
- **5** Saisissez un nom dans la zone **Nom de l'objectif**.
- **6** Cliquez sur **OK**.
- **7** Dans la boîte de dialogue, définissez des propriétés pour l'objectif.

# <span id="page-412-0"></span>**Modification d'objectifs**

Un [objectif](#page-521-1) peut être modifié. Vous pouvez, par exemple, lui ajouter des zones ou en supprimer.

Vous sélectionnez et transformez des objectifs de la même manière que pour des [objets.](#page-521-0) Pour plus d'informations sur la sélection et la transformation d'objets, reportez-vous aux sections [« Utilisation d'objets », à la page 439](#page-451-0) et [« Modification d'objets », à la](#page-457-0)  [page 445.](#page-457-0) Il est également possible de modifier la forme d'un objectif à l'aide d'un [filtre](#page-510-0)  d'effets spéciaux. Pour plus d'informations sur les effets spéciaux, reportez-vous à la section [« Application d'effets spéciaux », à la page 415.](#page-427-0)

# **Pour ajouter une zone à un objectif**

- **1** Cliquez sur l'outil **Sélecteur d'objet** .
- **2** Sélectionnez un [objectif](#page-521-1).
- **3** Cliquez sur l'une des options suivantes :
	- Outil **Peinture**
	- Outil **Rectangle**
	- Outil **Ellipse**
	- Outil **Polygone**
	- Outil **Ligne**
- **4** Définissez les attributs de l'outil dans la barre de propriétés.

Assurez-vous que le bouton **Nouvel objet**  $\rightarrow$  est désactivé dans la barre de propriétés.

**5** Faites glisser la souris sur les zones à ajouter à l'objectif.

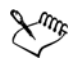

Lorsque vous ajoutez des zones à un objectif, la valeur en [niveaux de gris](#page-520-0) de la couleur de premier plan ou de la couleur de surface affecte l'[opacité](#page-523-0) de l'objectif. Le blanc ajoute les zones à l'objectif, tandis que le noir rend les zones [transparentes.](#page-538-0) Pour plus d'informations, reportez-vous à la rubrique « Manipulation de la transparence des objets » dans l'Aide.

#### **Pour supprimer une zone d'un objectif**

- **1** Cliquez sur l'outil **Sélecteur d'objet** .
- **2** Sélectionnez un [objectif](#page-521-1).
- **3** Cliquez sur l'outil **Gomme** .
- **4** Définissez les attributs de l'outil **Gomme** dans la barre de propriétés.
- **5** Faites glisser la souris sur les zones à supprimer de l'objectif.

## **Pour modifier la forme d'un objectif à l'aide d'un filtre d'effets spéciaux**

- **1** Cliquez sur l'outil **Sélecteur d'objet** .
- **2** Sélectionnez un [objectif](#page-521-1).
- **3** Dans le menu **Effets**, sélectionnez un effet spécial.
- **4** Définissez les paramètres du [filtre](#page-510-0) d'effets spéciaux.

# <span id="page-413-0"></span>**Combinaison d'objectifs avec l'arrière-plan de l'image**

Lorsque vous appliquez un ajustement [d'objectif](#page-521-1) et des effets spéciaux aux [pixels](#page-525-0) d'une image, vous combinez l'objectif avec l'arrière-plan de l'image. Lorsque vous combinez un objectif avec l'arrière-plan de l'image, la taille du fichier est réduite et vous avez la possibilité d'enregistrer l'image sous un autre format de fichier. Une fois qu'un objectif est combiné avec l'arrière-plan de l'image, il est impossible de le sélectionner ou de le modifier.

# **Pour combiner un objectif avec l'arrière-plan de l'image**

- **1** Cliquez sur l'outil **Sélecteur d'objet** .
- **2** Sélectionnez un [objectif](#page-521-1).
- **3** Dans le menu fixe **Objets**, choisissez un mode de fusion dans la zone de liste **Mode Fusion**.

Si le menu fixe **Objets** n'est pas ouvert, cliquez sur **Fenêtre** ` **Menus fixes** ` **Objets**.

4 Cliquez sur Objet  $\triangleright$  Combiner, puis sur l'une des options suivantes :

- **Combiner les objets à l'arrière-plan** : permet de combiner l'objectif sélectionné à l'arrière-plan de l'image.
- **Combiner tous les objets à l'arrière-plan** : permet de combiner l'objectif sélectionné et tous les autres [objets](#page-521-0) à l'arrière-plan de l'image.

# **Informations complémentaires**

Pour plus d'informations concernant l'utilisation des images bitmap, reportezvous à la section « Utilisation des images bitmap » dans « Images bitmap ».

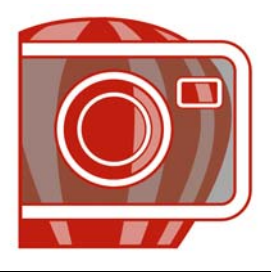

# <span id="page-415-1"></span>**Utilisation de masques**

Dans Corel PHOTO-PAINT, vous pouvez utiliser des [masques](#page-517-0) pour isoler les zones d'une image que vous souhaitez modifier, tout en protégeant les zones restantes de toute modification. Les zones [modifiables](#page-540-0) et [protégées](#page-541-0) des masques permettent de modifier les images avec précision. Dans certains programmes, les zones modifiables sont également appelées « sélections ».

Dans cette section, vous apprendrez comment :

- [distinguer les zones protégées et les zones modifiables,](#page-415-0)
- [définir les zones modifiables,](#page-416-0)
- [définir des zones modifiables à l'aide d'informations de couleur,](#page-419-0)
- [inverser et supprimer les masques,](#page-422-0)
- [détourer des images.](#page-423-0)

Pour plus d'informations sur les [masques de détourage,](#page-517-1) reportez-vous à la rubrique « Utilisation de masques de détourage pour changer la transparence d'un objet » de l'Aide.

# <span id="page-415-0"></span>**Distinction des zones protégées et des zones modifiables**

Les [masques](#page-517-0) permettent d'apporter des modifications élaborées aux images. Ils fonctionnent comme un pochoir placé sur une image : [dans les zones protégées,](#page-541-0) les couleurs et les effets ne sont pas appliqués à l'image sous-jacente, tandis que dans les [zones modifiables](#page-540-0), les couleurs et les effets sont appliqués à l'image. Lorsque vous définissez une zone modifiable pour une image, vous définissez également un masque, ou zone protégée, pour cette même image.

#### **Recouvrement de masque**

Vous pouvez afficher un recouvrement de masque qui apparaît uniquement sur les zones protégées pour permettre à l'utilisateur de distinguer facilement les zones protégées et les zones modifiables. Il s'agit d'une feuille transparente de couleur rouge. Lorsque vous réglez la [transparence](#page-538-0) d'un masque dans certaines zones, les nuances de rouge affichées par le recouvrement de masque dans ces zones varient en conséquence.

Il est possible de masquer le recouvrement de masque.

#### **Zone de sélection de masque**

La bordure séparant une zone modifiable de la zone protégée correspondante est indiquée par un contour en pointillé, appelé [zone de sélection de](#page-540-1) [masque.](#page-517-0) Vous pouvez afficher la zone de sélection du masque uniquement lorsque la zone de recouvrement du masque est cachée. Vous pouvez modifier la couleur de la zone de sélection du masque de façon à ce qu'elle apparaisse clairement par rapport aux autres couleurs de l'image.

## **Pour afficher ou masquer le recouvrement de masque**

• Cliquez sur **Masque** ` **Recouvrir par un masque**.

Une coche située en regard de l'élément de menu indique que le recouvrement de [masque](#page-517-0) est visible.

## **Pour afficher ou masquer la zone de sélection de masque**

• Cliquez sur Masque **>** Rectangle de sélection visible.

Une coche située en regard de l'élément de menu indique que la [zone de sélection](#page-540-1)  du masque est visible.

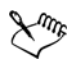

La zone de sélection de [masque](#page-517-0) n'apparaît pas lorsque vous utilisez un recouvrement de masque ou lorsque vous ajustez la [transparence](#page-538-0) d'un masque.

# <span id="page-416-0"></span>**Définition de zones modifiables**

Il existe différentes façons de définir une [zone modifiable](#page-540-0) dans une image sans utiliser les informations de couleur de cette dernière.

#### **Zones modifiables définies à l'aide d'un texte, d'un objet ou du contenu du Pressepapiers**

Vous pouvez définir une zone modifiable à l'aide d['objets.](#page-521-0) Lorsque vous créez une zone de ce type ayant la forme d'un ou de plusieurs objets, vous devez déplacer les objets hors de la zone modifiable pour pouvoir modifier cette dernière.

Vous pouvez définir une zone modifiable à l'aide de texte. La zone modifiable créée au fur et à mesure de la saisie se voit attribuer les propriétés de police et de style définies. Vous pouvez également créer une zone modifiable à partir de texte existant.

Vous pouvez définir une zone modifiable en collant le contenu du [P](#page-528-0)resse-papiers dans la fenêtre de l'image sous la forme d'une zone modifiable. La zone ainsi créée est une zone modifiable flottante que vous pouvez modifier et déplacer sans affecter les [pixels](#page-525-0) de l'image sous-jacente.

#### **Zones modifiables définies à l'aide de l'outil Masque à main levée**

Définissez une zone modifiable en créant un contour de la zone d'image comme vous le feriez avec un crayon sur une feuille ou en cliquant sur différents points dans l'image pour ancrer des segments de lignes droites.

#### **Zones modifiables sous forme de bordures**

Il est possible de définir une zone modifiable sous forme de bordure à partir des bords d'une zone modifiable existante afin d'encadrer des parties de l'image avec une couleur, une texture ou un effet spécial. Pour ce faire, une nouvelle [zone de sélection](#page-517-0) [de masque](#page-540-1)  est placée sur l'un des côtés d'une zone de sélection de masque existante.

#### **Zones modifiables couvrant l'intégralité de l'image**

Il est également possible de définir la totalité de l'image sous la forme d'une zone modifiable. Cette fonction est très utile lorsque vous souhaitez appliquer un effet spécial nécessitant l'utilisation d'un masque sur l'intégralité de l'image. Pour plus d'informations sur les effets spéciaux, reportez-vous à la section [« Application d'effets](#page-427-0)  [spéciaux », à la page 415.](#page-427-0)

## **Pour définir une zone modifiable à l'aide d'objets, de texte ou du contenu du Presse-papiers**

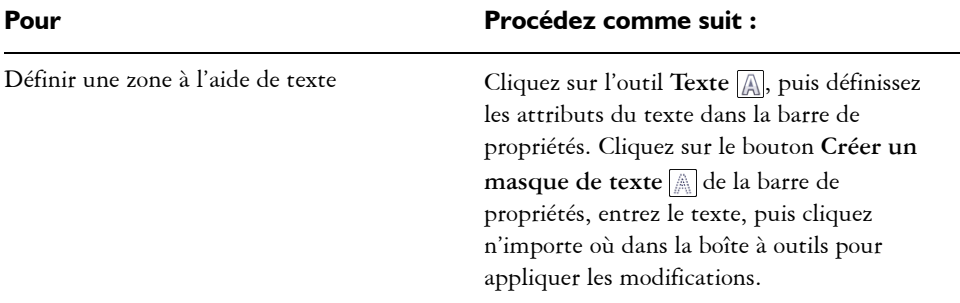

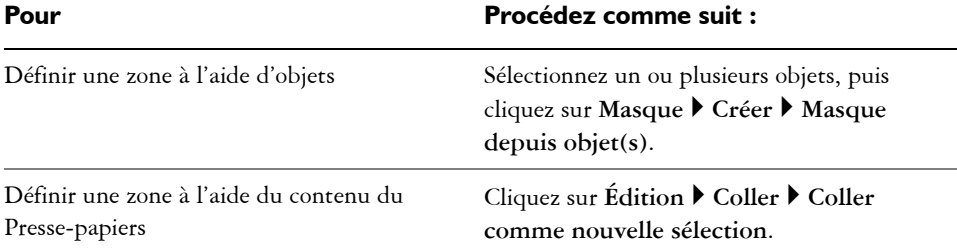

#### <span id="page-418-0"></span>**Pour définir une zone modifiable à l'aide de l'outil Masque à main levée**

- **1** Dans la boîte à outils, cliquez sur l'outil **Masque à main levée** ...
- **2** Cliquez sur le bouton **Mode normal** alle la barre de propriétés.
- **3** Cliquez à l'emplacement où vous souhaitez commencer et terminer chaque segment de ligne dans la fenêtre d'image.
- **4** Cliquez deux fois pour terminer le contour.

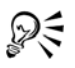

Pour définir une [zone modifiable,](#page-540-0) faites glisser l'outil **Masque à main levée** dans la fenêtre d'image, puis cliquez deux fois pour terminer le contour.

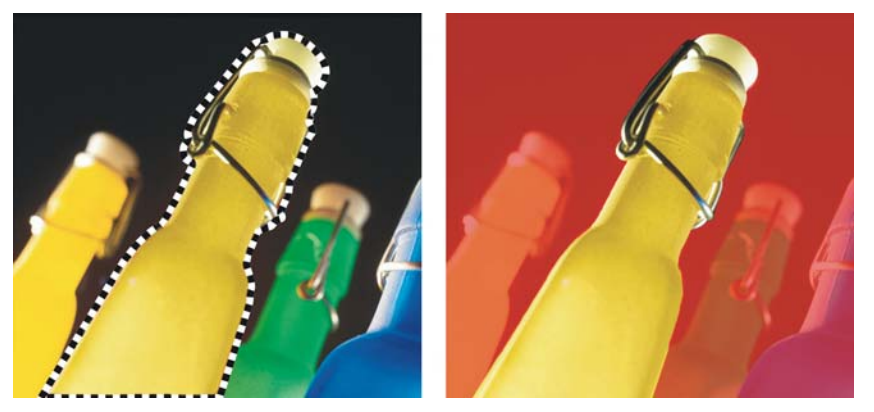

*Zone modifiable créée à l'aide de l'outil Masque à main levée* 

#### **Pour définir une zone modifiable sous forme de bordure**

- **1** Dans la boîte à outils, cliquez sur un outil masque.
- **2** Définissez une [zone modifiable](#page-540-0).
- **3** Cliquez sur **Masque** ` **Contour de masque** ` **Bordure**.
- **4** Entrez une valeur dans la zone **Largeur**.
- **5** Choisissez un type de bord dans la zone de liste **Bords**.

### **Pour définir l'intégralité de l'image en tant que zone modifiable**

• Cliquez sur Masque  $\blacktriangleright$  Tout sélectionner.

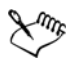

Si le [recouvrement](#page-517-0) [de masque](#page-530-1) est activé, la [zone de sélection](#page-540-1) de masque est invisible.

# <span id="page-419-0"></span>**Définition de zones modifiables à l'aide d'informations de couleur**

Les informations relatives aux couleurs d'une image permettent de définir les zones [modifiables](#page-540-0) et [protégées](#page-541-0) d'un [masque.](#page-517-0) Lorsque vous utilisez ces informations, vous devez spécifier des [couleurs d'altération](#page-505-1), ainsi qu'une valeur de [tolérance de couleur.](#page-537-0) La couleur d'altération est la couleur de base que vous utilisez pour définir les zones protégées ou les zones modifiables. La valeur de tolérance de couleur définit le pourcentage de variation de couleur par rapport à la couleur d'altération autorisé dans le masque. Plus cette valeur est élevée, plus la quantité de couleur ajoutée aux zones protégées ou modifiables est importante. La tolérance de couleur est basée sur la similarité de couleur.

#### **Zones modifiables de couleur uniforme**

Il est possible de définir une zone modifiable de couleur uniforme ou entourée de couleurs uniformes. Si la zone est entourée de couleurs uniformes, vous pouvez créer un contour grossier qui se réduit afin de contenir la zone à modifier, ou baser la zone modifiable sur les limites séparant les couleurs uniformes.

#### **Zones modifiables dans une image**

Il est possible de définir des zones modifiables dans une image à l'aide d'un masque de couleur. Un masque de couleur permet de sélectionner des couleurs d'altération dans la totalité d'une image et non dans une zone donnée.

Le [seuil](#page-533-0) de couleur permet d'affiner davantage la gamme des couleurs incluses dans la zone modifiable. La valeur de seuil évalue la [luminosité](#page-516-0) de chaque couleur d'altération et détermine les [pixels](#page-525-0) inclus dans la zone modifiable. L'ajustement du seuil de couleur permet d'adoucir ou d'accentuer les pixels au bord de la zone modifiable. Pour ajuster

les valeurs de seuil d'un masque de couleur, affichez un aperçu en [niveaux de gris](#page-520-0) de l'image afin de visualiser les zones masquées en noir et les zones modifiables en blanc.

#### **Pour définir une zone modifiable de couleur uniforme**

- **1** Dans la boîte à outils, cliquez sur l'outil **Masque baguette magique** .
- **2** Cliquez sur le bouton **Mode normal de la barre de propriétés.**
- **3** Entrez une valeur de tolérance dans la zone **Tolérance**.
- **4** Cliquez sur une couleur de l'image.

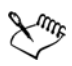

Pour modifier un élément de l'image de forme complexe sur un arrière-plan uni, définissez l'arrière-plan en tant que [zone modifiable](#page-540-0) de couleur uniforme, puis inversez le [masque](#page-517-0) afin de rendre l'élément modifiable. Pour plus d'informations sur l'inversion des masques, reportez-vous à la section [« Inversion et suppression de masques », à la page 410.](#page-422-0)

La couleur du premier [pixel](#page-525-0) sur lequel vous cliquez détermine la [couleur](#page-505-1)  [d'altération](#page-505-1) ; tous les pixels adjacents dont les valeurs de couleur sont comprises dans la plage de [tolérance](#page-537-0) spécifiée sont inclus dans la zone modifiable. La zone modifiable s'étend jusqu'à ce qu'elle atteigne les pixels dont les valeurs de couleur dépassent la tolérance de couleur spécifiée.

#### **Pour définir une zone modifiable entourée d'une couleur uniforme**

- **1** Dans la boîte à outils, sélectionnez l'un des outils suivants :
	- Outil Masque lasso **D**: permet d'appliquer un contour grossier à une zone d'image, puis de réduire la [zone de sélection](#page-540-1) [de masque](#page-517-0) autour d'une gamme de couleurs définie dans cette zone ; utilise une [couleur d'altération](#page-505-1) initiale.
	- Outil **Masque magnétique** : permet de créer une zone de sélection de masque le long d'une limite entre les couleurs d'une image **;** utilise plusieurs couleurs d'altération.
- **2** Cliquez sur le bouton **Mode normal** de la barre de propriétés.
- **3** Entrez une valeur de [tolérance](#page-537-0) dans la zone **Tolérance**.
- **4** Dans la fenêtre d'image, cliquez sur la couleur à protéger contre toute modification, puis cliquez à différents emplacements afin de créer le contour de la [zone](#page-540-0)  [modifiable](#page-540-0).
- **5** Cliquez deux fois pour terminer le contour.

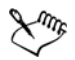

Vous pouvez déterminer si seule la couleur du premier pixel sur lequel vous cliquez ou la couleur de chaque [pixel](#page-525-0) établit une couleur d'altération. La gamme de tolérance de couleur indique la gamme de couleurs protégées contre toute modification. Si le premier pixel sur lequel vous cliquez détermine la couleur d'altération, la [zone protégée](#page-541-0) s'étend jusqu'à atteindre la tolérance de couleur spécifiée. Lorsque vous utilisez l'outil **Masque lasso**, le contour complet de la zone modifiable est réduit par rapport au contour d'origine afin de contenir la forme irrégulière produite par l'exclusion de tous les pixels du contour d'origine compris dans la gamme de tolérance de couleur définie. Lorsque vous utilisez l'outil **Masque magnétique,** chaque pixel sur lequel vous cliquez établit une couleur d'altération, de sorte que la zone protégée s'agrandit chaque fois que vous cliquez, jusqu'à atteindre la tolérance de couleur définie. La tolérance de couleur est mesurée par rapport à la couleur d'altération courante et dans une zone spécifique autour du pointeur.

#### **Pour définir des zones modifiables dans une image**

- **1** Cliquez sur **Masque ▶ Masque de couleur.**
- **2** Cliquez sur le bouton **Mode normal**
- **3** Sélectionnez l'option **Couleurs échantillonnées** dans le menu déroulant supérieur.
- 4 Cliquez sur l'outil Pipette | signification de la cliquez sur chaque [couleur d'altération](#page-505-1) de la fenêtre d'image.
- **5** Cliquez sur le bouton **Aperçu** .
- **6** Dans la zone de liste adjacente au bouton **Aperçu**, sélectionnez l'une des options suivantes :
	- **Recouvrir** : les [zones protégées](#page-541-0) sont recouvertes d'une feuille transparente de couleur rouge.
	- **Niveaux de gris** : les zones protégées apparaissent en noir et les zones modifiables en blanc.
	- **Natte noire** : les zones protégées sont recouvertes d'une feuille transparente de couleur noire.
	- **Natte blanche** : les zones protégées sont recouvertes d'une feuille transparente de couleur blanche.
	- **Zone de sélection** : une ligne en pointillés apparaît autour de la [zone](#page-540-0)  [modifiable](#page-540-0).
- **7** Cliquez sur **Plus**, puis activez l'une des options suivantes :
- **Mode normal** : permet de déterminer la tolérance de couleur en fonction d'une similarité de couleur entre [pixels](#page-525-0).
- **Mode TSL** : permet de déterminer la tolérance de couleur en fonction de la similarité de [teinte](#page-536-0), de [saturation](#page-532-1) et de [luminosité](#page-516-0) des [pixels.](#page-525-0)
- **8** Dans la zone adjacente à chaque couleur d'altération, indiquez le pourcentage de variation de couleur autorisé entre les pixels de cette couleur et les autres pixels.
- **9** Dans la zone **Seuil**, déplacez le curseur correspondant et activez l'une des options suivantes :
	- **Vers noir** : tous les pixels dont la valeur de luminosité est supérieure à la valeur de [seuil](#page-533-0) sont ajoutés à la zone protégée.
	- **Vers blanc** : tous les pixels dont la valeur de luminosité est supérieure à la valeur de seuil sont ajoutés à la zone modifiable.

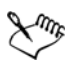

Si les couleurs d'une session précédente apparaissent dans la boîte de dialogue **Masque de couleur**, cliquez sur le bouton **Réinitialiser** avant de créer un [masque](#page-517-0) de couleur.

Le style d'affichage **Zone de sélection** n'est pas disponible lorsque la commande **Rectangle de sélection visible** du menu **Masque** est désactivée.

# <span id="page-422-0"></span>**Inversion et suppression de masques**

Il est possible d'inverser un [masque](#page-517-0) de façon à ce que la [zone protégée](#page-541-0) devienne modifiable et que la [zone modifiable](#page-540-0) devienne protégée. Inverser un masque lors de la définition de la zone de l'image à protéger est plus simple que de définir la zone à modifier. Imaginons, par exemple, que vous vouliez modifier un élément de l'image de forme complexe sur un arrière-plan uni. Il est alors plus facile de sélectionner le fond, puis d'inverser le masque.

Lorsque vous n'avez plus besoin d'un masque sur une image, supprimez-le.

#### **Pour inverser un masque**

• Cliquez sur Masque **Inverser.** 

#### **Pour supprimer un masque**

• Cliquez sur Masque > Supprimer.

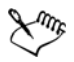

Lorsque vous supprimez un [masque](#page-517-0), les [zones modifiables](#page-540-0) qui étaient flottantes sont automatiquement fusionnées avec l'arrière-plan de l'image.

# <span id="page-423-0"></span>**Détourage d'images**

Le laboratoire de détourage permet de détourer des zones d'une image par rapport à l'arrière-plan environnant. Cette fonction vous permet d'isoler certaines zones de l'image tout en préservant le détail des bords, tels que les bords très fins ou flous.

Pour détourer une zone d'image, surlignez ses bords et appliquez une [surface](#page-535-1) afin de définir l'intérieur de la zone. Pour évaluer le résultat, vous pouvez prévisualiser la découpe avec l'arrière-plan supprimé ou sur un arrière-plan gris, blanc ou noir. Vous pouvez aussi prévisualiser le résultat en gardant l'image d'origine affichée en dessous et en affichant le surlignage et la surface. Si nécessaire, vous pouvez retoucher la découpe en ajoutant ou en supprimant des détails le long des bords.

En cas d'erreur, vous pouvez effacer des sections de la zone surlignée et remplie puis recommencer, annuler ou rétablir une action, ou revenir à l'image d'origine.

Par défaut, la découpe est placée en tant qu'objet dans la fenêtre d'image et l'image d'origine est supprimée. Vous pouvez également choisir de conserver à la fois la découpe et l'image d'origine, ou de créer un [masque de détourage](#page-517-1) à partir de la découpe.

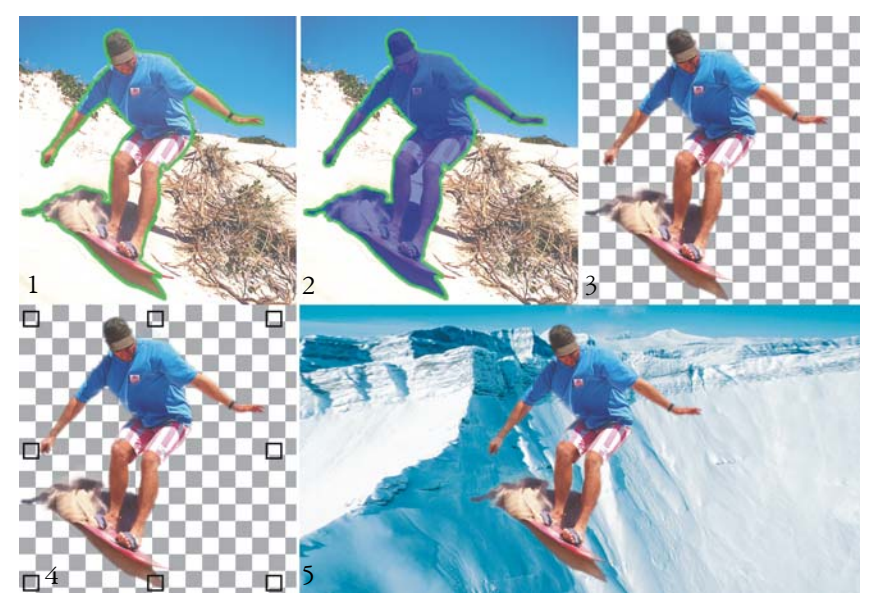

*Opérations du laboratoire de détourage : (1) Surlignez les bords de la zone d'image ; (2) ajoutez une surface à l'intérieur de la zone ;(3) prévisualisez la découpe et retouchez-la si nécessaire ; (4) importez la découpe dans la fenêtre d'image ; (5-facultatif) placez la découpe sur une image d'arrière-plan.*

Il est également possible d'effectuer un [zoom](#page-541-1) avant pour mieux voir les détails de l'image ou un zoom arrière pour afficher une plus grande partie de l'image. Effectuez un [panoramique](#page-524-0) pour afficher des zones de l'image qui n'apparaissent pas dans la fenêtre d'aperçu.

#### **Pour détourer une zone d'image**

- **1** Cliquez sur **Image** ` **Laboratoire découpe**.
- **2** Cliquez sur l'outil **Surligneur** .
- **3** Dans la fenêtre d'aperçu, tracez une ligne le long des bords de la zone d'image à détourer.

Cette ligne doit chevaucher légèrement l'arrière-plan environnant.

- 4 Cliquez sur l'outil Surface intérieure **(4)**, puis cliquez à l'intérieur de la zone à détourer.
- **5** Cliquez sur **Aperçu**.

Pour retoucher la découpe, cliquez sur l'outil Ajouter des détails <sup>po</sup> ou Supprimer des détails  $\mathbb{F}$ , et passez sur le bord.

- **6** Choisissez l'une des options suivantes dans la zone **Résultat du détourage** :
	- **Détourage** : crée un objet à partir de la découpe et supprime l'image d'origine.
	- **Découpe et image originale** : crée un objet à partir de la découpe et conserve l'image d'origine.
	- **Découper comme masque de détourage** : crée un [masque de détourage](#page-517-1) à partir de la découpe et applique le masque de détourage à l'image d'origine. Un masque de détourage est un masque qui, appliqué à un objet, permet de changer la transparence de l'objet sans l'affecter de manière permanente. Si vous avez créé une découpe à partir d'une image d'arrière-plan, l'arrière-plan est converti en objet.

#### **Vous pouvez également**

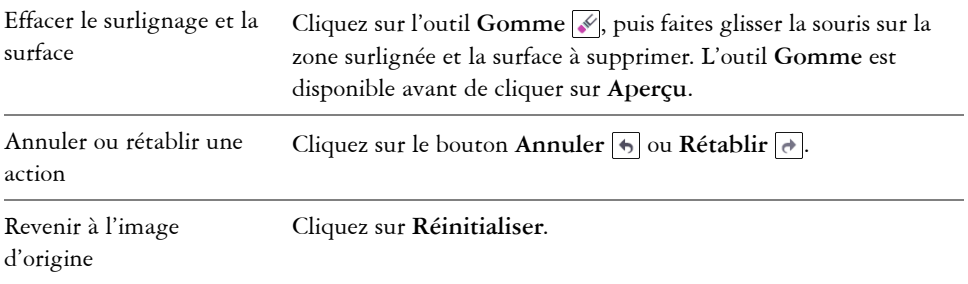

#### **Vous pouvez également**

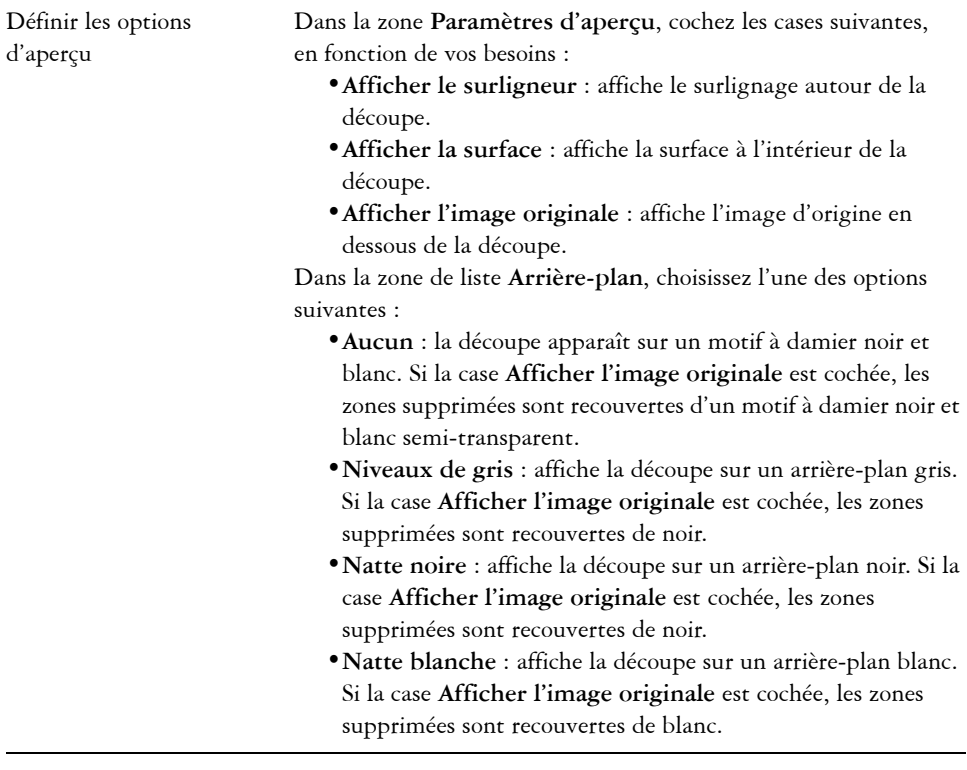

Le Laboratoire de détourage prend en charge les images [RVB,](#page-532-0) [CMJN,](#page-503-0) [en](#page-520-0)  [niveaux de gris](#page-520-0), [en 256 couleurs](#page-518-1) et [Lab](#page-515-0). Une fois dans le Laboratoire de détourage, les images en niveaux de gris, 256 couleurs et Lab sont automatiquement converties en images RVB ou CMJN, ce qui peut entraîner un léger changement des couleurs. Les couleurs d'origine de l'image sont restaurées après l'application ou l'annulation de la commande **Laboratoire de détourage**.

# *S* Informations complémentaires

Pour plus d'informations sur le masquage, reportez-vous à la section « Utilisation de masques » de la rubrique « Masques et chemins » de l'Aide

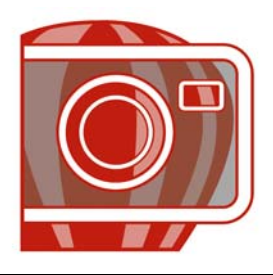

# <span id="page-427-0"></span>**Application d'effets spéciaux**

Corel PHOTO-PAINT propose des filtres d'effets spéciaux qui permettent d'effectuer de nombreuses transformations d'images. Vous pouvez par exemple transformer des images et leur donner l'aspect de dessins, de peintures, de gravures ou d'art abstrait.

Dans cette section, vous découvrirez comment :

- [utiliser des effets spéciaux,](#page-427-1)
- [appliquer des effets de couleur et de ton,](#page-429-0)
- [gérer des filtres optionnels,](#page-430-0)

## <span id="page-427-1"></span>**Utilisation des effets spéciaux**

Les effets spéciaux de Corel PHOTO-PAINT permettent de modifier l'aspect d'une image. Vous pouvez appliquer un effet spécial à l'ensemble d'une image, ou utiliser un [masque](#page-517-0) ou un [objectif](#page-521-1) pour transformer uniquement une partie de celle-ci.

#### **Application d'effets spéciaux**

Vous trouverez ci-dessous toutes les catégories d'effets spéciaux. Chacune comporte différents effets.

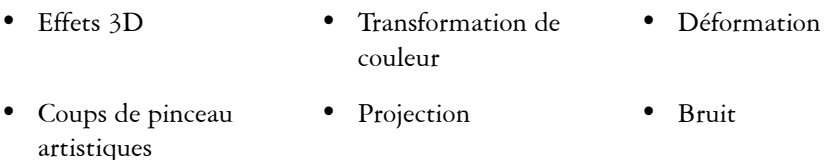

- Flou Créatifs Texture
- Caméra Personnalisée

Lorsque vous appliquez un effet spécial, vous pouvez ajuster ses paramètres afin de contrôler la manière dont il transforme l'image. Par exemple, lorsque vous utilisez l'effet Cache-photo pour encadrer une image, vous pouvez augmenter la valeur de décalage et

diminuer celle d'estompage afin de réduire la taille et l'[opacité](#page-523-0) du cadre. L'effet Aquarelle permet de réduire la taille du pinceau afin d'afficher plus de détails dans l'image ou d'augmenter sa taille pour obtenir un effet abstrait.

#### **Application d'effets spéciaux sur une partie d'une image**

Pour appliquer des effets spéciaux sur une partie d'une image, définissez une [zone](#page-540-0)  [modifiable](#page-540-0). Pour plus d'informations sur les zones modifiables, reportez-vous à la section [« Utilisation de masques », à la page 403.](#page-415-1)

Vous pouvez également utiliser un objectif pour appliquer un effet spécial sur une partie d'une image. Les effets spéciaux suivants sont également des types d'objectifs prédéfinis :

- Dépixélisation irrégulière• Dispersion Inversion
- Lissage Pixélisation Postérisation
	-
	- Adoucissement Ajouter un bruit Seuil
- 
- Psychédélique Supprimer le bruit Solarisation
- Accentuation

Lorsque vous utilisez un objectif, les modifications ne s'appliquent pas à l'image, elles apparaissent simplement à l'écran à travers l'objectif. Pour plus d'informations sur les objectifs, reportez-vous à la section [« Utilisation des objectifs », à la page 395.](#page-407-0)

#### **Répétition et atténuation d'effets spéciaux**

Vous pouvez répéter un effet spécial afin d'accentuer le résultat obtenu. Vous pouvez également atténuer un effet afin de diminuer son [intensité](#page-514-0) et définir le mode de [fusion](#page-519-0) de l'effet avec l'image. Pour plus d'informations sur la répétition et l'atténuation d'un effet spécial, reportez-vous à la rubrique « Annulation, rétablissement, répétition et diminution d'actions » dans l'Aide. Pour plus d'informations sur les modes de fusion, reportez-vous à la rubrique « Présentation des modes de fusion » dans l'Aide.

## **Pour appliquer un effet spécial**

- **1** Dans le menu **Effets**, sélectionnez une catégorie d'effets spéciaux, puis cliquez sur un effet.
- **2** Réglez les paramètres du [filtre](#page-510-0) de l'effet spécial.

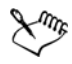

Si l'image contient un ou plusieurs [objets](#page-521-0), l'effet spécial s'applique uniquement au fond ou à l'objet sélectionné.

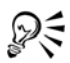

Lors de la prévisualisation d'un effet spécial dans la fenêtre d'image, appuyez sur la touche **F2** et maintenez-la enfoncée pour masquer la boîte de dialogue Effets spéciaux.

Certains effets spéciaux modifient la forme de l'objet auquel ils sont appliqués. Pour conserver le contour de la forme initiale de l'objet, activez l'option **Verrouiller la transparence d'objet** du menu fixe Objets. Les zones situées entre le contour de la forme initiale et celui de la nouvelle forme de l'objet sont remplies en noir.

### **Pour appliquer un effet spécial à une zone modifiable**

- **1** Définissez une [zone modifiable](#page-540-0).
- **2** Dans le menu **Effets**, sélectionnez une catégorie d'effets spéciaux, puis cliquez sur un effet.
- **3** Réglez les paramètres dans la boîte de dialogue.

## **Pour répéter un effet spécial**

- Cliquez sur Effets  $\blacktriangleright$  Répétition, puis sur l'une des options suivantes :
	- **Répéter [dernier effet]** : répète le dernier effet appliqué.
	- **[Dernier effet] sur tous les objets visibles** : répète le dernier effet appliqué à tous les éléments visibles d'une image.
	- **[Dernier effet] sur tous les objets sélectionnés** : répète le dernier effet appliqué à tous les [objets](#page-521-0) sélectionnés d'une image.

# <span id="page-429-0"></span>**Application d'effets de couleur et de ton**

Vous pouvez transformer la couleur et les tons d'une image afin de produire un effet spécial. Par exemple, il est possible de créer une image qui ressemble à un négatif photographique ou d'aplatir l'aspect d'une image.

#### **Pour appliquer des effets de couleur et de ton**

• Cliquez sur Image  $\triangleright$  Transformation, puis sur l'une des options suivantes :

- **Inversion** : permet d'inverser les couleurs d'une image. L'image ressemble alors à un négatif photographique.
- **Postérisation** : permet de réduire le nombre de valeurs de tons dans une image afin de réduire les degrés intermédiaires et de créer de plus grandes zones de couleur unie.
- **Seuil** : permet de spécifier une valeur de [luminosité](#page-516-0) en tant que [seuil.](#page-533-0) Les [pixels](#page-525-0)  dont la valeur de luminosité est supérieure ou inférieure au seuil apparaîtront en noir ou en blanc, en fonction de l'option de seuil spécifiée.

Si une boîte de dialogue apparaît, réglez les paramètres de l'effet.

# <span id="page-430-0"></span>**Gestion des filtres optionnels**

Les filtres optionnels proposent des fonctions et des effets supplémentaires utiles lors de la modification des images dans Corel PHOTO-PAINT. Les filtres optionnels d'effets spéciaux permettent de traiter les données d'images ou de les modifier selon des critères prédéfinis.

Corel PHOTO-PAINT détecte automatiquement les filtres optionnels du dossier des filtres optionnels et les charge au démarrage. Vous pouvez ajouter davantage de filtres optionnels dans le dossier des filtres optionnels ou vous pouvez ajouter des filtres optionnels en d'autres endroits. Veuillez remarquer que des filtres optionnels de fabricants tiers doivent être installés dans un dossier pour lequel vous disposez de droits d'accès en lecture et en écriture. Il est possible de désactiver les filtres optionnels non utilisés.

## **Pour installer un filtre optionnel depuis un emplacement différent**

- **1** Cliquez sur **Outils** ` **Options**.
- **2** Dans la liste des catégories **Espace de travail**, cliquez sur **Filtres optionnels**.
- **3** Cliquez sur **Ajouter**.
- **4** Cliquez sur le dossier dans lequel le filtre optionnel est stocké.

## **Pour désactiver un filtre optionnel**

- **1** Cliquez sur **Outils** ` **Options**.
- **2** Dans la liste des catégories **Espace de travail**, cliquez sur **Filtres optionnels**.
- **3** Désactivez la case située en regard du filtre optionnel à désactiver.

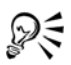

Pour désactiver un filtre optionnel et le supprimer de la liste, vous pouvez également cliquer dessus afin de le mettre en surbrillance, puis cliquer sur **Supprimer**.

# **Informations complémentaires**

Pour plus d'informations concernant l'application d'effets spéciaux, reportez-vous à « Application d'effets spéciaux » dans la section « Peinture et effets spéciaux » de l'Aide.
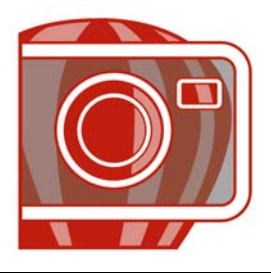

# <span id="page-433-1"></span>**Tracé et dessin**

Corel PHOTO-PAINT permet de créer des images ou de modifier des images existantes à l'aide d'une gamme complète d'outils de mise en forme et de peinture.

Dans cette section, vous découvrirez :

- [dessiner des formes et des lignes,](#page-433-0)
- application de coups de pinceau,
- [vaporiser des images,](#page-439-0)
- [utiliser une plume sensible à la pression.](#page-440-0)

#### <span id="page-433-0"></span>**Dessin de formes et de lignes**

Il est possible d'ajouter des formes, telles que des carrés, des rectangles, des cercles, des ellipses et des polygones, à des images. Par défaut, ces formes sont ajoutées aux images sous la forme de nouveaux [objets](#page-521-0). Vous pouvez ajouter des contours aux formes, les remplir ou les [rendre](#page-531-0) sous forme d'objets séparés et modifiables. Pour plus d'informations sur l'ajout d'objets, reportez-vous à la section [« Création d'objets », à la](#page-451-0)  [page 439.](#page-451-0)

De même, il est possible d'ajouter des lignes aux images. Dans ce cas, spécifiez la largeur et la [transparence](#page-538-0), ainsi que la manière dont les segments de lignes sont joints entre eux. La couleur de premier plan actuelle détermine la couleur des lignes.

#### **Pour tracer un rectangle ou une ellipse**

- **1** Dans la boîte à outils, cliquez sur l'un des outils suivants :
	- Outil **Rectangle**
	- Outil **Ellipse**
- **2** Sur la barre de propriétés, sélectionnez l'une des options suivantes dans la zone de liste **Surface** :
	- **Surface uniforme**
	- **Surface dégradée**

• Surface bitmap<sup>*n*</sup>

#### • **Texture**

Pour modifier la [surface,](#page-535-0) cliquez sur le bouton **Modifier** de la barre de propriétés.

**3** Faites glisser le curseur dans la fenêtre d'image jusqu'à ce que le rectangle ou l'ellipse ait la taille souhaitée.

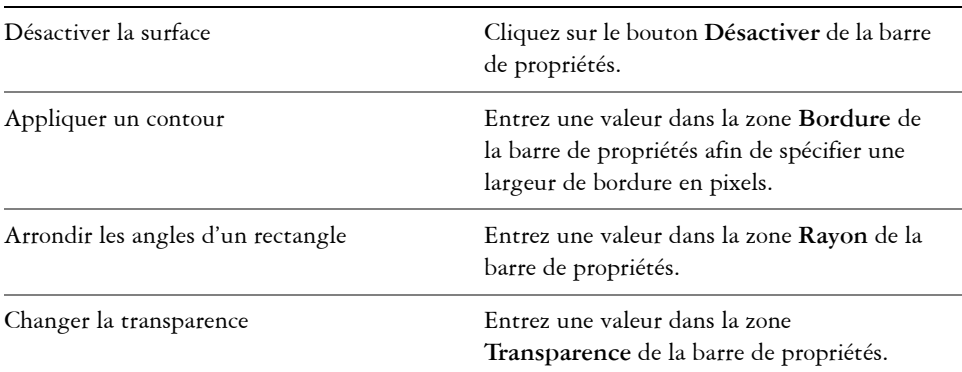

#### **Vous pouvez également**

#### **Pour tracer un polygone**

- **1** Dans la boîte à outils, cliquez sur l'outil **Polygone** .
- **2** Sur la barre de propriétés, sélectionnez l'une des options suivantes dans la zone de liste **Surface** :
	- **Surface uniforme**
	- **Surface dégradée**
	- **Surface bitmap**
	- **Texture**

Pour modifier la [surface,](#page-535-0) cliquez sur le bouton **Modifier** de la barre de propriétés.

**3** Cliquez à l'endroit où vous souhaitez définir les points d'ancrage du polygone, puis cliquez deux fois pour définir le dernier point.

#### **Vous pouvez également**

Désactiver la surface Cliquez sur le bouton **Désactiver** de la barre de propriétés.

#### **Vous pouvez également**

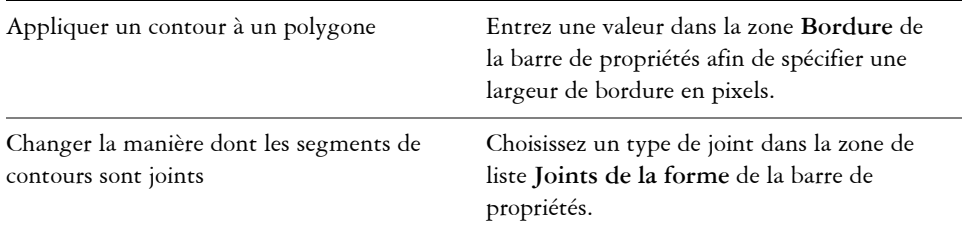

#### **Pour tracer une ligne**

- **1** Dans la boîte à outils, cliquez sur l'outil **Ligne** .
- **2** Entrez une valeur dans la zone **Largeur** de la barre de propriétés.
- **3** Cliquez sur le bouton **Couleur** de la barre de propriétés, puis choisissez une couleur.
- **4** Sur la barre de propriétés, ouvrez la zone de liste **Joints de la forme**, puis cliquez sur l'une des options suivantes :
	- **Bord vif** : joint les segments. Si vous indiquez une valeur de largeur plus élevée, un espace apparaît entre les segments joints.
	- **Plein** : permet de remplir les espaces entre les segments joints.
	- **Arrondi** : permet d'arrondir les angles entre les segments joints.
	- **Point** : crée des points sur les angles des segments joints.
- **5** Faites glisser la souris dans la fenêtre d'image pour tracer un segment de ligne unique.

#### **Vous pouvez également**

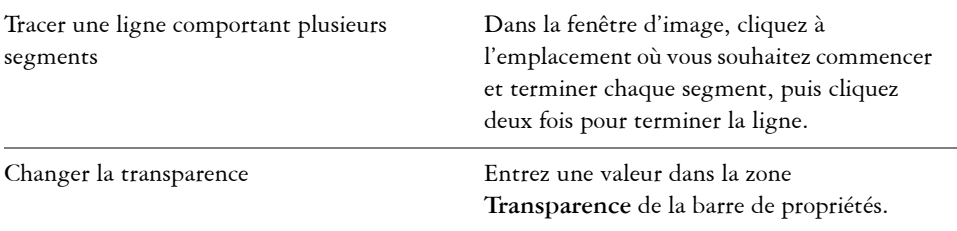

*Il est possible de définir l'option de jonction des lignes : Bord vif, Ajusté, Arrondi ou Point.*

# <span id="page-436-0"></span>**Application de coups de pinceau**

Les outils Peinture vous permettent d'imiter de nombreux outils de dessin et de peinture réels. Par exemple, vous pouvez appliquer des coups de pinceau qui imitent des aquarelles, des pastels, des marqueurs et des plumes. Par défaut, les coups de pinceau sont ajoutés à l'[objet actif](#page-521-1) ou à l'arrière-plan. Les coups de pinceau peuvent également être [rendus](#page-531-0) sous la forme d'[objets](#page-521-0) distincts. Pour plus d'informations sur les objets, reportez-vous à la section [« Création d'objets », à la page 439.](#page-451-0) Les

#### **Type de pinceau prédéfini Dessiner sur une image**

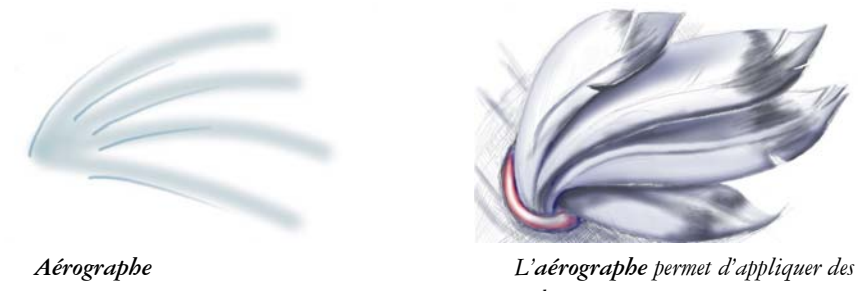

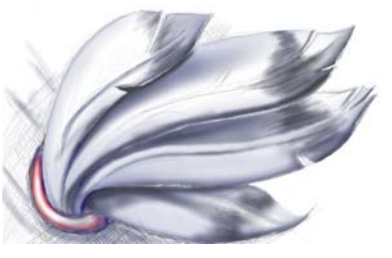

*ombres.*

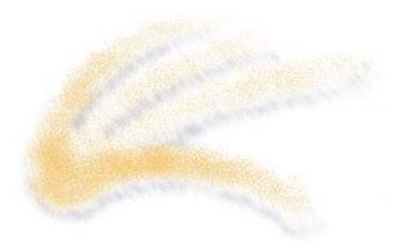

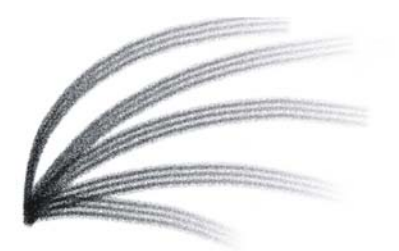

*Vaporisation Les couleurs sont vaporisées afin d'ajouter de la texture.*

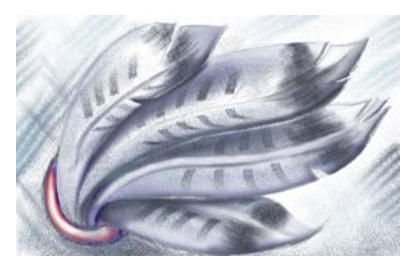

*Pinceau Un effet décoratif est ajouté à l'aide d'un pinceau en poil de chameau.*

L'outil Peinture et le type de pinceau choisis déterminent l'aspect du coup de pinceau sur l'image. Lorsque vous dessinez avec un pinceau prédéfini, les attributs de coup de pinceau de cet outil sont prédéterminés.

La couleur du coup de pinceau est déterminée par la couleur de premier plan active, c'est-à-dire celle qui apparaît dans la zone de contrôle des couleurs. Pour choisir une couleur de premier plan, sélectionnez un échantillon de couleur dans une image. Pour plus d'informations sur le choix des couleurs, reportez-vous à la section [« Utilisation des](#page-157-0)  [couleurs », à la page 145.](#page-157-0)

En plus des couleurs, vous avez la possibilité d'appliquer des images et des textures en dessinant avec une surface et appliquer un coup de pinceau à un [tracé](#page-538-1). Pour plus d'informations, reportez-vous à la rubrique « Application de coups de pinceau aux tracés » dans l'Aide.

### **Pour dessiner avec un pinceau prédéfini**

- **1** Dans la boîte à outils, cliquez sur l'outil **Dessin** .
- **2** Sur la barre de propriétés, ouvrez le sélecteur **Outils Peinture**, puis choisissez un outil Peinture.
- **3** Sélectionnez un type de pinceau prédéfini dans la zone de liste **Type de pinceau** de la barre de propriétés.
- **4** Dans la zone de contrôle des couleurs de la boîte à outils, cliquez deux fois sur le témoin de couleur **Premier plan** [et choisissez une couleur.](#page-536-0)
- **5** Faites glisser la souris dans la fenêtre d'image.

Pour limiter les mouvements du pinceau à des lignes horizontales ou verticales, maintenez la touche **Ctrl** enfoncée pendant que vous faites glisser la souris et appuyez sur **Maj** afin de changer de direction.

#### **Vous pouvez également**

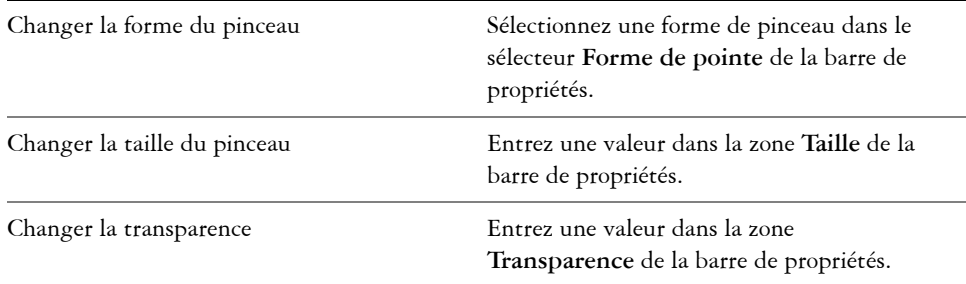

#### **Pour dessiner avec une couleur extraite d'une image**

- **1** Cliquez sur l'outil **Pipette** .
- **2** Cliquez sur une couleur dans la fenêtre d'image.
- **3** Dans la boîte à outils, cliquez sur l'outil **Peinture** .
- **4** Sur la barre de propriétés, ouvrez le sélecteur **Outils Peinture**, puis choisissez un outil Peinture.
- **5** Sélectionnez un type de pinceau prédéfini dans la zone de liste **Type** de la barre de propriétés.
- **6** Faites glisser la souris dans la fenêtre d'image.

#### **Pour dessiner avec une surface**

- **1** Dans la boîte à outils, cliquez sur l'outil **Surface** .
- **2** Sur la barre de propriétés, choisissez un type de [surface](#page-535-0).
- **3** Dans la boîte à outils, cliquez sur l'outil **Clone** .
- **4** Sur la barre de propriétés, ouvrez le sélecteur **Outils Clone**, puis cliquez sur l'option **Clone depuis surface** .
- **5** Faites glisser la souris dans la fenêtre d'image.

# <span id="page-439-0"></span>**Vaporisation d'images**

Vous pouvez dessiner à l'aide de petites [images bitmap](#page-502-0) en couleur, au lieu d'utiliser un pinceau. Cela vous permet, par exemple, d'améliorer des paysages en vaporisant des nuages sur un ciel ou du feuillage sur le sol.

Corel PHOTO-PAINT inclut de nombreuses images, utilisées pour créer des listes de vaporisation. Vous pouvez charger une liste de vaporisation prédéfinie, modifier une présélection ou créer une liste de vaporisation en enregistrant des images dans une liste d'images. Les images source peuvent être modifiées à tout moment.

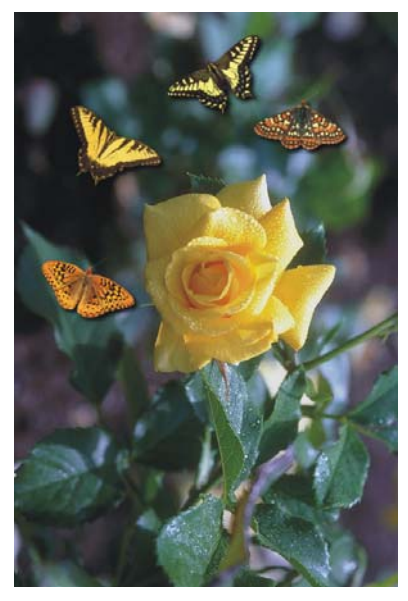

*Dans cet exemple, des papillons ont été vaporisés autour de la rose.*

#### **Pour vaporiser des images**

- **1** Dans la boîte à outils, cliquez sur l'outil **Vaporisateur d'image** .
- **2** Sélectionnez une liste d'images prédéfinie dans la zone de liste **Type** de la barre de propriétés.
- **3** Entrez une valeur dans la zone **Taille** de la barre de propriétés.
- **4** Faites glisser la souris dans la fenêtre d'image.

#### **Pour charger une liste d'images**

- **1** Dans la boîte à outils, cliquez sur l'outil **Vaporisateur d'image** .
- **2** Cliquez sur le bouton **Charger la liste du vaporisateur d'image** de la barre de propriétés.
- **3** Cliquez sur le dossier dans lequel la liste d'images est stockée.
- **4** Cliquez sur un nom de fichier.
- **5** Cliquez sur **Ouvrir**.

### **Pour créer une liste de vaporisation**

- 1 Dans la boîte à outils, cliquez sur l'outil **Vaporisateur d'image** <sup>1</sup>.
- **2** Sélectionnez une liste d'images prédéfinie dans la zone de liste **Type** de la barre de propriétés.
- **3** Cliquez sur le bouton **Créer liste de vaporisation de la barre de propriétés.**
- **4** Dans la boîte de dialogue **Création d'une liste de vaporisation**, indiquez le contenu de la liste.

# <span id="page-440-0"></span>**Utilisation d'une plume sensible à la pression**

Corel PHOTO-PAINT propose des paramètres permettant de contrôler les coups de pinceau appliqués à l'aide d'une [plume sensible à la pression](#page-526-0) ou d'un [stylet](#page-534-0). La pression exercée par la plume sur une tablette détermine la taille, l'[opacité](#page-523-0) et les autres attributs du coup de pinceau.

# **Pour configurer une tablette**

- **1** Cliquez sur **Outils** ` **Options**.
- **2** Dans la liste des catégories **Espace de travail**, cliquez sur l'option **Générales**.
- **3** Dans la zone **Tablette plume**, cliquez sur le bouton **Configuration**.
- **4** Appliquez cinq coups de pinceau afin de déterminer la gamme de pressions.

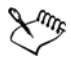

Corel PHOTO-PAINT configure automatiquement de nombreuses [plumes](#page-526-0)  [sensibles à la pression](#page-526-0). Si votre plume a été configurée automatiquement, le bouton **Configuration de la tablette** est grisé.

#### **Pour définir les attributs d'une plume sensible à la pression**

- **1** Dans la boîte à outils, cliquez sur l'outil **Dessin** .
- **2** Sur la barre des propriétés, ouvrez le sélecteur **Outils Peinture**, puis cliquez sur un outil.
- **3** Dans le menu fixe **Paramètres de pinceau**, cliquez sur la flèche déroulante de la barre **Paramètres de plume**.

Si le menu fixe **Paramètres de pinceau** n'est pas affiché, cliquez sur **Fenêtre** ` **Menus fixes** ` **Paramètres de pinceau**.

- **4** Entrez des valeurs dans les zones suivantes :
	- **Taille** : permet de définir la taille de l'outil Pinceau. Utilisez une valeur comprise entre -999 et 999.
	- **Opacité** : permet d'ajuster la [transparence](#page-538-0) du coup de pinceau. Des valeurs positives ou négatives n'ont aucun effet si la transparence de l'outil est définie sur zéro ou si elle est déjà au maximum. Utilisez une valeur comprise entre -99 et 100.
	- **Bords adoucis** : permet de définir la largeur du bord transparent le long d'un coup de pinceau. Utilisez une valeur comprise entre -99 et 100.
	- **Teinte** : permet de modifier la teinte de la couleur de dessin sur la roue chromatique jusqu'au degré indiqué.
	- **Saturation** : représente la variation maximale de [saturation](#page-532-0) de la couleur de dessin. Utilisez une valeur comprise entre -100 et 100.
	- **Luminance** : représente la variation maximale de luminance de la couleur de dessin. Utilisez une valeur comprise entre -100 et 100.
	- **Texture** : permet de spécifier la quantité de texture visible pour l'outil Peinture actif. Utilisez une valeur comprise entre -100 et 100.
	- **Débordement** : permet de spécifier le délai à l'issue duquel un coup de pinceau vient à manquer de peinture. Utilisez une valeur comprise entre -100 et 100.
	- **Couleur soutenue** : fonctionne avec la valeur de [débordement](#page-507-0) afin d'ajuster les traces de peinture qui restent sur le coup de pinceau. Utilisez une valeur comprise entre -100 et 100.
	- **Élongation** : représente le degré d'inclinaison et de rotation de la plume. Utilisez une valeur comprise entre 0 et 999.

**5** Faites glisser la plume tout en faisant varier la pression appliquée sur la tablette de manière à faire des essais avec ces attributs.

# **Informations complémentaires**

Pour plus d'informations concernant les outils de mise en forme et de peinture dans Corel PHOTO-PAINT, reportez-vous à « Tracé et dessin » dans la section « Peinture et effets spéciaux » de l'Aide.

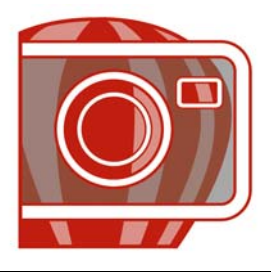

# **Surface d'images**

L'application Corel PHOTO-PAINT permet de remplir des [objets](#page-521-0), des [zones](#page-540-0)  [modifiables](#page-540-0) et des images à l'aide de couleurs, motifs et textures. Vous pouvez choisir parmi un large éventail de [surfaces](#page-535-0) et créer vos propres surfaces.

Dans cette section, vous apprendrez comment :

- [appliquer des surfaces uniformes,](#page-443-0)
- [appliquer des surfaces dégradées,](#page-444-0)
- [appliquer des surfaces à bitmap,](#page-445-0)
- [appliquer des textures,](#page-447-0)
- [appliquer des surfaces dégradées progressives,](#page-449-0)

### <span id="page-443-0"></span>**Application de surfaces uniformes**

Les [surfaces uniformes](#page-535-1) constituent le type de surfaces le plus simple. Il s'agit de couleurs unies que vous pouvez appliquer aux images.

#### **Pour appliquer une surface uniforme**

- 1 Dans la boîte à outils, cliquez sur l'outil Surface ... Si vous souhaitez appliquer une surface à un [objet](#page-521-0), sélectionnez-le à l'aide de l'outil Sélecteur d'objets **au la seule de la surface**.
- 2 Cliquez sur le bouton **Surface uniforme** de la barre de propriétés.
- **3** Cliquez sur le bouton Modifier la surface de la barre de propriétés.
- **4** Dans la boîte de dialogue **Surface uniforme**, sélectionnez un [modèle](#page-518-0)  [colorimétrique](#page-518-0) dans la zone de liste **Modèle**.
- **5** Cliquez sur une couleur dans la zone de sélection visuelle.
- **6** Cliquez sur **OK**.
- **7** Cliquez à l'endroit où vous souhaitez appliquer la surface dans l'image.

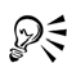

Pour appliquer une surface à un objet texte, commencez par [rendre](#page-531-0) le texte sous forme de [zone modifiable](#page-540-0). Pour ce faire, sélectionnez cet objet à l'aide de l'outil Texte **A**, puis cliquez sur le bouton Créer un masque de texte **A** de la barre de propriétés étendue. Cette opération permet d'obtenir une zone modifiable de la forme du texte à laquelle il devient possible d'appliquer une surface.

# <span id="page-444-0"></span>**Application de surfaces dégradées**

Les [surfaces dégradées](#page-535-2) progressent graduellement d'une couleur à la suivante, le long d'un [tracé](#page-538-1) linéaire, radial, conique, carré ou rectangulaire. Les surfaces dégradées permettent de créer une illusion de profondeur. Vous pouvez sélectionner une surface prédéfinie ou créer une surface dégradée ou personnalisée.

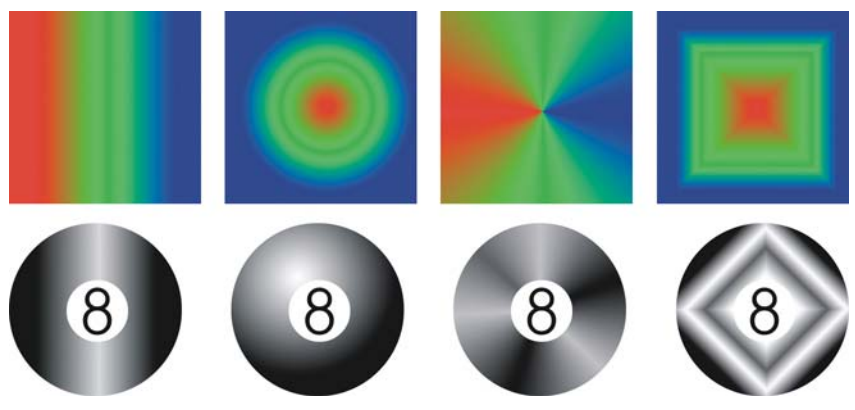

*Surfaces dégradées linéaire, concentrique, conique et rectangulaire*

### **Pour appliquer une surface dégradée prédéfinie**

- **1** Dans la boîte à outils, cliquez sur l'outil **Surface** . Si vous souhaitez appliquer une surface à un [objet](#page-521-0), sélectionnez-le à l'aide de l'outil **Sélecteur d'objets** avant d'appliquer la surface.
- 2 Cliquez sur le bouton Surface dégradée<sup>n</sup> de la barre de propriétés.
- **3** Cliquez sur le bouton Modifier la surface de la barre de propriétés.
- **4** Dans la boîte de dialogue **Surface dégradée**, sélectionnez une [surface dégradée](#page-535-2) prédéfinie dans la zone de liste **Présélections**.
- **5** Cliquez sur **OK**.
- **6** Cliquez à l'endroit où vous souhaitez appliquer la surface dans l'image.

#### **Pour créer une surface dégradée personnalisée**

- **1** Dans la boîte à outils, cliquez sur l'outil **Surface** .
- 2 Cliquez sur le bouton Surface dégradée de la barre de propriétés.
- **3** Cliquez sur le bouton Modifier la surface de la barre de propriétés.
- **4** Dans la boîte de dialogue **Surface dégradée**, sélectionnez une [surface dégradée](#page-535-2) prédéfinie dans la zone de liste **Présélections**.
- **5** Sélectionnez un type de surface dégradée dans la zone de liste **Type**.
- **6** Activez l'option **Personnalisé** de la zone **Dégradé de couleurs**.
- **7** Cliquez deux fois sur la zone située au-dessus de la **bande de couleur** pour ajouter un marqueur de couleur, puis cliquez sur une couleur dans la [palette de couleurs.](#page-524-0) Pour changer la position d'un marqueur de couleur, faites-le glisser vers son nouvel emplacement.

# <span id="page-445-0"></span>**Application de surfaces à bitmap**

Les [surfaces](#page-535-0) [bitmap](#page-502-0) sont des images bitmap que vous utilisez pour remplir un [objet](#page-521-0) ou une image. Il est possible de remplir une zone avec une seule image bitmap. Vous pouvez également répéter une petite image bitmap sur une zone pour créer un motif homogène, sous la forme d'une [mosaïque](#page-519-0).

Il est possible de remplir des images avec des surfaces à bitmap prédéfinies ou personnalisées à partir de [zones modifiables](#page-540-0) ou d'images enregistrées. Pour plus d'informations sur la définition de zones modifiables, reportez-vous à la section [« Définition de zones modifiables », à la page 404.](#page-416-0)

Il est préférable d'utiliser une image bitmap peu complexe en tant que surface. En effet, les images bitmap complexes utilisent beaucoup de mémoire et s'affichent lentement. La complexité d'une image bitmap est déterminée par sa taille, sa [résolution](#page-531-1) et sa [profondeur de bit](#page-528-0).

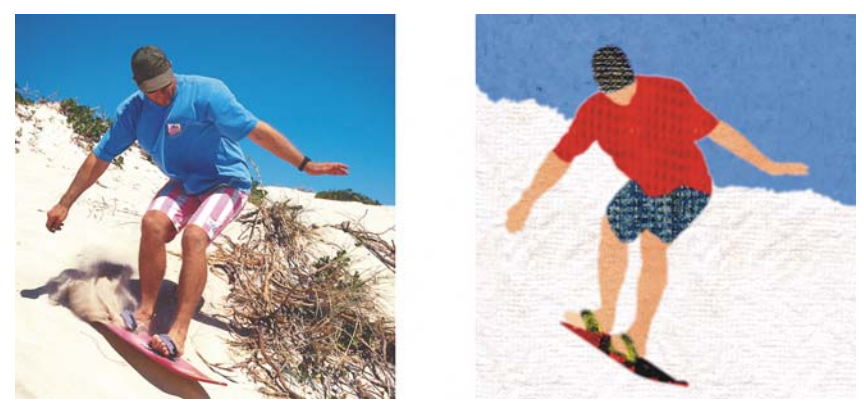

Les surfaces à bitmap permettent de créer des arrière-plans et des textures *intéressants.*

# **Pour appliquer une surface à bitmap**

**1** Dans la boîte à outils, cliquez sur l'outil **Surface** .

Si vous souhaitez appliquer une surface à un [objet](#page-521-0), sélectionnez-le à l'aide de l'outil **Sélecteur d'objets** avant d'appliquer la surface.

- 2 Cliquez sur le bouton Surface à bitmap **a** de la barre de propriétés.
- **3** Cliquez sur le bouton Modifier la surface a de la barre de propriétés.
- **4** Dans la boîte de dialogue **Surface à bitmap**, ouvrez le sélecteur **Surface à bitmap**, puis sélectionnez une surface.
- **5** Indiquez les attributs souhaités.
- **6** Cliquez sur **OK**.
- **7** Cliquez à l'endroit où vous souhaitez appliquer la surface dans l'image.

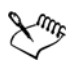

Les [modes de fusion](#page-519-1) contrôlent la manière dont la couleur de premier plan ou de surface se mélange à la couleur de base de l'image. Vous pouvez changer le mode de fusion par défaut (Normal) afin d'appliquer des dégradés particuliers. Pour plus d'informations sur les modes de fusion, reportez-vous à la rubrique « Présentation des modes de fusion » dans l'Aide.

### **Pour appliquer une surface à bitmap sous la forme d'une mosaïque**

1 Dans la boîte à outils, cliquez sur l'outil Surface ...

- 2 Cliquez sur le bouton Surface à bitmap **de** la barre de propriétés.
- **3** Cliquez sur le bouton Modifier la surface de la barre de propriétés.
- **4** Dans la boîte de dialogue **Surface à bitmap**, ouvrez le sélecteur **Surface à bitmap**, puis sélectionnez une surface.
- **5** Dans la zone **Taille**, désactivez les cases **Utiliser la taille originale** et **Mettre le bitmap à l'échelle**.
- **6** Entrez des valeurs dans les zones **Largeur** et **Hauteur** pour spécifier la taille de chaque élément de la mosaïque.

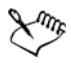

Pour remplir une image avec une seule grande image bitmap, cochez la case **Mettre le bitmap à l'échelle** dans la zone **Taille**.

## **Pour créer une surface à bitmap à partir d'une zone modifiable**

- **1** Définissez une [zone modifiable](#page-540-0).
- **2** Cliquez sur **Édition** ` **Créer une surface à partir de la sélection**.
- **3** Choisissez le dossier dans lequel vous souhaitez enregistrer le fichier.
- **4** Entrez un nom dans la zone **Nom de fichier**.

La surface à bitmap créée est ajoutée au sélecteur **Surface à bitmap**.

# <span id="page-447-0"></span>**Application de textures**

Les [surfaces à texture](#page-535-3) sont des motifs en trois dimensions. Vous pouvez utiliser des surfaces à texture prédéfinies, telles que de l'eau, des minéraux ou des nuages, ou modifier une présélection pour créer une surface à texture personnalisée. Il est impossible d'importer des fichiers à utiliser en tant que surfaces à texture.

Lors de la modification d'une surface à texture, vous pouvez modifier des paramètres, tels que le lissage, la densité, la luminosité et les couleurs. Les paramètres varient d'une texture à l'autre.

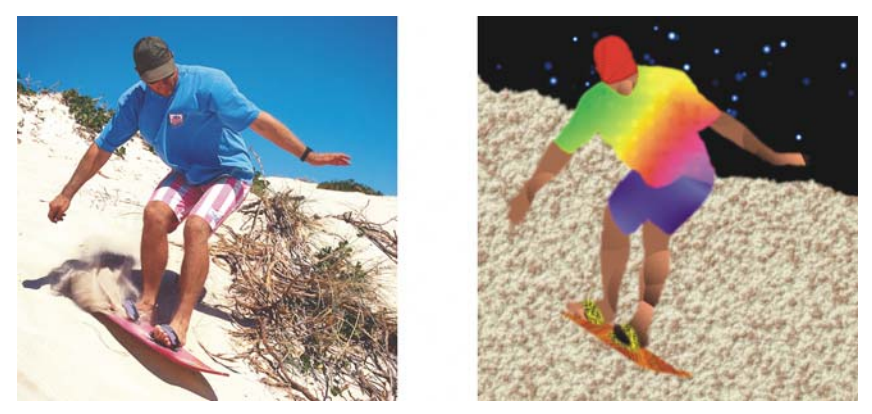

*Vous pouvez modifier les attributs d'une surface à texture afin de modifier son aspect.*

# **Pour appliquer une texture**

**1** Dans la boîte à outils, cliquez sur l'outil **Surface** .

Si vous souhaitez appliquer une surface à un [objet](#page-521-0), sélectionnez-le à l'aide de l'outil **Sélecteur d'objets** avant d'appliquer la surface.

- 2 Cliquez sur le bouton Surface à texture **de la barre de propriétés**.
- **3** Cliquez sur le bouton Modifier la surface a de la barre de propriétés.
- **4** Dans la boîte de dialogue **Surface à texture**, sélectionnez une bibliothèque de textures dans la zone de liste **Bibliothèque de textures**.
- **5** Choisissez une texture dans la liste **Texture**.
- **6** Cliquez sur **OK**.
- **7** Cliquez à l'endroit où vous souhaitez appliquer la surface dans l'image.

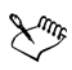

Les surfaces à texture sont mises à l'échelle de l'image ou de la zone de l'image à laquelle elles s'appliquent.

Il est impossible d'appliquer des surfaces à texture sous la forme d'une [mosaïque](#page-519-0).

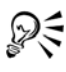

Pour appliquer une surface à un objet texte, commencez par [rendre](#page-531-0) le texte sous la forme d'une [zone modifiable.](#page-540-0) Sélectionnez cet objet à l'aide de l'outil **Texte A**, puis cliquez sur le bouton Créer un masque de texte **A** de la barre de propriétés. Cette opération permet d'obtenir une zone modifiable de la forme du texte à laquelle il devient possible d'appliquer une surface.

# <span id="page-449-0"></span>**Application de surfaces dégradées progressives**

Une surface dégradée progressive permet de créer un dégradé progressif entre les couleurs dans une zone. Ces surfaces se rapprochent des [surfaces dégradées,](#page-535-2) mais elles peuvent être ajustées directement dans la fenêtre d'image. Les surfaces dégradées progressives peuvent être plates, linéaires, elliptiques, concentriques, rectangulaires, carrées ou coniques. Elles peuvent également être constituées d'images [bitmap](#page-502-0) ou de motifs texturés.

Lorsque vous les appliquez à des images, une flèche de dégradé marquant la transition d'une couleur à une autre apparaît dans la fenêtre d'image. Chaque couleur est représentée par un point nodal carré sur la flèche. Vous pouvez modifier et ajouter des couleurs, ainsi que régler la transparence des couleurs individuelles. La taille de la surface dégradée progressive peut aussi être réglée.

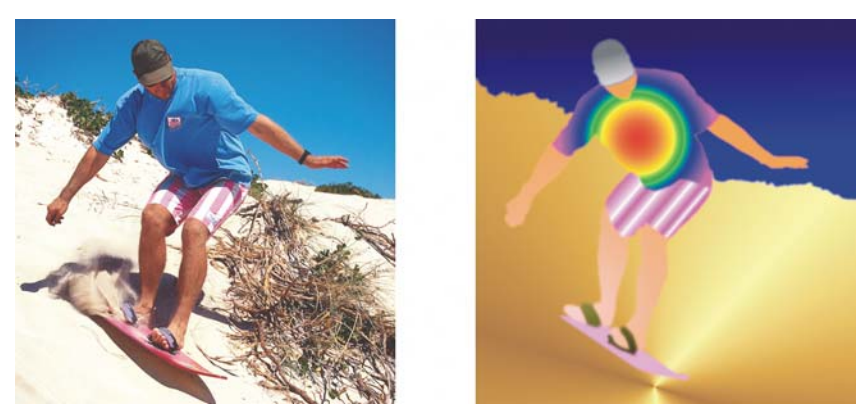

*Les surfaces dégradées permettent d'améliorer la qualité d'une image. Vous pouvez régler les surfaces dégradées dans la fenêtre de l'image.*

### **Pour appliquer une surface dégradée progressive**

- **1** Dans la boîte à outils, cliquez sur l'outil interactif **Surface** . Si vous souhaitez appliquer une surface à un [objet](#page-521-0), sélectionnez-le à l'aide de l'outil Sélecteur d'objets  $\sqrt{\}$  avant d'appliquer la surface.
- **2** Sélectionnez un type de surface dégradée progressive dans la zone de liste **Type de surface** de la barre de propriétés.
- **3** Sélectionnez l'option **Personnalisé** dans la zone de liste **Style de surface interactive** de la barre de propriétés.
- **4** Faites glisser le curseur dans la fenêtre d'image afin de définir la flèche de dégradé.
- **5** Faites glisser un témoin de [couleur de la palette](#page-524-0) vers un [point nodal](#page-528-1) de la flèche de dégradé. Une flèche noire s'affiche pour indiquer que le [témoin de couleur](#page-536-0) est en place.

Si aucune palette de couleurs n'est affichée, cliquez sur **Fenêtre** ` **Palettes de couleurs**, puis sélectionnez une palette de couleurs.

# *S* Informations complémentaires

Pour plus d'informations concernant l'application de surfaces à des images, reportez-vous à la section « Surface d'images » dans « Couleur et surfaces » de l'Aide.

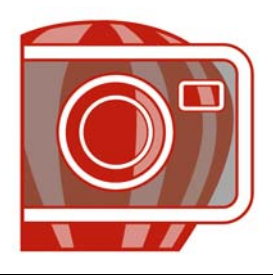

# **Utilisation d'objets**

Les [objets](#page-521-0), éléments indépendants de l'image qui flottent au-dessus de son arrière-plan, permettent d'augmenter les possibilités offertes en termes d'édition d'images. Les objets sont des plans transparents empilés les uns sur les autres. L'arrière-plan constitue le plan du dessous. Lorsque vous créez de nouveaux objets, ils sont ajoutés au-dessus de la pile. Par exemple, lorsque vous ouvrez une photo, elle devient l'arrièreplan. Vous pouvez alors ajouter des formes, des coups de pinceau, des images vaporisées et d'autres objets sur cette photo.

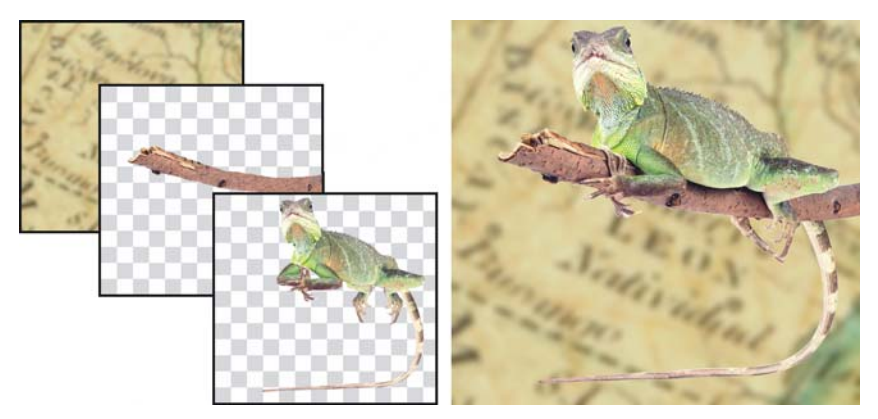

Les objets sont semblables à des plans que vous pouvez empiler les uns sur les *autres. Cette image est composée d'un arrière-plan et de deux objets photo.*

Dans cette section, vous apprendrez comment :

- [créer des objets,](#page-451-1)
- associer et combiner des objets.

# <span id="page-451-1"></span><span id="page-451-0"></span>**Création d'objets**

Corel PHOTO-PAINT permet de créer des [objets](#page-521-0) à partir de :

• coups de pinceau

- formes
- l'arrière-plan
- zones modifiables

Il est possible de créer entièrement des objets par l'application de coups de pinceau ou par la création de formes. Vous pouvez également ajouter des coups de pinceau et des formes à un objet existant. Pour plus d'informations sur l'application de coups de pinceau et la création de formes, reportez-vous à la section [« Tracé et dessin », à la](#page-433-1)  [page 421.](#page-433-1)

Vous pouvez également créer un objet à partir de la totalité de l'arrière-plan d'une image. Pour modifier un arrière-plan ou le modifier dans l'ordre d'empilage, vous devez commencer par le convertir en objet.

Un autre moyen de créer un objet consiste à définir une [zone modifiable](#page-540-0) dans l'arrièreplan d'une image ou un autre objet. Lorsque vous créez un objet à partir d'une zone modifiable, vous pouvez inclure uniquement les éléments visibles dans cette zone. Si un objet est masqué par d'autres objets et que vous ne le voyez pas, il ne sera pas inclus dans la zone modifiable. Pour plus d'informations sur la définition de zones modifiables, reportez-vous à la section [« Utilisation de masques », à la page 403.](#page-415-0)

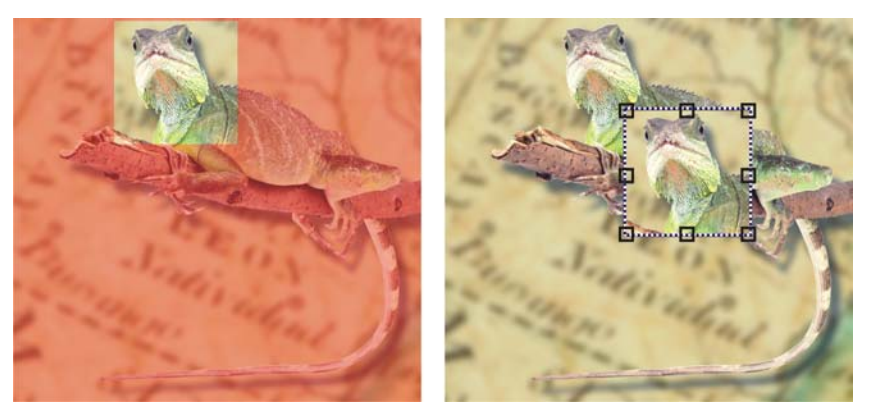

*Vous pouvez créer un objet à partir d'une partie d'une image d'arrière-plan.*  Dans cet exemple, une zone modifiable est définie, puis la sélection est copiée et *déplacée.*

Tous les objets d'une image ont la même [résolution](#page-531-1) et utilisent le même [mode de](#page-518-1)  [couleurs](#page-518-1). Lorsque vous ajoutez des objets à un fichier, la taille de celui-ci augmente, ainsi que les besoins en mémoire. Pour réduire la taille du fichier, aplatissez l'image par la combinaison d'objets. Pour plus d'informations sur la combinaison d'objets, reportezvous à la section [« Association et combinaison d'objets », à la page 442.](#page-454-0)

Pour conserver les objets lors de l'enregistrement d'une image, utilisez le format de fichier Corel PHOTO-PAINT (CPT) natif. Pour plus d'informations sur l'enregistrement des images, reportez-vous à la section [« Enregistrement et fermeture »,](#page-489-0)  [à la page 477.](#page-489-0)

#### **Pour créer un objet à l'aide d'un outil Pinceau**

- **1** Cliquez sur **Objet** ` **Créer** ` **Nouvel objet**.
- **2** Dans la boîte à outils, cliquez sur l'outil **Dessin** .
- **3** Spécifiez ses attributs dans la barre de propriétés.
- **4** Faites glisser la souris sur la fenêtre d'image afin de créer un coup de pinceau.

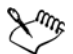

Lorsque la commande **Rectangle de sélection visible** du menu **Objet** est activée, un contour en pointillés, appelé [rectangle de sélection](#page-540-1), entoure le nouvel [objet](#page-521-0).

Tous les coups de pinceau ainsi que les images vaporisées sont ajoutés, par défaut, à l'objet actif.

### **Pour créer un objet à l'aide d'un outil Forme**

- **1** Dans la boîte à outils, cliquez sur l'outil Forme.
- **2** Spécifiez ses attributs dans la barre de propriétés.
- **3** Faites glisser la souris sur la fenêtre d'image afin de créer une forme.

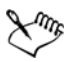

Pour ajouter une forme à l'objet actif au lieu de créer un nouvel objet, désactivez le bouton **Nouvel objet** de la barre de propriétés.

### **Pour créer un objet à partir de la totalité de l'arrière-plan d'une image**

• Cliquez sur **Objet** ` **Créer** ` **À partir de l'arrière-plan**.

#### **Pour créer un objet à partir d'une zone modifiable**

- **1** Dans le menu fixe **Objets**, cliquez sur la [miniature](#page-517-0) de l'arrière-plan ou d'un [objet.](#page-521-0) Si le menu fixe **Objets** n'est pas ouvert, cliquez sur **Fenêtre** ` **Menus fixes** ` **Objets**.
- **2** Définissez une [zone modifiable](#page-540-0).
- **3** Cliquez sur **Objet** ` **Créer** ` **Objet : à partir de sélection**.

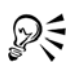

Pour supprimer la zone modifiable d'une image lors de la création d'un objet, cliquez sur **Objet** ` **Créer** ` **Objet : en coupant sélection**.

#### **Pour créer un objet à partir de tous les éléments visibles dans une zone modifiable**

- **1** Définissez une [zone modifiable](#page-540-0).
- **2** Cliquez sur **Édition** ` **Copier la zone visible**.
- **3** Cliquez sur **Édition** ` **Coller** ` **Coller comme nouvel objet**.

# <span id="page-454-0"></span>**Association et combinaison d'objets**

Il est possible d'associer des [objets](#page-521-0) de manière à ce qu'ils se comportent comme une seule entité. Les objets groupés peuvent être déplacés, supprimés ou transformés comme une seule entité. Vous pouvez ajouter des objets à un groupe existant ou les dissocier afin de les modifier individuellement.

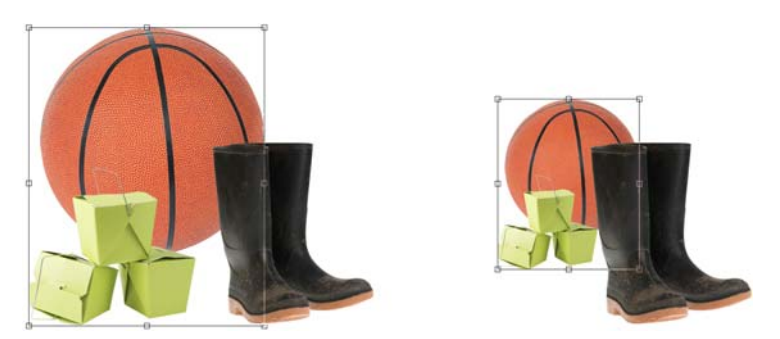

*des objets groupés peuvent être déplacés ou transformés ensemble. Dans cet exemple, la balle et les boîtes sont groupées et redimensionnées en groupe.*

Une autre méthode de groupement des objets consiste à créer un groupe de détourage. Les groupes de détourage vous permettent de combiner les caractéristiques des objets en ajoutant les éléments de l'image d'un ou de plusieurs objets à la forme d'un autre objet. Les caractéristiques des objets enfants sont insérées dans la forme de l'objet parent. Par exemple, si l'objet parent est une image de fleur et que l'objet enfant est une image du ciel, le résultat sera la forme d'une fleur ayant la couleur et la texture du ciel. Un objet est le parent des objets situés au-dessus de lui dans l'ordre d'empilage. Un objet enfant ne peut pas être situé en dessous de son objet parent. Pour créer un groupe

de détourage à partir de l'image d'arrière-plan, commencez par convertir l'arrière-plan en objet. Il est possible de dissocier un groupe de détourage à tout moment.

La combinaison d'objets permet de les associer de manière permanente. Vous pouvez associer plusieurs objets en un seul ou combiner des objets avec l'arrière-plan. Lorsque des objets sont combinés, il devient impossible de les modifier de façon indépendante. La combinaison d'objets permet également de réduire la taille de fichier d'une image.

#### **Pour associer des objets**

- **1** Sélectionnez les [objets](#page-521-0) dans la fenêtre d'image.
- **2** Cliquez sur **Objet** ` **Disposition** ` **Associer**.

## **Pour ajouter un objet à un groupe d'objets**

- **1** Sélectionnez un [objet](#page-521-0) appartenant à un groupe dans la fenêtre d'image.
- **2** Maintenez la touche **Maj** enfoncée et cliquez sur l'objet à ajouter.
- **3** Cliquez sur **Objet** ` **Disposition** ` **Associer**.

### **Pour dissocier des objets**

- **1** Cliquez sur un [objet](#page-521-0) d'un groupe dans la fenêtre d'image.
- **2** Cliquez sur **Objet** ` **Disposition** ` **Dissocier**.

### **Pour créer un groupe de détourage**

**1** Dans le menu fixe **Objets**, cliquez sur la colonne située à gauche de la miniature de l['objet](#page-521-0) pour en faire un objet enfant. Une icône **Trombone** s'affiche. Si le menu fixe **Objets** n'est pas ouvert, cliquez sur **Fenêtre** ` **Menus fixes** `

**Objets**.

**2** Dans la fenêtre d'image, sélectionnez l'objet enfant, puis faites-le glisser sur l'objet parent.

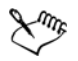

Seules les zones de l'objet enfant qui se trouvent dans les limites de l'objet parent sont visibles. Autrement, seule la [zone de sélection](#page-540-1) de l'objet enfant est visible.

Un objet enfant doit être situé au-dessus de l'objet parent dans l'ordre d'empilage du menu fixe **Objets**.

#### **Pour annuler un groupe de détourage**

**•** Dans le menu fixe Objets, cliquez sur l'icône Trombone is située en regard de chaque [objet](#page-521-0) enfant.

Si le menu fixe **Objets** n'est pas ouvert, cliquez sur **Fenêtre** ` **Menus fixes** ` **Objets**.

#### **Pour combiner des objets**

#### **Pour combiner**

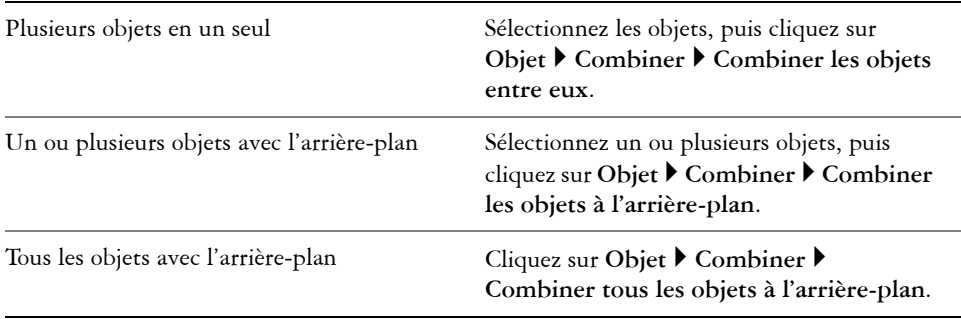

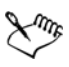

Lorsque les objets sont combinés avec l'arrière-plan, ils en font partie intégrante et ne peuvent plus être modifiés individuellement.

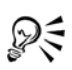

Pour spécifier un [mode de fusion](#page-519-1) et un niveau de [transparence](#page-538-0) avant de combiner des objets, sélectionnez les options souhaitées dans les zones de liste **Mode Fusion** et **Opacité** du menu fixe **Objets**. Si le menu fixe **Objets** n'est pas ouvert, cliquez sur **Fenêtre** ` **Menus fixes** ` **Objets**.

# **Informations complémentaires**

Pour plus d'informations concernant l'utilisation des objets, reportez-vous à la section « Utilisation d'objets » dans la section « Objets » de l'Aide.

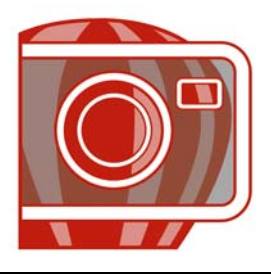

# **Modification d'objets**

Les [objets](#page-521-0) sont des éléments d'image indépendants qui peuvent être empilés les uns sur les autres. Il est possible de transformer des objets, d'en modifier les bords, d'y ajouter des ombres portées et de régler leur [transparence.](#page-538-0) Un objet peut être modifié sans affecter les autres objets ou l'arrière-plan d'une image.

Dans cette section, vous apprendrez comment :

- [transformer des objets,](#page-457-0)
- [modifier les bords d'un objet,](#page-461-0)
- [ajouter des ombres portées aux objets.](#page-465-0)

#### <span id="page-457-0"></span>**Transformation d'objets**

Les transformations suivantes permettent de changer l'aspect des objets.

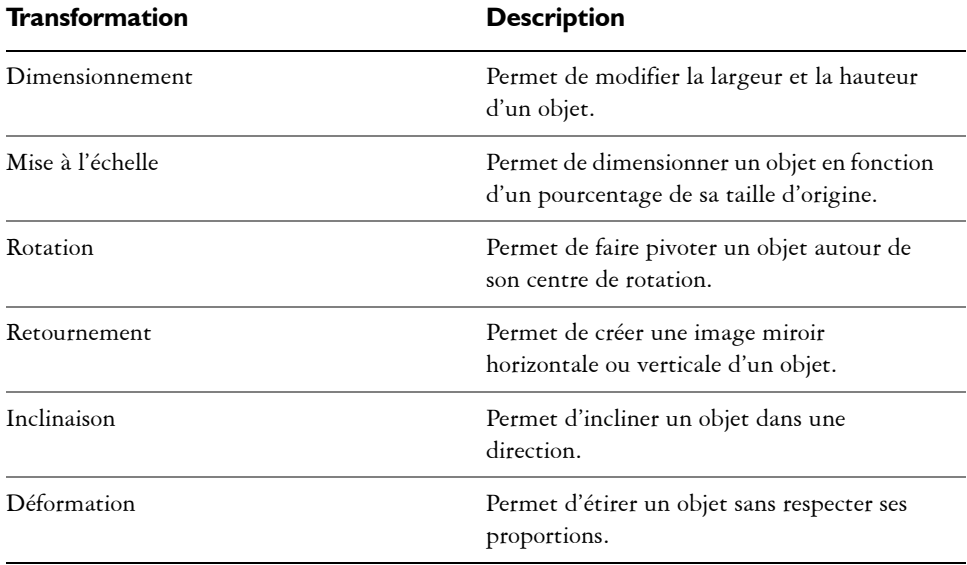

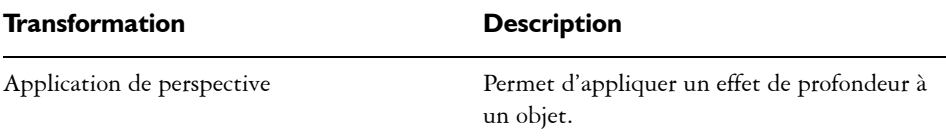

Vous pouvez appliquer des transformations à main levée dans la fenêtre d'image ou régler les paramètres afin d'obtenir des résultats plus précis.

Ces transformations peuvent être appliquées à un seul objet ou à plusieurs objets simultanément.

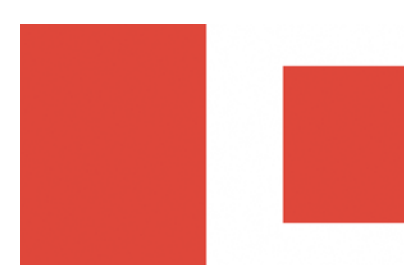

#### **Transformation Appliquée à des objets dans une image.**

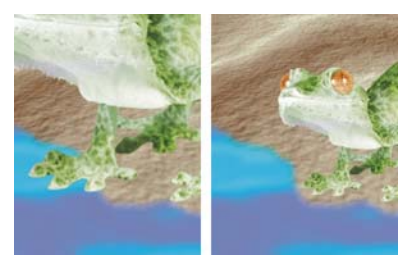

*Dimensionnement et mise à l'échelle Le sujet de la photo est réduit de façon à tenir dans l'image d'arrière-plan.*

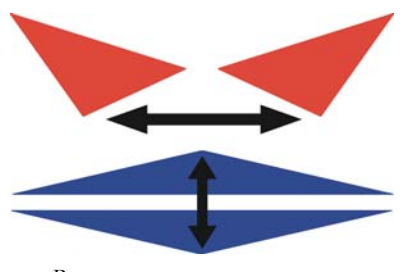

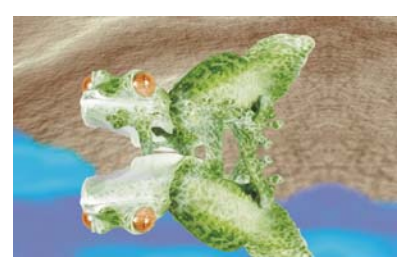

*Retournement Le sujet est retourné pour créer un reflet.*

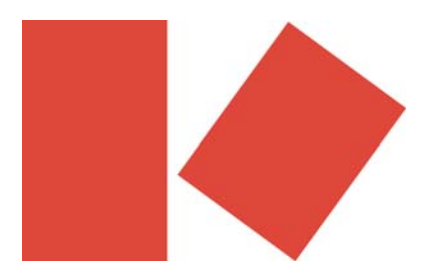

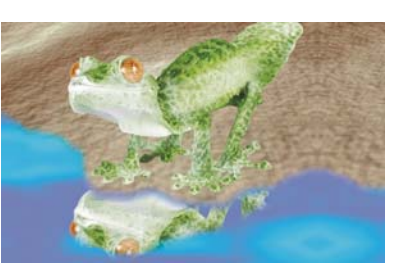

*Rotation Le reflet subit une rotation.*

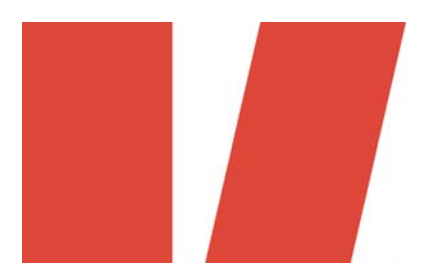

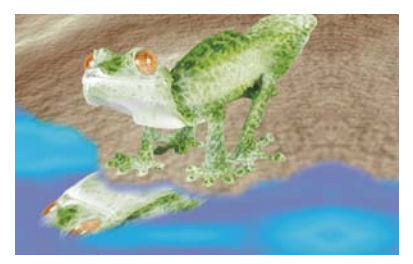

*Inclinaison Le reflet subit une inclinaison pour créer un angle réaliste.*

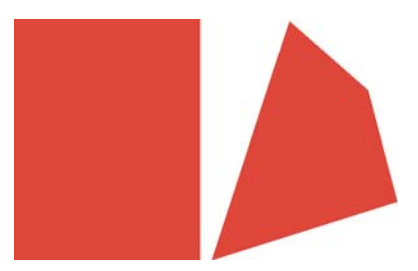

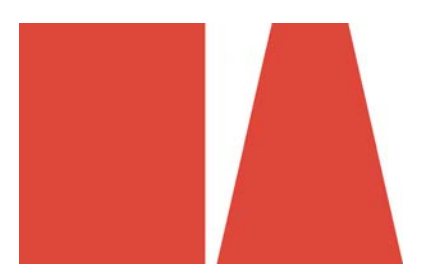

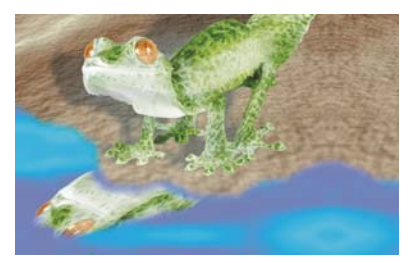

*Déformation L'ombre est déformée pour indiquer la direction d'une source de lumière.*

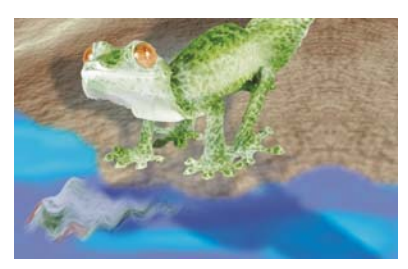

*Perspective Une seconde ombre est ajoutée et modifiée.*

#### **Pour dimensionner un objet**

- **1** Sélectionnez un [objet.](#page-521-0)
- **2** Cliquez sur le bouton Mode de position et de taille  $\bigcirc$  de la barre de propriétés.
- **3** Faites glisser les [poignées](#page-526-1) de la zone de mise en évidence.
- **4** Cliquez sur le bouton **Appliquer**  $\boxed{\uparrow}$  de la barre de propriétés. Pour annuler la transformation, cliquez deux fois en dehors de l'objet.

# **Pour mettre à l'échelle un objet**

- **1** Sélectionnez un [objet.](#page-521-0)
- **2** Cliquez sur le bouton Mode d'échelle **de la barte de propriétés**.
- **3** Faites glisser une poignée d'angle de la zone de mise en évidence.
- 4 Cliquez sur le bouton **Appliquer** de la barre de propriétés. Pour annuler la transformation, cliquez deux fois en dehors de l'objet.

## **Pour faire pivoter un objet**

- **1** Sélectionnez un [objet.](#page-521-0)
- 2 Cliquez sur le bouton Mode de rotation  $\overline{\odot}$  de la barre de propriétés.
- **3** Faites glisser une poignée de rotation de la zone de mise en évidence.
- **4** Cliquez sur le bouton **Appliquer** de la barre de propriétés. Pour annuler la transformation, cliquez deux fois en dehors de l'objet.

# **Pour retourner un objet**

- **1** Sélectionnez un [objet.](#page-521-0)
- **2** Maintenez la touche **Ctrl** enfoncée, puis déplacez la [poignée](#page-526-1) du milieu d'un côté de la zone de mise en évidence au-delà de la poignée du milieu du côté opposé.
- **3** Cliquez sur le bouton **Appliquer** de la barre de propriétés. Pour annuler la transformation, cliquez deux fois en dehors de l'objet.

# **Pour incliner un objet**

- **1** Sélectionnez un [objet.](#page-521-0)
- 2 Cliquez sur le bouton Mode d'inclinaison  $\mathbb{Z}$  de la barre de propriétés.
- **3** Faites glisser une poignée d'inclinaison de la zone de mise en évidence.
- **4** Cliquez sur le bouton **Appliquer** de la barre de propriétés. Pour annuler la transformation, cliquez deux fois en dehors de l'objet.

#### **Pour déformer un objet**

- **1** Sélectionnez un [objet.](#page-521-0)
- 2 Cliquez sur le bouton Mode de déformation **de** la barre de propriétés.
- **3** Faites glisser une [poignée](#page-526-1) de déformation de la zone de mise en évidence.
- 4 Cliquez sur le bouton Appliquer  $\mathbb{F}$  de la barre de propriétés. Pour annuler la transformation, cliquez deux fois en dehors de l'objet.

#### **Pour appliquer une perspective à un objet**

- **1** Sélectionnez un [objet.](#page-521-0)
- 2 Cliquez sur le bouton Mode de perspective **que la bar de propriétés**.
- **3** Faites glisser une poignée de perspective de la zone de mise en évidence.
- **4** Cliquez sur le bouton **Appliquer** de la barre de propriétés. Pour annuler la transformation, cliquez deux fois en dehors de l'objet.

# <span id="page-461-0"></span>**Modification des bords d'un objet**

Il est possible de modifier les caractéristiques des bords d'un [objet](#page-521-0) pour changer l'aspect de celui-ci. Vous pouvez fondre les bords de l'objet avec le fond grâce à des opérations d'[adoucissement](#page-501-0) des bords, de suppression de la ligne marginale et de suppression des bords noirs et blancs. Pour mettre en évidence un objet particulier de l'image, vous pouvez accentuer ses bords.

#### **Adoucissement**

L'adoucissement atténue les bords d'un objet grâce à l'accroissement progressif de la [transparence](#page-538-0) des [pixels](#page-525-0) situés sur le bord. Vous pouvez spécifier la largeur de la section adoucie de l'objet, ainsi que le dégradé de transparence à utiliser.

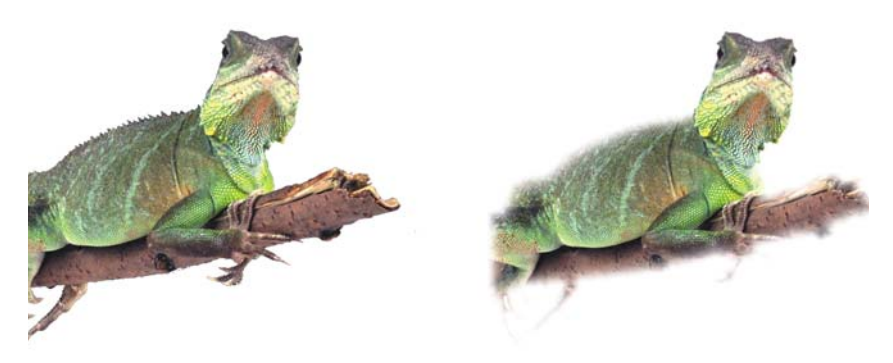

*L'objet situé sur la droite a été adouci pour atténuer ses bords.*

#### **Suppression de la ligne marginale**

Un objet créé à partir d'une [zone modifiable](#page-540-0) comporte parfois des pixels marginaux sur ses bords. Ils sont visibles lorsque la zone modifiable est entourée par des pixels de [luminosité](#page-516-0) ou de couleur différente. La suppression de la ligne marginale remplace la couleur de ces pixels marginaux par une couleur de l'objet, de manière à ce que les objets se fondent avec le fond.

#### **Suppression des bords noirs ou blancs d'un objet**

Vous pouvez supprimer les bords noirs ou blancs d'un objet adouci en rendant les pixels situés le long de ses bords plus transparents ou plus [opaques](#page-523-0).

#### **Accentuation**

L'accentuation permet de rendre plus nets les bords d'un objet. Les pixels dont la valeur est en dessous du seuil deviennent transparents et ceux dont la valeur est au-dessus deviennent opaques, ce qui rend les bords plus nets.

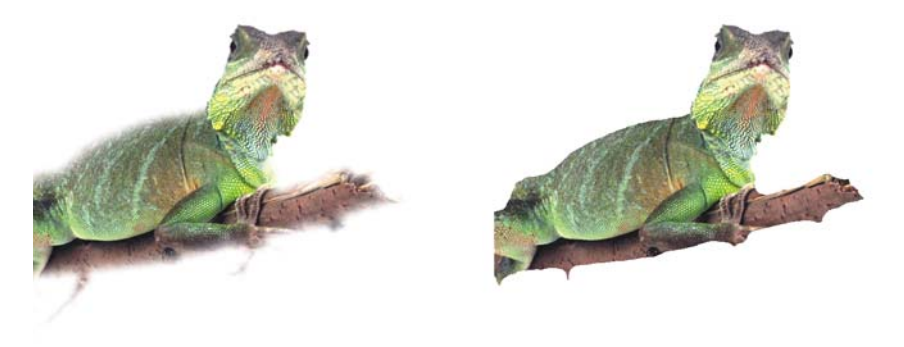

*L'objet situé sur la droite a été accentué pour rendre ses bords plus nets.*

#### **Modification de l'aspect de la zone de sélection d'un objet**

Vous pouvez personnaliser l'aspect de la zone de sélection de l'objet en changeant sa couleur, ainsi que sa valeur de seuil. Le fait de changer la valeur de seuil de la zone de sélection modifie l'emplacement de la limite visuelle de l'objet actif. Si vous changez la couleur de la zone de sélection, elle ressortira mieux sur l'arrière-plan de l'image.

#### **Pour adoucir les bords d'un objet**

- **1** Sélectionnez un [objet.](#page-521-0)
- **2** Cliquez sur **Objet** ` **Adoucir les contours**.
- **3** Entrez une valeur dans la zone **Largeur**.
- **4** Dans la zone de liste **Bords**, sélectionnez l'une des options suivantes :
	- **Linéaire** : permet de modifier la [transparence](#page-538-0) des bords par incréments réguliers du début à la fin de la section [adoucie](#page-501-0).
	- **Courbé** : permet d'appliquer une transparence par petits incréments au début, par incréments plus importants au milieu, puis par petits incréments à la fin.

Pour visualiser cet effet dans la fenêtre d'image, cliquez sur **Aperçu** .

#### **Pour supprimer la ligne marginale d'un objet**

- **1** Sélectionnez un [objet.](#page-521-0)
- **2** Cliquez sur **Objet** ` **Appliquer une natte** ` **Supprimer la ligne marginale**.
- **3** Entrez une valeur dans la zone **Largeur**.

Une valeur élevée crée une transition plus progressive entre les bords de l'objet et le fond.

#### **Pour supprimer les bords noirs ou blancs d'un objet**

- **1** Sélectionnez un [objet.](#page-521-0)
- **2** Cliquez sur **Objet** ` **Appliquer une natte**, puis sélectionnez l'une des options suivantes :
	- **Supprimer la natte noire** : permet de rendre les [pixels](#page-525-0) des bords plus [transparents.](#page-538-0)
	- **Supprimer la natte blanche** : permet de rendre les pixels des bords plus [opaques](#page-523-0).

#### **Pour accentuer les bords d'un objet**

- **1** Sélectionnez un [objet.](#page-521-0)
- **2** Cliquez sur **Objet** ` **Appliquer une natte** ` **Seuil**.
- **3** Entrez une valeur comprise entre 1 et 255 dans la zone **Niveau**. Une valeur élevée permet d'inclure moins de [pixels](#page-525-0) semi-transparents.

### **Pour modifier la zone de sélection d'un objet**

- **1** Cliquez sur **Outils** ` **Options**.
- **2** Dans la liste des catégories **Espace de travail**, cliquez sur **Affichage**.
- **3** Entrez une valeur comprise entre 1 et 255 dans la zone **Seuil objet**. Une valeur faible permet d'englober davantage de [pixels](#page-525-0) de l'objet.
- **4** Ouvrez le sélecteur de couleur **Zone de sélection d'objet**, puis cliquez sur une couleur.

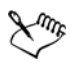

Lorsque vous changez la valeur de seuil de la [zone de sélection](#page-540-1) d'un objet, la partie comprise dans la zone de sélection change, mais pas l'objet lui-même. Les pixels qui ne sont pas totalement [opaques](#page-523-0) peuvent être hors de la zone de sélection même s'ils font partie de l'objet.

# <span id="page-465-0"></span>**Ajout d'ombres portées aux objets**

Il existe trois types d'ombres portées : éclatantes, plates ou en perspective. Les ombres portées éclatantes dessinent la silhouette d'un [objet](#page-521-0) et sont centrées horizontalement et verticalement. Elles simulent une source de lumière dirigée directement vers un objet. Les ombres portées plates simulent l'effet d'une lumière directionnelle créant un décalage des ombres. Les ombres portées en perspective permettent de créer une profondeur tridimensionnelle. Il est possible d'appliquer une ombre portée à n'importe quel type d'objet, notamment du texte.

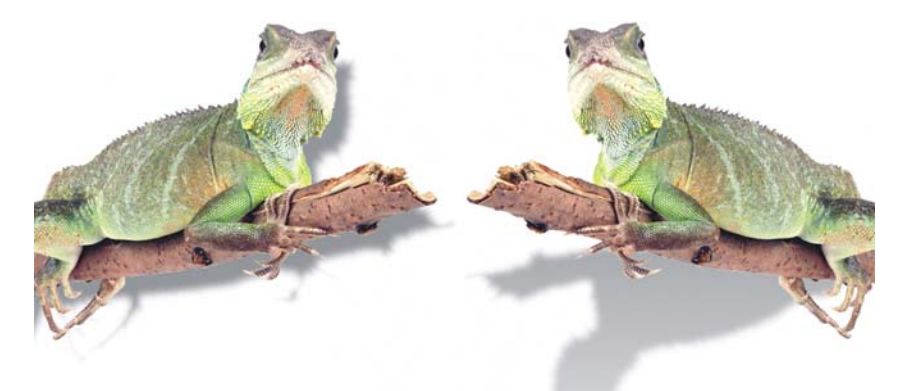

*L'objet de gauche a une ombre portée plate, tandis que l'objet de la droite a une ombre portée en perspective.*

Il est possible de créer et d'ajuster une ombre portée de manière interactive dans la fenêtre d'image. Vous pouvez également changer la couleur, la position, la direction et la [transparence](#page-538-0) d'une ombre portée directement dans la fenêtre d'image.

Vous pouvez également appliquer une ombre portée prédéfinie modifiée afin de créer une ombre portée personnalisée. Modifiez par exemple sa direction, ainsi que la distance qui la sépare de l'objet, sa couleur et son [opacité](#page-523-0). Par défaut, les bords d'une ombre portée présentent un [adoucissement](#page-501-0) carré. Il est possible de sélectionner un autre type d'adoucissement, tel que le flou gaussien qui permet de créer une ombre portée réaliste.

Lorsque vous modifiez la forme ou la transparence d'un objet présentant une ombre portée, celle-ci est automatiquement modifiée.

#### **Pour ajouter une ombre portée interactive**

**1** Dans la boîte à outils, cliquez sur l'outil **Ombre portée interactive** .

#### **2** Sélectionnez un [objet.](#page-521-0)

Pour créer une ombre portée plate, faites glisser l'outil depuis le centre de l'objet. Pour créer une ombre portée en perspective, faites glisser l'outil depuis le bord de l'objet.

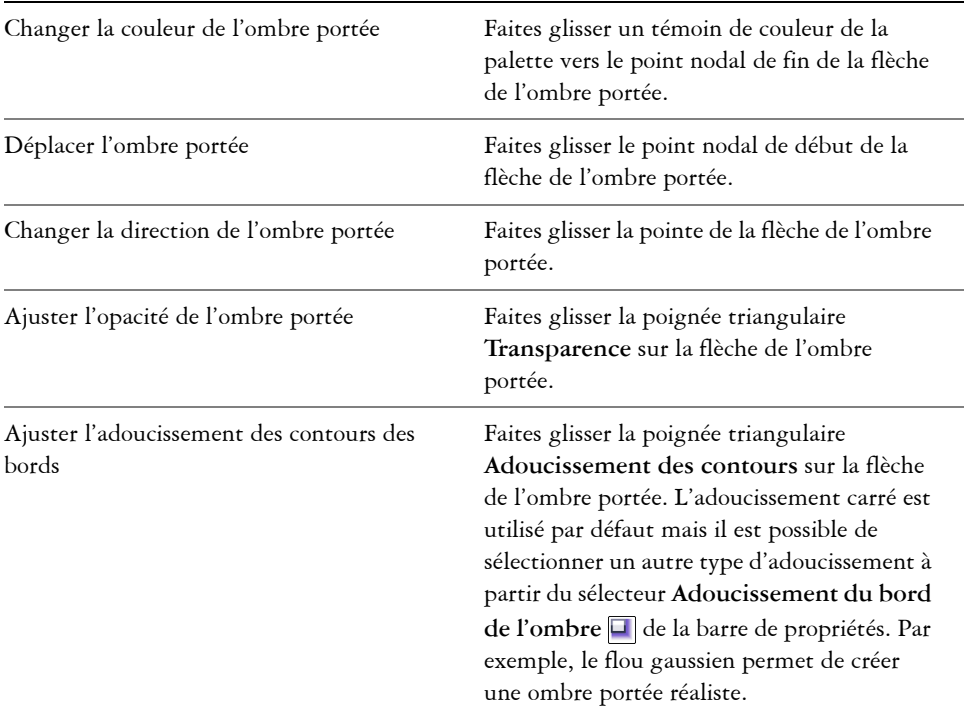

#### **Vous pouvez également**

#### **Pour ajouter une ombre portée prédéfinie ou personnalisée**

- **1** Dans la boîte à outils, cliquez sur l'outil Ombre portée interactive  $\Box$ .
- **2** Sélectionnez un [objet.](#page-521-0)
- **3** Choisissez une présélection dans la zone de liste **Présélection** de la barre de propriétés.
- **4** Ouvrez le sélecteur **Couleur de l'ombre** de la barre de propriétés, puis cliquez sur une couleur.
- **5** Sur la barre de propriétés, entrez des valeurs dans les zones suivantes :
- **Direction de l'ombre** : permet de spécifier l'angle de l'ombre par rapport à l'objet.
- **Décalage de l'ombre** : permet de spécifier la distance de l'ombre par rapport au point d'origine de l'objet.
- **Fondu de l'ombre** : permet de spécifier le pourcentage de fondu de la perspective de l'ombre portée lorsqu'elle s'éloigne de l'objet.
- **Valeur d'étirement de l'ombre** : permet de spécifier la longueur d'une ombre portée en perspective.
- **Transparence de l'ombre** : permet de spécifier le degré de [transparence](#page-538-0) de l'ombre.
- **Adoucissement des contours des ombres** : permet de spécifier le nombre de [pixels](#page-525-0) sur les bords de l'ombre dont vous souhaitez adoucir les contours afin de créer un bord doux. L'adoucissement carré est utilisé par défaut mais il est possible de sélectionner un autre type d'adoucissement à partir du sélecteur Adoucissement du bord de l'ombre **de** la barre de propriétés. Par exemple, le flou gaussien permet de créer une ombre portée réaliste. Vous pouvez également spécifier la direction d'adoucissement des pixels dans le sélecteur **Direction de l'adoucissement de l'ombre** .

# **Informations complémentaires**

Pour plus d'informations sur la modification des objets, reportez-vous à la section « Modification d'objets » dans la rubrique « Objets » de l'Aide.
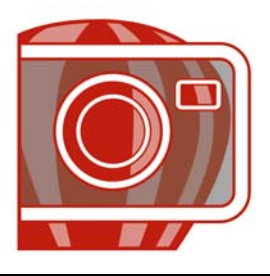

# **Utilisation de fichiers bruts d'appareils photo**

Il est possible d'ouvrir, d'importer et de traiter des fichiers bruts d'appareils photo dans Corel PHOTO-PAINT.

Cette section décrit les opérations suivantes :

- [utiliser les fichiers bruts d'appareils photo,](#page-469-0)
- [Importation de fichiers bruts d'appareils photo dans Corel PHOTO-PAINT,](#page-470-0)
- [ajuster la couleur et le ton des fichiers bruts d'appareil photo,](#page-473-0)
- [mettre au point et réduire le bruit des fichiers bruts d'appareils photo,](#page-477-0)
- [obtenir un aperçu des fichiers bruts d'appareils photo ainsi que les informations sur](#page-478-0)  l'image.

# <span id="page-469-0"></span>**Utiliser les fichiers bruts d'appareils photo**

Les fichiers bruts d'appareils photo contiennent des données d'image capturées par le capteur d'images d'un appareil photo numérique. On appelle ces fichiers « bruts » car, contrairement aux fichiers JPEG et TIFF, ils contiennent un minimum de traitement au niveau de l'appareil photo et doivent être modifiés et préparés afin de pouvoir être imprimés à partir d'une application d'édition d'images.

Les fichiers bruts d'appareils photo permettent de contrôler le traitement des données d'images plutôt que de laisser l'appareil photo effectuer automatiquement les ajustements de couleur et les conversions. Il est possible d'ajuster l'équilibre des blancs, la gamme des nuances, le contraste, la saturation des couleurs et la netteté d'une image brute sans compromettre sa qualité. De plus, les images brutes peuvent être retraitées à votre convenance afin d'obtenir les résultats escomptés. Ainsi, les images brutes d'appareils photo peuvent être comparées à une pellicule photo exposée qui n'a pas encore été développée.

Pour profiter pleinement des fichiers bruts d'appareils photo, il est nécessaire de paramétrer l'appareil photo afin que les fichiers soient enregistrés au format brut. Corel PHOTO-PAINT permet d'ouvrir et d'importer les fichiers bruts d'appareils photo à partir des modèles pris en charge. Une liste d'appareils photo pris en charge figure dans la [Base de connaissances Corel.](http://product.corel.com/query.htm?box=corelDRAW_14&lang=*&topic=raw&ver=14&other=kbase)

# <span id="page-470-0"></span>**Importation de fichiers bruts d'appareils photo dans Corel PHOTO-PAINT**

Lorsqu'un ou plusieurs fichiers bruts d'appareils photo sont ouverts à partir de Corel PHOTO-PAINT, ils apparaissent avant tout dans le Lab des fichiers bruts d'appareils photo. Les commandes du Lab des fichiers bruts d'appareils photo permettent d'ajuster la couleur et le ton des images brutes d'appareils photo. Si les ajustements d'un fichier vous conviennent, vous pouvez apporter les mêmes ajustements aux fichiers restants.

Après le traitement des fichiers bruts d'appareils photo, vous pouvez effectuer des modifications supplémentaires en utilisant les outils et les effets de Corel PHOTO-PAINT. Les fichiers bruts d'appareils photo peuvent ensuite être enregistrés au format TIFF ou JPEG ou à tout autre format pris en charge par Corel PHOTO-PAINT.

Notez que les fichiers bruts d'appareils photo ne peuvent être enregistrés sous un format de fichier brut d'appareils photo à partir de Corel PHOTO-PAINT. Toute modification apportée aux fichiers bruts d'appareils photo à partir du Lab des fichiers bruts d'appareils photo sera perdue si les fichiers ne sont pas enregistrés dans un format de fichier pris en charge.

## **Traitement des fichiers bruts d'appareils photo**

Le Lab des fichiers bruts d'appareils photo dispose de commandes logiques qui permettent d'effectuer des corrections de couleur et des ajustements sur des fichiers bruts d'appareils photo. Il est recommandé de commencer par le haut de la page Couleur et de continuer vers le bas de la page. Après avoir corrigé la couleur et le ton de l'image, il est possible de la mettre au point et de supprimer le bruit à l'aide des commandes de la page Détail. Pour plus d'informations sur les paramètres de la page Couleur, reportez-vous à la section [« Ajuster la couleur et le ton des fichiers bruts](#page-473-0)  [d'appareil photo », à la page 461.](#page-473-0) Pour plus d'informations sur la page Détail, reportezvous à la section [« Mettre au point et réduire le bruit des fichiers bruts d'appareils](#page-477-0)  [photo », à la page 465.](#page-477-0)

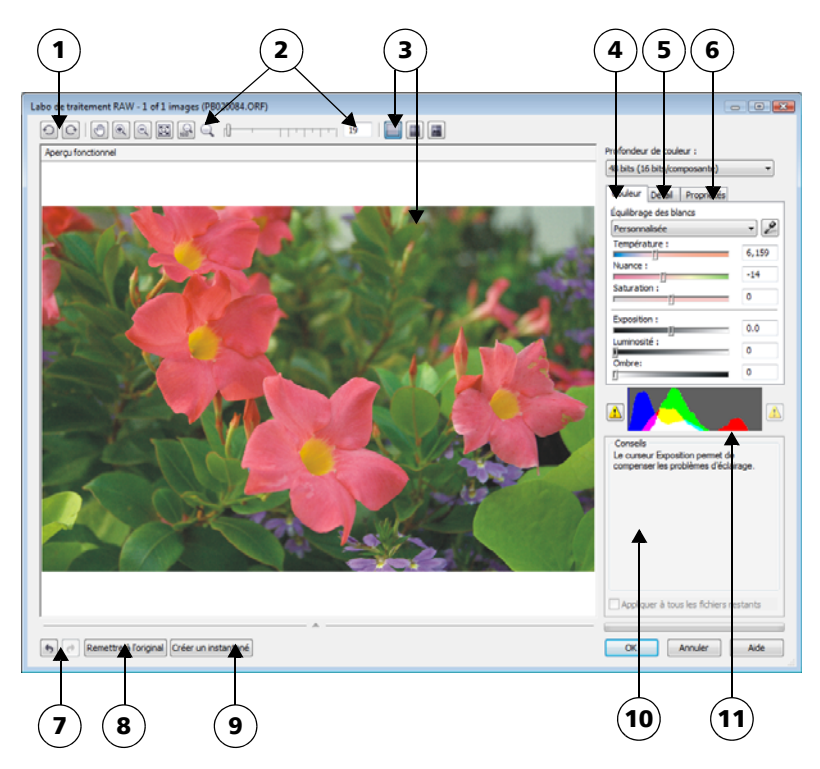

*Lab des fichiers bruts d'appareils photo: les nombres cerclés correspondent aux nombres du tableau suivant qui décrit les principaux composants du laboratoire.*

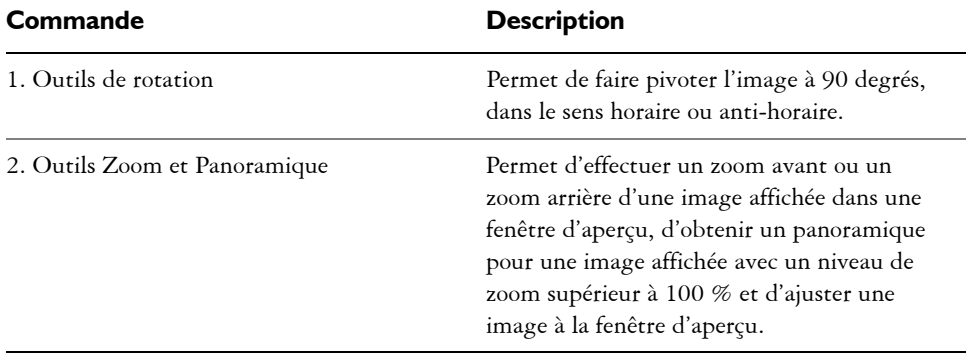

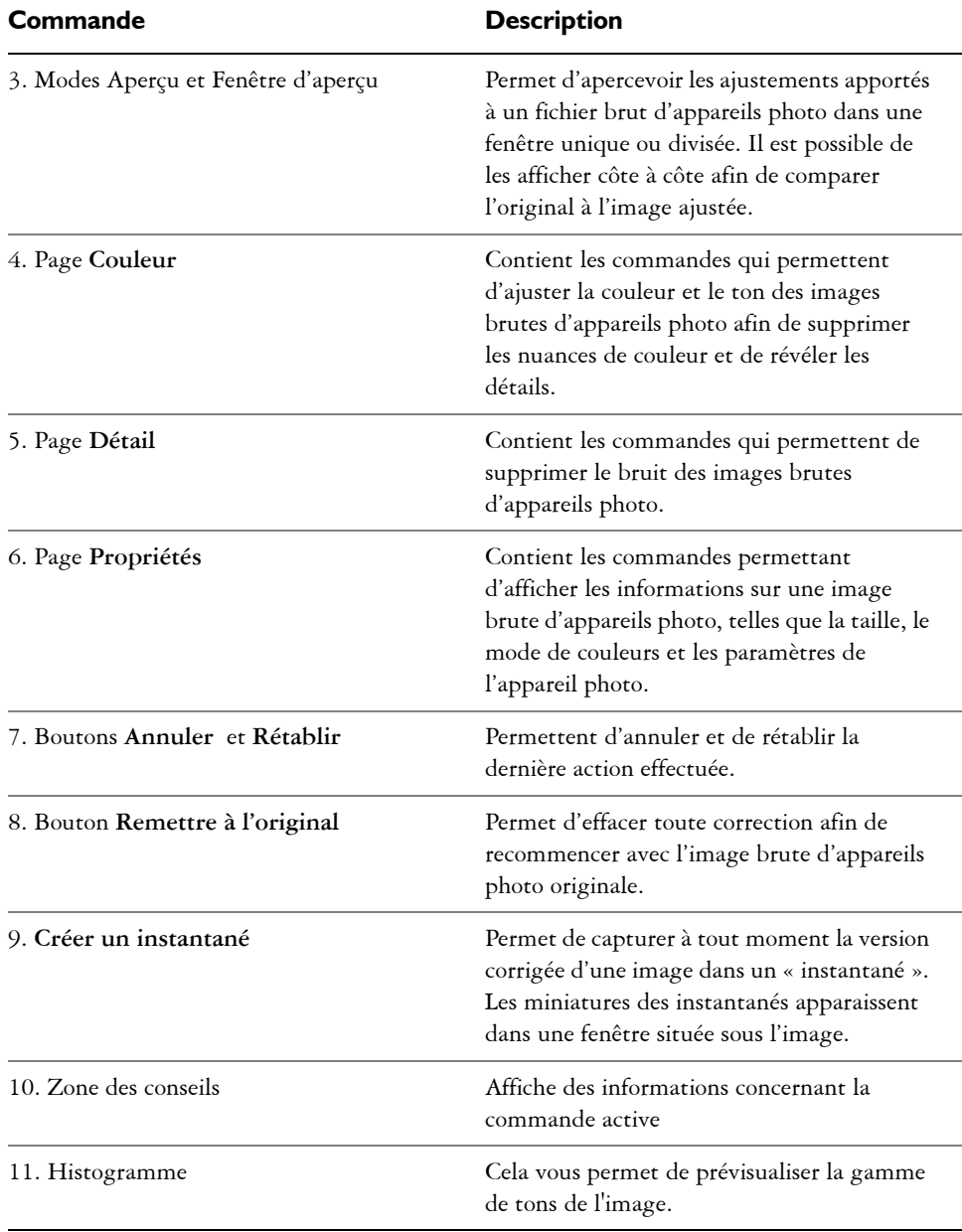

# **Pour importer un fichier brut d'appareils photo dans Corel PHOTO-PAINT**

- **1** Effectuez l'une des opérations suivantes :
	- Cliquez sur **Fichier** ` **Ouvrir**.
	- Cliquez sur **Fichier** ` **Importer**.
- **2** Sélectionnez un seul ou plusieurs fichiers bruts d'appareils photo puis cliquez sur **Ouvrir** ou **Importer.**
- **3** À partir du Lab de fichiers bruts d'appareils photo, ajustez la couleur et le ton du fichier brut d'appareils photo. Le cas échéant, il est également possible d'effectuer une mise au point ou de réduire le bruit de l'image.

Si vous avez sélectionné plusieurs fichiers bruts d'appareils photo et que vous souhaitez apporter les mêmes modifications à chacun, cochez la case **Appliquer à tous les fichiers restants**.

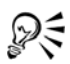

Il est possible de recadrer ou rééchantillonner une image brute d'appareils photo avant de la traiter dans le Lab de fichiers bruts d'appareils photo. Pour plus d'informations, reportez-vous aux sections

Il est possible de faire pivoter l'image en cliquant sur les boutons **Faire pivoter à gauche**  $\odot$  ou **Faire** pivoter à droite  $\odot$ .

# <span id="page-473-0"></span>**Ajuster la couleur et le ton des fichiers bruts d'appareil photo**

Il est possible d'ajuster la couleur et le ton d'une image à l'aide des paramètres suivants.

#### **Profondeur de couleur**

La profondeur de couleur correspond au nombre de couleurs contenues dans une image. Un des avantages des fichiers bruts d'appareils photo est qu'ils contiennent plus de couleurs que les photos enregistrées au format JPEG et TIFF. Le nombre de couleurs supérieur permet de faciliter la reproduction des couleurs avec plus de précision, de révéler les détails des ombres et d'ajuster les niveaux de luminosité.

Le Lab de fichiers bruts d'appareils photo permet de traiter les fichiers bruts d'appareils photo en tant qu'images 48 bits ou 24 bits. Les images 48 bits offrent une représentation des couleurs plus précise sans compromettre la qualité de l'image lors de la retouche. Notez que certains effets spéciaux disponibles dans Corel PHOTO-PAINT ne peuvent être appliqués aux images 48 bits.

# **Équilibrage des blancs**

L'équilibrage des blancs permet de supprimer les nuances de couleurs non naturelles afin que les couleurs de l'image soient identiques aux couleurs réelles. L'équilibrage des blancs prend en considération les conditions d'éclairage de la photo et établit un équilibre des couleurs afin de reproduire des couleurs d'images réelles.

Par défaut, lorsqu'un fichier brut d'appareils photo est importé dans CorelDRAW, il correspond aux paramètres de l'appareil photo pour l'équilibrage des blancs. Le paramètre apparaît en tant que présélection **Telle que prise** dans la zone de liste **Équilibrage des blancs**. Si le paramètre ne vous convient pas, l'équilibre des blancs peut être ajusté automatiquement en choisissant la présélection **Autom.**. Il est également possible d'appliquer chacune des présélections suivantes : **Lumière du jour**, **Ciel couvert**, **Ombre**, **Tungstène**, **Fluorescent** ou **Flash**. Ces présélections permettent de simuler différentes conditions d'éclairage.

De plus, l'outil **Pipette** permet d'ajuster automatiquement le contraste d'une image en fonction du blanc ou gris de référence dans la fenêtre d'aperçu.

Si les options **Équilibrage des blancs** n'apportent pas les résultats escomptés, les commandes suivantes permettent de supprimer les nuances de couleur :

- Curseur **Température** : permet de corriger les nuances de couleur en ajustant la température des couleurs d'une image pour compenser l'éclairage de la prise de vue. Ainsi, pour corriger une nuance de couleur jaune résultant d'une photo prise en intérieur sous un faible éclairage incandescent, déplacez le curseur vers la gauche. À l'inverse, pour corriger une nuance de couleur bleue causée par un éclairage intensif, déplacez votre curseur vers la droite.
- Curseur **Nuance** : permet de corriger les nuances de couleur par réglage du vert ou du magenta dans une image. Déplacez le curseur vers la droite pour ajouter du vert et vers la gauche pour ajouter du magenta. Utilisez successivement les curseurs **Température** et **Nuance** pour ajuster avec précision une image.

## **Ajustements des tons**

Les commandes suivantes permettent d'ajuster les tons des fichiers bruts d'appareils photo.

- Curseur **Saturation** : permet de régler l'éclat des couleurs. Par exemple, déplacez le curseur vers la droite pour augmenter la vivacité d'un ciel bleu dans une image. À l'inverse, déplacez-le vers la gauche pour réduire l'éclat des couleurs.
- Curseur **Exposition** : permet de compenser l'éclairage de la prise de vue. L'exposition correspond à la quantité de lumière reçue par le capteur d'image d'un

appareil photo numérique. Les valeurs d'exposition élevées produisent des zones qui sont entièrement blanches (sans détails) ; les valeurs moins élevées permettre d'accroître les ombres. Les valeurs d'exposition (EV) sont comprises entre - 3.0 et  $+3.0.$ 

- Curseur **Luminosité** : permet d'éclaircir ou d'assombrir la totalité d'une image. Si vous souhaitez assombrir uniquement les zones les plus sombres d'une image, il sera nécessaire d'utiliser le curseur Zones sombres.
- Curseur **Zones sombres** : permet d'ajuster la luminosité des zones les plus sombres d'une image sans affecter les zones plus claires. Si, par exemple, une lumière vive se trouve derrière le sujet (éclairage en contre-jour) lors d'une prise de vue, le sujet peut apparaître assombri. Vous pouvez corriger la photo en déplaçant le curseur Zones sombres vers la droite pour éclaircir les zones sombres et révéler davantage de détails.

#### **Utilisation de l'histogramme**

Tandis que vous effectuez des ajustements, vous pouvez afficher la gamme de tons de l'image à partir de l'histogramme afin de vérifier s'il existe un détourage des zones sombres ou des zones claires. Le détourage correspond à la transformation de pixels sur une image en pixels blancs (détourage de zones claires) ou en pixels noirs (détourage de zones sombres). Les zones de détourage claires sont entièrement blanches et ne contiennent aucun détail ; les zones de détourage sombres sont entièrement noires et ne contiennent aucun détail.

Le bouton à gauche de l'histogramme permet d'afficher un avertissement si l'image contient un détourage de zones sombres. Le bouton à droite de l'histogramme permet d'afficher un avertissement si l'image contient un détourage de zones claires. Il est également possible d'appliquer un ombrage aux zones sombres à partir de la fenêtre d'aperçu.

## **Pour ajuster la couleur et les tons des fichiers bruts d'appareils photo**

- **1** Effectuez l'une des opérations suivantes :
	- Cliquez sur **Fichier** ` **Ouvrir**.
	- Cliquez sur **Fichier**  $\triangleright$  **Importer.**
- **2** Sélectionnez un seul ou plusieurs fichiers bruts d'appareils photo puis cliquez sur **Ouvrir** ou **Importer.**
- **3** À partir de la zone de liste **Profondeur de couleur**, sélectionnez l'une des options suivantes :
	- **48 bit (16 bits/composante)**

#### • **24 bit (8 bits/composante)**

**4** Pour supprimer une nuance de couleur, sélectionnez l'option **Autom.** à partir de la zone de liste **Équilibrage des blancs**.

Si vous n'êtes pas satisfait des résultats, il est possible de régler le blanc de référence avec plus de précision en utilisant l'outil Pipette **pour échantillonner** une couleur blanche ou grise dans l'image.

**5** Effectuez une ou plusieurs des tâches répertoriées dans le tableau ci-dessous.

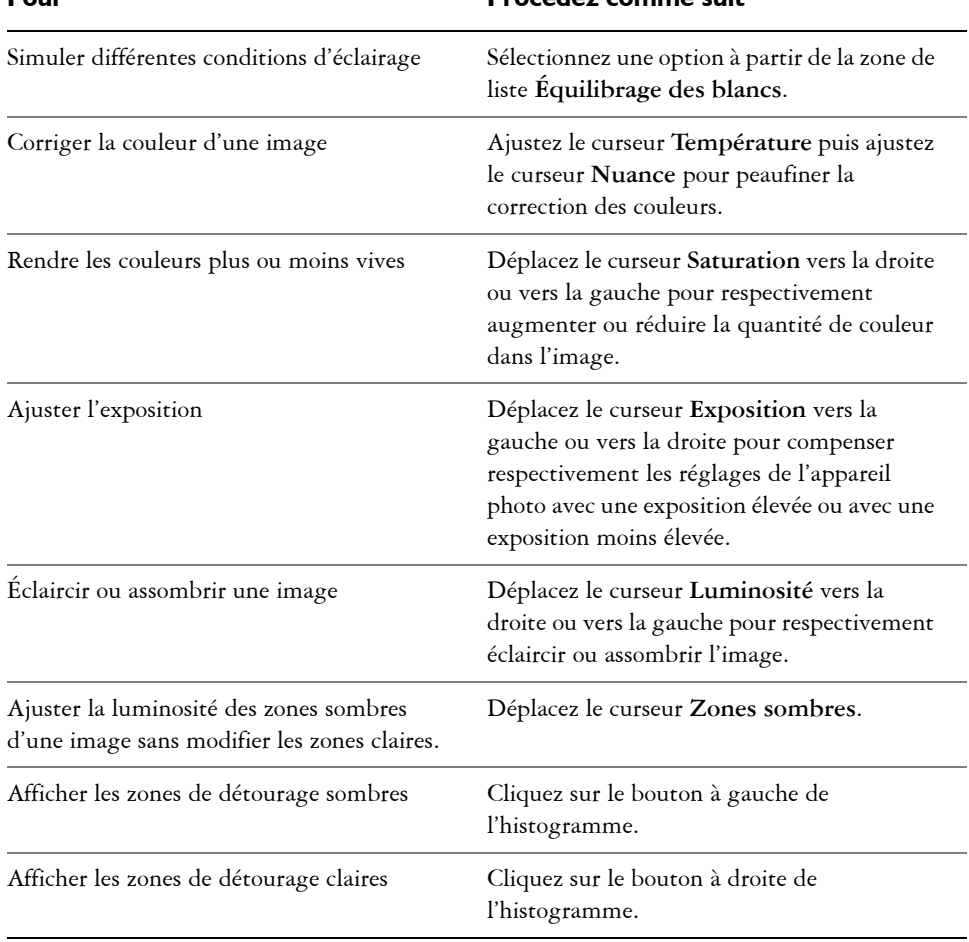

#### **Pour Procédez comme suit**

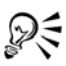

Cliquez sur **Créer un instantané** pour capturer la version courante de l'image. Les miniatures des instantanés apparaissent dans une fenêtre située sous l'image. Chaque instantané est numéroté séquentiellement. Pour supprimer un instantané, il suffit de cliquer sur le bouton de fermeture situé dans l'angle supérieur droit de sa barre de titre.

Pour modifier un paramètre de couleur ou de ton un seul incrément à la fois, cliquez dans la zone à droite du curseur puis appuyez sur les touches de direction vers le **haut** ou vers le **bas**.

Cliquez sur les boutons **Annuler** ou **Rétablir** pour annuler ou rétablir la dernière correction effectuée. Cliquez sur le bouton **Remettre à l'original** pour annuler toutes les corrections.

# <span id="page-477-0"></span>**Mettre au point et réduire le bruit des fichiers bruts d'appareils photo**

Il est possible de mettre au point les fichiers bruts d'appareil photo afin d'améliorer la netteté de l'image.

Les fichiers bruts d'appareils photo peuvent parfois contenir un bruit de luminance (niveaux de gris) et de couleur (chromie) qui ressort principalement dans les zones sombres d'une image. Le bruit de luminance se traduit par un effet de « neige » ; le bruit de couleur se traduit par des pixels aléatoires de différentes couleurs répartis dans l'image. Réduire le bruit des fichiers bruts d'appareils photo permet d'améliorer la qualité de l'image.

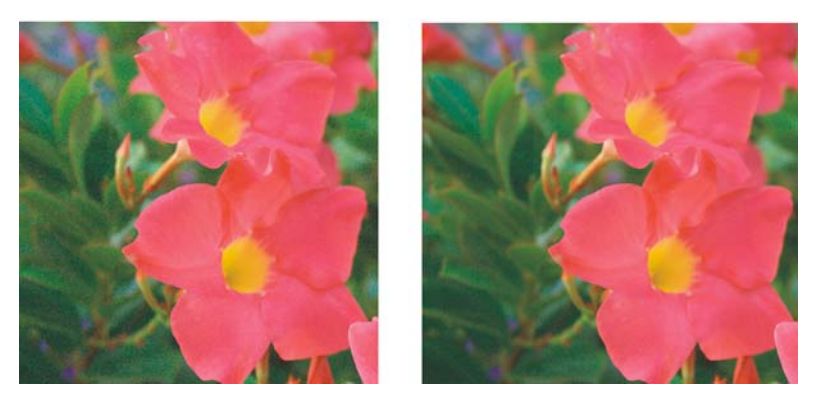

*Avant (à gauche) et après (à droite) la réduction du bruit d'une image brute d'appareils photo*

## **Pour mettre au point un fichier brut d'appareils photo**

- **1** Effectuez l'une des opérations suivantes :
	- Cliquez sur **Fichier**  $\triangleright$  Ouvrir.
	- Cliquez sur **Fichier** ` **Importer**.
- **2** Sélectionnez un seul ou plusieurs fichiers bruts d'appareils photo puis cliquez sur **Ouvrir** ou **Importer.**
- **3** À partir du Lab de fichiers bruts d'appareils photo, cliquez sur l'onglet **Détail**.
- **4** Déplacez le curseur **Netteté** afin d'améliorer la netteté d'une image.

# **Pour réduire le bruit d'un fichier brut d'appareils photo**

- **1** Effectuez l'une des opérations suivantes :
	- Cliquez sur **Fichier** ` **Ouvrir**.
	- Cliquez sur **Fichier** ` **Importer**.
- **2** Sélectionnez un seul ou plusieurs fichiers bruts d'appareils photo puis cliquez sur **Ouvrir** ou **Importer.**
- **3** Cliquez sur l'onglet **Détail**.
- **4** Déplacez les curseurs suivants vers la droite :
	- **Bruit de luminance** : permet de réduire le bruit de luminance
	- **Bruit de couleur** : permet de réduire le bruit de couleur. Notez que les paramètres élevés peuvent diminuer l'exactitude des couleurs d'une image.

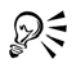

Ajuster les réglages **Bruit de luminance** et **Bruit de couleur** garantit de meilleurs résultats.

# <span id="page-478-0"></span>**Obtenir un aperçu des fichiers bruts d'appareils photo ainsi que les informations sur l'image**

Obtenir un aperçu de fichiers bruts d'appareils photo de plusieurs façons permet d'évaluer les ajustements de couleur et de ton effectués. Ainsi, vous pouvez faire pivoter des images, effectuer un panoramique sur une nouvelle zone, effectuer un zoom avant ou arrière et choisir le mode d'affichage de l'image traitée dans la fenêtre d'aperçu.

Vous pouvez obtenir les informations concernant le mode de couleurs, la taille et la résolution du fichier brut d'appareils photo. Vous pouvez également obtenir des informations sur l'appareil photo et les paramètres utilisés lors de la prise de vue.

## **Pour obtenir un aperçu de fichier brut d'appareils photo**

- **1** Effectuez l'une des opérations suivantes :
	- Cliquez sur **Fichier** ` **Ouvrir**.
	- Cliquez sur **Fichier** ` **Importer**.
- **2** Sélectionnez un seul ou plusieurs fichiers bruts d'appareils photo puis cliquez sur **Ouvrir** ou **Importer.**
- **3** À partir du Lab des fichiers bruts d'appareils photo, effectuez une des tâches indiquées dans le tableau suivant.

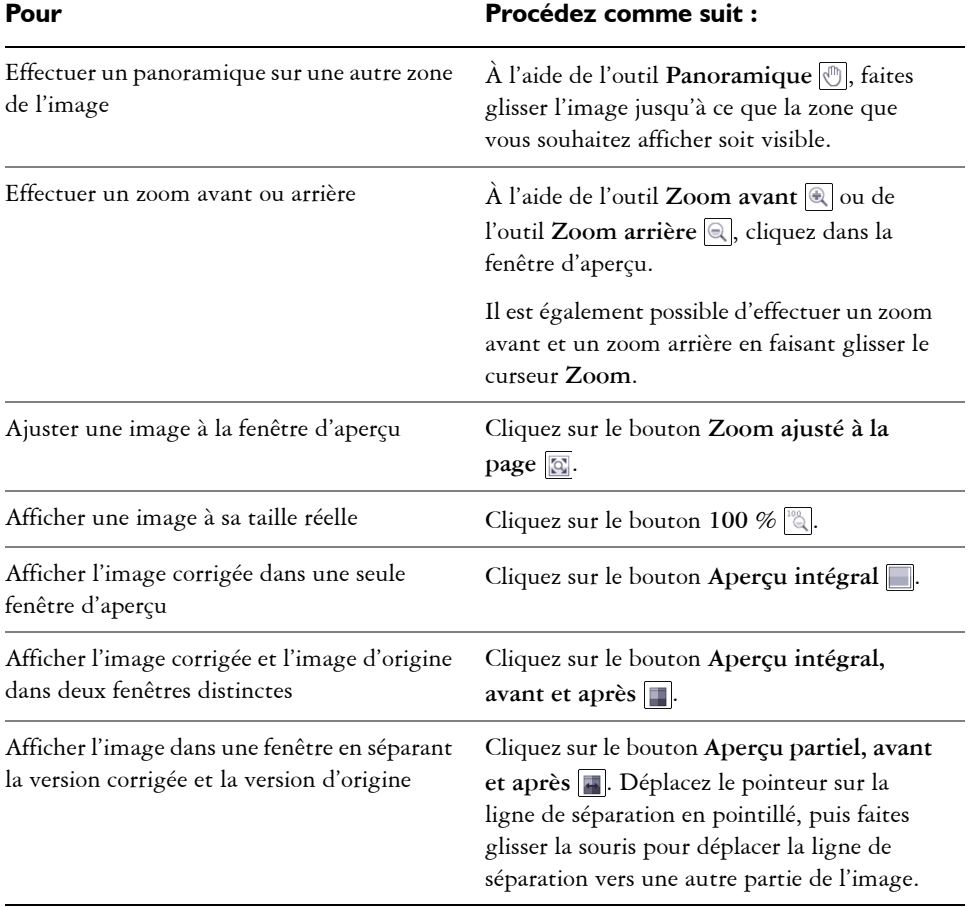

#### **Pour obtenir des informations concernant un fichier brut d'appareils photo**

- **1** Effectuez l'une des opérations suivantes :
	- Cliquez sur **Fichier** ` **Ouvrir**.
	- Cliquez sur **Fichier** ` **Importer**.
- **2** Sélectionnez un fichier brut d'appareils photo puis cliquez sur **Ouvrir** ou **Importer.**
- **3** À partir du Lab des fichiers bruts d'appareils photo, cliquez sur l'onglet **Propriétés** afin d'afficher toutes les propriétés disponibles pour le fichier brut d'appareils photo, telles que l'espace de couleur, le fabriquant et le modèle de l'appareil photo, la distance focale, la durée d'exposition et la sensibilité ISO.

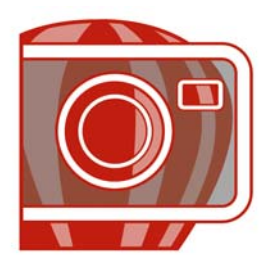

# **Création d'images pour le Web**

Corel PHOTO-PAINT met à votre disposition les outils nécessaires à la création d'images destinées à la publication sur Internet.

Dans cette section, vous découvrirez comment :

- [exporter et optimiser les images destinées à la publication sur Internet,](#page-481-0)
- [créer et modifier des boutons réactifs.](#page-483-0)

# <span id="page-481-0"></span>**Exportation et optimisation d'images destinées à la publication sur Internet**

Corel PHOTO-PAINT permet d'exporter et d'optimiser des images destinées à être publiées sur Internet.

#### **Exportation d'images**

Pour utiliser une image sur Internet, vous devez l'exporter dans un format de fichier compatible avec le Web, tel que le format [GIF](#page-511-0) ou [JPEG.](#page-515-0) Le format de fichier GIF convient le mieux aux dessins au trait, au texte et aux images contenant des bords nets ou peu de couleurs. Quant au format JPEG, il convient le mieux aux photos. Pour plus d'informations sur ces formats de fichiers et les autres formats, reportez-vous à la rubrique « Sélection d'un format de fichier compatible pour le Web » dans l'Aide.

#### **Optimisation des images**

Il est possible d'optimiser une image destinée au Web avant de l'exporter afin d'en ajuster les qualités d'affichage et la taille de fichier. Corel PHOTO-PAINT vous permet de prévisualiser une image selon quatre configurations différentes. Vous pouvez comparer les formats de fichiers, les paramètres prédéfinis, les vitesses de téléchargement, le taux de compression, la taille des fichiers, la qualité d'image et la gamme de couleurs. Pour étudier un aperçu, vous pouvez également utiliser les fonctions de [zoom](#page-541-0) et de [panoramique](#page-524-0) dans les fenêtres d'aperçu.

Corel PHOTO-PAINT vous propose des paramètres prédéfinis mais vous pouvez les modifier, ainsi qu'ajouter et supprimer des présélections personnalisées. Après avoir spécifié les paramètres souhaités pour toutes les zones d'aperçu, vous pouvez enregistrer les paramètres sélectionnés dans toute la boîte de dialogue d'optimisation.

## **Pour exporter une image destinée au Web**

- **1** Cliquez sur **Fichier** ` **Exporter au Web**.
- **2** Choisissez le dossier dans lequel vous souhaitez enregistrer le fichier.
- **3** Entrez un nom dans la zone **Nom de fichier**. Le cas échéant, désactivez la case **Tranches**.
- **4** Sélectionnez un format de fichier dans la zone de liste **Type de fichier**.
- **5** Activez l'option **Images uniquement**.
- **6** Cliquez sur **Enregistrer**.
- **7** Dans la boîte de dialogue d'exportation au format de fichier choisi, spécifiez les paramètres souhaités.

#### **Pour optimiser et exporter une image destinée à la publication sur le Web**

- **1** Cliquez sur **Fichier** ` **Optimiseur d'images Web**.
- **2** Sous les fenêtres d'aperçu d'image, effectuez une sélection dans les zones de liste suivantes :
	- **Type de fichier**
	- **Présélection Web**

Pour que l'aperçu des images, la vitesse de téléchargement, le pourcentage de compression, la taille de fichier et la [palette de couleurs](#page-524-1) soient mis à jour automatiquement, assurez-vous que l'option **Aperçu** est bien sélectionnée.

- **3** Choisissez une option dans chaque zone de liste affichée sous la fenêtre d'aperçu pour sélectionner le format de fichier sous lequel vous voulez enregistrer l'image. Une bordure rouge indique le format sélectionné.
- **4** Cliquez sur **OK**.
- **5** Dans la boîte de dialogue **Enregistrer l'image Web sur disque**, entrez un nom dans la zone **Nom de fichier**.
- **6** Choisissez le dossier dans lequel vous souhaitez enregistrer l'image.
- **7** Cliquez sur **Enregistrer**.

#### **Vous pouvez également**

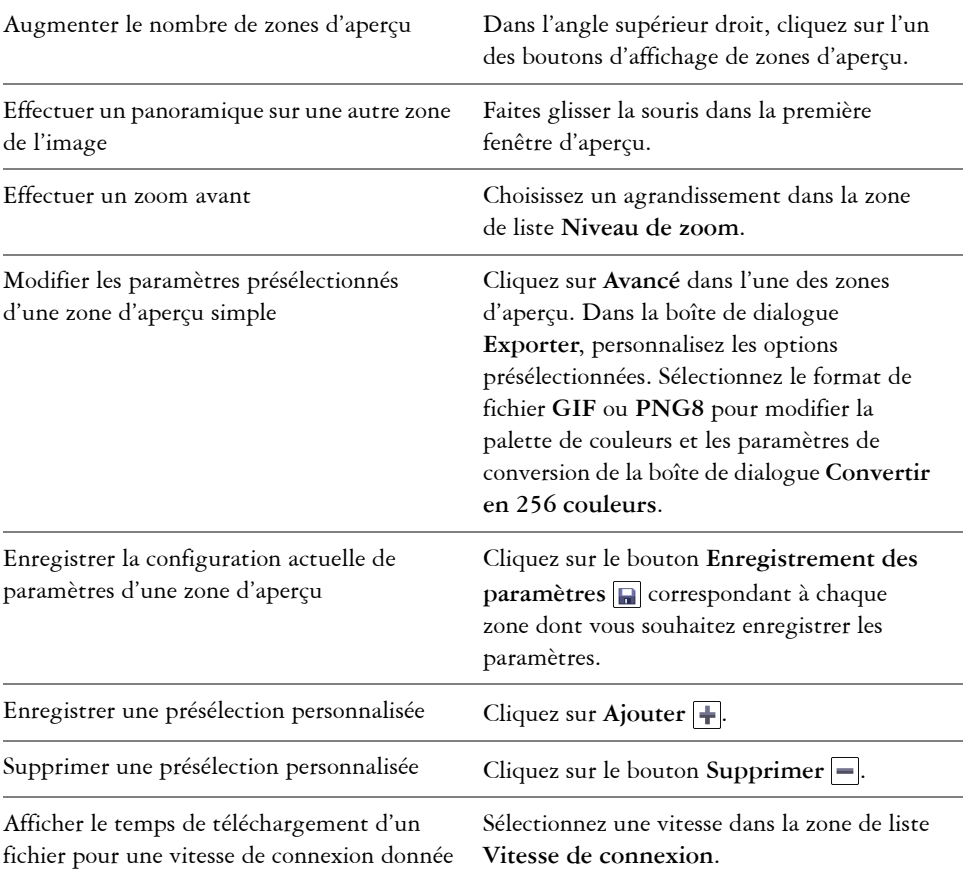

**Ame** 

Pour comparer les types de fichiers avec l'image d'origine, sélectionnez le type de fichier **Original** dans l'un des volets d'aperçu.

# <span id="page-483-0"></span> **Création et modification de boutons réactifs**

Un [bouton réactif](#page-502-0) est une image interactive qui change d'apparence lorsque vous cliquez ou pointez dessus. Par exemple, la couleur d'un bouton peut changer lorsque vous cliquez dessus ou du texte peut s'afficher lorsque vous positionnez le pointeur de la

souris sur ce bouton. Les boutons réactifs sont souvent utilisés en tant que boutons de navigation dans les pages Web.

#### **Création de boutons réactifs**

Les boutons réactifs sont créés à partir d'[objets,](#page-521-0) tels que des formes, des coups de pinceau ou du texte. Il est possible d'utiliser un seul objet ou un groupe d'objets, tel qu'une ellipse contenant du texte. Les états suivants sont associés aux boutons réactifs :

- **Normal** : état par défaut
- **Passage** : état déclenché lorsque vous pointez sur le bouton
- **Cliqué** : état déclenché lorsque vous cliquez sur le bouton

Chaque état est constitué d'un objet ou de plusieurs objets.

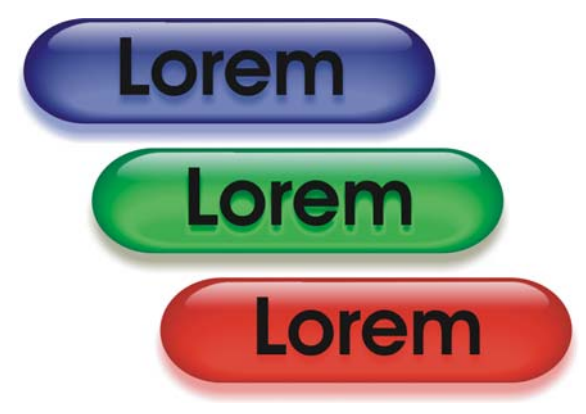

*Les trois états d'un bouton actif sont les suivants : Normal, Passage et Cliqué.*

Il est possible d'attribuer des propriétés à un bouton réactif, telles qu'une adresse Web activée lorsque vous cliquez sur un bouton ou du texte de remplacement qui s'affiche lorsque vous pointez dessus. Vous pouvez attribuer à l'état « cliqué » une cible déterminant le mode d'ouverture de la page Web dans une fenêtre du navigateur. Vous pouvez également attribuer aux états « passage » et « cliqué » un son lu lorsque ces états sont déclenchés.

## **Modification de boutons réactifs**

Pour modifier les états d'un bouton réactif, il suffit d'ajouter, de modifier et de supprimer des objets pour chaque état. Lors de la création d'un bouton réactif, les objets d'origine sont copiés dans les états « normal », « passage » et « cliqué ». Un objet ajouté à un état de bouton réactif est ajouté à tous les états. Cependant, toute modification apportée à un objet est appliquée uniquement à l'état actif. Par exemple, vous pouvez

utiliser un texte différent pour l'état « passage ». Pour cela, remplacez le texte d'origine par le nouveau texte dans cet état.

Pour créer un bouton réactif à partir d'une [zone modifiable](#page-540-0) ou de l'arrière-plan, commencez par convertir ces éléments [en objets](#page-521-0). Pour plus d'informations sur la définition de zones modifiables, reportez-vous à la section [« Utilisation de masques », à](#page-415-0)  [la page 403.](#page-415-0)

Lors de la création d'un bouton réactif, l'image est découpée en tranches et le bouton réactif devient une tranche. Pour plus d'informations sur la manipulation d'images découpées en tranches, ainsi que sur leur exportation et leur optimisation, reportez-vous à la rubrique « Découpe d'images en tranches » dans l'Aide.

## **Pour créer un bouton réactif**

**1** Sélectionnez un ou plusieurs [objets.](#page-521-0)

Lors de la création d'un [bouton réactif,](#page-502-0) les objets d'origine sont détruits. Si vous souhaitez conserver les objets d'origine, enregistrez-les avant de créer un bouton réactif.

- **2** Cliquez sur **Web** ` **Créer un bouton réactif à partir d'un objet**.
- **3** Dans le menu fixe **Bouton réactif**, définissez les propriétés suivantes pour le bouton réactif, si vous le souhaitez :
	- **URL** : permet de spécifier l'adresse [\(URL](#page-539-0)) d'une page Web.
	- **ALT**: permet de spécifier le texte de remplacement qui s'affiche lorsque vous pointez sur un bouton réactif.
- **4** Sélectionnez l'un des états de bouton réactif suivants dans la zone de liste **États** :
	- **Normal**
	- **Passage**
	- **Cliqué**
- **5** Pour modifier l'état sélectionné du bouton réactif, ajoutez, supprimez ou modifiez des objets.
- **6** Cliquez sur le bouton **Terminer l'édition** .

Chaque état conserve les objets qui le composent. Vous pouvez donc continuer à modifier le bouton réactif.

#### **Vous pouvez également**

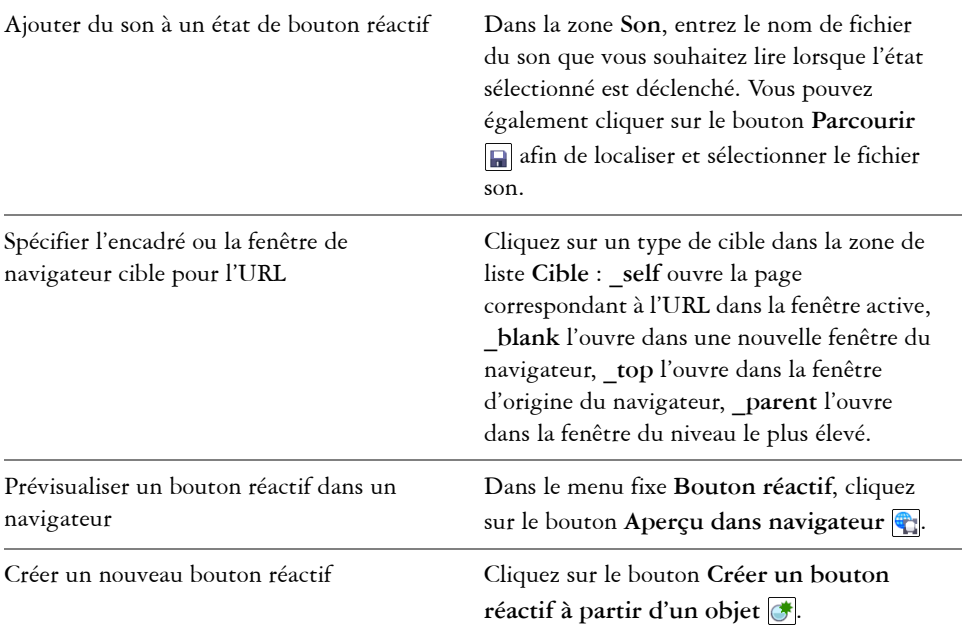

#### **Pour modifier un bouton réactif**

**1** Dans le menu fixe **Objets**, sélectionnez un [bouton réactif.](#page-502-0)

Une icône Objet de bouton réactif<sup>[8]</sup> est placée à droite du nom des [objets](#page-521-0) de boutons réactifs.

Si le menu fixe **Objets** n'est pas ouvert, cliquez sur **Fenêtre** ` **Menus fixes** ` **Objets**.

- 2 Cliquez sur Web  $\blacktriangleright$  Modifier bouton réactif.
- **3** Dans le menu fixe **Bouton réactif**, sélectionnez l'un des états de **boutons réactifs** suivants dans la zone de liste **États** :
	- **Normal**
	- **Passage**
	- **Cliqué**
- **4** Pour modifier l'état du bouton réactif, ajoutez, supprimez ou modifiez des objets.
- **5** Cliquez sur le bouton **Terminer l'édition** .

#### **Vous pouvez également**

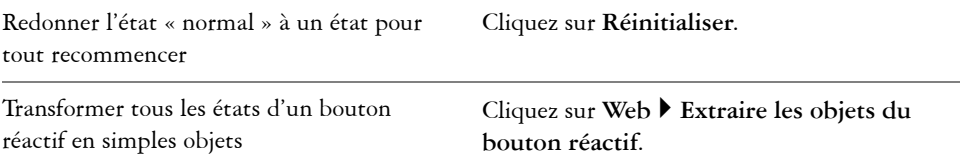

**LIME** 

Lorsque vous transformez un bouton réactif en simples objets, les objets composant le bouton réactif sont nommés automatiquement.

Il est impossible de modifier simultanément deux boutons réactifs.

# **Informations complémentaires**

Pour plus d'informations concernant les création d'images pour le Web, reportezvous à « Création d'images pour le WEB » dans la section « Images et films Web » de l'aide.

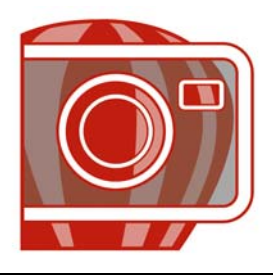

# **Enregistrement et fermeture**

Dans Corel PHOTO-PAINT, vous pouvez enregistrer votre travail lorsque vous créez une image, ou avant de la fermer. En outre, l'enregistrement des images peut se faire sous de nombreux formats de fichiers différents.

Dans cette section, vous découvrirez comment :

- [enregistrer des images,](#page-489-0)
- [exporter des images dans d'autres formats de fichiers,](#page-491-0)
- [fermer des images.](#page-493-0)

# <span id="page-489-0"></span>**Enregistrement d'images**

Il est possible d'enregistrer une image afin de pouvoir la conserver. Il est également possible d'enregistrer des images automatiquement à des intervalles réguliers, ainsi que de conserver des copies de sauvegarde des fichiers d'images.

Lorsque vous enregistrez une image, vous pouvez lui attribuer un format et un nom de fichier, ainsi que spécifier le dossier dans lequel vous voulez enregistrer ce fichier. Les images sont automatiquement enregistrées à l'aide du format de fichier, du nom et de l'emplacement sélectionnés au moment de l'enregistrement. Le format d'enregistrement par défaut est le format de fichier Corel PHOTO-PAINT (CPT) natif. L'enregistrement au format Corel PHOTO-PAINT (CPT) permet de conserver toutes les propriétés d'image (les [objets,](#page-521-0) le dernier [masque](#page-517-0) créé, les [composantes alpha,](#page-504-0) les [grilles](#page-512-0), les [repères](#page-531-0), ainsi que les informations de couleur), afin de pouvoir les modifier ultérieurement.

Vous pouvez adjoindre des informations (métadonnées) aux images telles que des commentaires, des notes et des balises (Windows Vista) afin de pouvoir les retrouver et les organiser plus facilement.

#### **Pour enregistrer une image**

**1** Cliquez sur **Fichier** ` **Enregistrer sous**.

- **2** Choisissez le dossier dans lequel vous souhaitez enregistrer le fichier.
- **3** Choisissez un format de fichier dans la zone de liste **Type de fichier**.
- **4** Entrez un nom de fichier dans la zone de liste **Nom de fichier**.

L'extension de fichier correspondant au format choisi est automatiquement ajoutée au nom du fichier, mais elle peut être supprimée.

- **5** Cochez l'une des cases suivantes :
	- **Sélection uniquement** : enregistre uniquement les [zones modifiables](#page-540-0) définies dans l'image en l'absence d'objets actifs ou sélectionnés. S'il n'y a pas de zones modifiables, seuls les objets actifs et sélectionnés sont enregistrés.
	- **Ne pas afficher le dialogue de filtre** : permet de supprimer les boîtes de dialogue proposant des options d'exportation avancées.
- **6** Cliquez sur **Enregistrer**.

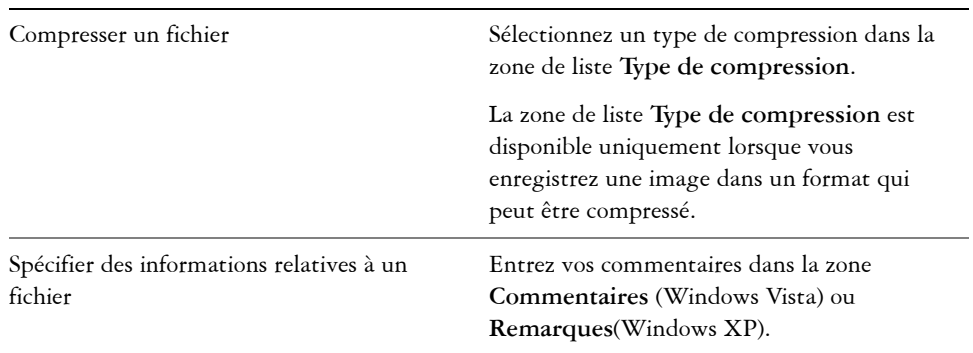

#### **Vous pouvez également**

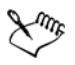

Lorsque vous enregistrez une image contenant des objets dans un format de fichier ne prenant pas les objets en charge, vous pouvez continuer à travailler sur le fichier d'origine (contenant toujours les objets) dans la fenêtre d'image. L'image et ses objets peuvent toujours être enregistrés au format Corel PHOTO-PAINT (CPT).

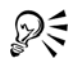

Vous pouvez visualiser ces notes dans la zone **Commentaires** de la boîte de dialogue **Ouvrir** lorsque vous ouvrez une image ou dans la boîte de dialogue **Importation** lorsque vous importez une image. Notez que certains formats de fichiers ne permettent pas d'enregistrer des notes avec les images.

## **Pour modifier les propriétés d'un document**

- **1** Cliquez sur **Fichier** ` **Propriétés du document**.
- **2** Dans la boîte de dialogue **Propriétés du document**, saisissez des mots ou des expressions pour les éléments suivants : Titre, Sujet, Description, Mots-clés, Remarques ou Auteur.

Pour indiquer un classement, choisissez-un à partir de la zone de liste **Classement**.

**3** Cliquez sur OK.

## <span id="page-491-0"></span>**Exportation d'images à d'autres formats de fichiers**

Il est possible d'exporter les images Corel PHOTO-PAINT sous de nombreux formats de fichiers. Lorsque vous exportez une image, l'image originale reste ouverte dans la fenêtre d'image dans son format existant.

Le format de fichier dépend de l'utilisation ultérieure des images créées. Notez qu'une image exportée sous un autre format de fichier que Corel PHOTO-PAINT (CPT) peut perdre certaines de ses propriétés. En effet, chaque format de fichier possède ses propres particularités et est destiné à une utilisation particulière. Ainsi, pour modifier une image dans une autre application de retouche d'images, vous pouvez l'enregistrer au format de fichier Adobe Photoshop (PSD). Vous conservez ainsi de nombreuses propriétés de l'image, telles que les [objets](#page-521-0) et les [masques](#page-517-0) et vous pouvez donc continuer à la modifier. Pour partager une image, vous utilisez les formats TIFF (Tagged Image File Format) ou BMP (Windows bitmap) car il s'agit de formats standard : sous ces formats, les images peuvent être ouvertes dans la plupart des visualisateurs d'images, des applications de retouche d'images et des programmes de PAO (publication assistée par ordinateur).

Vous pouvez également exporter un fichier de telle sorte qu'il soit optimisé pour des applications de bureautique telles que Microsoft Office ou Corel WordPerfect Office.

Pour plus d'informations sur les propriétés d'image prises en charge par les différents formats de fichiers, consultez les notes techniques relatives à chaque format de fichier dans la rubrique « Formats de fichiers pris en charge » de l'Aide.

#### **Pour exporter une image sous un autre format de fichier**

- **1** Cliquez sur **Fichier** ` **Exporter**.
- **2** Choisissez le dossier dans lequel vous souhaitez enregistrer le fichier.
- **3** Sélectionnez un format de fichier dans la zone de liste **Type de fichier**.

**4** Entrez un nom de fichier dans la zone de liste **Nom de fichier**.

L'extension de fichier correspondant au format choisi est automatiquement ajoutée au nom du fichier, mais elle peut être supprimée.

- **5** Cochez l'une des cases suivantes :
	- **Sélection uniquement** : enregistre uniquement les [zones modifiables](#page-540-0) définies dans l'image en l'absence d'objets actifs ou sélectionnés. S'il n'y a pas de zones modifiables, seuls les objets actifs et sélectionnés sont enregistrés.
	- **Ne pas afficher le dialogue de filtre** : permet de supprimer les boîtes de dialogue proposant des options d'exportation avancées.
- **6** Cliquez sur **Enregistrer**.

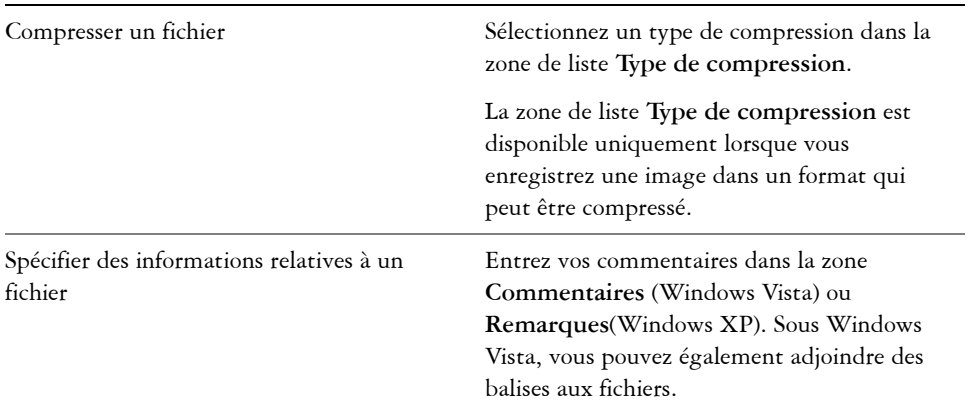

#### **Vous pouvez également**

#### **Pour exporter une image vers Microsoft Office ou Corel WordPerfect Office**

- **1** Cliquez sur **Fichier** ` **Exporter vers Office**.
- **2** Dans la zone de liste **Exporter vers**, sélectionnez l'une des options suivantes :
	- **Microsoft Office**
	- **WordPerfect Office**
- **3** Cliquez sur **OK**.
- **4** Recherchez le dossier dans lequel vous souhaitez enregistrer le fichier.
- **5** Entrez un nom de fichier dans la zone de liste **Nom de fichier**.
- **6** Cliquez sur **Enregistrer**.

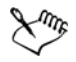

Les images sont exportées avec une résolution de 96 [PPP,](#page-528-0) sans modification des paramètres de gestion des couleurs.

Les plans des images sont combinés lors de l'exportation vers Microsoft Office ou Corel WordPerfect Office.

# <span id="page-493-0"></span>**Fermeture d'images**

Vous pouvez à tout moment fermer une image ou toutes les images. Si vous fermez une image sans l'enregistrer, les modifications apportées seront perdues.

## **Pour fermer une image**

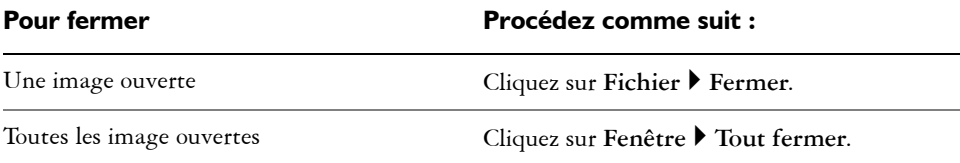

# **Informations complémentaires**

Pour plus d'informations sur l'enregistrement d'image, reportez-vous à la section « Enregistrement et fermeture » dans la rubrique « Introduction » de l'Aide.

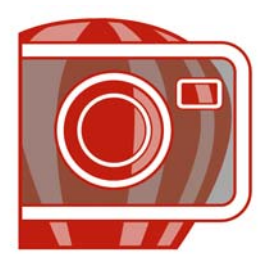

# **Principes de base de l'impression**

Corel PHOTO-PAINT propose de nombreuses options d'impression de vos travaux.

Dans cette section, vous apprendrez comment :

- [imprimer votre travail,](#page-495-0)
- [mettre en page vos travaux d'impression,](#page-496-0)
- [prévisualiser des travaux d'impression.](#page-497-0)

# <span id="page-495-0"></span>**Impression de votre travail**

Corel PHOTO-PAINT vous permet d'imprimer un ou plusieurs exemplaires d'une même image. Vous pouvez spécifier si vous souhaitez imprimer l'image courante ou des images spécifiques. Avant d'imprimer une image, vous pouvez spécifier les propriétés de l'imprimante, telles que les options de format du papier et de périphérique.

## **Pour définir les propriétés de l'imprimante**

- **1** Cliquez sur **Fichier** ` **Imprimer**.
- **2** Cliquez sur l'onglet **Général**.
- **3** Cliquez sur **Propriétés**.
- **4** Définissez les propriétés dans la boîte de dialogue.

#### **Pour imprimer votre travail**

- **1** Cliquez sur **Fichier** ` **Imprimer**.
- **2** Cliquez sur l'onglet **Général**.
- **3** Choisissez une imprimante dans la zone de liste **Nom**.
- **4** Entrez une valeur dans la zone **Nombre de copies**. Pour assembler les copies, cochez la case **Assembler**.
- **5** Activez l'une des options suivantes :
- **Document en cours** : imprime le dessin actif.
- **Page en cours** : imprime la page active.
- **Pages** : imprime les pages spécifiées.
- **Documents** : imprime les documents spécifiés.

# <span id="page-496-0"></span>**Mise en page de travaux d'impression**

Pour mettre en page un travail d'impression, définissez la taille, la position et l'échelle. La disposition en mosaïque d'un travail d'impression permet d'imprimer des morceaux de chaque page sur différentes feuilles de papier, qu'il est ensuite possible d'assembler pour reconstituer le document. Par exemple, lorsque la taille d'un travail d'impression est supérieure à celle du papier utilisé pour l'impression, vous pouvez l'imprimer sous forme de mosaïque.

Si l'orientation d'un travail d'impression est différente de celle spécifiée par les propriétés de l'imprimante, un message s'affiche pour vous inviter à régler l'orientation du papier sur le périphérique d'impression. Il est possible de désactiver cette invite de manière à régler automatiquement l'orientation de la page.

## **Pour définir la taille et la position d'un travail d'impression**

- **1** Cliquez sur **Fichier** ` **Imprimer**.
- **2** Cliquez sur l'onglet **Disposition**.
- **3** Activez l'une des options suivantes :
	- **Comme dans le document** : permet de conserver la taille de l'image telle qu'elle est définie dans le document.
	- **Ajuster à la page** : la taille et la position du travail d'impression sont définies pour être ajustées à la page imprimée.
	- **Déplacer les images** : permet de repositionner le travail d'impression en choisissant une position dans la zone de liste.

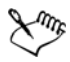

L'option **Déplacer les images** permet d'indiquer la taille, la position et l'échelle dans les zones correspondantes.

## **Pour présenter un travail d'impression sous la forme d'une mosaïque**

- **1** Cliquez sur **Fichier** ` **Imprimer**.
- **2** Cliquez sur l'onglet **Disposition**.
- **3** Cochez la case **Imprimer les pages en mosaïque**.
- **4** Entrez des valeurs dans les zones suivantes :
	- **Chevauchement des mosaïques** : permet de spécifier la largeur (en centimètres) du chevauchement des éléments de la mosaïque.
	- **% de la largeur** : permet de spécifier le pourcentage de la largeur de la page qui sera occupé par chaque élément de mosaïque.

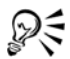

Cochez la case **Marques de mosaïque** pour inclure des marques d'alignement de mosaïque.

## **Pour modifier l'invite relative à l'orientation de page**

- **1** Cliquez sur **Outils** ` **Options**.
- **2** Dans la liste des catégories, cliquez deux fois sur **Paramètres globaux** et une fois sur **Impression**.
- **3** Dans la liste **Option**, sélectionnez l'option **Invite d'orientation de page**.
- **4** Sélectionnez l'une des options suivantes dans la zone de liste **Paramètre** :
	- **Désactivé : correspond toujours à l'orientation**
	- **Activé : demander si l'orientation est différente**
	- **Désactivé : ne pas modifier l'orientation**

# <span id="page-497-0"></span>**Prévisualisation de travaux d'impression**

Il est possible de prévisualiser un travail afin de se rendre compte de la position et de la taille du travail d'impression, tel qu'il apparaîtra sur le papier. Pour obtenir une vue plus détaillée, effectuez un [zoom](#page-541-0) avant sur une zone. Vous pouvez visualiser la manière dont les séparations des couleurs individuelles apparaîtront à l'impression. Pour accélérer l'affichage de l'aperçu avant impression, vous pouvez masquer les images.

Avant d'imprimer votre travail, visualisez un résumé des problèmes liés aux travaux d'impression pour vérifier qu'aucun problème ne se pose. Vous pouvez, par exemple, rechercher des erreurs d'impression ou des problèmes d'impression éventuels et obtenir des suggestions pour les résoudre.

## **Pour prévisualiser un travail d'impression**

• Cliquez sur Fichier  $\blacktriangleright$  Aperçu avant impression.

## **Pour agrandir la page d'aperçu**

- **1** Cliquez sur **Fichier** ` **Aperçu avant impression**.
- **2** Cliquez sur **Affichage** ` **Zoom**.
- **3** Sélectionnez l'option **Pourcentage** et entrez une valeur dans la zone correspondante.

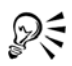

Pour agrandir la page d'aperçu, vous pouvez également choisir un niveau de zoom prédéfini.

Pour effectuer un zoom avant sur une partie de l'aperçu avant impression, cliquez sur l'outil **Zoom** a dans la boîte à outils et créez une [zone de sélection](#page-533-0).

#### **Pour prévisualiser les séparations de couleurs**

- **1** Cliquez sur **Fichier** ` **Aperçu avant impression**.
- **2** Cliquez sur le bouton **Activer les séparations de couleurs de** dans la barre de propriétés.

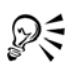

Pour prévisualiser l'image composite, cliquez sur Affichage  $\blacktriangleright$  Aperçu des **séparations** ` **Composite**.

#### **Pour afficher ou masquer des images**

- **1** Cliquez sur **Fichier** ` **Aperçu avant impression**.
- **2** Cliquez sur **Affichage** ` **Afficher image**.

Si une coche figure en regard du nom de la commande de menu, les images s'affichent.

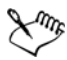

Lorsque la commande de menu **Afficher image** est désactivée, le travail d'impression est représenté par un périmètre de sélection qui permet de positionner et de dimensionner le travail.

#### **Pour afficher le résumé des problèmes affectant un travail d'impression**

- **1** Cliquez sur **Fichier** ` **Imprimer**.
- **2** Cliquez sur l'onglet **Problèmes**.

Si vous voulez exclure certains problèmes de la vérification recherche, cliquez sur le bouton **Paramètres**, cliquez deux fois sur **Impression** et désactivez les cases correspondant aux problèmes que la fonction de vérification doit ignorer.

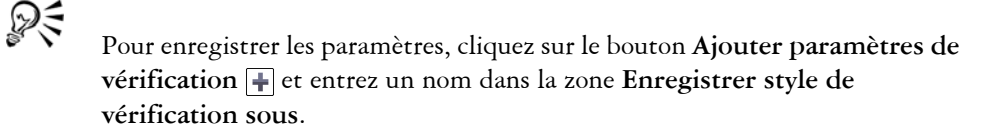

# **Informations complémentaires**

Pour plus d'informations concernant l'impression, reportez-vous à « Principes de base de l'impression » dans la section « Impression » dans l'Aide.

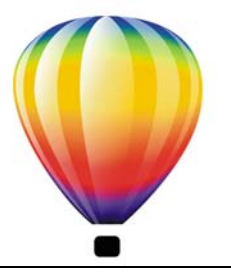

# **Glossaire**

#### A [B](#page-502-1) C [D](#page-507-0) E [F](#page-510-0) [G](#page-511-1) [H](#page-512-1) [I](#page-513-0) [J](#page-515-1) K L [M](#page-517-1) [N](#page-520-0) O P [Q R](#page-529-0) [S](#page-532-0) [T](#page-536-0) U [V](#page-539-1) [W](#page-539-2) Z

#### **A**

#### **adoucissement**

Niveau de netteté le long des bords d'une ombre portée.

#### **aller-retour**

Conversion d'un document enregistré sous un certain format de fichier, tel que Portable Document Format (PDF), dans un autre format, tel que Corel DESIGNER (DES), suivie de la conversion inverse.

#### **angle calligraphique**

Angle qui contrôle l'orientation de la plume par rapport à la surface de dessin, telle l'inclinaison de la pointe d'une plume calligraphique. Une ligne dessinée selon un angle calligraphique est dotée d'une épaisseur faible, voire nulle et s'élargit au fur et à mesure qu'elle s'éloigne de l'angle calligraphique.

#### **angle limite des sommets**

Valeur qui détermine l'endroit où deux lignes qui se rejoignent à angle aigu passent d'une jointure d'angle (en pointe) à une jointure en saillie (en biseau).

#### **anticrénelage**

Méthode de lissage des contours courbes et obliques des images. Les pixels intermédiaires situés le long des contours sont remplis afin d'adoucir la transition entre ces contours et la zone environnante.

#### **avec perte**

Type de compression de fichier qui provoque une dégradation significative de la qualité de l'image.

## **bibliothèque**

Collection de définitions de symboles incluses dans un fichier CorelDRAW (CDR). Pour partager une bibliothèque entre des dessins, vous pouvez l'exporter au format de fichier CSL (Corel Symbol Library).

#### **bitmap**

Image composée de grilles de pixels (ou points).

Voir aussi [graphique vectoriel.](#page-512-2)

#### **blanc de référence**

Mesure du blanc sur un moniteur couleur qui influe sur l'affichage des zones claires et du contraste.

En matière de correction d'image, le point blanc détermine la valeur de luminosité qui est considérée comme du blanc dans une image bitmap. Dans Corel PHOTO-PAINT, vous pouvez définir le point blanc pour améliorer le contraste d'une image. Si, par exemple, dans l'[histogramme](#page-512-3) d'une image, sur une échelle de luminosité allant de 0 (sombre) à 255 (clair), vous définissez le point blanc sur 250, tous les pixels d'une valeur supérieure à 250 sont convertis en blanc.

## <span id="page-502-0"></span>**bouton réactif**

Objet interactif ou groupe d'objets qui change d'apparence lorsque vous cliquez ou pointez dessus.

#### **bruit**

Dans le domaine de l'édition d'images bitmap, désigne les pixels aléatoires apparaissant à la surface de l'image qui ressemblent aux parasites sur un écran de télévision.

#### **bureau**

Zone d'un dessin permettant de faire des essais et de créer des objets qui serviront ultérieurement. Cette zone se trouve à l'extérieur de la page de dessin. Pour utiliser un objet situé sur le bureau, il suffit de le faire glisser sur la page de dessin.

#### **buse**

Dans le domaine de l'imprimerie, forme de recouvrement créée par l'extension de l'objet d'arrière-plan sur l'objet de premier plan.

#### <span id="page-502-1"></span>**B**

# **C**

#### **caractère**

Lettre, chiffre, signe de ponctuation ou autre symbole.

#### **caractères non imprimables**

Éléments qui apparaissent à l'écran mais qui ne s'impriment pas. Il s'agit notamment de la règle, des repères, du texte caché et des symboles de mise en forme, tels que les espaces, les retours chariot, les tabulations et les retraits.

#### **centre de rotation**

Point autour duquel un objet pivote.

#### **CERN**

Le CERN (Conseil Européen pour la Recherche Nucléaire) est le laboratoire scientifique au sein duquel a émergé le World Wide Web. Le CERN compte par ailleurs au nombre des systèmes de serveurs World Wide Web. Contactez l'administrateur du serveur pour savoir quel système est utilisé par votre serveur.

#### **cible**

Cadre ou fenêtre du navigateur Web dans laquelle s'affiche une nouvelle page Web.

#### **clipart**

Images prêtes à l'emploi que vous pouvez importer dans les applications Corel et modifier le cas échéant.

#### **clone**

Copie d'un objet ou d'une zone d'image liée à un objet de base ou à une zone d'image. La plupart des modifications apportées à l'objet de base s'appliquent automatiquement à ses clones.

## **CMJ**

Mode de couleur composé de cyan (C), de magenta (M) et de jaune (J). Ce mode est utilisé pour l'impression en trois couleurs.

## **CMJN**

Mode de couleur composé de cyan (C), de magenta (M), de jaune (J) et de noir (N). L'impression CMJN produit du noir véritable ainsi qu'une vaste gamme de teintes. Dans le mode de couleur CMJN, les valeurs de couleurs sont exprimées sous forme de
pourcentages. Ainsi, lorsqu'une encre a une valeur de 100, cela signifie qu'elle est appliquée avec une saturation maximum.

#### **codage**

Procédé qui détermine le jeu de caractères de texte, ce qui vous permet d'afficher correctement le texte dans la langue appropriée.

## **complément**

Module séparé qui étend les fonctionnalités d'une application.

#### **composante**

Image en niveaux de gris 8 bits qui enregistre les informations de couleur et de masque pour une autre image. Il existe deux types de composantes : couleur et masque. Les images comportent une composante couleur pour chaque composant du modèle colorimétrique sur lequel elles sont basées. Par ailleurs, certaines images utilisent des composantes de couleurs non quadri. Chaque composante contient les informations de couleur correspondant à ce composant. Les composantes de masques (alpha) enregistrent les masques créés pour les images et peuvent être stockées avec les images sous un format prenant en charge les informations de masques (le format Corel PHOTO-PAINT (CPT), par exemple).

## **composante alpha**

Zone de stockage temporaire pour les masques. L'enregistrement d'un masque dans une composante alpha permet d'accéder à l'image et de la réutiliser autant de fois que nécessaire. Il est possible d'enregistrer une composante alpha dans un fichier ou de charger une composante précédemment enregistrée dans l'image active.

## **composante de couleur**

Version en niveaux de gris 8 bits d'une image. Chaque composante représente un niveau de couleur de l'image. RVB, par exemple, indique 3 composantes de couleur, tandis que CMJN en indique quatre. Lorsque toutes les composantes sont imprimées ensemble, elles produisent la gamme entière des couleurs de l'image.

#### **concave**

Creux ou arrondi vers l'intérieur comme un bol.

## **contenu**

Un ou plusieurs objets qui apparaissent dans un objet contenant lorsque vous appliquez des effets Vitrail.

Ce terme est également utilisé pour décrire les ressources graphiques fournies avec le produit, comme les cliparts, les photos, les symboles, les polices et les objets.

#### **contour**

Ligne définissant la forme d'un objet.

#### **contraste**

Différence de ton entre les zones sombres et les zones claires d'une image. Des valeurs de contraste élevées indiquent de grandes différences entre les zones sombres et les zones claires, avec peu de degrés intermédiaires.

#### **convexe**

Creux ou arrondi vers l'extérieur comme la partie externe d'une sphère ou d'un cercle.

#### **correction rapide**

Fonction affichant automatiquement la forme développée des abréviations ou la forme correcte des mots mal orthographiés au fur et à mesure de la saisie. La correction rapide permet de corriger automatiquement les majuscules en début de mot ou encore les fautes courantes de frappe ou d'orthographe. Il est possible, par exemple, de remplacer automatiquement « dqp » par « dès que possible » et « puor » par « pour ».

## **correspondances de polices PANOSE**

Fonction qui permet de choisir une police de substitution lorsque vous ouvrez un fichier contenant une police non installée sur votre ordinateur. Vous pouvez remplacer une police pour la session de travail en cours uniquement ou de manière permanente afin d'afficher automatiquement la nouvelle police lors de l'enregistrement du fichier et de sa réouverture.

## **couleur d'altération**

Couleur du premier pixel sur lequel vous cliquez lorsque vous définissez une zone modifiable et un masque à l'aide des outils de masque Lasso et Baguette magique. Cette couleur est utilisée par la valeur de tolérance pour définir la sensibilité de la détection des couleurs dans les masques couleur.

## **couleur de base**

Couleur de l'objet qui apparaît par transparence. La couleur de base et la couleur de la transparence se combinent de différentes manières, selon le mode de fusion appliqué à la transparence.

#### **couleur enfant**

Style de couleur créé à partir d'un ton d'un autre style de couleur. Avec la plupart des modèles et palettes de couleurs disponibles, les couleurs enfants ont la même teinte que les couleurs parents mais leurs niveaux de saturation et de luminosité diffèrent.

Voir aussi couleur parent.

#### **couleur non quadri**

En imprimerie, couleur d'encre unie imprimée séparément (une plaque par couleur non quadri est nécessaire).

#### **couleur parent**

Style de couleur d'origine que vous pouvez enregistrer et appliquer à des objets dans un dessin. Il est possible de créer des couleurs enfants à partir d'une couleur parent.

Voir aussi couleur enfant.

## **couleur quadri**

Dans le domaine de l'impression commerciale, couleur produite par un mélange de cyan, de magenta, de jaune et de noir. Les couleurs quadri sont différentes des couleurs non quadri, lesquelles sont produites par des encres unies et imprimées de façon individuelle (une plaque d'impression est nécessaire pour chaque encre non quadri).

#### **couleur réaliste**

Couleur numérique RVB 24 bits, soit 16,7 millions de couleurs.

## **couleurs quadri PANTONE**

Couleurs disponibles avec le système de couleurs quadri PANTONE, basé sur le modèle colorimétrique CMJN.

## **création de zones actives**

Processus qui consiste à ajouter des données à des objets ou des groupes d'objets de façon à ce que ces derniers réagissent lorsque vous pointez ou cliquez dessus. Par exemple, vous pouvez attribuer une URL à un objet et en faire un hyperlien vers un site Web externe.

## **crénage**

Espace entre les caractères et ajustement de cet espace. Le crénage est souvent utilisé pour rapprocher deux caractères et réduire ainsi leur espacement standard, par exemple

WA, AW, TA ou VA. Le crénage permet d'améliorer la lisibilité et de donner un aspect équilibré et proportionnel aux lettres, notamment avec des grandes tailles de polices.

#### **cubisme**

Style d'art abstrait insistant simultanément sur plusieurs aspects d'un même objet, représentés généralement sous forme de carrés ou de cubes.

Voir aussi HTML.

## **D**

#### **débordement**

Partie d'une image imprimée qui s'étend au-delà des limites de la page. Le débordement permet de s'assurer que l'image finale atteint le bord du papier après les opérations de reliure et de découpe.

#### **décalage**

Déplacement d'un objet par incréments.

Voir aussi micro décalage et [super décalage.](#page-534-0)

## **dégradé**

Effet créé par la transformation d'un objet dans un autre en passant par une progression de formes et de couleurs.

#### **dégradé composé**

Dégradé créé par la fusion de l'objet de départ ou d'arrivée d'un dégradé avec un autre objet.

#### **degré de sensibilité**

Option du mode 256 couleurs permettant de spécifier une couleur centrale pour la conversion en 256 couleurs. Il est possible de définir cette couleur et de spécifier son importance pour guider la conversion.

#### **dessin**

Document créé dans CorelDRAW.

#### **deux tons**

Une image en mode de couleur deux tons est simplement une image en niveaux de gris à laquelle une à quatre couleurs ont été ajoutées.

## **DeviceN**

Type d'espace de couleur et de modèle colorimétrique de périphérique. Cet espace de couleur multicomposante permet de définir la couleur autrement qu'à partir du jeu standard des trois (RVB) ou quatre (CMJN) composantes de couleur.

#### **dimensionnement**

Modification proportionnelle des dimensions horizontale et verticale d'un objet en changeant l'une de ses dimensions. Par exemple, un rectangle d'une hauteur de 1 cm et d'une largeur de 2 cm peut être dimensionné en appliquant une nouvelle hauteur de 1,5 cm. Dès lors, une largeur de 3 cm s'applique automatiquement. Le rapport hauteur/ largeur de 1:2 est conservé.

## **disque d'échange**

Espace disque utilisé par les applications pour augmenter artificiellement la quantité de mémoire disponible dans l'ordinateur.

## **E**

#### **écran d'accueil**

Écran qui apparaît au démarrage de CorelDRAW. Celui-ci contrôle l'avancement du processus de lancement et fournit des informations relatives au copyright et à l'enregistrement.

## **effet Vitrail**

Méthode d'organisation des objets qui permet d'incorporer un objet à l'intérieur d'un autre.

#### **encadré de texte**

Rectangle qui apparaît sous la forme d'une série de lignes discontinues autour d'un bloc de texte courant créé à l'aide de l'outil Texte.

#### **entrelacement**

Dans les images GIF, méthode permettant d'afficher une image Web à une résolution basse et grossière. Au fur et à mesure du chargement de l'image, la qualité s'améliore.

#### **enveloppe**

Forme fermée pouvant être placée autour d'un objet pour en modifier la forme. Une enveloppe se compose de segments reliés par des points nodaux. Une fois que

l'enveloppe est placée autour de l'objet, il est possible de déplacer les points nodaux afin de changer la forme de l'objet.

#### **espace de couleur**

Dans le domaine de la gestion électronique des couleurs, représentation visuelle d'un périphérique ou gamme de couleurs d'un modèle colorimétrique. La correspondance des limites et projections de l'espace de couleur d'un périphérique est assurée par un logiciel de gestion des couleurs.

#### **espace de travail**

Configuration de paramètres qui permet de spécifier l'organisation des différentes barres de commandes, commandes et boutons lorsque vous ouvrez l'application.

#### **étalement**

Dans le domaine de l'imprimerie, type de recouvrement créé par l'extension de l'objet de premier plan sur l'objet d'arrière-plan.

## **étapes de dégradés**

Nuances de couleurs qui constituent l'aspect d'une surface dégradée. Plus une surface comporte d'étapes, plus la transition est régulière de la couleur de départ à la couleur d'arrivée.

## **étroitesse (tracé)**

Commande disponible lors de la création d'un tracé à partir d'une zone de sélection de masque. Les valeurs d'étroitesse sont comprises entre 1 et 10 et déterminent la distance entre la forme du tracé et la zone de sélection. Plus la valeur est élevée, plus le nouveau tracé est proche de la zone de sélection. Il comporte davantage de points nodaux qu'un tracé présentant une valeur d'étroitesse inférieure.

#### **exposant**

Caractères situés au-dessus de la ligne de base des autres caractères d'une ligne de texte.

## <span id="page-509-0"></span>**exposition**

Terme emprunté à la photographie désignant la quantité de lumière utilisée pour créer une image. Si le capteur (d'un appareil photo numérique) ou le film (d'un appareil photo classique) reçoit une quantité insuffisante de lumière, l'image obtenue apparaît trop sombre (sous-exposée). À l'inverse, si une trop grande quantité de lumière atteint le capteur ou le film, l'image apparaît trop claire (surexposée).

## **F**

#### **fenêtre de dessin**

Partie de la fenêtre d'application dans laquelle vous créez, ajoutez et modifiez des objets.

## **feuille de style en cascade (CSS)**

Extension du HTML qui permet de spécifier des styles (couleur, police et taille) pour les parties d'un document hypertexte. Les informations sur les styles peuvent être partagées par plusieurs fichiers HTML.

## **fichier d'animation**

Fichier prenant en charge des images en mouvement, par exemple un fichier GIF animé ou QuickTime® (MOV).

## **fichier d'image échangeable (EXIF)**

Format de fichier qui intègre dans les images JPEG des informations provenant de l'appareil photo numérique telles que l'heure et la date de prise de vue, la vitesse d'obturation et la mise au point.

## **filigrane**

Petite quantité de bruit aléatoire ajoutée au composant de luminance des pixels d'une image, qui contient des informations relatives à l'image. Ces informations sont conservées après édition, impression et numérisation.

## **filtre**

Application qui convertit des informations numériques d'une forme en une autre.

## **forme du curseur**

Option permettant d'utiliser la forme et la taille de la pointe de l'outil actif comme curseur.

## **formes parfaites**

Formes prédéfinies, telles que des légendes, des étoiles, des flèches et des formes de base. Les formes parfaites comprennent souvent des glyphes, qui permettent de modifier leur apparence.

## **fractale**

Forme irrégulière produite par un motif répétitif. Les fractales permettent de générer mathématiquement une image complexe et irrégulière à partir d'un motif sans être obligé de définir tous les éléments de l'image.

## **gabarit**

Ensemble de données prédéfinies qui déterminent la taille de la page, son orientation, la position des règles ainsi que la grille et les repères. Les gabarits peuvent également contenir des graphiques et du texte modifiables.

#### **gamme de couleurs**

Ensemble de couleurs que peut reproduire ou percevoir tout périphérique. Par exemple, un moniteur affiche une gamme de couleurs différente de celle d'une imprimante, ce qui implique une gestion des couleurs depuis les images d'origine jusqu'à leur impression finale.

#### **gamme de détourage**

Pourcentage de la plage de valeurs qui n'est pas affiché dans la partie supérieure de l'axe vertical de l'histogramme.

#### **gaussien**

Type de distribution de pixels qui étale les informations des pixels vers l'extérieur à l'aide de courbes en forme de cloches au lieu de lignes droites.

#### **GIF**

Format de fichier graphique qui occupe un minimum d'espace et dont l'échange entre ordinateurs ne présente aucune difficulté. Ce format est souvent utilisé pour publier sur Internet des images de 256 couleurs ou moins.

## **glyphe**

Vous pouvez tirer sur ces poignées en forme de losange pour modifier la forme d'un objet.

#### **gouttière**

Espace entre les colonnes de texte. En impression, espace blanc formé par les marges internes de pages doubles.

#### **graduation**

Divisions invisibles sur lesquelles gravite le pointeur.

**G**

## **graphique vectoriel**

Dessin généré à partir de descriptions mathématiques déterminant la position, la longueur et la direction des lignes tracées. Un graphique vectoriel est créé sous la forme d'ensembles de lignes plutôt que sous celle de motifs de points ou de pixels individuels.

## Voir aussi bitmap.

## **grille**

Ensemble de points espacés de façon régulière horizontalement et verticalement qui facilitent le dessin et l'organisation des objets.

#### **groupe**

Ensemble d'objets qui se comportent comme une seule unité. Les opérations effectuées sur un groupe s'appliquent de la même manière à chaque composant.

## **groupe imbriqué**

Ensemble de deux groupes (ou plus) qui se comporte comme un seul objet.

## **H**

## <span id="page-512-0"></span>**histogramme**

Un histogramme est un diagramme à barre horizontale rapportant les valeurs de luminosité des pixels de l'image sur une échelle allant de 0 (sombre) à 255 (clair). La partie gauche de l'histogramme représente les zones sombres d'une image, la partie du milieu les tons moyens et la partie droite les zones claires. La hauteur des pointes de l'histogramme indique le nombre de pixels contenus dans chaque niveau de luminosité. Par exemple, un nombre de pixels élevé dans les zones sombres (partie gauche de l'histogramme) indique la présence de détails dans les zones sombres de l'image.

## **HTML**

Le langage du World Wide Web est composé de repères d'identification qui définissent la structure et les éléments d'un document. Ces repères permettent de baliser le texte et d'intégrer des ressources (images, sons, vidéos et animations, par exemple) lors de la création d'une page Web.

## **hyperlien**

Lien électronique permettant d'accéder directement à un autre endroit d'un document ou à un document différent.

## **I**

## **icône**

Représentation graphique d'un outil, d'un objet, d'un fichier ou de tout autre élément d'une application.

## **image à zones actives**

Graphique d'un document HTML qui contient des zones sur lesquelles il suffit de cliquer pour accéder à des adresses sur le World Wide Web, à d'autres documents HTML ou à des graphiques.

## **image à zones actives côté client**

Type d'image à zones actives le plus courant. Il ne dépend pas du serveur pour traiter les informations de ces images.

## **image à zones actives côté client/serveur**

Type d'image à zones actives rarement utilisé qui inclut du code à la fois côté client et côté serveur. Le navigateur Web de l'utilisateur est adopté par défaut pour le traitement des images à zones actives. Si le navigateur ne prend pas en charge les images à zones actives, le serveur utilise le fichier Map externe pour traiter les informations. À l'heure actuelle, la plupart des navigateurs Web prennent en charge les images à zones actives. Le type d'image à zones actives côté client est donc plus répandu.

## **image à zones actives côté serveur**

Type d'image à zones actives rarement utilisé qui dépend d'un serveur pour le traitement des données d'image. Un fichier Map distinct (\*.map) doit être utilisé pour le serveur Web. À l'heure actuelle, la plupart des navigateurs Web prennent en charge les images à zones actives. Le type d'image à zones actives côté client est donc plus répandu.

## **image aplatie**

Image dans laquelle les objets et les masques sont combinés avec l'arrière-plan et ne peuvent plus être modifiés.

#### **image en niveaux de gris**

Image utilisant le mode de couleurs niveaux de gris, lequel peut afficher jusqu'à 256 nuances de gris, du blanc au noir. Les images en niveaux de gris, particulièrement les photos, sont souvent appelées des images « noir et blanc ».

#### **image point à point**

Image rendue sous forme de pixels. Lors de la conversion de graphiques vectoriels en fichiers bitmap, vous créez des images point à point.

#### **image vidéo entrelacée**

Les images vidéo entrelacées nécessitent deux passages pour remplir un écran : une ligne sur deux est dessinée à chaque passage. Ce type d'image peut provoquer un scintillement de l'écran.

#### **inclinaison**

Effet permettant d'incliner un objet verticalement, horizontalement ou les deux.

#### **incorporation**

Processus qui consiste à placer un objet créé dans une application dans un document créé à partir d'une autre application. Les objets incorporés sont intégralement inclus dans le document en cours et ne sont pas liés à leurs fichiers source.

#### **indice**

Caractères situés sous la ligne de base des autres caractères d'une ligne de texte.

#### **insertion**

Opération qui consiste à importer une photographie, un clipart ou un fichier son, puis à placer cet objet dans un dessin.

#### **intensité**

L'intensité est une mesure de la luminosité des pixels clairs d'une image bitmap par rapport aux pixels de tons moyens et sombres. Une augmentation de l'intensité rend les blancs plus éclatants tout en maintenant la qualité des zones sombres.

#### **interlignage**

Espace entre les lignes de texte. L'interlignage est important dans un souci de lisibilité et d'apparence du texte.

#### **intersection**

Point de rencontre d'une ligne avec une autre.

# **J**

#### **JavaScript®**

Langage de script utilisé sur le Web pour ajouter des fonctions interactives aux pages HTML.

#### **JPEG**

Format assurant la compression des images photographiques avec une légère perte de qualité. En raison du taux de compression (20/1) et de la taille réduite des fichiers, les images JPEG sont très utilisées dans le domaine de la publication sur Internet.

#### **JPEG 2000**

Version améliorée du format de fichier JPEG qui offre une meilleure compression et permet de joindre des informations sur l'image ainsi que d'appliquer un taux de compression différent à une zone de l'image.

#### **justification**

Modification de l'espace entre les caractères et les mots de manière à égaliser les marges de gauche et de droite (ou les deux simultanément) d'un bloc de texte.

#### **juxtaposition**

Procédé utilisé pour simuler un plus grand nombre de couleurs lorsqu'un nombre limité de couleurs est disponible.

## **K**

#### **knockout (masquage)**

Terme d'imprimerie désignant une surface dont les couleurs sous-jacentes ont été retirées de manière à n'imprimer que la couleur supérieure. Si, par exemple, vous imprimez un petit cercle superposé à un grand cercle, la surface du grand cercle recouverte par le petit cercle ne s'imprime pas. Ainsi, la couleur du petit cercle reste vraie, sans chevaucher ni se mélanger à la couleur du grand cercle.

## **L**

## **Lab**

Modèle colorimétrique qui comporte une composante L de luminance (ou luminosité) et deux composantes chromatiques : « a » (du vert au rouge) et « b » (du bleu au jaune).

## **liaison**

Processus qui consiste à placer un objet créé dans une application dans un document créé à partir d'une autre application. Un objet lié reste connecté à son fichier source. Pour modifier un objet lié dans un fichier, vous devez modifier le fichier source.

## **liaison**

Caractère composé de plusieurs lettres reliées entre elles.

## **ligne Bézier**

Ligne droite ou courbe constituée de segments reliés par des points nodaux. Chaque point nodal contient des poignées de contrôle qui permettent de modifier la forme de la ligne.

## **ligne de base de texte**

Ligne horizontale imaginaire sur laquelle doivent être placés les caractères de texte.

## **ligne de cote**

Ligne indiquant la taille des objets ou la distance (ou l'angle) entre les objets.

## **ligne perpendiculaire**

Ligne qui croise une autre ligne pour former un angle droit.

## **lumière ambiante**

Éclairage d'une pièce, y compris les sources de lumière naturelle et artificielle.

## **luminance**

Niveau de luminosité partagé entre une transparence et l'objet auquel elle s'applique. Si, par exemple, une transparence est appliquée à un objet de couleur claire, la couleur de transparence devient aussi claire. Il en va de même lorsqu'une transparence est appliquée à un objet de couleur sombre. Dans ce cas, la couleur de transparence devient aussi sombre.

## **luminosité**

Quantité de lumière transmise ou réfléchie par un pixel donné. Dans le mode de couleur TSL, la luminosité est une mesure de la quantité de blanc contenue dans une couleur. Par exemple, une valeur de luminosité de 0 produit du noir (ou des zones sombres sur les photos), tandis qu'une valeur de 255 produit du blanc (ou des zones claires sur les photos).

## **LZW**

Technique de compression de fichier sans perte permettant d'obtenir un fichier de plus petite taille plus rapidement. La compression LZW est généralement utilisée sur les fichiers GIF et TIFF.

## **M**

#### **magnétisation**

Caractéristique permettant d'aligner automatiquement un objet dessiné ou déplacé sur un point de la grille, un repère ou encore un autre objet.

#### **masque**

Un masque est appliqué à une image lorsque vous la modifiez afin de définir des zones protégées ainsi que des zones modifiables.

#### **masque de détourage**

Masque permettant de modifier les niveaux de transparence d'un objet sans en affecter les pixels. Il est possible de modifier les niveaux de transparence directement dans l'objet, puis d'ajouter le masque de détourage ou d'ajouter le masque de détourage avant d'apporter les modifications.

#### **métadonnées**

Informations sur des objets (par exemple, des noms, des commentaires et des coûts associés à des objets).

#### **micro décalage**

Déplacement d'un objet par petits incréments.

Voir aussi décalage et [super décalage](#page-534-0).

#### **milieu**

Point qui divise une ligne Bézier en deux parties de longueur égale.

#### **miniature**

Version basse résolution et de taille réduite d'une image ou d'un dessin.

#### **mise à l'échelle**

Modification proportionnelle des dimensions horizontale et verticale d'un objet par un pourcentage déterminé. Par exemple, la mise à l'échelle d'un rectangle de 1 cm de haut sur 2 cm de large selon un facteur de 150 % produit un rectangle de 1,5 cm sur 3 cm. Le rapport hauteur/largeur de 1:2 est conservé.

## **mode 256 couleurs**

Mode de couleurs 8 bits affichant les images avec au maximum 256 couleurs. Il est possible de convertir une image complexe en mode 256 couleurs pour réduire la taille du fichier et contrôler plus précisément les couleurs utilisées au cours de la procédure de conversion.

## **mode d'affichage Fil de fer**

Mode d'affichage du contour d'un dessin qui masque les surfaces, mais affiche les reliefs, les projections et les formes dégradées intermédiaires. Les images bitmap s'affichent en monochrome.

Voir aussi mode d'affichage Fil de fer simple.

#### **mode d'affichage Fil de fer simple**

Mode d'affichage qui masque les surfaces, les reliefs, les projections et les formes dégradées intermédiaires et n'affiche que le contour du dessin. Les images bitmap s'affichent en monochrome.

Voir aussi mode d'affichage Fil de fer.

#### **mode de couleurs**

Système définissant le nombre et le type de couleurs qui composent une image. Exemple de modes de couleurs : noir et blanc, niveaux de gris, RVB, CMJN et 256 couleurs.

#### **mode de couleurs noir et blanc**

Mode de couleurs 1 bit permettant d'enregistrer les images en deux couleurs unies (noir et blanc) sans échelonnement. Ce mode de couleur est très utile pour le dessin au trait et les graphiques simples. Vous pouvez utiliser le mode de couleur Niveaux de gris pour créer l'effet d'une photo noir et blanc.

Voir aussi niveaux de gris.

## **modèle colorimétrique**

Représentation graphique simple de la gamme de couleurs affichées dans un mode de couleurs. Exemple de modèles colorimétriques : RVB (rouge, vert, bleu), CMJ (cyan, magenta, jaune), CMJN (cyan, magenta, jaune, noir), TSL (teinte, saturation, luminosité), TLS (teinte, luminance, saturation) et CIE L\*a\*b (Lab).

#### **modèle colorimétrique soustractif**

Modèle colorimétrique (CMJN, par exemple) qui crée les couleurs par soustraction des longueurs d'ondes de la lumière réfléchie par un objet. Par exemple, une encre apparaît en bleu si elle absorbe toutes les couleurs sauf le bleu.

#### **mode de fusion**

État de modification déterminant la manière dont la couleur de dessin, d'objet ou de surface sélectionnée est combinée aux autres couleurs de l'image.

#### **modes de masque**

Modes d'utilisation des outils Masque que vous devez sélectionner avant de créer ou d'ajuster un masque et sa zone modifiable. Il existe quatre modes de masque : Normal, Additif, Soustractif et XOR. Le mode Normal (par défaut) permet de sélectionner une zone dans une image. Le mode Additif permet de sélectionner plusieurs zones dans une image afin d'augmenter la zone modifiable. Le mode Soustractif permet de supprimer des zones d'une sélection pour réduire la zone modifiable. Le mode XOR permet de sélectionner plusieurs zones dans une image. En cas de chevauchement, les régions où les zones se chevauchent sont exclues de la zone modifiable et ajoutées à la zone protégée.

#### **mosaïque**

Technique décorative qui consiste à disposer de petits morceaux de matériaux colorés en vue de créer des images ou des motifs.

#### **mosaïque**

Technique consistant à copier une petite image sur une grande surface. Cette technique est souvent utilisée pour créer un motif d'arrière-plan sur les pages Web.

#### **motif moiré**

Effet visuel de rayonnement des courbes créé par la superposition de deux motifs réguliers. Par exemple, un motif moiré peut provoquer la superposition de deux trames simili ayant des angles, un espacement de points et une taille de point différents. Des motifs moirés indésirables peuvent apparaître lorsqu'une image est retraitée avec une trame simili différente ou avec la même trame simili mais un angle différent.

#### **navigateur de document**

Zone située dans l'angle inférieur gauche de la fenêtre d'application. Elle contient des commandes permettant de naviguer entres les pages et d'ajouter des pages. Le navigateur de document affiche également le numéro de la page active et le nombre total de pages dans un dessin.

## **NCSA (National Center for Supercomputing Applications)**

NCSA est un système de serveurs. Lorsque vous créez une image à zones actives destinée à être affichée sur le Web, vous devez savoir quel est le système utilisé par le serveur, car différents codes sont utilisés dans les fichiers Map. Contactez l'administrateur du serveur pour savoir quel système est utilisé par votre serveur.

#### **niveaux de gris**

Mode de couleurs affichant les images selon 256 nuances de gris. Chaque couleur est définie sous la forme d'une valeur comprise entre 0 et 255, où 0 correspond à la nuance la plus sombre (noir) et 255 à la plus claire (blanc). Les images en niveaux de gris, particulièrement les photos, sont souvent appelées des images « noir et blanc ».

#### **NTSC (National Television Standards Committee)**

Il s'agit d'un filtre couleur vidéo couramment utilisé pour définir la gamme de couleurs prises en charge par les écrans de télévision en Amérique du nord.

#### **nuance**

En matière de retouche de photos, une nuance désigne fréquemment une couleur semitransparente appliquée à une image. Les nuances sont parfois également appelées [choix](#page-520-0)  [de couleurs.](#page-520-0)

En impression, une nuance désigne une variante plus claire d'une couleur créée par tramage simili (une couleur non quadri, par exemple).

Voir aussi trame simili.

#### <span id="page-520-0"></span>**nuance de couleur**

Teinte d'une couleur fréquemment observée sur les photos en raison de l'éclairage ou d'autres facteurs. Ainsi, une photo prise en intérieur sous un faible éclairage incandescent peut produire une nuance de couleur jaune, tandis qu'une prise de vue en extérieur sous un fort soleil peut produire une nuance de couleur bleue.

#### **N**

## **objectif**

**O**

Objet protégeant tout ou partie d'une image lorsque vous apportez des corrections de couleurs et de tons. Il est possible de visualiser l'effet d'une correction à travers un objectif sans affecter les pixels sous-jacents. Si vous déplacez un objectif, la correction est appliquée aux pixels de son nouvel emplacement.

## **objet (Corel PHOTO-PAINT)**

Image bitmap indépendante placée par-dessus l'image de fond. Les transformations appliquées aux objets n'altèrent pas l'image sous-jacente.

#### **objet (CorelDRAW)**

Terme générique désignant tout article créé ou placé dans une illustration. Parmi les objets figurent les lignes, formes, graphiques et texte.

#### **objet actif (Corel PHOTO-PAINT)**

Objet dont la miniature est encadrée en rouge dans le menu fixe Objets.

#### **objet cible**

Objet sur lequel vous effectuez une action de mise en forme, telle qu'une soudure, une découpe ou une création d'intersection à l'aide d'un autre objet. L'objet cible conserve ses attributs de contour et de surface, qui sont copiés vers les objets source utilisés pour effectuer l'action.

Voir aussi objet source.

#### **objet combiné**

Objet créé en combinant plusieurs objets et en les convertissant en un seul objet courbe. L'objet combiné reçoit les attributs de contour et de surface du dernier objet sélectionné. Les sections dans lesquelles un nombre pair d'objets se chevauchent n'ont pas de surface. Les sections dans lesquelles un nombre impair d'objets se chevauchent ont une surface. Les contours des objets d'origine demeurent visibles.

#### **objet courbe**

Objet doté de points nodaux et de poignées de contrôle qui permettent d'en modifier la forme. Un objet courbe peut se présenter sous toute forme, y compris une ligne droite ou courbe.

#### **objet de base**

Objet qui a été cloné. La plupart des modifications apportées à l'objet de base s'appliquent automatiquement au clone.

## **objet de contrôle**

Objet d'origine utilisé pour la création d'effets de type enveloppes, reliefs, ombres portées, projections et objets créés à l'aide de l'outil Support artistique. Les modifications apportées à l'objet de contrôle changent l'effet obtenu.

#### **objet enfant**

Objet dont les éléments d'images sont insérés dans la forme d'un autre objet, appelé objet parent. L'objet enfant et l'objet parent constituent un groupe de détourage. L'objet enfant doit se trouver sur un plan supérieur à celui de l'objet parent.

#### **objet fermé**

Objet défini par un tracé dont les points de départ et d'arrivée se rejoignent.

#### **objet flottant**

Image bitmap sans arrière-plan. Les objets flottants sont également appelés objets photo ou images découpées.

#### **objet ouvert**

Objet défini par un tracé dont les points de départ et d'arrivée ne se rejoignent pas.

#### **objet parent**

Objet dont la forme se combine avec les éléments d'image d'un autre objet, appelé objet enfant. L'objet enfant et l'objet parent constituent un groupe de détourage. L'objet parent doit se trouver sur un plan inférieur à celui de l'objet enfant.

#### **objet source**

Objet utilisé pour effectuer une action de mise en forme sur un autre objet, telle qu'une soudure, une découpe ou une création d'intersection. L'objet source reçoit les attributs de contour et de surface de l'objet cible.

Voir aussi objet cible.

## **objet vectoriel**

Objet spécifique dans un dessin, créé sous la forme d'ensembles de lignes plutôt que sous celle de motifs de points ou de pixels individuels. Un objet vectoriel est généré à partir de descriptions mathématiques déterminant la position, la longueur et la direction des lignes tracées.

## **objet vitrail**

Objet créé en plaçant des objets (contenus) à l'intérieur d'autres objets (conteneurs). Si le contenu est plus grand que le conteneur, le contenu est automatiquement recadré. Seules sont visibles les parties de l'objet contenu qui tiennent dans le conteneur.

## **objets vitrail imbriqués**

Contenants qui comprennent d'autres contenants afin de former des objets vitrail complexes.

## **occurrence de symbole**

Occurrence d'un symbole dans un dessin. Une occurrence de symbole hérite automatiquement des modifications apportées au symbole. Vous pouvez également appliquer des propriétés uniques à chaque occurrence, notamment la taille, la position et la transparence uniforme.

## **ombre portée**

Ombre portée tridimensionnelle qui donne un aspect réaliste aux objets.

## **opacité**

Caractéristique qui réduit la capacité de voir à travers un objet. Si un objet est opaque à 100 %, il ne laisse rien transparaître. Les niveaux d'opacité inférieurs à 100 % augmentent la transparence des objets.

Voir aussi transparence.

## **ordre d'empilage**

Ordre dans lequel les objets sont créés dans la fenêtre d'image. Cet ordre détermine les relations entre les objets et, par conséquent, l'aspect de l'image. Le premier objet créé apparaît en bas, le dernier en haut.

## **origine**

Point d'intersection des règles dans la fenêtre de dessin.

## **P**

#### **page de code**

Tableau dans le système d'exploitation DOS ou Windows qui définit quel jeu de caractères ASCII ou ANSI est utilisé. Différents jeux de caractères sont utilisés selon les langues.

#### **page de dessin**

Partie de la fenêtre de dessin délimitée par un rectangle avec ombre portée.

#### **page principale**

Page virtuelle qui contient des paramètres globaux d'objets, de repères et de grilles s'appliquant à toutes les pages de votre document.

## **PAL**

Filtre couleur vidéo couramment utilisé pour définir la gamme de couleurs prises en charge par les écrans de télévision en Europe et en Asie.

#### **palette de couleurs**

Ensemble de couleurs unies parmi lesquelles vous pouvez choisir les couleurs des surfaces et des contours.

## **panoramique (Corel PHOTO-PAINT)**

Méthode qui consiste à déplacer l'image dans la fenêtre d'image, notamment lorsque la taille de l'image est plus grande que celle de la fenêtre. Le panoramique modifie l'affichage de l'image de la même manière que le défilement permet de déplacer l'image vers le haut, vers le bas, vers la gauche ou vers la droite dans la fenêtre d'image. Lorsque vous travaillez à un niveau élevé d'agrandissement et qu'une partie de l'image n'apparaît pas, vous pouvez effectuer rapidement un panoramique afin d'afficher ces zones masquées.

#### **panoramique (CorelDRAW)**

Méthode qui consiste à déplacer la page de dessin dans la fenêtre de dessin. Le panoramique modifie l'affichage de la page de la même manière que le défilement permet de déplacer le dessin vers le haut, vers le bas, vers la gauche ou vers la droite dans la fenêtre de dessin. Lorsque vous travaillez à un niveau élevé d'agrandissement et qu'une partie du dessin n'apparaît pas, vous pouvez effectuer rapidement un panoramique afin d'afficher ces zones masquées.

## **périmètre de sélection**

Zone invisible identifiée par huit poignées de sélection entourant un objet sélectionné.

## **perspective à deux points**

Effet créé par l'allongement ou le raccourcissement de deux côtés d'un objet pour donner l'impression que l'objet s'éloigne dans deux directions.

## **perspective à un point**

Effet créé par l'allongement ou le raccourcissement d'un côté d'un objet pour donner l'impression que l'objet s'éloigne dans une direction.

## **photocomposeuse**

Périphérique à haute résolution servant à la fabrication de film ou de papier film utilisé pour les planches d'impression.

## **pixel**

Point coloré qui constitue l'élément le plus petit d'une image bitmap.

Voir aussi résolution.

## **pixélisation**

Type de déformation d'image dans lequel les pixels individuels peuvent être discernés à l'œil nu ou dans lequel les groupes de pixels s'affichent comme des blocs de couleurs. La pixélisation est provoquée par une résolution incorrecte ou par des dimensions d'image erronées, mais elle peut également être obtenue intentionnellement afin de créer un effet spécial.

## **plage de tons**

Répartition des pixels d'une image bitmap allant des pixels sombres (une valeur égale à zéro représentant une luminosité nulle) aux pixels clairs (une valeur égale à 255 caractéristique d'une luminosité maximale). Les pixels situés dans le premier tiers de la plage ou gamme représentent les zones sombres, les pixels situés au milieu de la plage représentent les tons moyens, et les pixels situés dans le dernier tiers de la plage représentent les zones claires. Idéalement, les pixels d'une image devraient être répartis sur toute la plage de tons. L'[histogramme](#page-512-0) est un excellent moyen de visualiser et d'évaluer la plage de tons des images.

## **plan**

Dans un dessin, couche transparente sur laquelle il est possible de placer des objets.

## **plan principal**

Plan d'une page principale dont les objets s'affichent sur chaque page d'un dessin qui en comporte plusieurs. Une page principale peut comporter plusieurs plans principaux.

## **plume sensible à la pression**

Stylet permettant d'accéder à des commandes et de dessiner des images. Pour l'utiliser avec Corel PHOTO-PAINT, il est nécessaire d'installer la plume sensible à la pression ainsi que la tablette et les pilotes correspondants.

## **plusieurs composantes**

Mode de couleurs affichant les images selon plusieurs composantes de couleur, chacune étant composée de 256 nuances de gris. Lorsque vous convertissez une image couleur RVB en mode Plusieurs composantes, les composantes de couleur individuelles (rouge, vert et bleu, soit RVB) sont converties en informations de niveaux de gris reflétant les valeurs de couleur des pixels de chaque composante.

## **PNG (Portable Network Graphics)**

Format de fichier graphique conçu pour l'affichage en ligne. Ce format permet d'importer des graphiques en couleurs 24 bits.

## **poignées**

Ensemble de huit carrés noirs qui apparaissent aux angles et sur les côtés d'un objet lorsque celui-ci est sélectionné. Pour mettre à l'échelle, redimensionner ou appliquer un effet miroir sur l'objet, il suffit d'en faire glisser les poignées. Lorsque vous cliquez sur l'objet sélectionné, les poignées se transforment en flèches afin de vous permettre de le faire pivoter ou de l'incliner.

## **poignées d'inclinaison**

Flèches droites à deux pointes situées au centre de chaque côté de la zone de mise en évidence.

## **poignées de contrôle (CorelDRAW)**

Poignées qui partent d'un point nodal situé sur une courbe que vous modifiez à l'aide de l'outil Forme. Les poignées de contrôle déterminent l'angle selon lequel la courbe traverse le point nodal.

## **poignées de déformation**

Flèches à deux pointes dirigées vers l'extérieur et situées à chaque angle de la zone de mise en évidence.

#### **poignées de perspective**

Cercles vides situés aux angles de la zone de mise en évidence.

#### **poignées de rotation**

Flèches courbes à deux pointes situées aux angles de la zone de mise en évidence.

#### **point**

Unité de mesure principalement utilisée en composition typographique pour déterminer la taille des caractères. Un pouce vaut environ 72 points, un pica en vaut 12 et un centimètre 28.

## **point d'ancrage**

Point qui reste fixe lorsque vous étirez, mettez à l'échelle ou inclinez un objet, ou encore lorsque vous lui appliquez un effet miroir. Les points d'ancrage correspondent aux 8 poignées qui s'affichent lorsque vous sélectionnez un objet, ainsi qu'au centre du périmètre de sélection indiqué par un X.

## **point de fuite**

Repère qui s'affiche lorsque vous sélectionnez un relief ou un objet auquel une perspective a été ajoutée. Dans un relief, le repère de point de fuite indique la profondeur (relief parallèle) ou le point auquel les surfaces en relief se rejoindraient si elles étaient prolongées (relief de perspective). Dans les deux cas, le point de fuite est indiqué par un X.

## **point nodal de dégradé**

Petit carré représentant une couleur sur la flèche de dégradé d'une surface dégradée dont il permet de modifier les points de début et de fin, les couleurs et les valeurs de transparence.

## **point noir**

Valeur de luminosité considérée comme du noir dans une image bitmap. Dans Corel PHOTO-PAINT, vous pouvez définir le point noir pour améliorer le contraste d'une image. Si, par exemple, dans l'[histogramme](#page-512-0) d'une image, sur une échelle de luminosité allant de 0 (sombre) à 255 (clair), vous définissez le point noir sur 5, tous les pixels d'une valeur supérieure à 5 sont convertis en noir.

## **points de contrôle (Corel PHOTO-PAINT)**

Points qui partent d'un point nodal situé sur une courbe que vous modifiez à l'aide de l'outil Forme. Les points de contrôle déterminent l'angle selon lequel la courbe traverse le point nodal.

#### **points nodaux**

Petits carrés apparaissant à chaque extrémité des segments de ligne ou de courbe. Pour modifier la forme d'une ligne ou d'une courbe, faites glisser un ou plusieurs de ses points nodaux.

## **police**

Jeu de caractères de style (ex. italique), de poids (ex. gras) et de taille (ex. 10 points) identiques dans une même famille de caractères, telle que Times New Roman.

## **ppp (points par pouce)**

Unité de mesure de la résolution d'une imprimante. Les imprimantes laser de bureau standard impriment avec une résolution de 600 ppp. Les photocomposeuses impriment à 1270 ou 2540 ppp. Les imprimantes aux capacités en ppp supérieures produisent une sortie plus lisse et plus nette. L'acronyme ppp est également utilisé pour mesurer la résolution de numérisation et indiquer la résolution des images bitmap.

#### **Presse-papiers**

Zone utilisée pour le stockage temporaire des informations coupées ou copiées. Ces données sont conservées jusqu'à ce que de nouvelles informations soient coupées ou copiées dans le Presse-papiers et viennent ainsi les remplacer.

## **profil de couleur**

Description des propriétés et fonctions de gestion des couleurs d'un périphérique.

## **profondeur de bits**

Nombre de bits binaires définissant la nuance ou la couleur de chaque pixel d'une image bitmap. Par exemple, un pixel d'une image en noir et blanc, qui est nécessairement blanc ou noir, a une profondeur de 1 bit. Le nombre de valeurs de couleurs qu'une profondeur de bits donnée peut produire est égal à 2 à la puissance de la profondeur de bits. Par exemple, une profondeur de 1 bit peut produire deux valeurs de couleurs (2 <sup>1</sup>=2) et une profondeur de 2 bits peut produire 4 valeurs de couleurs (2<sup>2</sup> = 4).

La profondeur de bit va de 1 à 64 bits par pixel (bpp) et détermine la [profondeur de](#page-529-0)  [couleur](#page-529-0) d'une image.

## <span id="page-529-0"></span>**profondeur de couleur**

Nombre maximum de couleurs qu'une image peut contenir. La profondeur de couleur est déterminée par la profondeur de bit d'une image et par le moniteur d'affichage. Par exemple, une image GIF de 8 bits peut contenir jusqu'à 256 couleurs, mais une image JPEG 24 bits peut contenir jusqu'à environ 16 millions de couleurs. Une image GIF est un exemple d'image 8 bits ; une image JPEG est un exemple d'image 24 bits.

Voir aussi RVB et CMJN.

## **progressive**

Pour les images JPEG, méthode consistant à afficher entièrement une image à une résolution faible et grossière. Au fur et à mesure du chargement de l'image, la qualité s'améliore.

## **projection**

Effet obtenu par l'ajout de formes concentriques régulièrement espacées à l'intérieur ou à l'extérieur des bordures d'un objet. Cet effet peut également être utilisé pour créer des contours à découper pour des appareils tels que les tables traçantes, les équipements de gravure et les massicots pour vinyle.

## **protocole de transfert de fichiers (File Transfer Protocol - FTP)**

Méthode de déplacement de fichiers entre deux ordinateurs. De nombreux sites Internet ont mis en place des dépôts de documents auxquels il est possible d'accéder à l'aide du protocole FTP.

## **R**

## **rapport hauteur/largeur**

Rapport entre la largeur et la hauteur d'une image (exprimé mathématiquement sous la forme x:y). Par exemple, les proportions d'une image de 640 x 480 pixels sont de 4:3.

#### **rayon**

Appliquée aux orbites, cette fonction permet de définir la distance comprise entre le centre du coup de pinceau et les pointes qui passent autour de ce centre lorsque vous dessinez. Plus la valeur est élevée, plus la taille du coup de pinceau est importante.Appliquée au filtre Poussières et éraflures, elle permet de définir le nombre de pixels autour de la zone altérée sur lesquels le filtre sera appliqué.

#### **recadrage**

Procédure permettant de couper les zones superflues d'une image sans altérer la résolution de la partie restante.

#### **reconnaissance de forme**

Capacité à reconnaître et à convertir des formes dessinées manuellement en formes parfaites. Cette fonction est utilisable avec l'outil Dessin assisté. Par exemple, vous pouvez tracer quatre traits afin d'esquisser un rectangle et l'application convertit chaque trait que vous avez dessiné de façon à obtenir un rectangle parfait.

#### **recouvrement**

Feuille transparente de teinte rouge que vous pouvez superposer sur les zones protégées d'une image. Le recouvrement de masque permet de distinguer facilement les régions modifiables et masquées (protégées) d'une image. Lorsque le recouvrement est appliqué, les zones masquées sont affichées en différentes nuances de rouge (suivant leur transparence). Le degré de protection est proportionnel à la saturation du rouge.

Voir aussi zone modifiable et zone protégée.

## **recouvrement des couleurs**

Terme d'imprimerie décrivant un procédé de superposition des couleurs servant à compenser les défauts de repérage (décalage des séparations de couleurs). Ce procédé permet d'éviter la présence de fragments fibreux blancs entre deux couleurs adjacentes sur une page de papier blanc.

Voir aussi étalement, buse et surimpression.

## **rééchantillonnage**

Modification de la résolution et des dimensions d'une image bitmap. Le suréchantillonnage augmente la taille de l'image, tandis que le sous-échantillonnage réduit sa taille. Le rééchantillonnage avec résolution fixe permet de conserver la résolution de l'image en ajoutant ou retirant des pixels tout en modifiant sa taille. Le rééchantillonnage avec résolution variable conserve le même nombre de pixels tout en modifiant la taille de l'image, ce qui génère une résolution plus basse ou plus élevée que celle de l'image d'origine.

## **règle**

Barre horizontale ou verticale permettant de déterminer la taille et la position des objets grâce à des marques d'unités. Par défaut, les règles s'affichent en haut et à gauche de la fenêtre d'application, mais elles peuvent également être masquées ou déplacées.

## **relief**

Fonction permettant d'appliquer une perspective tridimensionnelle (3D) en projetant les lignes d'un objet afin de créer une impression de profondeur.

## **rendu**

Processus de capture d'une image bidimensionnelle (2D) à partir d'un modèle tridimensionnel (3D).

## **repère**

Ligne horizontale, verticale ou oblique qui peut être placée n'importe où dans la fenêtre de dessin pour faciliter le positionnement des objets.

## **repères dynamiques**

Repères temporaires qui apparaissent dans les objets depuis les points magnétiques suivants : le centre, le point nodal, le quadrant et la ligne de base de texte.

## **résolution**

Quantité de détails contenus dans un fichier d'image ou niveau de détail que le périphérique d'entrée, de sortie ou d'affichage est capable de restituer. La résolution se mesure en ppp (points ou pixels par pouce). Une faible résolution produit des images d'aspect granuleux alors qu'une résolution supérieure permet d'obtenir des images de meilleure qualité, mais génère en contrepartie des fichiers plus volumineux.

## **résolution d'image**

Nombre de pixels par pouce dans une image bitmap mesuré en ppp (pixels ou points par pouce). Une faible résolution produit des images d'aspect granuleux alors qu'une résolution supérieure permet d'obtenir des images lisses, mais produit des fichiers plus volumineux.

## **résolution de sortie**

Nombre de points par pouce (ppp) pouvant être produits par le périphérique de sortie (photocomposeuse ou imprimante laser, par exemple).

## **rotation**

Modification de l'emplacement et de l'orientation d'un objet, obtenue en le faisant pivoter autour de son centre de rotation.

## **RVB**

Mode de couleurs dans lequel les trois couleurs de base du spectre lumineux (rouge, vert et bleu) sont combinées avec des intensités différentes pour produire toutes les autres couleurs. Une valeur comprise entre 0 et 255 est affectée à chaque composante (rouge, vert et bleu). Les écrans, les scanners et l'œil humain utilisent le système RVB pour produire ou détecter la couleur.

## **S**

#### **sans perte**

Type de compression de fichier qui maintient la qualité d'une image compressée ou décompressée.

#### **saturation**

Pureté ou éclat d'une couleur, exprimée en fonction de l'absence de blanc. Une couleur présentant une saturation de 100 % ne contient pas de blanc. Une couleur présentant une saturation de 0 % est une nuance de gris.

#### **scanner**

Périphérique permettant de convertir des images sur papier, transparent ou film au format numérique. Les scanners produisent des images bitmap ou images point à point.

#### **scission de dégradé**

Dégradé divisé en plusieurs composants afin de créer un dégradé composé. L'objet au niveau duquel vous divisez le dégradé devient l'objet de fin de l'un des composants et l'objet de début de l'autre composant.

#### **script CGI**

Application externe exécutée par un serveur HTTP suite à une opération effectuée dans un navigateur Web, telle qu'un clic sur un lien, une image ou un autre élément interactif d'une page Web.

Voir aussi symbole.

## **sections (Corel PHOTO-PAINT)**

Segment non lié au tracé principal.

#### **sections (CorelDRAW)**

Tracés faisant partie d'un objet.

#### **segment**

Ligne ou courbe entre les points nodaux d'un objet courbe.

#### **segment (tracé)**

Section d'un tracé située entre deux points nodaux consécutifs. Un tracé est composé d'un ensemble de segments.

#### **sélection**

Partie d'une image qui n'est pas protégée par un masque et qui peut donc être modifiée. Cette partie est également appelée zone modifiable. La sélection peut être modifiée par l'utilisation des outils de dessin et d'édition, les effets spéciaux et les commandes d'image.

## **sélection à l'aide d'une zone de sélection**

Sélection des objets ou des points nodaux par le déplacement des outils Sélecteur ou Forme afin d'entourer ces objets d'une zone de sélection en pointillés.

## **sélection multiple**

Méthode de sélection de plusieurs objets à l'aide de l'outil Sélecteur ou de plusieurs points nodaux à l'aide de l'outil Forme.

## **séparation de couleurs**

Dans l'imprimerie, procédé de division des couleurs d'une image composite permettant de produire plusieurs images différentes en niveaux de gris : une pour chaque couleur élémentaire de l'image d'origine. Dans le cas d'une image CMJN, quatre séparations sont requises : une pour le cyan, une pour le magenta, une pour le jaune et une pour le noir.

Voir aussi gamme de couleurs.

## **seuil**

Niveau de tolérance pour les variations de tons dans une image bitmap.

## **seuil (tracé)**

Commande disponible lors de la création d'un tracé à partir d'un masque. Les valeurs de seuil sont comprises entre 1 et 10 et déterminent la distance et l'angle requis entre deux sections d'un masque pour qu'un point nodal soit créé. Une valeur faible produit plus d'angles et donc plus de points nodaux sur le tracé qui en résulte.

## **signe diacritique**

Signe d'accentuation situé au-dessus, en dessous ou en travers d'un caractère écrit, par exemple, un accent aigu (é) ou une cédille (ç).

## **signet**

Indicateur permettant de marquer une adresse sur le réseau Internet.

#### **simulation**

Mode de représentation du texte sous la forme de mots sans signification ou d'un ensemble de lignes droites.

## **soudure**

Procédure qui consiste à combiner deux objets en un seul objet courbe avec un contour unique. Un objet source est soudé à un objet cible afin de créer un nouvel objet qui adopte les attributs de surface et de contour de l'objet cible.

#### **sous-exposition**

Quantité insuffisante de lumière dans une image.

Voir aussi [exposition.](#page-509-0)

## **style**

Ensemble d'attributs contrôlant l'aspect d'un type d'objet spécifique. Il existe trois types de styles : les styles graphiques, les styles de textes (texte artistique et texte courant) et les styles de couleurs.

## **style de texte**

Ensemble d'attributs contrôlant l'aspect d'un texte. Il existe deux types de styles de texte : les styles de texte artistique et les styles de texte courant.

## **stylet**

Périphérique composé d'une plume, utilisée conjointement avec une tablette, qui permet de dessiner des coups de pinceau. Un stylet sensible à la pression permet de varier les coups de pinceau en modifiant légèrement la pression exercée.

## <span id="page-534-0"></span>**super décalage**

Déplacement d'un objet par grands incréments en maintenant la touche Maj enfoncée et en appuyant sur une touche de direction. La valeur du super décalage est multipliée par la valeur du décalage afin d'obtenir la distance de déplacement de l'objet.

Voir aussi décalage et micro décalage.

## **surexposition**

Excès de lumière sur une image, ce qui lui donne un aspect délavé.

Voir aussi [exposition.](#page-509-0)

## **surface**

Couleur, image bitmap, dégradé ou motif appliqué à une zone de l'image.

## **surface à bitmap**

Surface créée à partir d'une image bitmap.

## **surface à motif**

Surface constituée d'une série d'objets vectoriels ou d'images répétés.

## **surface à texture**

Surface générée par fractales qui, par défaut, couvre un objet ou une zone d'image avec une seule image et non une série d'images répétées.

## **surface dégradée**

Progression régulière entre deux couleurs (ou plus) appliquée à une zone d'image qui suit un tracé linéaire, radial, conique ou carré. Les surfaces dégradées à deux couleurs présentent une progression directe d'une couleur à une autre, tandis que les surfaces personnalisées peuvent présenter une progression entre de nombreuses couleurs.

## **surface Maille**

Type de surface permettant d'ajouter des échantillons de couleur à l'intérieur d'un objet sélectionné.

## **surface PostScript**

Type de surface à texture conçu selon le langage PostScript.

## **surface uniforme**

Type de surface utilisé pour appliquer une couleur unie à une image.

Voir aussi surface.

## **surimpression**

Effet obtenu par l'impression d'une couleur au-dessus d'une autre. Selon votre choix de couleurs, les couleurs en surimpression se mélangent pour produire une nouvelle

couleur, ou la couleur du dessus recouvre celle du dessous. La surimpression d'une couleur sombre sur une couleur claire est une technique fréquemment utilisée pour éviter les problèmes de repérage qui surviennent lorsque les séparations de couleurs ne sont pas alignées avec précision.

Voir aussi recouvrement des couleurs, buse et étalement.

#### **symbole**

Objet ou groupe d'objets réutilisable. Un symbole est défini une fois pour toutes et il peut être référencé plusieurs fois dans un dessin.

Objet ou groupe d'objets réutilisable. Un symbole est défini une fois pour toutes et il peut être référencé plusieurs fois dans une image.

## **T**

#### **tableau de raccourcis**

Fichier comportant la liste des touches de raccourcis. Les tableaux sont actifs en fonction des tâches que vous exécutez.

#### **tabulations de repère de texte**

Suite de caractères placés entre les objets de texte afin d'aider le lecteur à suivre une ligne au-delà d'un espace blanc. Les tabulations de repère de texte sont souvent utilisées en remplacement des taquets de tabulation, particulièrement devant du texte aligné à droite, comme dans une liste ou une table des matières.

#### **tangente**

Ligne droite en contact avec une courbe ou une ellipse à un point précis, mais qui jamais ne les traverse.

#### **teinte**

Propriété d'une couleur permettant de la classer en fonction de son nom. Le bleu, le vert et le rouge sont des exemples de teintes.

#### **témoin**

L'un des échantillons de couleurs unies utilisés pour sélectionner des couleurs. Un livret imprimé de témoins de couleur est appelé nuancier. Ce terme désigne également les couleurs d'une palette de couleurs.

#### **témoin de couleur**

Cellule de couleur unie apparaissant sur une palette de couleurs.

#### **température**

Mesure de la lumière exprimée en degrés Kelvin. Une température de couleur peu élevée est caractéristique d'un faible éclairage produisant une nuance orange (par exemple, un éclairage aux chandelles ou par ampoule incandescente). Une température de couleur élevée est caractéristique d'un éclairage intense produisant une nuance bleue (la lumière naturelle du soleil, par exemple).

#### **texte artistique**

Type de texte créé à l'aide de l'outil Texte. Utilisez le texte artistique pour ajouter des lignes de texte courtes, telles que des titres, ou pour appliquer des effets graphiques (accoler du texte à un tracé, créer des reliefs et dégradés ou tout autre effet spécial). Un objet de texte artistique peut contenir jusqu'à 32 000 caractères.

#### **texte courant**

Type de texte qui vous permet d'appliquer des options de mise en forme et de modifier directement de gros blocs de texte.

#### **texte riche**

Le texte riche permet d'appliquer à du texte des mises en forme telles que gras, italique et souligné, ainsi que différentes polices, tailles de police et couleurs de texte. Les documents au format texte riche peuvent également comporter des options de mise en page, telles que les marges personnalisées, l'interligne et les largeurs des tabulations.

#### **tolérance de couleur**

Valeur déterminant la gamme de couleurs ou la sensibilité des outils Masque lasso, Masque baguette magique et Surface. La tolérance est également utilisée dans la boîte de dialogue Masque de couleur pour déterminer quels pixels sont protégés lorsque vous créez un masque de couleur. Un pixel est inclus dans la gamme de couleurs spécifiée si sa valeur de niveau de gris est comprise dans la gamme de tolérance définie.

#### **ton**

Variations d'une couleur ou gamme de gris entre le noir et le blanc.

#### **touches de direction**

Les touches de direction permettent de déplacer ou de décaler les objets sélectionnés par petits incréments. Vous pouvez également utiliser ces touches pour positionner le curseur lorsque vous tapez ou modifiez du texte à l'écran ou dans une boîte de dialogue.

#### **tracé**

Élément de base à partir duquel les objets sont construits. Il peut s'agir d'un tracé ouvert (par exemple, une ligne) ou fermé (par exemple, un cercle), composé d'un ou plusieurs segments de ligne ou de courbe.

#### **tracé**

Série de segments de lignes ou de courbes reliés par des points d'accès carrés appelés points nodaux.

#### **tracé fermé**

Tracé dont les points de départ et d'arrivée se rejoignent.

#### **trame simili**

Image dont les tons continus ont été convertis en une série de points de tailles différentes afin d'obtenir une variété de tons.

#### **transparence**

Caractéristique qui permet de voir facilement à travers un objet. Une valeur de transparence faible augmente le niveau d'opacité et réduit la visibilité des objets sousjacents de l'image.

Voir aussi opacité.

#### **TrueType®**

Spécification de police développée par Apple. Les polices TrueType sont imprimées telles qu'elles apparaissent à l'écran et peuvent être redimensionnées à n'importe quelle hauteur.

#### **TSL (teinte, saturation, luminosité)**

Modèle colorimétrique qui définit les couleurs selon trois composantes : teinte, saturation et luminosité. La teinte détermine la couleur (jaune, orange, rouge, etc.) ; la luminosité détermine l'intensité perçue (couleur claire ou foncée) ; la saturation détermine la profondeur de la couleur (couleur terne ou vive).

#### **TWAIN**

L'utilisation du pilote TWAIN fourni par le fabricant du matériel d'imagerie permet aux applications graphiques Corel d'acquérir directement des images à partir d'un scanner ou d'un appareil photo numérique.

## **Unicode**

Norme de codage de caractères qui permet de définir les jeux de caractères pour toutes les langues écrites dans le monde par l'intermédiaire d'un jeu de codes 16 bits et plus de 65 000 caractères. Elle permet de gérer efficacement du texte quelle que soit la langue, le système d'exploitation ou l'application que vous utilisez.

## **URL (Uniform Resource Locator)**

Adresse unique définissant l'emplacement d'une page Web sur Internet.

## **V**

## **valeur de couleur**

Ensemble de chiffres définissant une couleur dans un mode de couleurs. Par exemple, dans le mode de couleurs RVB, les valeurs 255 pour le rouge (R) et 0 pour le vert (V) et le bleu (B) produisent la couleur rouge.

## **W**

## **Windows Image Acquisition (WIA)**

Interface et pilote standard, créés par Microsoft, permettant le chargement d'images à partir de périphériques tels que des scanners ou des appareils photo numériques.

## **Z**

## **ZIP**

Technique de compression de fichier sans perte permettant d'obtenir un fichier de plus petite taille plus rapidement.

#### **zone active**

Zone d'un objet sur laquelle vous cliquez pour atteindre l'adresse spécifiée par une URL.

#### **zone claire, zone sombre et ton moyen**

Termes décrivant la luminosité des pixels dans une image bitmap. Les valeurs de luminosité sont comprises entre 0 (sombre) et 255 (clair). Les pixels situés dans le premier tiers de la gamme représentent les zones sombres, les pixels situés au milieu de la gamme représentent les tons moyens, et les pixels situés dans le dernier tiers de la gamme représentent les zones claires. Pour éclaircir ou assombrir des parties spécifiques d'une image, réglez les zones sombres, les tons moyens et les zones claires. Un

#### **U**
[histogramme](#page-512-0) est un excellent outil pour visualiser et évaluer les zones sombres et claires ainsi que les tons moyens des images.

#### **zone critique**

Distance par rapport à la marge droite à partir de laquelle commence la césure.

#### **zone de mise en évidence**

Rectangle présentant huit poignées qui délimite une sélection dans une image.

#### **zone de saisie**

Zone d'une barre de commandes qu'il est possible de faire glisser. Seule cette zone permet de déplacer la barre de commandes. L'emplacement de la zone de saisie dépend du système d'exploitation utilisé, de l'orientation de la barre et de son ancrage éventuel. Les barres d'outils, la boîte à outils et la barre de propriétés sont des exemples de barres de commandes contenant des zones de saisie.

#### **zone de sélection**

Contour en pointillés qui entoure une zone modifiable ou un objet d'une image. Par défaut, les zones de sélection d'objets sont bleues et celles de masques sont noires.

#### **zone de sélection**

Rectangle invisible comportant huit poignées visibles qui apparaît autour de tout objet sélectionné à l'aide de l'outil Sélecteur.

#### **zone de sélection à main levée**

Zone de sélection d'objets ou de points nodaux. Pour délimiter une zone de sélection à main levée, il suffit de faire glisser l'outil Forme afin de tracer les contours de la zone, comme lors d'un tracé de ligne à main levée.

Voir aussi [sélection à l'aide d'une zone de sélection](#page-533-0).

#### **zone modifiable**

La zone modifiable (sélection) permet d'appliquer des couleurs et des effets aux pixels sous-jacents.

Voir aussi zone protégée et masque.

#### **zone modifiable flottante**

Zone modifiable qui flotte au-dessus d'une image et peut être déplacée ou modifiée sans altérer les pixels sous-jacents.

#### **zone protégée**

Zone dans laquelle il est impossible d'appliquer des couleurs et des effets aux pixels sousjacents.

Voir aussi masque et zone modifiable.

#### **zones à faible linéature**

Zones lisses d'une image dans laquelle les changements sont graduels (c'est-à-dire des zones ne comportant ni contours, ni parasites).

#### **zoom**

Permet d'agrandir ou de réduire l'affichage d'un dessin. Un zoom avant permet de visualiser des détails et un zoom arrière d'obtenir une vue plus générale.

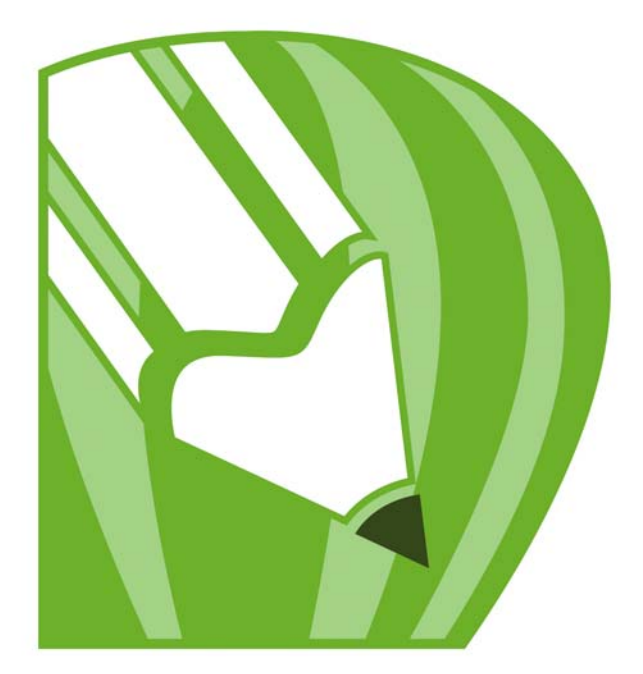

# **CorelDRAW X4 INDEX**

#### **A**

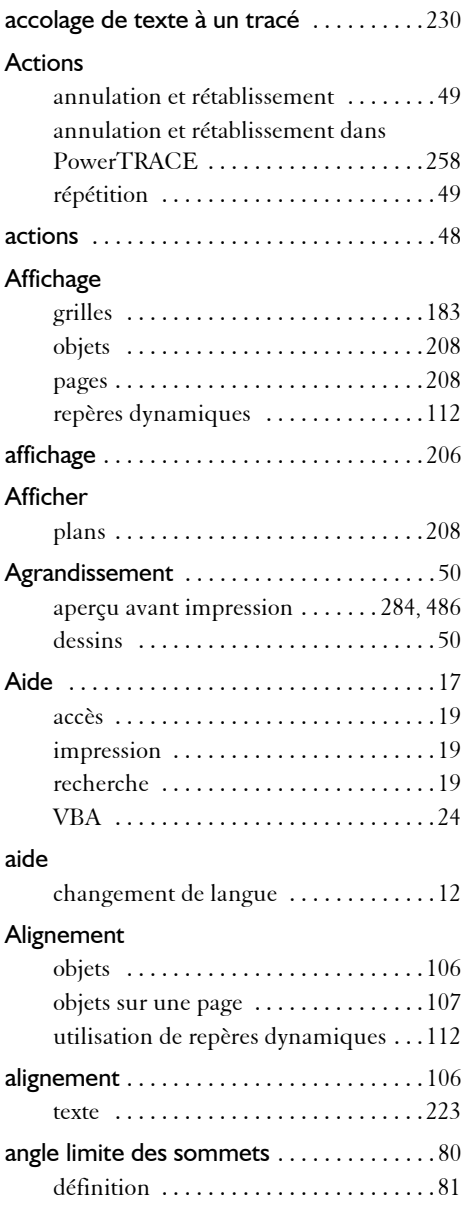

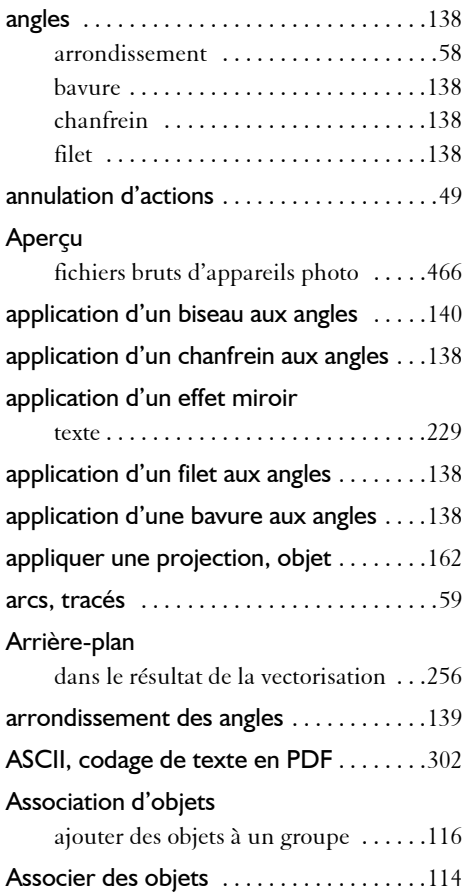

#### **B**

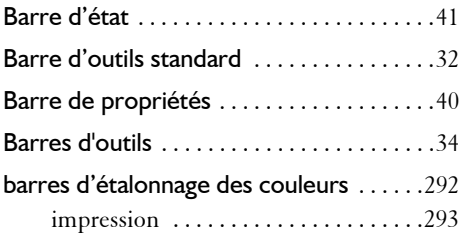

 $\mathcal{G}_\ell$ 

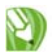

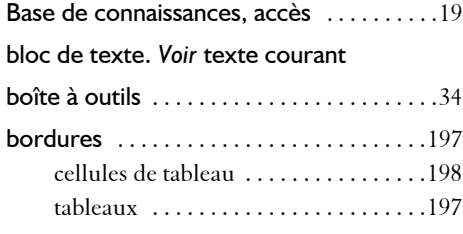

#### **C**

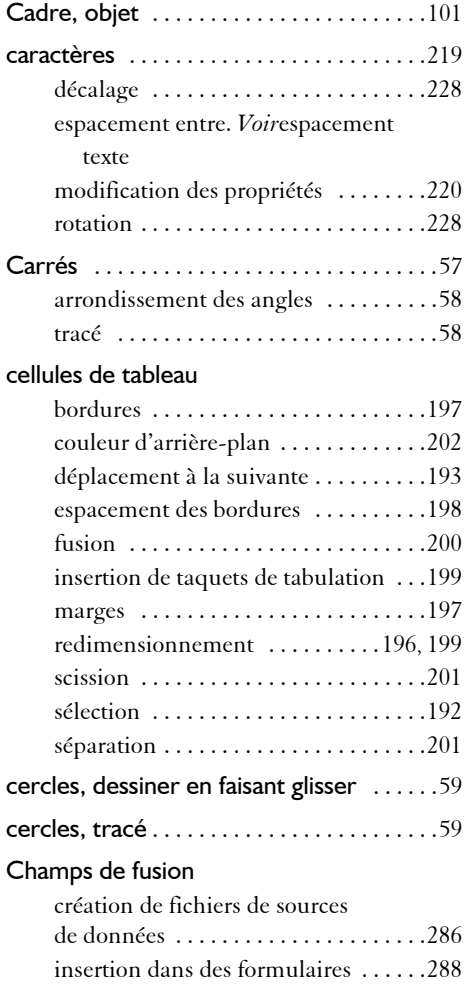

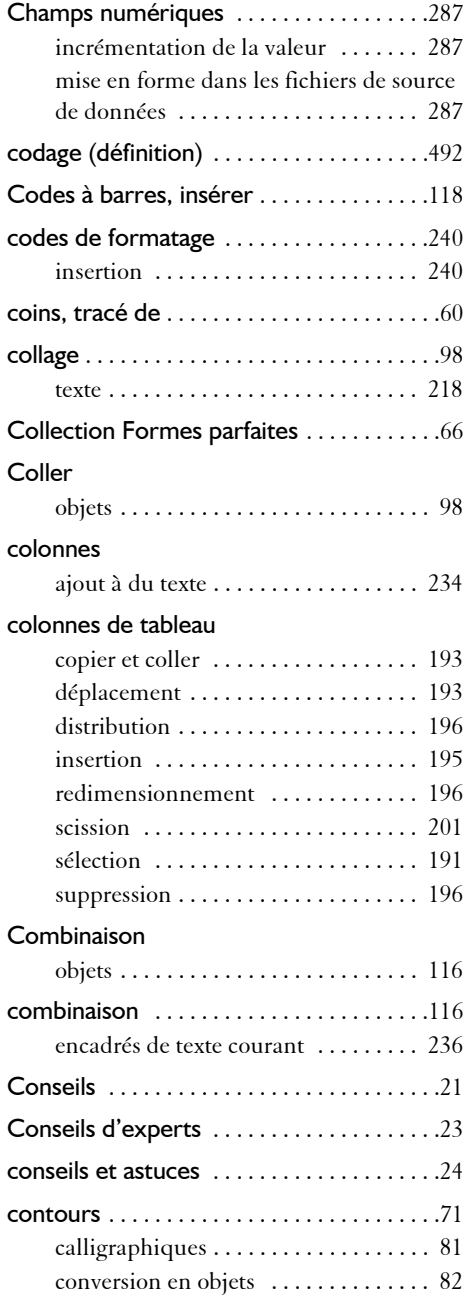

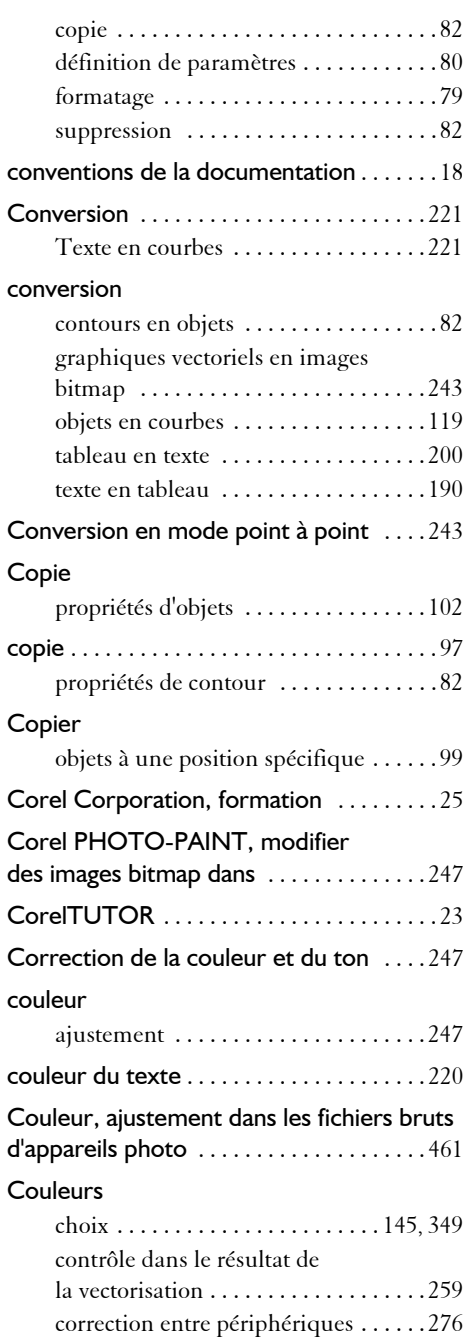

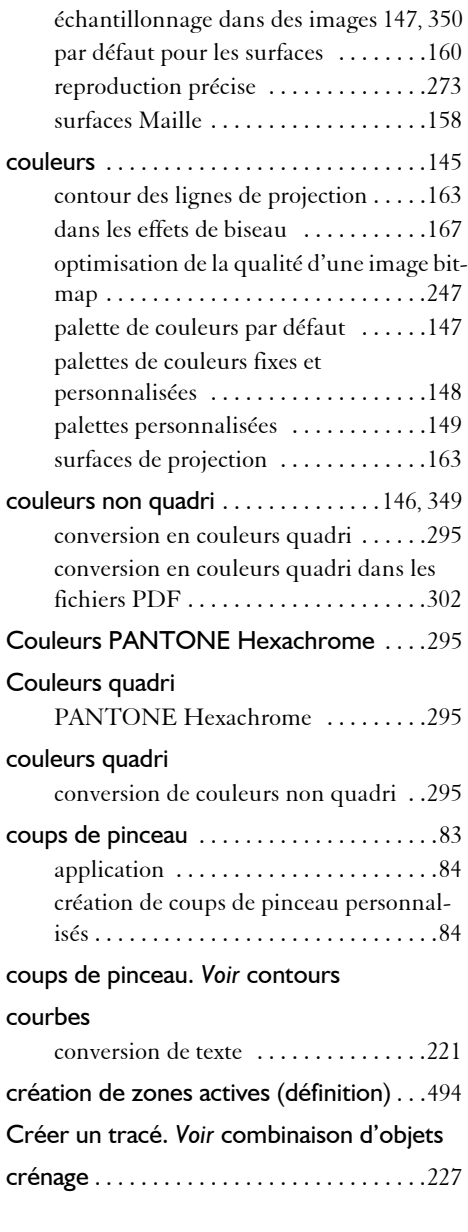

#### **D**

Décalage de copies d'objet .............99

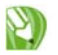

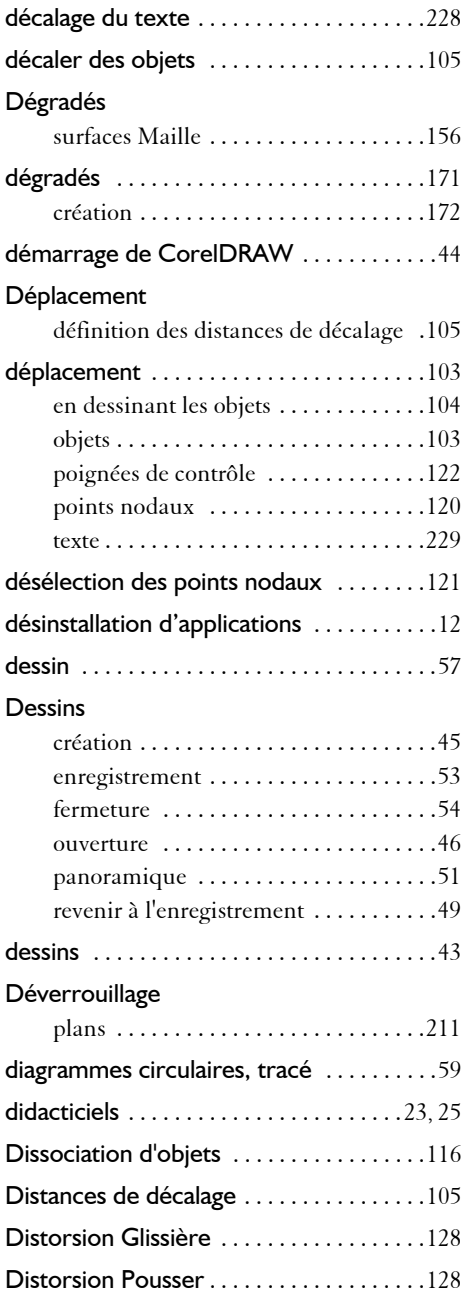

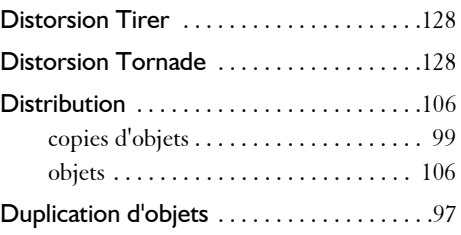

#### **E**

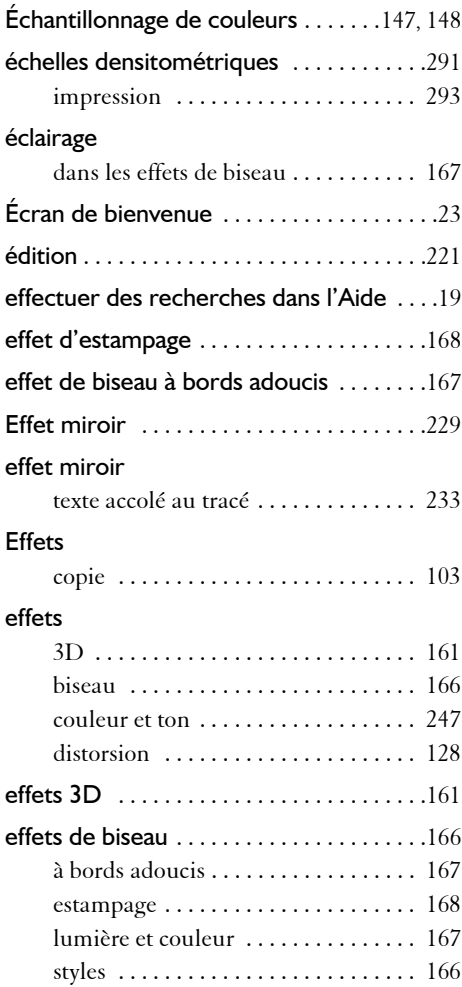

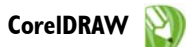

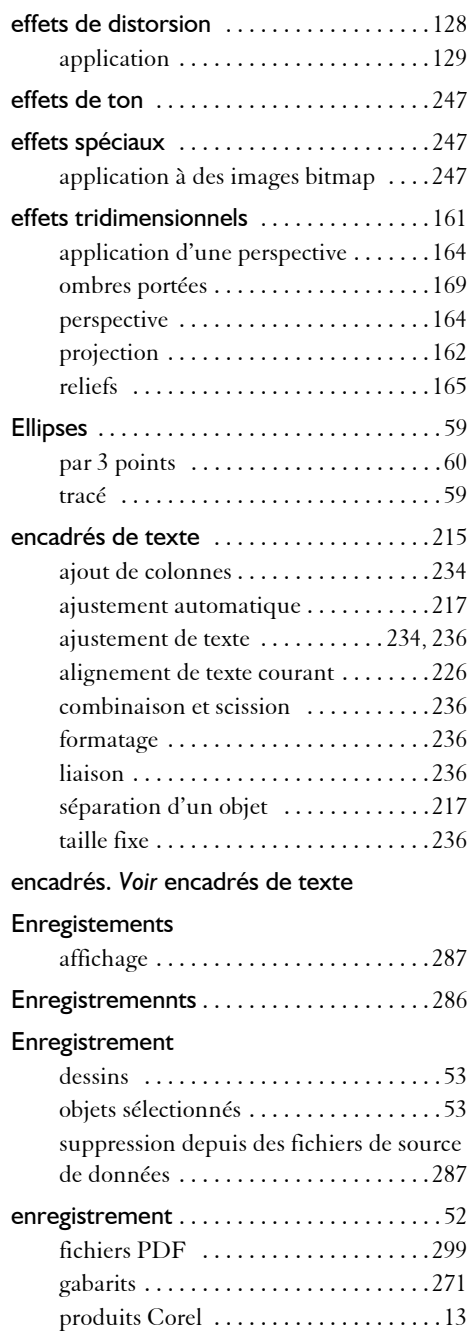

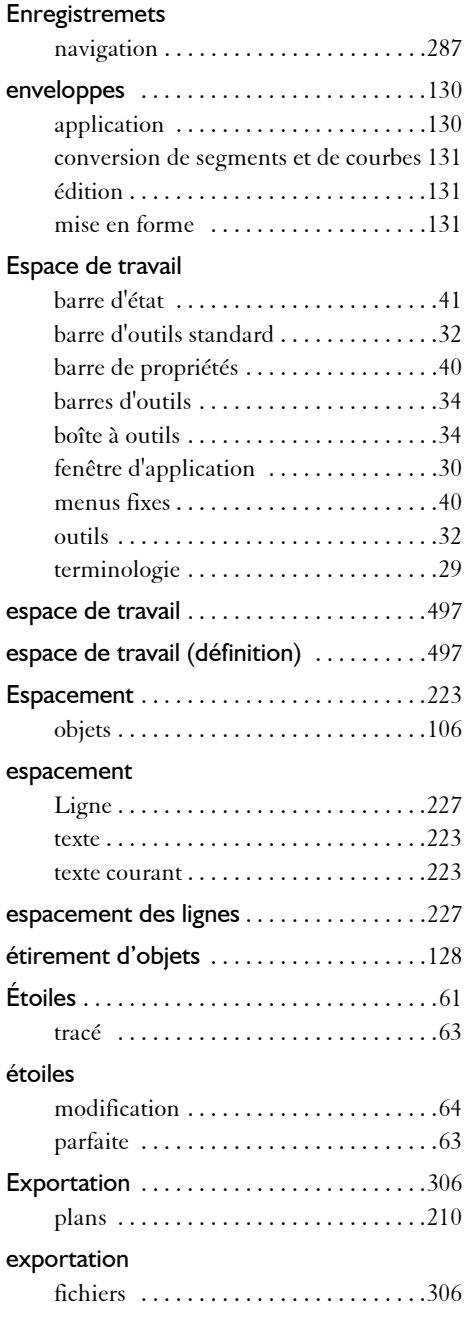

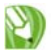

#### **Extraction**

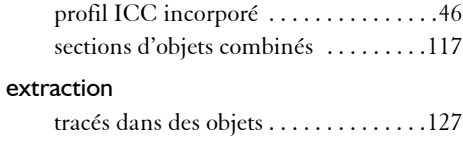

film

#### **F**

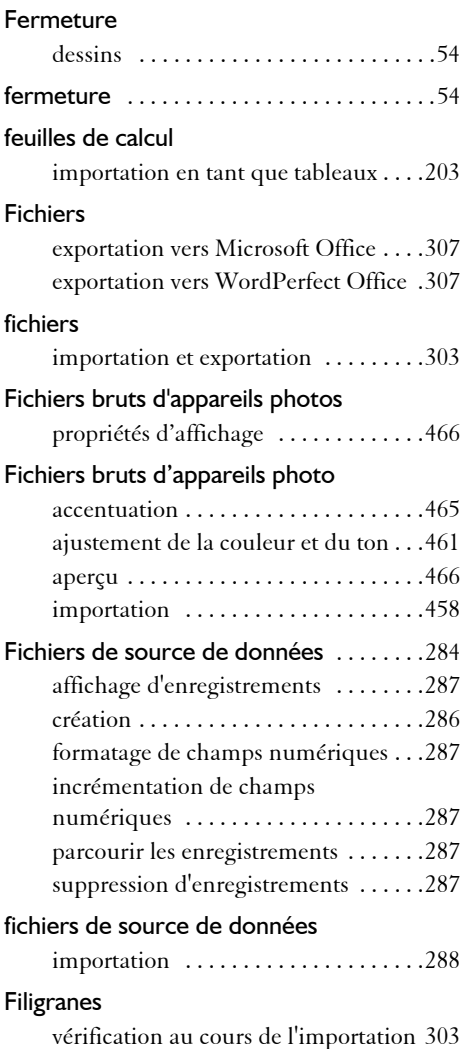

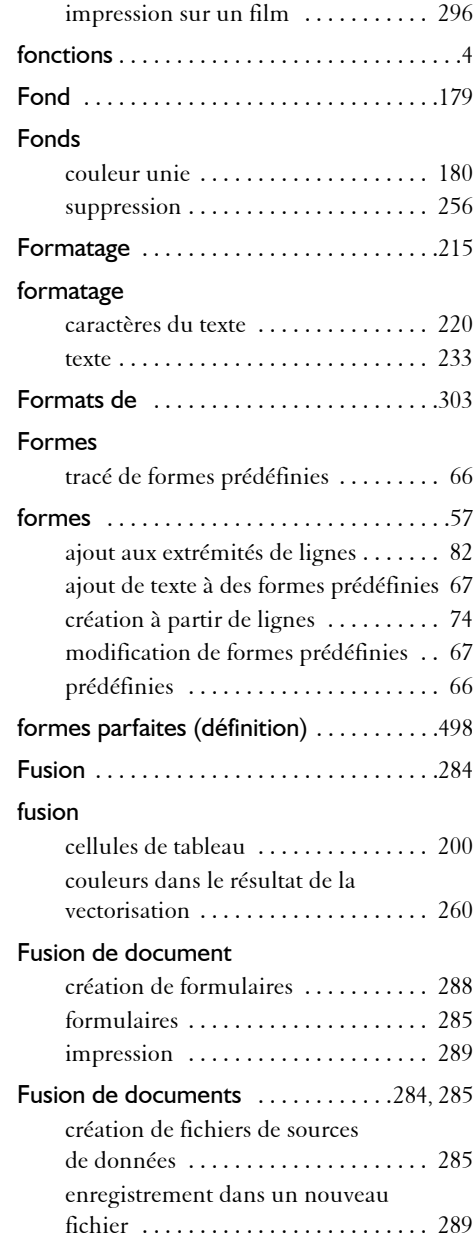

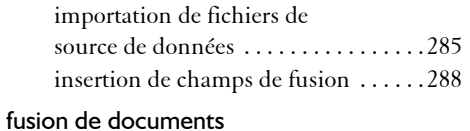

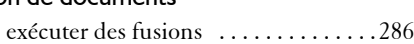

#### **G**

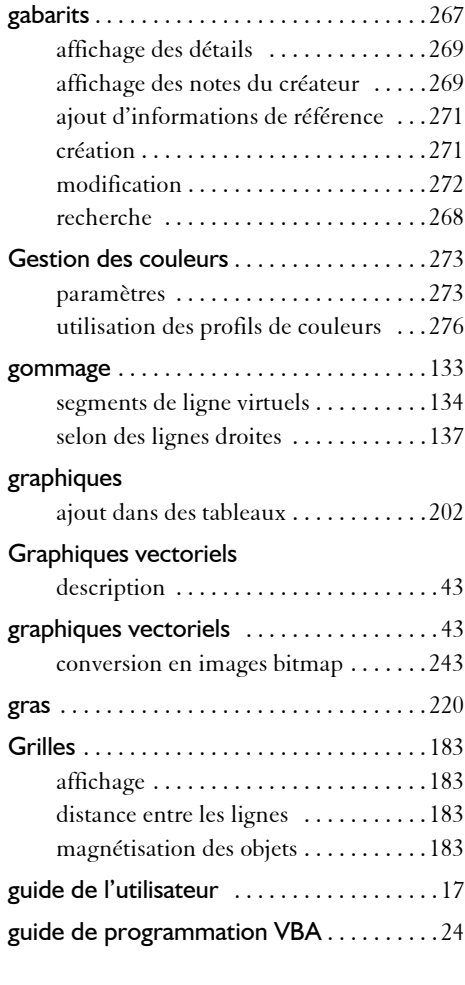

#### **H**

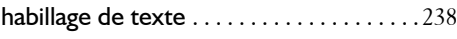

#### **I**

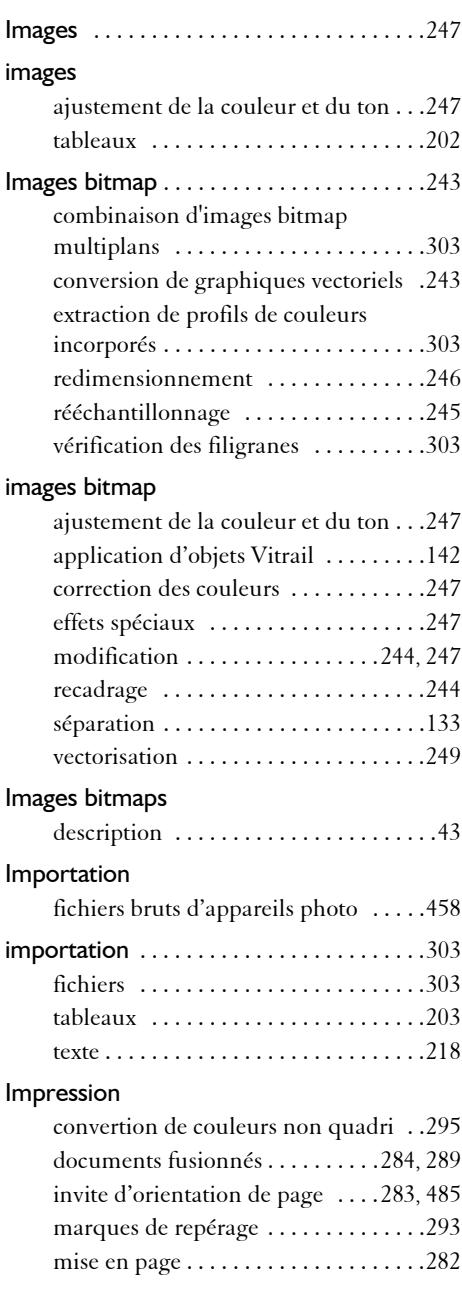

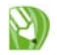

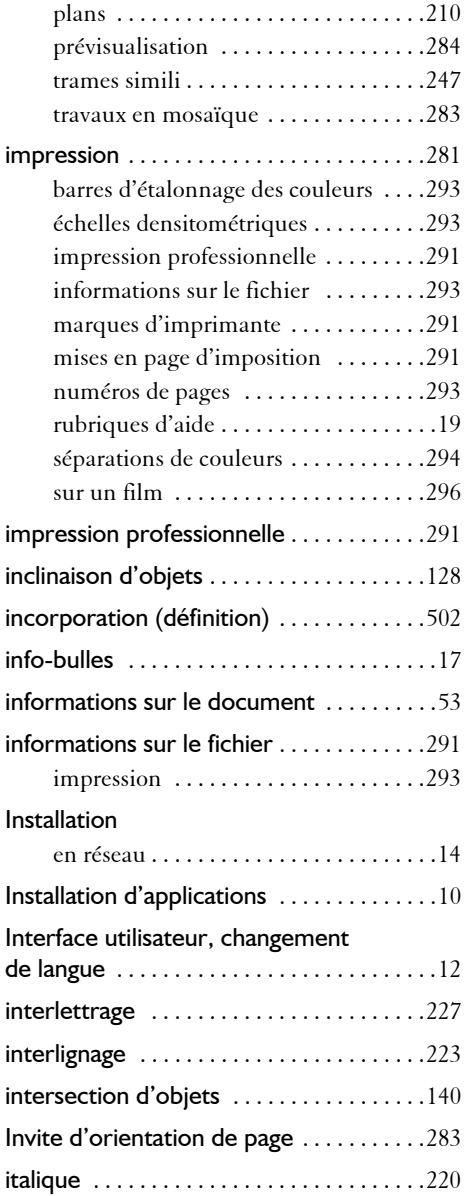

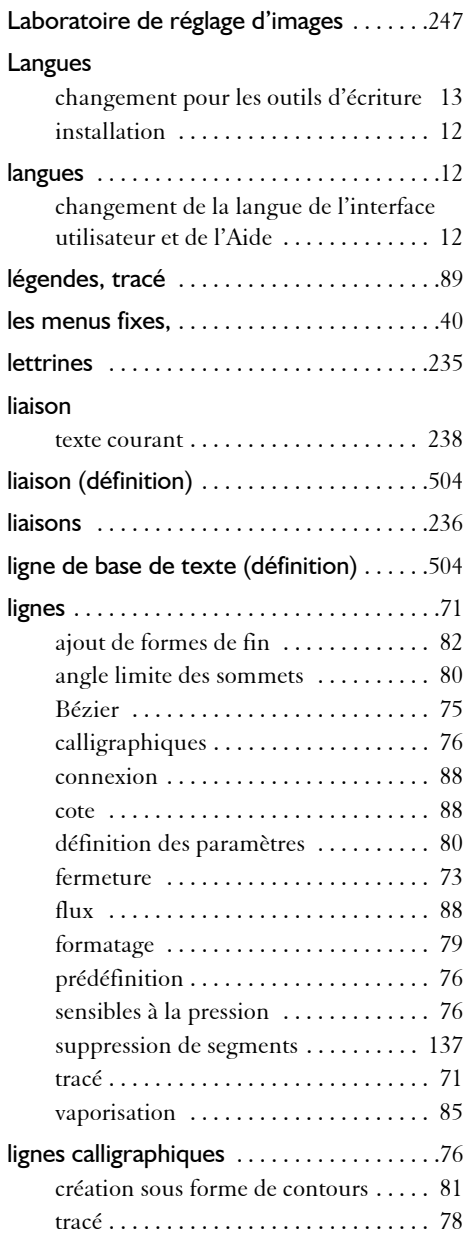

#### **L**

Laboratoire de redressement d'images [.246](#page-258-1)

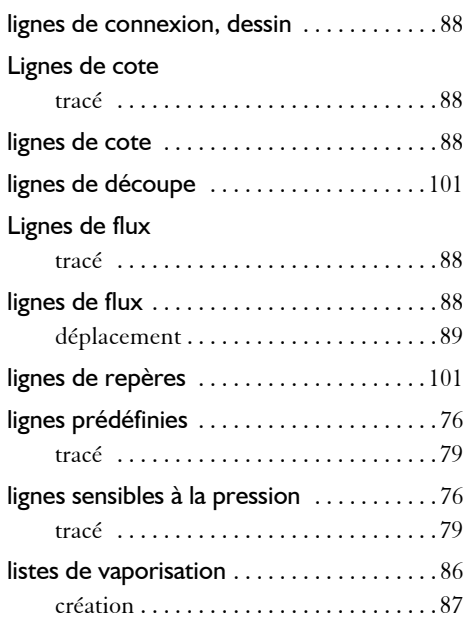

#### **M**

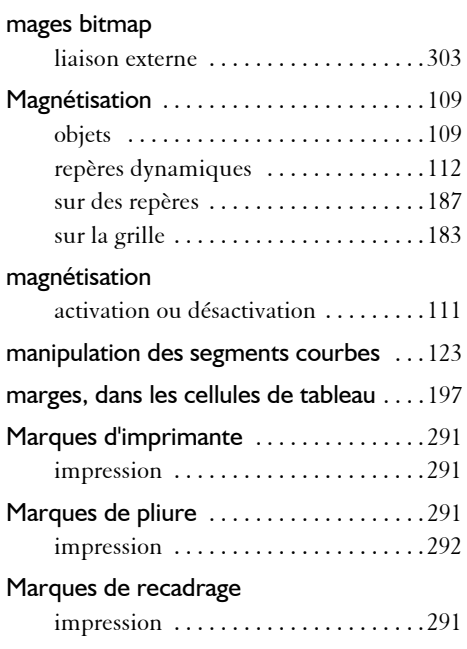

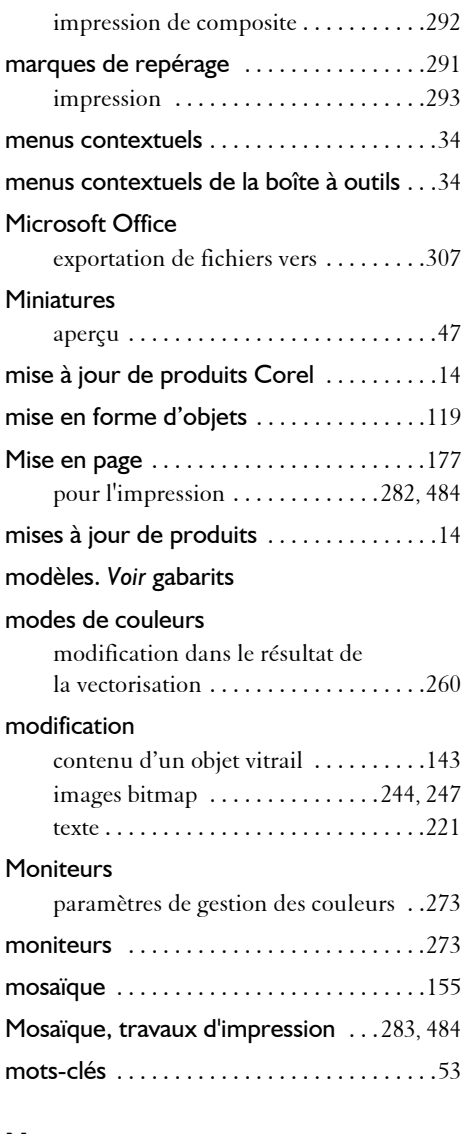

#### **N**

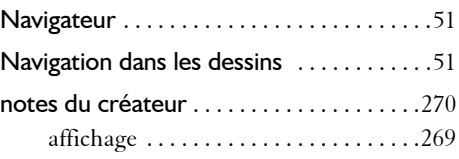

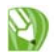

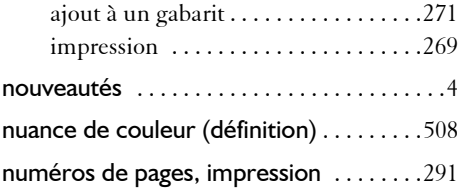

#### **O**

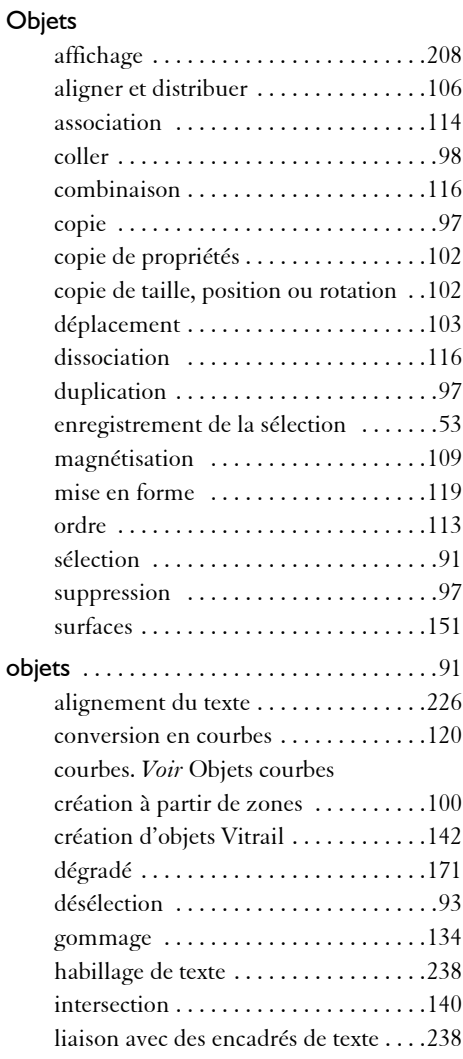

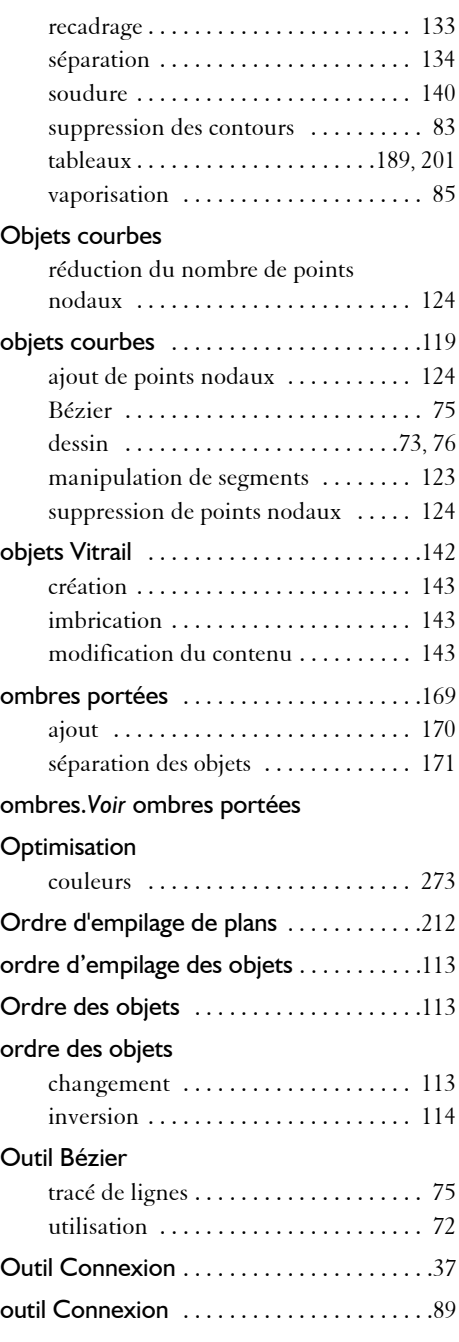

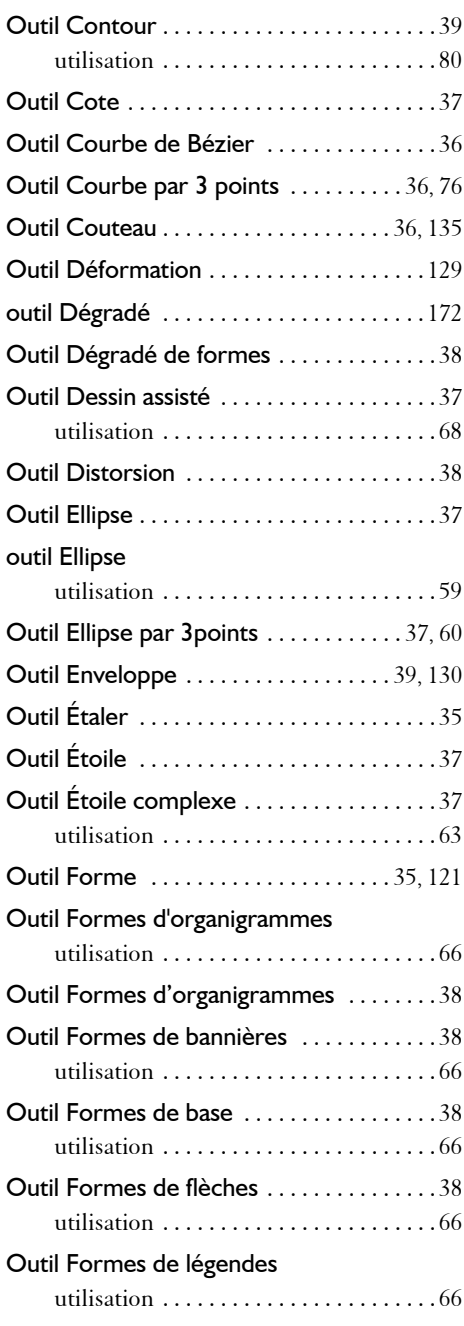

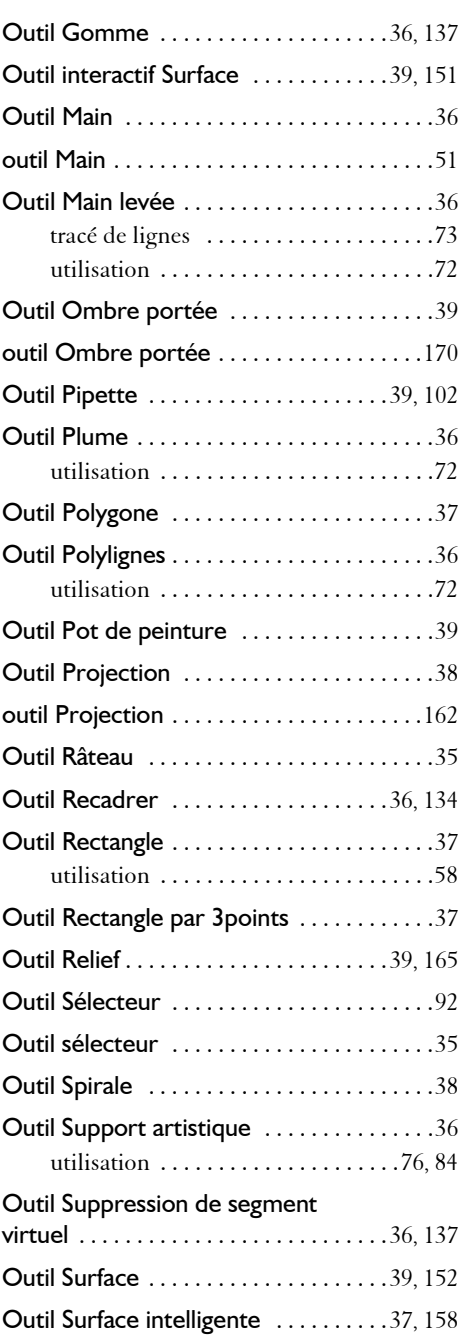

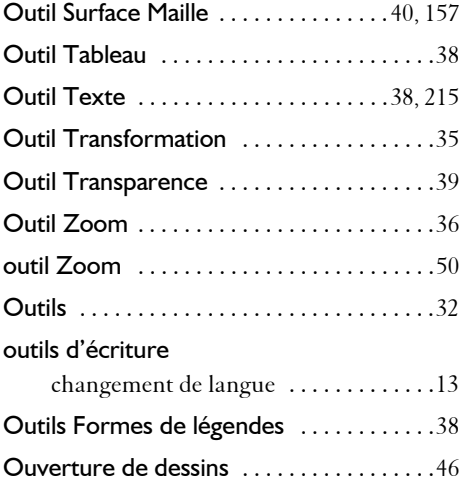

#### **P**

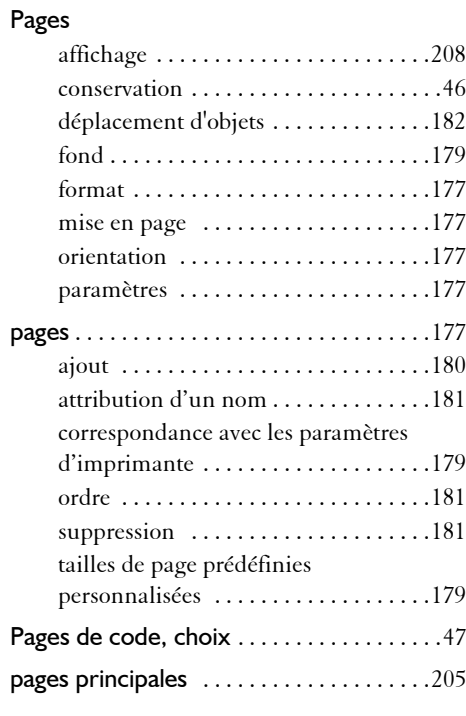

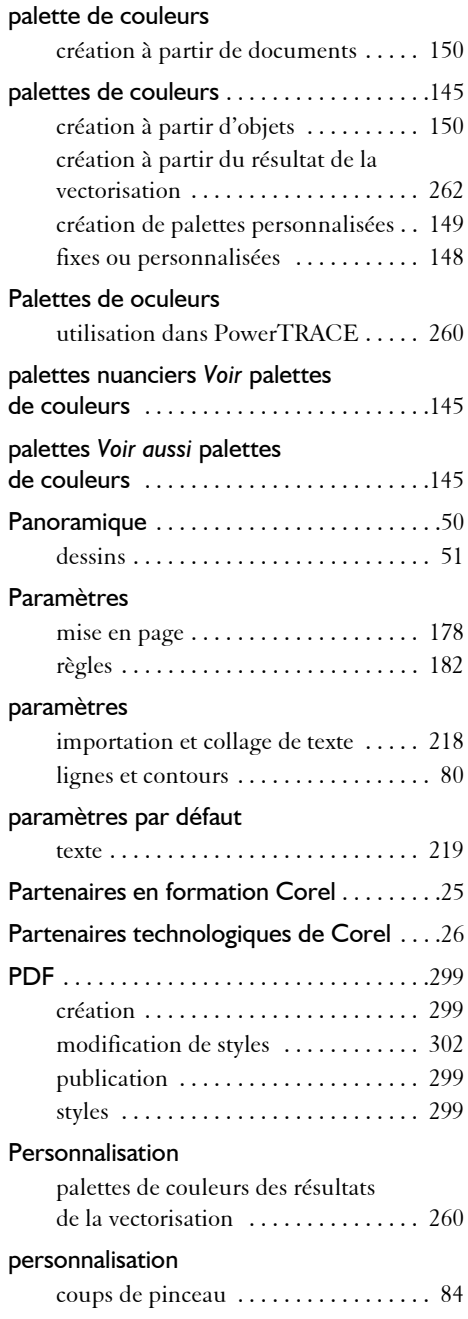

#### **CorelDRAW** Y)

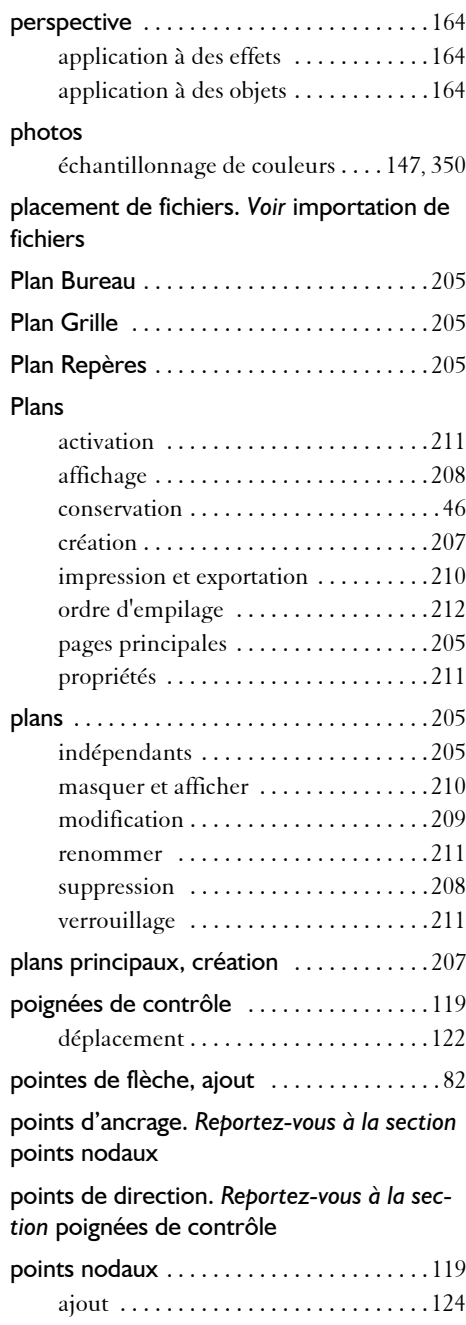

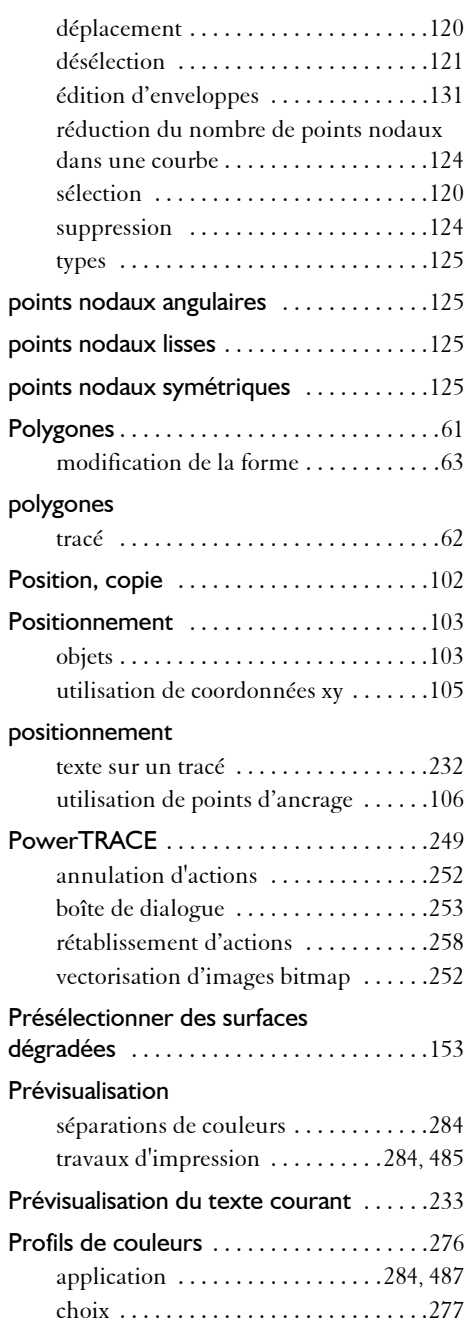

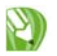

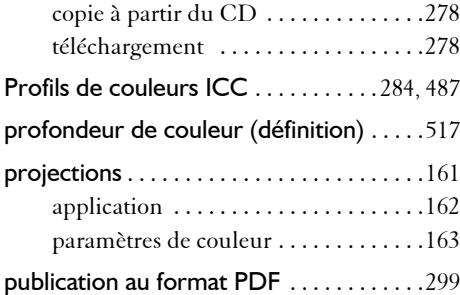

#### **Q**

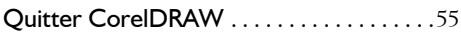

#### **R**

#### rangées de tableau

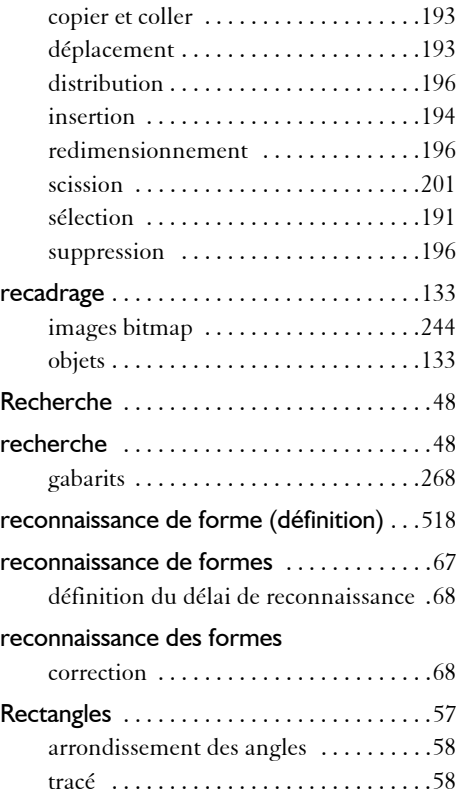

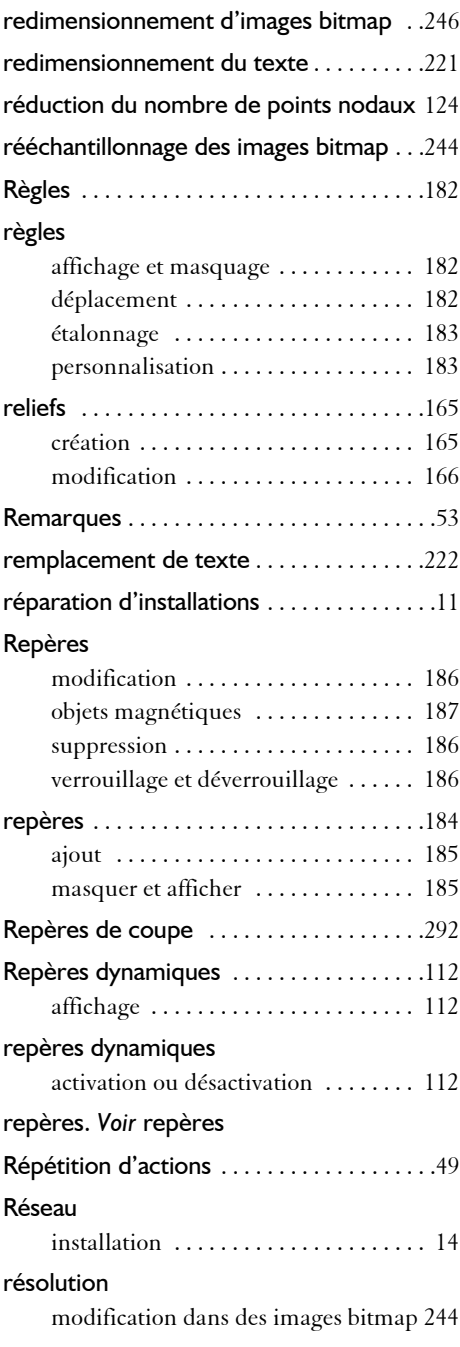

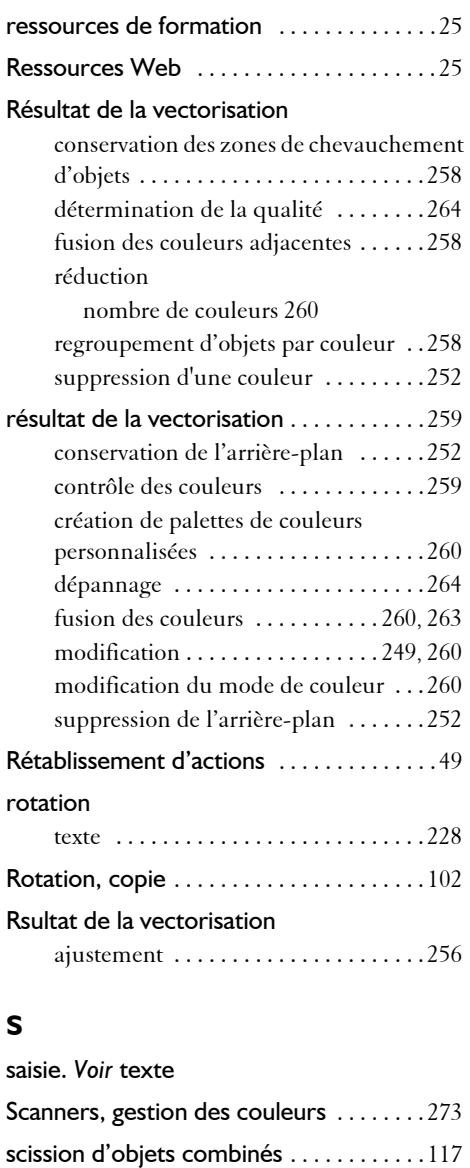

scission de tracés . . . . . . . . . . . . . . . . . . 126 sections [. . . . . . . . . . . . . . . . . . . . . . . . . . . . 127](#page-139-1) segments [. . . . . . . . . . . . . . . . . . . . . . . . . . . 119](#page-131-0) déconnexion pour créer des sections [. 126](#page-138-0)

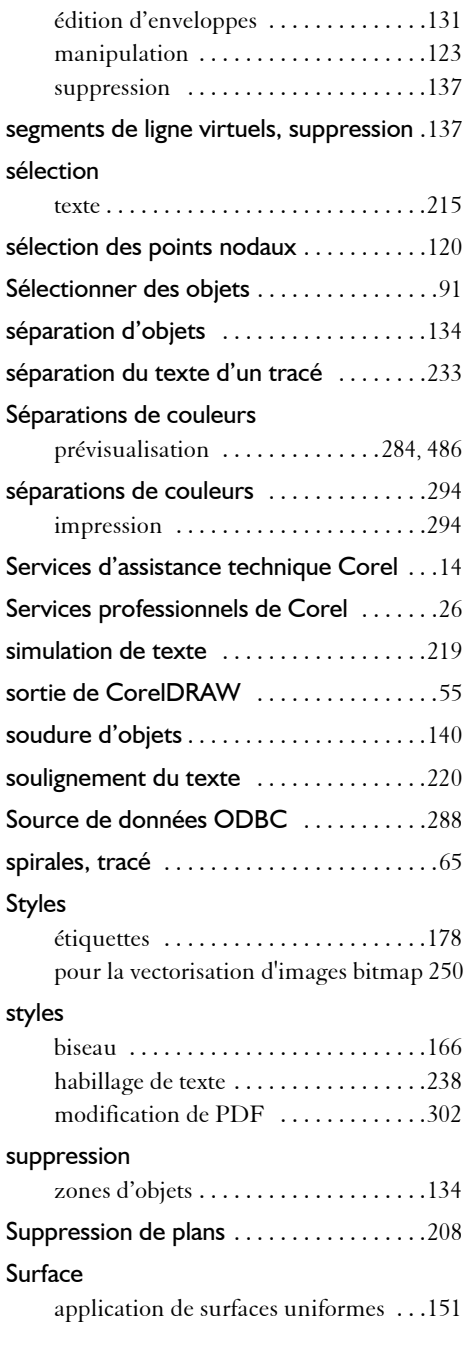

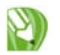

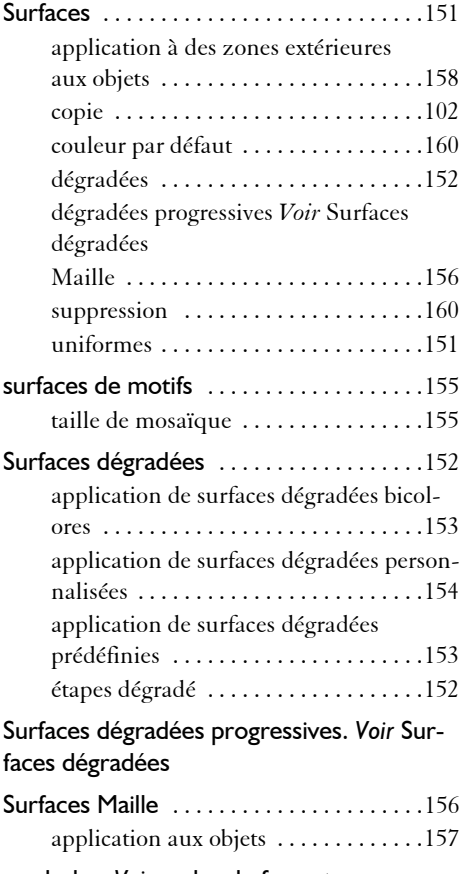

[symboles.](#page-252-1) *Voir* codes de formatage

#### **T**

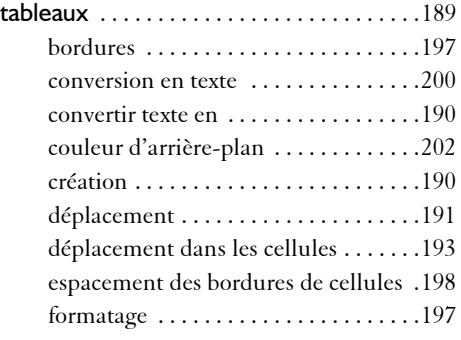

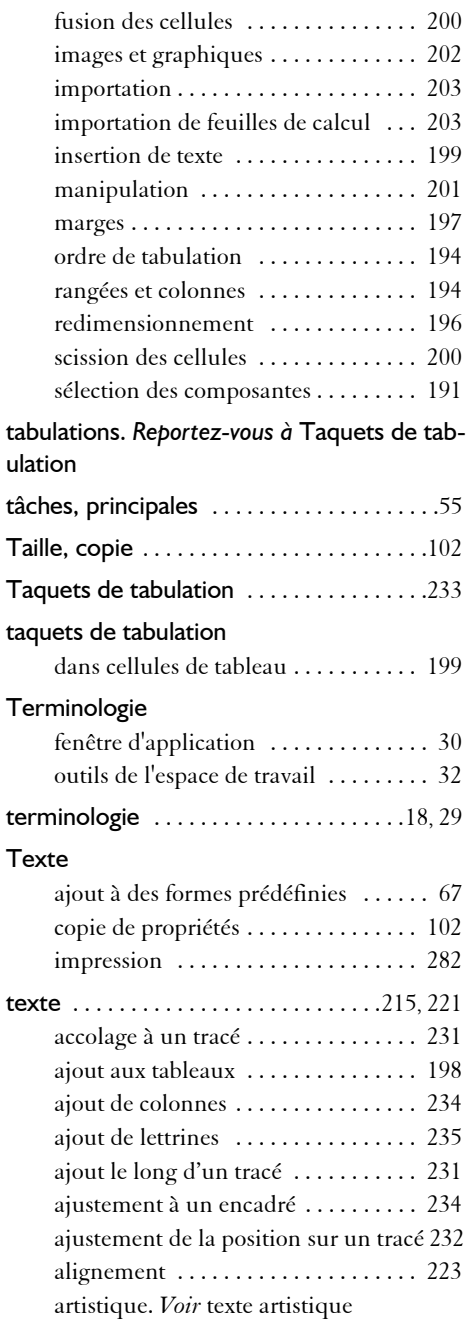

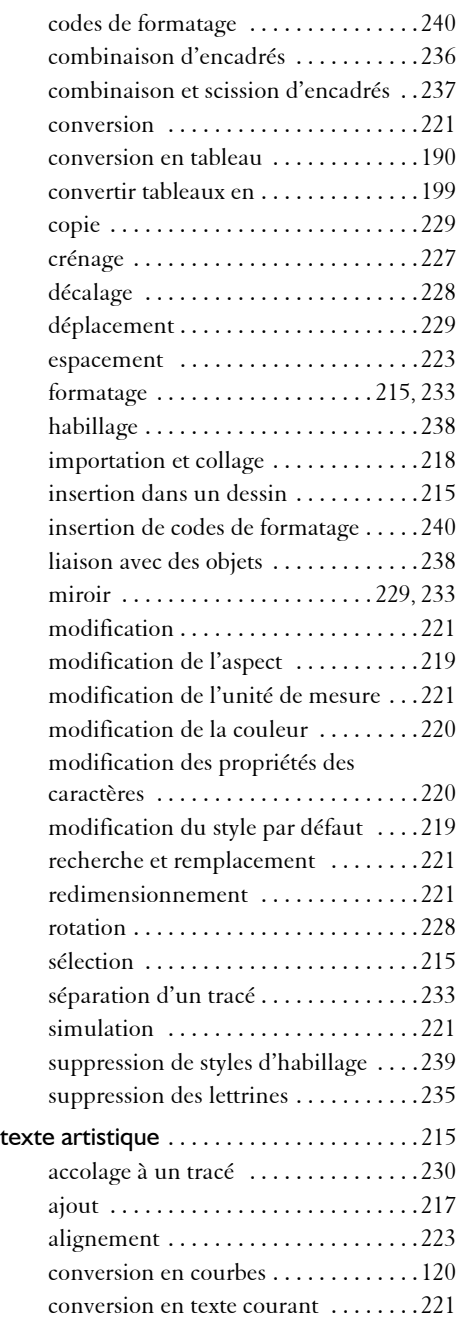

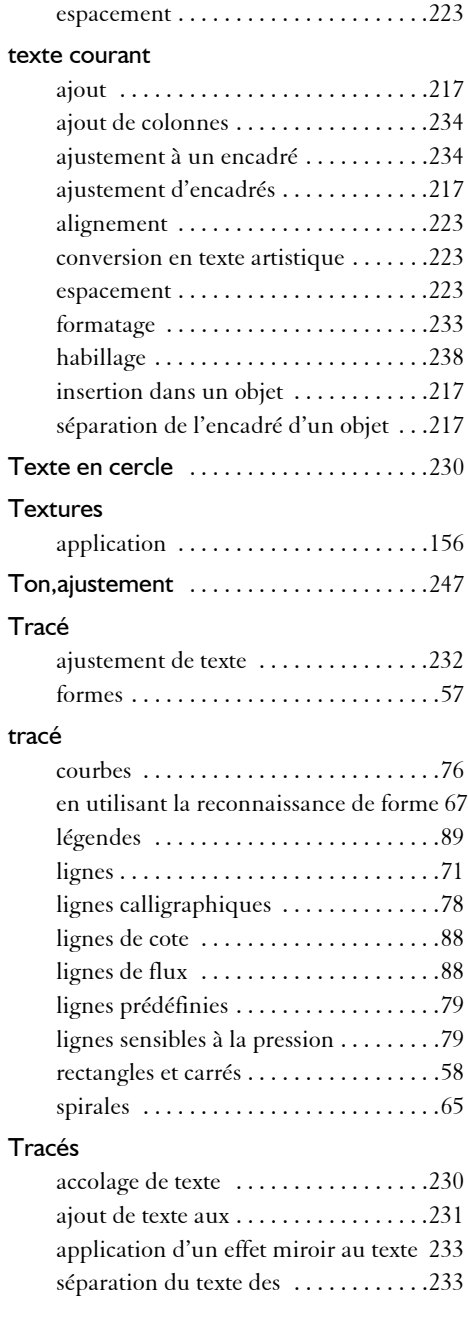

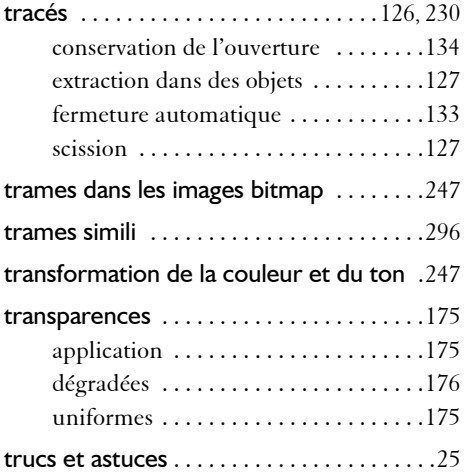

#### **U**

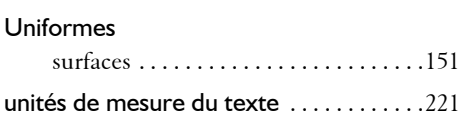

#### **V**

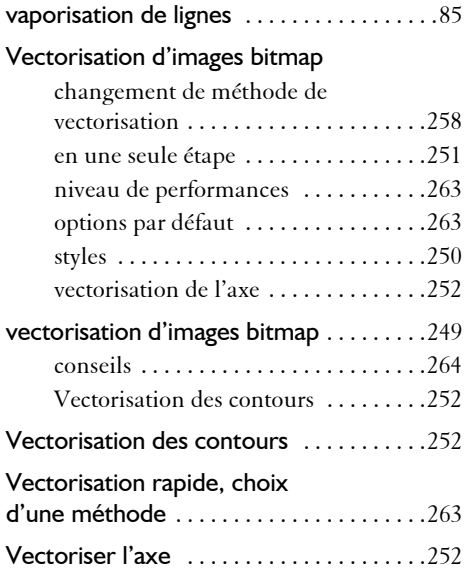

#### Verrouillage

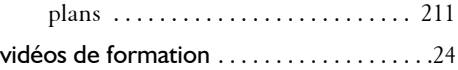

#### **W**

#### WordPerfect Office

exportation de fichiers vers [. . . . . . . . 307](#page-319-0)

## **Z**

#### Zoom

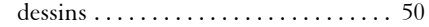

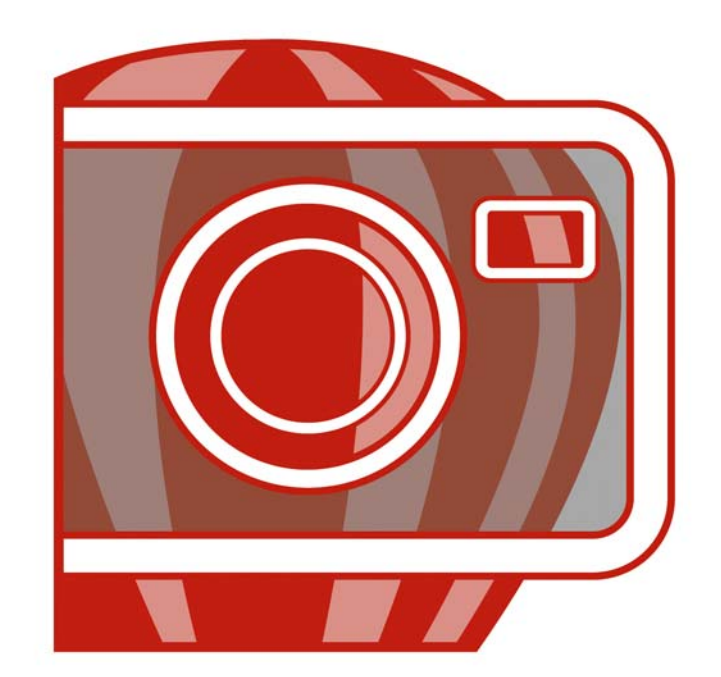

## Corel PHOTO-PAINT X4 **INDEX**

#### **!**

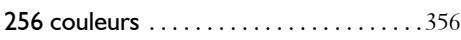

#### **A**

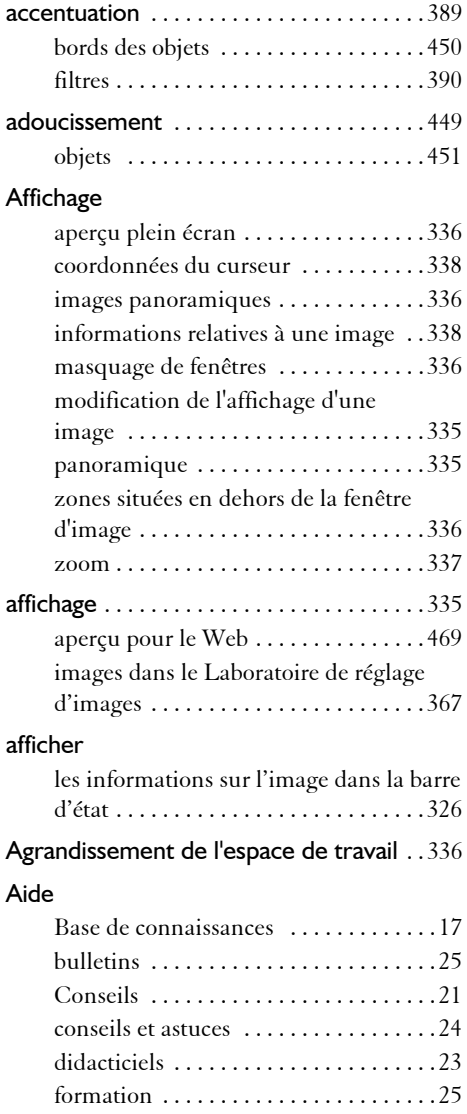

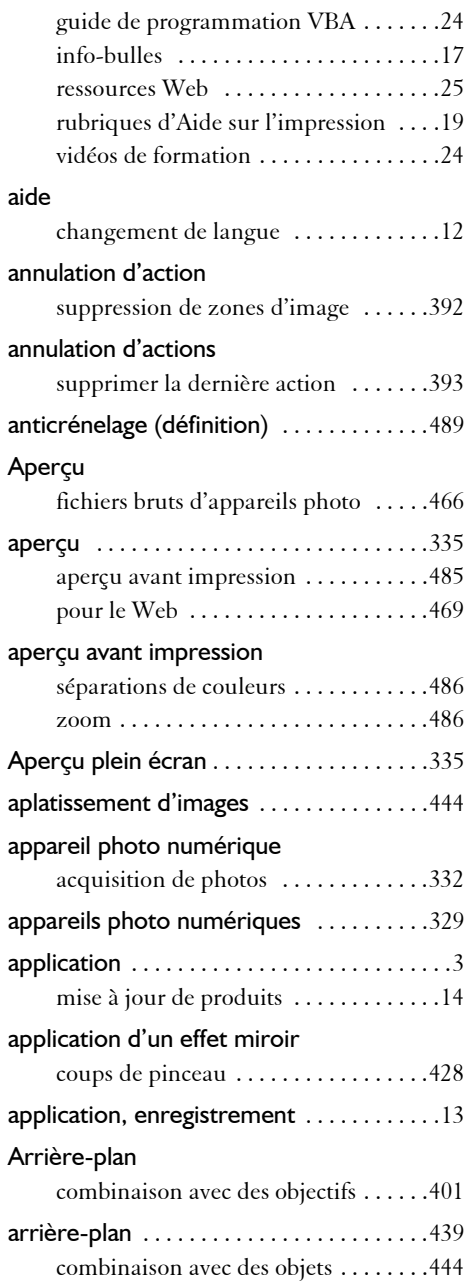

O1

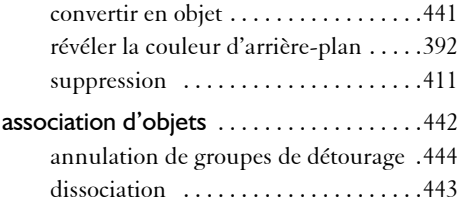

#### **B**

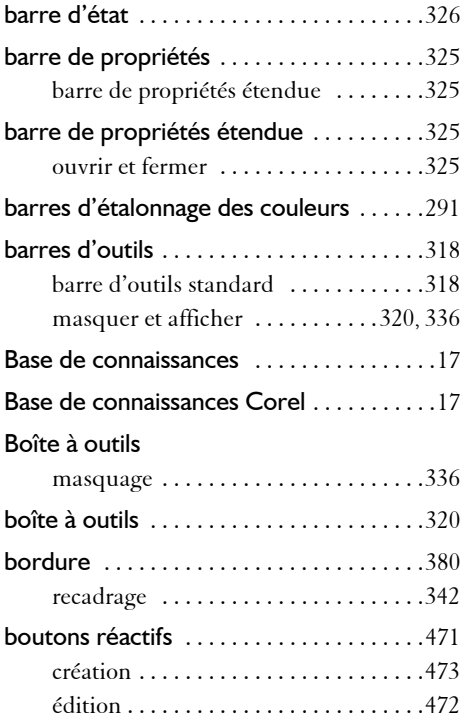

## **C**

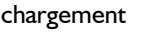

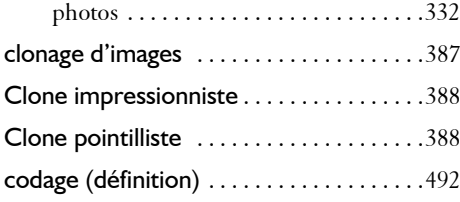

#### composantes

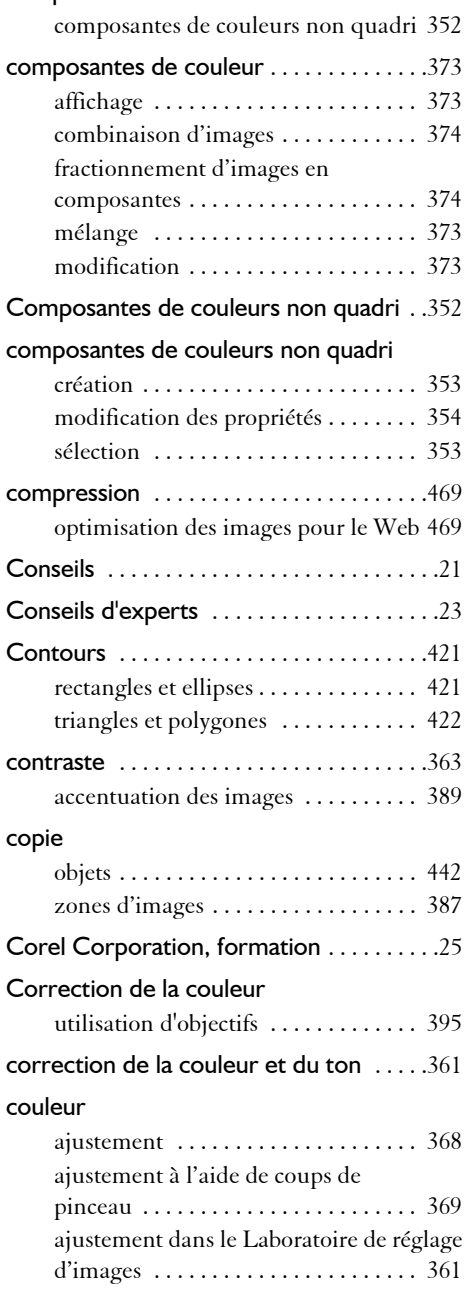

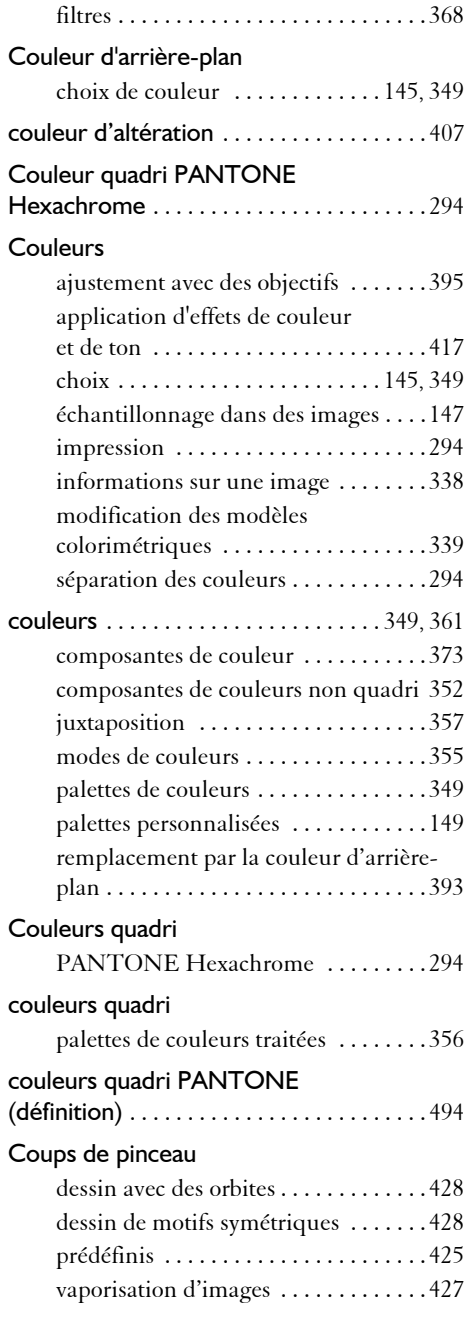

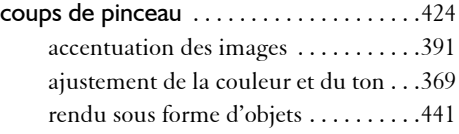

#### **D**

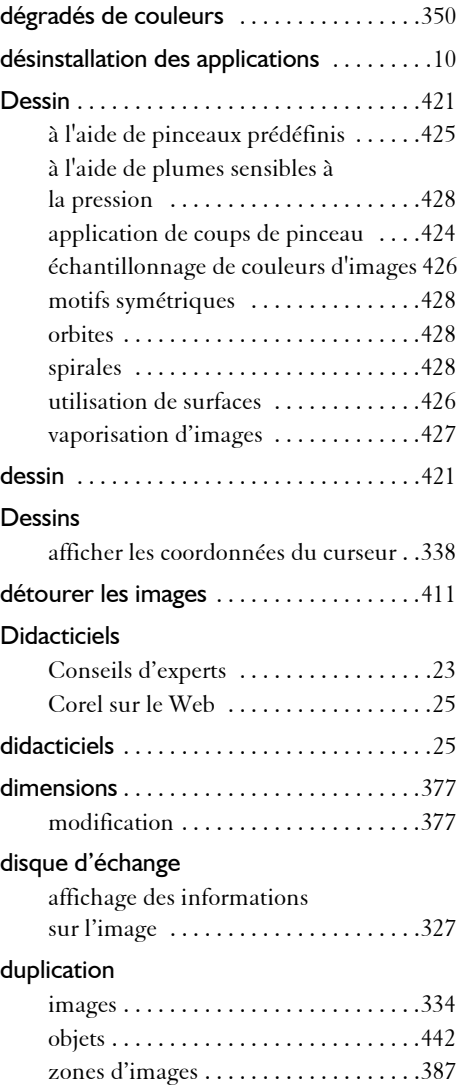

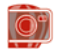

#### **E**

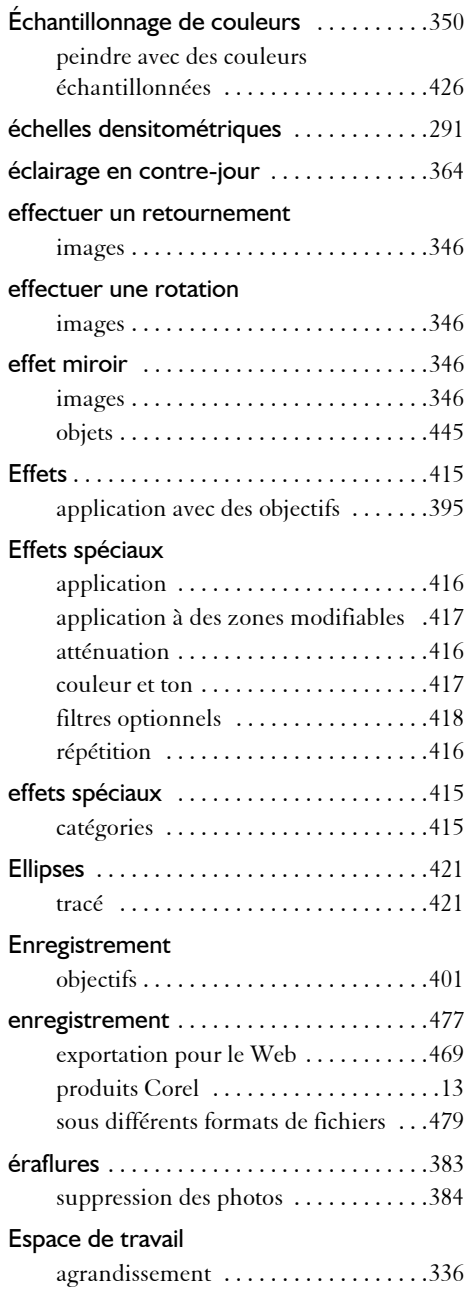

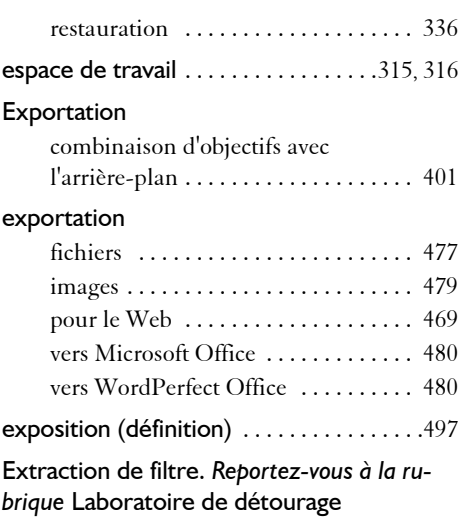

#### **F**

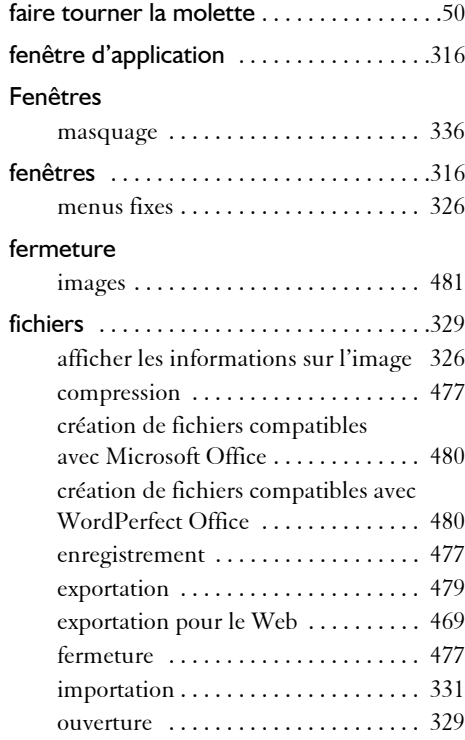

O٦

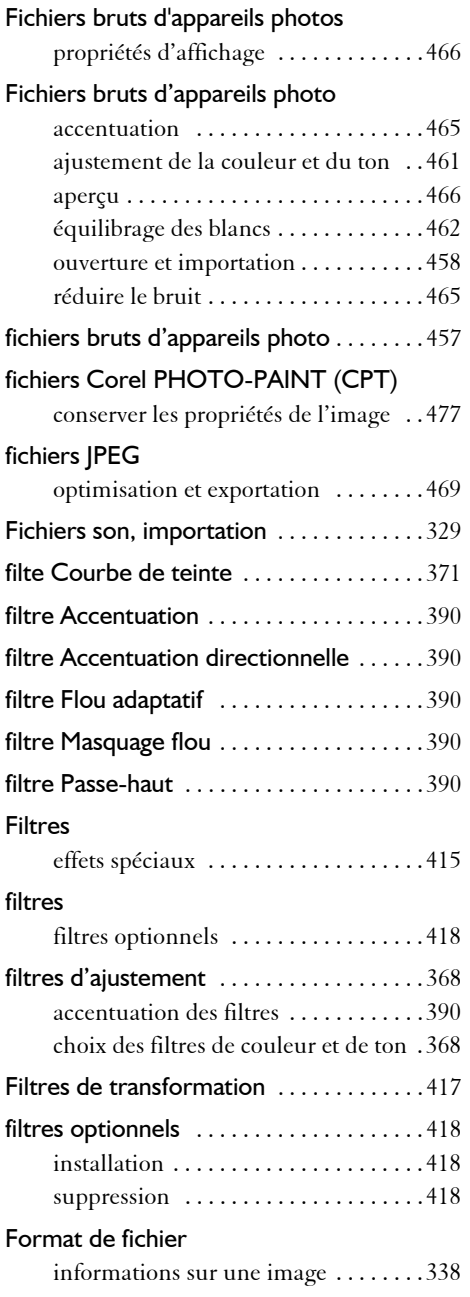

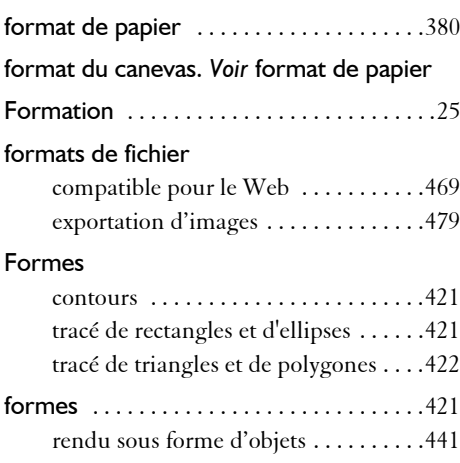

## **G**

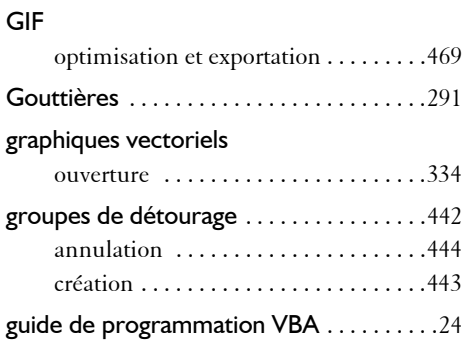

#### **H**

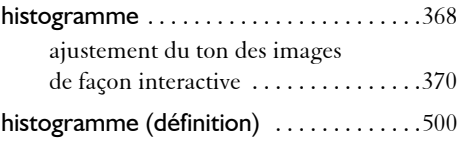

## **I**

#### Images

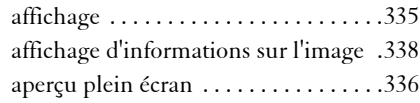

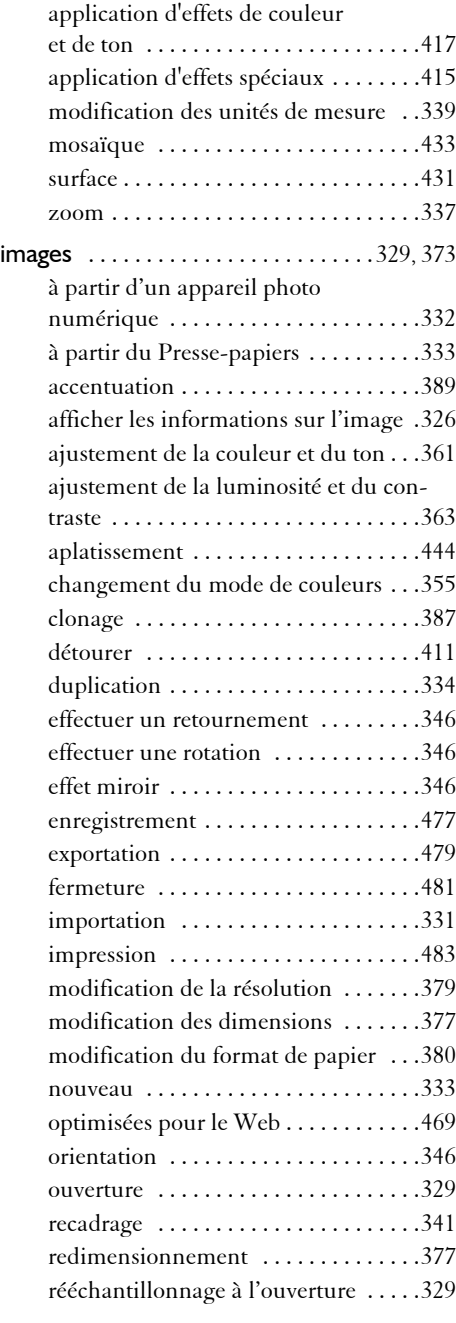

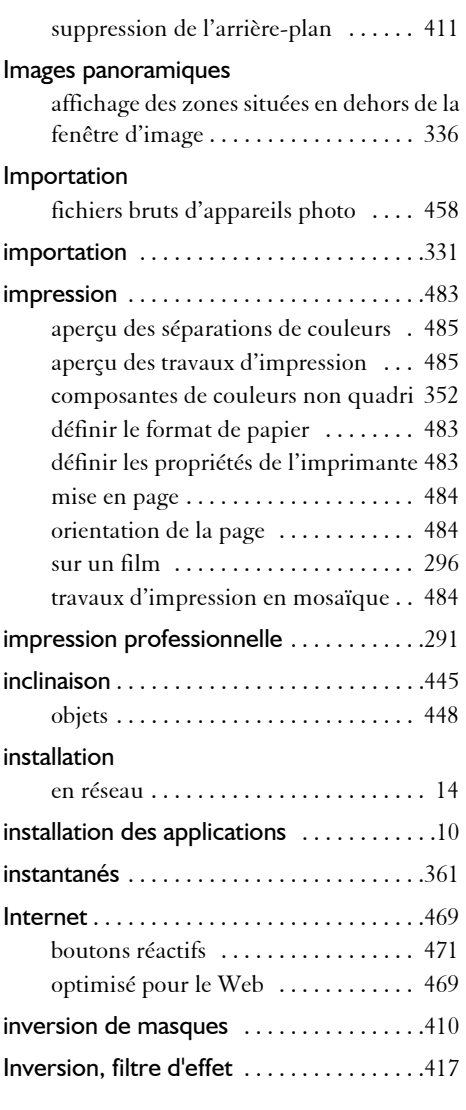

## **J**

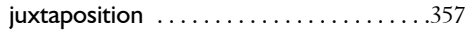

#### **L**

Lab des fichiers bruts d'appareils photo [458](#page-470-1)

JT.

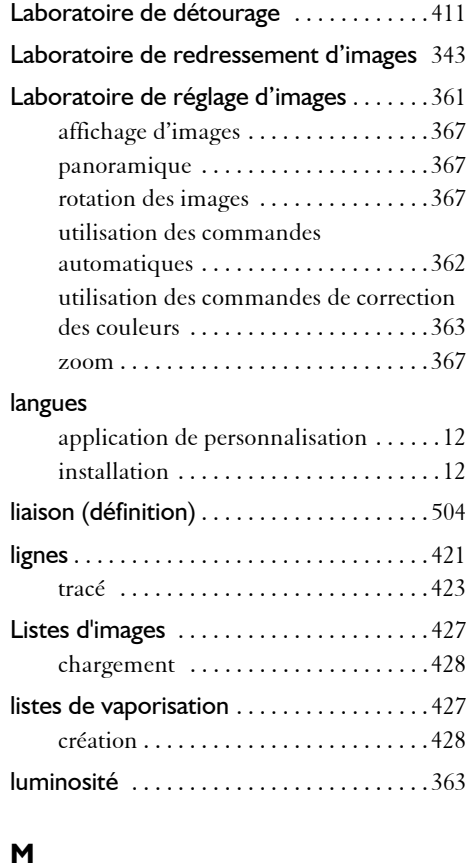

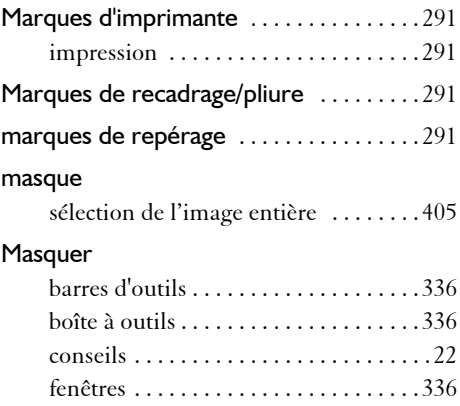

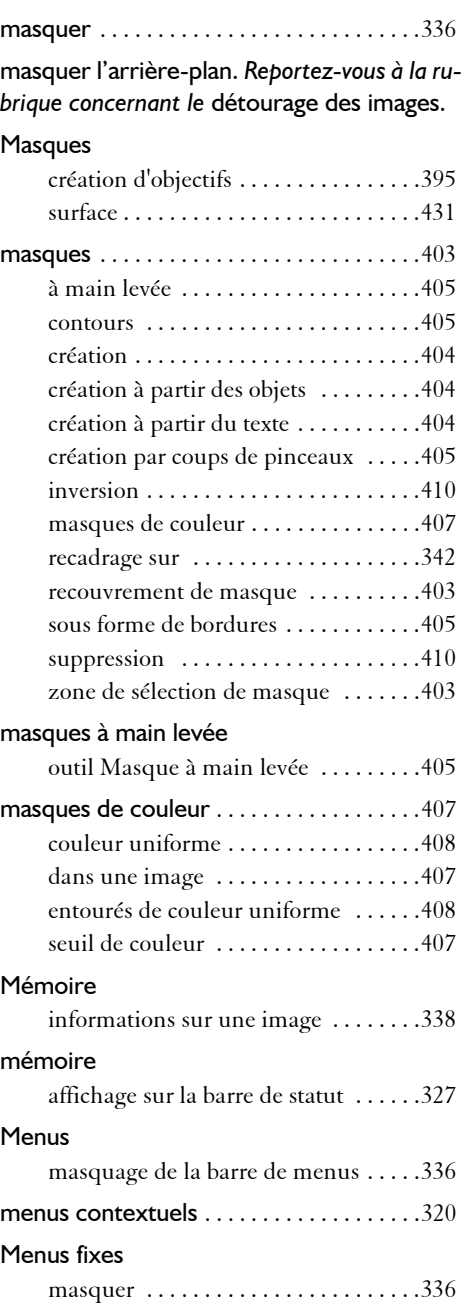

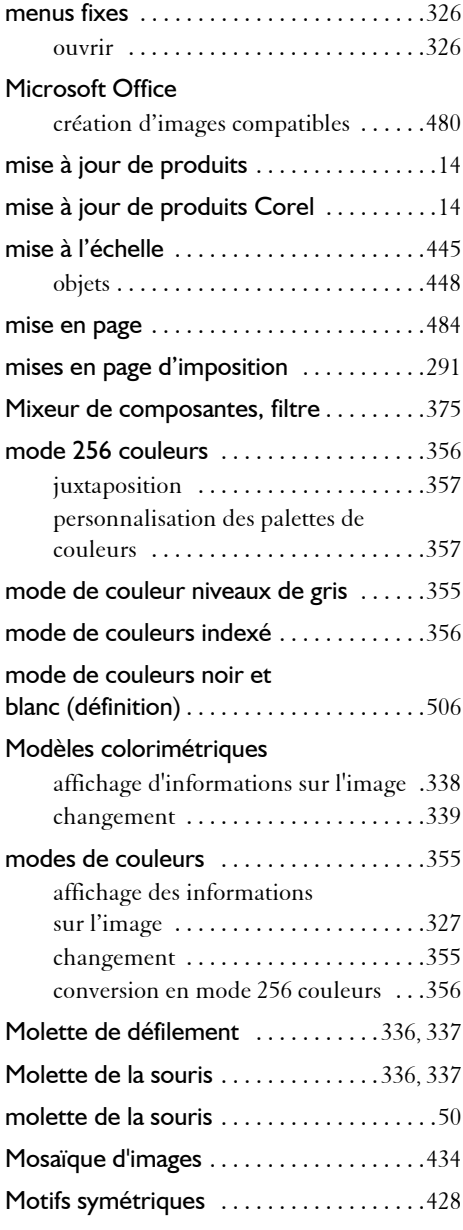

#### **N**

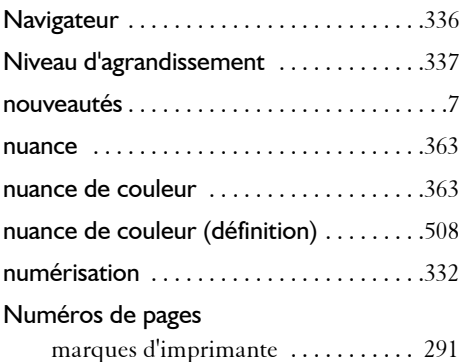

#### **O**

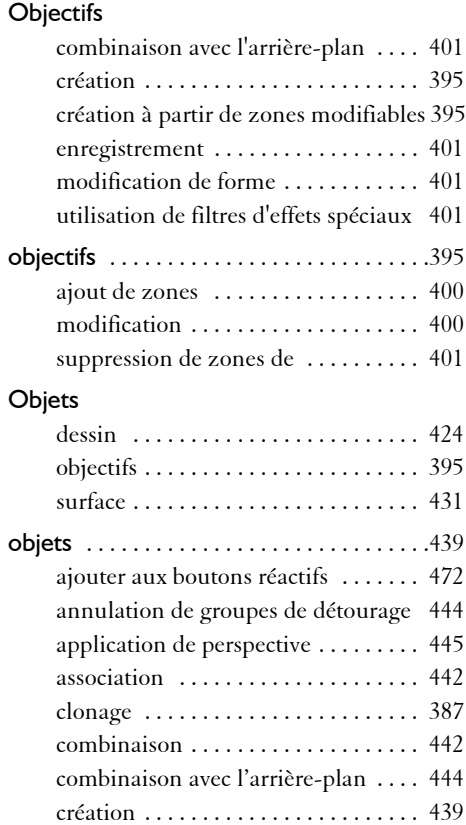

ונ

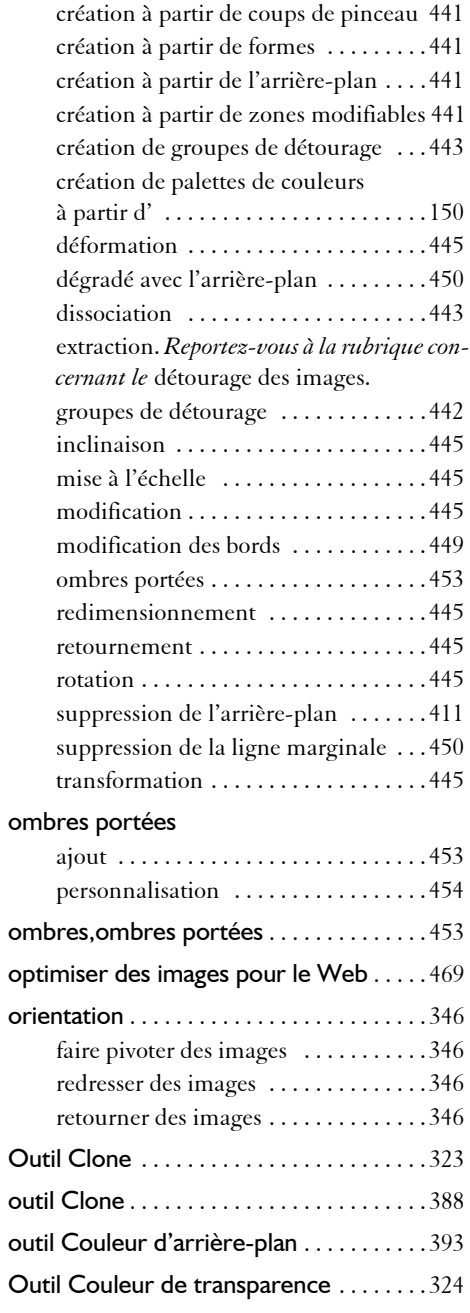

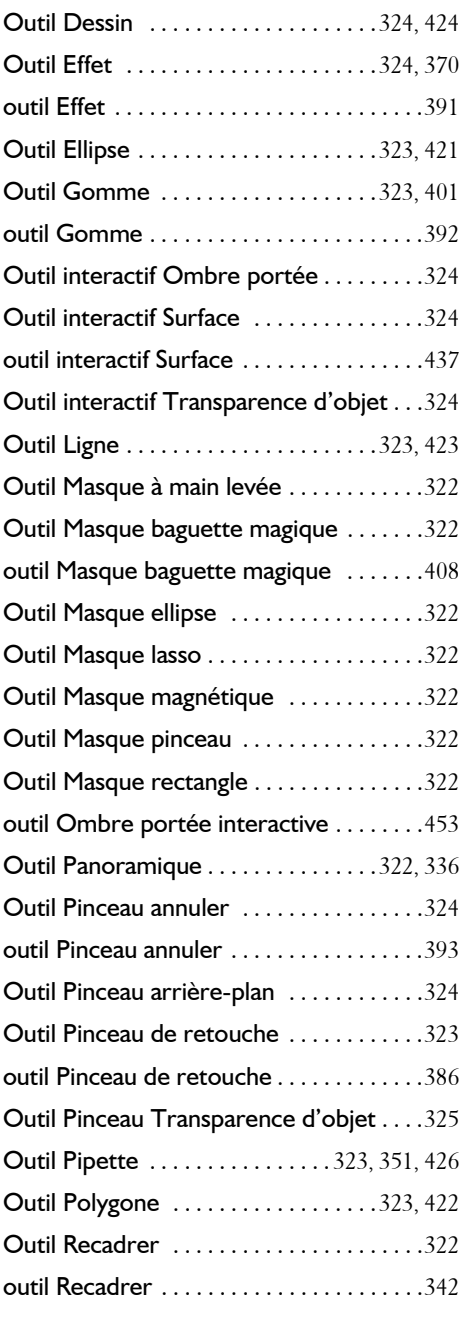

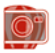

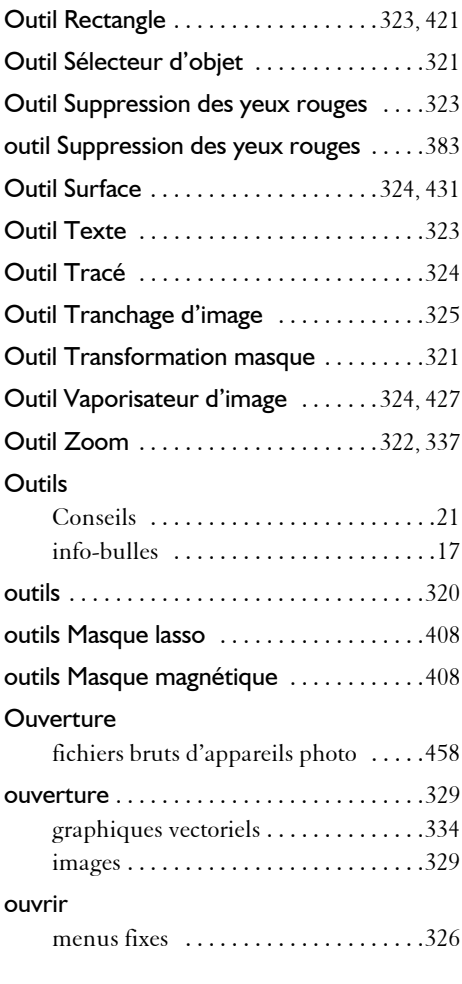

#### **P**

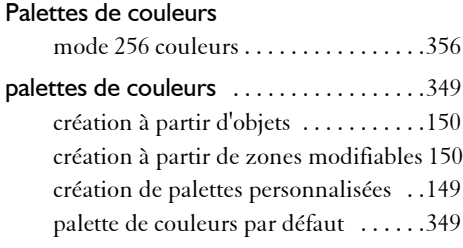

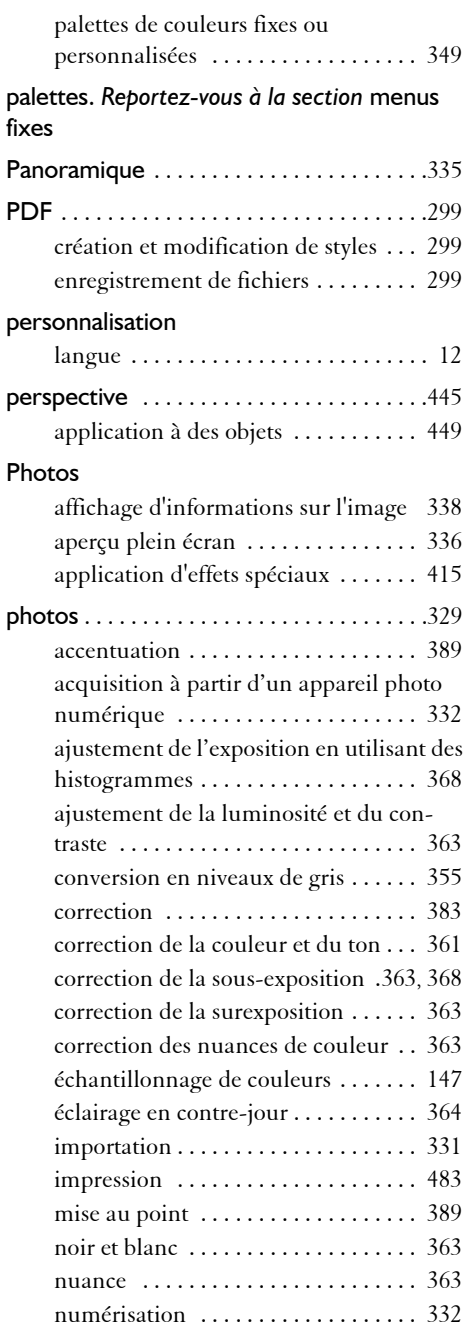

ונ

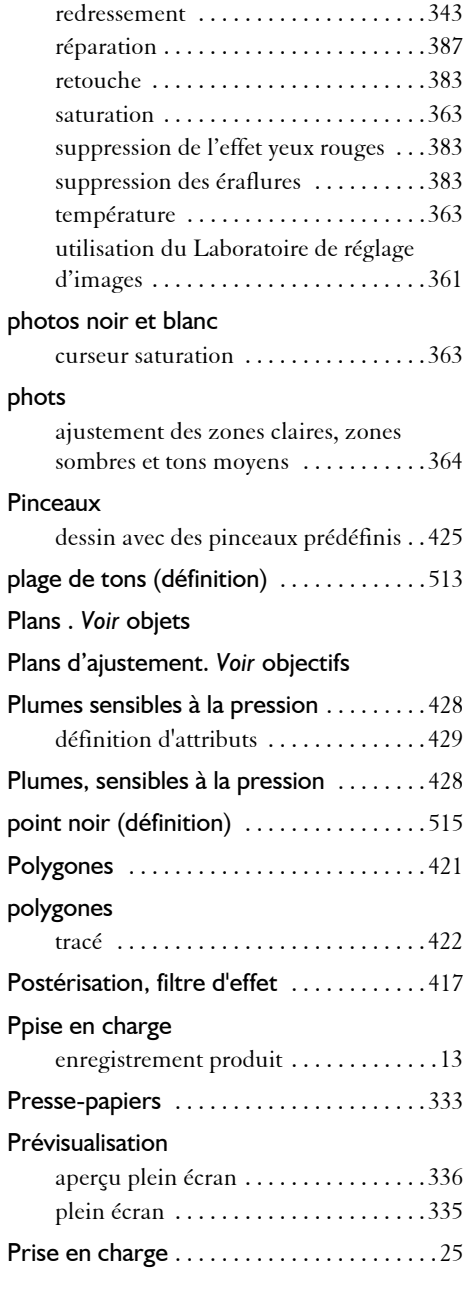

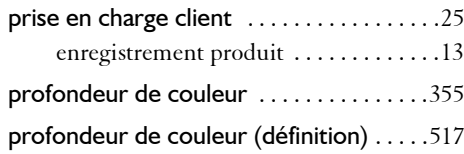

#### **R**

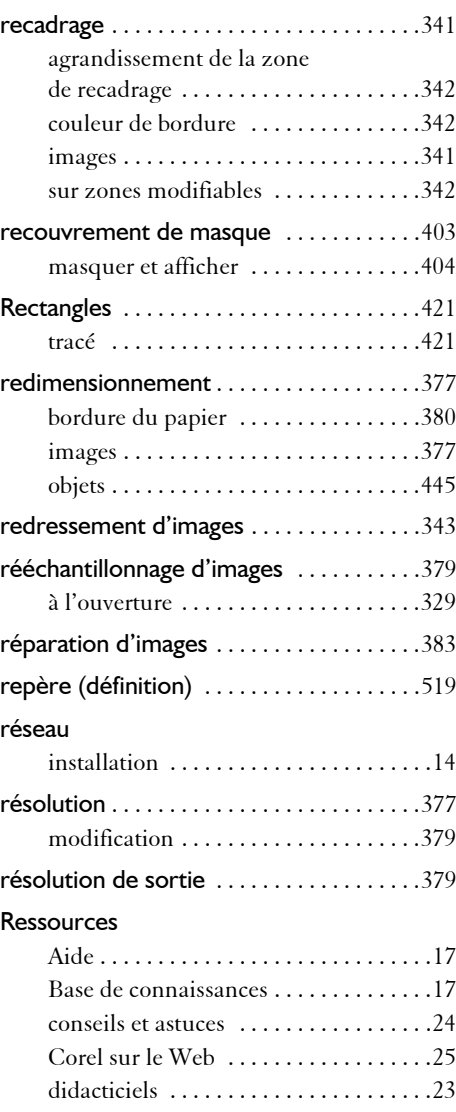
#### **Corel PHOTO-PAINT**

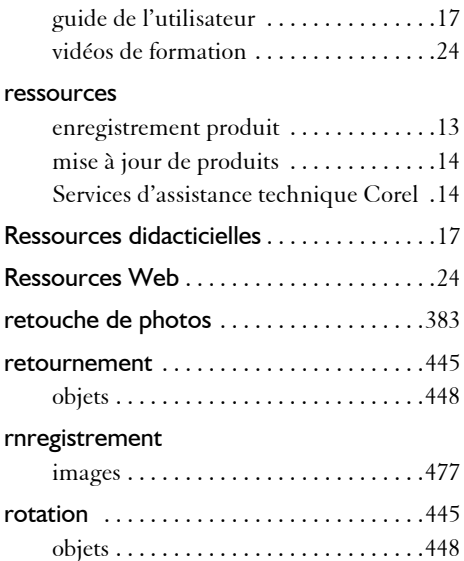

# **S**

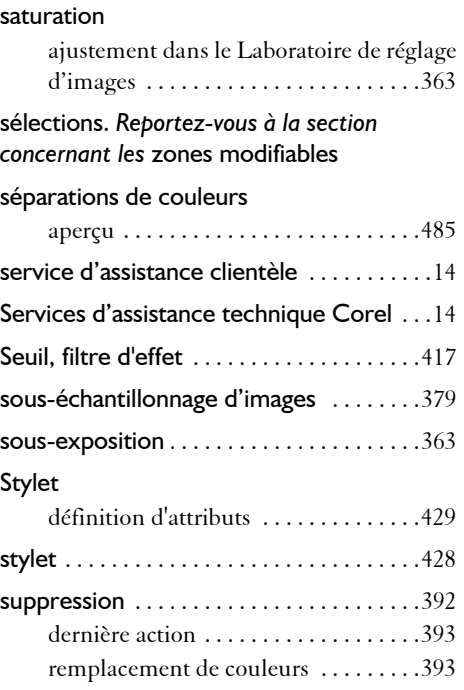

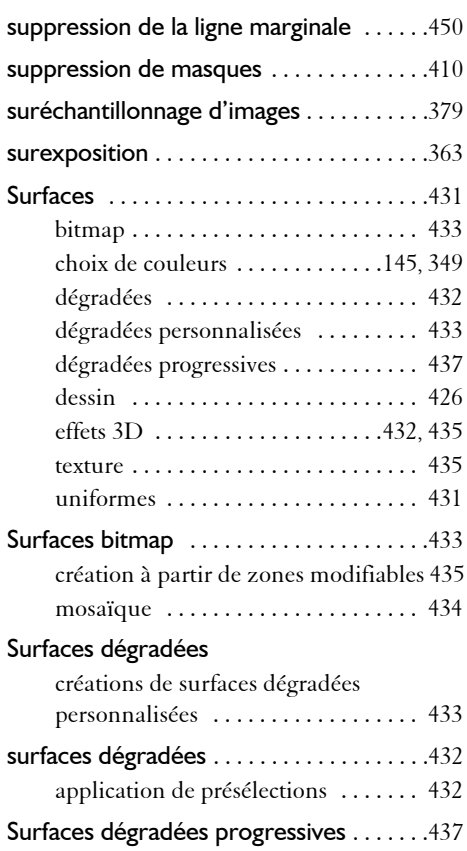

# **T**

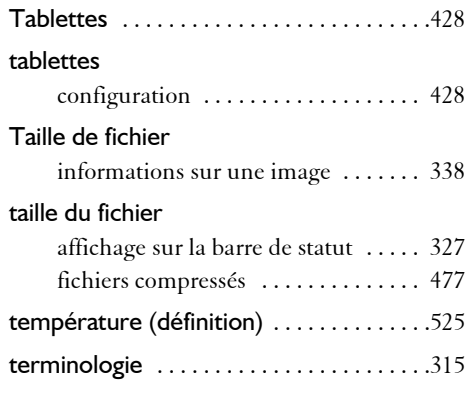

**Corel PHOTO-PAINT**

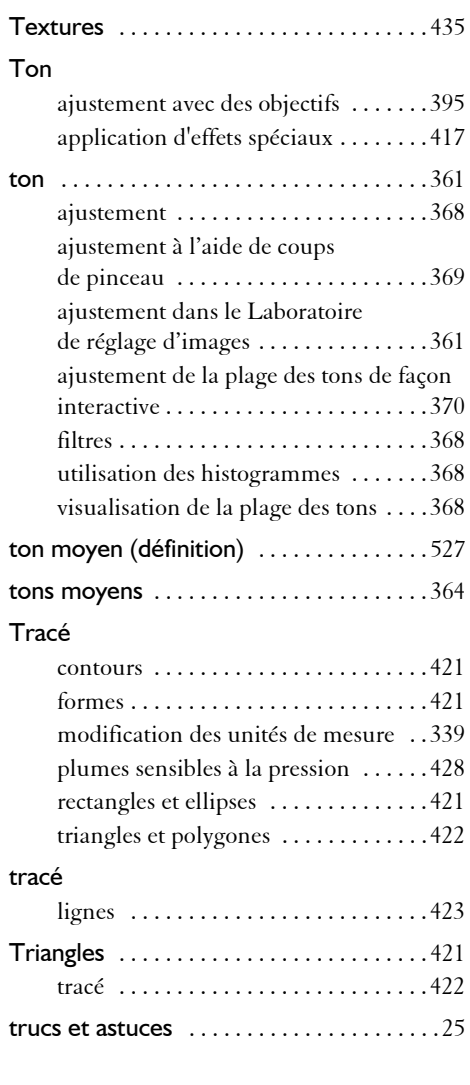

# **U**

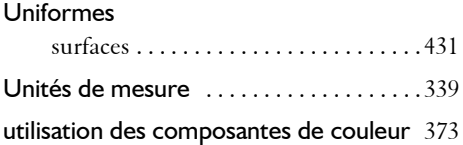

# **V**

### Vaporisation d'images

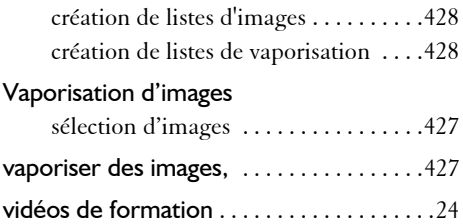

# **W**

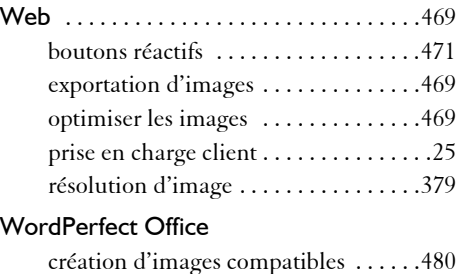

# **Y**

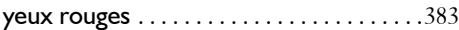

### **Z**

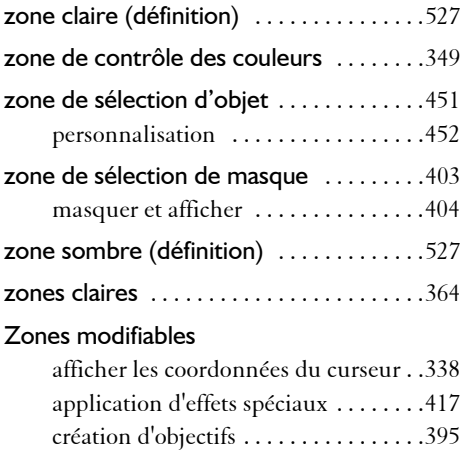

#### **Corel PHOTO-PAINT**

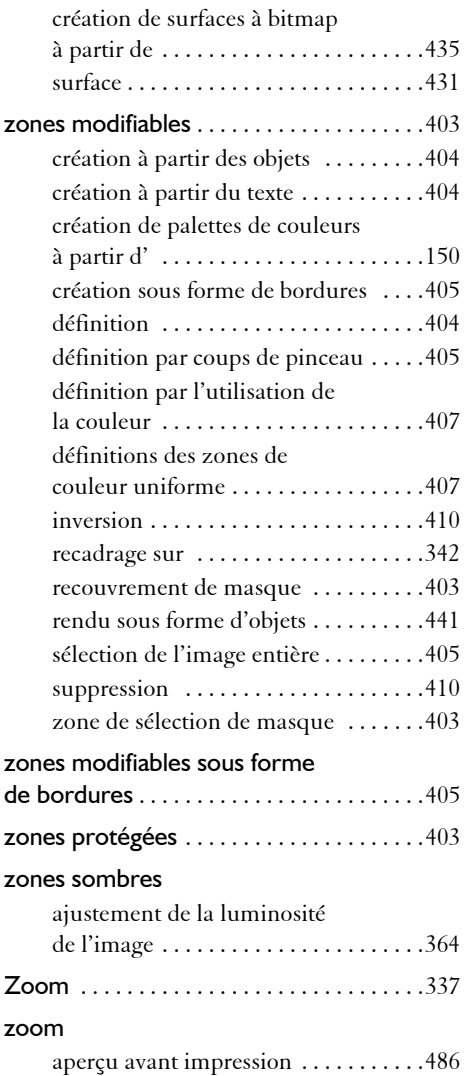

Copyright 2007 Corel Corporation. Tous droits réservés.

Suite graphique CorelDRAW® X4 : Guide de l'utilisateur

Protégé aux États-Unis par les brevets 5652880; 5347620; 5767860; 6195100; 6385336; 6552725; 6657739; 6731309; 6825859; 6633305; brevets en attente.

Les caracstéristiques, prix, emballage, assistance technique et informations relatifs au produit (« caractéristiques ») ne se rapportent qu'à la version anglaise commercialisée dans le détail. Les caractéristiques de toutes les autres versions (y compris les versions en d'autres langues) peuvent être différentes.

LE PRODUIT EST FOURNI PAR COREL « EN L'ÉTAT », SANS AUTRES GARANTIES NI CONDITIONS, EXPRESSES OU IMPLICITES, Y COMPRIS DE FAÇON NON LIMITATIVE LES GARANTIES RELATIVES À SA QUALITÉ MARCHANDE ET SATISFAISANTE, À SON ADÉQUATION À UN USAGE PARTICULIER OU À CELLES QUI RÉSULTENT DE LA LOI, D'UN RÈGLEMENT, DES USAGES DU COMMERCE, DU COURS HABITUEL DES TRANSACTIONS OU AUTRES. VOUS ASSUMEZ L'INTÉGRALITÉ DU RISQUE QUI SE RATTACHE AUX RÉSULTATS ET À LA MISE EN ŒUVRE DU PRODUIT. COREL N'AURA AUCUNE RESPONSABILITÉ ENVERS VOUS OU TOUTE AUTRE PERSONNE PHYSIQUE OU MORALE À L'ÉGARD DES DOMMAGES INDIRECTS, ACCIDENTELS, SPÉCIAUX OU CONSÉCUTIFS, QUELS QU'ILS SOIENT, Y COMPRIS ET SANS S'Y LIMITER, LA PERTE D'EXPLOITATION OU LE MANQUE À GAGNER, LA PERTE OU LA DÉTÉRIORATION DE DONNÉES OU AUTRE PERTE COMMERCIALE OU ÉCONOMIQUE, ALORS MÊME QUE COREL AURA ÉTÉ AVISÉE DU RISQUE QUE CES DOMMAGES SE PRODUISENT OU QU'ILS SOIENT PRÉVISIBLES. DE MÊME, COREL N'ENGAGE AUCUNEMENT SA RESPONSABILITÉ À L'ÉGARD DES RÉCLAMATIONS FORMULÉES PAR UN TIERS. SA RESPONSABILITÉ TOTALE MAXIMALE ENVERS VOUS NE DÉPASSERA PAS LE MONTANT QUE VOUS AUREZ PAYÉ POUR LE RPODUIT. DANS CERTAINS ÉTATS/PAYS, L'EXCLUSION OU LA LIMITATION DE RESPONSABILITÉ AU TITRE DES DOMMAGES CONSÉCUTIFS OU INDIRECTS N'EST PAS AUTORISÉE. IL EST DONC POSSIBLE QUE LA LIMITATION DE RESPONSABILITÉ ÉNONCÉE CI-DESSUS NE S'APPLIQUE PAS À VOUS.

Corel, le logo Corel, CorelDRAW, Corel PHOTO-PAINT, Corel DESIGNER, Corel R.A.V.E., Corel Support Services, CorelTUTOR, iGrafx, Knowledge Base (Base de connaissances), Paint Shop Pro, Painter, Perfect shapes, PowerClip (Vitrail), Professional Services (Services professionnels), Quattro Pro, WinDVD, WinZip et WordPerfect sont des marques de commerce ou des marques déposées de Corel Corporation et/ou de ses filiales au Canada, aux États-Unis et/ou dans d'autres pays.

Access, Excel, Microsoft, OpenType, Visual Basic, Windows, et Windows Vista sont soit des marques déposées soit des marques commerciales de Microsoft Corporation aux États-Unis et/ou dans d'autres pays. Adobe, Acrobat, Illustrator, Photoshop, PostScript et Reader sont des marques déposées ou des marques commerciales d'Adobe Systems Incorporated aux États-Unis et/ou dans d'autres pays. AutoCAD, DWG, et DXF sont des marques déposées ou des marques commerciales de Autodesk, Inc., aux États-Unis et/ou dans d'autres pays. ConceptShare est une marque commerciale de ConceptShare Inc. au Canada, aux États-Unis et/ou dans d'autres pays. DIC est une marque déposée de Dainippon Ink & Chemicals, Inc. Focoltone® est une marque commerciale de KiKUZE Solutions Pte Ltd. International Color Consortium est une marque déposée de the International Color Consortium. MyFonts, MyFonts.com, et WhatTheFont sont des marques déposées ou des marques commerciales de MyFonts.com, Inc. PANTONE® et les autres marques commerciales de Pantone, Inc. sont la propriété de Pantone, Inc. Scitex est une marque déposée de Scitex Corporation Ltd. SpectraMaster est unemarque déposée de E.I. du Pont de Nemours and Company and affiliates. TOYO est une marque commerciale de Toyo Ink Manufacturing Co., Ltd. TRUMATCH est une marque déposée de Trumatch, Inc. Unicode est une marque commerciale de Unicode, Inc. Tous les autres produits, polices et noms de société ainsi que les logos sont susceptibles d'être des marques de commerce ou des marques déposées de leurs détenteurs respectifs.

009107